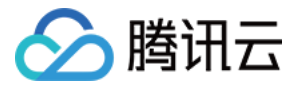

# 腾讯特效 **SDK SDK** 集成指引(含 **UI**) 产品⽂档

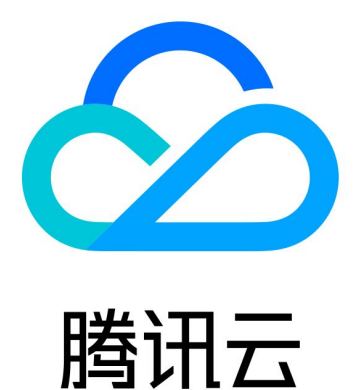

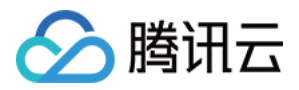

【版权声明】

©2013-2024 腾讯云版权所有

本文档著作权归腾讯云单独所有,未经腾讯云事先书面许可,任何主体不得以任何形式复制、修改、抄袭、传播全 部或部分本⽂档内容。

【商标声明】

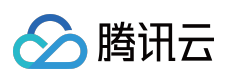

及其它腾讯云服务相关的商标均为腾讯云计算(北京)有限责任公司及其关联公司所有。本文档涉及的第三方主体 的商标,依法由权利人所有。

【服务声明】

本文档意在向客户介绍腾讯云全部或部分产品、服务的当时的整体概况,部分产品、服务的内容可能有所调整。您 所购买的腾讯云产品、服务的种类、服务标准等应由您与腾讯云之间的商业合同约定,除非双方另有约定,否则, 腾讯云对本文档内容不做任何明示或默示的承诺或保证。

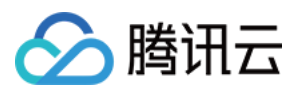

### 文档目录

SDK [集成指引\(含](#page-3-0) UI) 独立集成腾讯特效 [iOS](#page-3-2) [Android](#page-25-0) 直播 SDK [集成腾讯特效](#page-68-0) [iOS](#page-68-1) [Android](#page-77-0) **[Flutter](#page-92-0)** TRTC SDK [集成腾讯特效](#page-120-0) [iOS](#page-120-1) [Android](#page-129-0) **[Flutter](#page-144-0)** 短视频 SDK [集成腾讯特效](#page-172-0) [iOS](#page-172-1) [Android](#page-184-0) Avatar [虚拟⼈集成指引](#page-188-0) [iOS](#page-188-1) [快速接⼊](#page-188-2) Avatar [Avatar](#page-204-0) SDK 说明 [Android](#page-219-0) [快速跑通](#page-219-1)demo [快速接⼊](#page-221-0) Avatar [⾃定义](#page-232-0) Avatar UI [Avatar](#page-246-0) SDK 说明

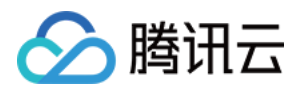

## <span id="page-3-1"></span><span id="page-3-0"></span>SDK 集成指引(含 UI) 独立集成腾讯特效 iOS

<span id="page-3-2"></span>最近更新时间:2024-03-19 15:50:12

### 功能说明

TEBeautyKit 是腾讯特效美颜模块的 UI 面板库, 用于客户快速方便的使用和管理美颜功能, 效果如下图:

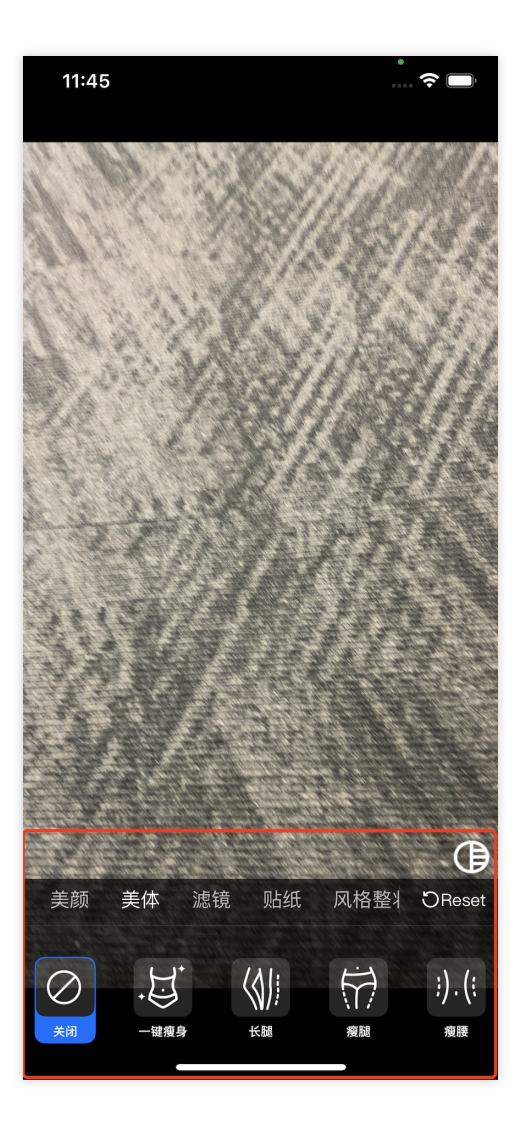

### 集成步骤

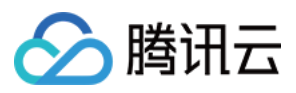

- 1. 下载并解压 [TEBeautyKit](https://mediacloud-76607.gzc.vod.tencent-cloud.com/TencentEffect/iOS/latest/TEBeautyKit.zip)。
- 2. 把 TEBeautyKit 文件夹拷贝到自己的工程中, 和 podfile 同级目录。
- 3. 编辑 podfile 文件,添加下面的代码:

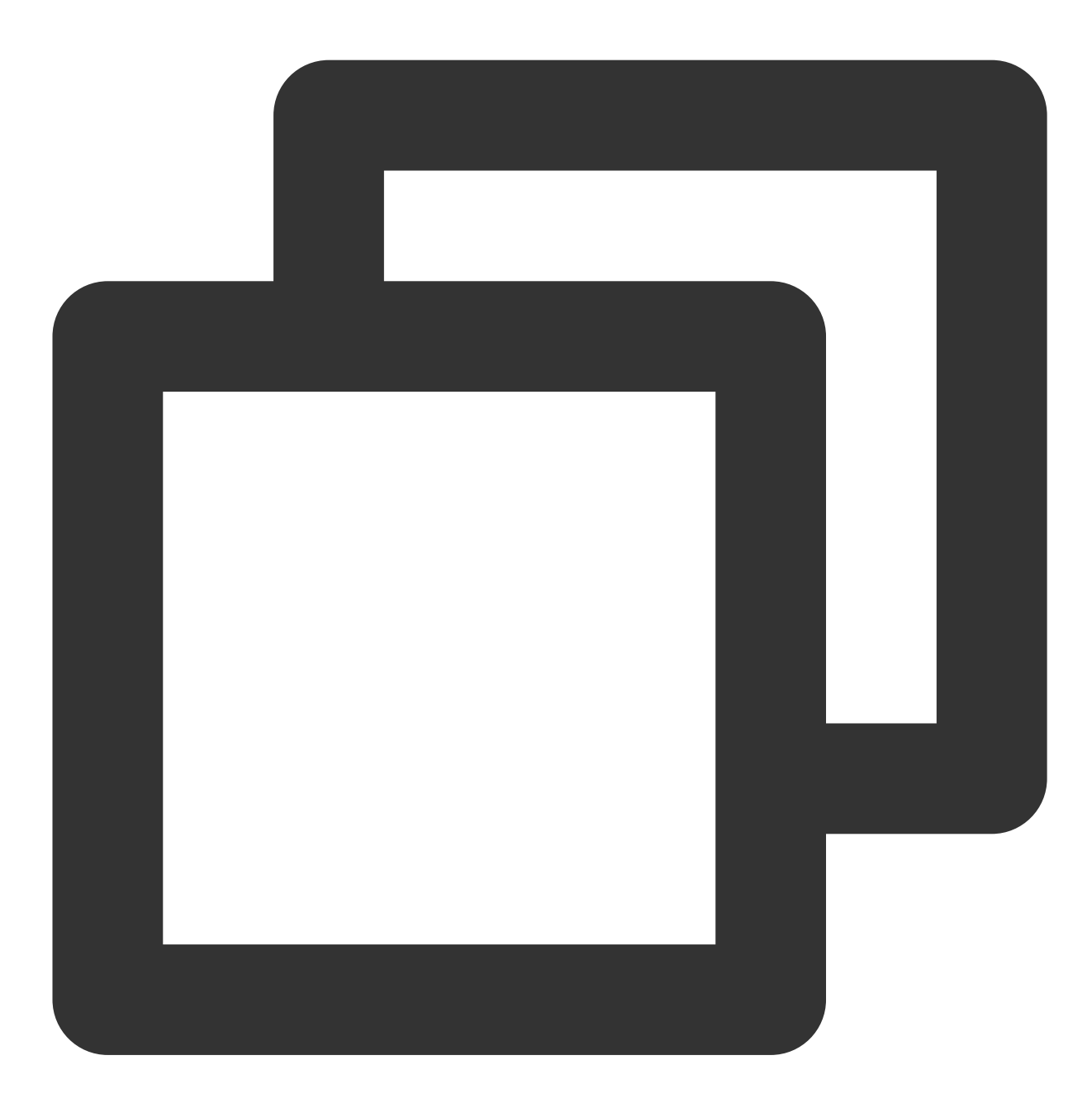

pod 'TEBeautyKit',:path => 'TEBeautyKit/TEBeautyKit.podspec'

### 使用指引

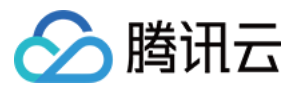

1. 美颜鉴权

app 启动以后,需要进行一次美颜鉴权,才能正常使用美颜功能。 接口:

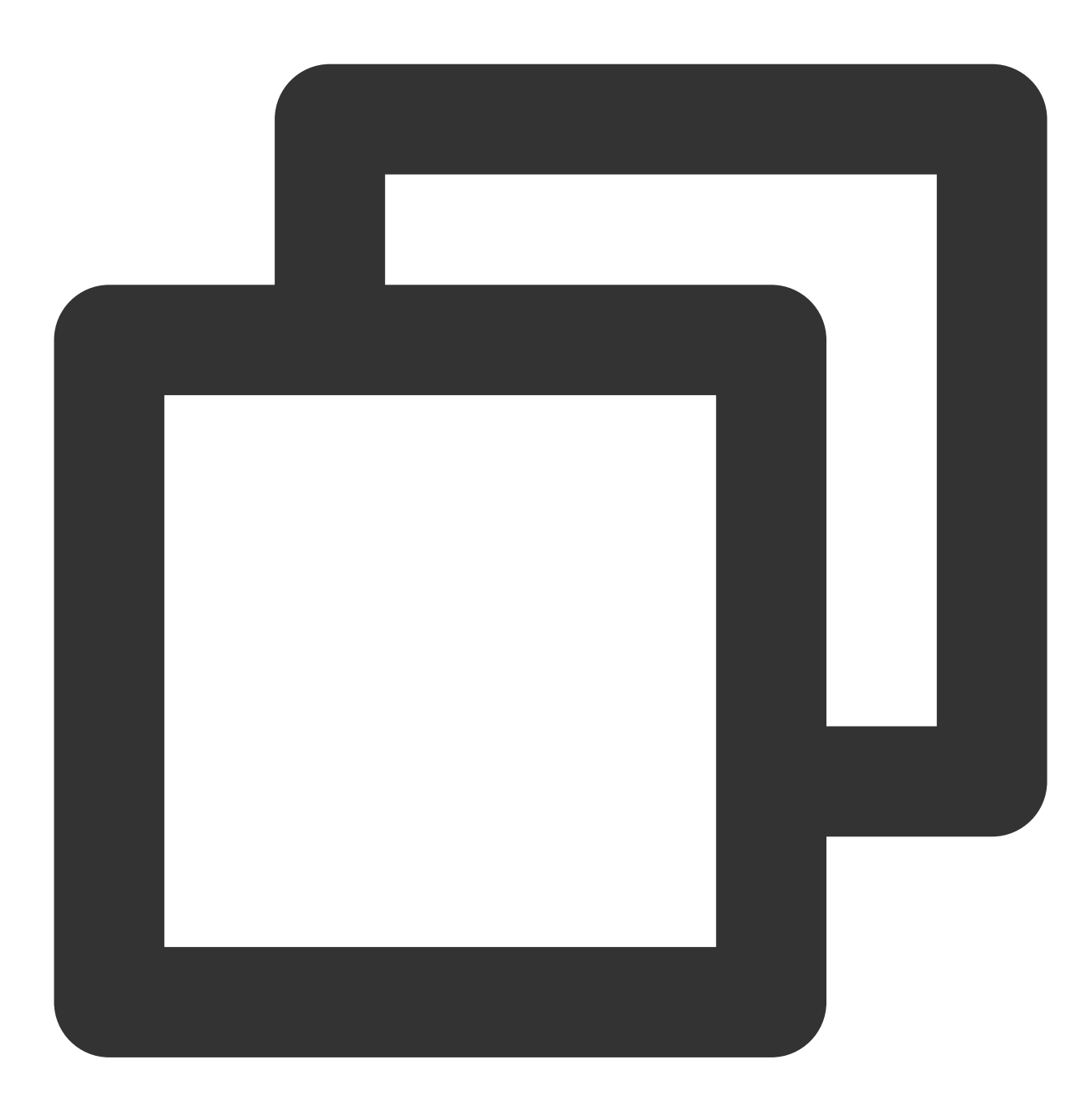

```
TEBeautyKit.h
+ (void)setTELicense:(NSString *)url key:(NSString *)key completion:(callback _Null
```
示例:

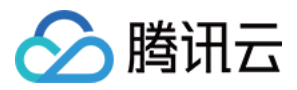

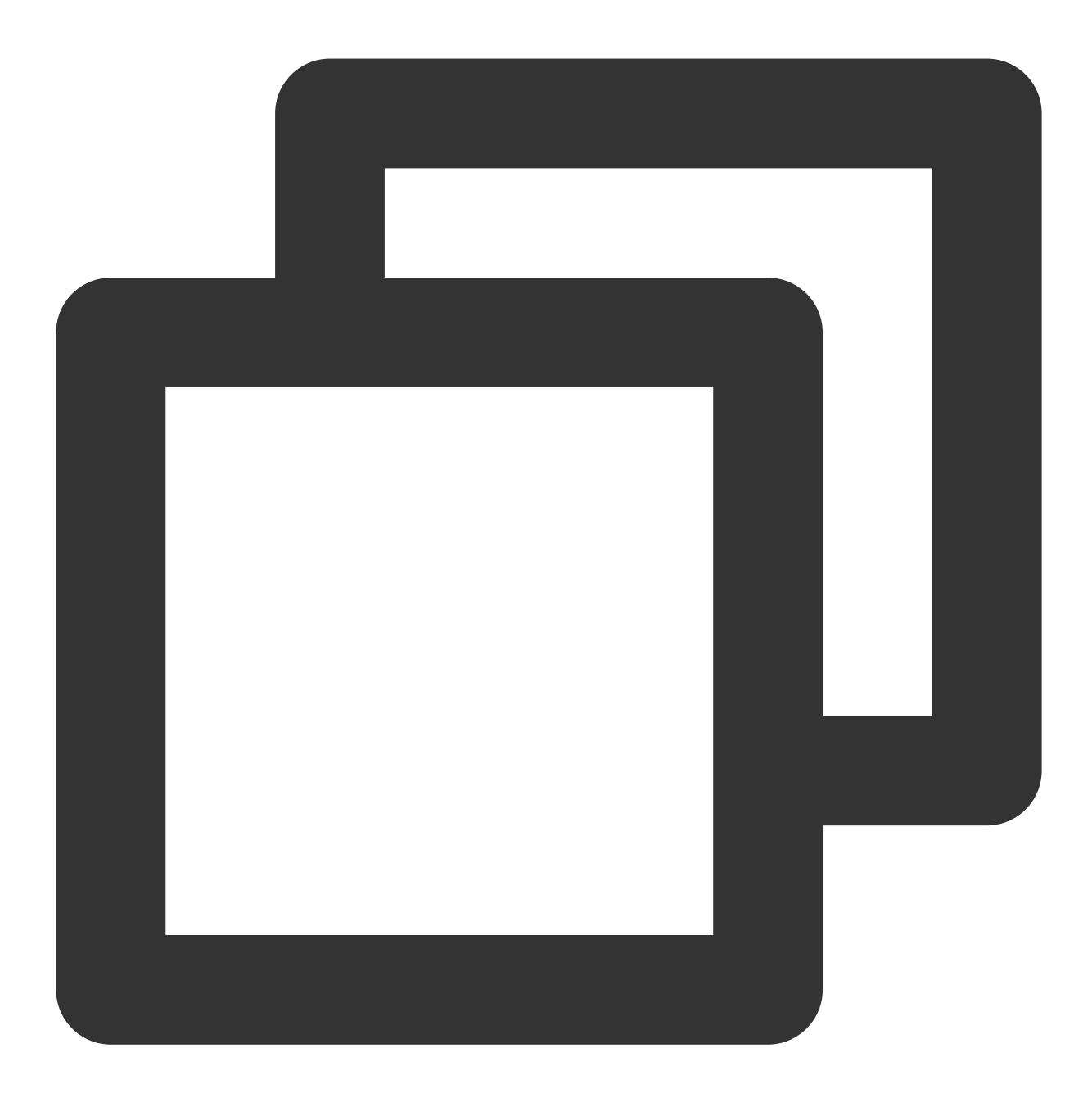

```
[TEBeautyKit setTELicense:@"your license" key:@"your key" completion:^(NSInteger au
 NSLog(@"----------result: %zd %@",authresult,errorMsg);
}];
```
#### 2. 配置美颜素材路径

美颜面板上面的美颜数据都是从这里设置的素材路径的 json 文件中解析。 接口:

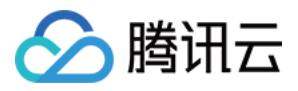

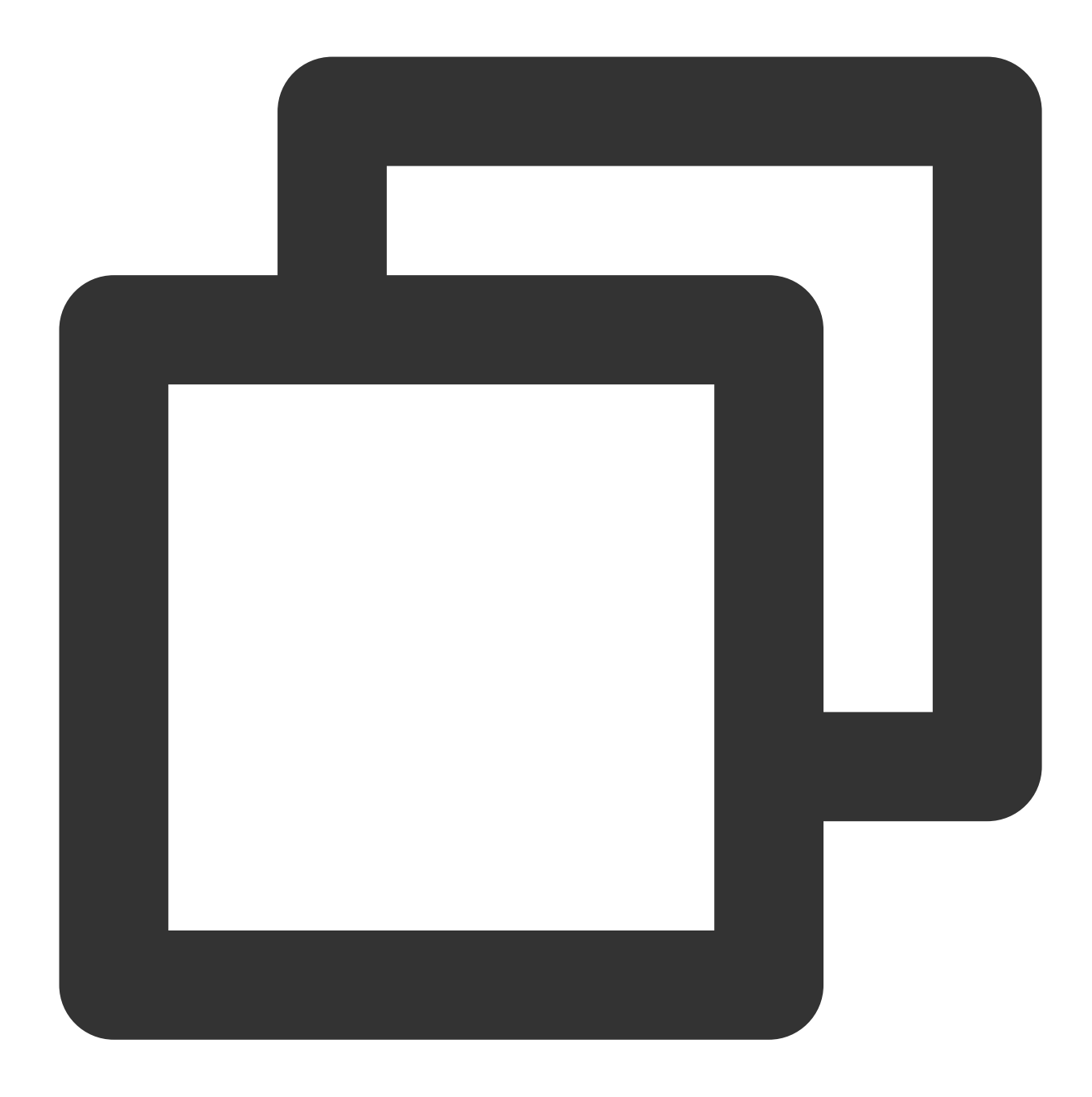

```
TEBeautyConfig.h
/**
beauty:美颜json路径
beautyBody:美体json路径
lut:滤镜json路径
motion:动效json路径
makeup:美妆json路径
segmentation:背景分割json路径
*/
-(void)setTEPanelViewRes:(NSString *)beauty beautyBody:(NSString *)beautyBody lut:(
```
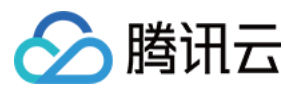

示例:

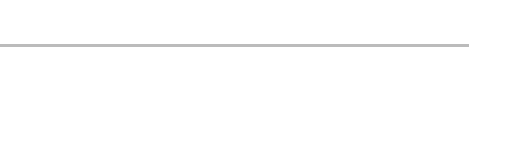

腾讯特效 SDK

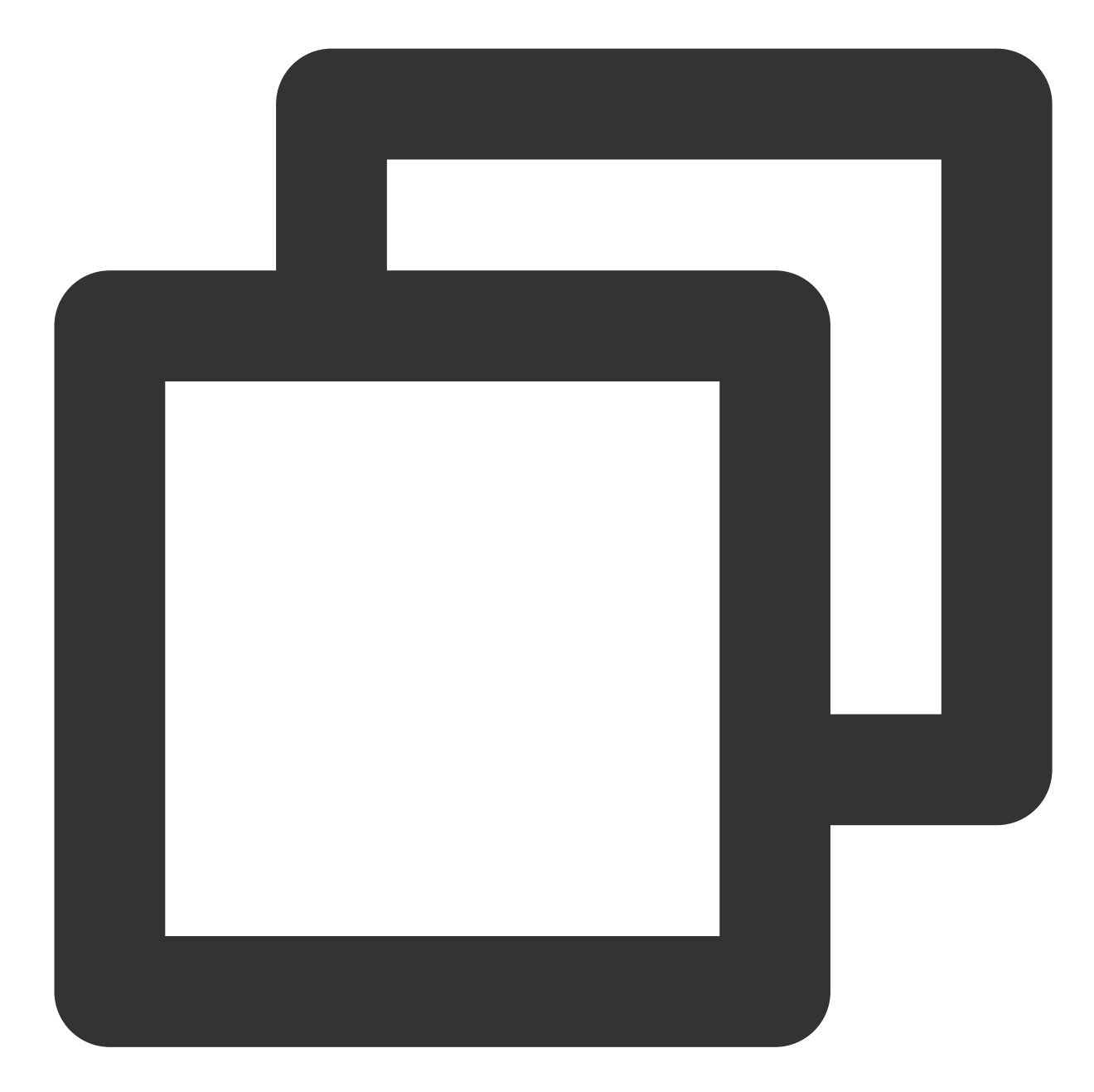

- (void)initBeautyJson{

NSString \*resourcePath = [[NSBundle mainBundle] pathForResource:@"TEBeautyKitResources" ofType:@"bundle"]; NSBundle \*bundle = [NSBundle bundleWithPath:resourcePath]; [[TEUIConfig shareInstance] setTEPanelViewRes:[bundle pathForResource:@"beauty\_ beautyBody:[bundle pathForResource:@"beauty\_body" ofType:@"json"] lut:[bundle pathForResource:@"lut" ofType:@"json"] motion:[bundle pathForResource:@"motions" ofType:@"json"] makeup:[bundle pathForResource:@"makeup" ofType:@"json"]

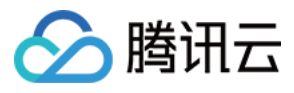

segmentation:[bundle pathForResource:@"segmentation" ofType:@"json"]]; }

#### 3. 初始化并添加 TEPanelView

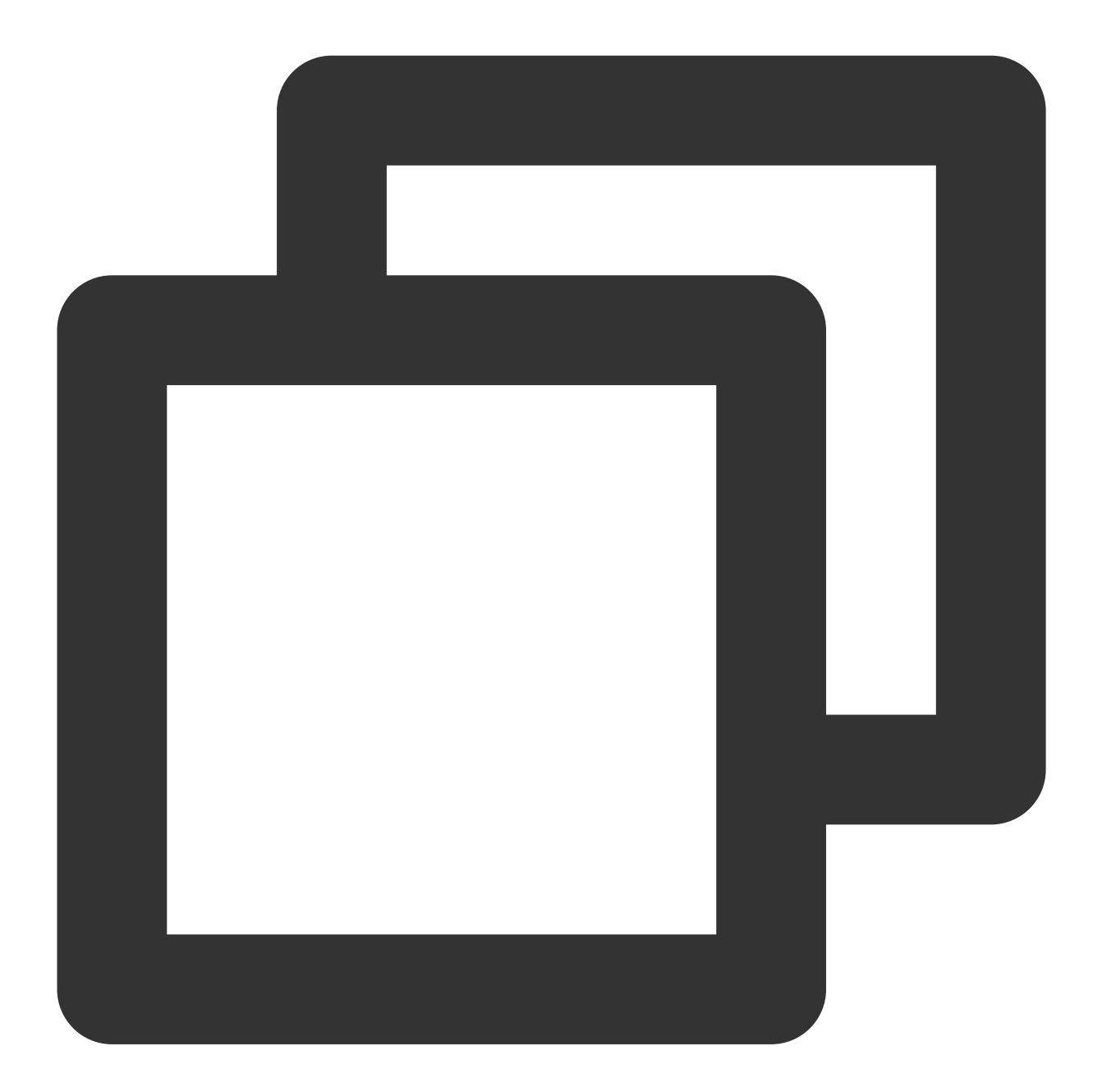

```
-(TEPanelView *)tePanelView{
   if (!_tePanelView) {
       _tePanelView = [[TEPanelView alloc] init:nil comboType:nil];
       _tePanelView.delegate = self;
    }
   return _tePanelView;
}
```
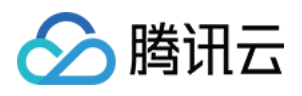

```
[self.view addSubview:self.tePanelView];
[self.tePanelView mas_makeConstraints:^(MASConstraintMaker *make) {
   make.width.mas_equalTo(self.view);
   make.centerX.mas_equalTo(self.view);
   make.height.mas_equalTo(250);
   make.bottom.mas_equalTo(self.view.mas_bottom);
}];
```
#### 4. 创建美颜对象

接口:

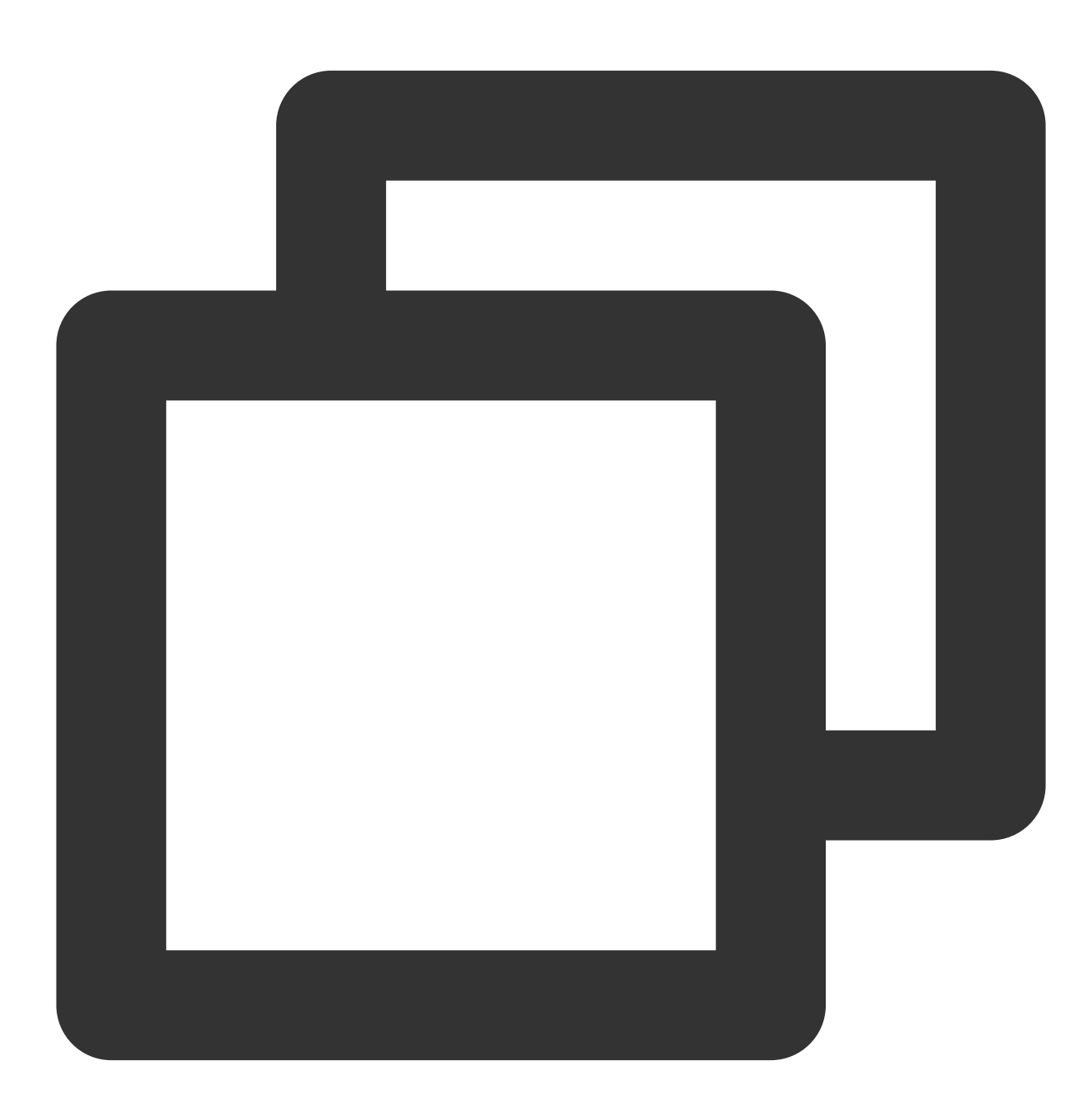

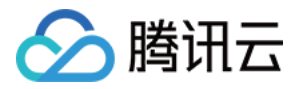

#### //创建TEBeautyKit对象,不开启高性能模式

- + (void)create:(OnInitListener \_Nullable )onInitListener;
- //创建TEBeautyKit对象, isEnableHighPerformance:是否开启高性能模式
- + (void)create:(BOOL)isEnableHighPerformance onInitListener:(OnInitListener \_Nullab

示例:

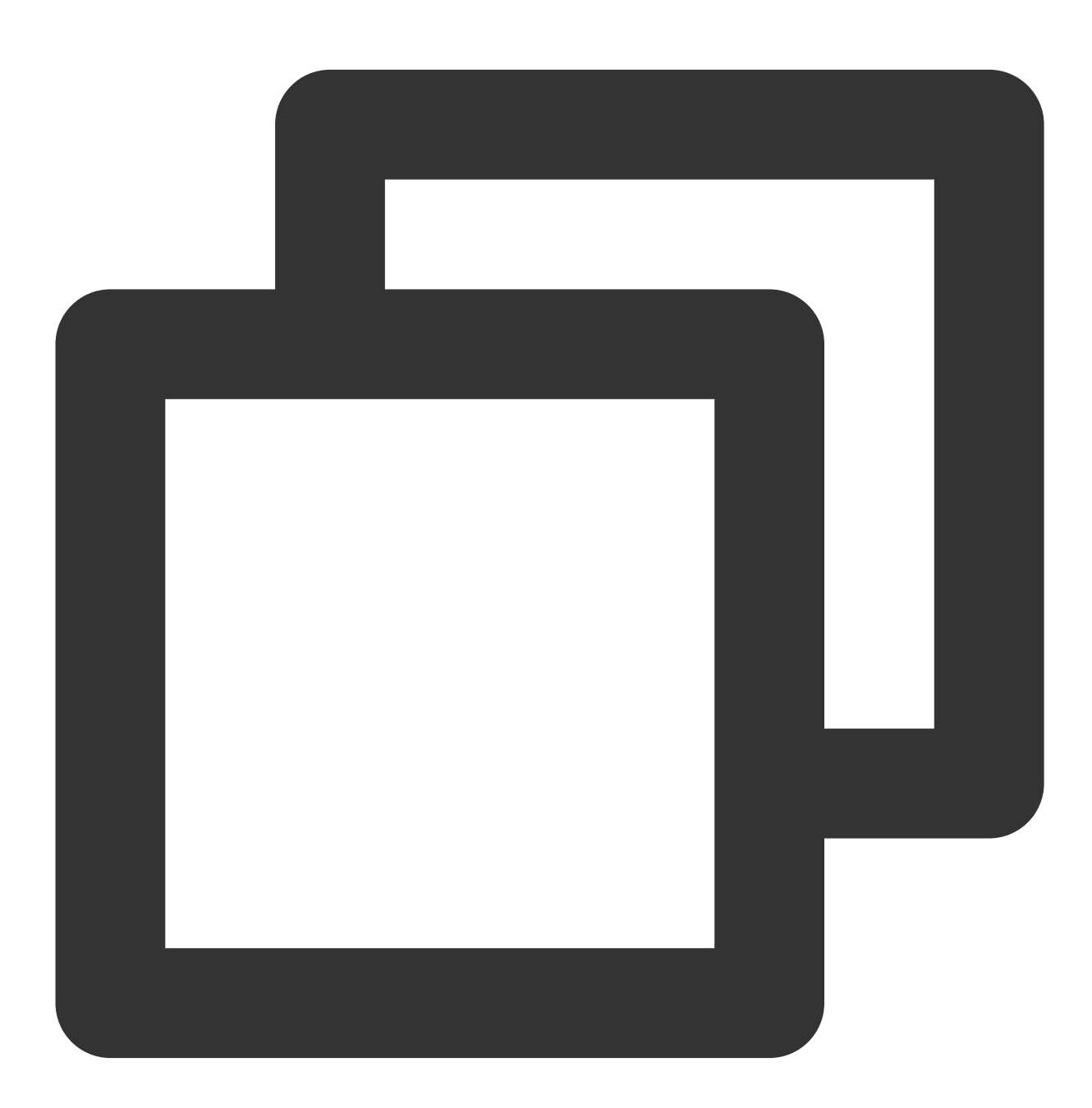

```
-(void)initXMagic{
    __weak __typeof(self)weakSelf = self;
```
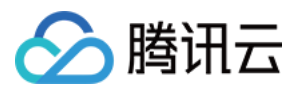

```
[TEBeautyKit create:^(XMagic * _Nullable api) {
        __strong typeof(self) strongSelf = weakSelf;
        strongSelf.xMagicKit = api;
        [strongSelf.teBeautyKit setXMagicApi:api];
        strongSelf.tePanelView.teBeautyKit = strongSelf.teBeautyKit;
        [strongSelf.teBeautyKit setTePanelView:strongSelf.tePanelView];
        [strongSelf.teBeautyKit setLogLevel:YT_SDK_ERROR_LEVEL];
        strongSelf.tePanelView.beautyKitApi = api;
        [strongSelf.xMagicKit registerSDKEventListener:strongSelf];
   }];
}
```
5. 处理视频数据

接口:

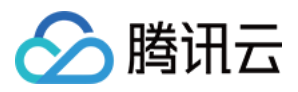

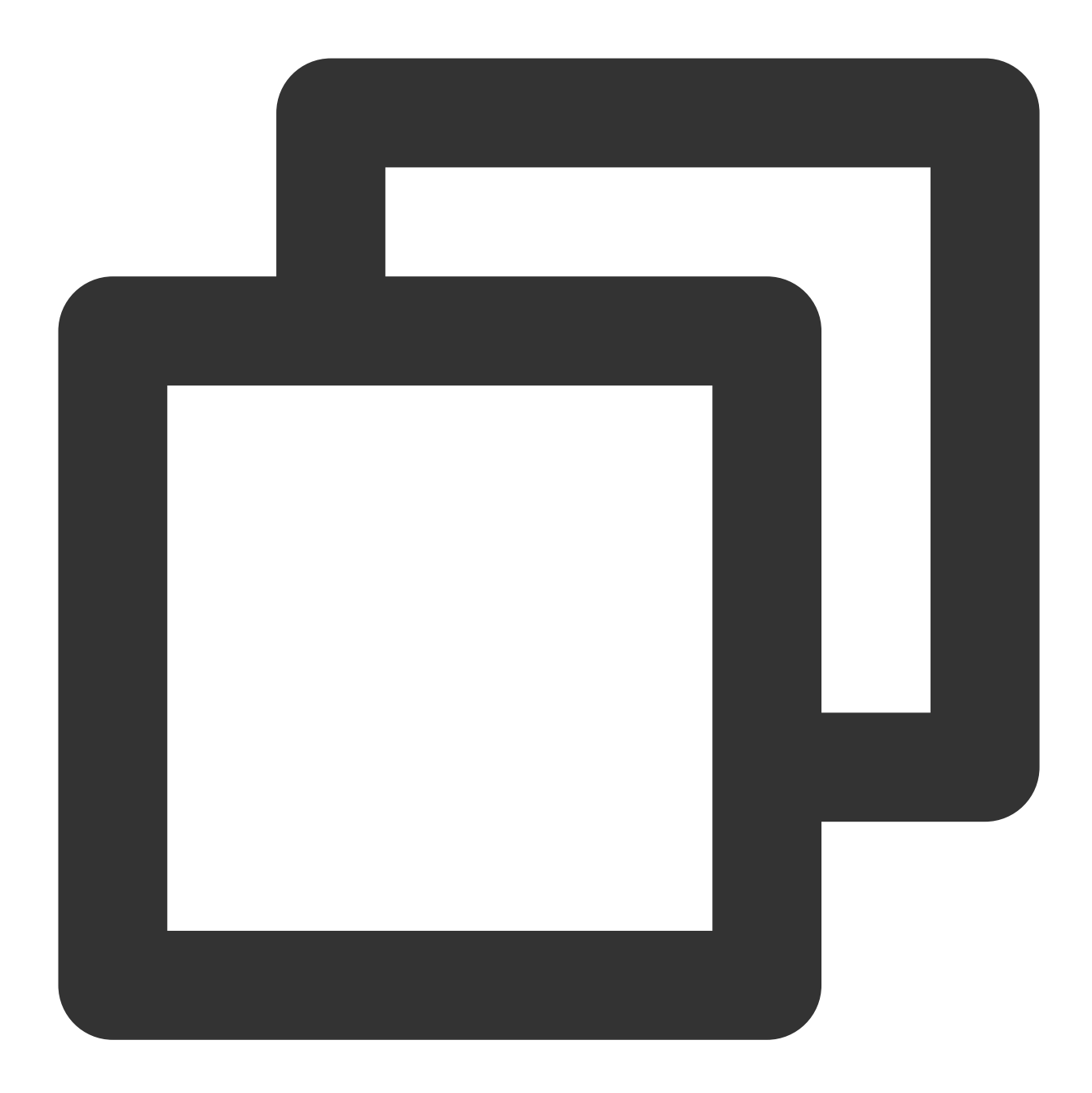

```
/**
textureId:纹理id
textureWidth:纹理宽度
textureHeight:纹理⾼度
origin:枚举值(YtLightImageOriginTopLeft、YtLightImageOriginBottomLeft),设置成YtLigh
orientation:枚举值:图像旋转⾓度
*/
- (YTProcessOutput *)processTexture: (int)textureId
        textureWidth: (int)textureWidth
       textureHeight:(int)textureHeight
          withOrigin:(YtLightImageOrigin)origin
```
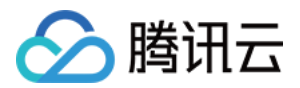

withOrientation:(YtLightDeviceCameraOrientation)orientation

示例:

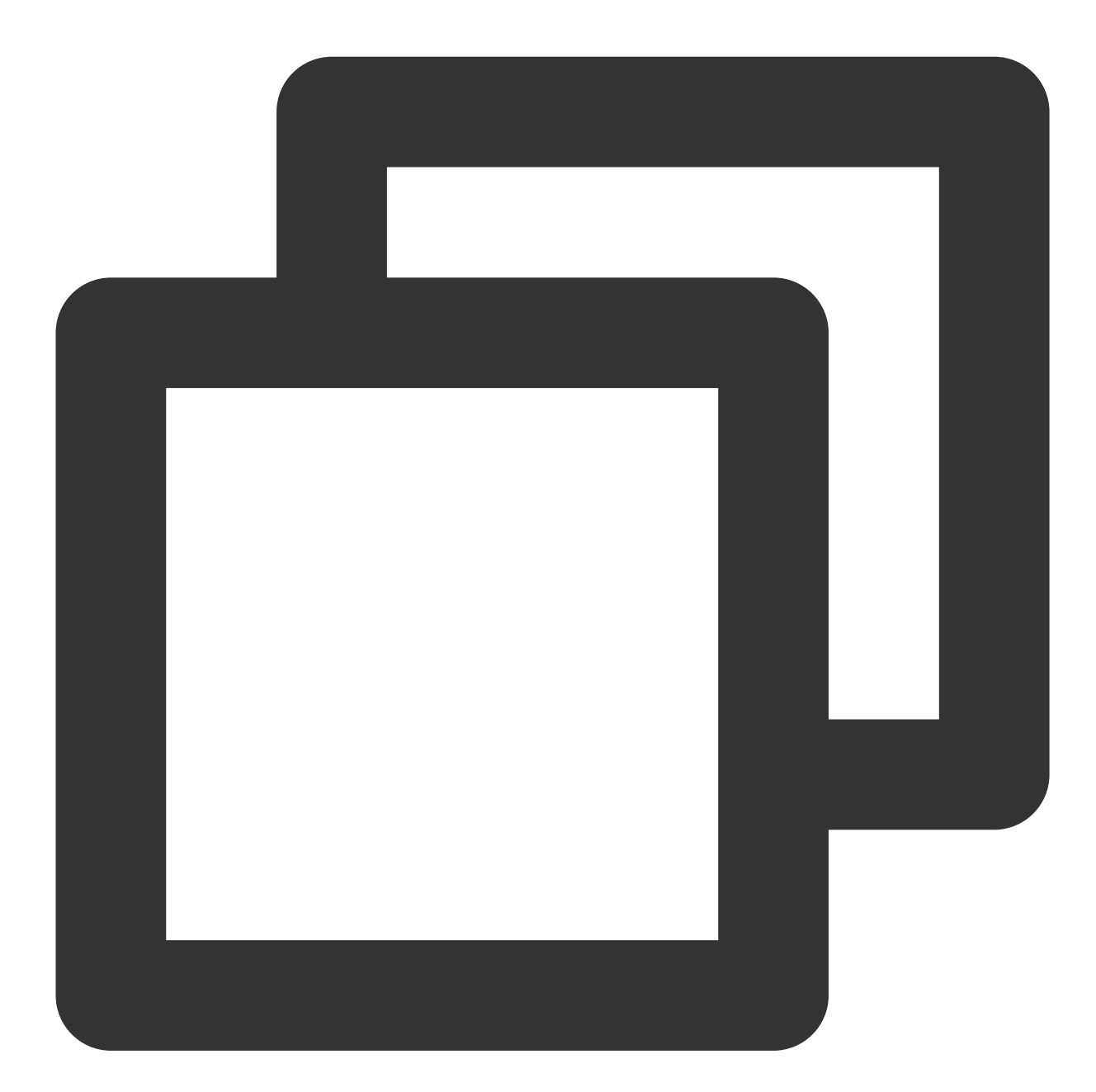

```
#pragma mark - TRTCVideoFrameDelegate
- (uint32_t)onProcessVideoFrame:(TRTCVideoFrame *_Nonnull)srcFrame dstFrame:(TRTCVi
    if(!_xMagicKit){
       [self initXMagic];
    }
   YTProcessOutput *output = [self.teBeautyKit processTexture:srcFrame.textureId
    textureWidth:srcFrame.width textureHeight:srcFrame.height
```
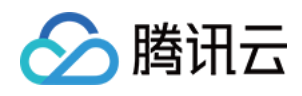

```
withOrigin:YtLightImageOriginTopLeft withOrientation:YtLightCameraRotation0];
dstFrame.textureId = output.textureData.texture;
return 0;
```
6. 销毁美颜

}

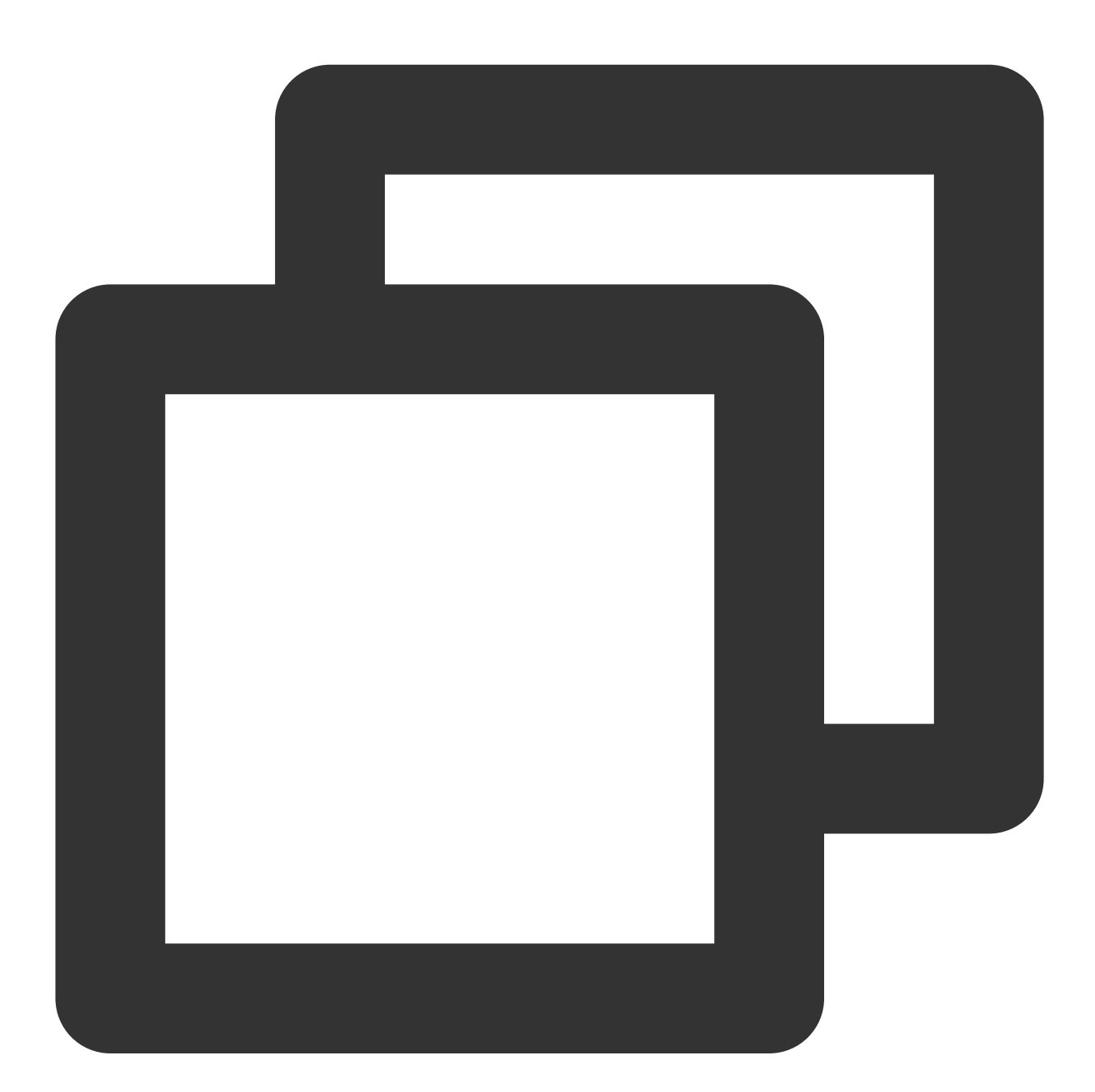

```
- (void)destroyXMagic{
    [self.xMagicKit clearListeners];
    [self.xMagicKit deinit];
    self.xMagicKit = nil;
}
```
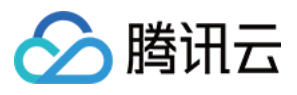

### 附录

#### ⾯板 **JSON** ⽂件说明

美颜、美体 。

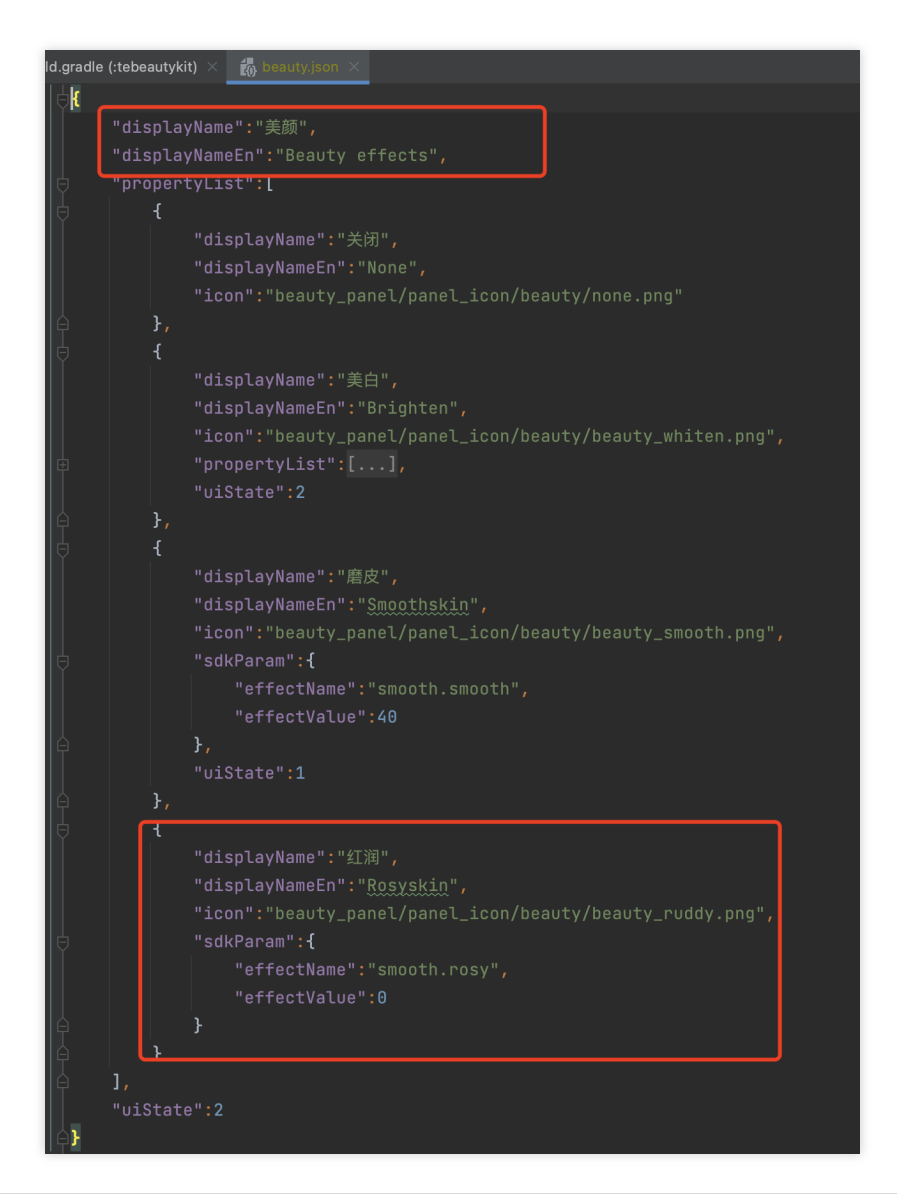

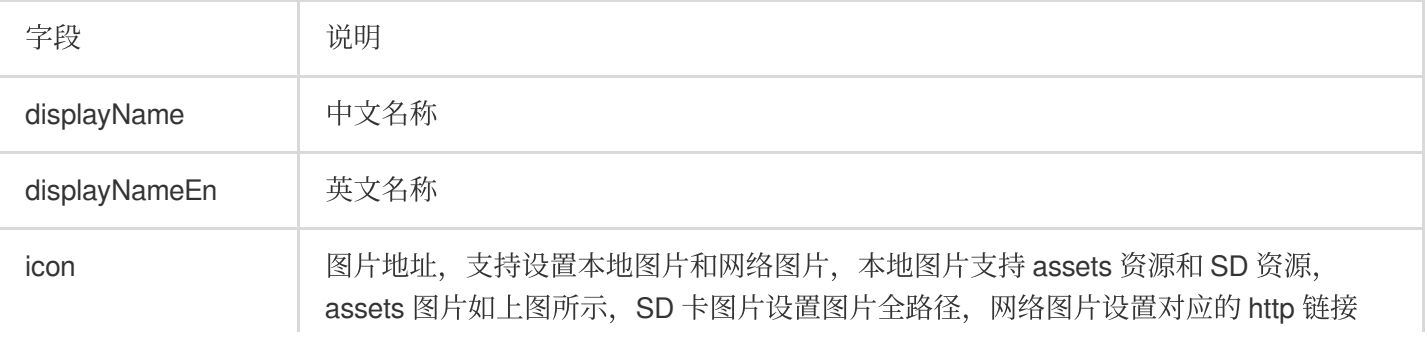

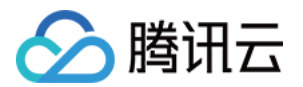

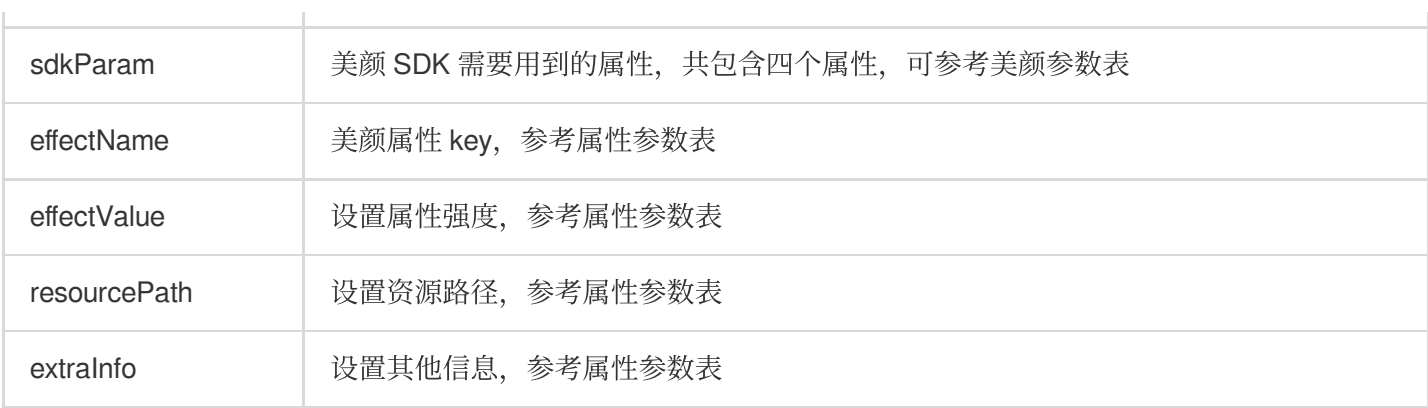

#### 滤镜、动效贴纸、分割 。

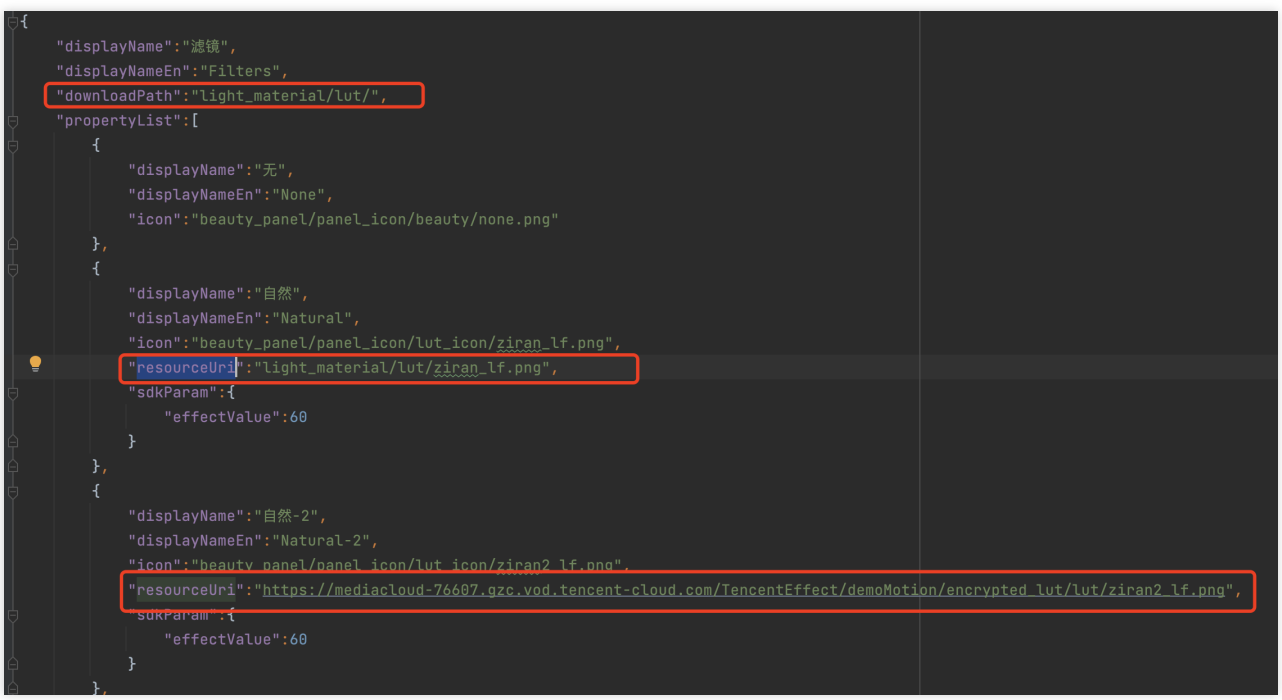

由于滤镜和动效贴纸、分割的配置基本一致,所以此处用滤镜的JSON进行说明,这里新增了downloadPath和

resourceUri字段。

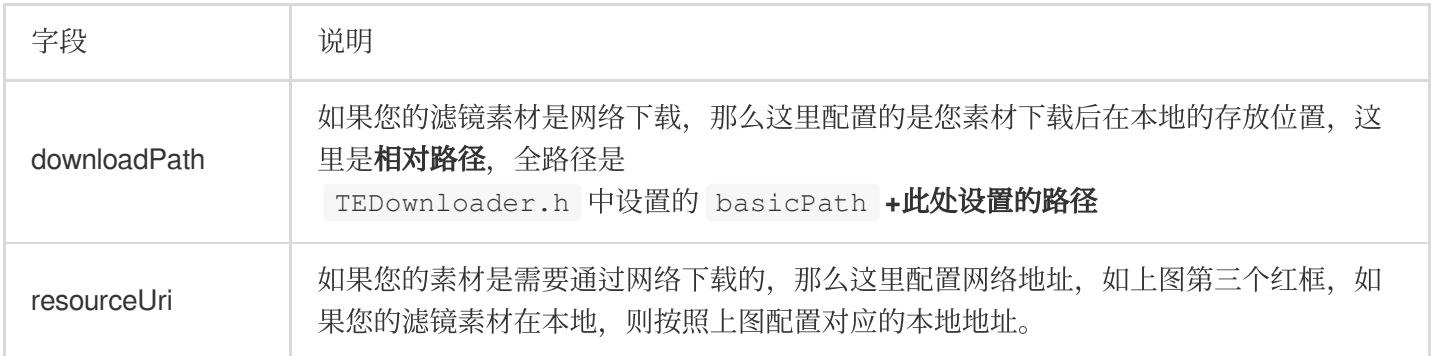

#### ⻛格整妆

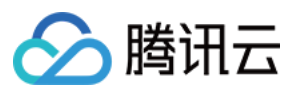

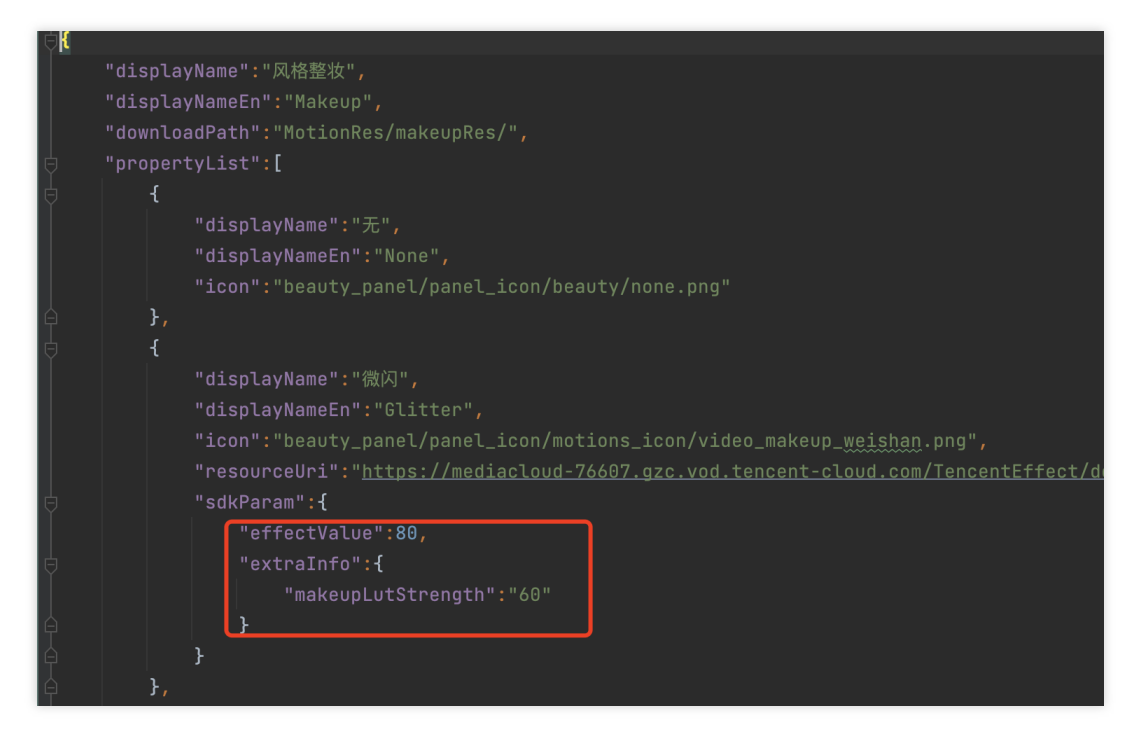

在风格整妆中增加了 extraInfo 下的 makeupLutStrength 字段, 此字段用于调节风格整妆素材中**滤镜的强** 度(如果此风格整妆素材支持调节滤镜强度就进行配置), 此字段可参考美颜参数表。

#### **TEBeautyKit 方法说明**

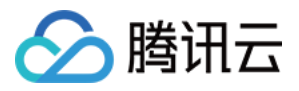

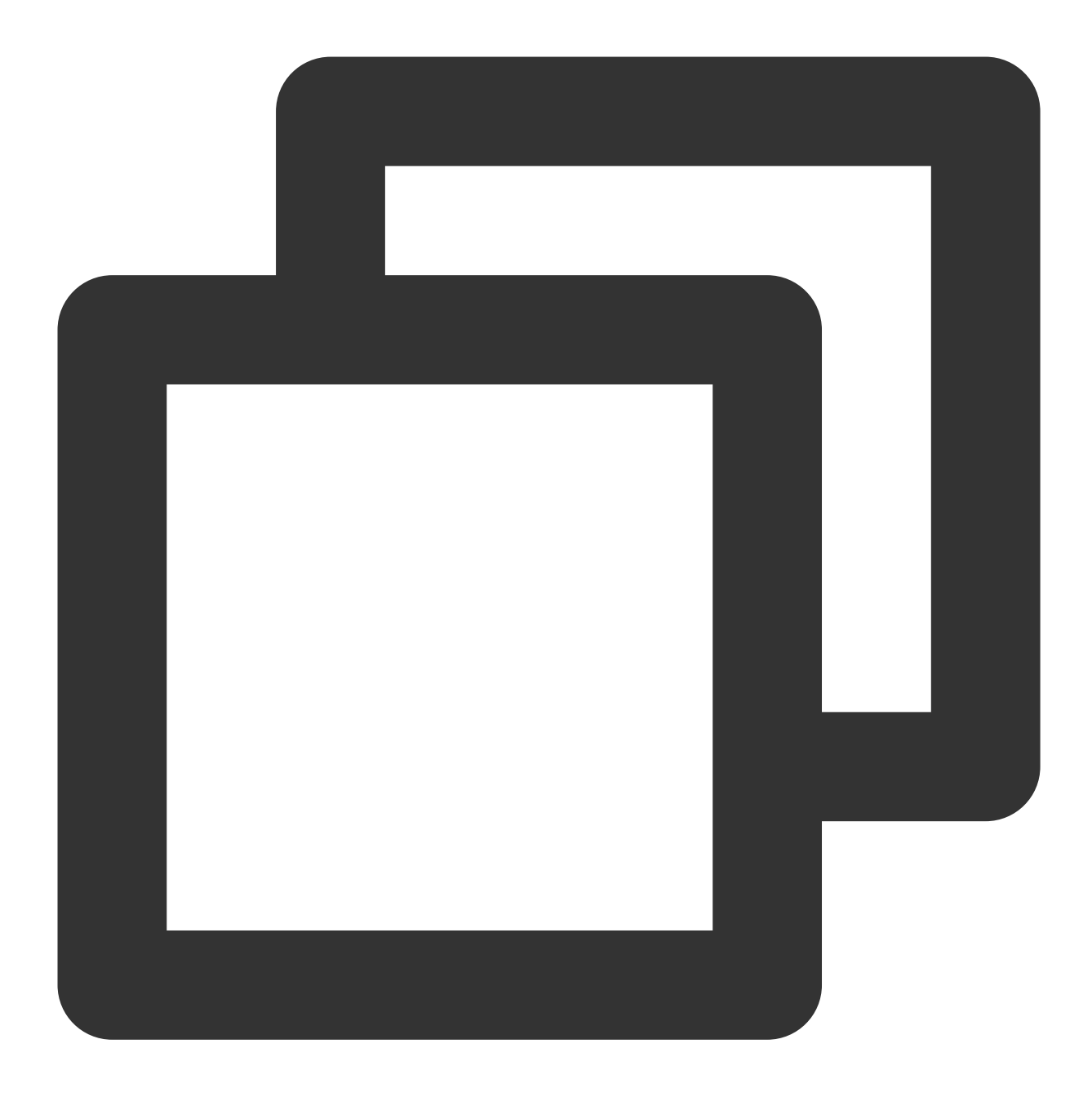

//创建TEBeautyKit对象,不开启高性能模式 + (void)create:(OnInitListener \_Nullable )onInitListener; /\*\* 创建TEBeautyKit对象 isEnableHighPerformance:是否开启⾼性能模式 高性能模式开启后, 美颜占用的系统 CPU/GPU 资源更少, 可减少手机的发热和卡顿现象, 更适合低端机长时间 注意:开启高性能模式后,以下美颜项将不可用: 1. 眼部:眼宽、眼高、祛眼袋

- 2. 眉毛:角度、距离、高度、长度、粗细、眉峰
- 3. 嘴部:微笑唇
- 4. 面部:瘦脸(自然, 女神, 英俊), 收下颌, 祛皱、祛法令纹。建议用"脸型"实现综合大眼瘦脸效果

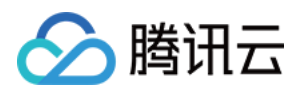

```
*/
+ (void)create:(BOOL)isEnableHighPerformance onInitListener:(OnInitListener _Nullab
//美颜鉴权
+ (void)setTELicense:(NSString *)url key:(NSString *)key completion:(callback _Null
//设置美颜对象
- (void)setXMagicApi:(XMagic *_Nullable)xmagicApi;
//设置美颜面板, 用来实现tePanelView的delegate
- (void)setTePanelView: (id)tePanelView;
//美颜静音
- (void)setMute: (BOOL) isMute;
/**
* 设置某个特性的开或关
 *
* @param featureName 取值⻅ XmagicConstant.FeatureName
* @param enable true表示开启, false表示关闭
*/
- (void)setFeatureEnableDisable: (NSString * Nullable)featureName enable: (BOOL)enabl
//处理图⽚美颜
- (UIImage *_Nullable)processUIImage: (UIImage *_Nullable)inputImage
                imageWidth:(int)imageWidth
               imageHeight:(int)imageHeight
                 needReset:(bool)needReset;
//处理texture
- (YTProcessOutput * Nullable)processTexture: (int)textureId
        textureWidth: (int)textureWidth
       textureHeight: (int)textureHeight
          withOrigin:(YtLightImageOrigin)origin
     withOrientation:(YtLightDeviceCameraOrientation)orientation;
//处理CVPixelBufferRef
- (YTProcessOutput * _Nullable)processPixelData:(CVPixelBufferRef _Nullable )pixelD
                     pixelDataWidth:(int)pixelDataWidth
                    pixelDataHeight:(int)pixelDataHeight
                         withOrigin:(YtLightImageOrigin)origin
                    withOrientation: (YtLightDeviceCameraOrientation) orientation;
//设置美颜
- (void)setEffect: (TESDKParam *_Nullable)sdkParam;
//设置美颜list
- (void)setEffectList: (NSArray<TESDKParam *>*_Nullable)sdkParamList;
//是否开启美颜增强模式
- (void)enableEnhancedMode: (BOOL)enable;
//获取正在使⽤的美颜数据
- (NSString *_Nullable)exportInUseSDKParam;
//获取保存的美颜数据,下次进入美颜的时候,调用setEffectList,即可恢复相同的美颜效果
- (NSMutableArray<TESDKParam *> *_Nonnull)getInUseSDKParamList;
//恢复美颜
- (void)onResume;
//暂停美颜
```
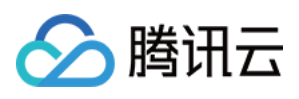

- (void)onPause;

//销毁美颜

- (void)onDestroy;

//获取当前texture的图⽚

- (void)exportCurrentTexture: (void (^\_Nullable)(UIImage \* \_Nullable image))callback //设置log

- (void)setLogLevel: (YtSDKLoggerLevel)level;
- //设置AIDataListener
- (void)setAIDataListener: (id<TEBeautyKitAIDataListener> \_Nullable)listener;
- //设置TipsListener
- (void)setTipsListener:(id<TEBeautyKitTipsListener> \_Nullable)listener;
- //保存设置的美颜数据

```
- (void)saveEffectParam: (TESDKParam *_Nonnull)sdkParam;
```
- //删除某个保存的美颜数据
- (void)deleteEffectParam: (TESDKParam \* Nonnull)sdkParam;
- //清空保存的美颜数据
- (void)clearEffectParam;

#### **TEUIConfig**说明

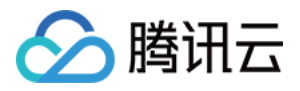

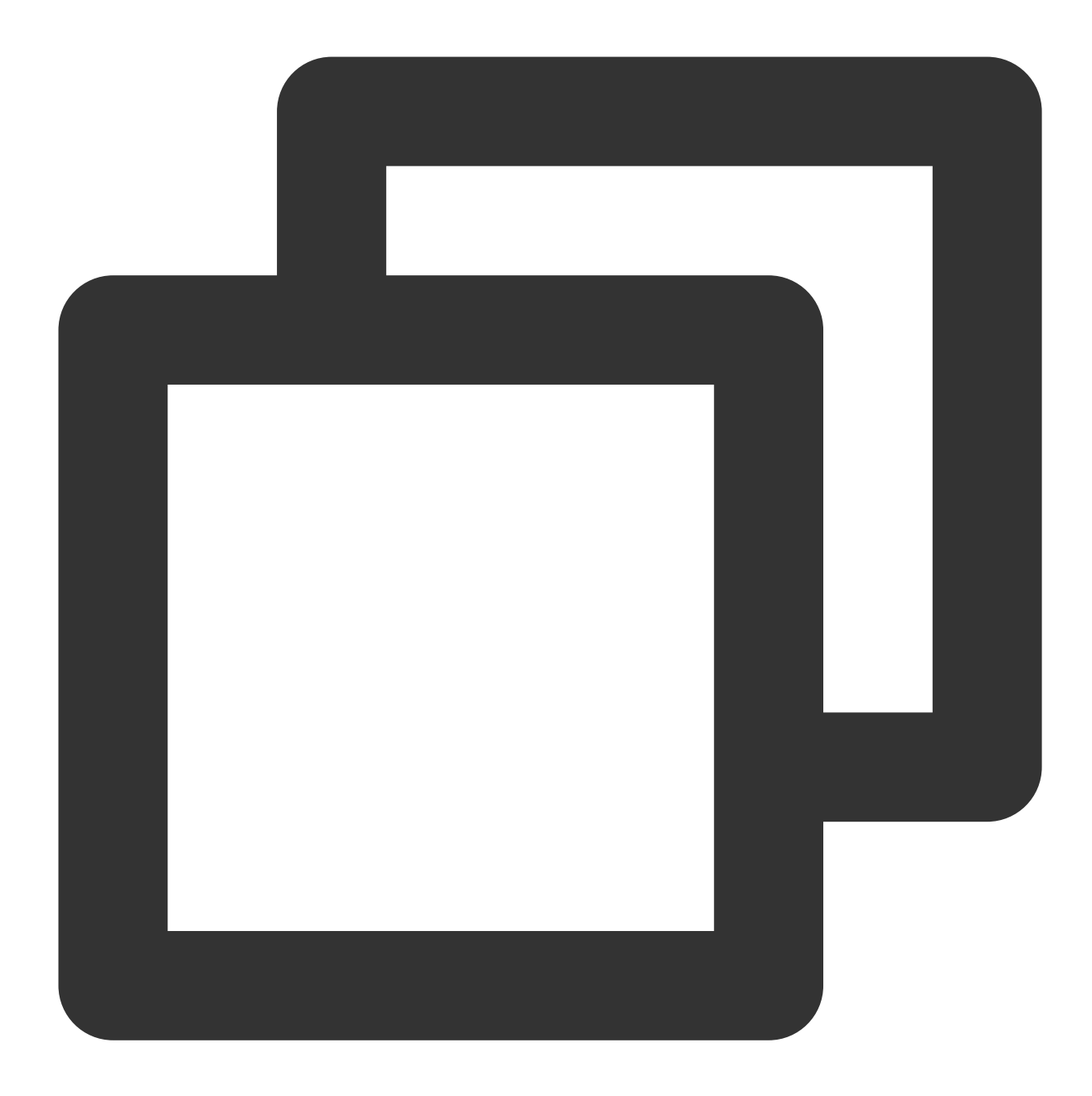

//可在外部修改下列属性的颜⾊ //美颜⾯板背景⾊ @property(nonatomic,strong)UIColor \*panelBackgroundColor; //分割线颜⾊ @property(nonatomic,strong)UIColor \*panelDividerColor; //选中项颜⾊ @property(nonatomic,strong)UIColor \*panelItemCheckedColor; //⽂本颜⾊ @property(nonatomic,strong)UIColor \*textColor; //⽂本选中颜⾊ @property(nonatomic,strong)UIColor \*textCheckedColor;

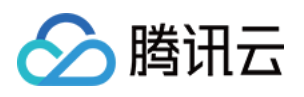

```
//进度条颜⾊
@property(nonatomic,strong)UIColor *seekBarProgressColor;
```

```
/**
配置美颜⾯板数据
beauty:美颜json路径
beautyBody:美体json路径
lut:滤镜json路径
motion:动效json路径
makeup:美妆json路径
segmentation:背景分割json路径
*/
-(void)setTEPanelViewRes:(NSString *)beauty
beautyBody:(NSString *)beautyBody
lut:(NSString *)lut
motion:(NSString *)motion
makeup:(NSString *)makeup
segmentation: (NSString *) segmentation;
```
#### **TEPanelView**说明

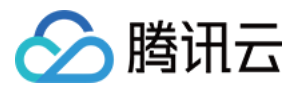

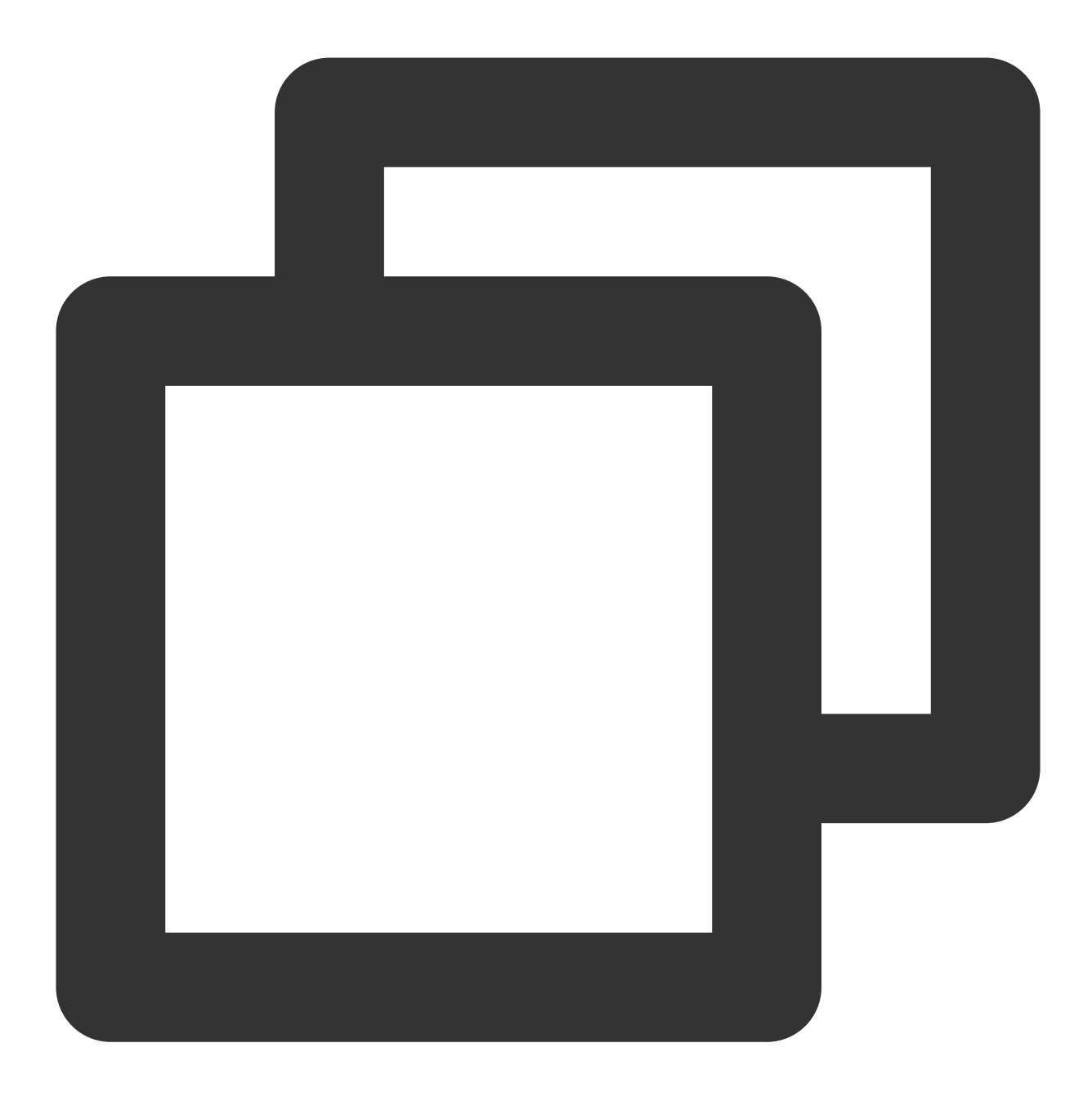

//初始化美颜⾯板,abilityType和comboType都填nil即可

- (instancetype)init:(NSString \*)abilityType comboType:(NSString \*)comboType;

@protocol TEPanelViewDelegate <NSObject> //设置了美颜以后回调 - (void) setEffect;

@end

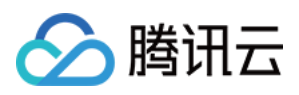

### <span id="page-25-0"></span>Android

最近更新时间:2024-07-05 15:16:48

### 功能说明

为方便客户快速接入美颜,并简化 UI 面板相关的开发工作, 我们提供了美颜特效UI组件:TEBeautyKit, 它包含了 对 SDK 的进一步封装以及可定制化的 UI 面板, 效果如下图。如果您不想使用这种 UI, 可以参见 无UI集成腾讯特 效。

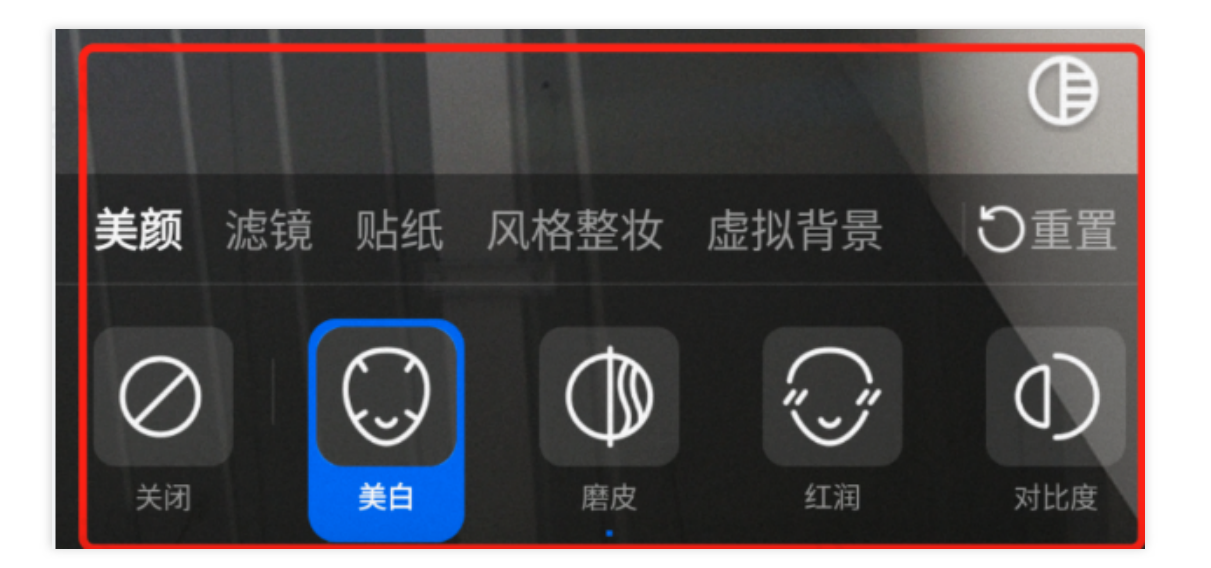

### Demo⼯程: **TEBeautyDemo**

从 github clone 出 [demo](https://github.com/Tencent-RTC/TencentEffect_Android)工程, 按照 TEBeautyDemo/README 文档中的指引将 TEBeautyDemo 运行起来, 然后结合 本⽂了解含 UI 集成 SDK 的详细步骤。

### 如何集成TEBeautyKit

#### 注意

此库只⽀持腾讯特效 **SDK V3.5.0**及以上版本。

#### 第⼀步:添加 **TencentEffectSDK** 依赖

在您的 app module 的 build.gradle 中添加对 TencentEffectSDK 的依赖:

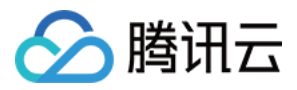

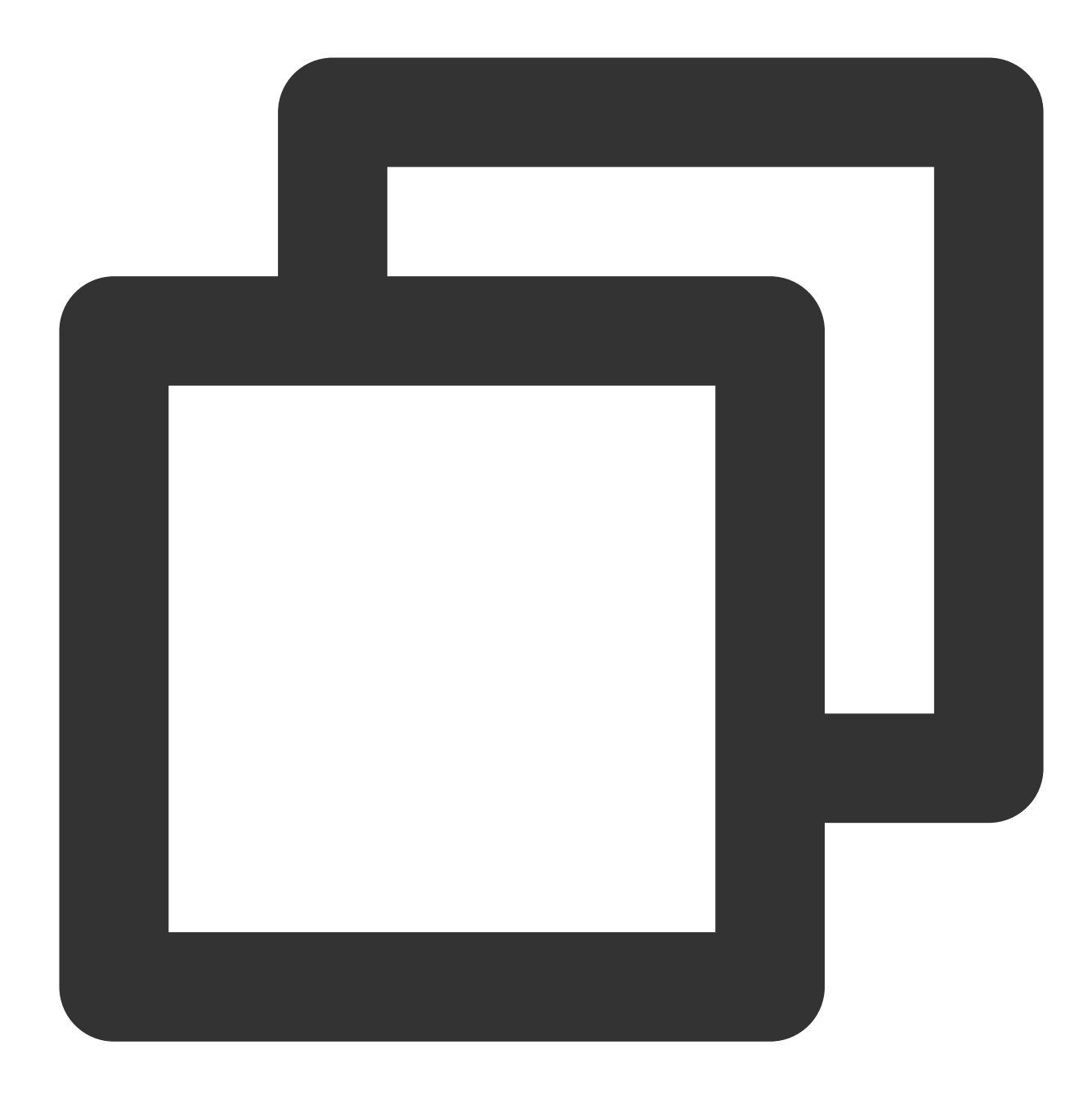

```
dependencies{
    ...
   implementation 'com.tencent.mediacloud:TEBeautyKit:版本号'
}
```
请将"S1-04" 修改为您选用的 SDK 套餐类型, 将"SDK版本号"修改为具体的数值, 见[版本历史。](https://www.tencentcloud.com/document/product/1143/60174#) 如果您不想通过 Maven 集成 TencentEffectSDK, 也可以下载 SDK [本地集成。](https://www.tencentcloud.com/document/product/1143/45385#)

#### 第⼆步:添加 **TEBeautyKit** 依赖

源码集成(推荐)

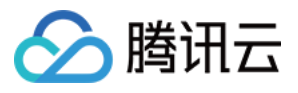

Maven 集成

下载 aar 集成

请将 [demo](https://github.com/Tencent-RTC/TencentEffect_Android/tree/main/TEBeautyDemo) 工程 中的 tebeautykit module 拷贝到您的工程中,修改 tebeautykit/build.gradle 中依赖的 SDK套餐类型和版本号, 与"第一步"中 的套餐和版本号保持一致。

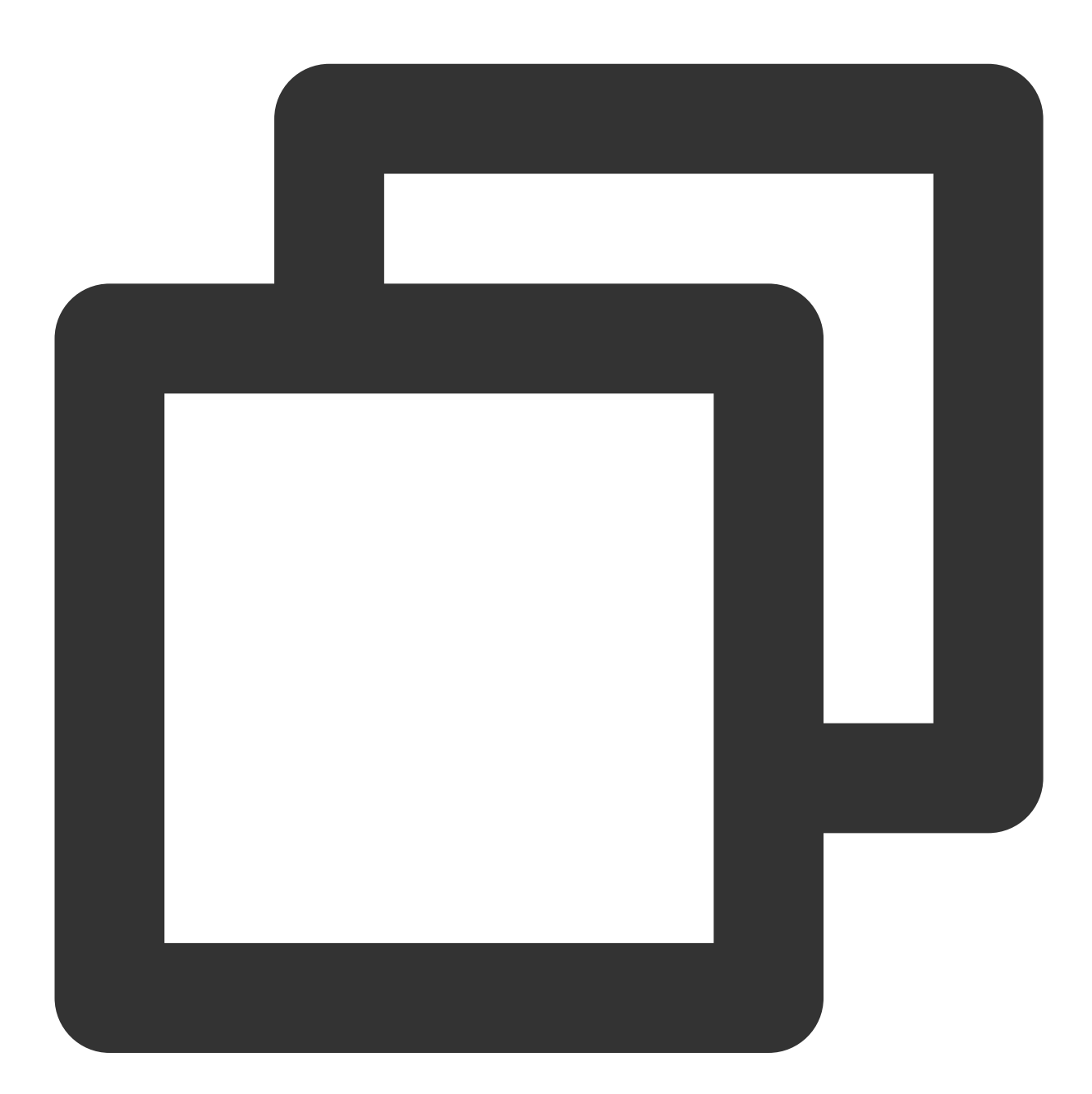

implementation 'com.tencent.mediacloud:TencentEffect\_S1-04:SDK版本号'

然后在您 app 相关 module 中添加对 tebeautykit module 的依赖:

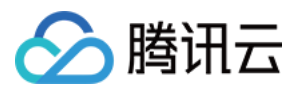

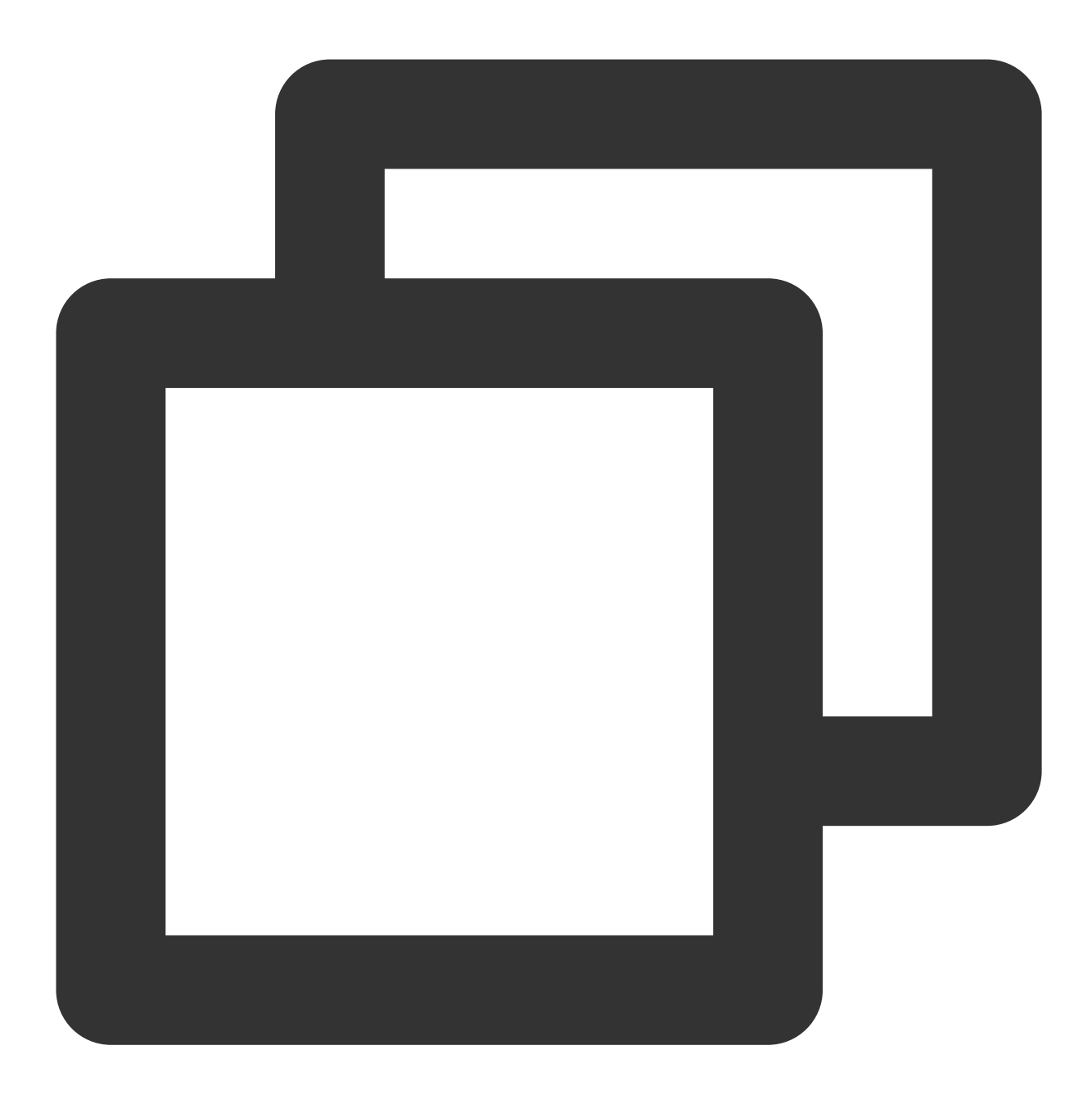

```
implementation project(':tebeautykit')
```
在您 app 的 dependencies 中添加对 TEBeautyKit 库的依赖, "SDK版本号" 与 "第一步" 中的版本号保持一致。

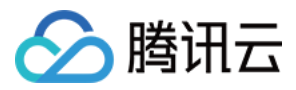

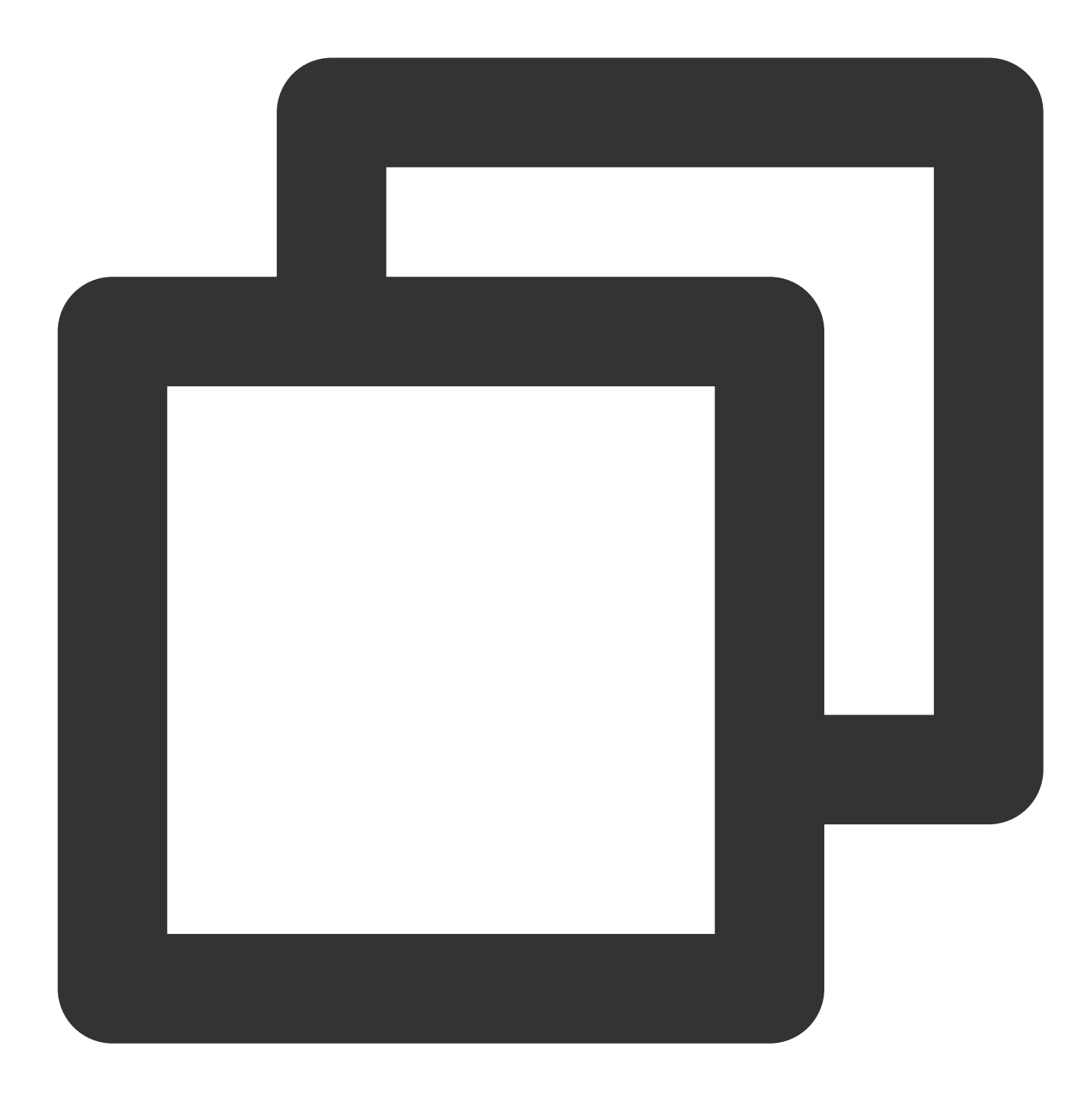

```
dependencies{
    ...
   implementation 'com.tencent.mediacloud:TEBeautyKit:SDK版本号'
}
```
由于 tebeautykit 还依赖了 gson、okhttp 等组件,因此需要再添加如下依赖:

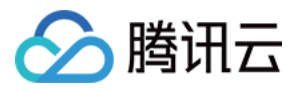

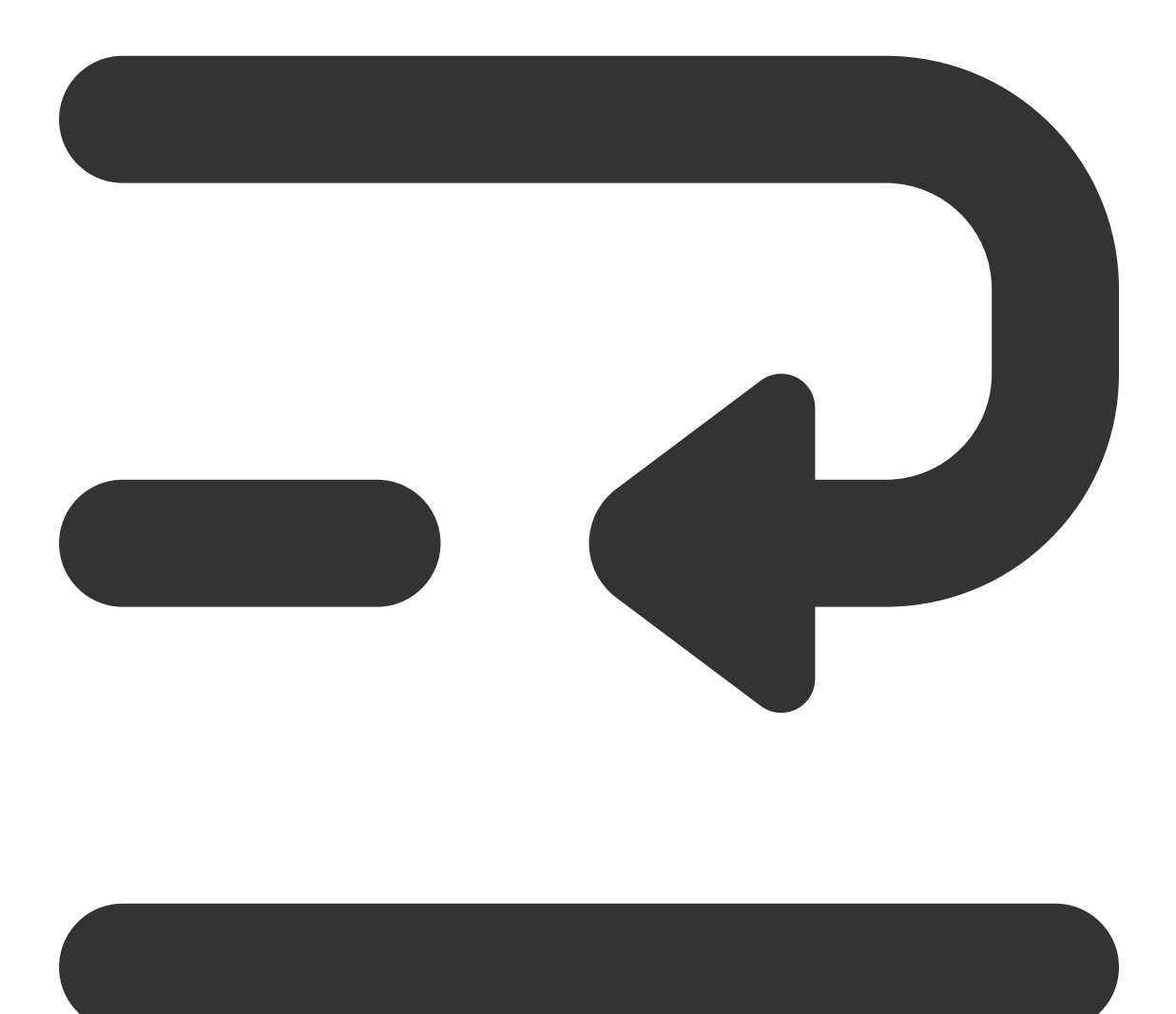

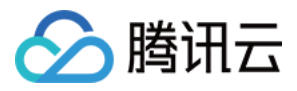

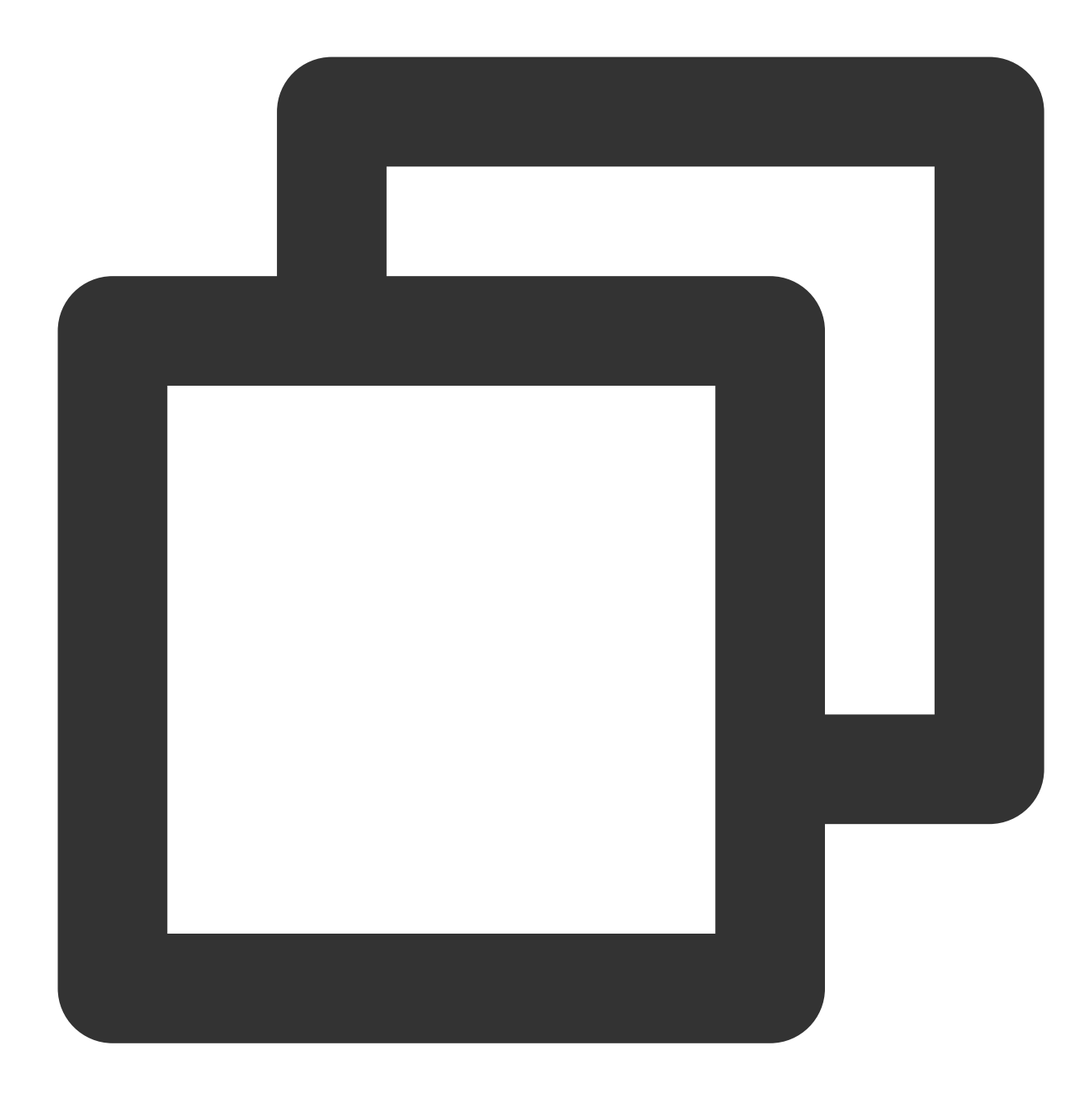

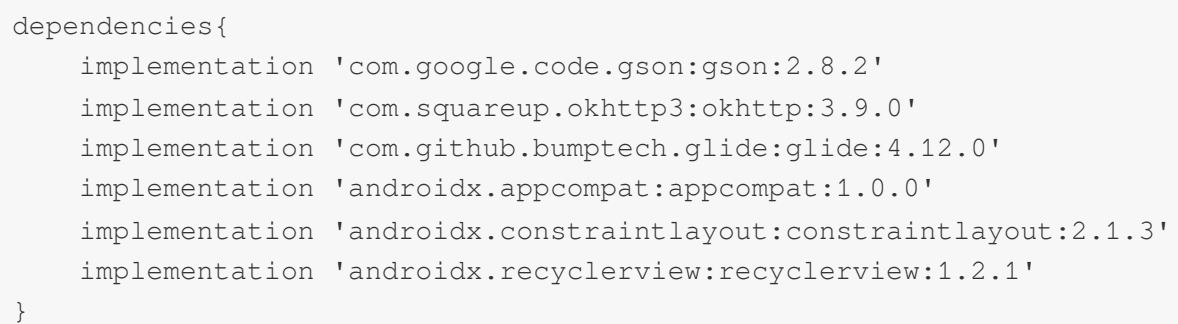

下载 [tebeautykit\(](https://mediacloud-76607.gzc.vod.tencent-cloud.com/TencentEffect/Android/latest/tebeautykit_latest.zip)下载之后是一个 zip 文件, 解压即可得到 aar 文件)

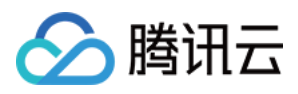

将 tebeautykit-xxxx.aar 文件拷贝到 app 工程 libs 目录下 打开 app 模块的 build.gradle 添加依赖引用:

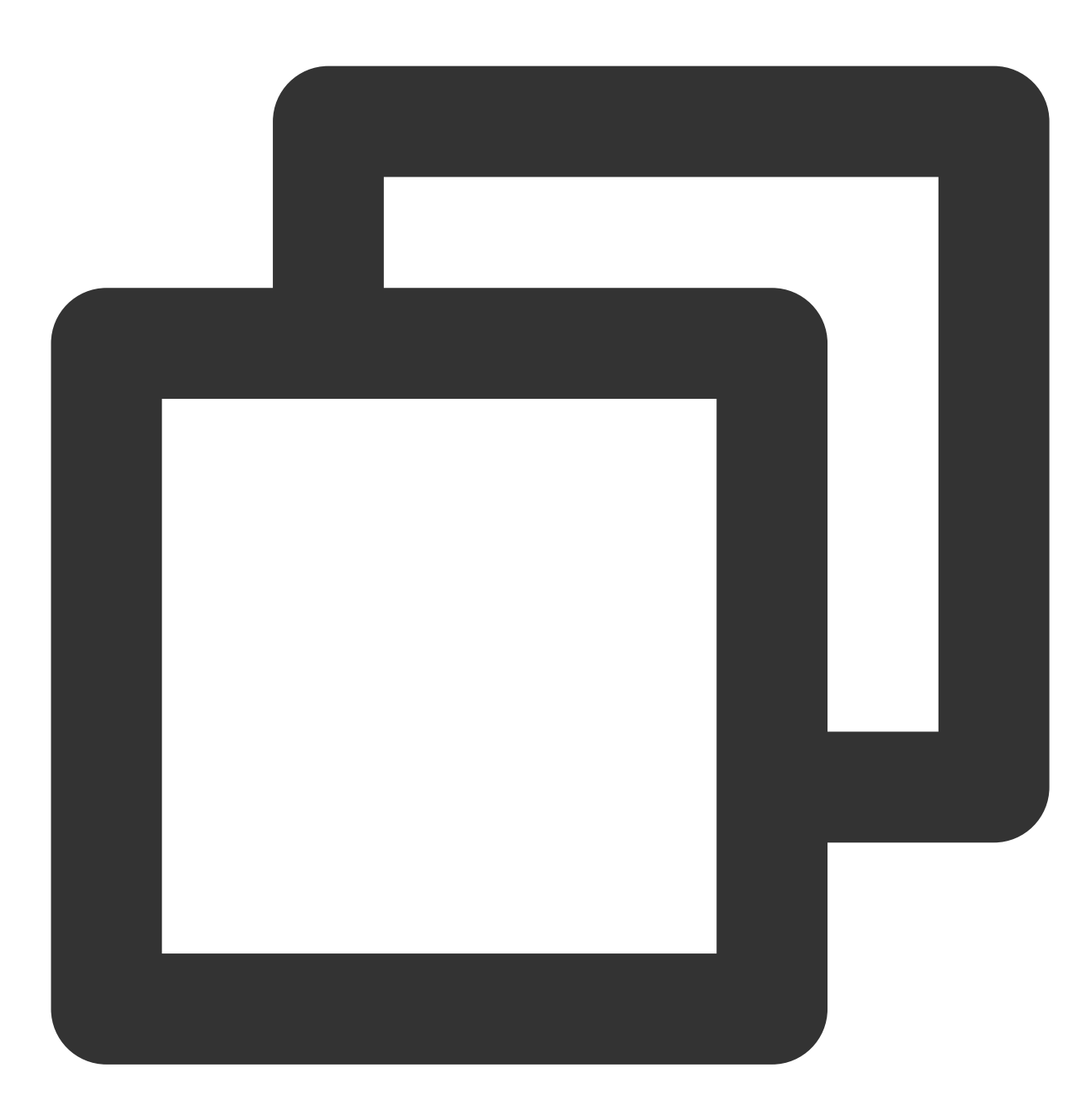

```
dependencies{
    ...
    implementation fileTree(dir: 'libs', include: ['*.jar','*.aar'])
}
```
由于 tebeautykit 还依赖了 gson、okhttp 等组件,因此需要再添加如下依赖:

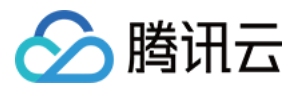

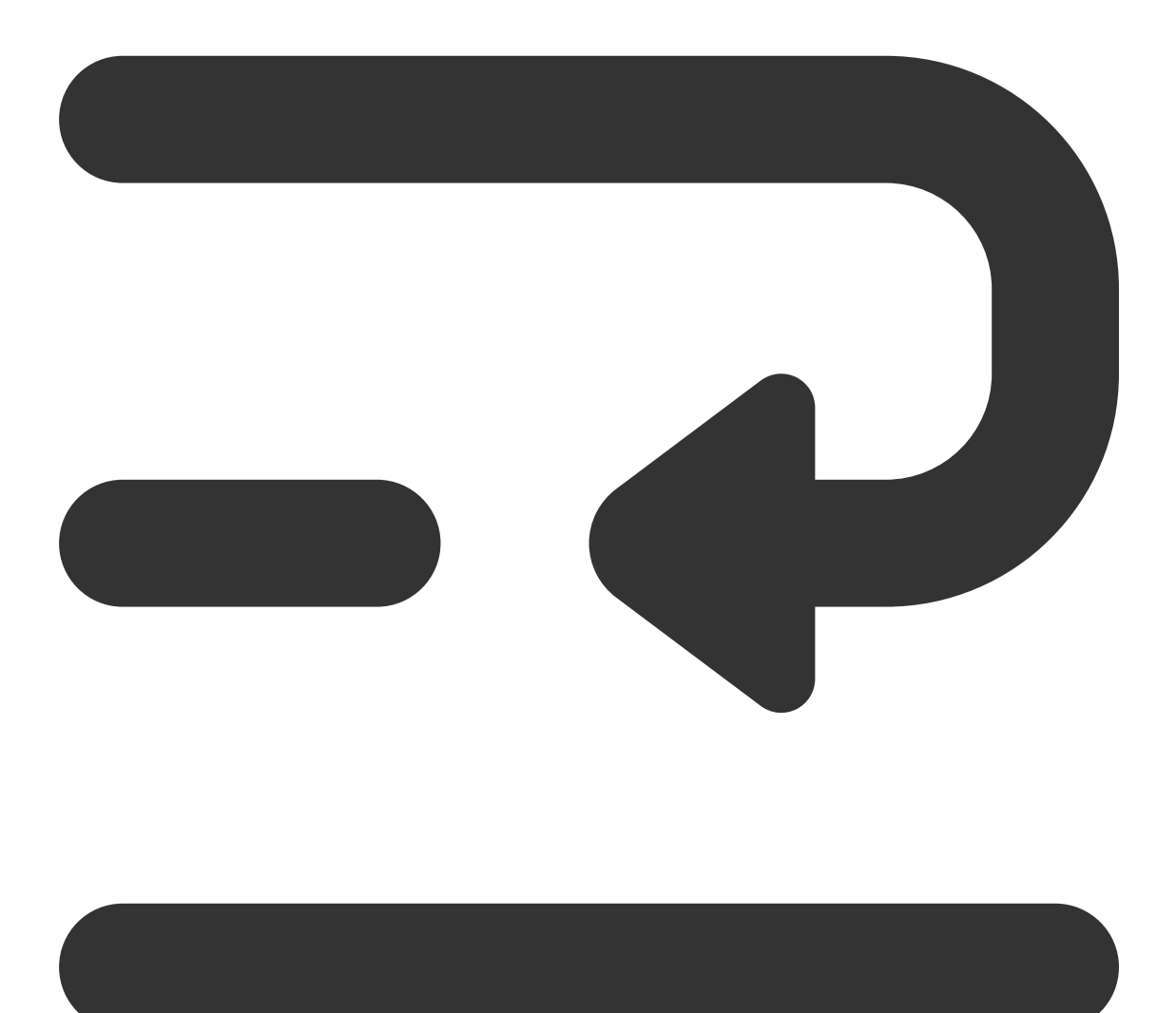

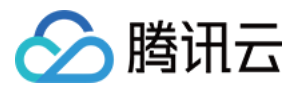

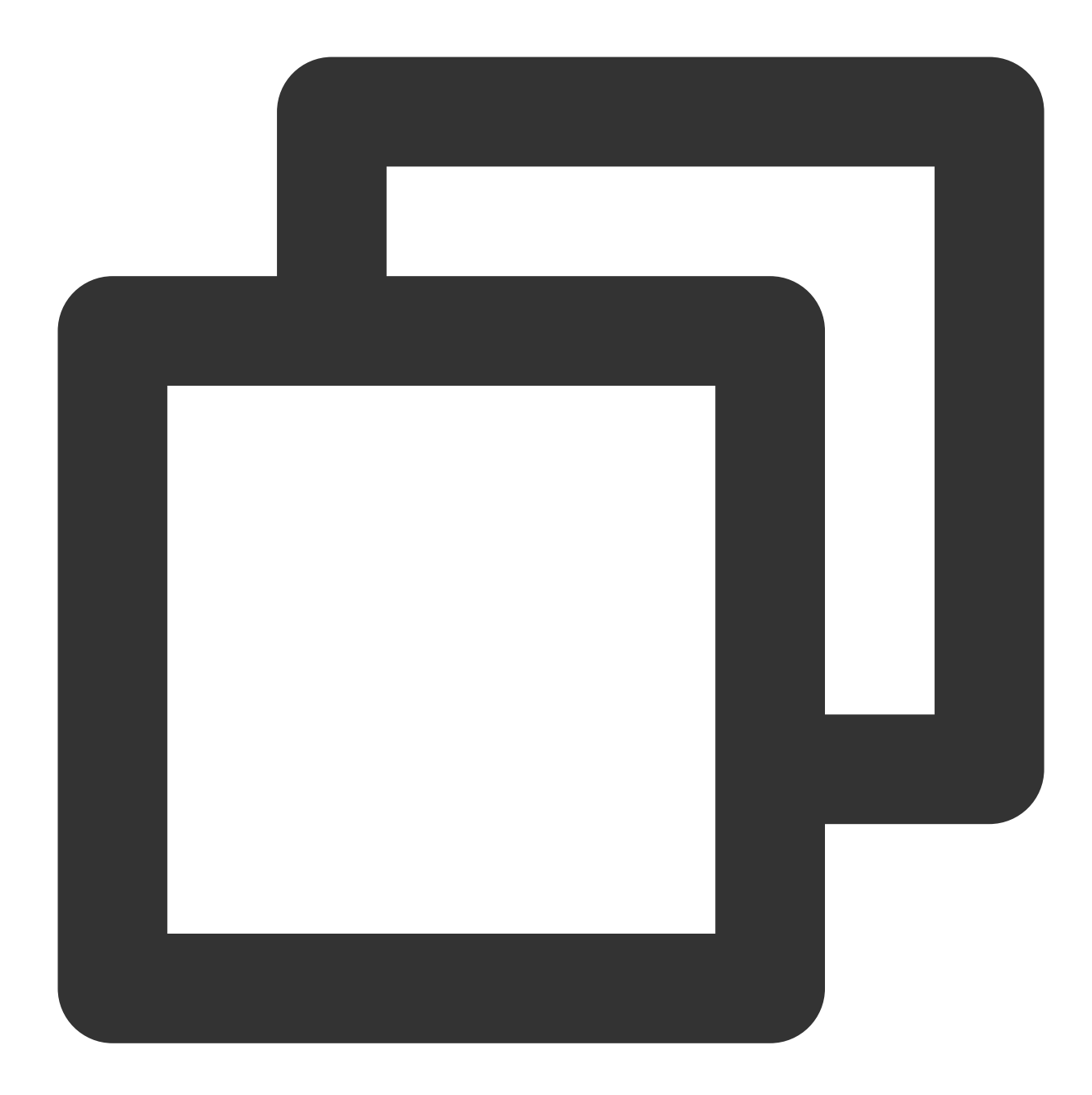

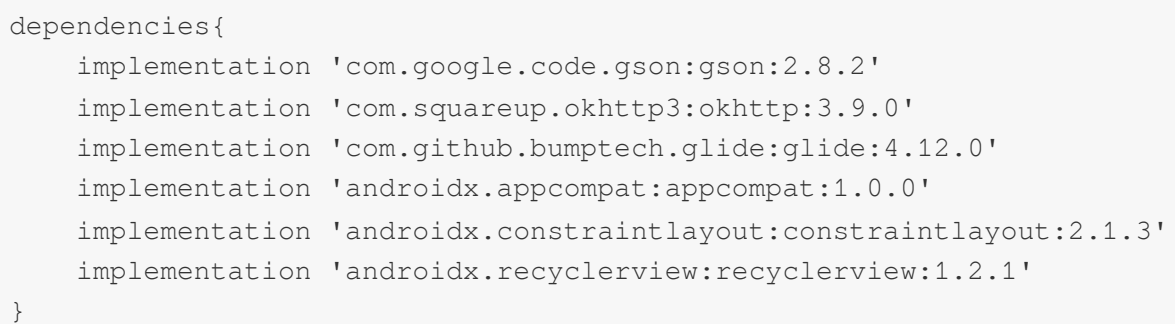

#### 第三步: 添加⾯板 **json** ⽂件

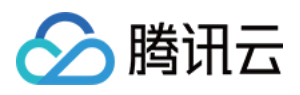

从 [demo](https://github.com/Tencent-RTC/TencentEffect_Android/tree/main/TEBeautyDemo)工程 的 demo/src/main/assets/beauty\_panel 获取面板配置文件, 或者点击此处[下载](https://mediacloud-76607.gzc.vod.tencent-cloud.com/TencentEffect/Android/latest/beauty_panel-2024-05-14.zip) 并解压。文件包含了 美 颜、美体、滤镜、动效贴纸和分割属性的配置,请根据您的套餐类型选择一组 json 文件,放置在自己工程中 的 **assets/beauty\_panel** ⽂件夹下(**panel\_icon** 也需要放置在此⽂件夹中)。

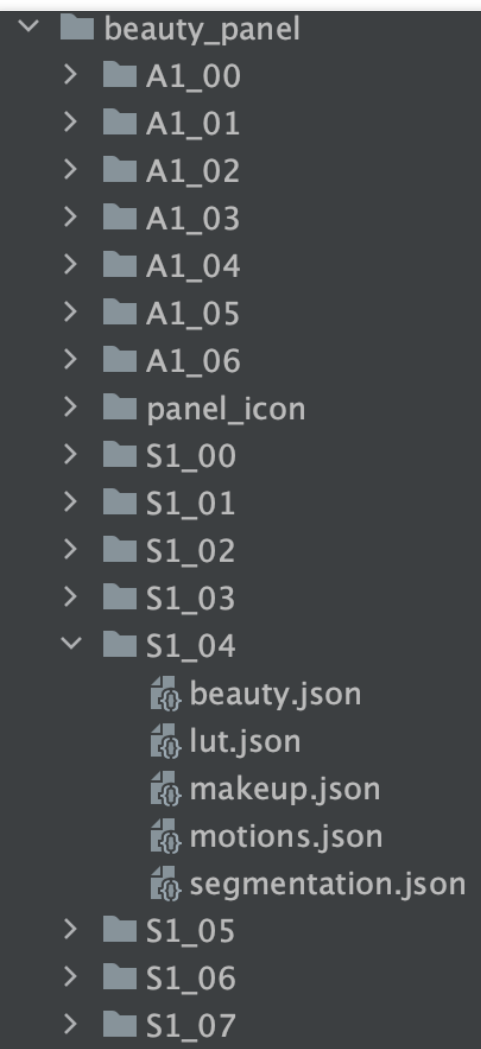

下载的压缩包中包含如上图文件,每一个套餐名下包含若干个 json 文件,下表对各个 json 文件进行说明:

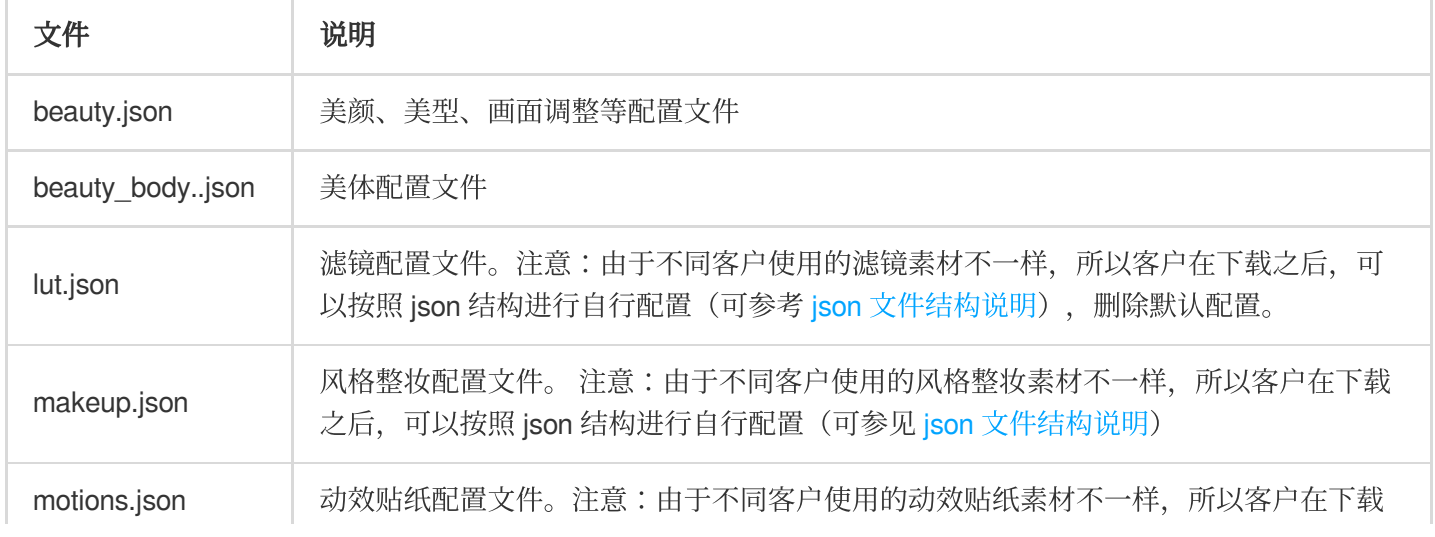
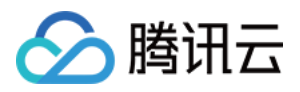

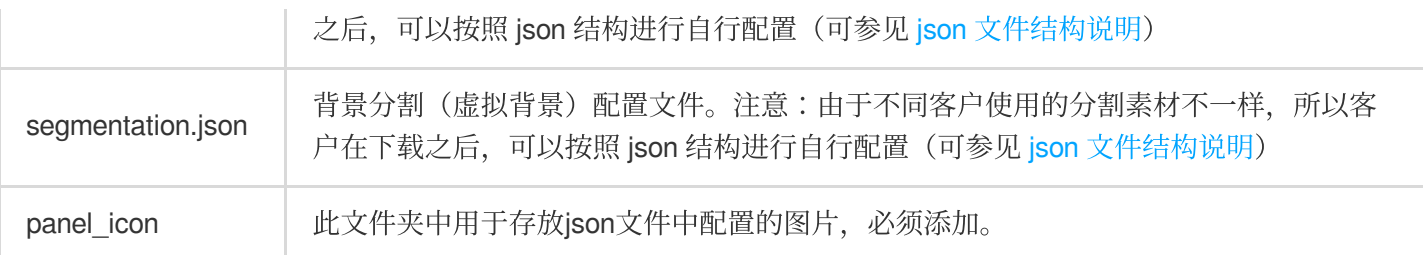

# 如何使⽤TEBeautyKit

强烈建议您参考 [demo](https://github.com/Tencent-RTC/TencentEffect_Android/tree/main/TEBeautyDemo)工程 的 TEMenuActivity.java 和 TECameraBaseActivity.java 来了解如何接入 TEBeautyKit。

# 第⼀步:鉴权

1. 申请授权, 得到 [License](https://www.tencentcloud.com/document/product/1143/50266#) URL 和 License KEY, 请参见 License 指引。

2. 在相关业务模块的初始化代码中设置 URL 和 KEY,触发 License 下载,避免在使用前才临时去下载。例如我们 的demo工程是在 Application 的 onCreate 方法里触发下载, 但在您的项目中不建议在这里触发, 因为此时可能没有 网络权限或联网失败率较高, 请选择更合适的时机触发 license 下载。

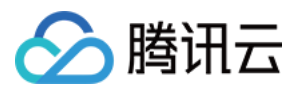

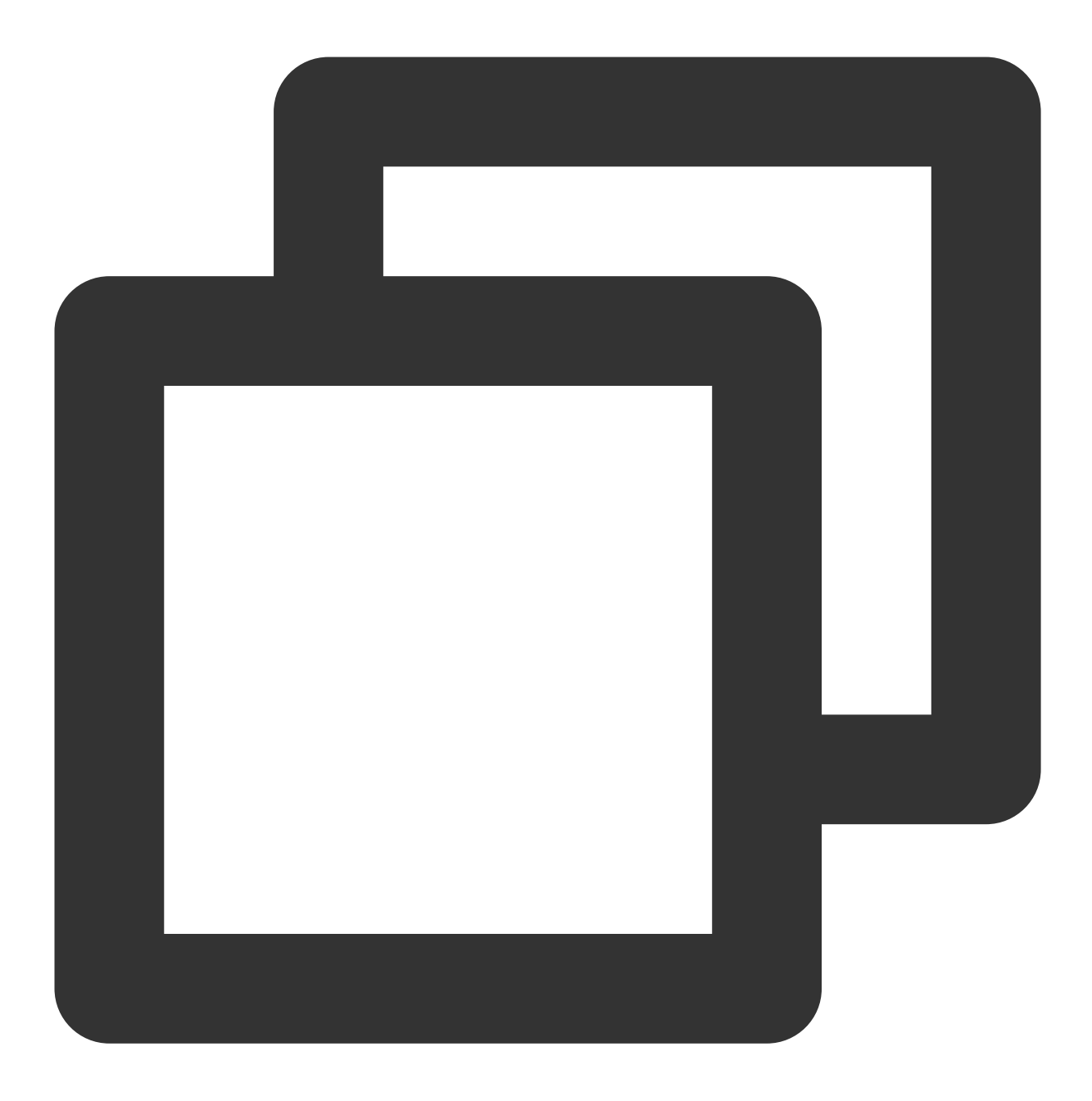

//如果仅仅是为了触发下载或更新license, 而不关心鉴权结果, 则第4个参数传入null。 //TEApplication.java TEBeautyKit.setTELicense(context, LicenseConstant.mXMagicLicenceUrl, LicenseConstan

3. 然后在真正要使用美颜功能前(例如启动相机前),再去做鉴权:

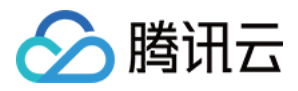

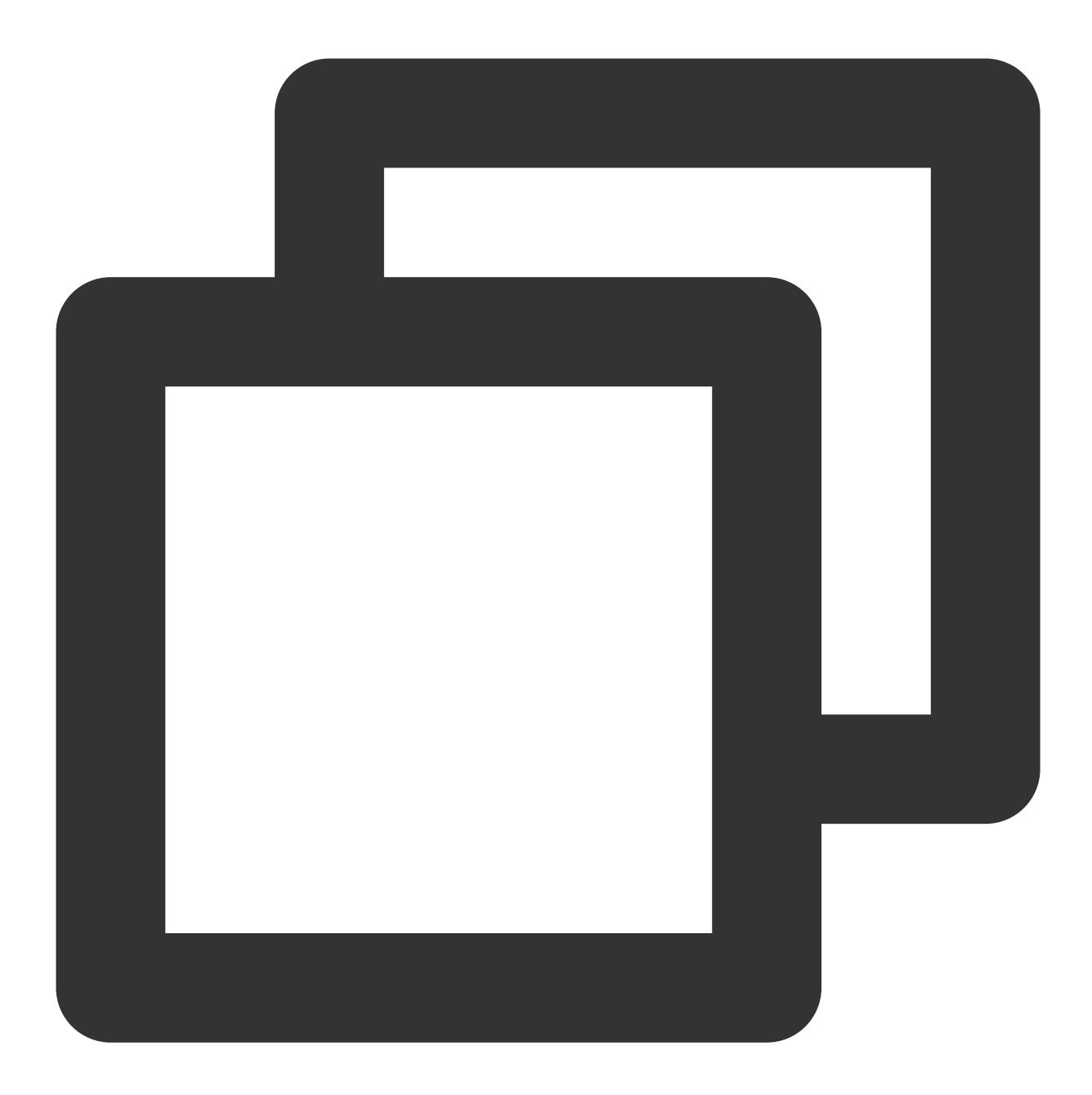

//TEMenuActivity.java TEBeautyKit.setTELicense(context, LicenseConstant.mXMagicLicenceUrl, LicenseConstan

```
@Override
public void onLicenseCheckFinish(int errorCode, String msg) {
   //注意:此回调不⼀定在调⽤线程
   if (errorCode == TELicenseCheck.ERROR_OK) {
       //鉴权成功
   } else {
       //鉴权失败
    }
```
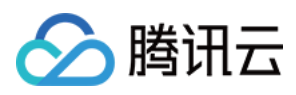

} });

#### 注意:

正常情况下,只要 App 能正常联网,且用户所在地区能正常访问 License URL, 就能通过上述代码完成鉴权流程, 并将 License 信息缓存在本地, 因此您不需要把 License 文件内置到工程里。

但特殊情况下, APP 可能一直联网失败, 或无法访问 License URL, 此时就无法完成鉴权。为应对这种情况, 您可 以在浏览器内打开您的 LicenseURL, 把 License 文件下载下来放到工程的 src/main/assets 目录并命名

为 v\_cube.license, 这样联网鉴权失败的情况下, 也能实现本地鉴权。

如果采用了内置 license 的方案,请确保放在包里的 license 文件始终是最新的, 例如 license 续期后, 请重新下载 license ⽂件放在包⾥。

#### 鉴权 **errorCode** 说明:

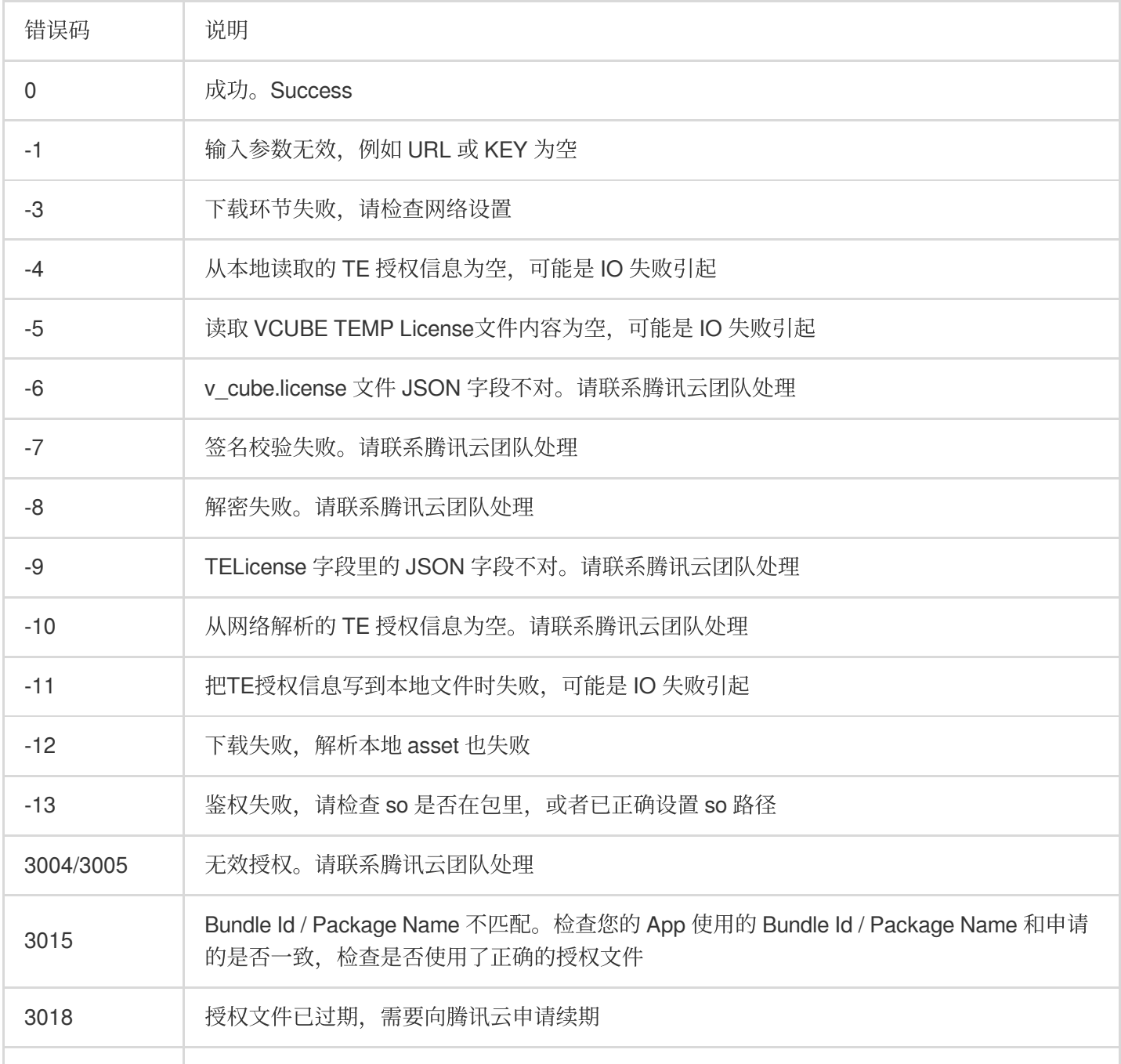

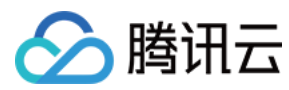

第二步:设置路径

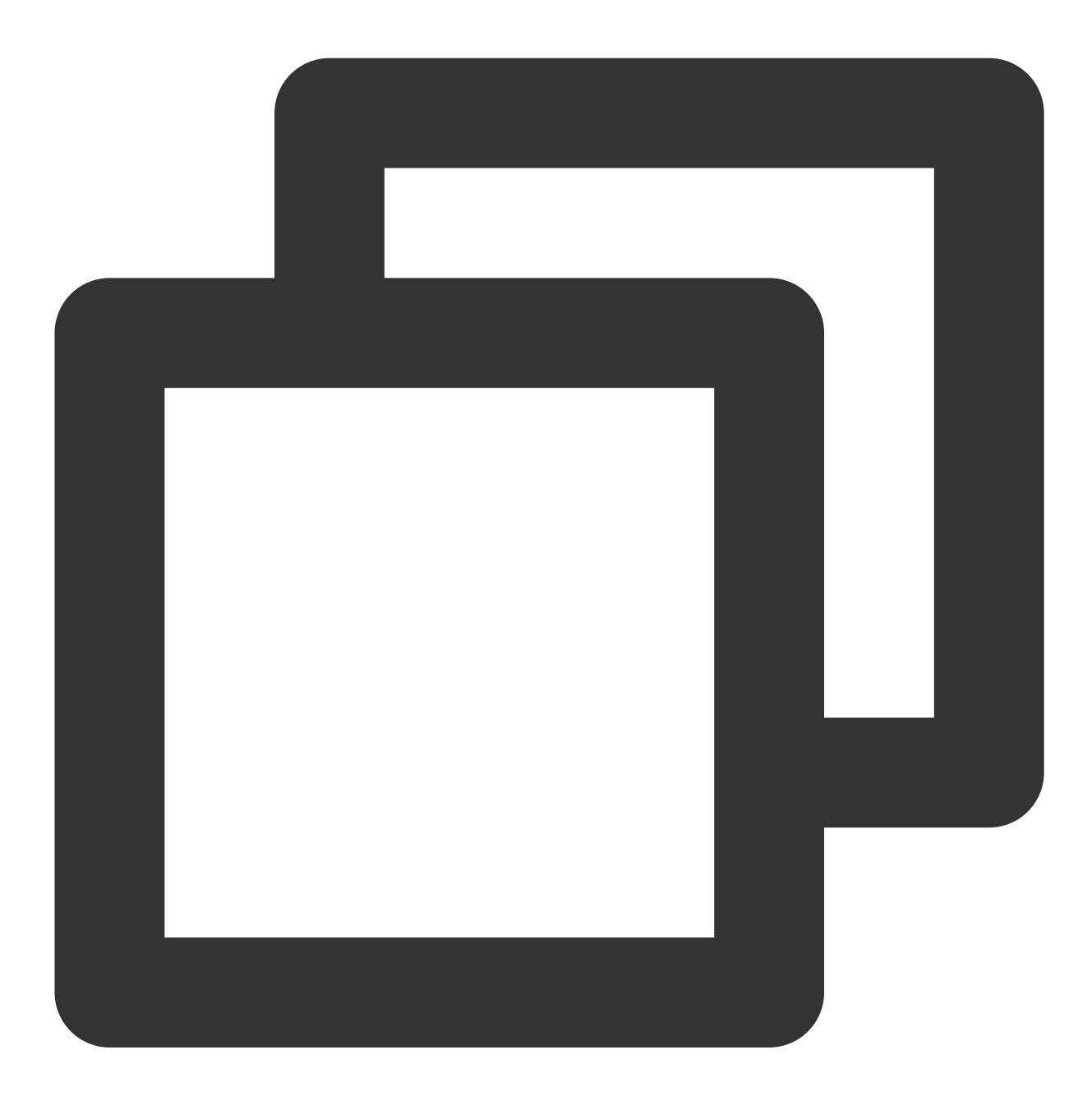

//TEMenuActivity.java String resPath = new File(getFilesDir(), AppConfig.getInstance().getBeautyFileDir TEBeautyKit.setResPath(resPath);

第三步:资源拷贝

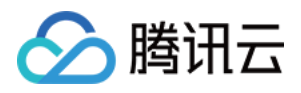

这里所指的资源文件包含两部分:

SDK 的模型文件, 位于 SDK 的 aar 包的 assets 目录。

滤镜和动效资源文件,位于 demo 工程的 assets 目录,命名分别是 lut 和 MotionRes。

使用美颜前需要将上述资源拷贝到"第二步"设置的 resPath。在未更新 SDK 版本的情况下, 只需要拷贝一次。拷贝 成功后,您可以在 App 的 SharedPreference 中记录下来, 下次就不用再拷贝了。具体可以参见 demo 工程的 TEMenuActivity.java 的 copyRes 方法。

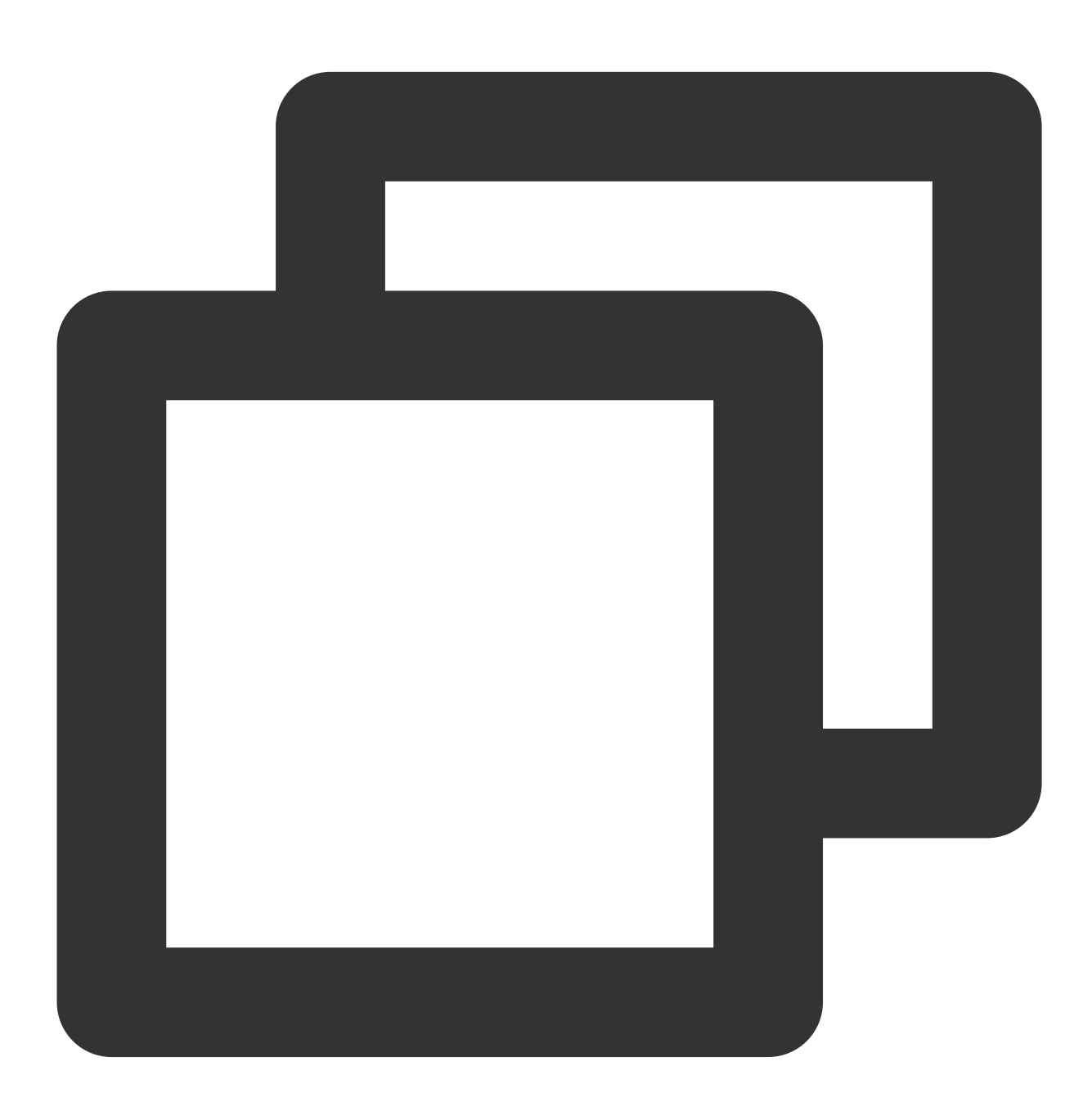

```
//TEMenuActivity.java
private void copyRes() {
    if (!isNeedCopyRes()) {
```
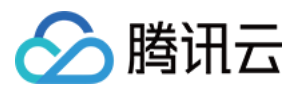

```
return;
    }
    new Thread(() \rightarrow {
         TEBeautyKit.copyRes(getApplicationContext());
    }).start();
}
```
第四步: 初始化 TEBeautyKit, 并将 view 添加到页面中

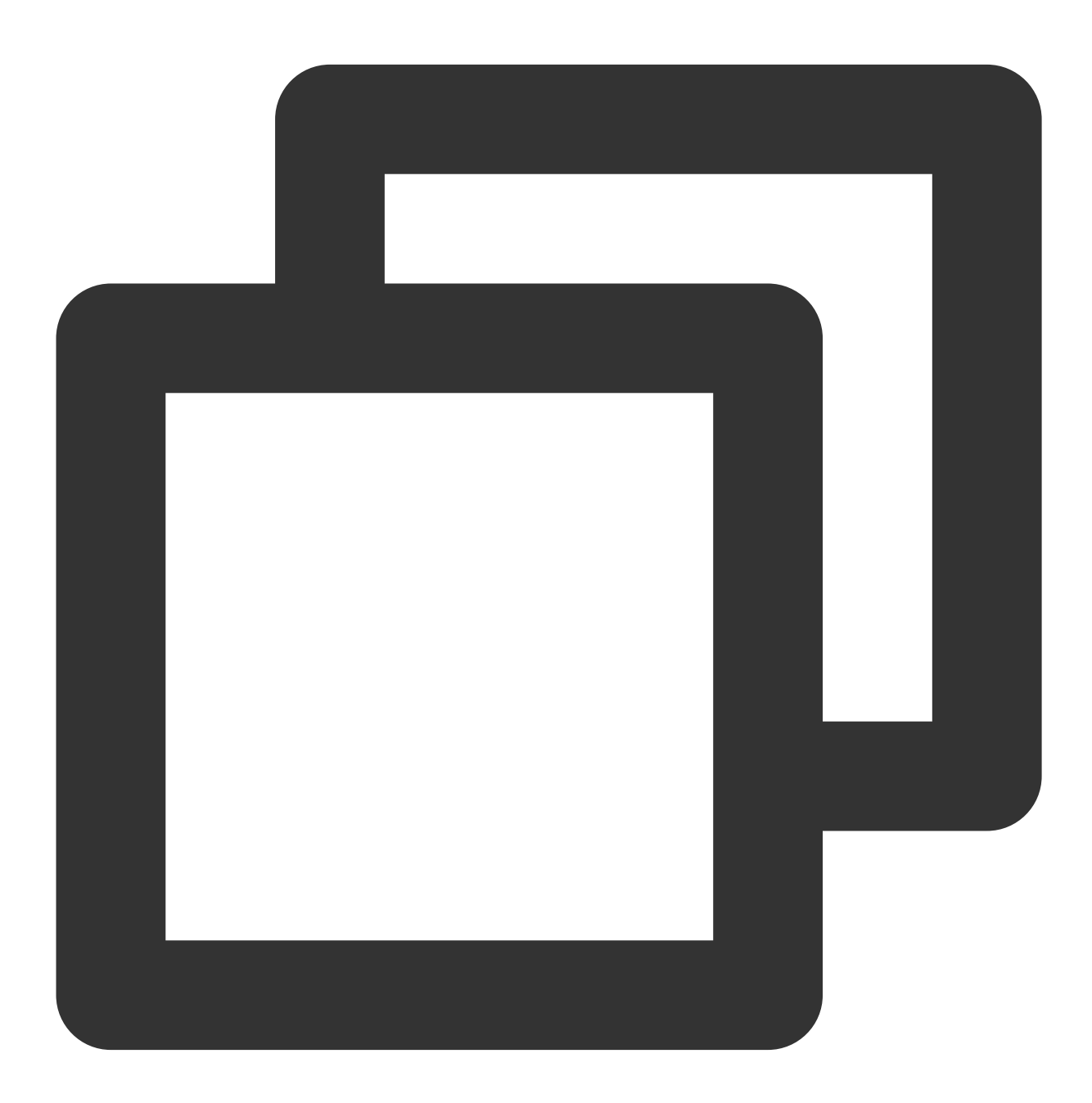

//TECameraBaseActivity.java

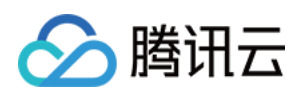

```
TEBeautyKit.create(this.getApplicationContext(), beautyKit -> {
    mBeautyKit = beautyKit;
     initBeautyView(beautyKit);
 });
public void initBeautyView(TEBeautyKit beautyKit){
     TEUIConfig.getInstance().setTEPanelViewRes("beauty_panel/S1_07/beauty.json", "b
             "beauty_panel/S1_07/lut.json", "beauty_panel/S1_07/motions.json",
             "beauty_panel/S1_07/makeup.json", "beauty_panel/S1_07/segmentation.json
     mTEPanelView = new TEPanelView(this);
     mTEPanelView.setTEPanelViewCallback(this);
     mTEPanelView.setupWithTEBeautyKit(beautyKit);
    mTEPanelView.showView(this);
     this.mPanelLayout.addView(mTEPanelView, new LinearLayout.LayoutParams(ViewGroup
 }
TEUIConfig.getInstance().setTEPanelViewRes 这个方法里的参数是上文中提到的
```
src/main/assets/beauty\_panel 里的 json 文件,如果您不需要某一项, 则在对应的位置传 null 即可。

### 第五步:使用美颜

我们假定您已经实现了相机应用, 能正常启动相机, 且能将相机的 SurfaceTexture 纹理信息回调到 Activity 用于美颜 处理,如下所示:

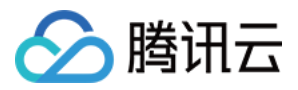

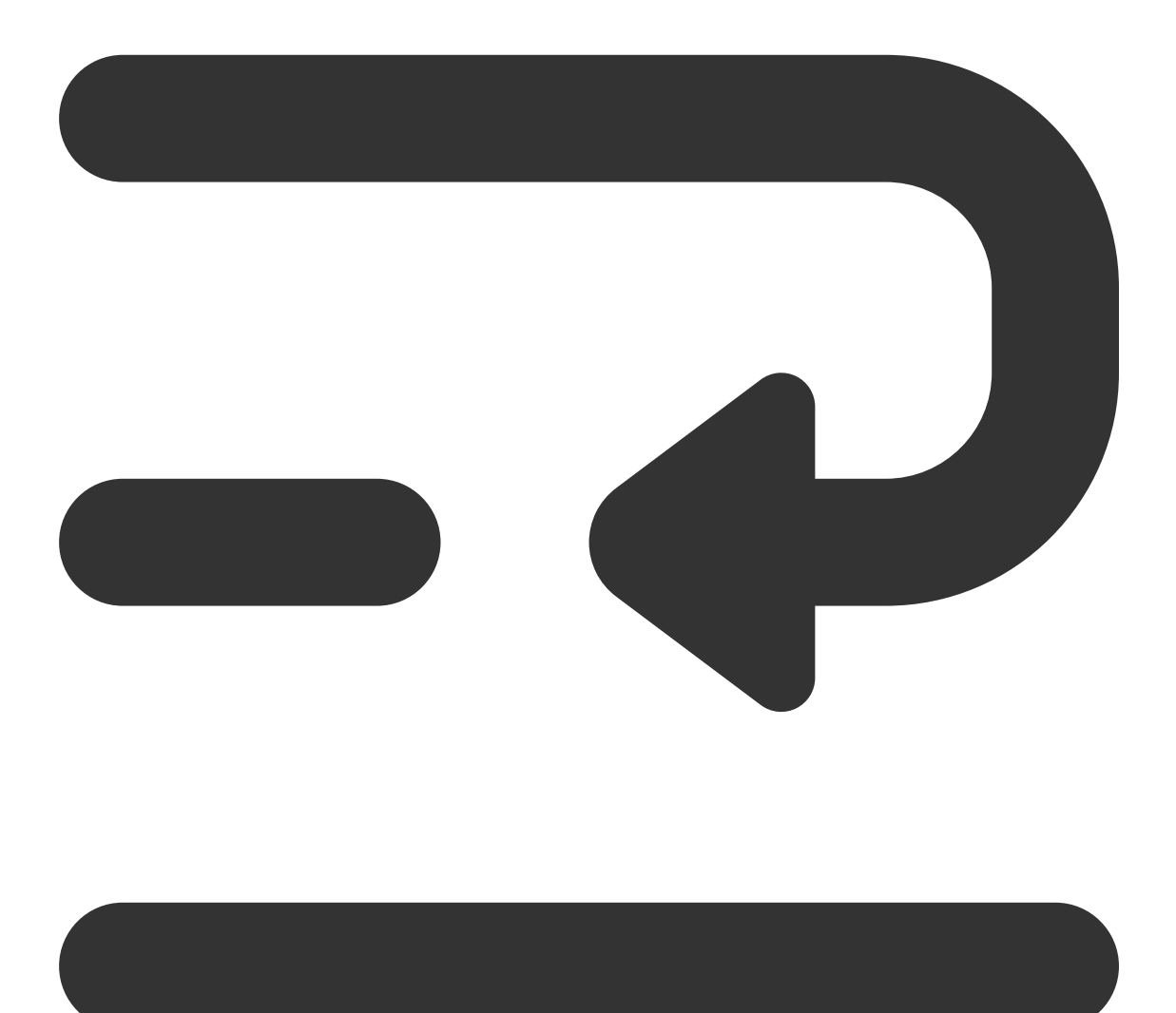

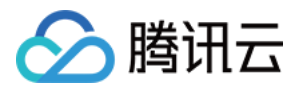

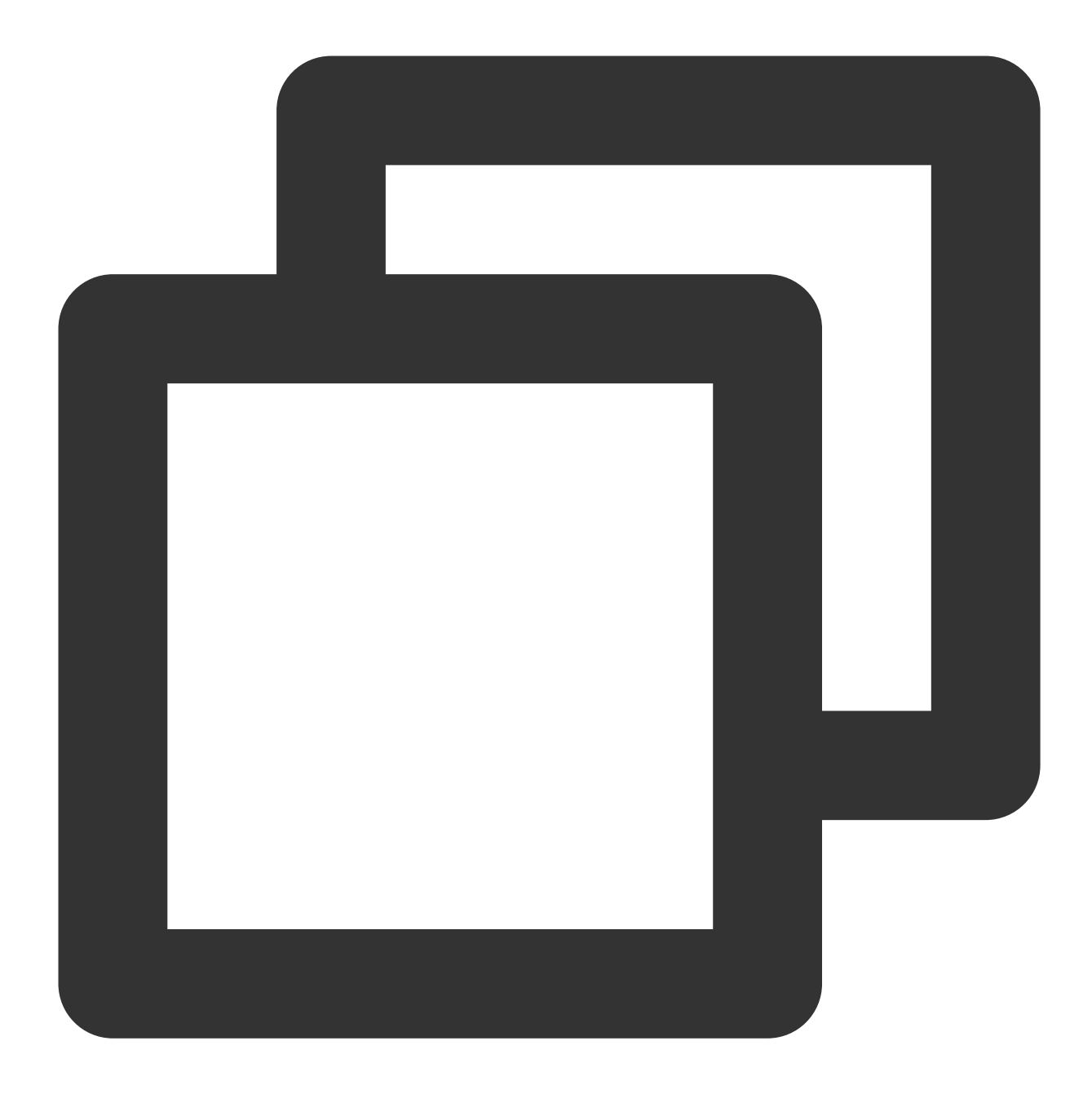

```
//TECameraBaseActivity.java
@Override
public int onCustomProcessTexture(int textureId, int textureWidth, int textureHeigh
  //美颜SDK在这⾥处理textureId,为其添加美颜和特效,并返回处理后的新的textureID
}
```
如果您尚未实现相机应用,可以参考demo工程的 TECameraBaseActivity.java, 使 用 GLCameraXView 这个组件,将它添加到您的 Activity 的 layout 中, 以快速实现相机预览:

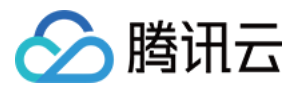

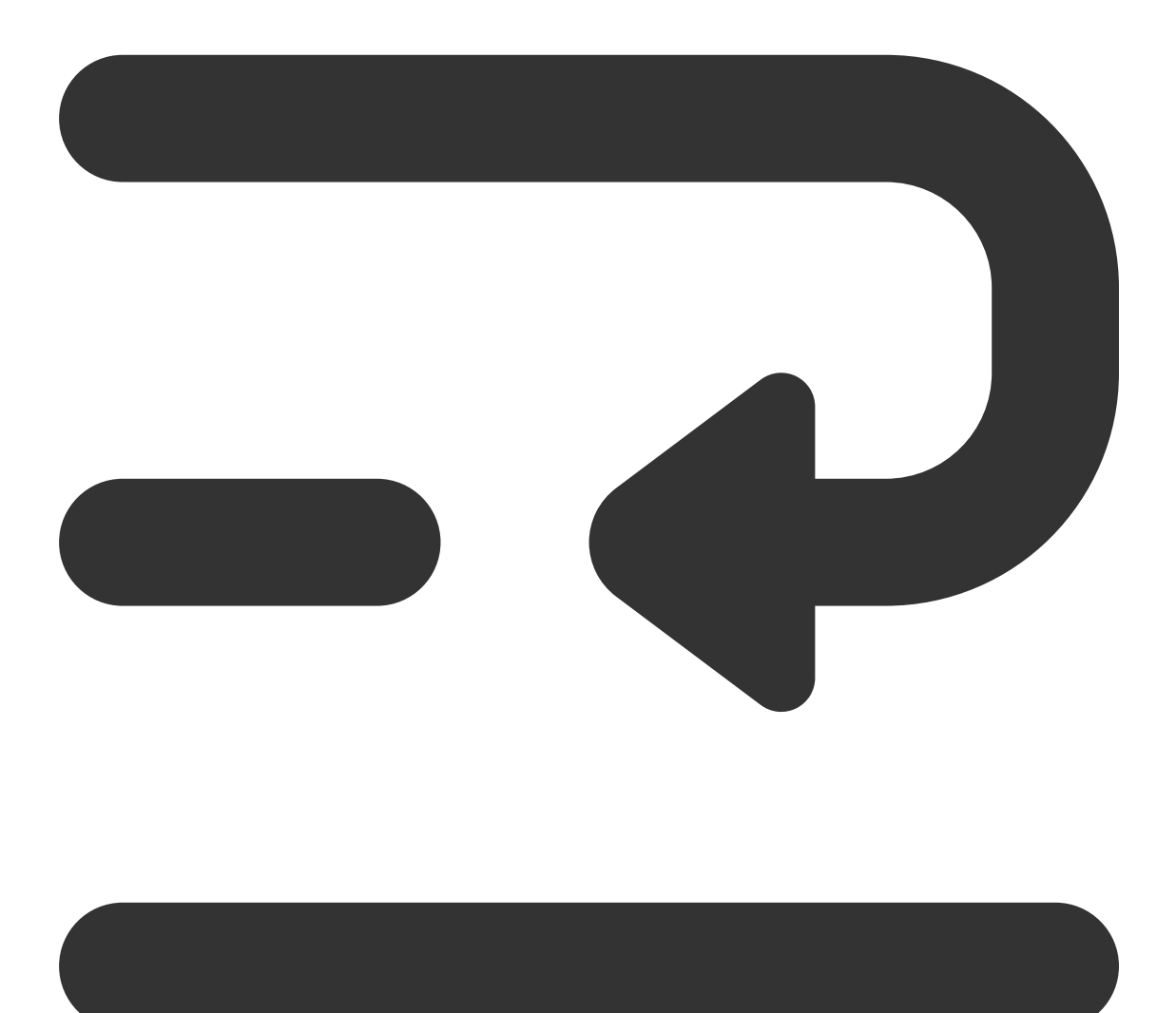

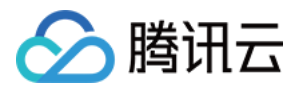

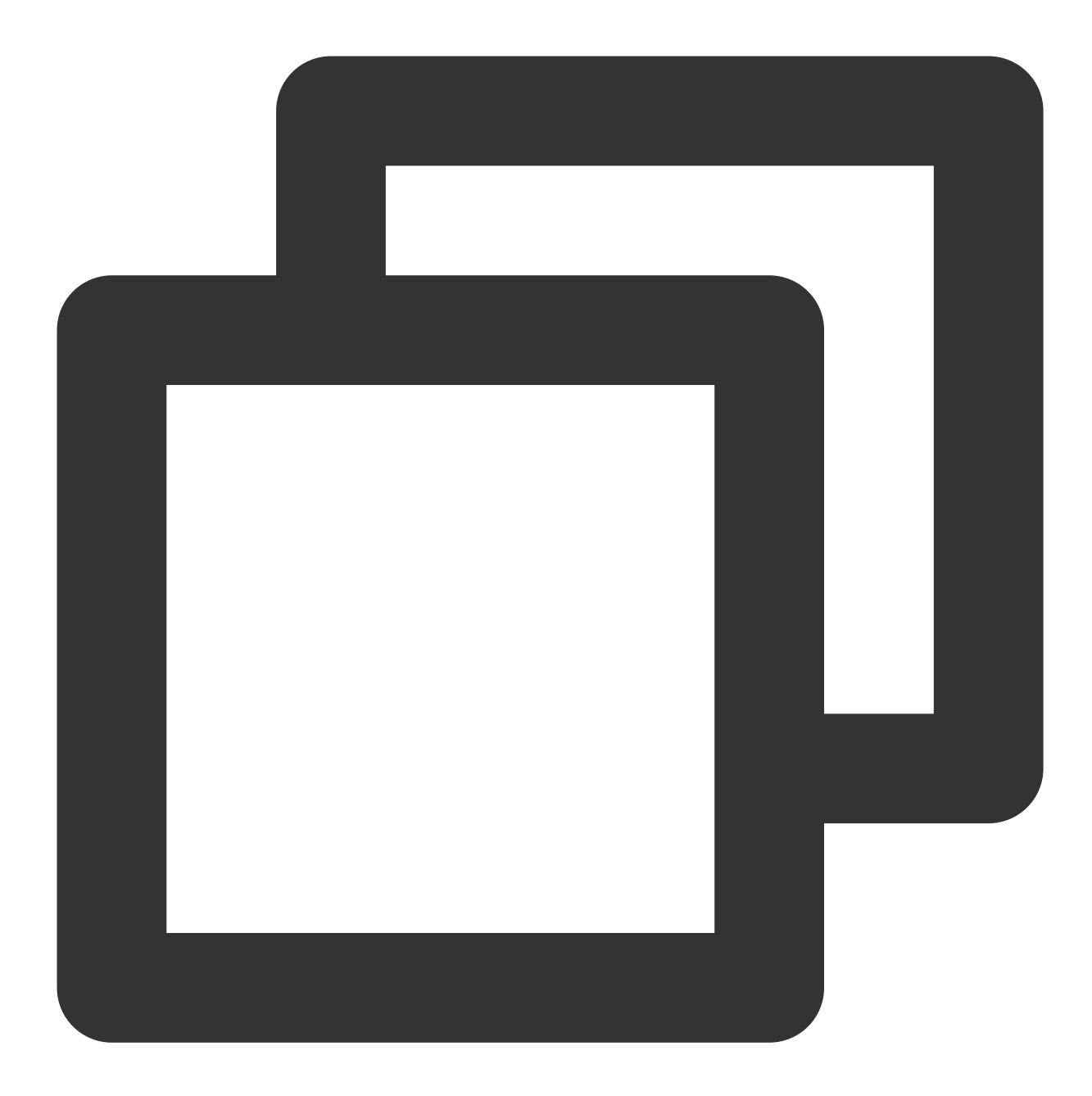

```
<com.tencent.demo.camera.camerax.GLCameraXView
   android:id="@+id/te_camera_layout_camerax_view"
  android:layout_width="match_parent"
  android:layout_height="match_parent"
  app:back_camera="false"
  app:surface_view="false"
  app:transparent="true" />
```
美颜 SDK 处理每帧数据并返回相应处理结果。process 方法详细说明见 API 文档。

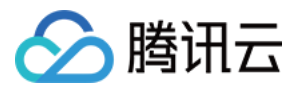

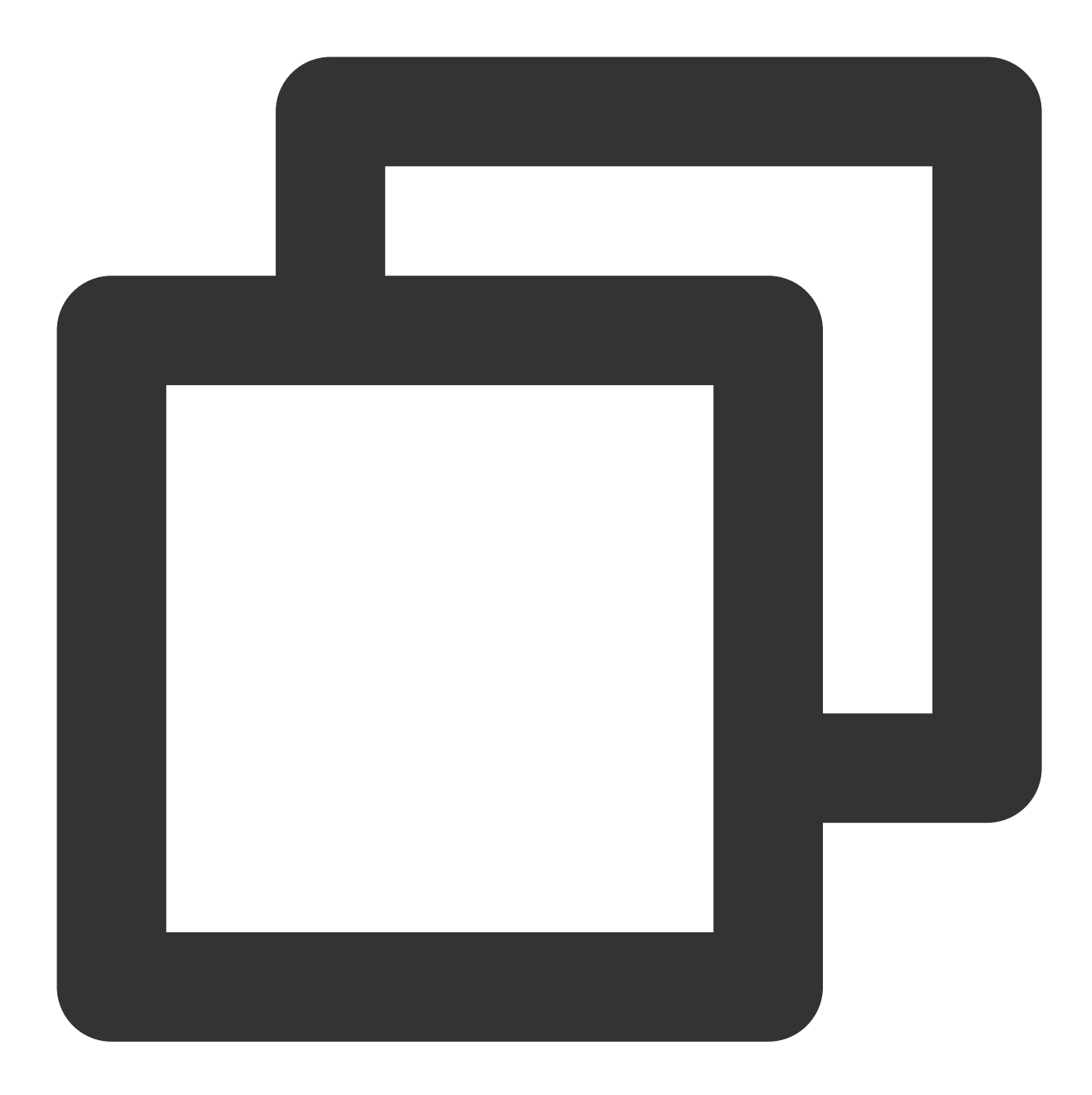

```
//TECameraBaseActivity.java
@Override
public int onCustomProcessTexture(int textureId, int textureWidth, int textureHeigh
   return mBeautyKit.process(textureId, textureWidth, textureHeight);
}
```
#### 第六步:⽣命周期管理

生命周期方法onResume, 建议在 Activity 的 onResume() 方法中调用, 调用后会恢复特效里的声音。

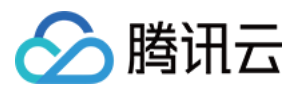

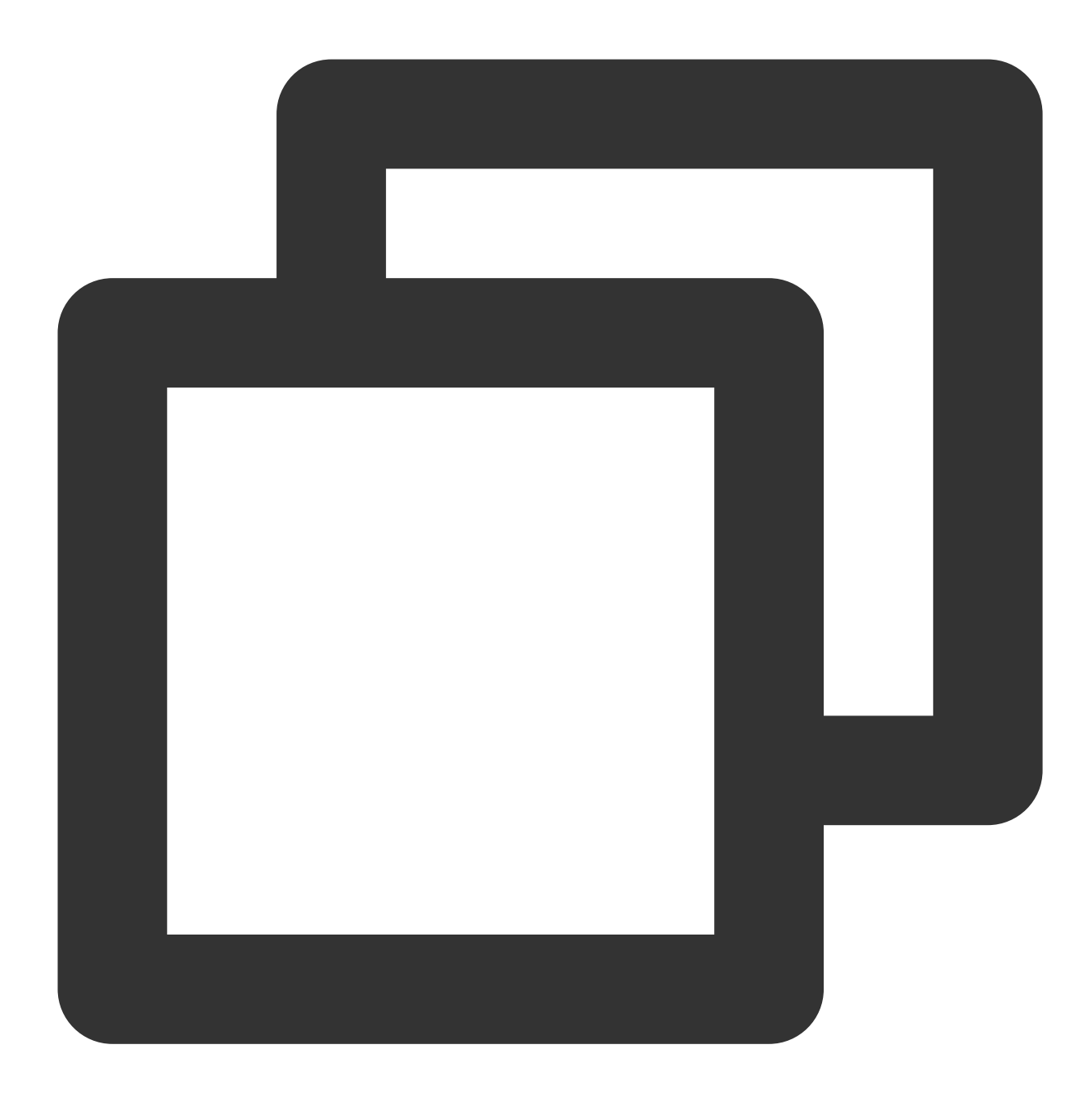

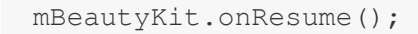

生命周期方法onPause, 建议在 Activity 的 onPause() 方法调用, 调用后会暂停特效里的声音。

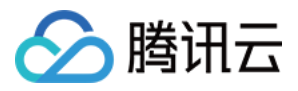

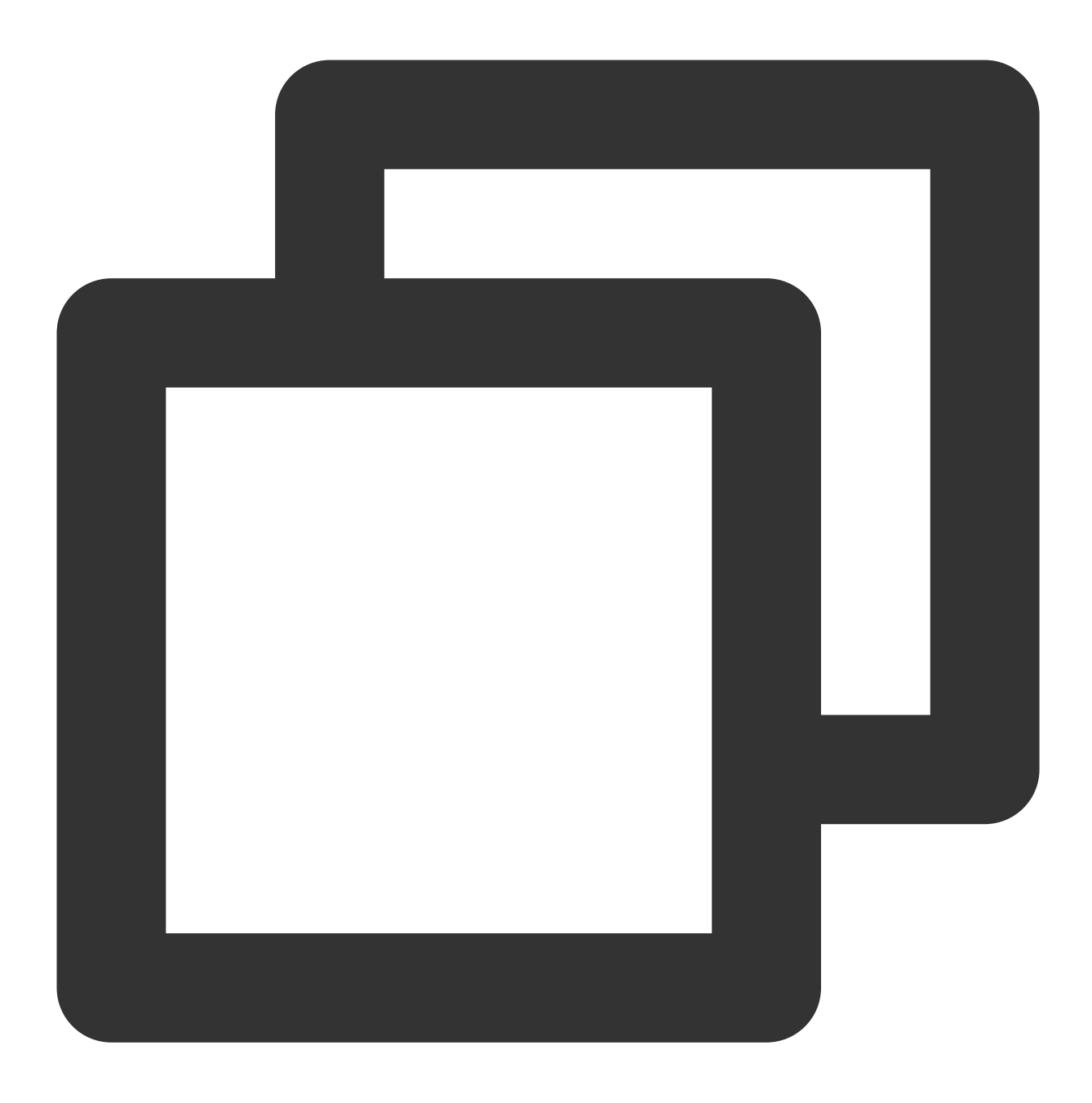

```
mBeautyKit.onPause();
```
释放美颜 SDK,在 OpenGL 环境销毁时调⽤,需要在 **GL** 线程中调⽤,不能在主线程(**Activity** 的 **onDestroy** ⾥) 调用,否则可能造成资源泄露,多次进出后引起白屏、黑屏现象。

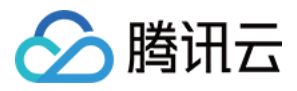

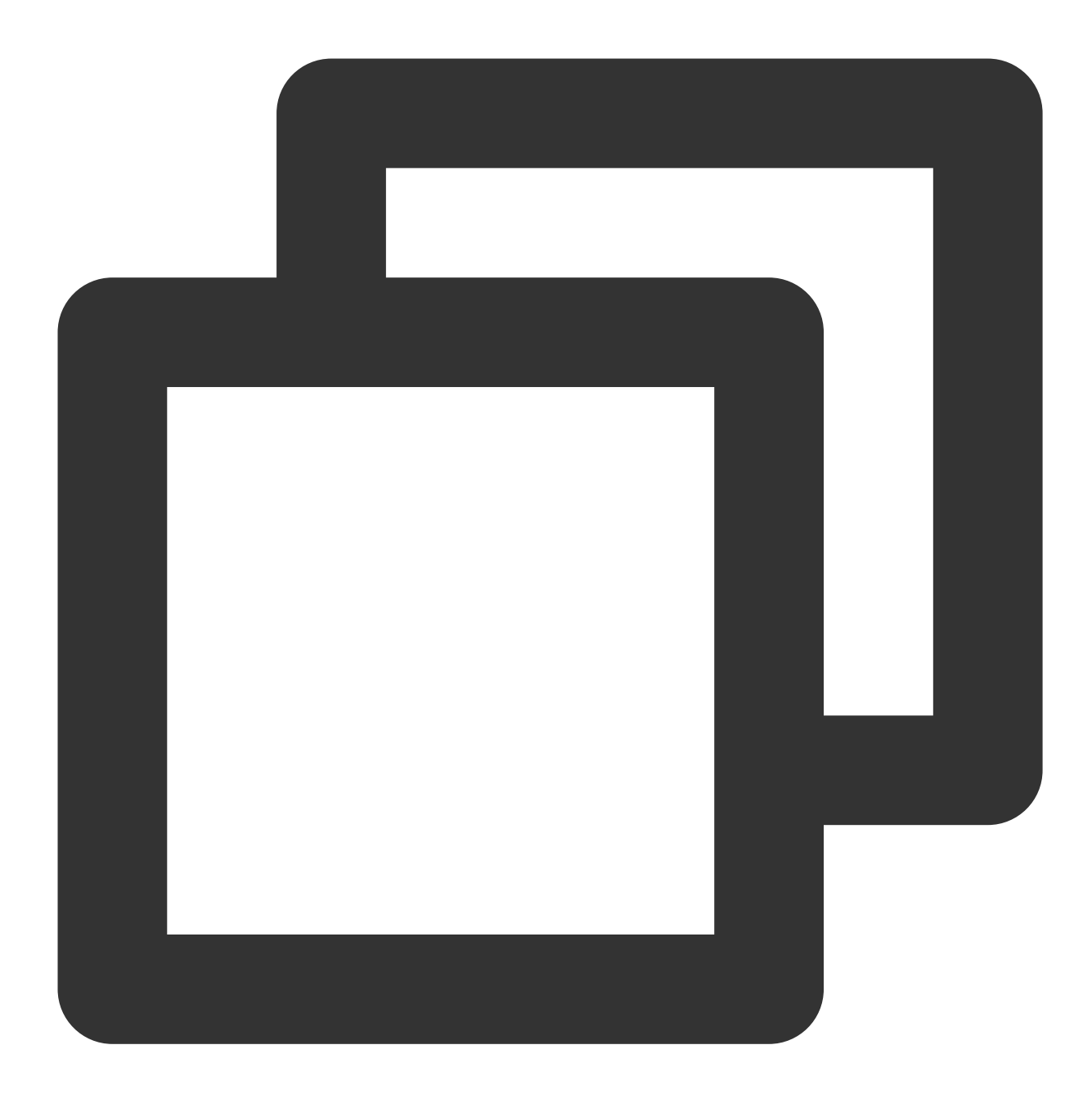

```
@Override
public void onGLContextDestroy() {
   mBeautyKit.onDestroy();
}
```
### 第七步:导出和导入美颜参数

导出当前美颜参数并保存在 SharedPreference ⾥:

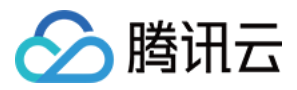

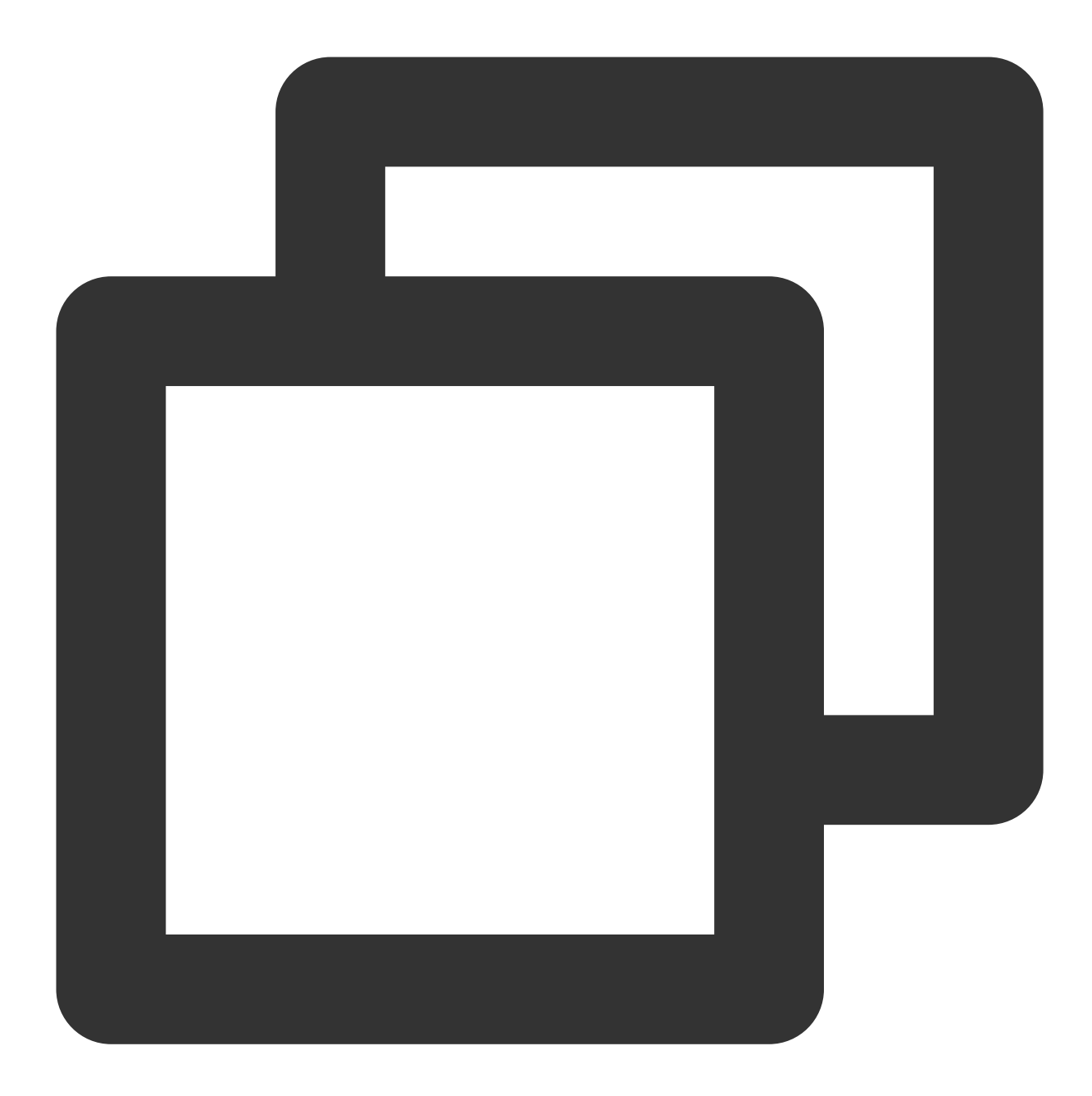

```
String json = mBeautyKit.exportInUseSDKParam();
if (json != null) {
   getSharedPreferences("demo_settings", Context.MODE_PRIVATE).edit().
      putString("current_beauty_params", json).commit();
}
```
下次初始化TEBeautyKit时,导⼊这个字符串以修改默认美颜效果:

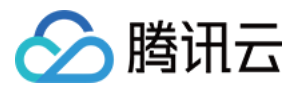

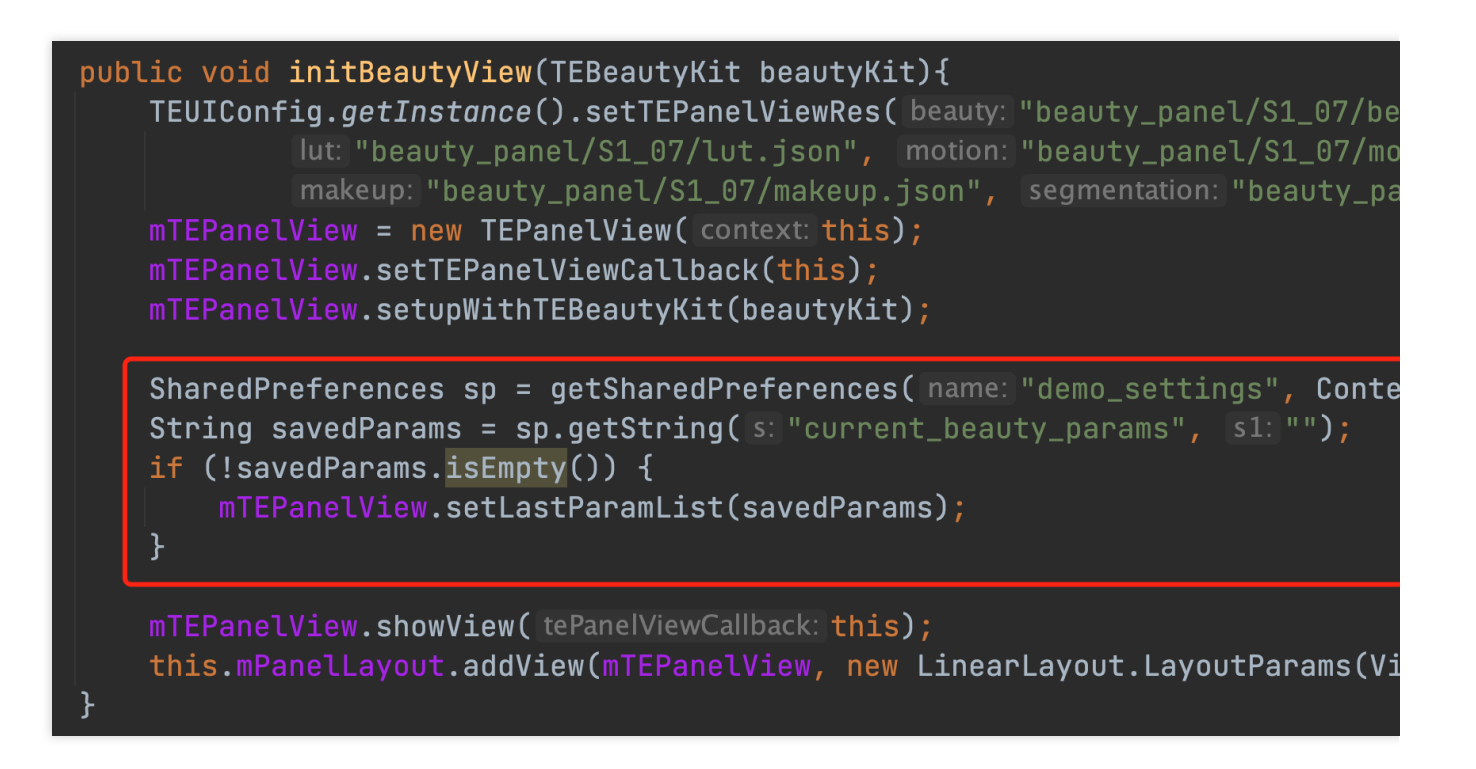

附录

⾯板 **JSON** ⽂件说明

美颜、美体 。

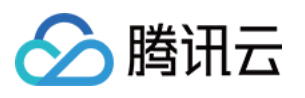

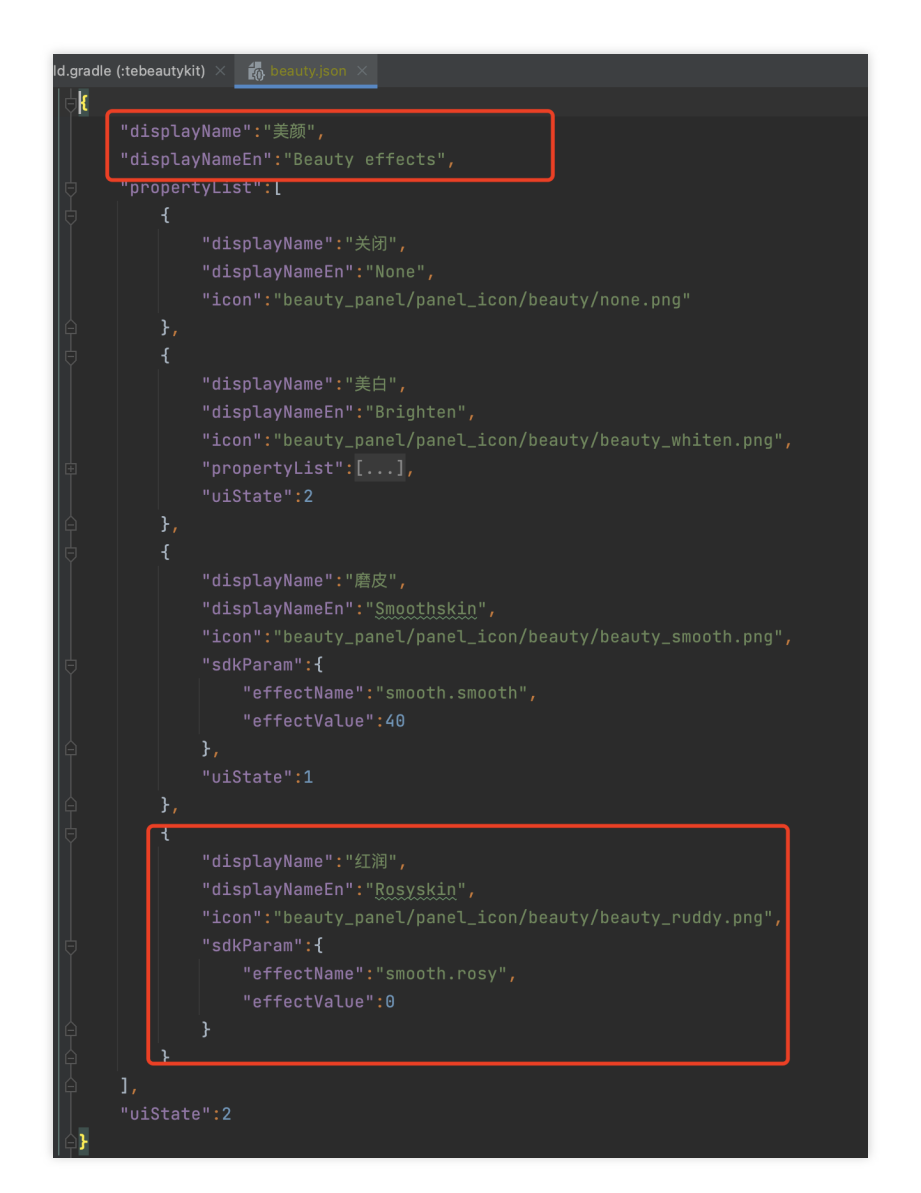

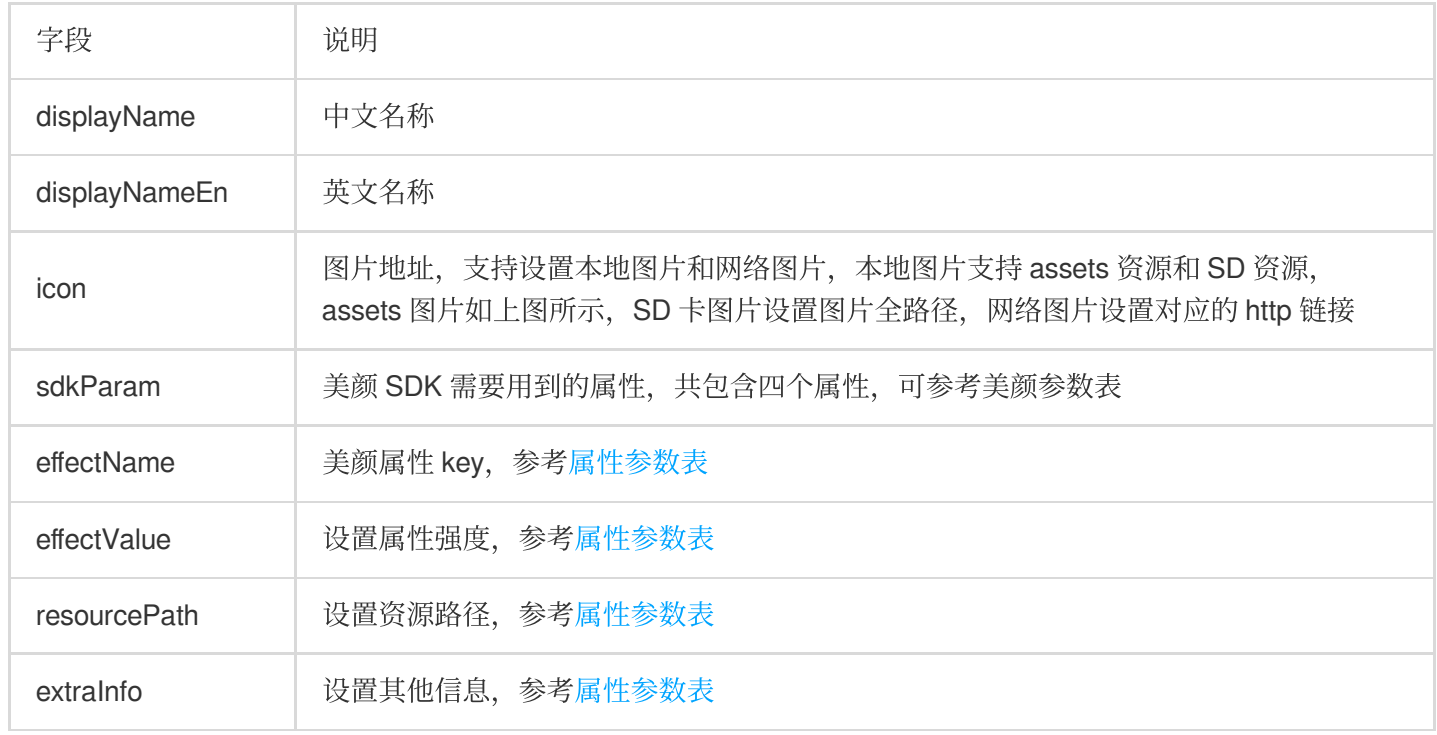

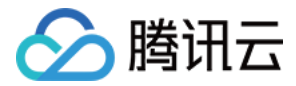

#### 滤镜、动效贴纸、分割 。

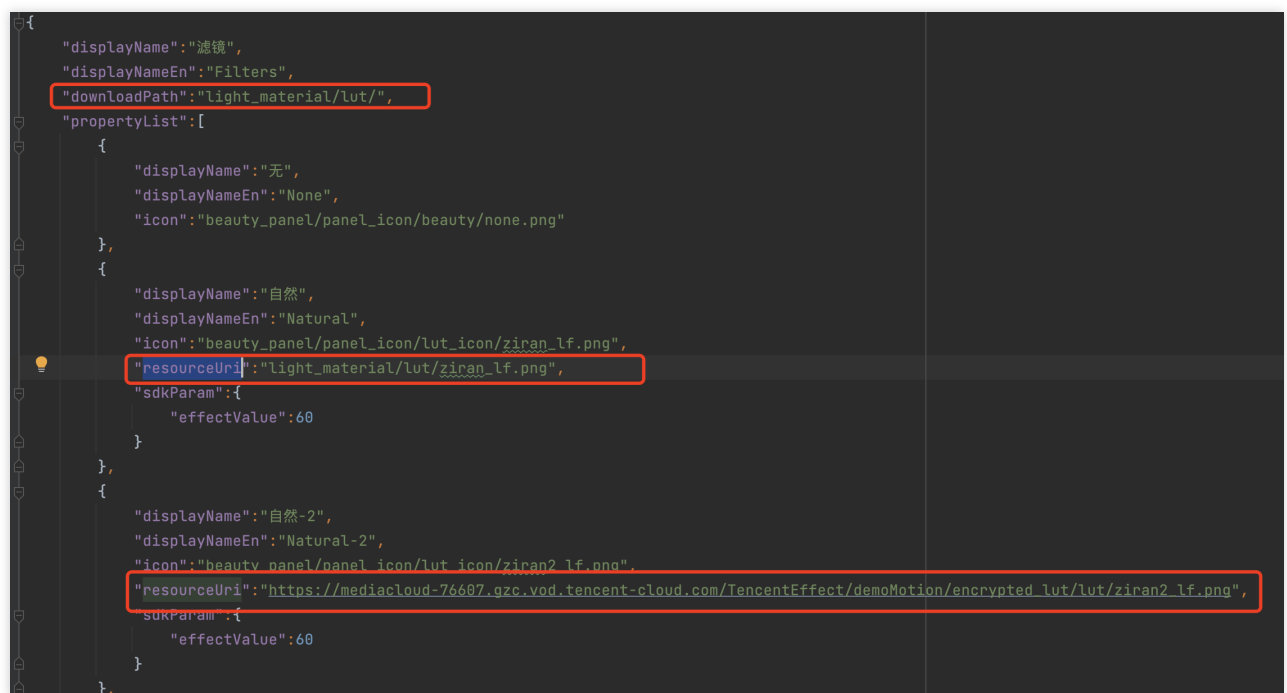

由于滤镜和动效贴纸、分割的配置基本一致,所以此处用滤镜的JSON进行说明,这里新增了downloadPath和 resourceUri字段。

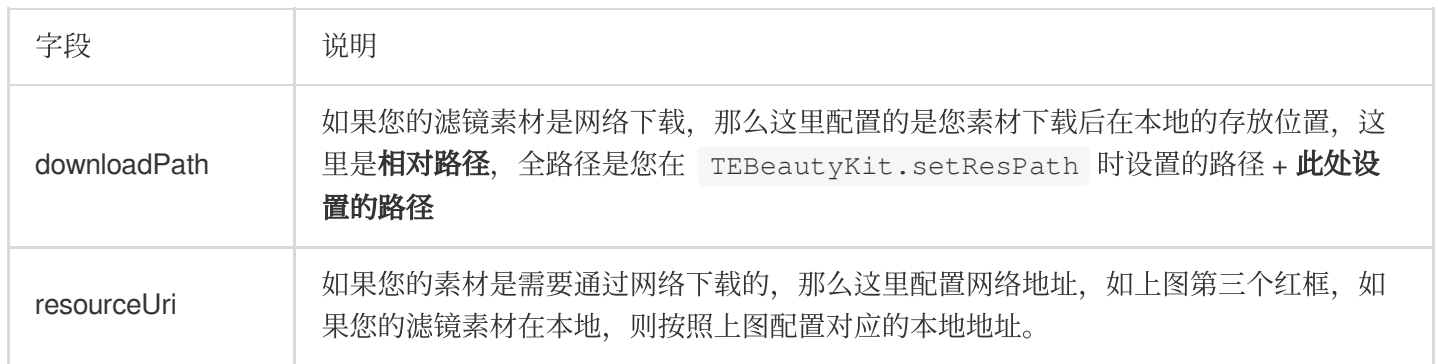

⻛格整妆

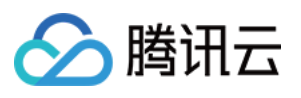

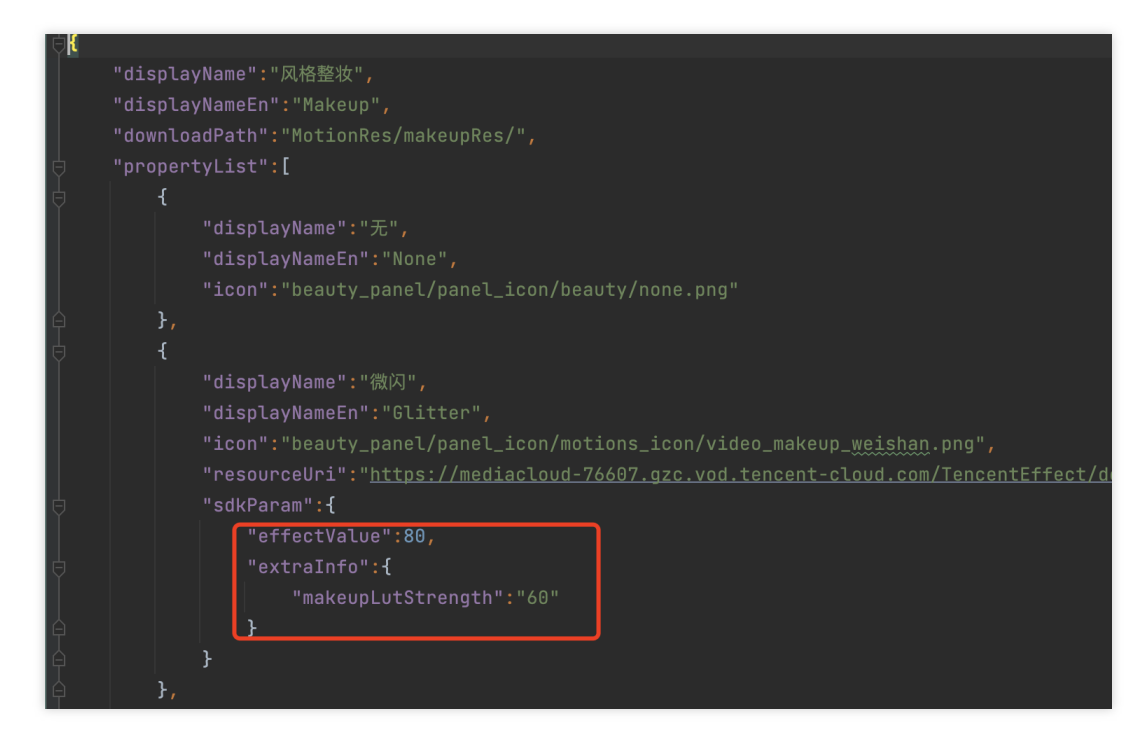

在风格整妆中增加了 extraInfo 下的 makeupLutStrength 字段, 此字段用于调节风格整妆素材中**滤镜的强** 度(如果此风格整妆素材支持调节滤镜强度就进行配置), 此字段可参考美颜参数表。

## **TEBeautyKit 方法说明**

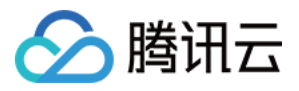

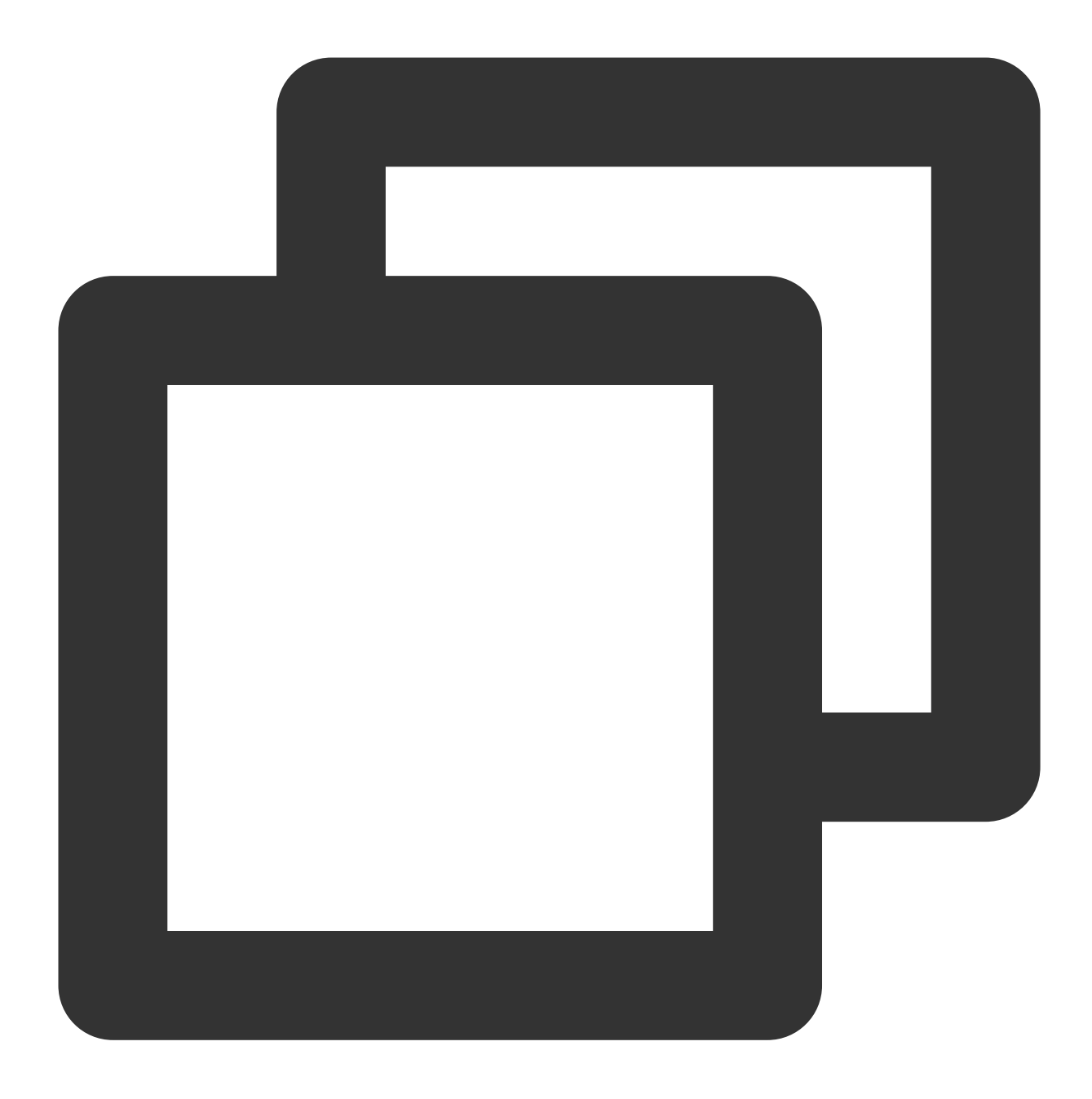

//异步创建TEBeautyKit对象 public static void create(@NonNull Context context, @NonNull OnInitListener initLis

//isEnableHighPerformance 是否开启高性能模式, //高性能模式开启后,美颜占用的系统CPU/GPU资源更少,可减少手机的发热和卡顿现象,更适合低端机长时间! //但请注意:开启高性能模式后,以下美颜项将不可用: //1.眼部:眼宽、眼⾼、祛眼袋 //2.眉毛:角度、距离、高度、长度、粗细、眉峰 //3.嘴部:微笑唇 //4.面部:瘦脸(自然,女神,英俊),收下颌,祛皱、祛法令纹。建议用"脸型"实现综合大眼瘦脸效果 public static void create(@NonNull Context context, boolean isEnableHighPerformance

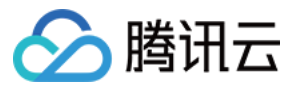

```
//TEBeautyKit的构造⽅法,⽤于同步创建TEBeautyKit对象
public TEBeautyKit(Context context)
/**
* @param context          应用上下文
* @param isEnableHighPerformance 是否开启⾼性能模式
*/
public TEBeautyKit(Context context, boolean isEnableHighPerformance)
/**
* 设置静音
 *
* @param isMute true 表示静音
*/
public void setMute(boolean isMute)
/**
* 如果是对图片进行美颜处理,需要调用此方法设置数据源的类型,分别为相机数据源和图片数据源:
* 相机数据源:XmagicApi.PROCESS_TYPE_CAMERA_STREAM 图⽚数据源:XmagicApi.PROCESS_TYPE
* @param type 默认是视频流类型
*/
public void setBeautyStreamType(int type)
/**
* 设置某个特性的开或关
 *
* @param featureName 取值⻅ XmagicConstant.FeatureName
* @param enable true表示开启, false表示关闭
*/
public void setFeatureEnableDisable(String featureName, boolean enable)
/**
* 对图⽚进⾏美颜处理
 *
* @param bitmap
* @param needReset
* @return
*/
public Bitmap process(Bitmap bitmap, boolean needReset)
/**
* 处理 视频/摄像头 每⼀帧数据
 *
* @param textureId 纹理id,此纹理需要的是纹理类型为GL_TEXTURE_2D,纹理像素格式为RGBA
 * @param width 纹理宽度
 * @param height 纹理高度
```
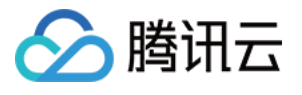

```
* @return 处理后的纹理ID
*/
public int process(int textureId, int width, int height)
/**
* 更新美颜属性
 *
* @param paramList
*/
public void setEffectList(List<TEUIProperty.TESDKParam> paramList)
/**
* 更新美颜属性
 *
* @param teParam
*/
public void setEffect(TEUIProperty.TESDKParam teParam)
/**
* 开启或关闭增强模式
 *
* @param enableEnhancedMode true 表⽰开启增强模式 false 表⽰关闭增强模式
* @return 返回true表⽰状态发⽣改变了,false 表⽰状态没有改变
*/
public boolean enableEnhancedMode(boolean enableEnhancedMode)
/**
* 获取当前⽣效的美颜属性列表字符串。
* 客户可以将导出的字符串进行本地保存,在下次创建TEPanelView对象后调用setLastParamList方法进行
* @return
*/
public String exportInUseSDKParam()
/**
* 用于恢复贴纸中的声音
* 恢复陀螺仪传感器
*/
public void onResume()
/**
* 用干暂停贴纸中的声音
* 暂停陀螺仪传感器
*/
public void onPause()
/**
 * 销毁美颜
```
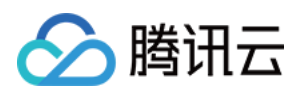

```
* 注意:必须在q1线程调用此方法
*/
public void onDestroy()
/**
* 设置事件监听, 用于监听 手机方向事件, 用于adapter
* @param listener 事件监听回调
*/
public void setEventListener(EventListener listener)
/**
* 设置setAIDataListener 回调
 *
* @param aiDataListener
*/
public void setAIDataListener(XmagicApi.XmagicAIDataListener aiDataListener)
/**
* 设置动效提示语回调函数, 用于将提示语展示到前端页面上。
*
* @param tipsListener
*/
public void setTipsListener(XmagicApi.XmagicTipsListener tipsListener)
/**
* 截取当前纹理上的画⾯
 *
* @param callback
*/
public void exportCurrentTexture(XmagicApi.ExportTextureCallback callback)
/**
* 设置纹理逆时针旋转的度数。
* 主要作⽤:⽤于SDK内部对纹理进⾏旋转,旋转对应⾓度之后,让⼈头朝上,这样SDK内部就可以识别⼈脸
 * 默认情况下SDK内部会使⽤sensor传感器获取需要旋转的⾓度
 *
 * @param orientation 取值只有0、90、180、270
*/
public void setImageOrientation(TEImageOrientation orientation)
/**
* 检测当前设备是否⽀持此素材
 *
 * @param motionResPath 素材⽂件的路径
* @return
 */
public boolean isDeviceSupport(String motionResPath)
```
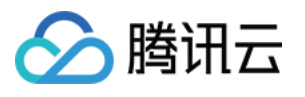

```
/**
* 获取美颜特效的开关状态
 *
* @return EffectState
*/
public EffectState getEffectState()
/**
* 设置是否开启美颜
 *
* @param effectState ENABLED, 表示开启 DISABLED 表示关闭
*/
public void setEffectState(EffectState effectState)
/**
* 设置增强模式的策略实现类, 如果不设置, 则使用默认的实现
 *
* @param teParamEnhancingStrategy 增强模式处理类
*/
public void setParamEnhancingStrategy(TEParamEnhancingStrategy teParamEnhancingStra
//静态⽅法如下
/**
* 设置美颜资源存放的路径
 *
* @param resPath
*/
public static void setResPath(String resPath)
/**
* 从 apk 的 assets 解压资源⽂件到指定路径, 需要先设置路径: {@link #setResPath(String)} <b
* 首次安装 App, 或 App 升级后调用一次即可.
* copy xmagic resource from assets to local path
*/
public static boolean copyRes(Context context)
/**
* 进⾏美颜授权检验
* 注意:在使用此方法时,如果不设置回调接口,将不进行鉴权(只会从网络下载鉴权信息),
* 所以可以参考demo 在application中调用时不设置回调,但是在使用TEBeautyKit对象之前再次调用此
* @param context         应用上下文
* @param licenseKey 在平台申请的licenseKey
 * @param licenseUrl 在平台申请的licenseUrl
```
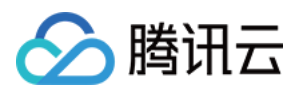

```
* @param teLicenseCheckListener 鉴权回调接⼝
 */
public static void setTELicense(Context context, String licenseUrl, String licenseK
```
## **TEUIConfig** 说明

#### 修改面板颜色

全局修改:通过 TEUIConfig.getInstance() 获取到对象之后可以通过修改如下字段来调整面板颜色 局部修改:通过 new TEUIConfig 对象, 然后修改如下字段来调整面板颜色, 使 用 TEPanelView.updateUIConfig 方法更新面板样式。

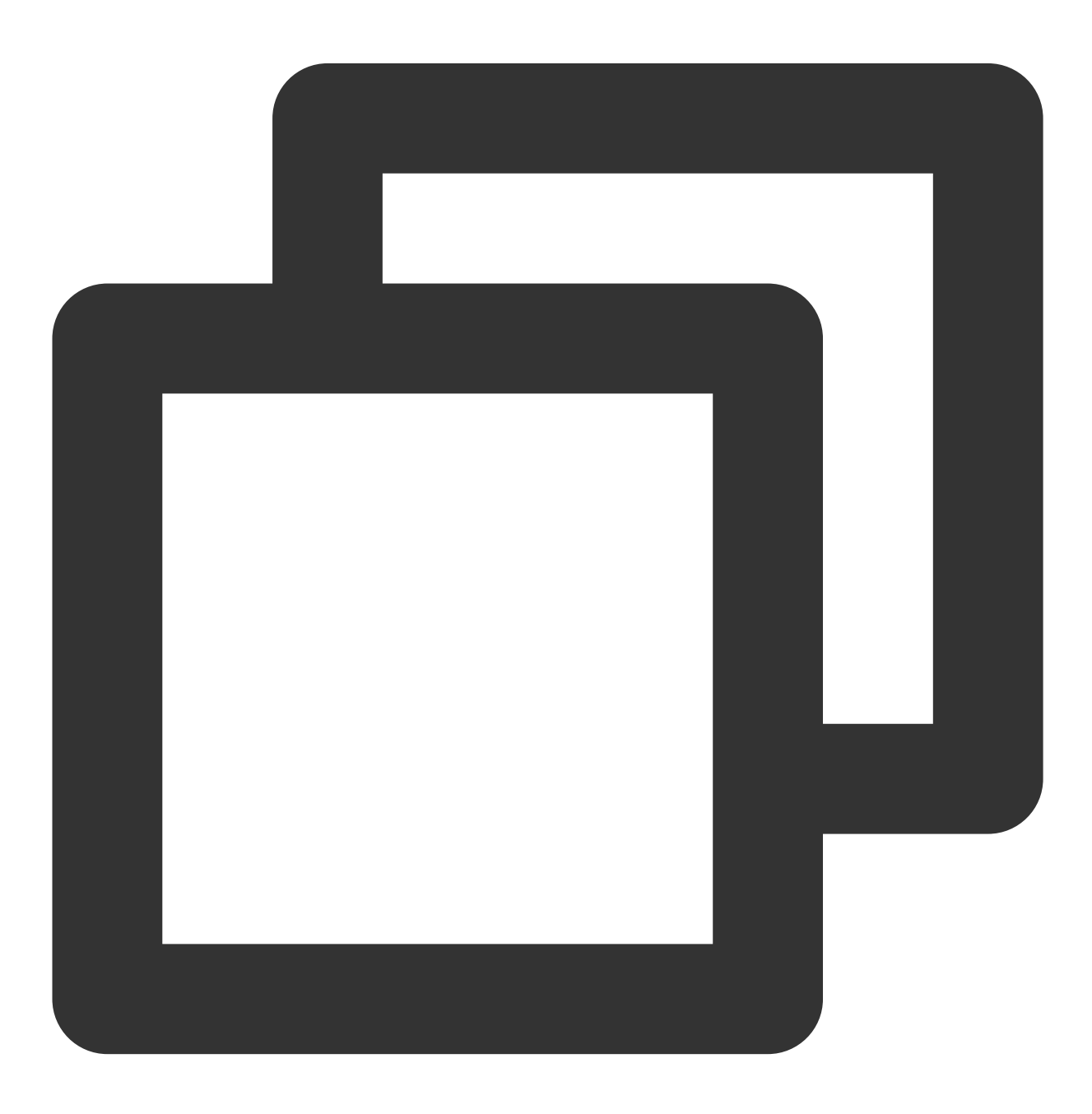

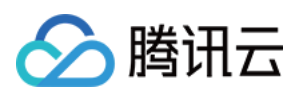

@ColorInt public int panelBackgroundColor = 0x66000000; //默认背景色 @ColorInt public int panelDividerColor = 0x19FFFFFF; //分割线颜色 @ColorInt public int panelItemCheckedColor = 0xFF006EFF; //选中项颜色 @ColorInt public int textColor = 0x99FFFFFF; //文本颜色 @ColorInt public int textCheckedColor = 0xFFFFFFFF; //文本选中颜色 @ColorInt public int seekBarProgressColor = 0xFF006EFF; //进度条颜色

配置⾯板的 JSON ⽂件

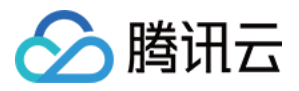

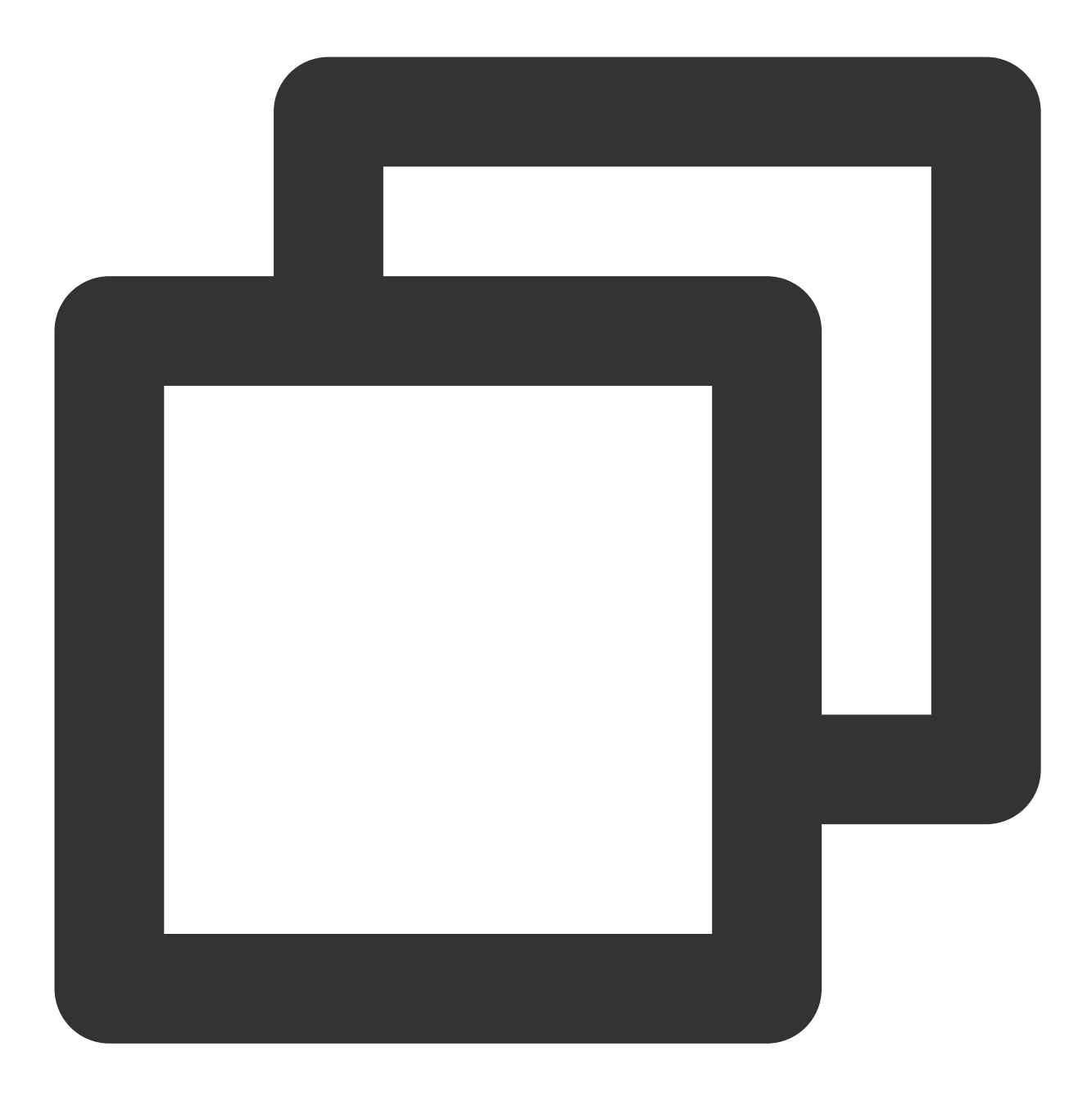

#### /\*\*

- \* 设置美颜⾯板的JSON⽂件路径
- \* @param beauty 美颜属性的JSON⽂件路径,如果没有则设置为null
- \* @param beautyBody 美体属性JSON⽂件路径,如果没有则设置为null
- \* @param lut 滤镜属性JSON⽂件路径,如果没有则设置为null
- \* @param motion 动效贴纸属性JSON⽂件路径,如果没有则设置为null
- \* @param makeup ⻛格整妆属性JSON⽂件路径,如果没有则设置为null
- \* @param segmentation 分割属性JSON⽂件路径,如果没有则设置为null

\*/

public void setTEPanelViewRes(String beauty, String beautyBody, String lut, String

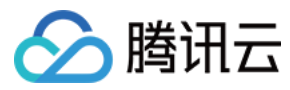

更新面板语言

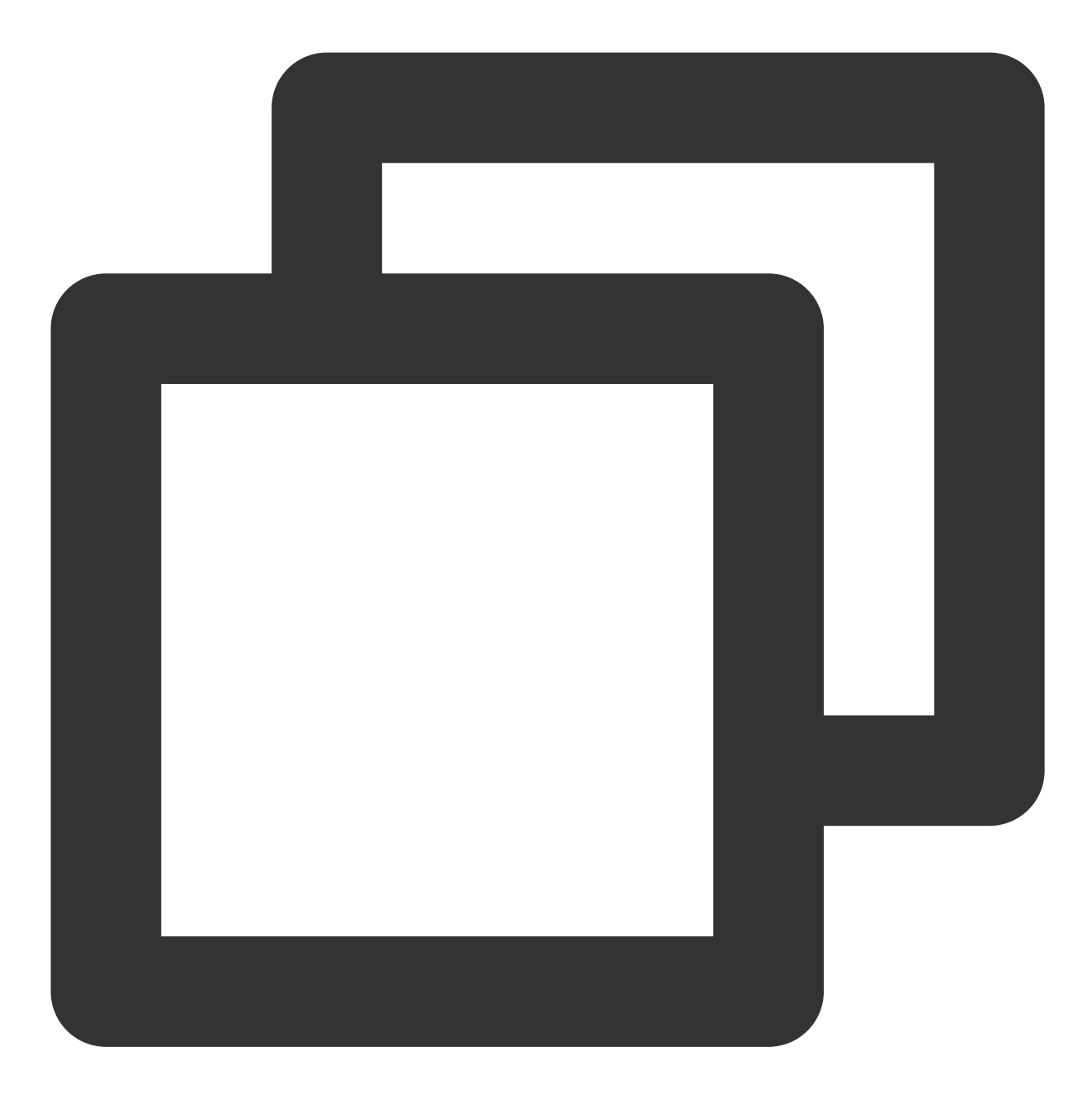

//当客户程序监听到系统字体修改后,可以调用此方法,目前面板只支持中文和英文。 public void setSystemLocal(Locale locale)

**TEPanelView** 说明

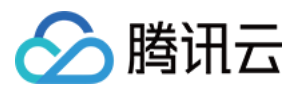

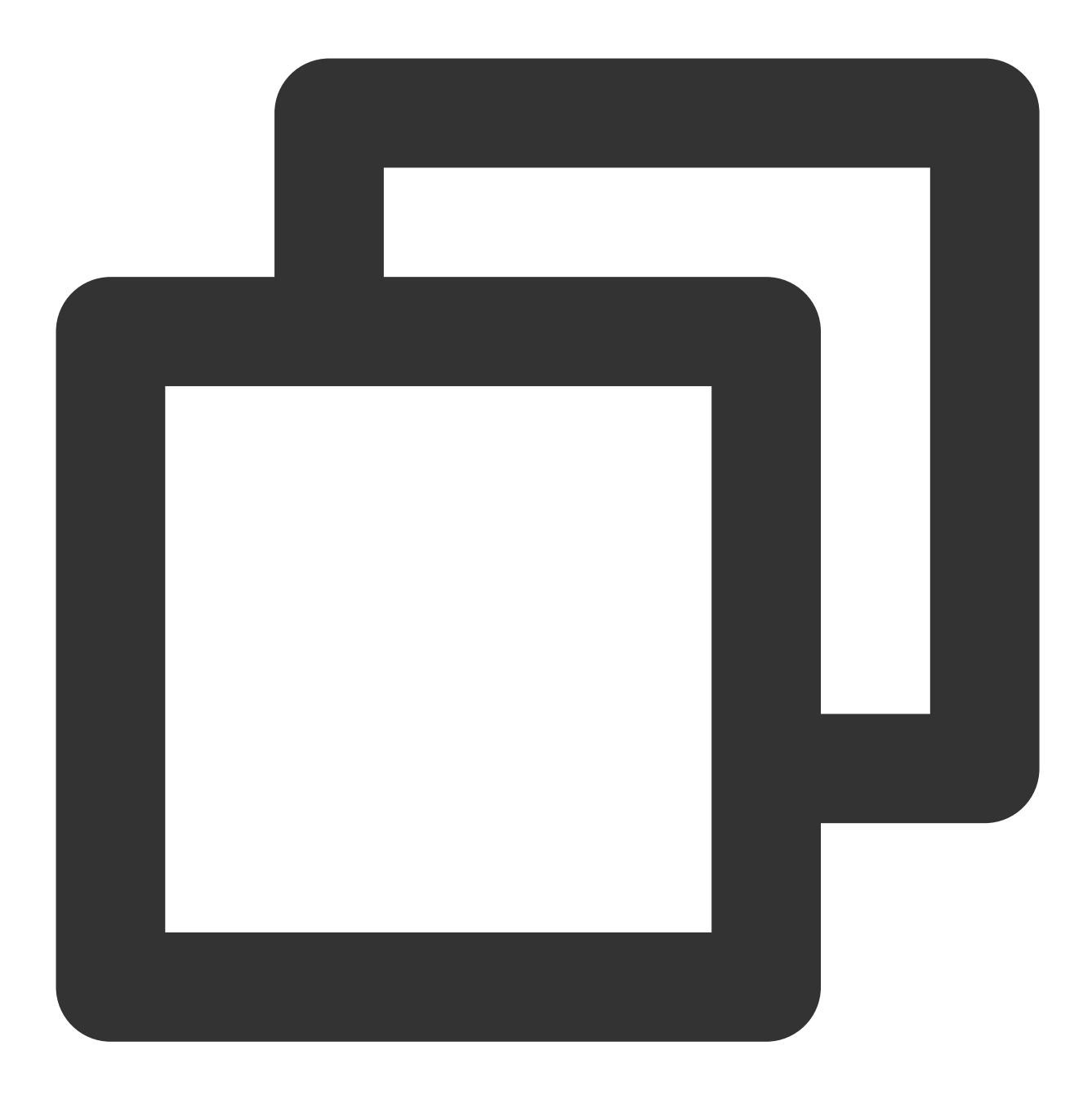

/\*\* \* 用于设置美颜上次效果的数据,目的是将美颜面板还原到上次的状态, \* 注意:此⽅法需要在 {@link #showView(TEPanelViewCallback tePanelViewCallback)}} ⽅法之 \* \* @param lastParamList 美颜数据,可以通过 {@link TEBeautyKit#exportInUseSDKParam()} () \*/ void setLastParamList(String lastParamList);

/\*\*

- \* 展⽰美颜⾯板
- \* @param tePanelViewCallback ⾯板事件回调接⼝

# 腾讯云

```
*/
void showView(TEPanelViewCallback tePanelViewCallback);
/**
* 绑定TEBeautyKit对象,当⽤户点击item的时候,⾯板会直接调⽤TEBeautyKit的⽅法进⾏属性设置
* @param beautyKit TEBeautyKit对象
*/
void setupWithTEBeautyKit(TEBeautyKit beautyKit);
/**
* 设置选中 ⾃定义分割或者绿幕的item ,因为绿幕或者⾃定义分割按钮在点击之后是跳转到相册,
* 只有⽤户选择了图⽚或者视频之后才会选中,如果在这个过程中⽤户取消了操作就不能选中对应的item
 *
* @param uiProperty
*/
void checkPanelViewItem(TEUIProperty uiProperty);
/**
* 设置当前⾯板的UI配置
```
- \* @param uiConfig
- \*/

```
void updateUIConfig(TEUIConfig uiConfig);
```
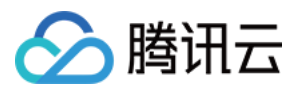

# 直播 SDK 集成腾讯特效 iOS

最近更新时间:2024-03-19 15:50:12

# SDK 集成

- 1. 集成腾讯特效 SDK, 请参考 直播 SDK [集成腾讯特效。](https://www.tencentcloud.com/document/product/1143/59484#)
- 2. 本文档说明在直播 SDK 项目中集成和使用 TEBeautyKit 库。
- 3. 参考 [demo](https://mediacloud-76607.gzc.vod.tencent-cloud.com/TencentEffect/iOS/latest/MLVB-API-Example.zip)。

# SDK 使用

## 步骤⼀:集成 **[TEBeautyKit](https://mediacloud-76607.gzc.vod.tencent-cloud.com/TencentEffect/iOS/latest/TEBeautyKit.zip)**

- 1. 下载并解压 [TEBeautyKit](https://mediacloud-76607.gzc.vod.tencent-cloud.com/TencentEffect/iOS/latest/TEBeautyKit.zip)。
- 2. 把 TEBeautyKit 文件夹拷贝到自己的工程中, 和 podfile 同级目录。
- 3. 编辑 podfile 文件, 添加下面的代码:

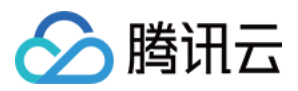

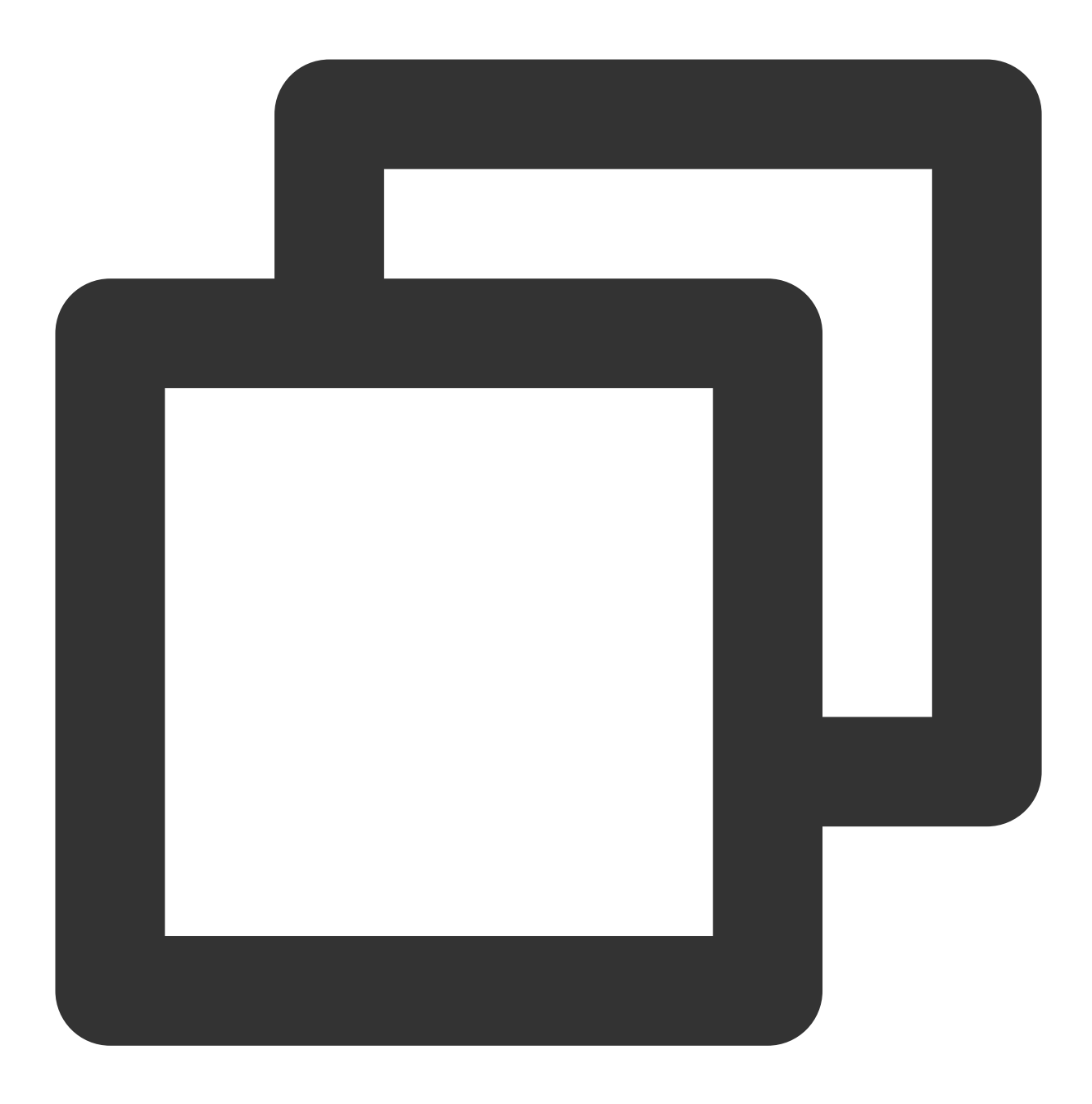

pod 'TEBeautyKit',:path => 'TEBeautyKit/TEBeautyKit.podspec'

步骤⼆:鉴权

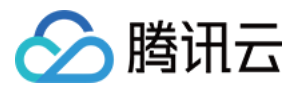

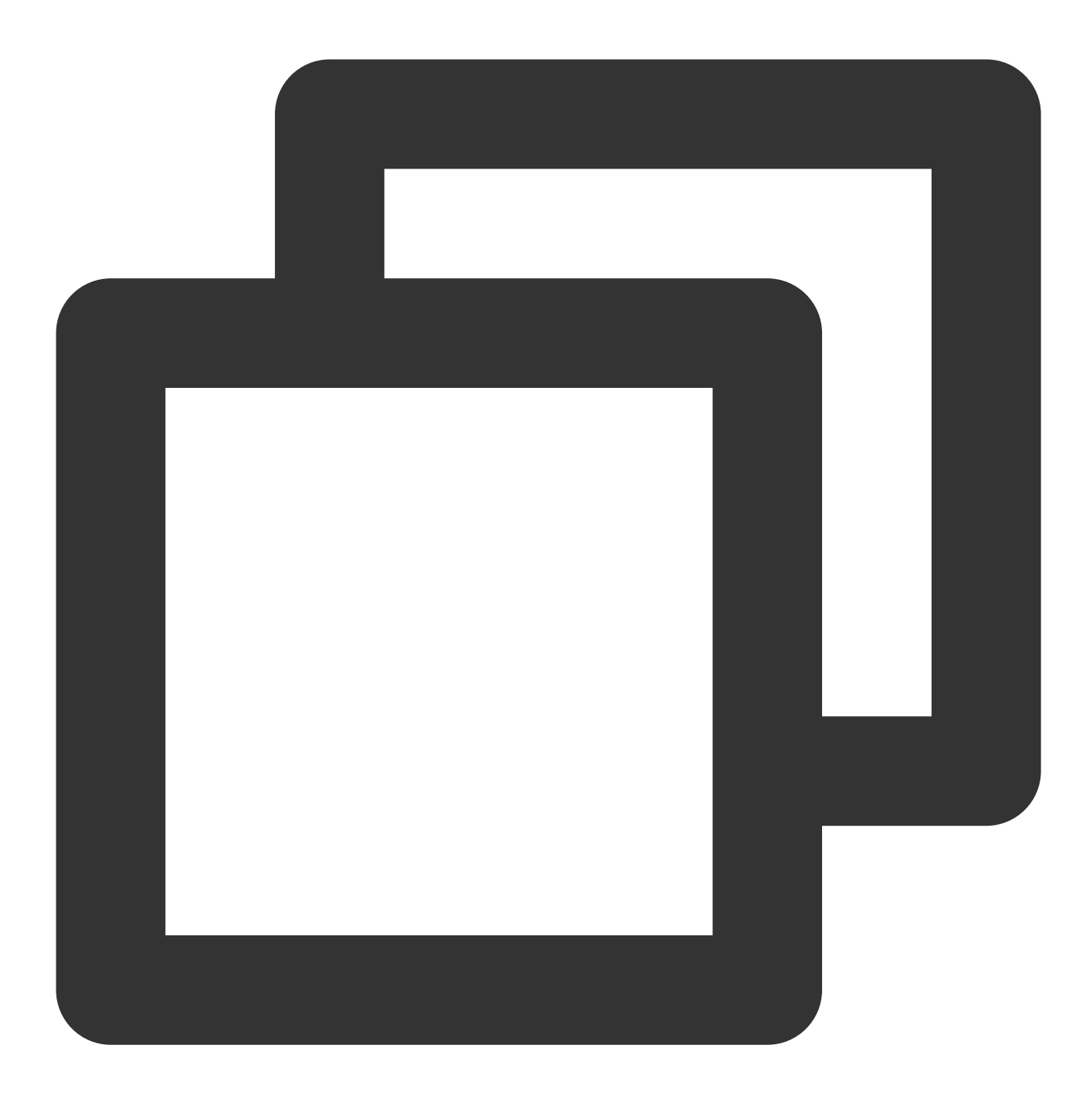

```
[TEBeautyKit setTELicense:@"your license" key:@"your key" completion:^(NSInteger au
 NSLog(@"----------result: %zd %@",authresult,errorMsg);
}];
```
### 步骤三:配置美颜素材路径

如果 json 文件中配置的素材是本地的,需要将美颜素材添加到工程中。

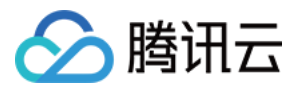

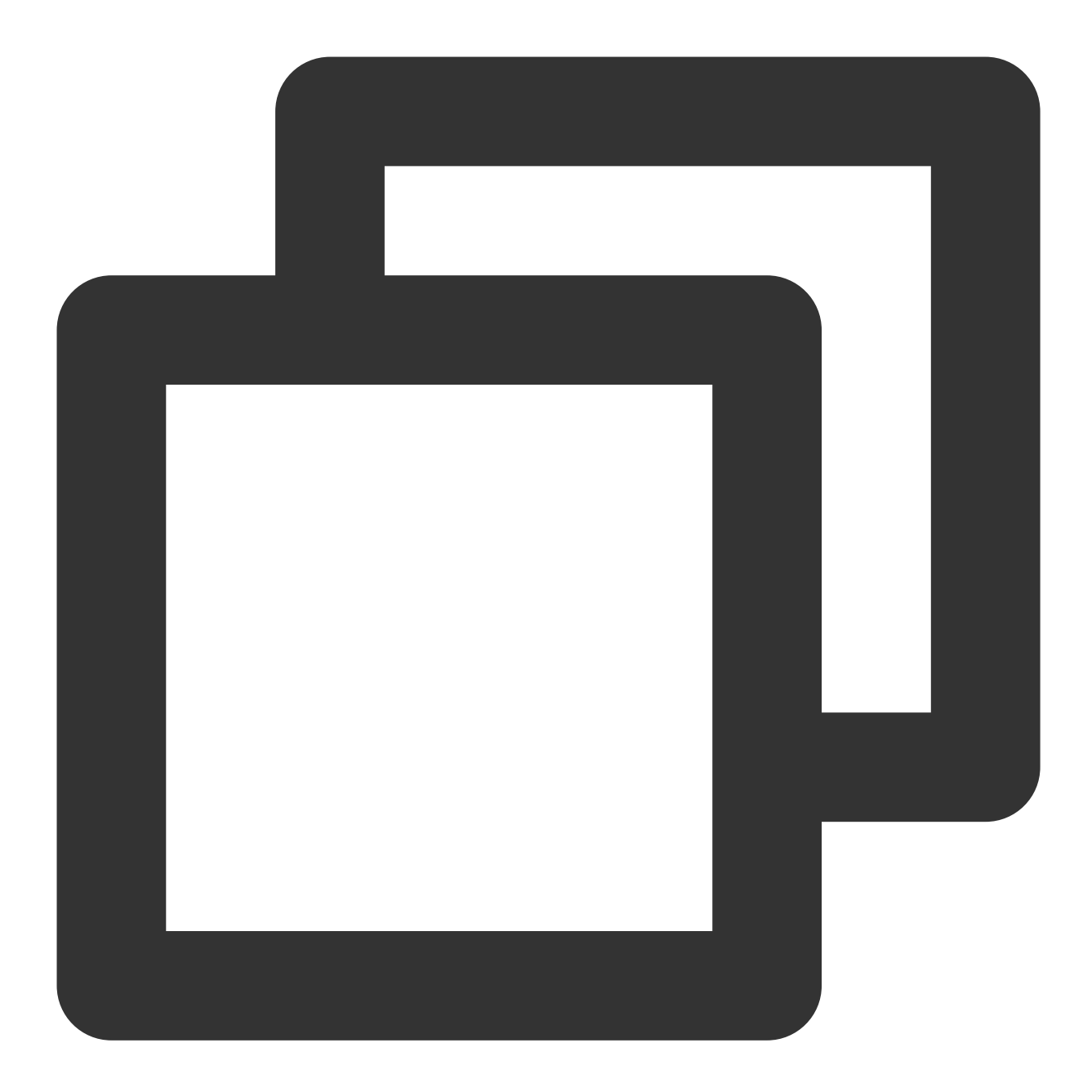

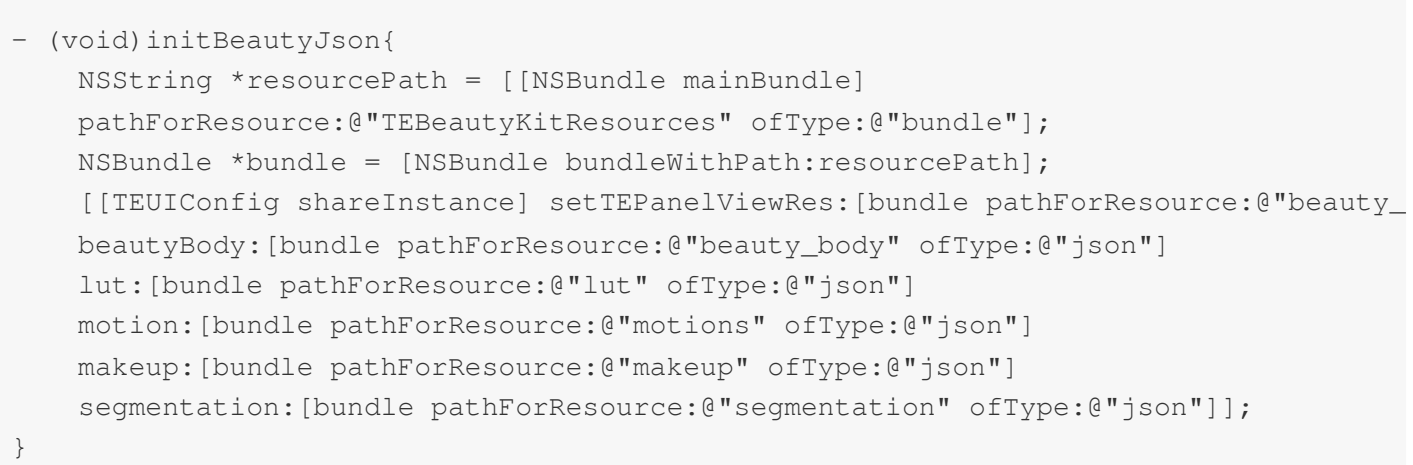
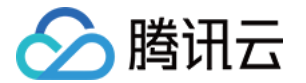

### 步骤四:初始化并添加 **TEPanelView**

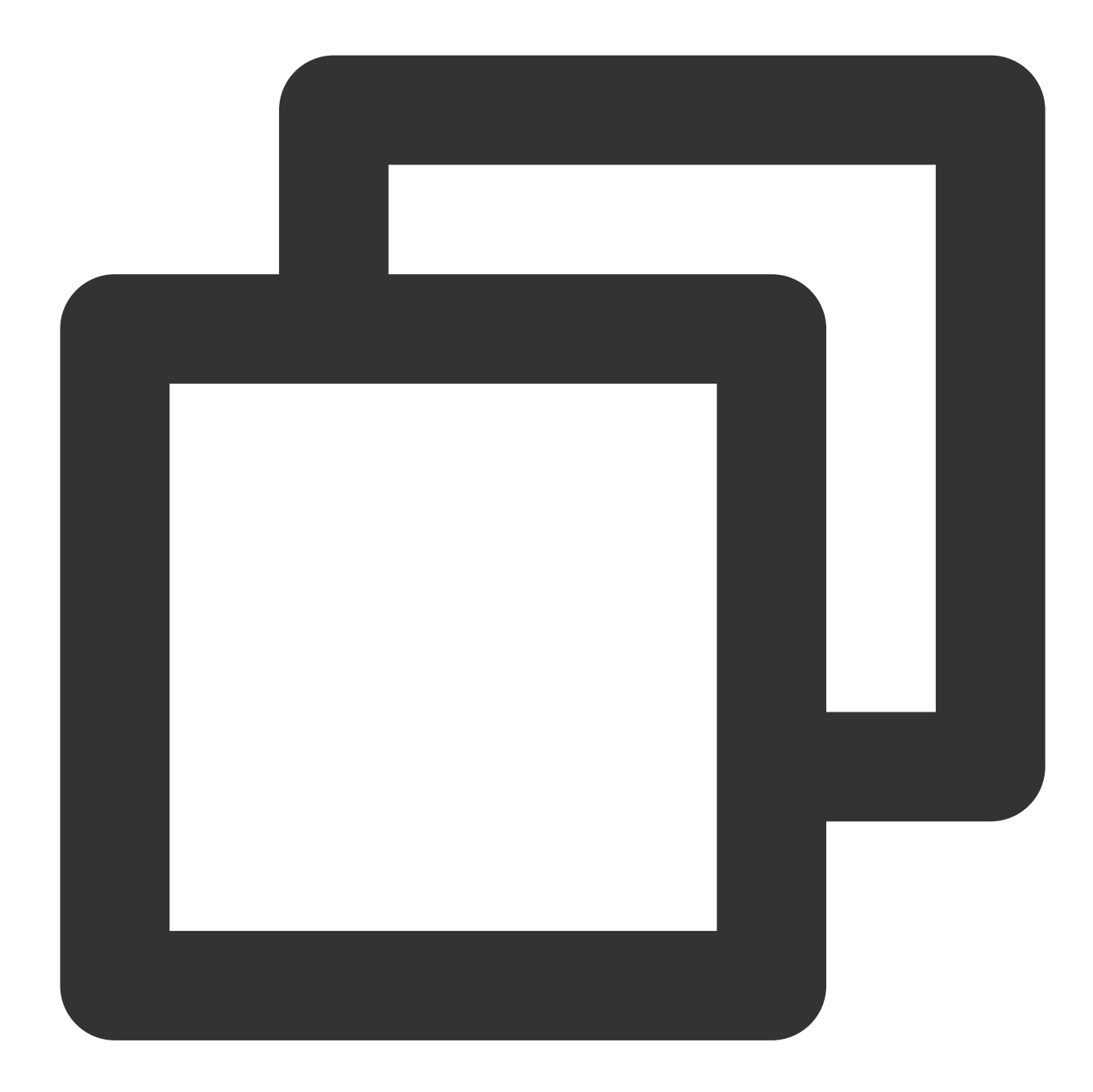

```
-(TEPanelView *)tePanelView{
   if (!_tePanelView) {
       _tePanelView = [[TEPanelView alloc] init:nil comboType:nil];
       _tePanelView.delegate = self;
    }
   return _tePanelView;
}
```
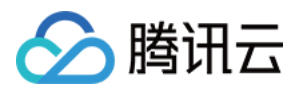

```
[self.view addSubview:self.tePanelView];
[self.tePanelView mas_makeConstraints:^(MASConstraintMaker *make) {
   make.width.mas_equalTo(self.view);
   make.centerX.mas_equalTo(self.view);
   make.height.mas_equalTo(250);
   make.bottom.mas_equalTo(self.view.mas_bottom);
}];
```
### 步骤五:设置视频数据回调

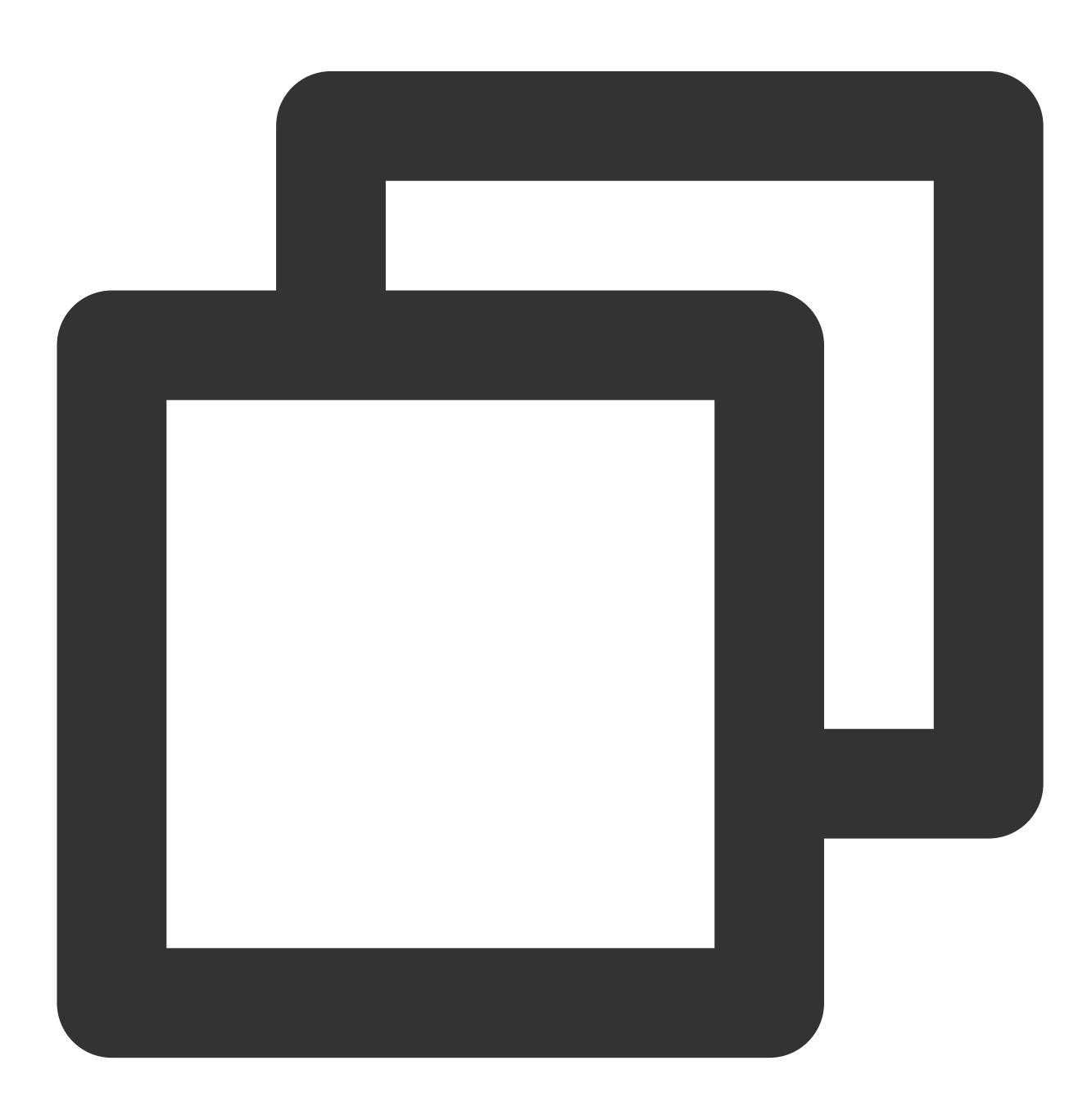

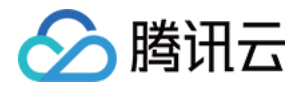

[self.livePusher enableCustomVideoProcess:true pixelFormat:V2TXLivePixelFormatTextu

步骤六:在视频帧回调接⼝中创建 **XMagic** 对象和处理视频数据

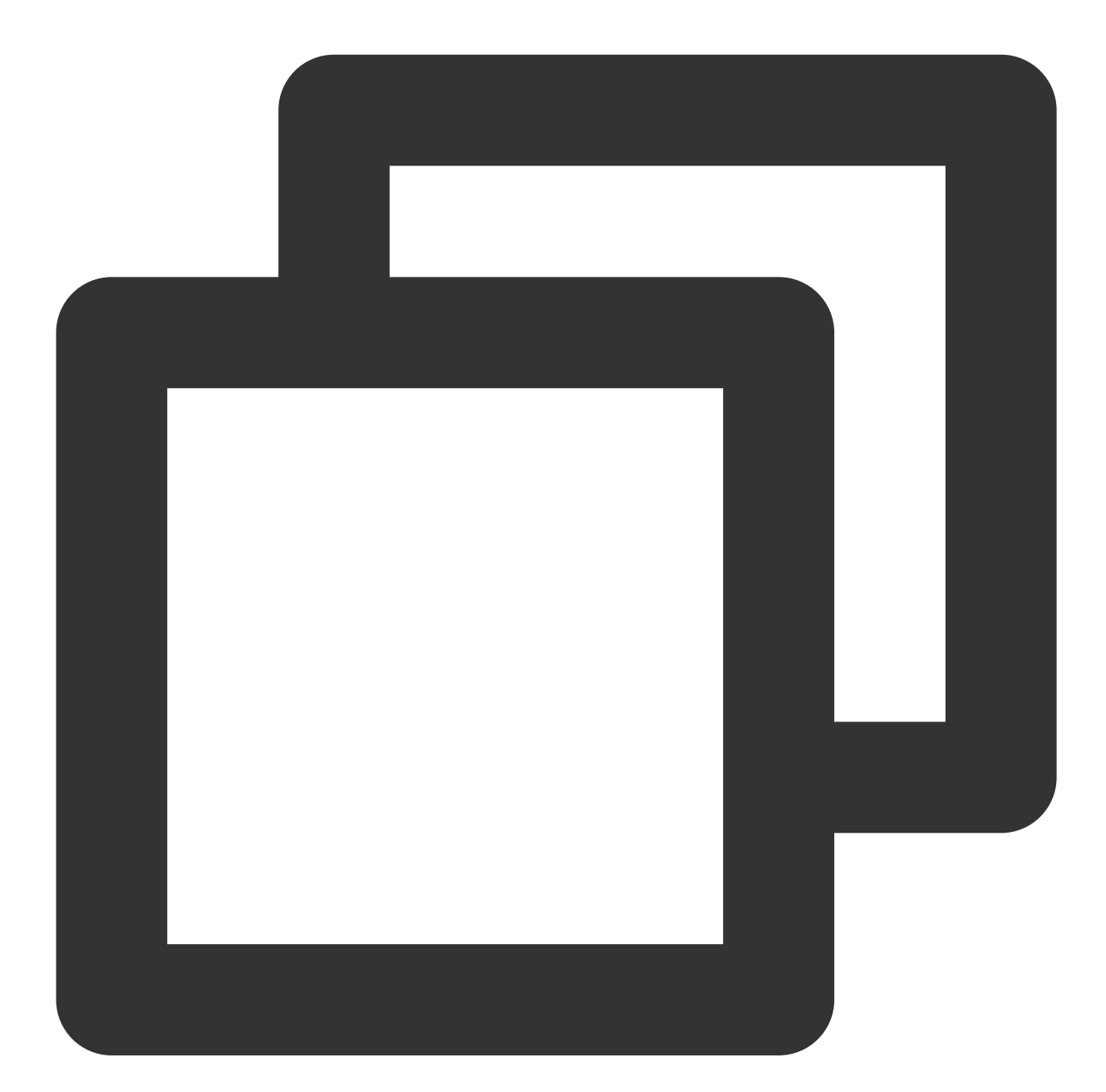

```
-(void)initXMagic{
   __weak __typeof(self)weakSelf = self;
    [TEBeautyKit create:^(XMagic * _Nullable api) {
        __strong typeof(self) strongSelf = weakSelf;
        strongSelf.xMagicKit = api;
        [strongSelf.teBeautyKit setXMagicApi:api];
```
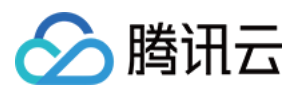

```
strongSelf.tePanelView.teBeautyKit = strongSelf.teBeautyKit;
        [strongSelf.teBeautyKit setTePanelView:strongSelf.tePanelView];
        [strongSelf.teBeautyKit setLogLevel:YT_SDK_ERROR_LEVEL];
        strongSelf.tePanelView.beautyKitApi = api;
        [strongSelf.xMagicKit registerSDKEventListener:strongSelf];
    }];
}
#pragma mark - V2TXLivePusherObserver
- (void)onProcessVideoFrame:(V2TXLiveVideoFrame *)srcFrame dstFrame:(V2TXLiveVideoF
    if(! xMagicKit){
        [self initXMagic];
    }
    YTProcessOutput *output = [self.teBeautyKit processTexture:srcFrame.textureId t
    dstFrame.textureId = output.textureData.texture;
}
```
步骤七:销毁美颜

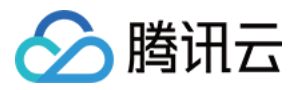

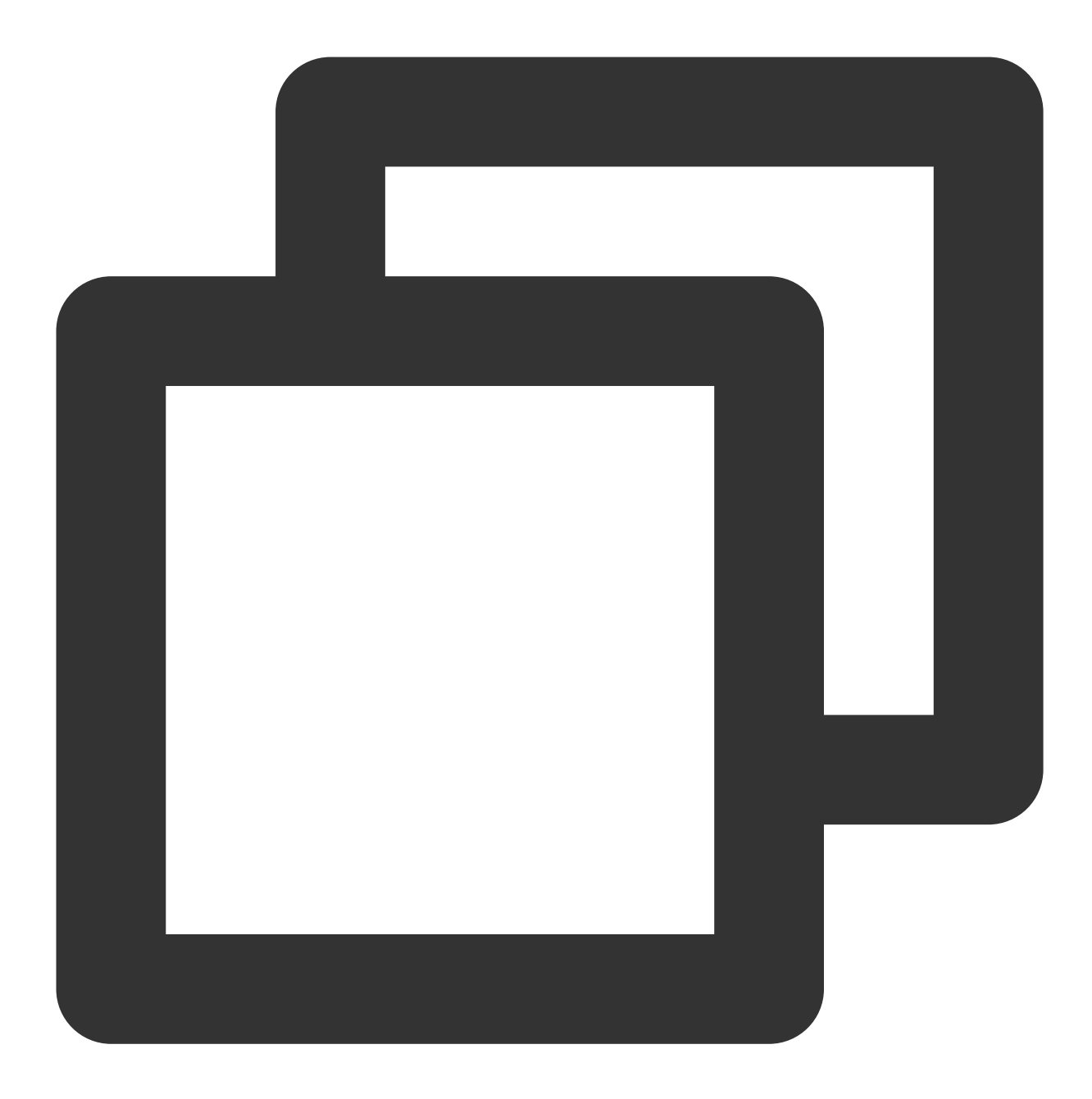

```
- (void)destroyXMagic{
    [self.xMagicKit clearListeners];
    [self.xMagicKit deinit];
    self.xMagicKit = nil;
```
}

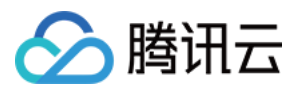

# Android

最近更新时间:2024-04-09 11:41:07

**SDK** 集成

1. 集成腾讯特效 SDK, 请参考 独立集成腾讯特效 中的集成方式。 2. 集成 [TEBeautyKit](https://www.tencentcloud.com/document/product/1143/58932#) 库, 请参考 TEBeautyKit / Android 中的如何集成模块。 可参考 [MLVB](https://www.tencentcloud.com/document/product/1143/45374#) demo 工程。

# **SDK** 使用

第⼀步:设置路径

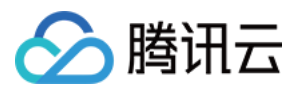

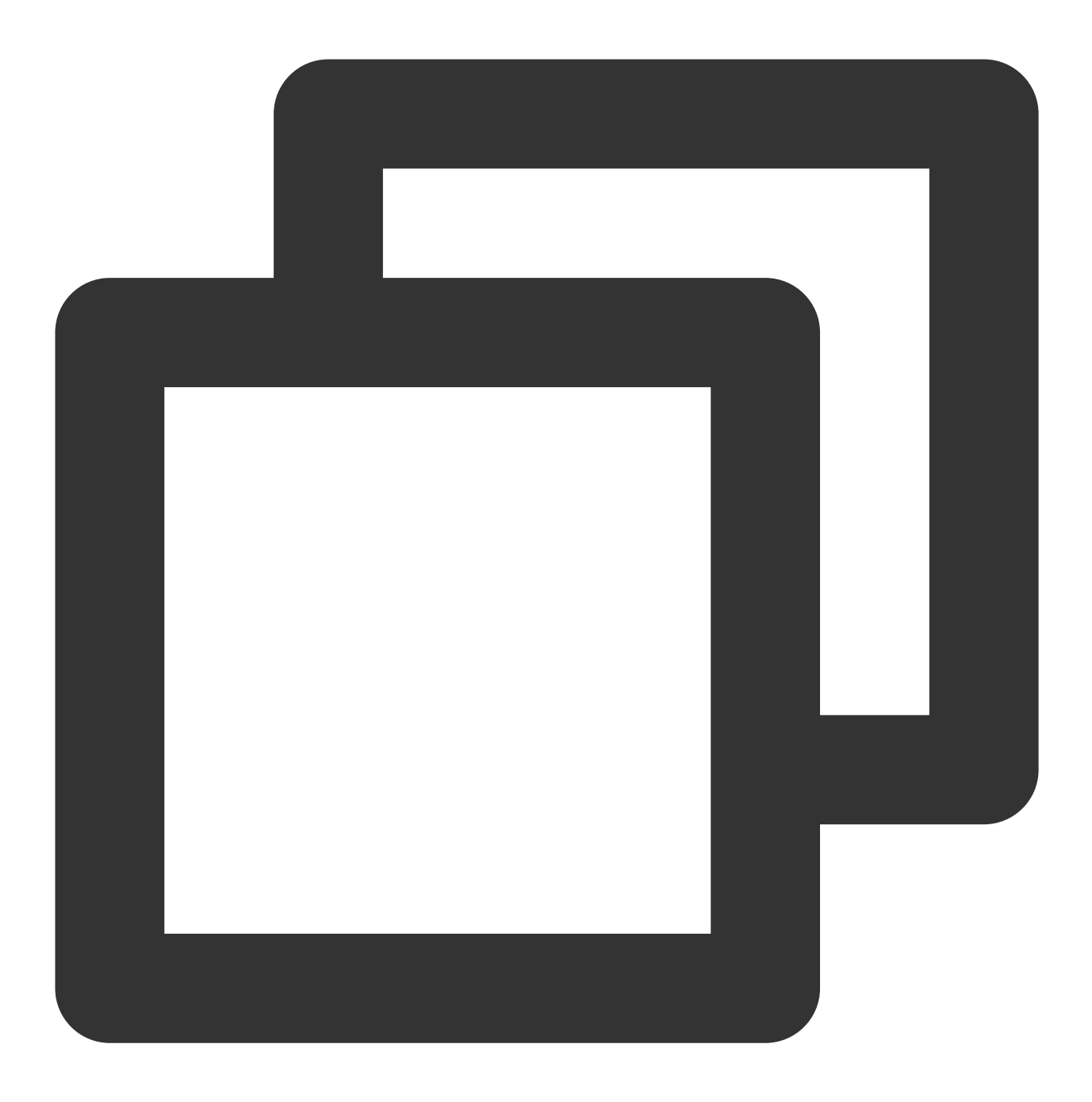

TEBeautyKit.setResPath((new File(getFilesDir(), "xmagic\_dir").getAbsolutePath()))

### 第⼆步:设置⾯板 **JSON** ⽂件

请添加您在 TEBeautyKit 集成文档的如何集成下第二步 中添加到您工程中的 JSON 文件的路径, 没有的 JSON 文件 则将路径设置为 null。

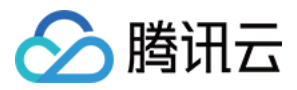

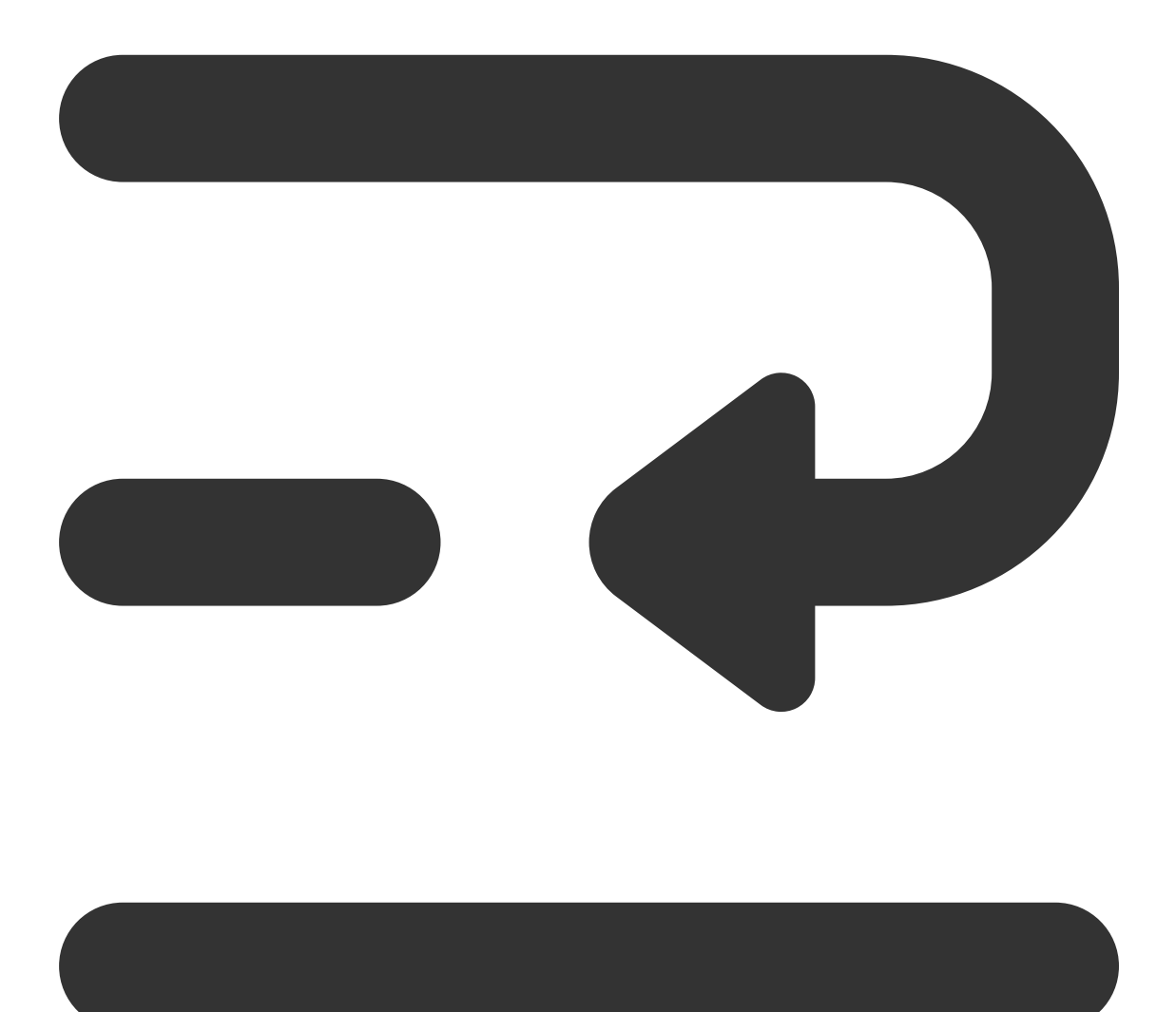

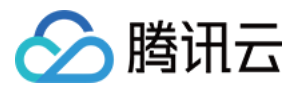

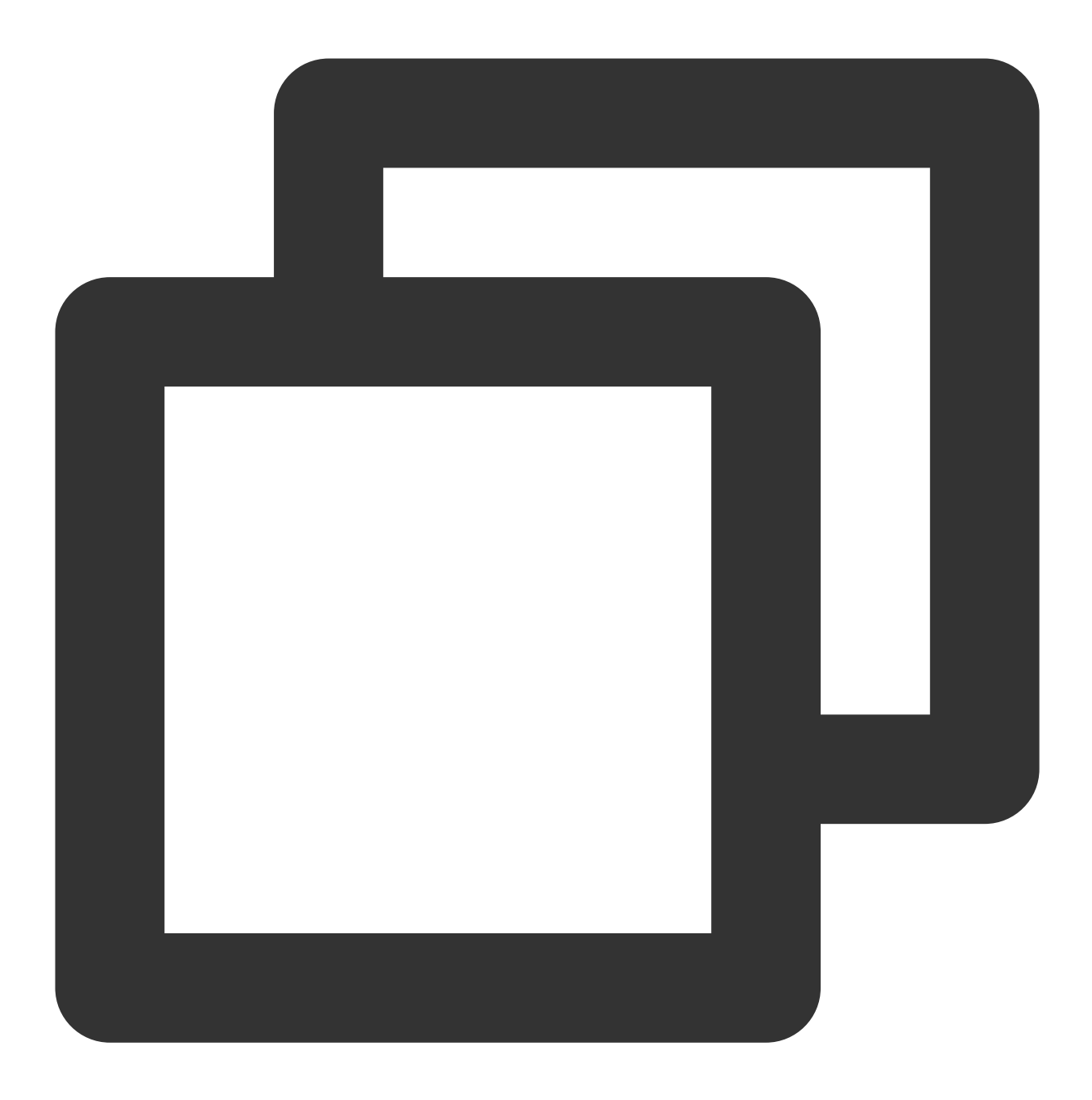

TEUIConfig.getInstance().setTEPanelViewRes("beauty\_panel/beauty.json",null, "beauty

### 第三步:复制美颜资源

将美颜资源复制到 第一步 中设置的路径下, 一个版本只需要成功复制一次。

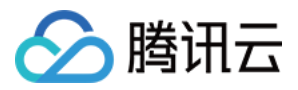

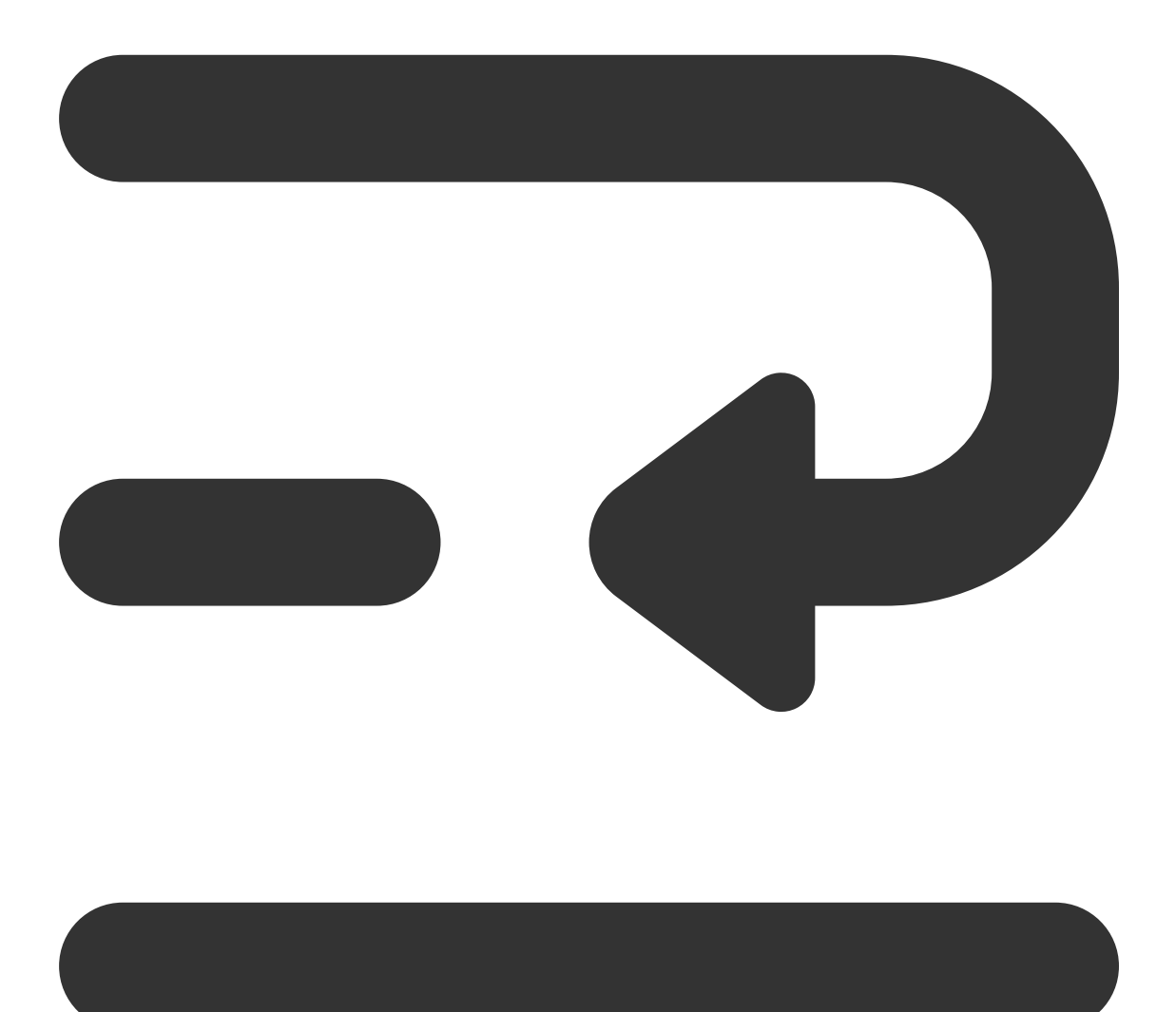

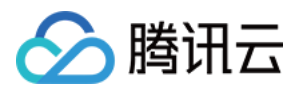

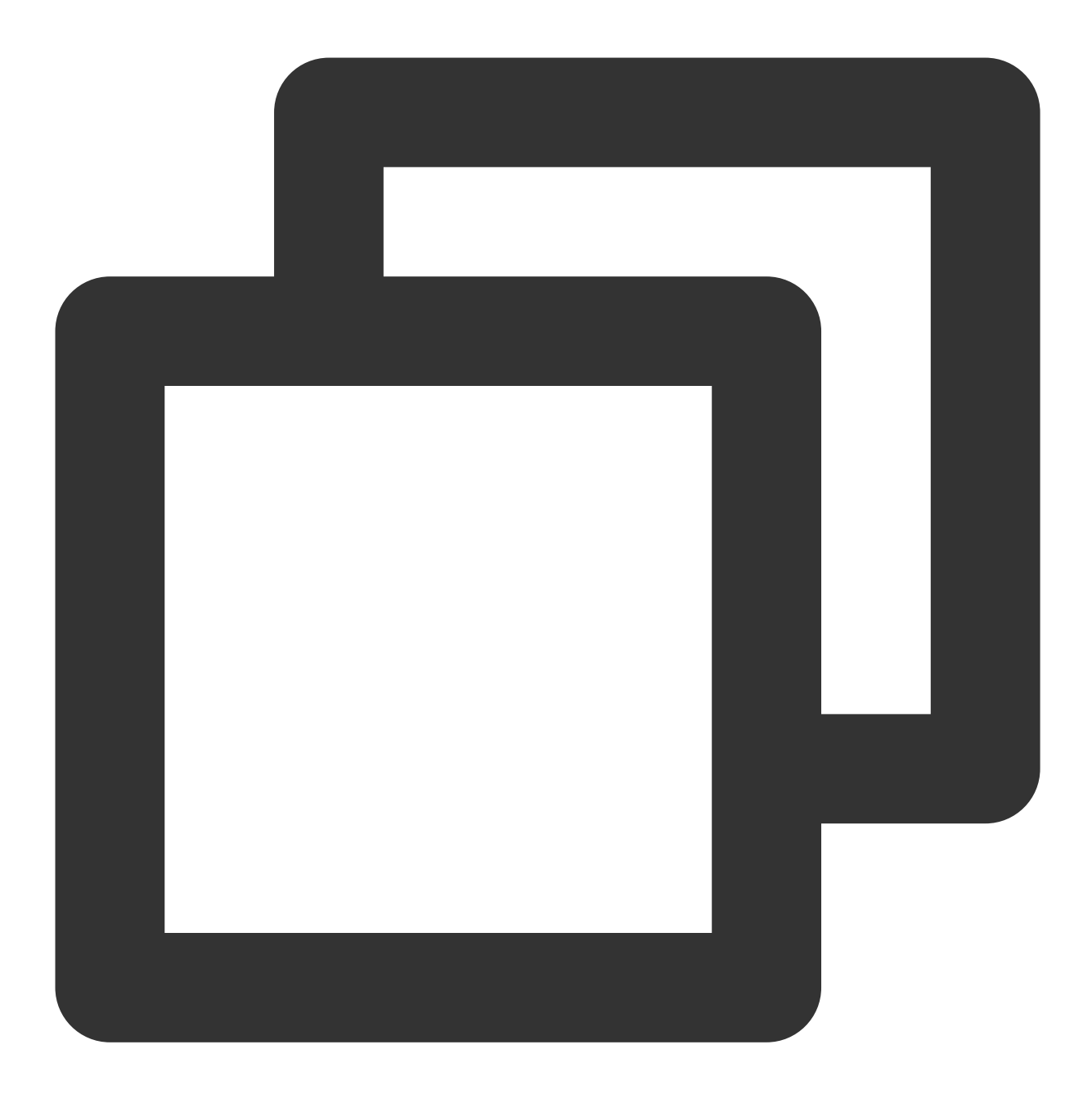

```
new Thread(() \rightarrow {
   boolean result = TEBeautyKit.copyRes(MainActivity.this.getApplicationContext())
    runOnUiThread(() -> {
        if (result) {
           saveCopyData();
        }
        teProgressDialog.dismiss();
        checkLicense();
   });
}).start();
```
第四部:鉴权

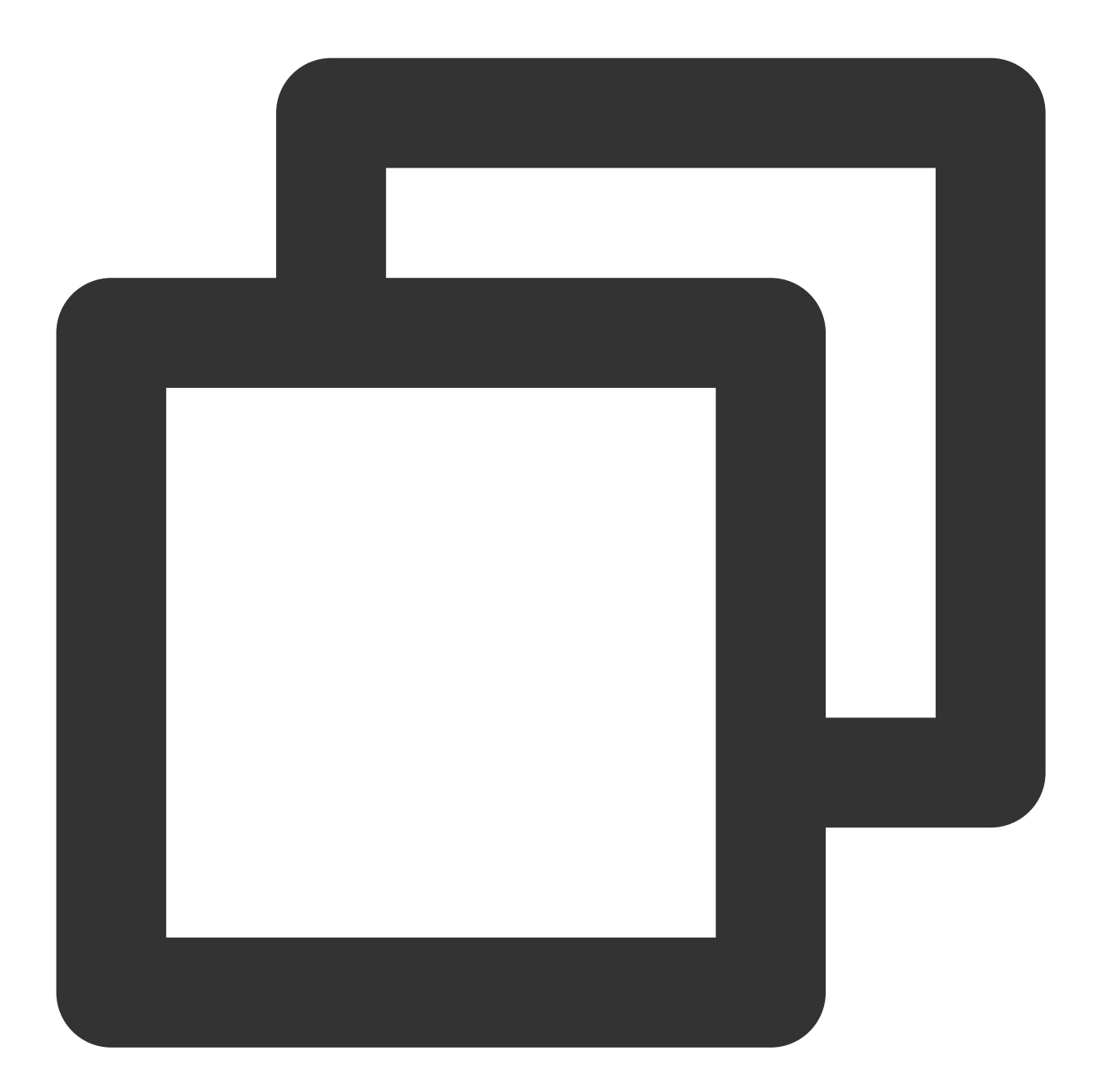

```
TEBeautyKit.setTELicense(this.getApplicationContext(),LicenseConstant.mXMagicLicenc
   if (i == LicenseConstant.AUTH_STATE_SUCCEED) {
        Intent intent = new Intent (MainActivity.this, ThirdBeautyActivity.class);
        startActivity(intent);
    } else {
       Log.e(TAG, "te license check is failed, please checke ");
    }
});
```
第五步:添加⾯板

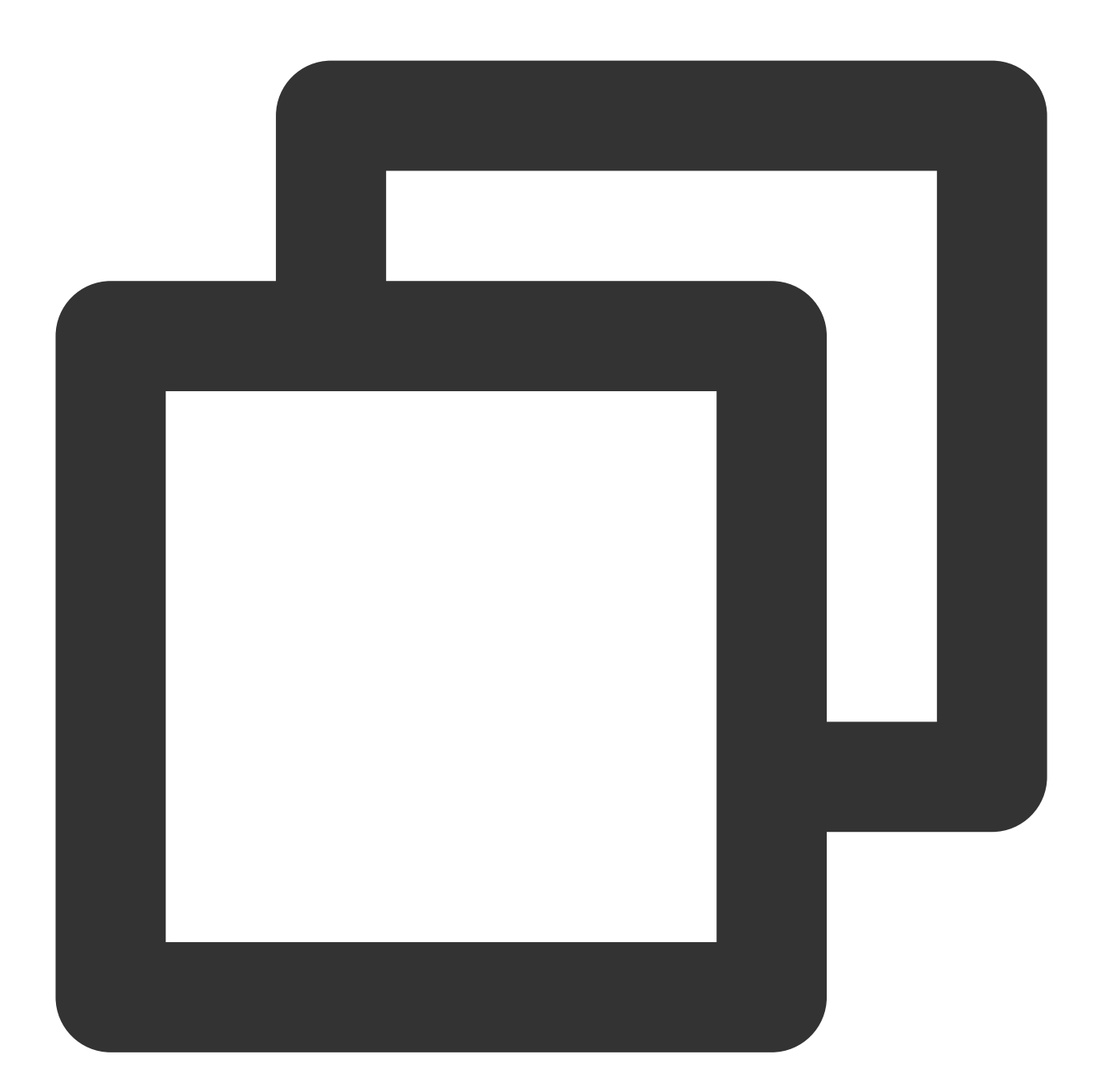

```
private void initBeautyPanelView() {
   RelativeLayout panelLayout = findViewById(R.id.live_pusher_bp_beauty_panel);
   this.tePanelView = new TEPanelView(this);
    if (lastParamList != null) { //用于恢复美颜上次效果
       this.tePanelView.setLastParamList(lastParamList);
    }
   this.tePanelView.showView(this);
   panelLayout.addView(this.tePanelView);
}
```
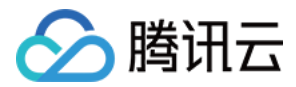

### 第六步:创建美颜

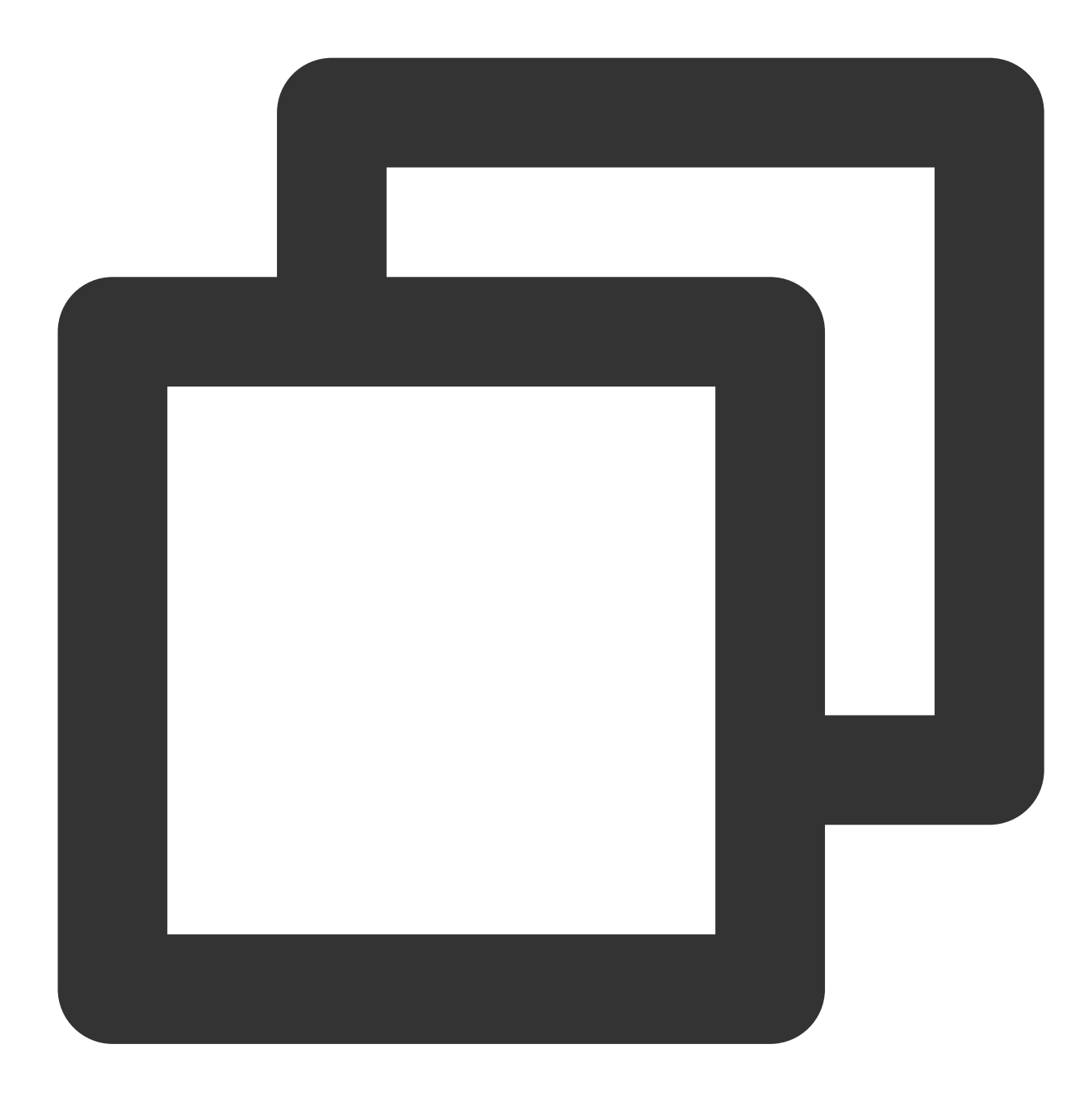

```
/**
 * 初始化美颜SDK
*/
private void initBeautyApi() {
    TEBeautyKit.create(ThirdBeautyActivity.this.getApplicationContext(), false, ne
           @Override
           public void onInitResult(TEBeautyKit api) {
               beautyKit = api;
```
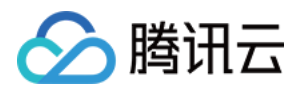

```
beautyKit.setTipsListener(new XmagicApi.XmagicTipsListener() {
                    @Override
                    public void tipsNeedShow(String tips, String tipsIcon, int type
                        showTips(tips, tipsIcon, type, duration);
                    }
                    @Override
                    public void tipsNeedHide(String tips, String tipsIcon, int type
                    }
                });
                tePanelView.setupWithTEBeautyKit(beautyKit);
           }
        });
}
```
### 第七步:使用美颜

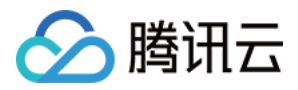

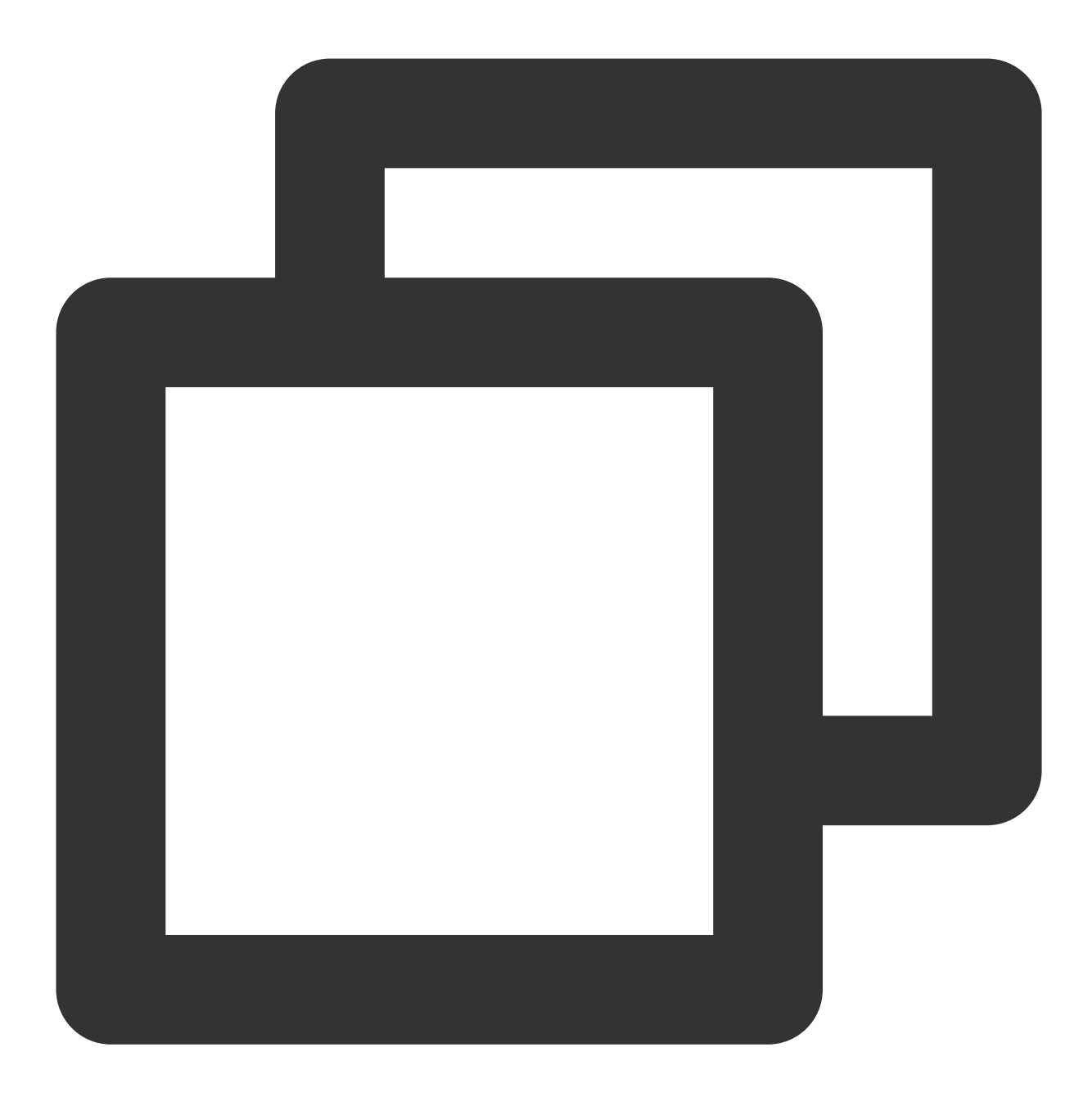

```
mLivePusher = new V2TXLivePusherImpl(this, V2TXLiveDef.V2TXLiveMode.TXLiveMode_RTC)
mLivePusher.enableCustomVideoProcess(true, V2TXLivePixelFormatTexture2D, V2TXLiveBu
mLivePusher.setObserver(new V2TXLivePusherObserver() {
    @Override
    public void onGLContextCreated() {
        //2. GLContext 创建
       Log.d(TAG, "onGLContextCreated");
       initBeautyApi();
    }
    @Override
```
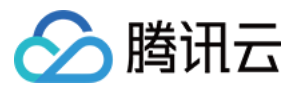

```
public int onProcessVideoFrame(V2TXLiveDef.V2TXLiveVideoFrame srcFrame, V2TXLiv
        if (beautyKit != null) {
            dstFrame.texture.textureId = beautyKit.process(srcFrame.texture.texture
        }else {
            dstFrame.texture.textureId = srcFrame.texture.textureId;
        }
        return 0;
    }
    @Override
    public void onGLContextDestroyed() {
        Log.d(TAG, "onGLContextDestroyed");
        if (beautyKit != null) {
           beautyKit.onDestroy();
           beautyKit = null;}
   }
});
```
第⼋步:销毁美颜 注意:需要在**GL**线程销毁

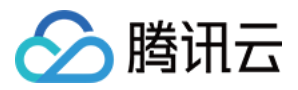

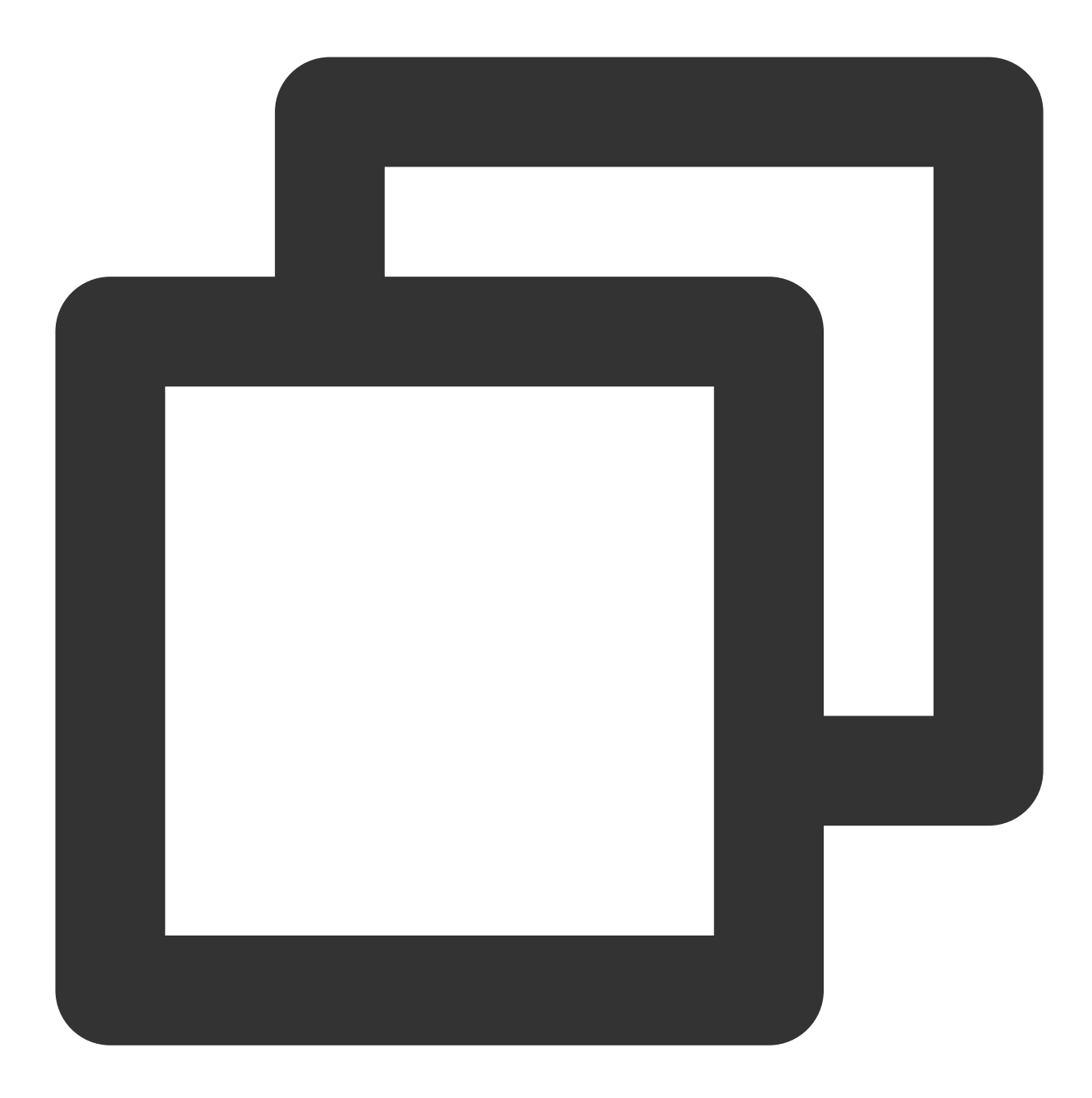

```
public void onGLContextDestory() { //4. GLContext 销毁
     Log.e(TAG, "onGLContextDestroy");
     if (beautyKit != null) {
        beautyKit.onDestroy();
    }
  }
```
第九步:恢复声音

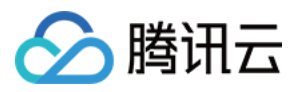

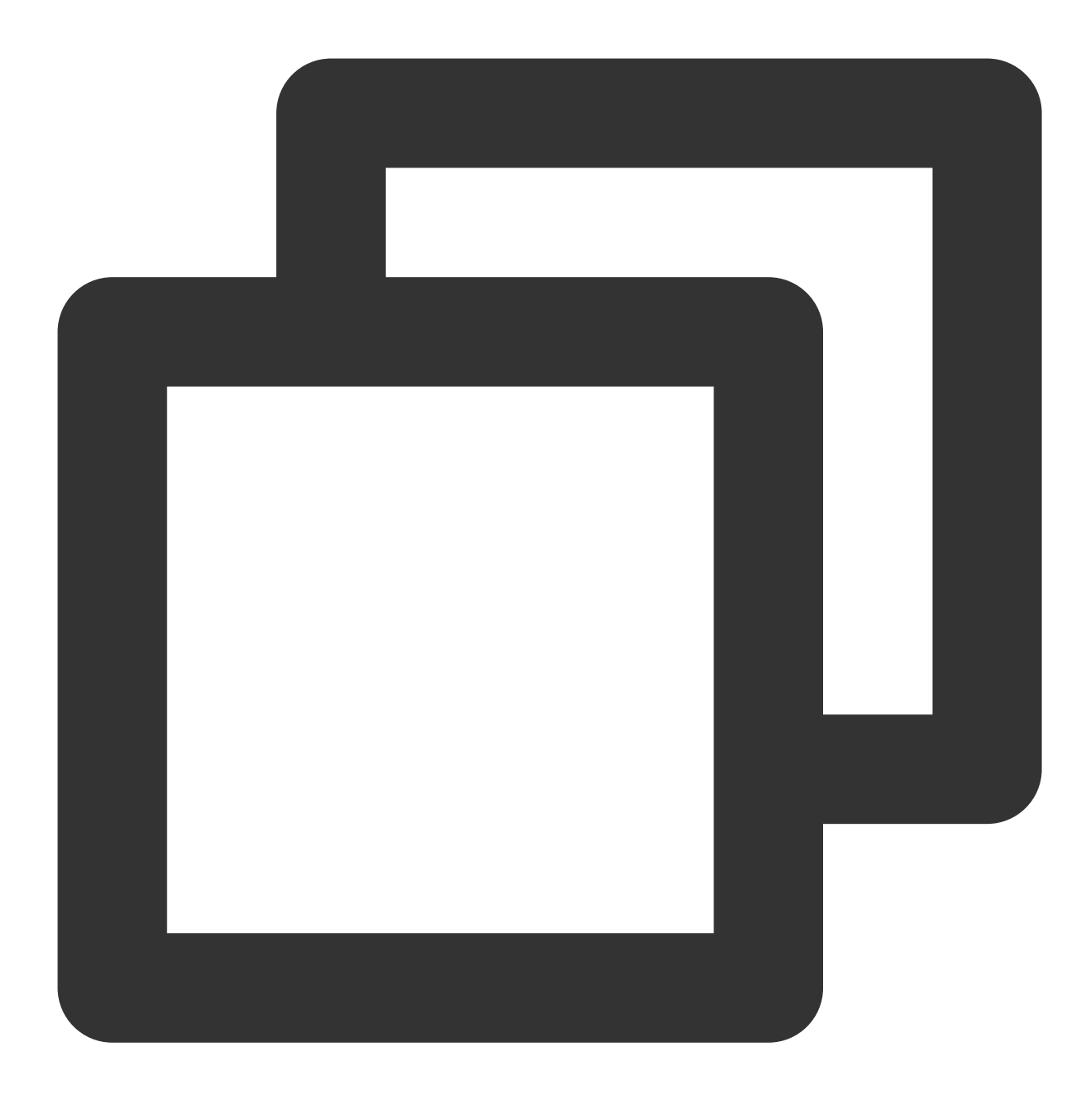

#### /\*\*

- \* 用于恢复贴纸中的声音
- \* 恢复陀螺仪传感器,⼀般在Activity的onResume⽅法中调⽤

\*/

public void onResume()

## 第十步:暂停声音

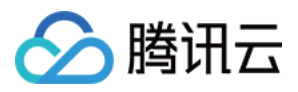

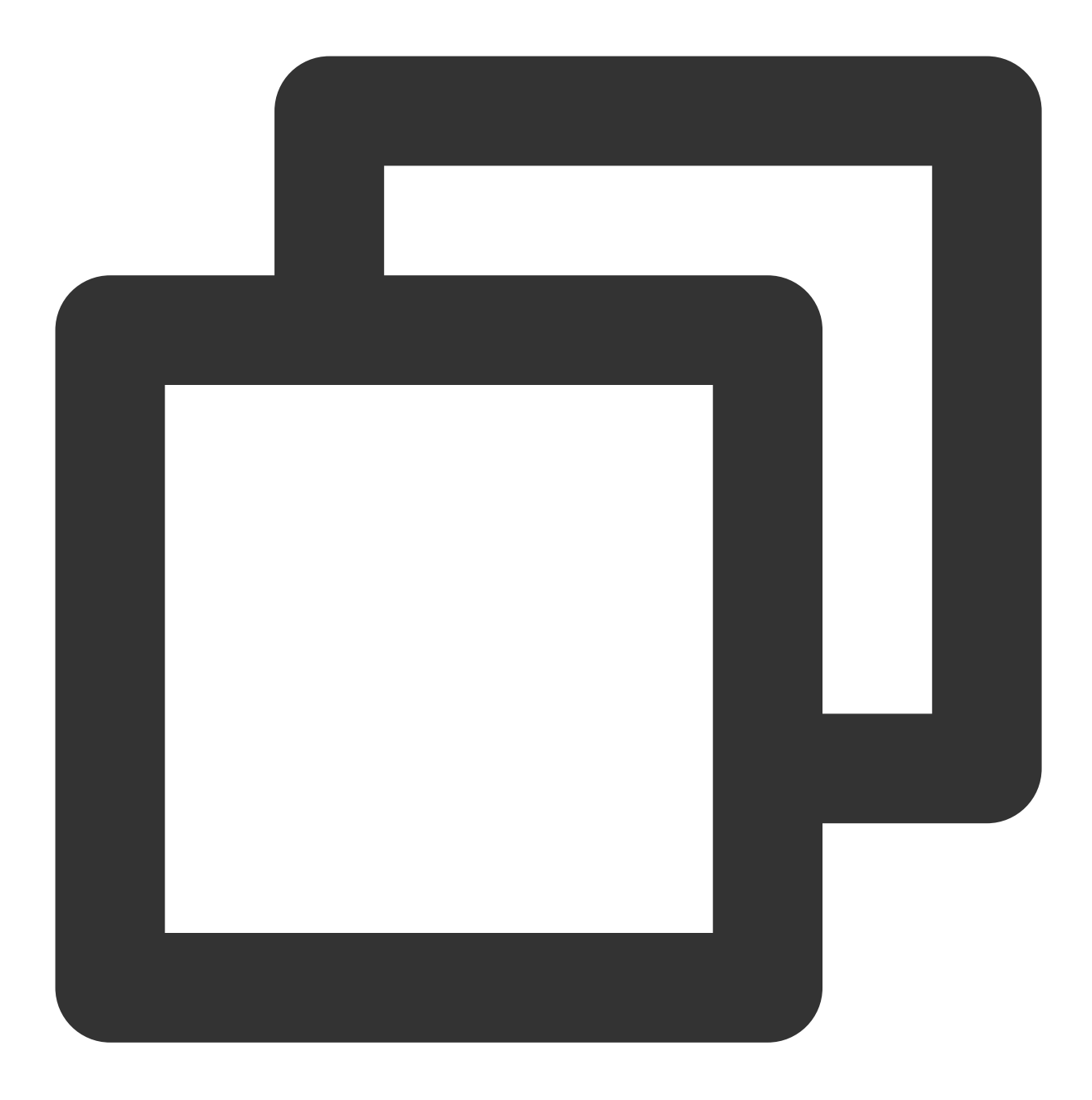

#### /\*\*

- \* 用于暂停贴纸中的声音
- \* 暂停陀螺仪传感器,⼀般在Activity的onPause⽅法中调⽤

\*/

public void onPause()

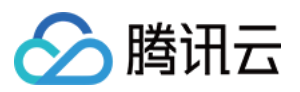

# **Flutter**

最近更新时间:2024-07-05 16:42:27

## 步骤1:美颜资源下载与集成

根据您购买的套餐下载 [SDK](https://www.tencentcloud.com/document/product/1143/45377),添加文件到自己的工程中:

Android

iOS

1. 在 app 模块下找到 build.gradle 文件, 添加您对应套餐的 maven 引用地址。例如您选择的是S1-04套餐, 则添加如 下:

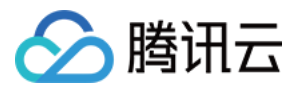

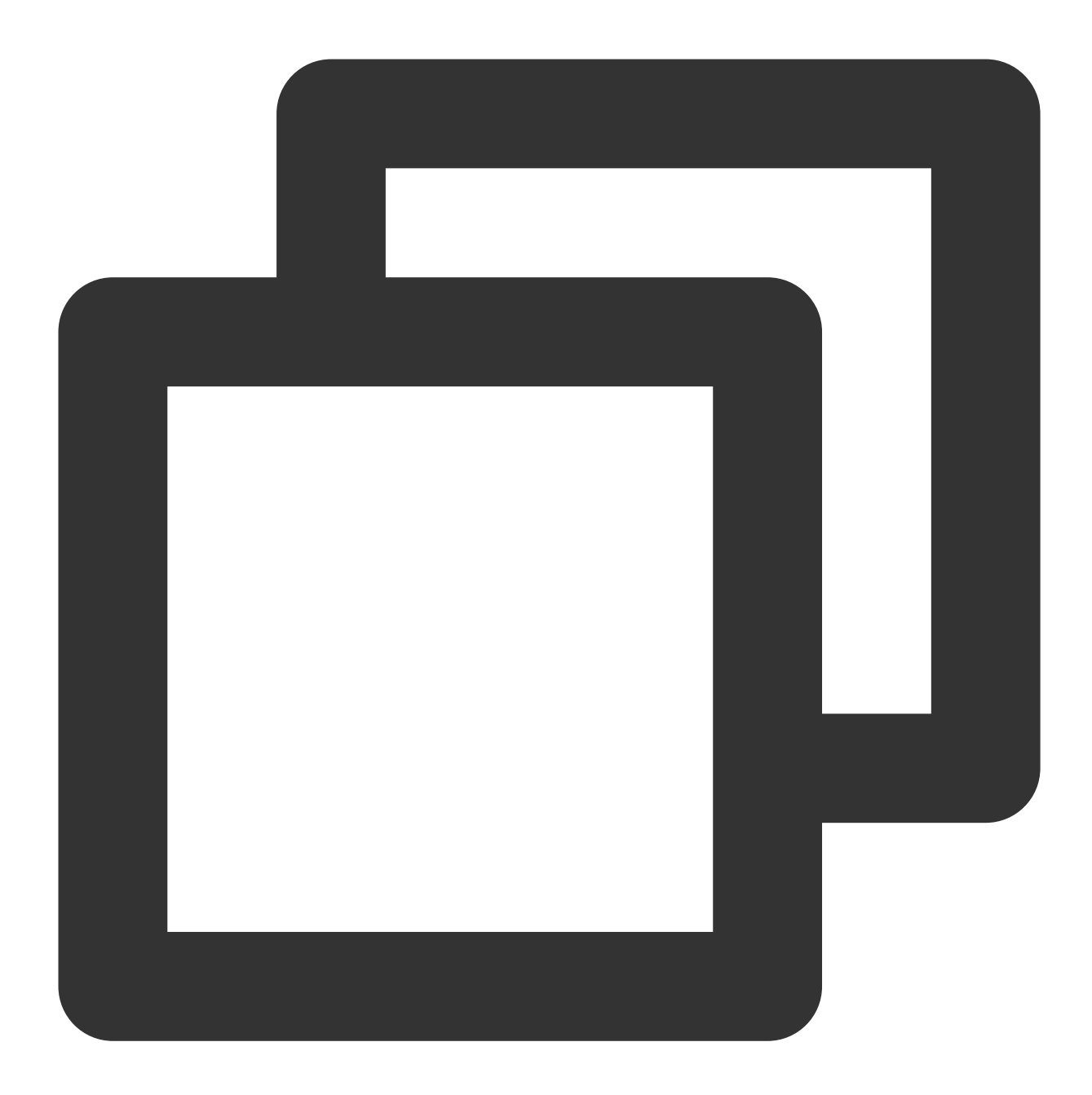

```
dependencies {
         implementation 'com.tencent.mediacloud:TencentEffect_S1-04:latest.release'
  }
```
## 各套餐对应的 maven 地址, 请参见 文档。

2. 在 app 模块下找到 src/main/assets 文件夹, 如果没有则创建, 检查下载的 SDK 包中是否有 MotionRes 文件夹, 如果有则将此文件夹拷贝到 ../src/main/assets 目录下。

3. 在 app 模块下找到 AndroidManifest.xml 文件, 在 application 表填内添加如下标签。

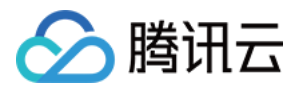

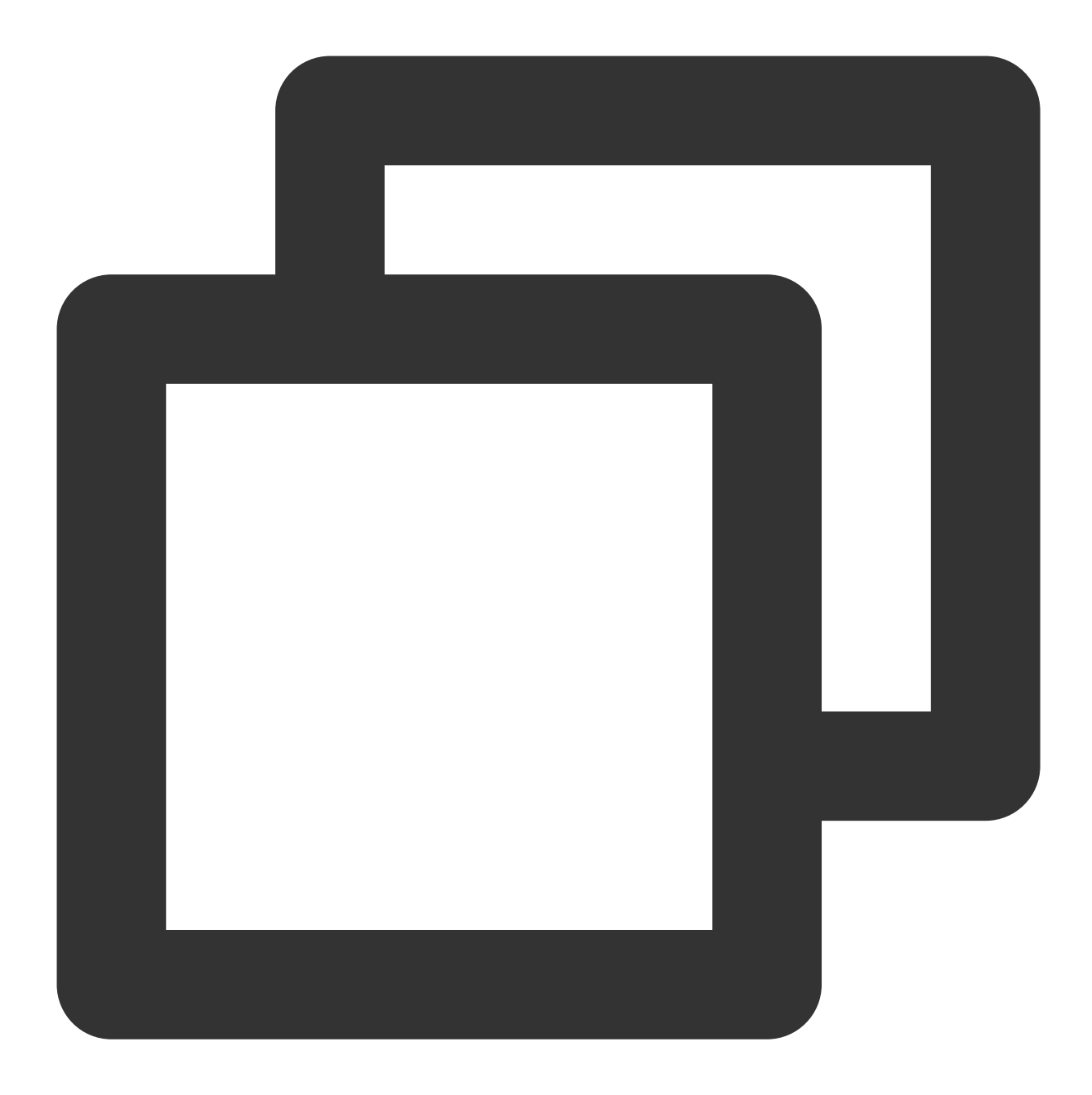

```
<uses-native-library
        android:name="libOpenCL.so"
        android:required="false" />
     //true 表⽰libOpenCL是当前app必需的。如果没有此库,系统将不允许app安装
     //false 表示libOpenCL不是当前app必需的。无论有没有此库,都可以正常安装app。如果设备有」
     //关于uses-native-library的说明,请参考Android 官⽹介绍:https://developer.andro
```
添加后如下图:

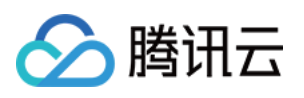

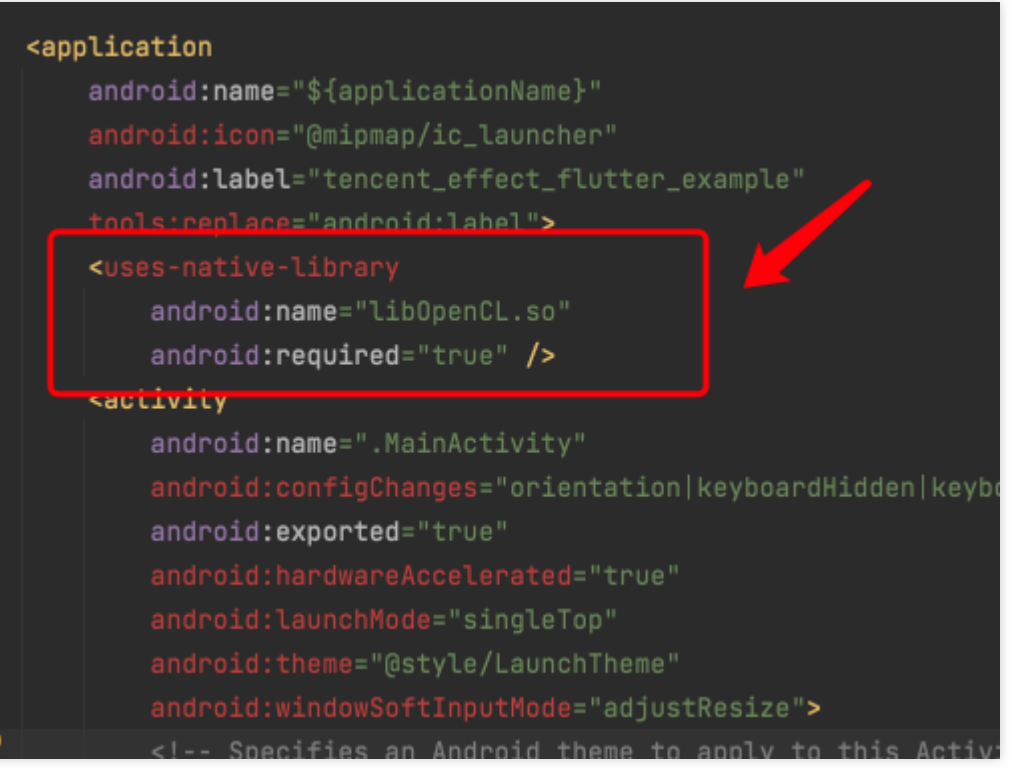

4. 混淆配置:

如果您在打 release 包时, 启用了编译优化(把 minifyEnabled 设置为 true), 会裁掉一些未在 java 层调用的代码, 而这些代码有可能会被 native 层调用, 从而引起 no xxx method 的异常。

如果您启用了这样的编译优化,那就要添加这些 keep 规则,防止 xmagic 的代码被裁掉:

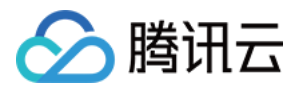

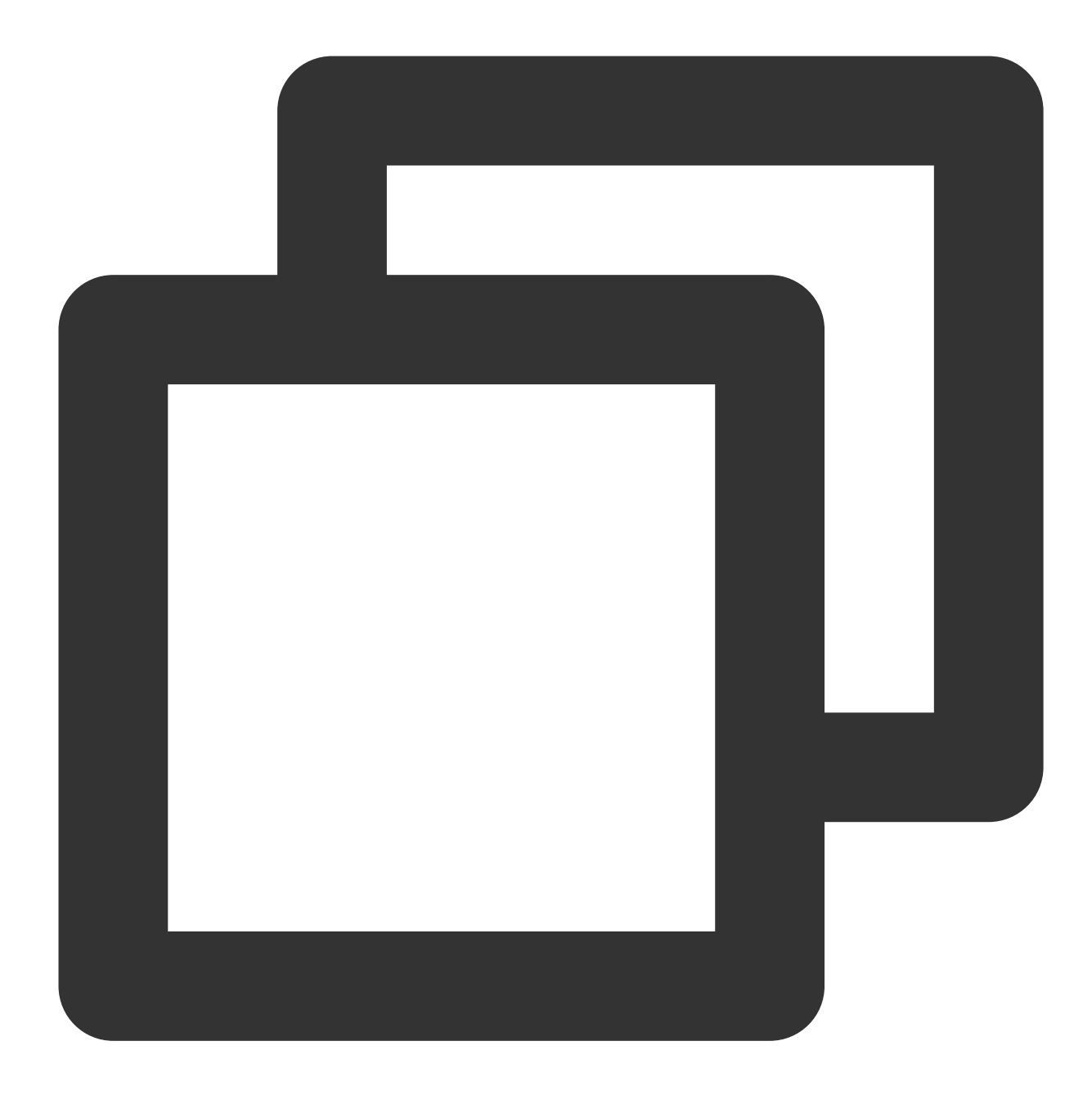

```
-keep class com.tencent.xmagic.** { *; }
-keep class org.light. ** { *; }
-keep class org.libpag.** { *; }
-keep class org.extra.** { *; }
-keep class com.gyailib.**{ *; }
-keep class com.tencent.cloud.iai.lib.** { *; }
-keep class com.tencent.beacon.** { *; }
-keep class com.tencent.qimei.** { *; }
-keep class androidx.exifinterface.** { *; }
```
1. 添加美颜资源到您的工程,添加后如下图(您的资源种类跟下图不完全一致):

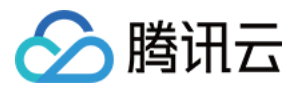

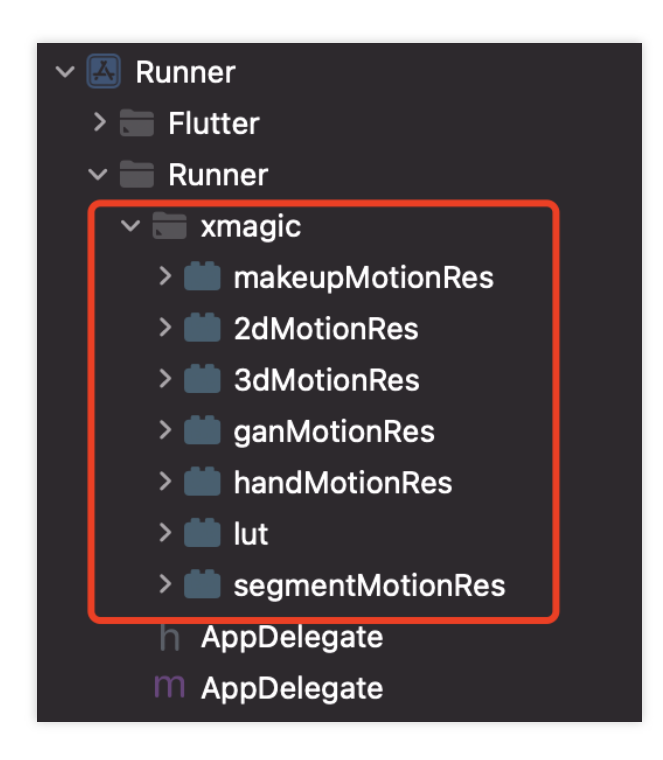

2. 在 Demo 中把 demo/lib/producer ⾥⾯的4个类:BeautyDataManager、BeautyPropertyProducer、

BeautyPropertyProducerAndroid 和 BeautyPropertyProducerIOS 复制添加到自己的 Flutter 工程中, 这4个类是用来 配置美颜资源, 把美颜类型展示在美颜面板中。

## 步骤2:引用 Flutter 版本 SDK

在工程的 pubspec.yaml 文件中添加如下引用:

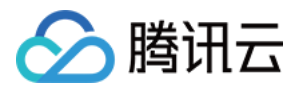

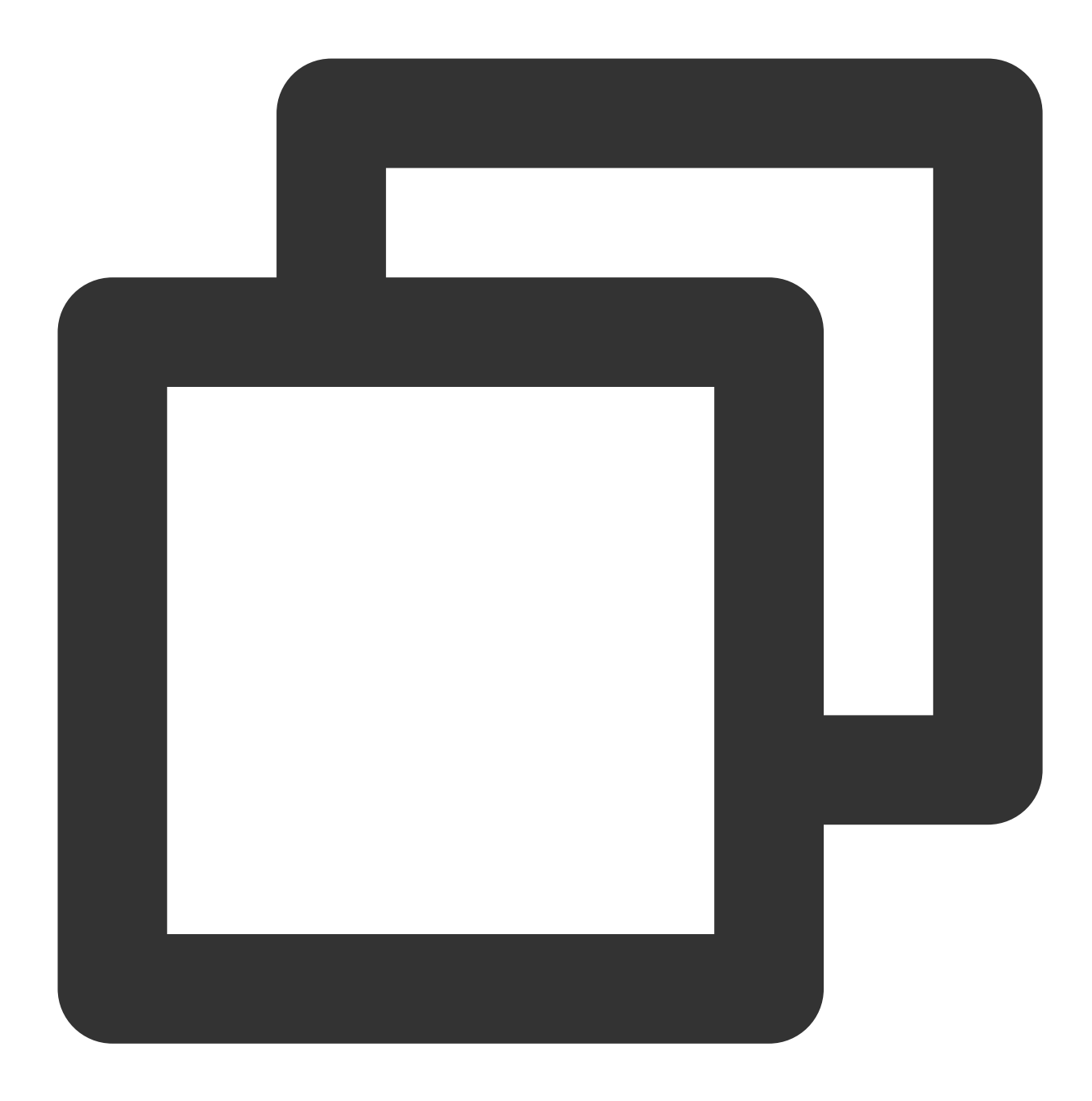

```
tencent_effect_flutter:
    git:
        url: https://github.com/TencentCloud/tencenteffect-sdk-flutter
```
本地引用:从 [tencent\\_effect\\_flutter](https://github.com/TencentCloud/tencenteffect-sdk-flutter) 下载最新版本的 tencent\_effect\_flutter, 然后把文件夹 android、ios、lib 和文件 pubspec.yaml、tencent\_effect\_flutter.iml添加到工程目录下,然后在工程的 pubspec.yaml 文件中添加如下引用: (可参考 demo)

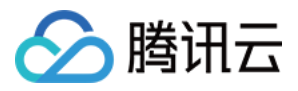

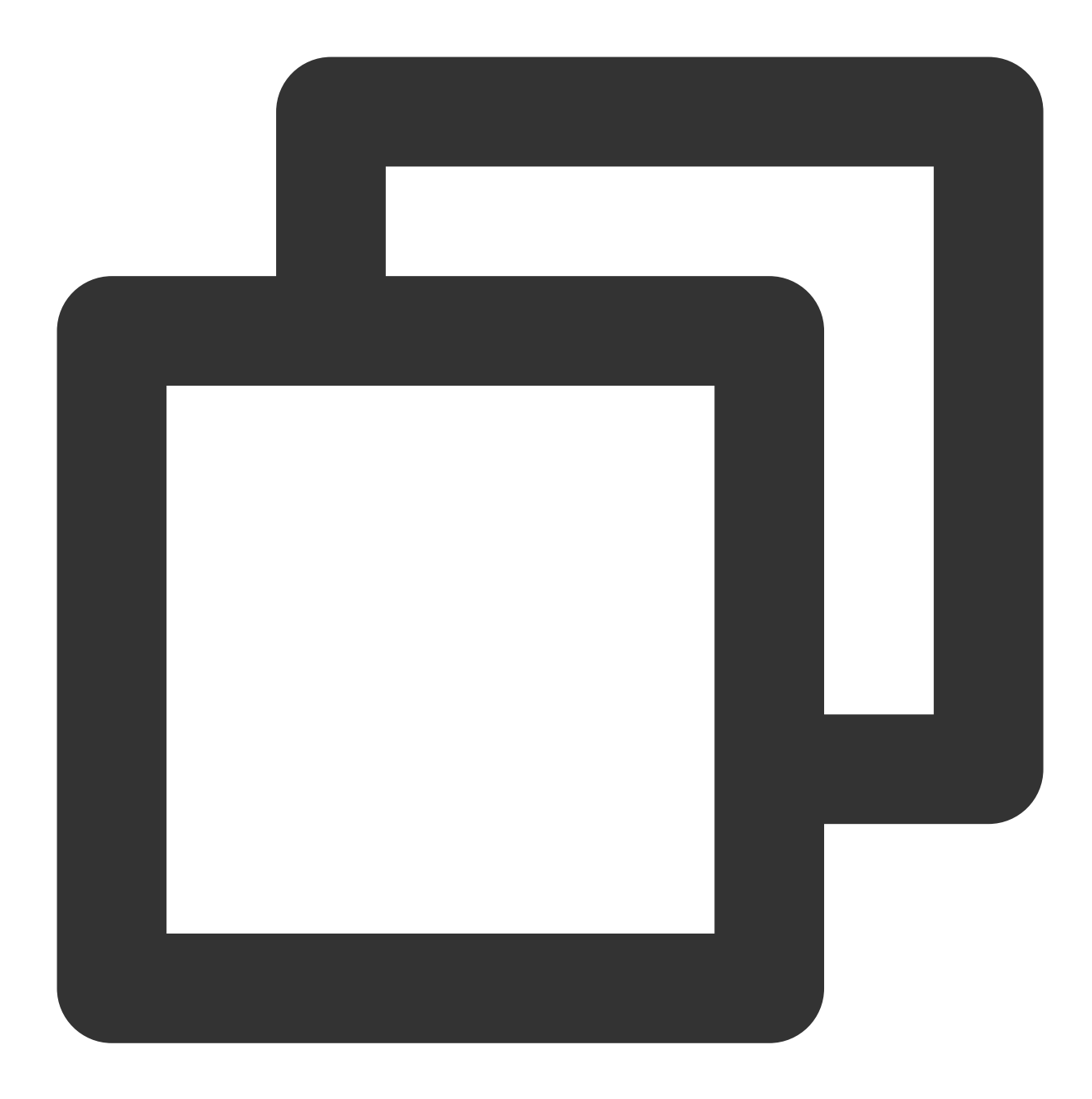

```
tencent_effect_flutter:
   path: ../
```
tencent\_effect\_flutter 只是提供一个桥接, 里面依赖的 XMagic 默认是最新版的, 真正实现美颜是 XMagic。 如果要使用最新版本的美颜 SDK,您可以通过以下步骤进行 SDK 升级:

#### Android

iOS

在工程目录下执行命令: flutter pub upgrade 或者在 subspec.yaml 页面的右上角单击 Pub upgrade。 在工程目录下执行命令: flutter pub upgrade, 然后在 ios 目录下执行命令: pod update。

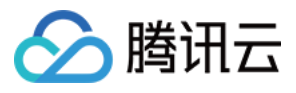

## 步骤3:与直播关联

Android

iOS

在应用的 application 类的 oncreate 方法 (或 FlutterActivity 的 onCreate 方法) 中添加如下代码:

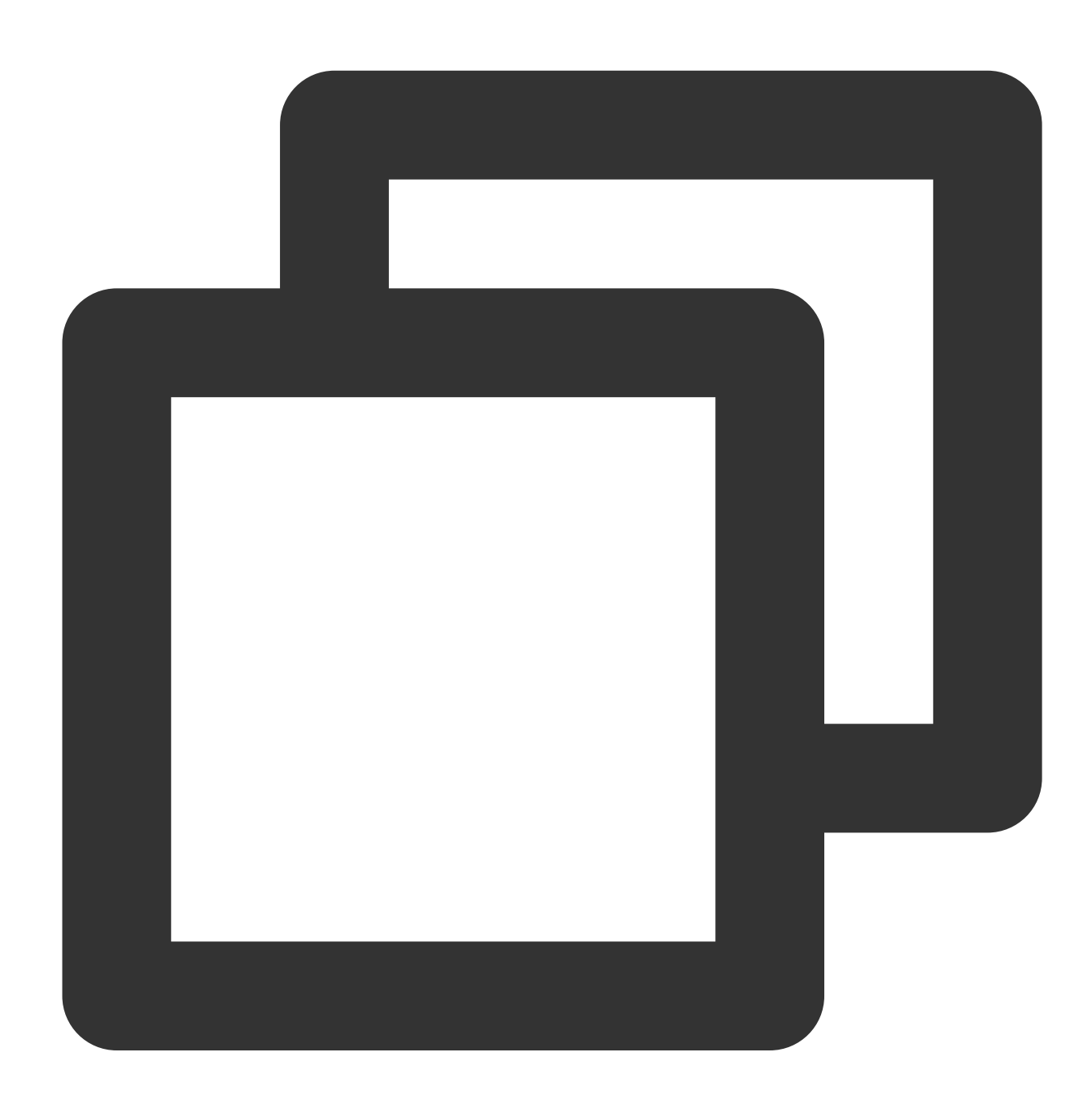

TXLivePluginManager.register(new XmagicProcesserFactory());

在应用的 AppDelegate 类中的 didFinishLaunchingWithOptions 方法里面中添加如下代码:

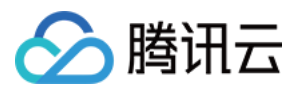

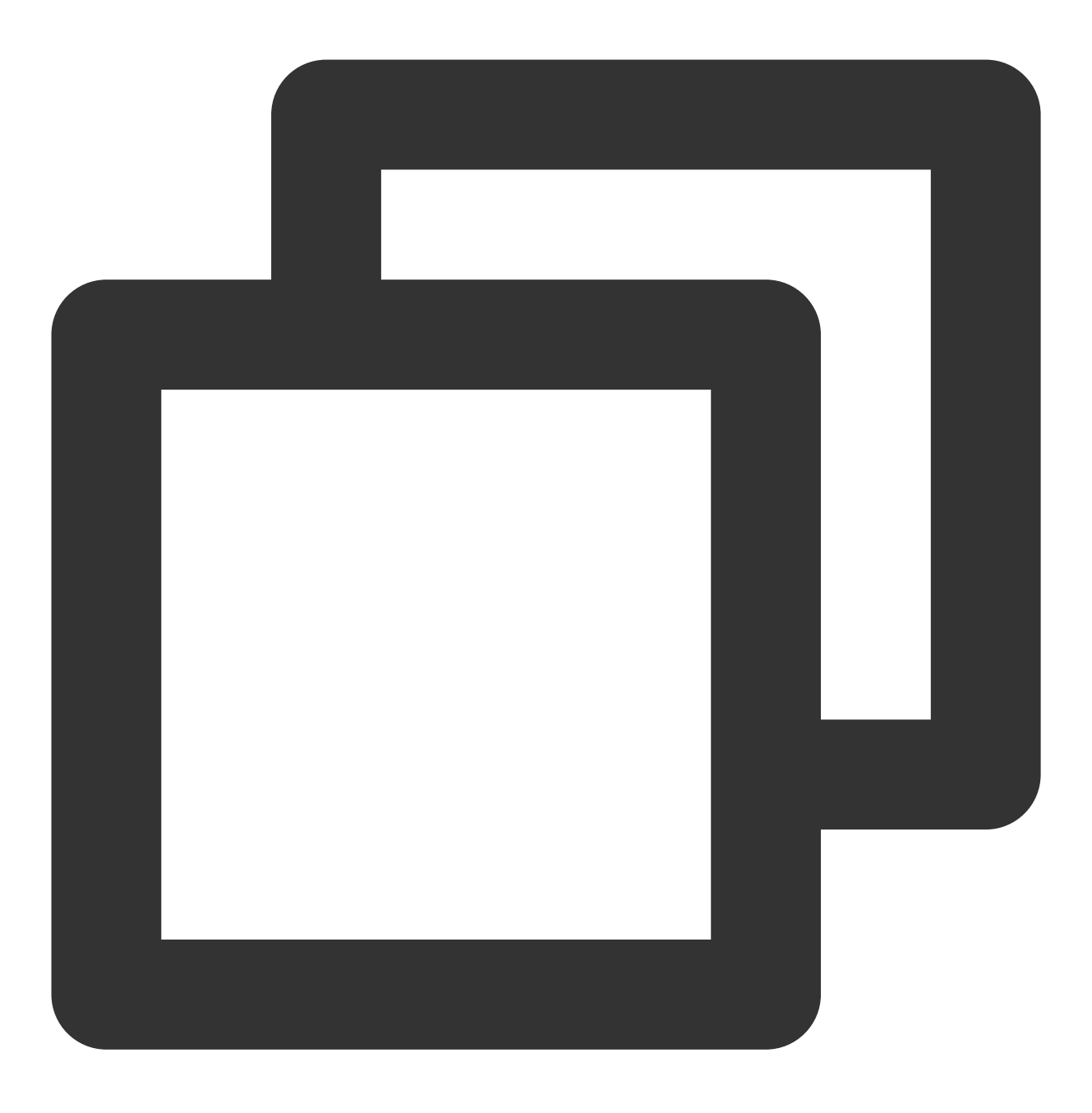

XmagicProcesserFactory \*instance = [[XmagicProcesserFactory alloc] init]; [TXLivePluginManager registerWithCustomBeautyProcesserFactory:instance];

添加后如下图:

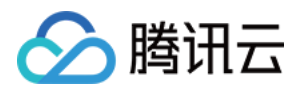

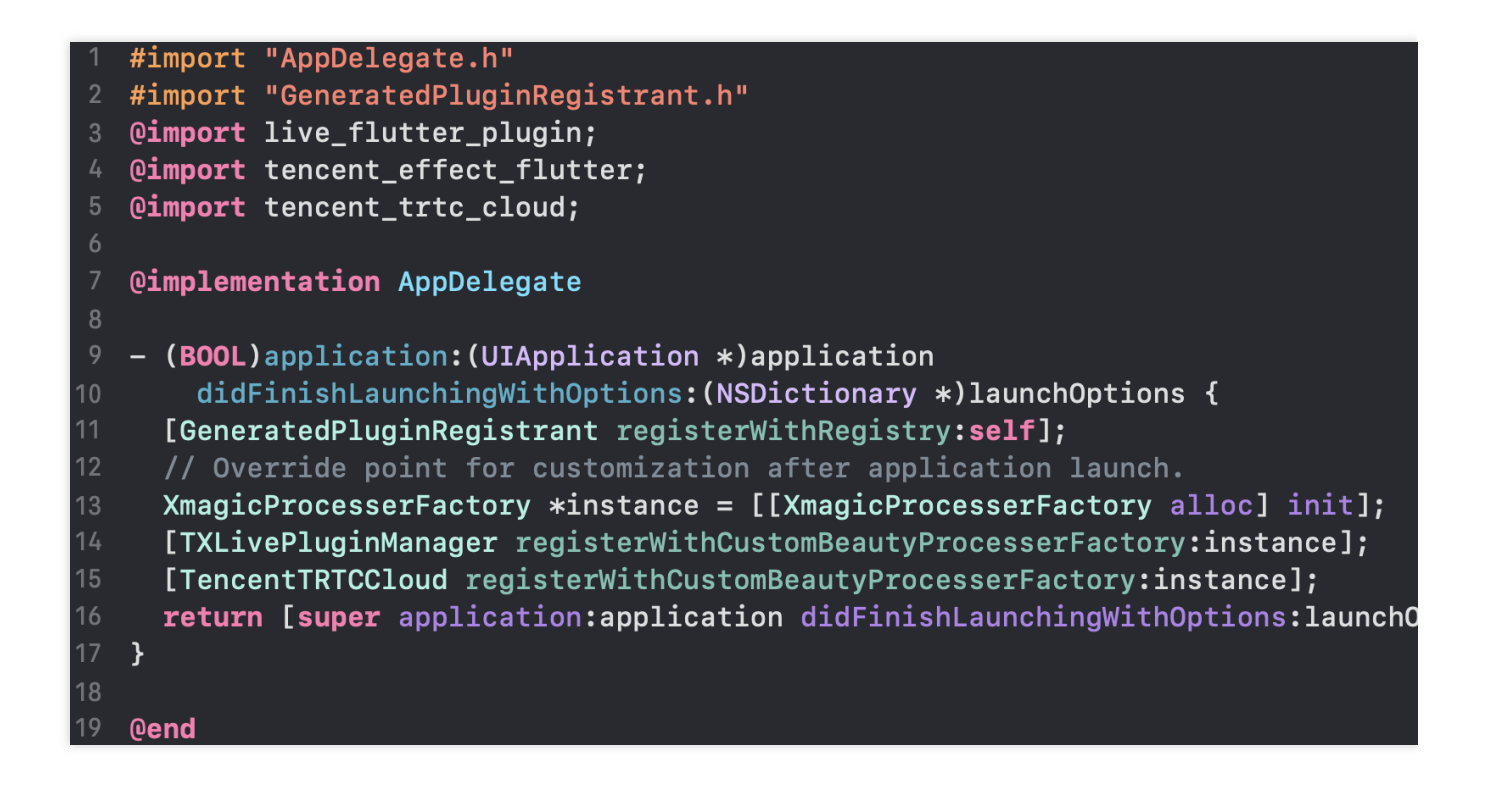

## 步骤4:调用资源初始化接口

**V0.3.5.0**版本:

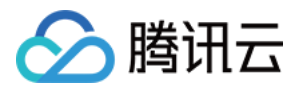

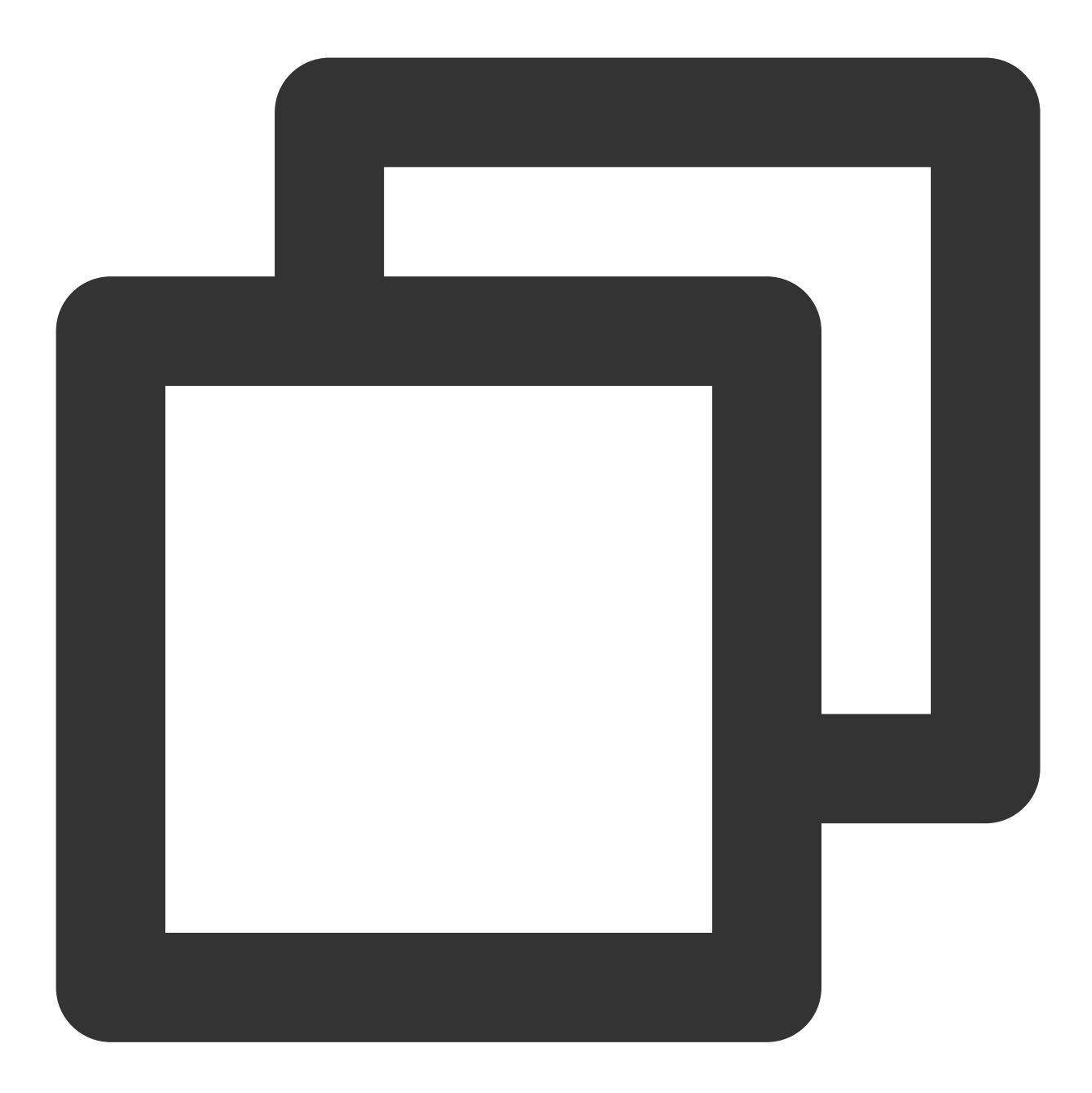

```
void _initSettings(InitXmagicCallBack callBack) async {
 _setResourcePath();
 /// 复制资源只需要复制一次, 在当前版本中如果成功复制了一次, 以后就不需要再复制资源。
 /// Copying the resource only needs to be done once. Once it has been successfull
 if (await isCopiedRes()) {
   callBack.call(true);
   return;
 } else {
   _copyRes(callBack);
  }
}
```
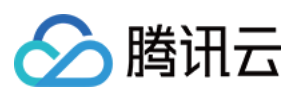

```
void _setResourcePath() async {
  String resourceDir = await ResPathManager.getResManager().getResPath();
  TXLog.printlog(
      '$TAG method is _initResource, xmagic resource dir is $resourceDir');
  TencentEffectApi.getApi()?.setResourcePath(resourceDir);
}
void _copyRes(InitXmagicCallBack callBack) {
  _showDialog(context);
  TencentEffectApi.getApi()?.initXmagic((result) {
    if (result) {
      saveResCopied();
    }
    dismissDialog(context);
   callBack.call(result);
    if (!result) {
     Fluttertoast.showToast(msg: "initialization failed");
    }
  });
}
```
**V0.3.1.1**版本及之前:

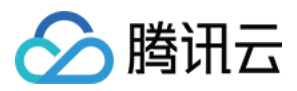

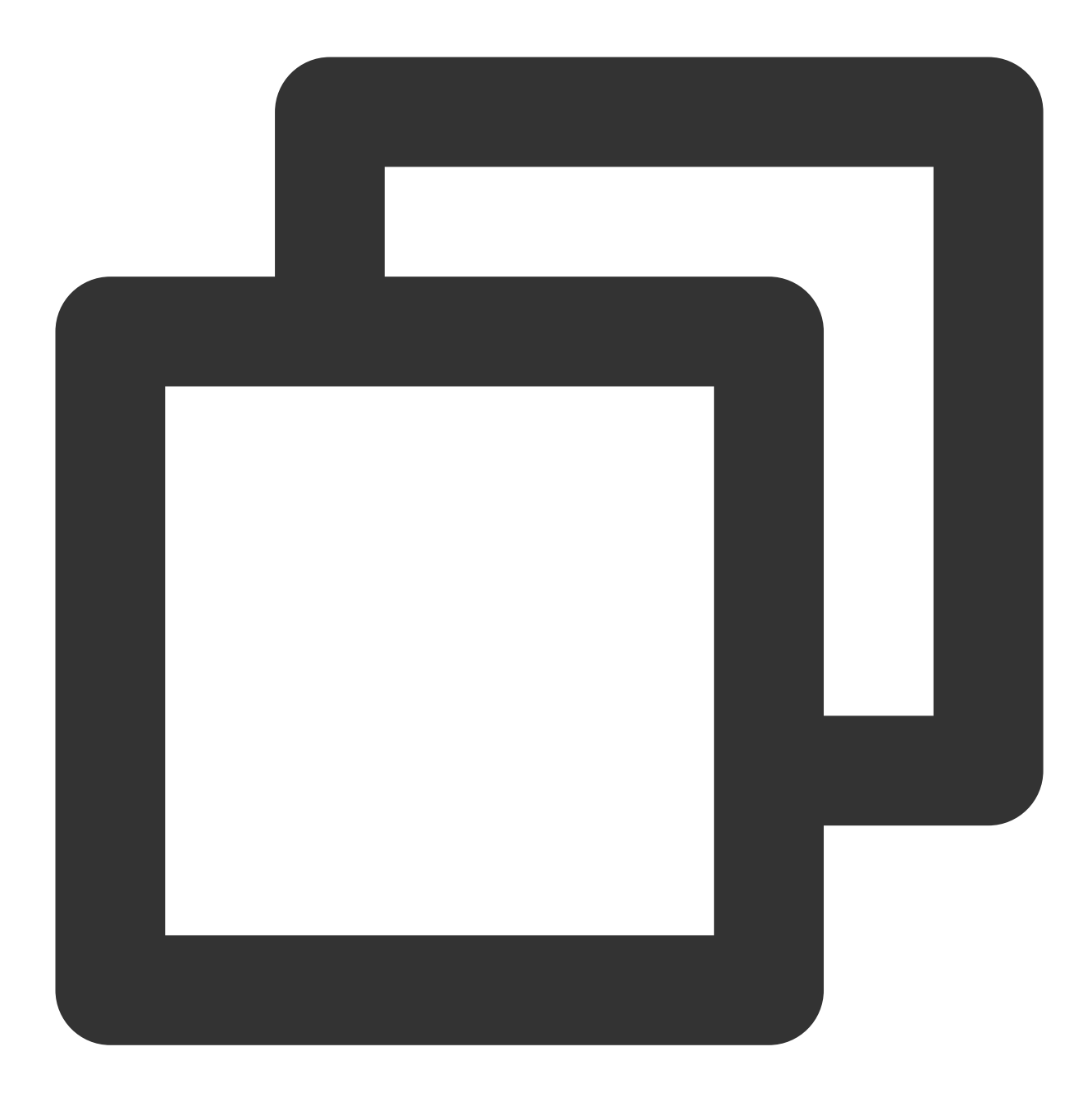

```
String dir = await BeautyDataManager.getInstance().getResDir();
TXLog.printlog('文件路径为: $dir');
TencentEffectApi.getApi()?.initXmagic(dir,(reslut) {
    _isInitResource = reslut;
    callBack.call(reslut);
    if (!reslut) {
        Fluttertoast.showToast(msg: "初始化资源失败");
    }
 });
```
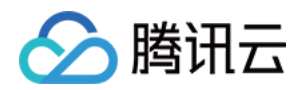

## 步骤5:进⾏美颜授权

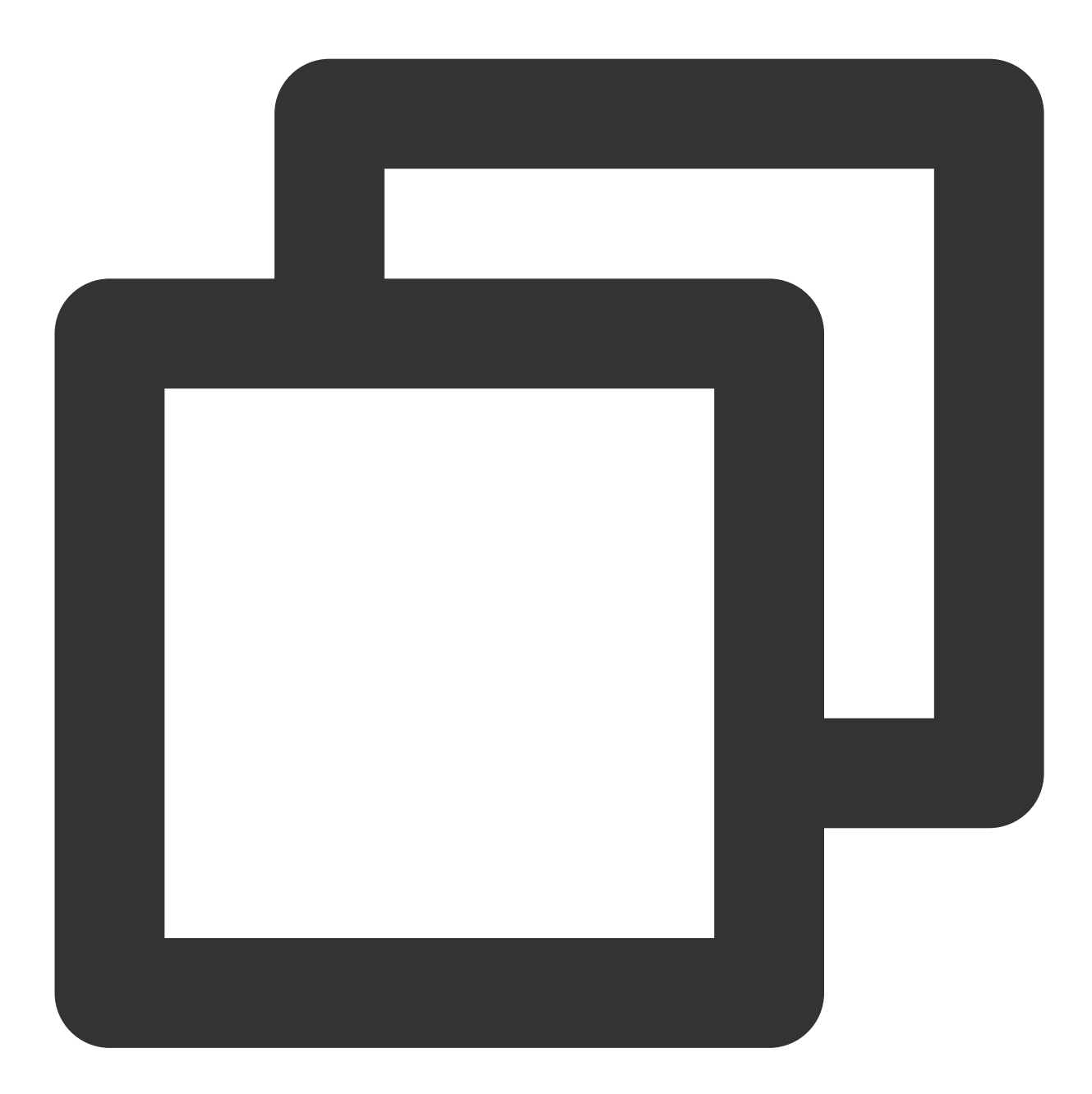

```
TencentEffectApi.getApi()?.setLicense(licenseKey, licenseUrl,
                                   (errorCode, msg) {
                                          TXLog.printlog("打印鉴权结果 errorCode =
                                          if (errorCode == 0) {
                                              //鉴权成功
                                          }
   });
```
版权所有:腾讯云计算(北京)有限责任公司 第2000年 第2000年 第2000年 第2000年 第2000年 第2000年 第2000年 第2000年 第200

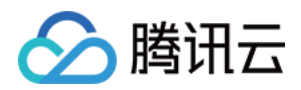

## 步骤6:开启美颜

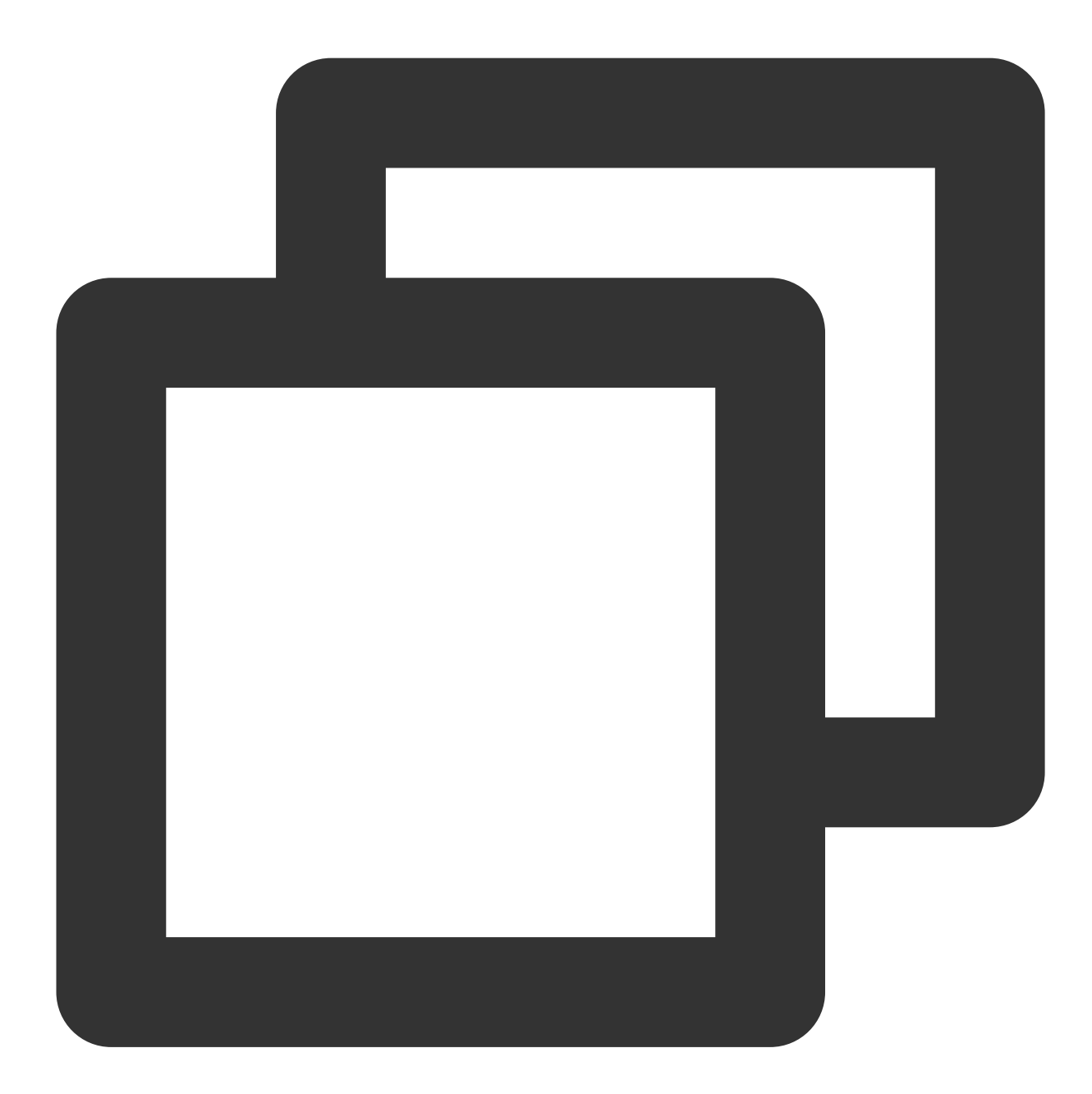

///开启美颜操作 var enableCustomVideo = await \_livePusher?.enableCustomVideoProcess(true);

步骤7:设置美颜属性
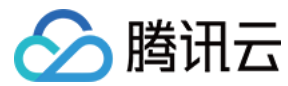

**V0.3.5.0**版本:

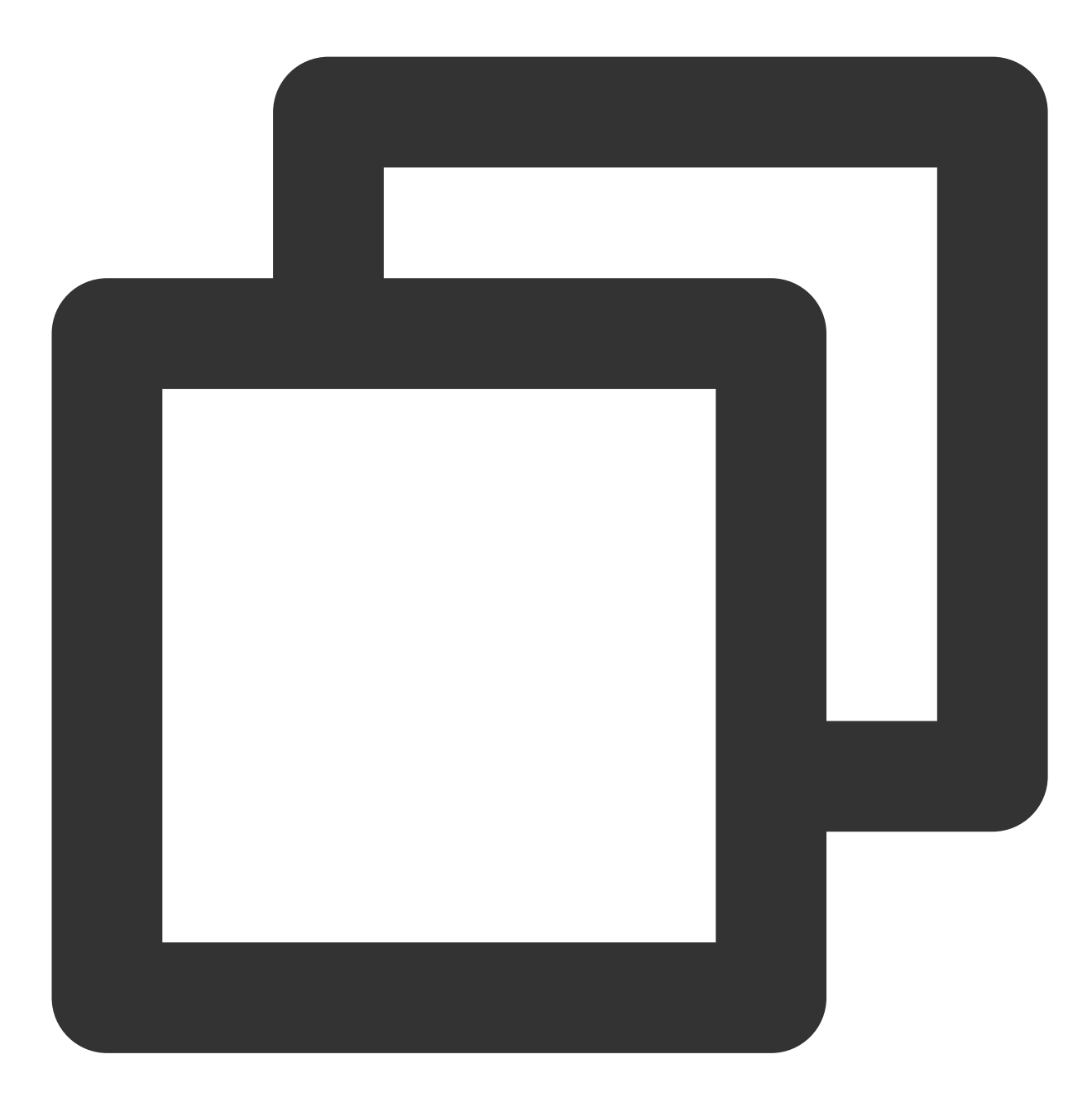

TencentEffectApi.getApi()?.setEffect(sdkParam.effectName!, sdkParam.effectValue, sdkParam.resourcePath, sdkParam.extraInfo)

**V0.3.1.1**版本及之前

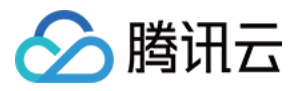

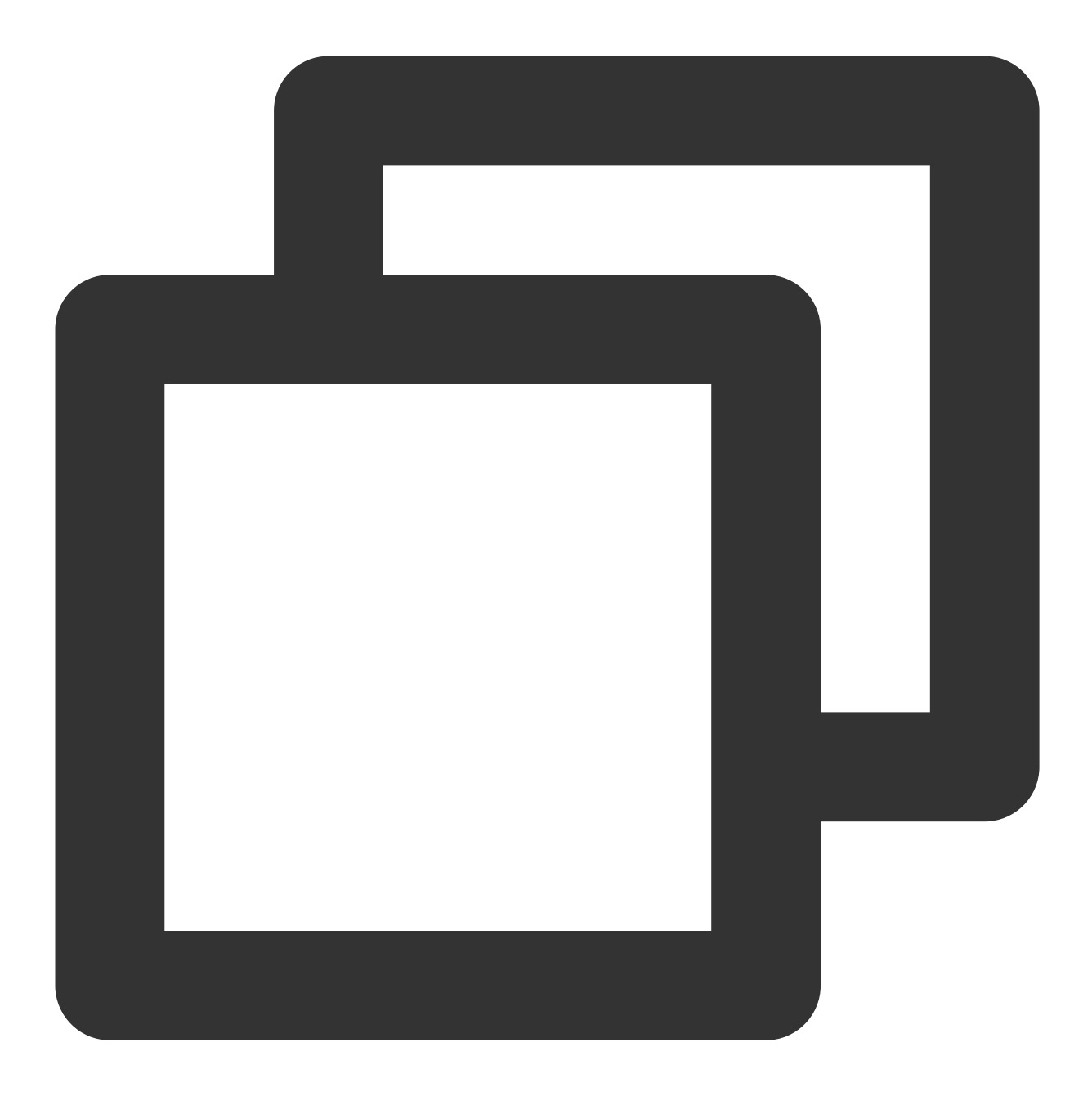

TencentEffectApi.getApi()?.updateProperty(\_xmagicProperty!); ///\_xmagicProperty 可通过 BeautyDataManager.getInstance().getAllPannelData();获取所有的

### 步骤8:设置其他属性

暂停美颜音效

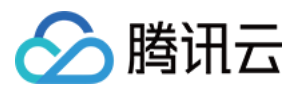

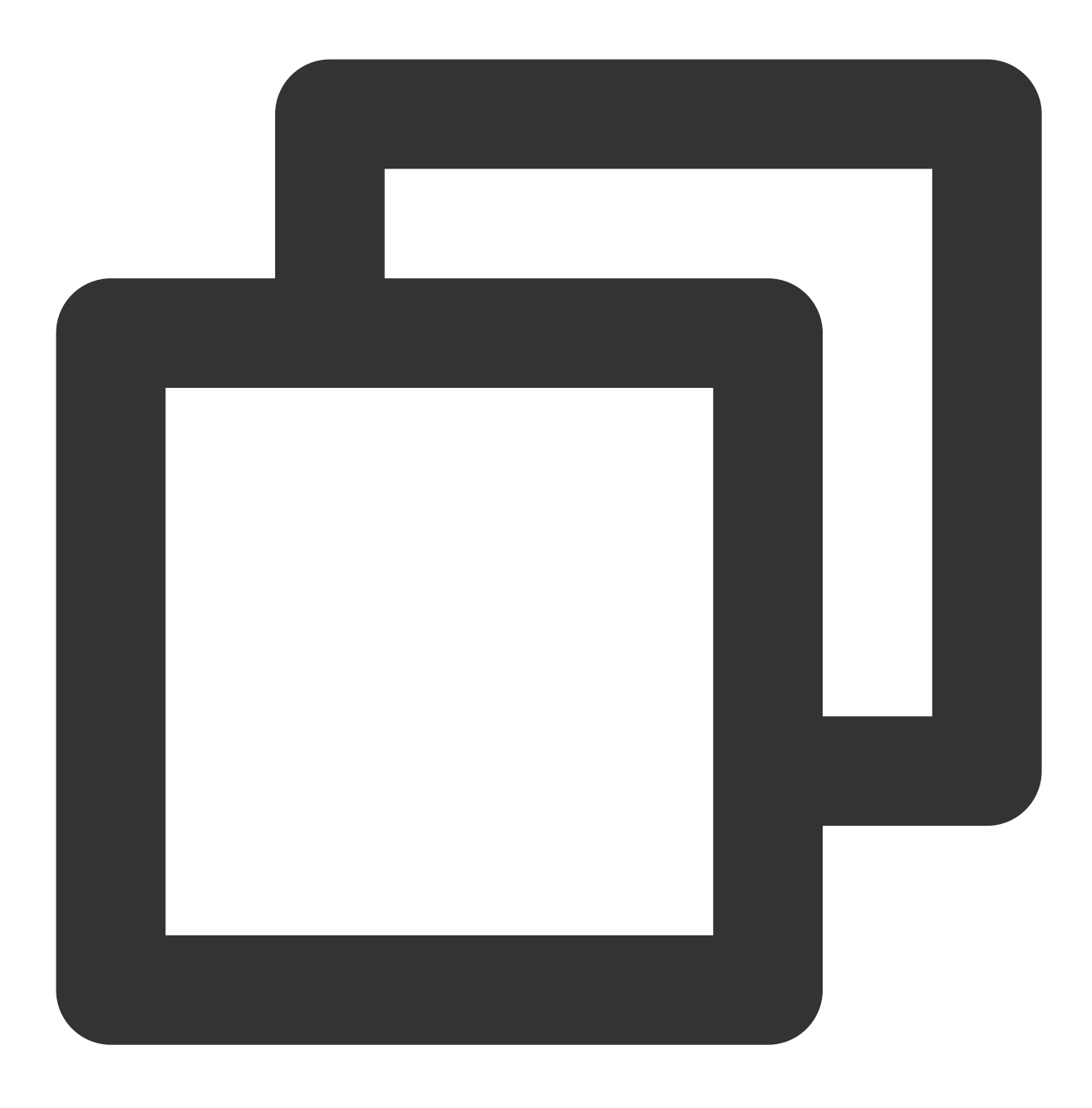

TencentEffectApi.getApi()?.onPause();

恢复美颜音效

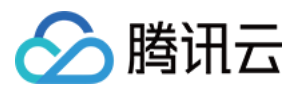

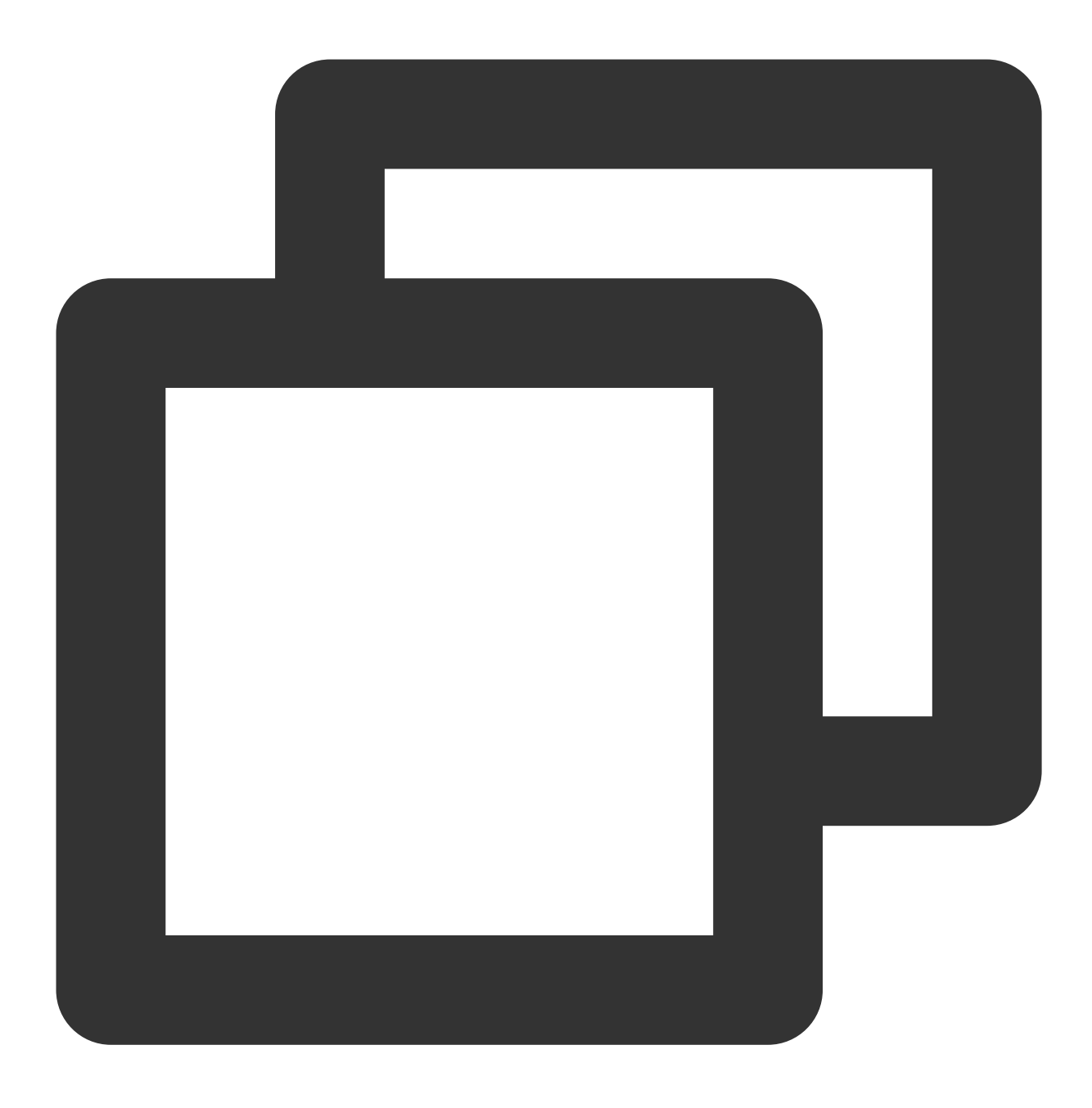

TencentEffectApi.getApi()?.onResume();

监听美颜事件

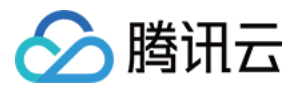

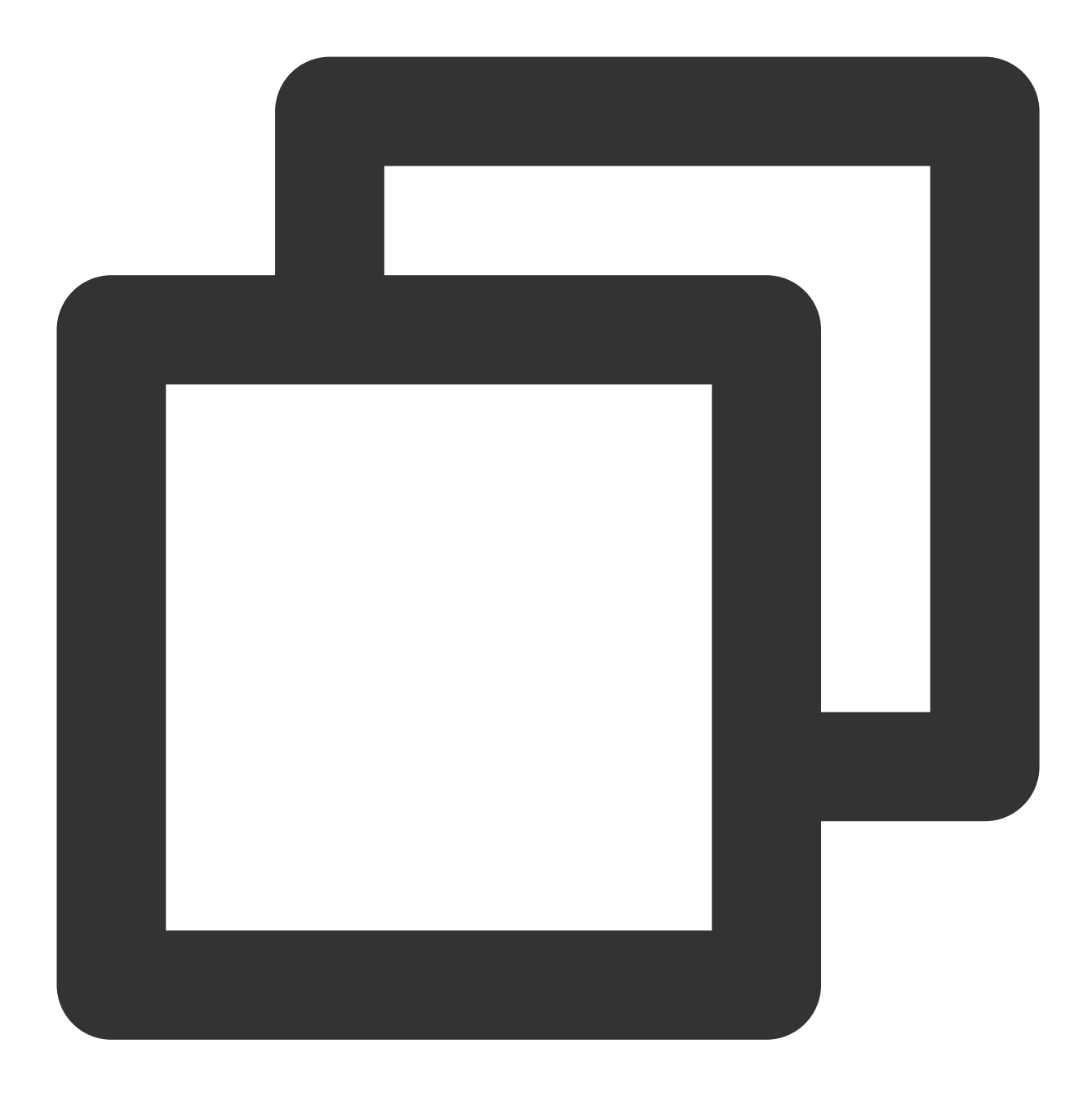

TencentEffectApi.getApi() ?.setOnCreateXmagicApiErrorListener((errorMsg, code) { TXLog.printlog("创建美颜对象出现错误 errorMsg = \$errorMsg, code = \$code }); ///需要在创建美颜之前进行设置

设置人脸、手势、身体检测状态回调

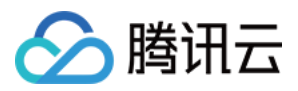

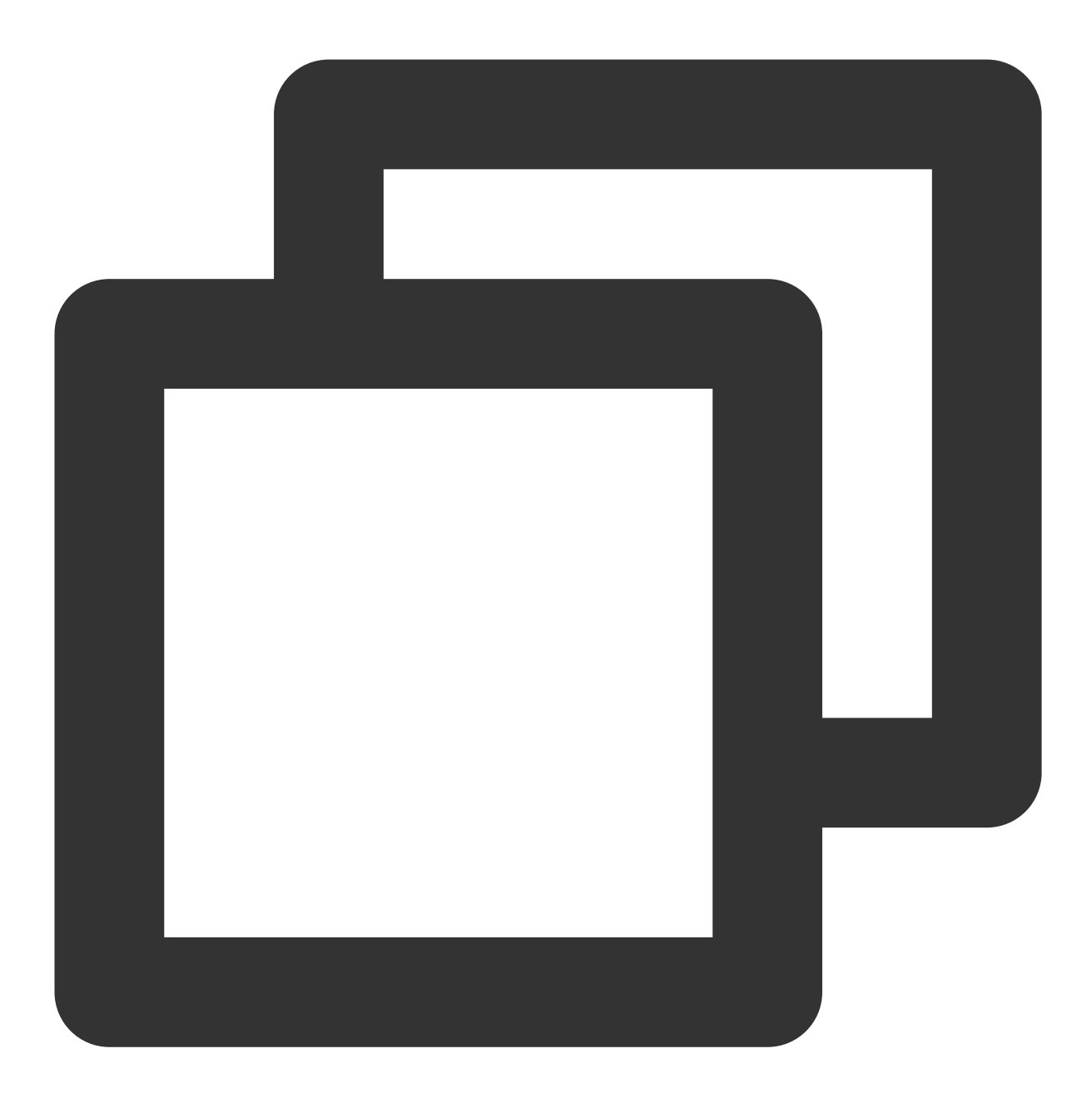

TencentEffectApi.getApi()?.setAIDataListener(XmagicAIDataListenerImp());

设置动效提示语回调函数

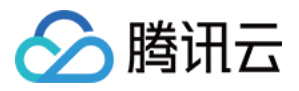

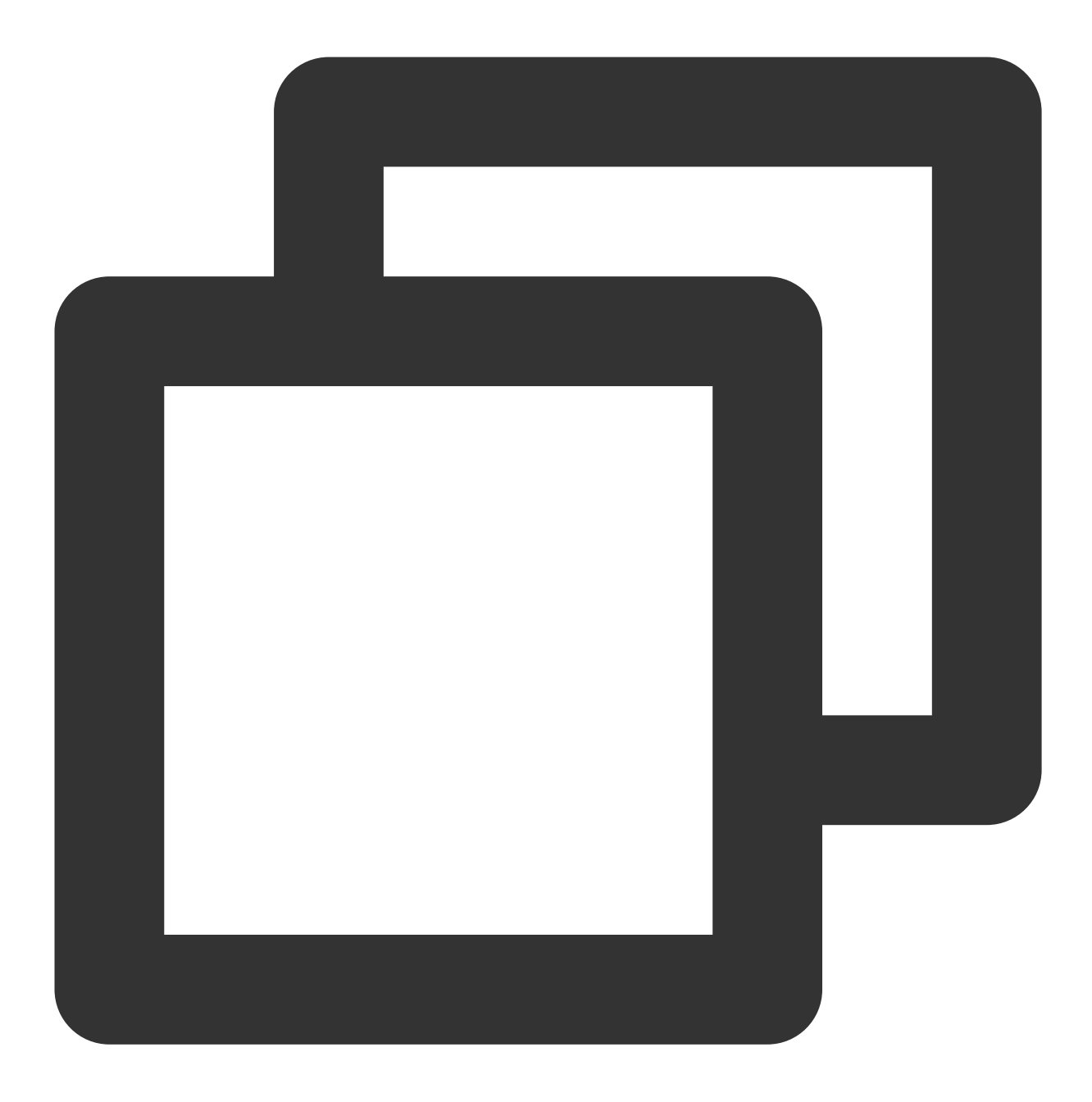

TencentEffectApi.getApi()?.setTipsListener(XmagicTipsListenerImp());

设置⼈脸点位信息等数据回调(**S1-05** 和 **S1-06** 套餐才会有回调)

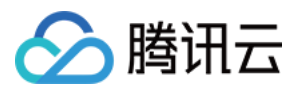

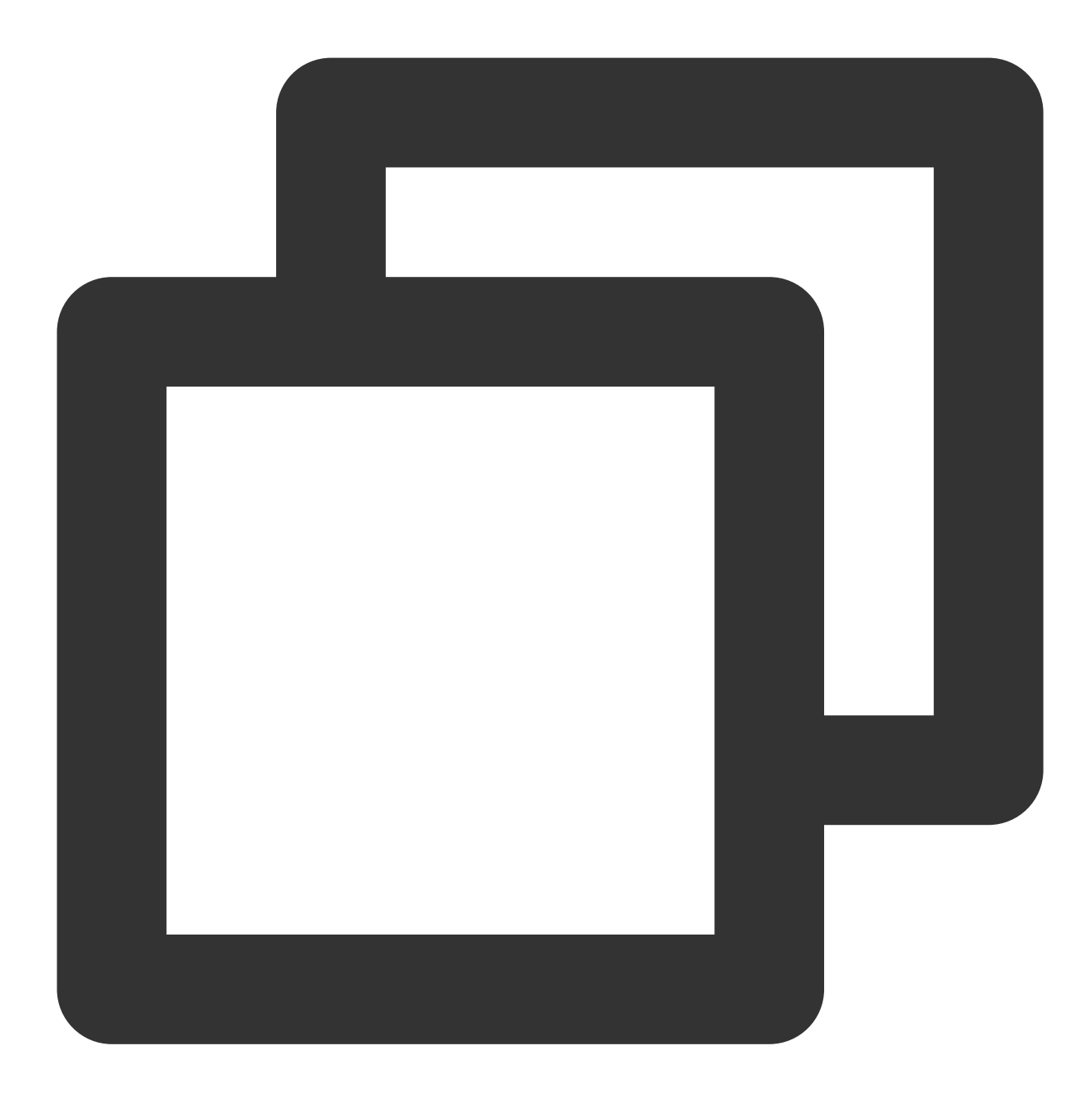

```
TencentEffectApi.getApi()?.setYTDataListener((data) {
      TXLog.printlog("setYTDataListener $data");
  });
```
#### 移除所有回调

在页面销毁的时候需要移除掉所有的回调:

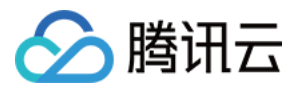

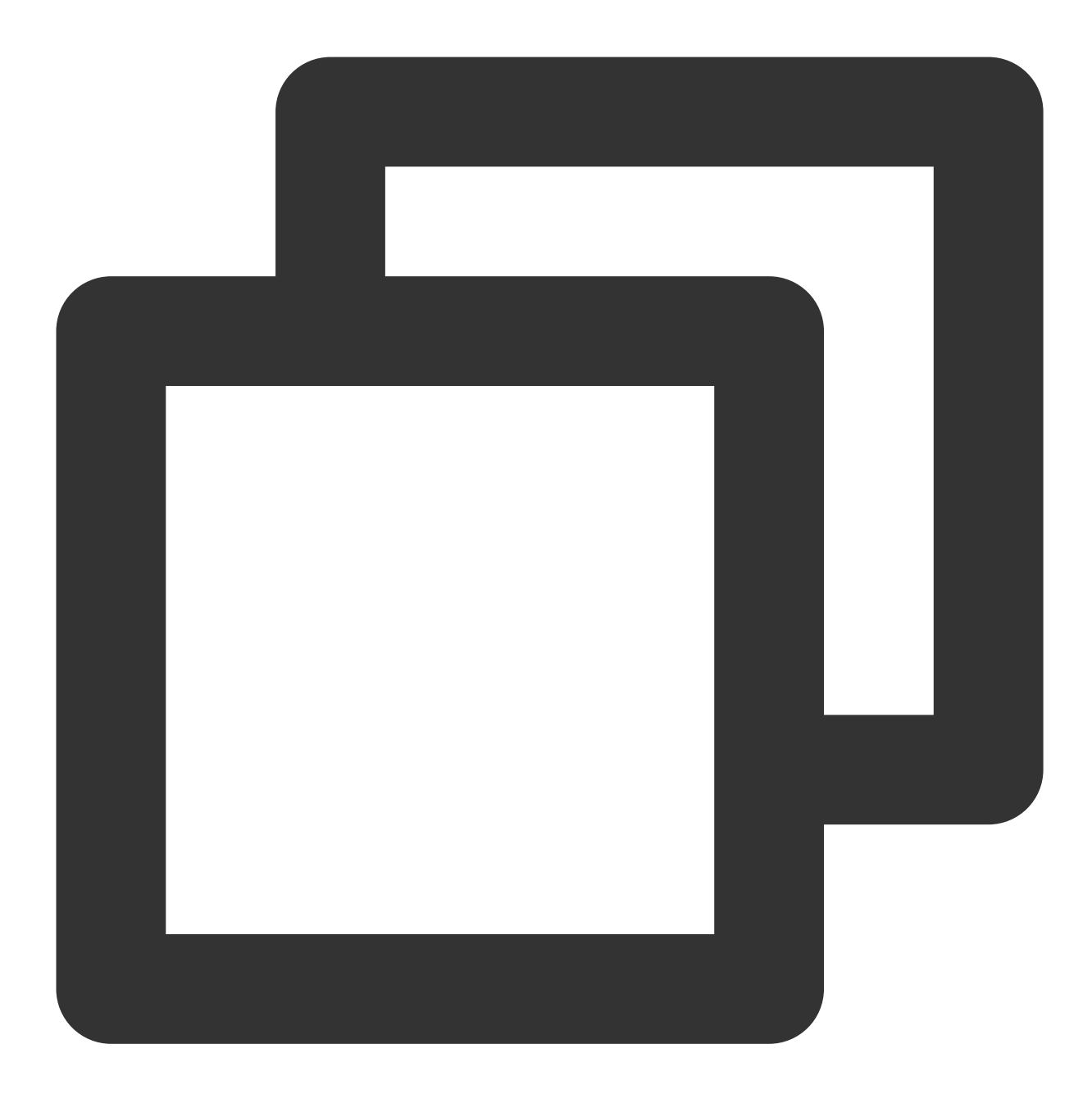

```
TencentEffectApi.getApi()?.setOnCreateXmagicApiErrorListener(null);
TencentEffectApi.getApi()?.setAIDataListener(null);
TencentEffectApi.getApi()?.setYTDataListener(null);
TencentEffectApi.getApi()?.setTipsListener(null);
```
#### 说明:

接口详细可参考接口文档, 其他可参考 Demo 工程。

步骤9:添加和删除美颜⾯板上的美颜数据

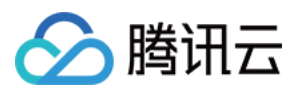

在 BeautyDataManager、BeautyPropertyProducer、BeautyPropertyProducerAndroid 和 BeautyPropertyProducerIOS 这4个类中,您可以自主操作美颜面板数据的配置。

#### 添加美颜资源

1. 把您的资源文件按照步骤一中的方法添加到对应的资源文件夹里面。例如:需要添加2D动效的资源, 您应该把资 源放在工程的 android/xmagic/src.mian/assets/MotionRes/2dMotionRes 目录下。

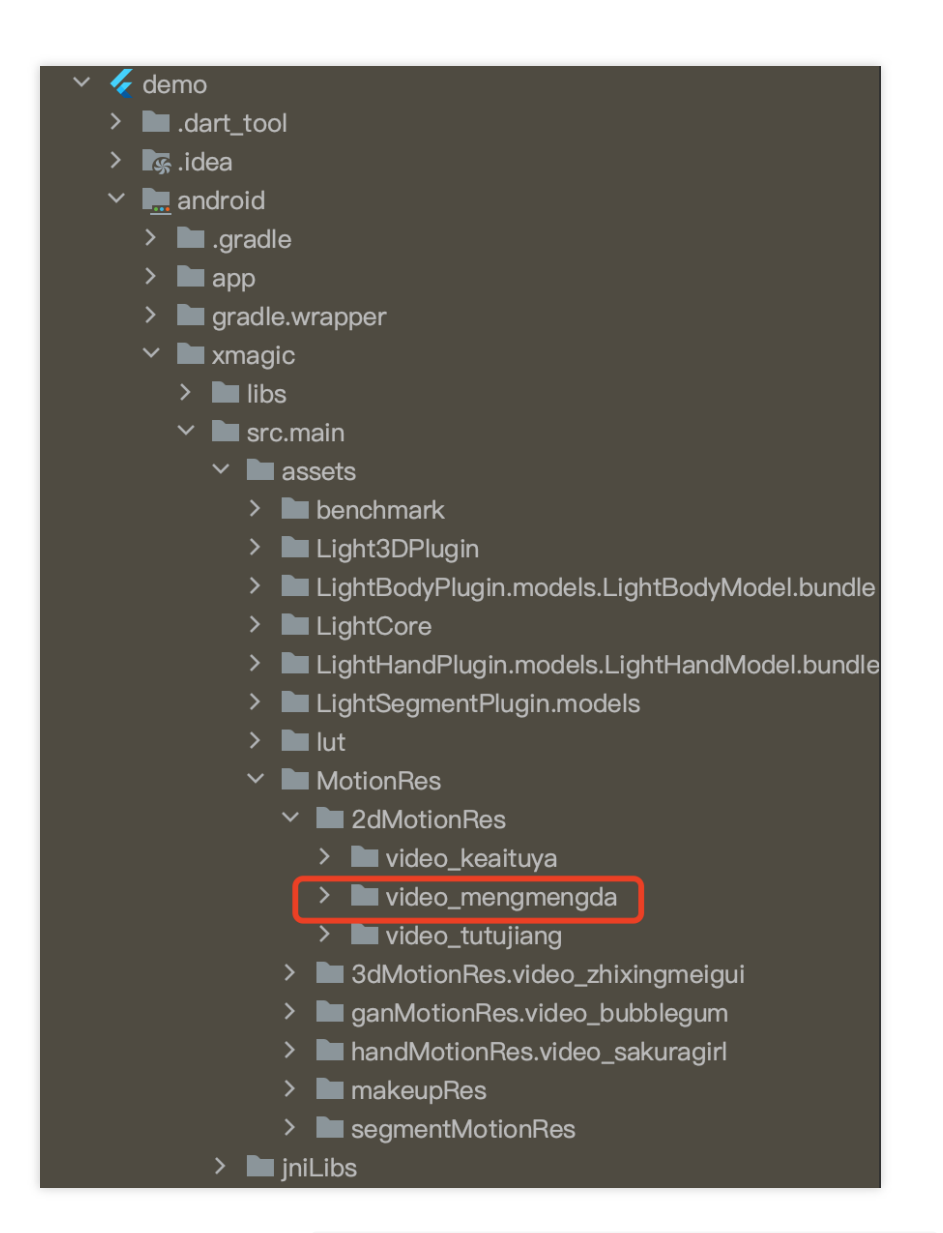

2. 并且把资源添加到⼯程的 ios/Runner/xmagic/2dMotionRes.bundle ⽬录下:

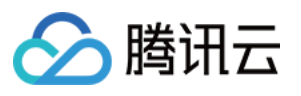

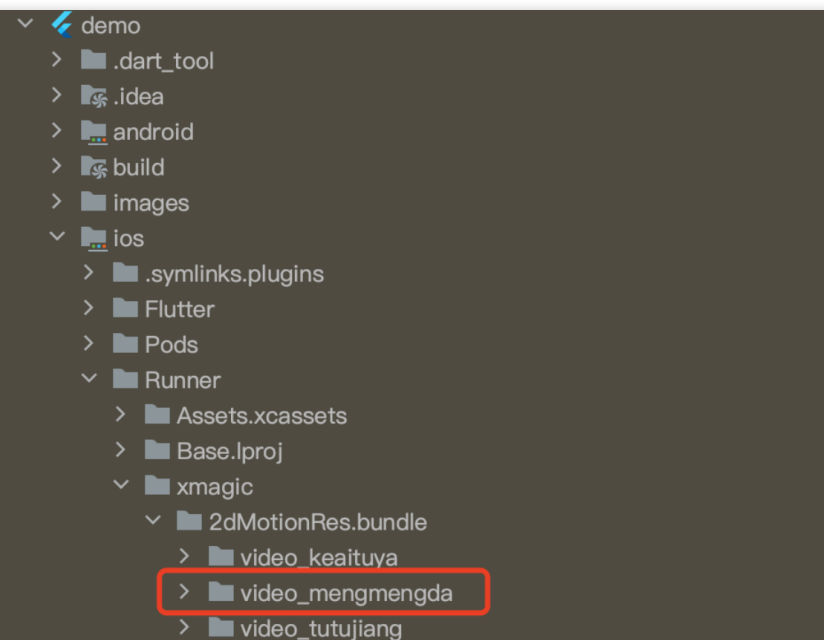

#### 美颜面板配置:

#### **V0.3.5.0**

美颜面板上的属性通过 JSON 文件进行配置, JSON 文件位置如下图。

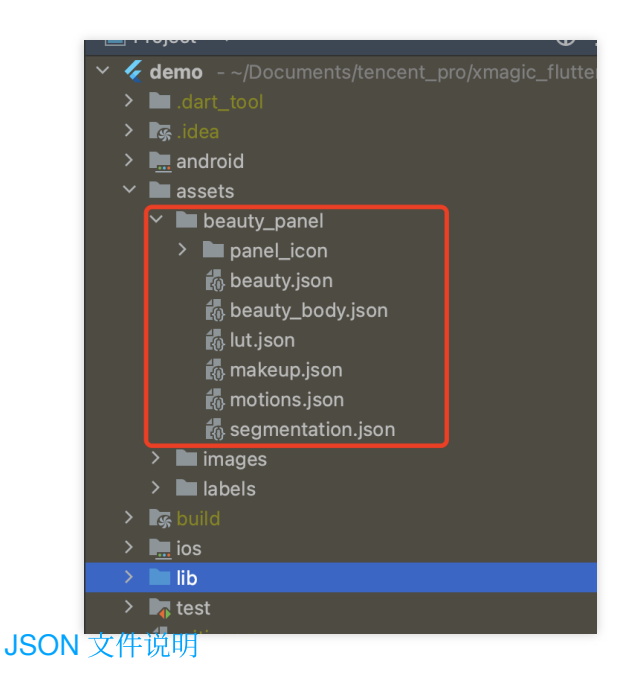

#### **V0.3.1.1**及之前

在 BeautyDataManager、BeautyPropertyProducer、BeautyPropertyProducerAndroid 和 BeautyPropertyProducerIOS 这4个类中,您可以⾃主操作美颜⾯板数据的配置。

#### 删除美颜资源

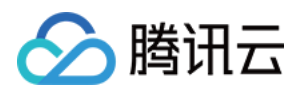

对于某些 License 没有授权美颜和美体的部分功能,美颜面板上不需要展示这部分功能,需要在美颜面板数据的配置 中删除这部分功能的配置。例如,删除口红特效。

分别在 BeautyPropertyProducerAndroid 类和 BeautyPropertyProducerIOS 类中的 getBeautyData ⽅法中删除以下代 码:

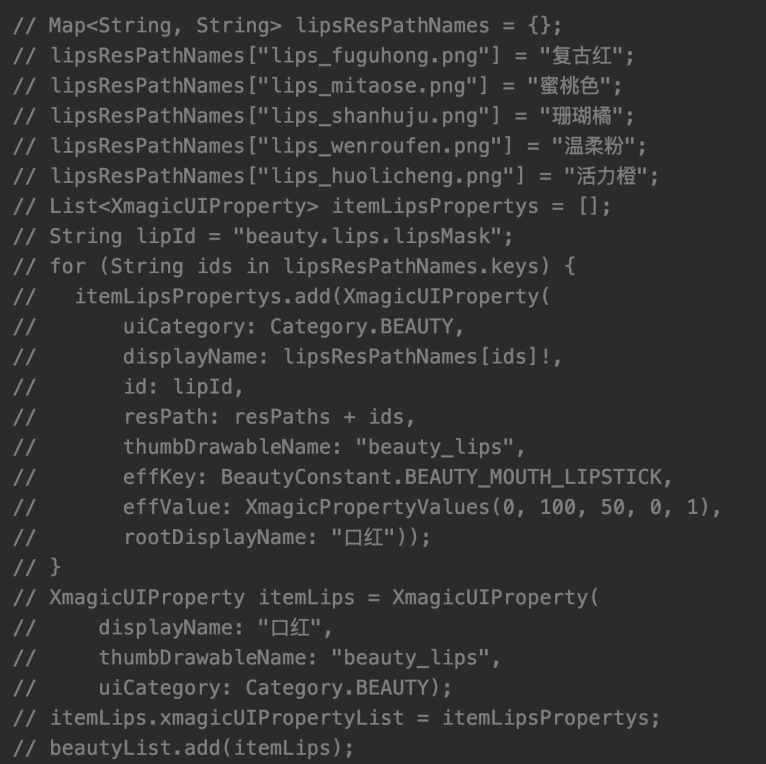

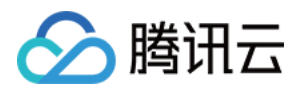

# TRTC SDK 集成腾讯特效 iOS

最近更新时间:2024-03-19 15:50:12

## SDK 集成

- 1. [集成腾讯特效](https://www.tencentcloud.com/document/product/1143/59483#) SDK, 请参考 TRTC SDK 集成腾讯特效。
- 2. 本文档说明在 TRTC SDK 项目中集成和使用 TEBeautyKit 库。
- 3. 参考 [demo](https://mediacloud-76607.gzc.vod.tencent-cloud.com/TencentEffect/iOS/latest/TRTC-API-Example.zip)。

## SDK 使用

#### 步骤⼀:集成 **[TEBeautyKit](https://mediacloud-76607.gzc.vod.tencent-cloud.com/TencentEffect/iOS/latest/TEBeautyKit.zip)**

- 1. 下载并解压 [TEBeautyKit](https://mediacloud-76607.gzc.vod.tencent-cloud.com/TencentEffect/iOS/latest/TEBeautyKit.zip)。
- 2. 把 TEBeautyKit 文件夹拷贝到自己的工程中, 和 podfile 同级目录。
- 3. 编辑 podfile 文件, 添加下面的代码:

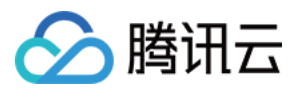

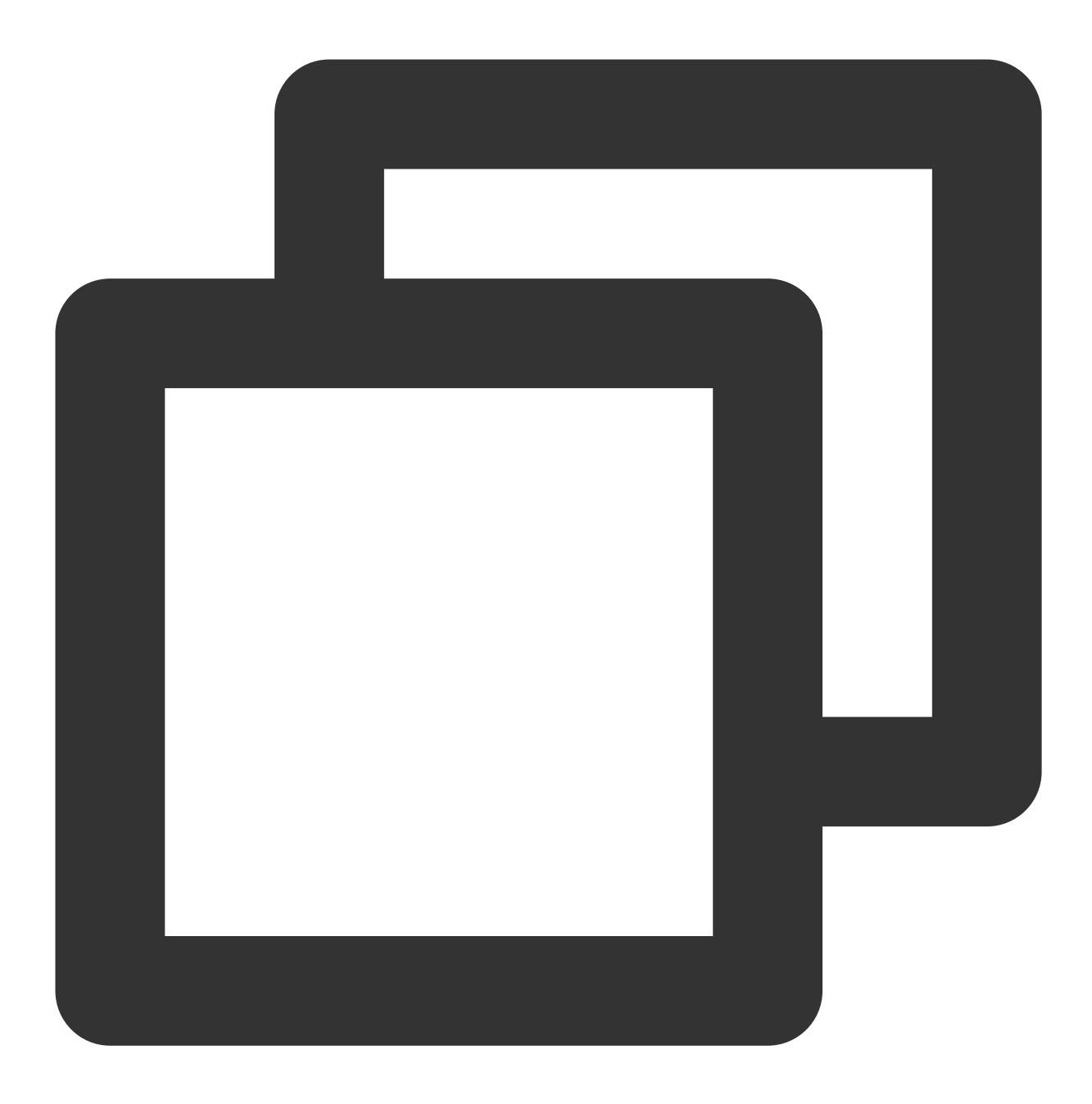

pod 'TEBeautyKit',:path => 'TEBeautyKit/TEBeautyKit.podspec'

步骤⼆:鉴权

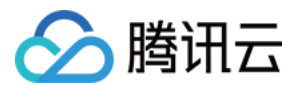

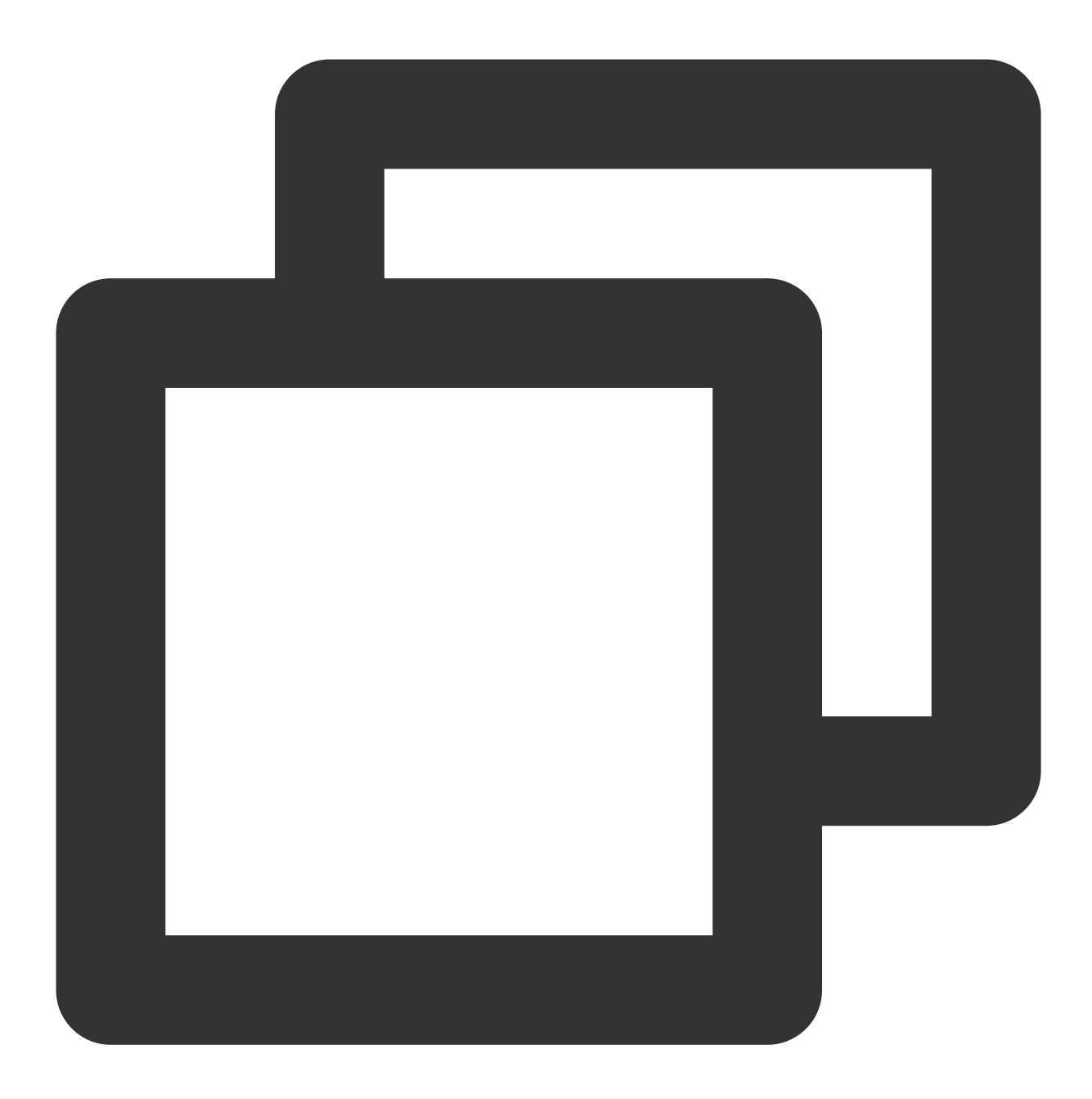

```
[TEBeautyKit setTELicense:@"your license" key:@"your key" completion:^(NSInteger au
 NSLog(@"----------result: %zd %@",authresult,errorMsg);
}];
```
#### 步骤三:配置美颜素材路径

如果 json 文件中配置的素材是本地的,需要将美颜素材添加到工程中。

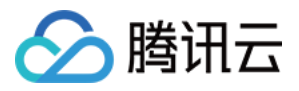

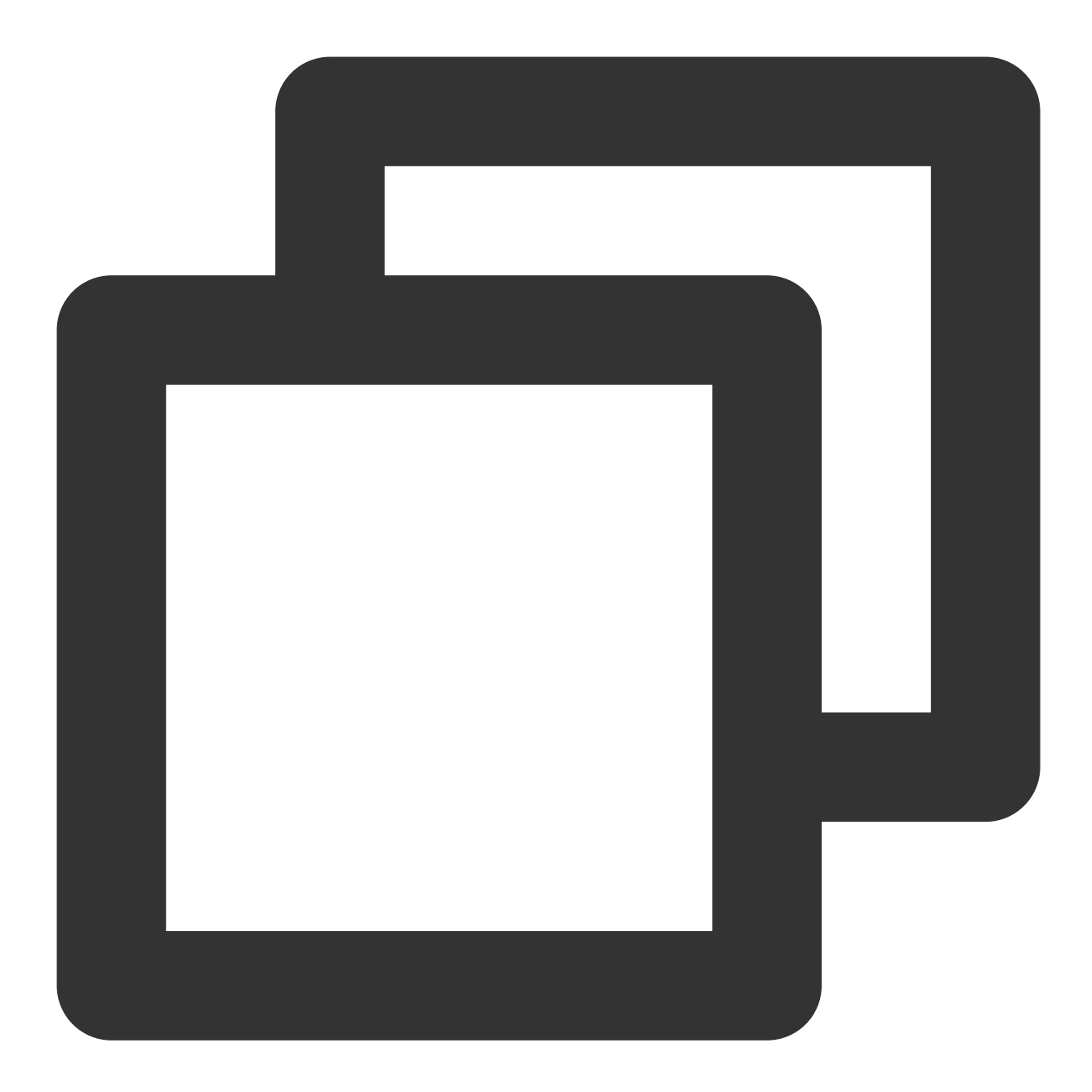

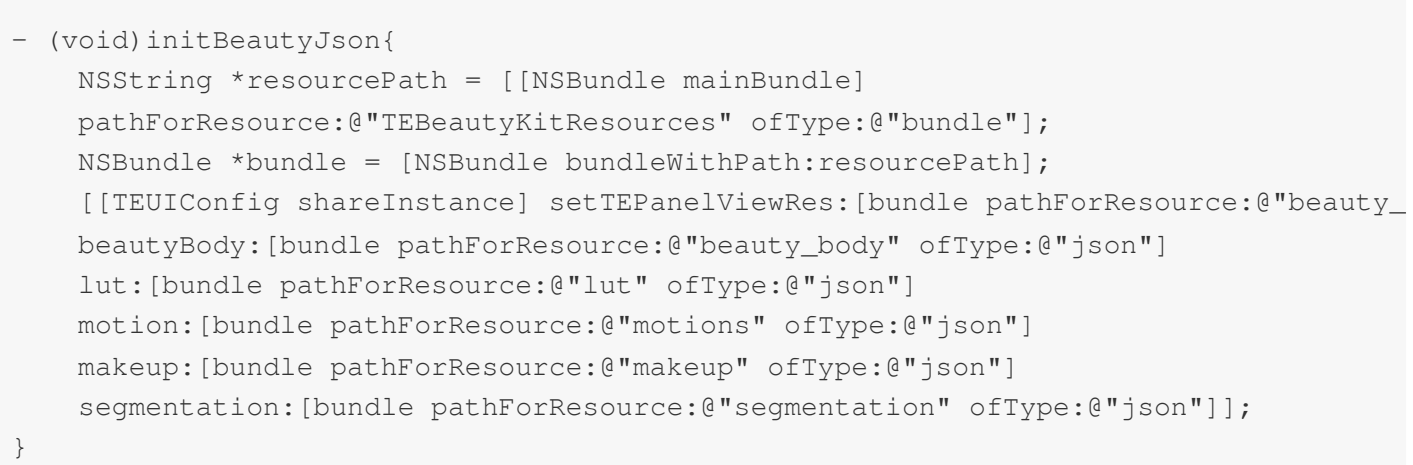

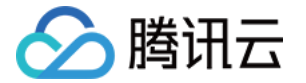

#### 步骤四:初始化并添加 **TEPanelView**

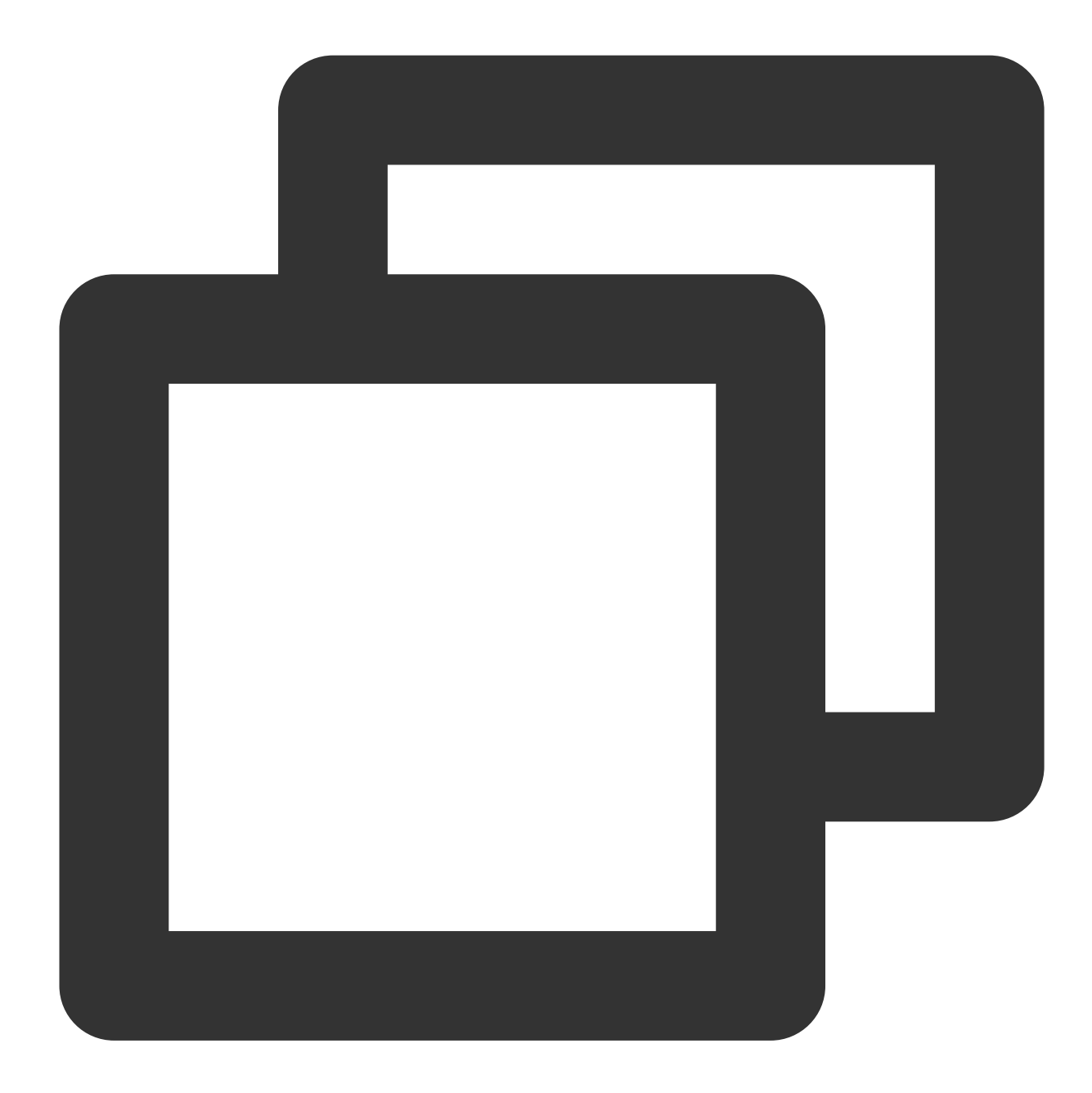

```
-(TEPanelView *)tePanelView{
   if (!_tePanelView) {
       _tePanelView = [[TEPanelView alloc] init:nil comboType:nil];
       _tePanelView.delegate = self;
    }
   return _tePanelView;
}
```
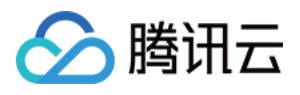

```
[self.view addSubview:self.tePanelView];
[self.tePanelView mas_makeConstraints:^(MASConstraintMaker *make) {
   make.width.mas_equalTo(self.view);
   make.centerX.mas_equalTo(self.view);
   make.height.mas_equalTo(250);
   make.bottom.mas_equalTo(self.view.mas_bottom);
}];
```
#### 步骤五:设置视频数据回调

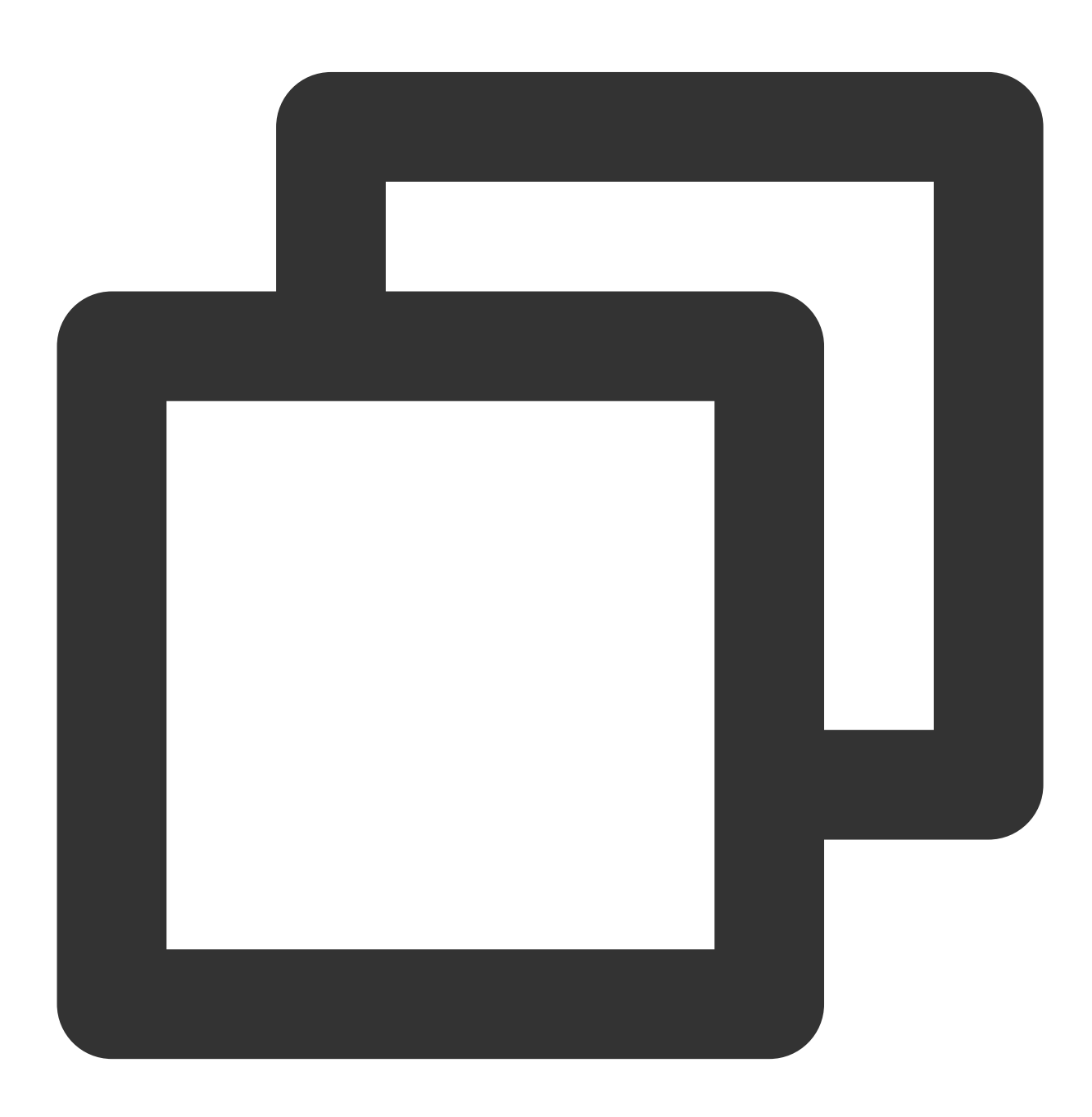

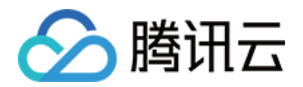

[self.trtcCloud setLocalVideoProcessDelegete:self pixelFormat:TRTCVideoPixelFormat\_

步骤六:在视频帧回调接⼝中创建 **XMagic** 对象和处理视频数据

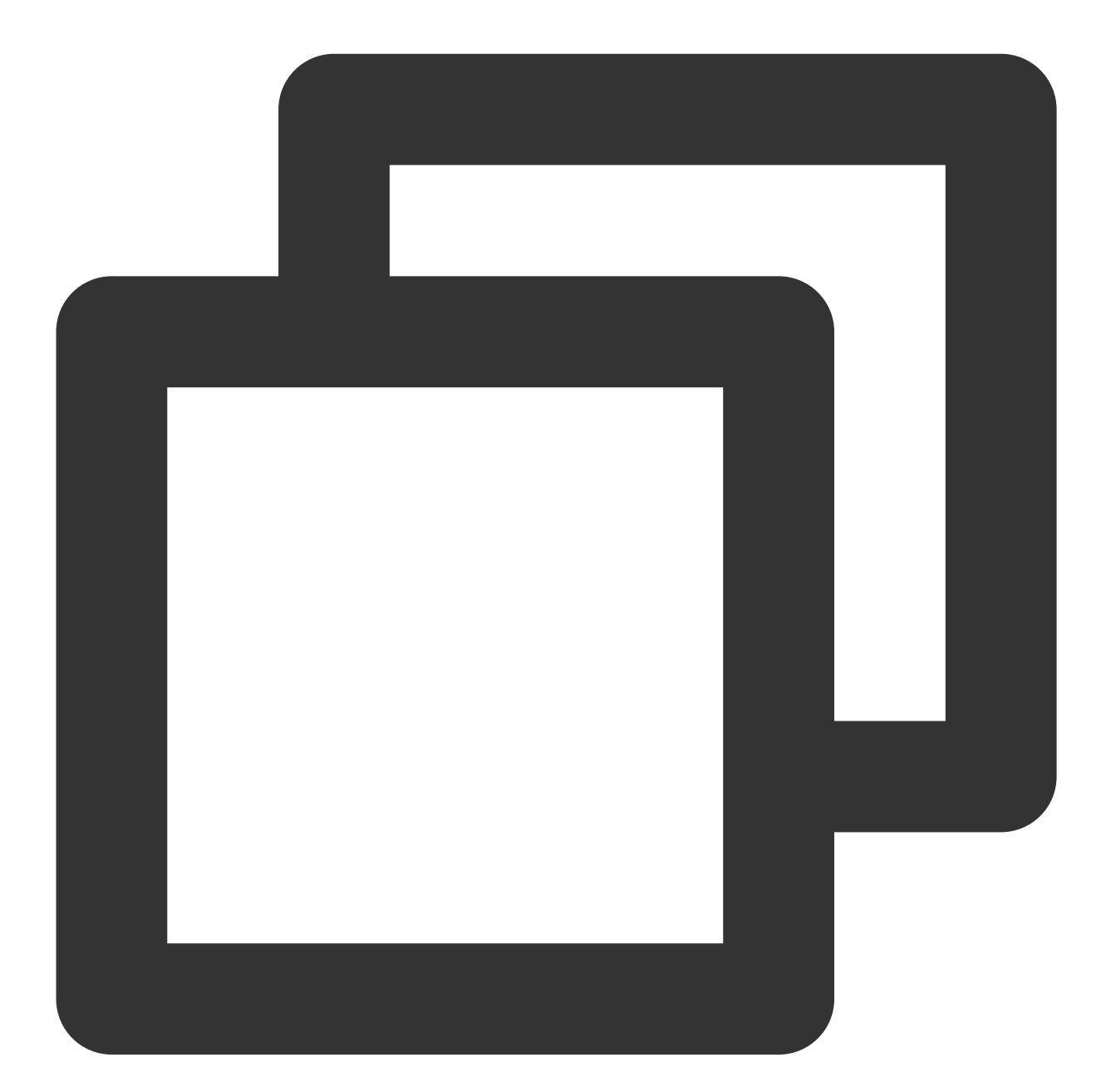

```
-(void)initXMagic{
   __weak __typeof(self)weakSelf = self;
    [TEBeautyKit create:^(XMagic * _Nullable api) {
        __strong typeof(self) strongSelf = weakSelf;
        strongSelf.xMagicKit = api;
        [strongSelf.teBeautyKit setXMagicApi:api];
```
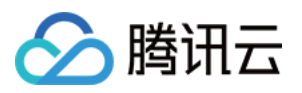

```
strongSelf.tePanelView.teBeautyKit = strongSelf.teBeautyKit;
        [strongSelf.teBeautyKit setTePanelView:strongSelf.tePanelView];
        [strongSelf.teBeautyKit setLogLevel:YT_SDK_ERROR_LEVEL];
        strongSelf.tePanelView.beautyKitApi = api;
        [strongSelf.xMagicKit registerSDKEventListener:strongSelf];
    }];
}
#pragma mark - TRTCVideoFrameDelegate
- (uint32_t)onProcessVideoFrame:(TRTCVideoFrame *_Nonnull)srcFrame dstFrame:(TRTCVi
    if(! xMagicKit){
        [self initXMagic];
    }
    YTProcessOutput *output = [self.teBeautyKit processTexture:srcFrame.textureId
    textureWidth:srcFrame.width textureHeight:srcFrame.height
    withOrigin:YtLightImageOriginTopLeft withOrientation:YtLightCameraRotation0];
   dstFrame.textureId = output.textureData.texture;
    return 0;
}
```
步骤七:销毁美颜

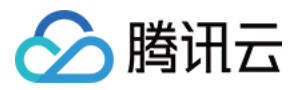

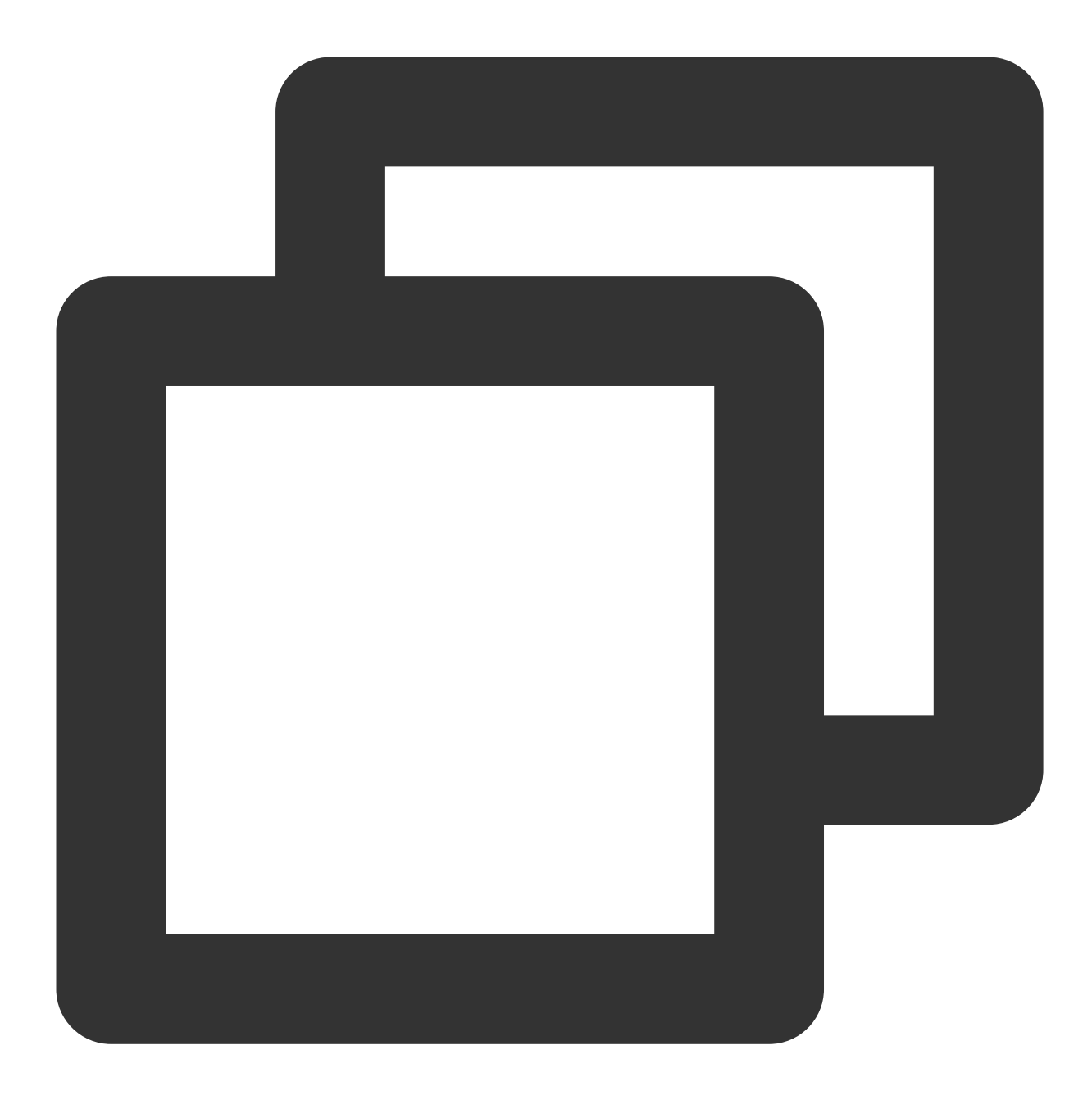

```
- (void)destroyXMagic{
    [self.xMagicKit clearListeners];
    [self.xMagicKit deinit];
    self.xMagicKit = nil;
```
}

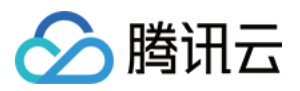

## Android

最近更新时间:2024-04-09 11:41:07

## SDK集成

1. 集成腾讯特效 SDK, 请参考 独立集成腾讯特效 中的集成方式。 2. 集成 [TEBeautyKit](https://www.tencentcloud.com/document/product/1143/58932#) 库, 请参考 TEBeautyKit / Android 中的如何集成模块。 可参考 [TRTC](https://www.tencentcloud.com/document/product/1143/45374#) demo⼯程。

## **SDK** 使用

第⼀步:设置路径

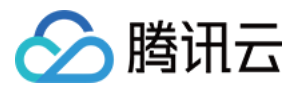

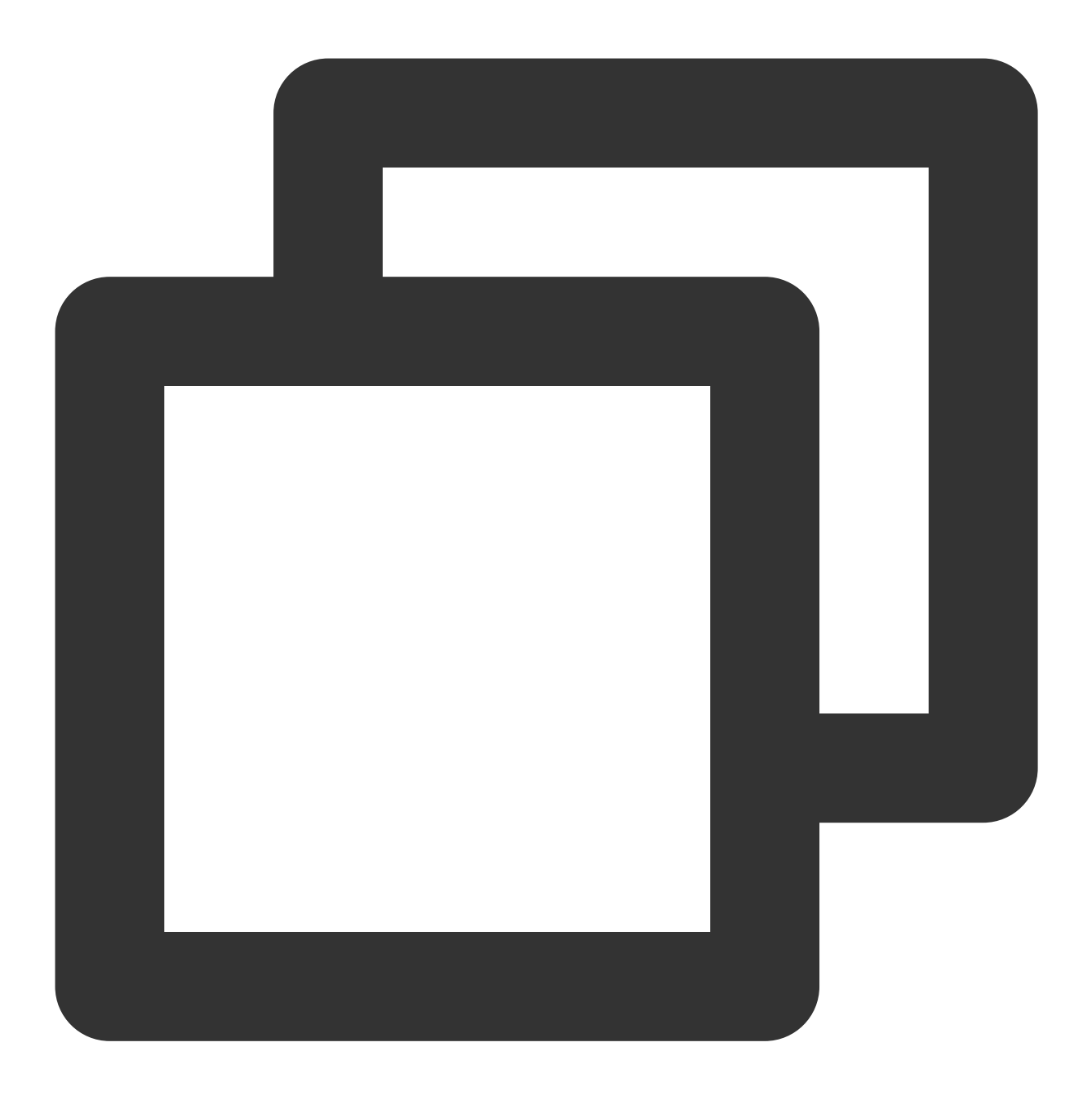

TEBeautyKit.setResPath((new File(getFilesDir(), "xmagic\_dir").getAbsolutePath()))

#### 第⼆步:设置⾯板 **JSON** ⽂件

请添加您在 TEBeautyKit 集成文档的如何集成下第二步 中添加到您工程中的 JSON 文件的路径, 没有的 JSON 文件 则将路径设置为 null。

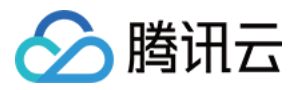

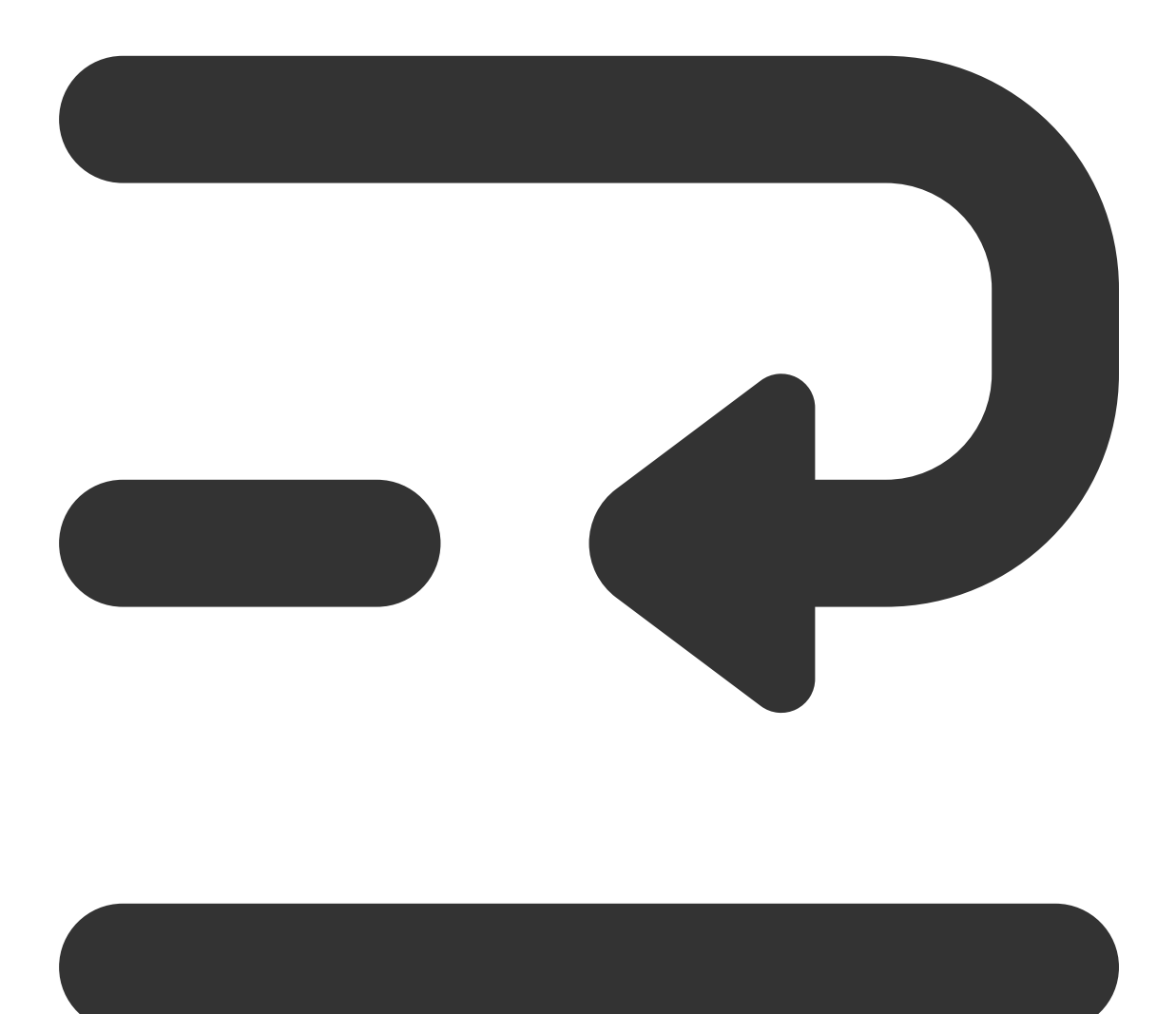

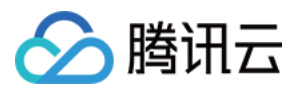

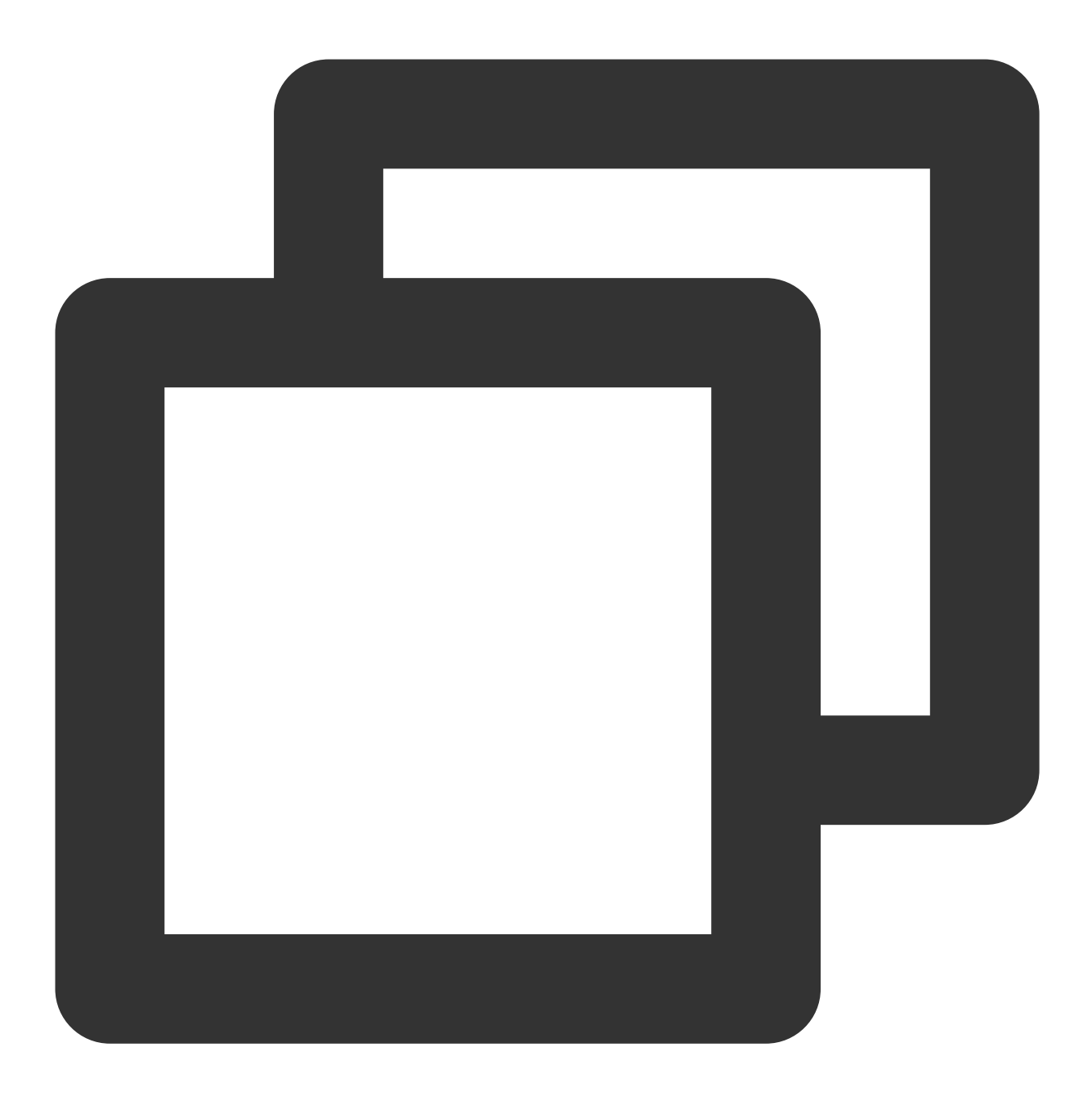

TEUIConfig.getInstance().setTEPanelViewRes("beauty\_panel/beauty.json",null, "beauty

#### 第三步:复制美颜资源

将美颜资源复制到 第一步 中设置的路径下, 一个版本只需要成功复制一次。

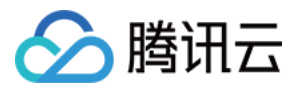

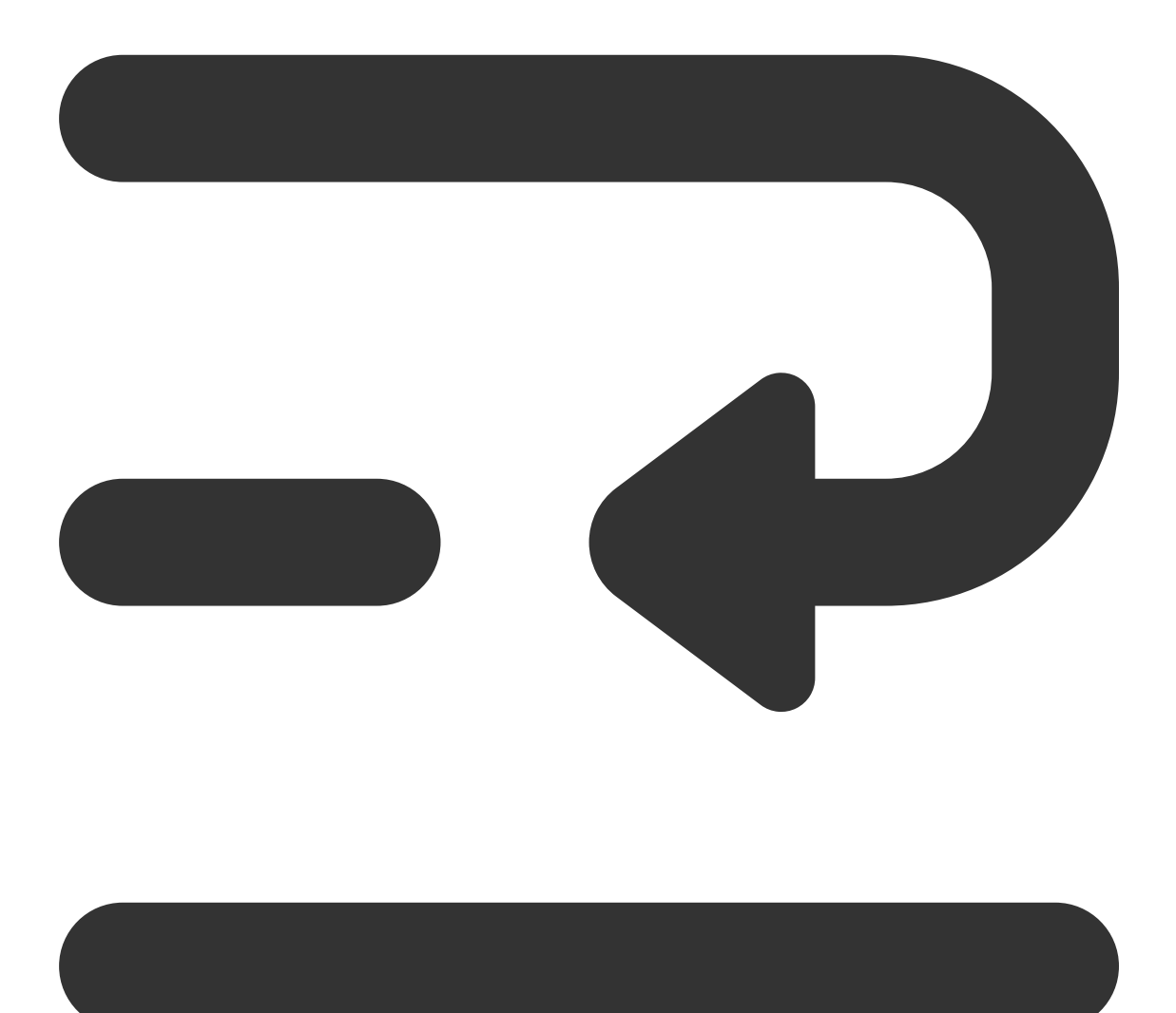

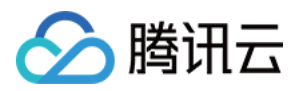

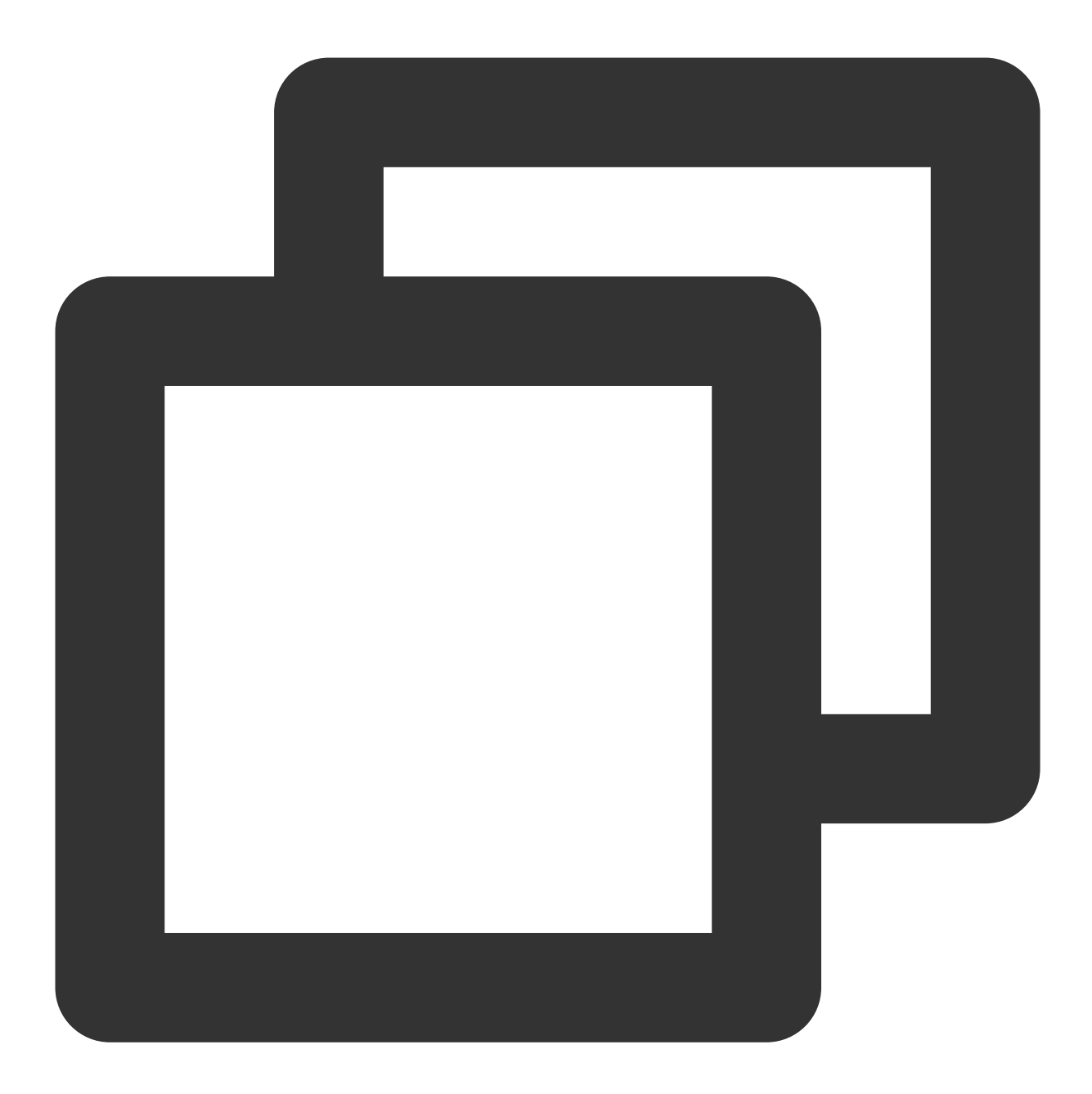

```
new Thread(() \rightarrow {
   boolean result = TEBeautyKit.copyRes(MainActivity.this.getApplicationContext())
    runOnUiThread(() -> {
        if (result) {
           saveCopyData();
        }
        teProgressDialog.dismiss();
        checkLicense();
   });
}).start();
```
第四步:鉴权

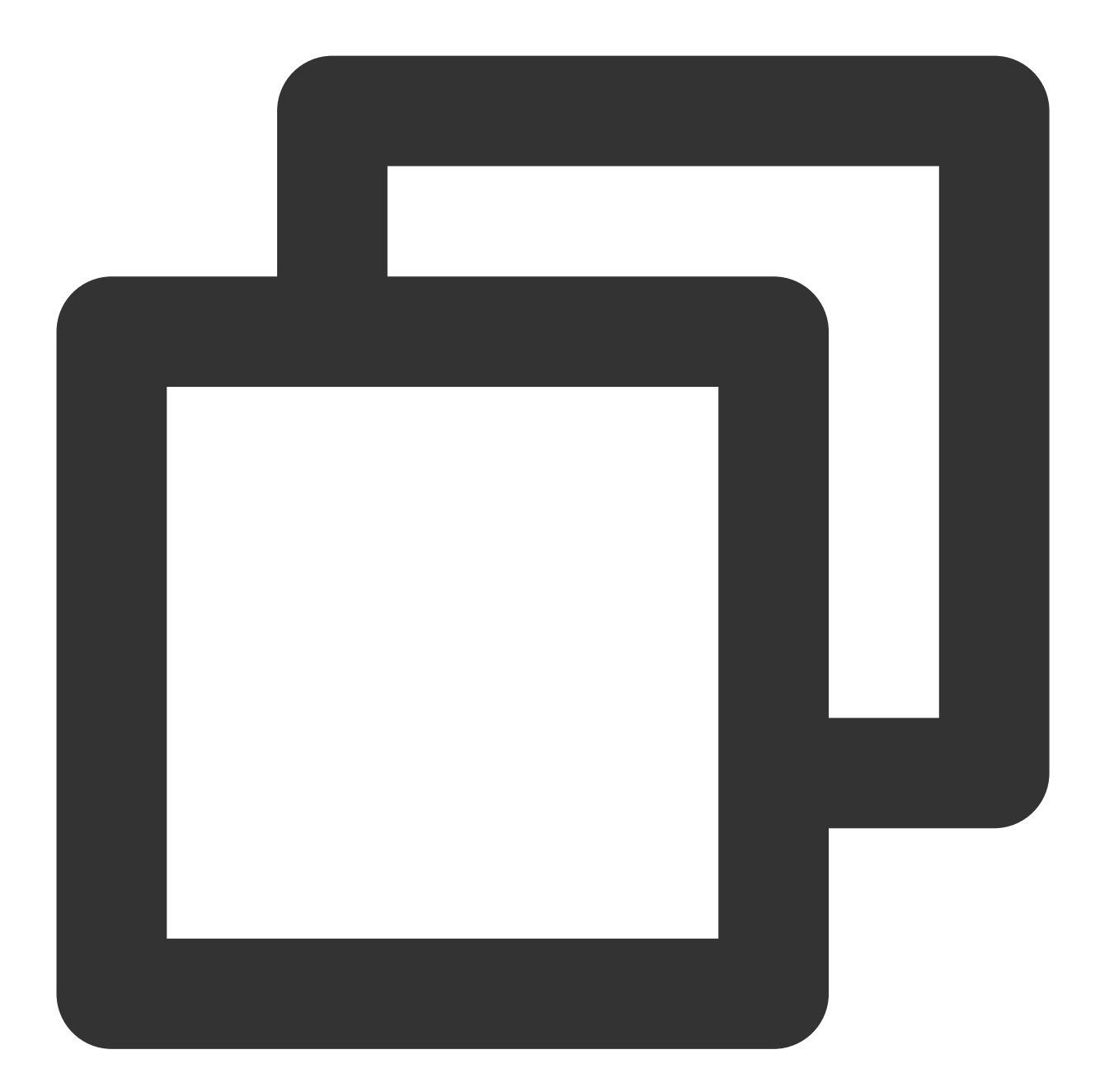

```
TEBeautyKit.setTELicense(this.getApplicationContext(),LicenseConstant.mXMagicLicenc
   if (i == LicenseConstant.AUTH_STATE_SUCCEED) {
        Intent intent = new Intent (MainActivity.this, ThirdBeautyActivity.class);
        startActivity(intent);
    } else {
       Log.e(TAG, "te license check is failed, please checke ");
    }
});
```
第五步:添加⾯板

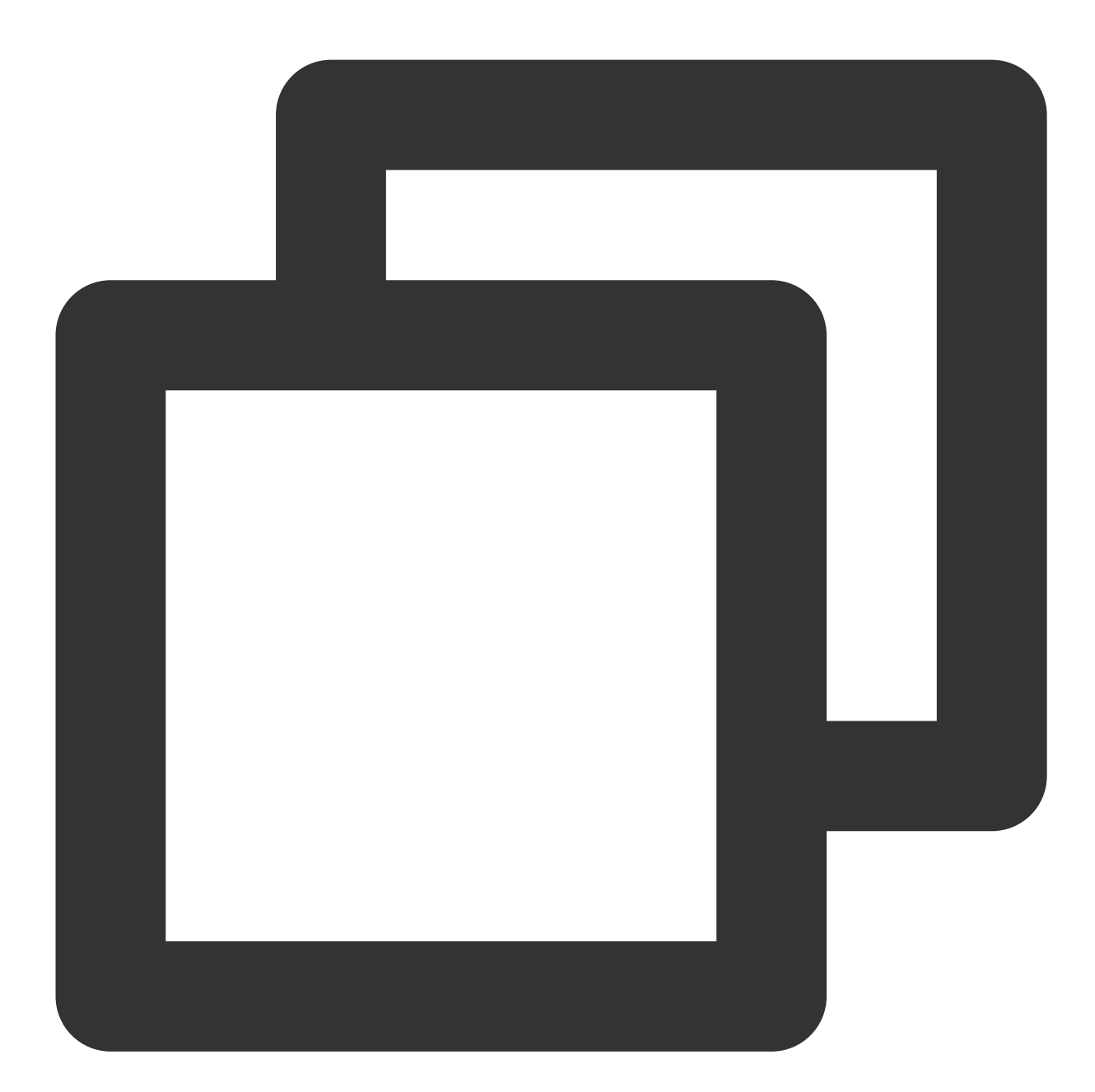

```
private void initBeautyPanelView() {
   RelativeLayout panelLayout = findViewById(R.id.live_pusher_bp_beauty_panel);
   this.tePanelView = new TEPanelView(this);
    if (lastParamList != null) { //用于恢复美颜上次效果
       this.tePanelView.setLastParamList(lastParamList);
    }
   this.tePanelView.showView(this);
   panelLayout.addView(this.tePanelView);
}
```
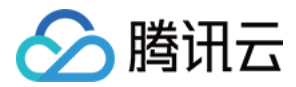

#### 第六步:创建美颜

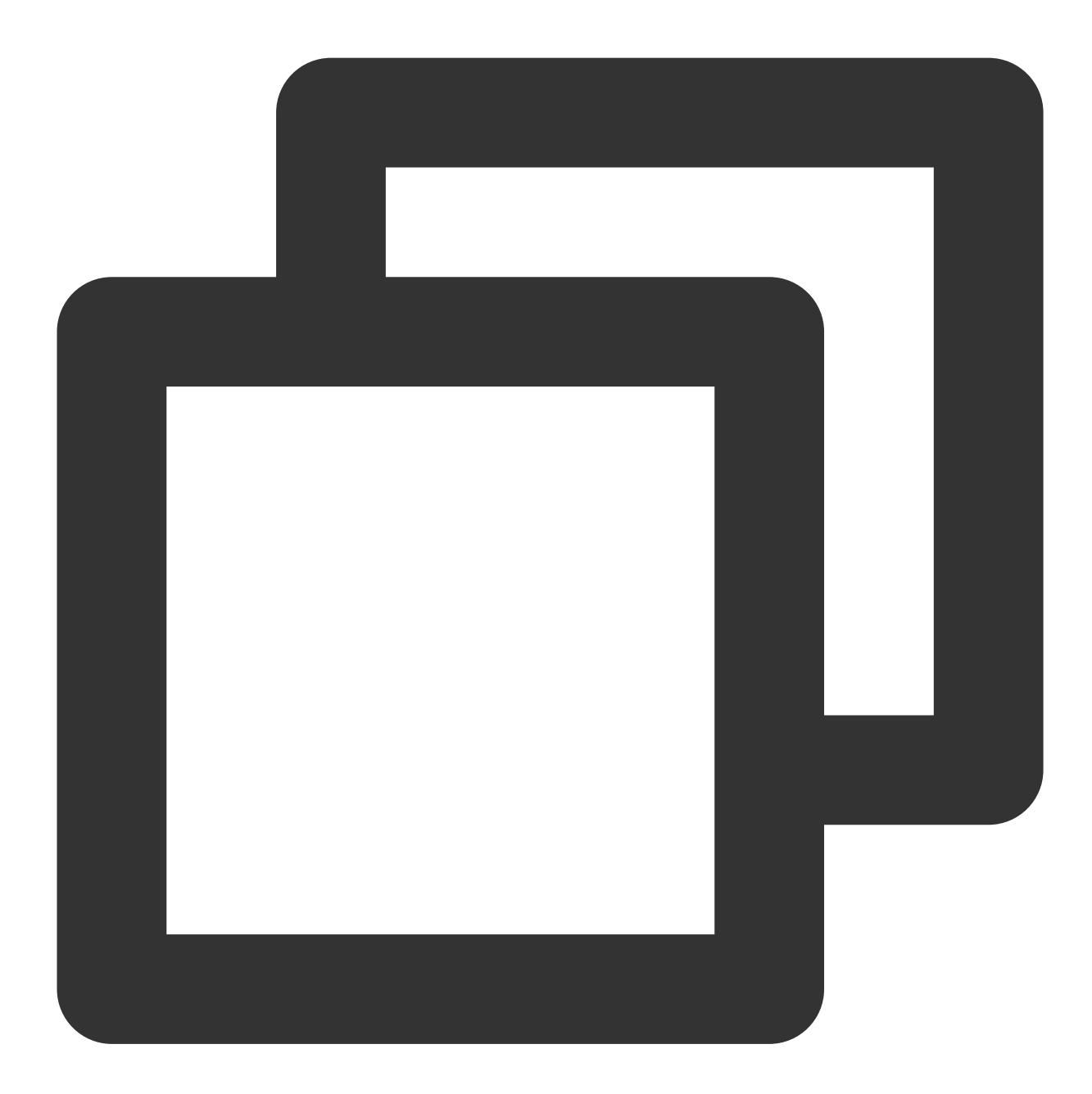

```
/**
 * 初始化美颜SDK
*/
private void initBeautyApi() {
    TEBeautyKit.create(ThirdBeautyActivity.this.getApplicationContext(), false, ne
           @Override
           public void onInitResult(TEBeautyKit api) {
               beautyKit = api;
```
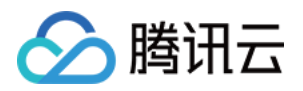

```
beautyKit.setTipsListener(new XmagicApi.XmagicTipsListener() {
                    @Override
                    public void tipsNeedShow(String tips, String tipsIcon, int type
                        showTips(tips, tipsIcon, type, duration);
                    }
                    @Override
                    public void tipsNeedHide(String tips, String tipsIcon, int type
                    }
                });
                tePanelView.setupWithTEBeautyKit(beautyKit);
           }
        });
}
```
#### 第七步:使用美颜

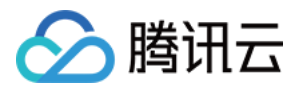

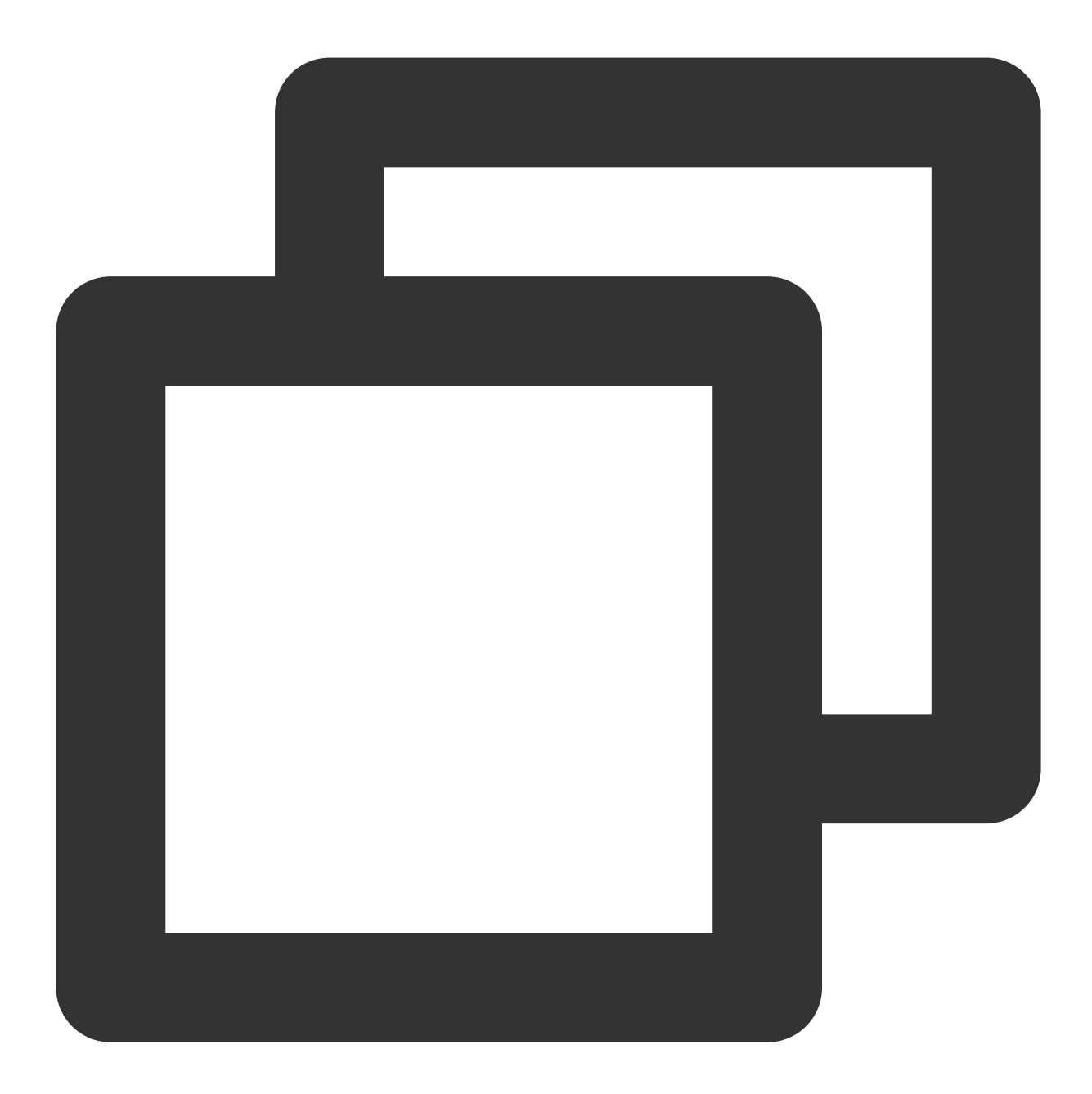

```
private void setProcessListener() {
    //1. 设置 TRTCVideoFrameListener 回调, 详见API说明文档 {https://liteav.sdk.qcloud.o
    mTRTCCloud.setLocalVideoProcessListener(TRTCCloudDef.TRTC_VIDEO_PIXEL_FORMAT_Te
        @Override
        public void onGLContextCreated() { //2. GLContext 创建
           Log.e(TAG, "onGLContextCreated");
           initBeautyApi();
        }
        @Override
        public int onProcessVideoFrame(TRTCCloudDef.TRTCVideoFrame srcFrame, TRTCCl
```
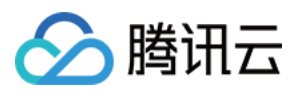

```
if (beautyKit != null) {
                dstFrame.texture.textureId = beautyKit.process(srcFrame.texture.tex
            } else {
               dstFrame.texture.textureId = srcFrame.texture.textureId;
            }
            return 0;
        }
        @Override
       public void onGLContextDestory() { //4. GLContext 销毁
            Log.e(TAG, "onGLContextDestroy");
            if (beautyKit != null) {
               beautyKit.onDestroy();
               beautyKit = null;}
        }
   });
}
```
第⼋步:销毁美颜 注意:需要在 **GL** 线程销毁

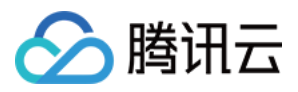

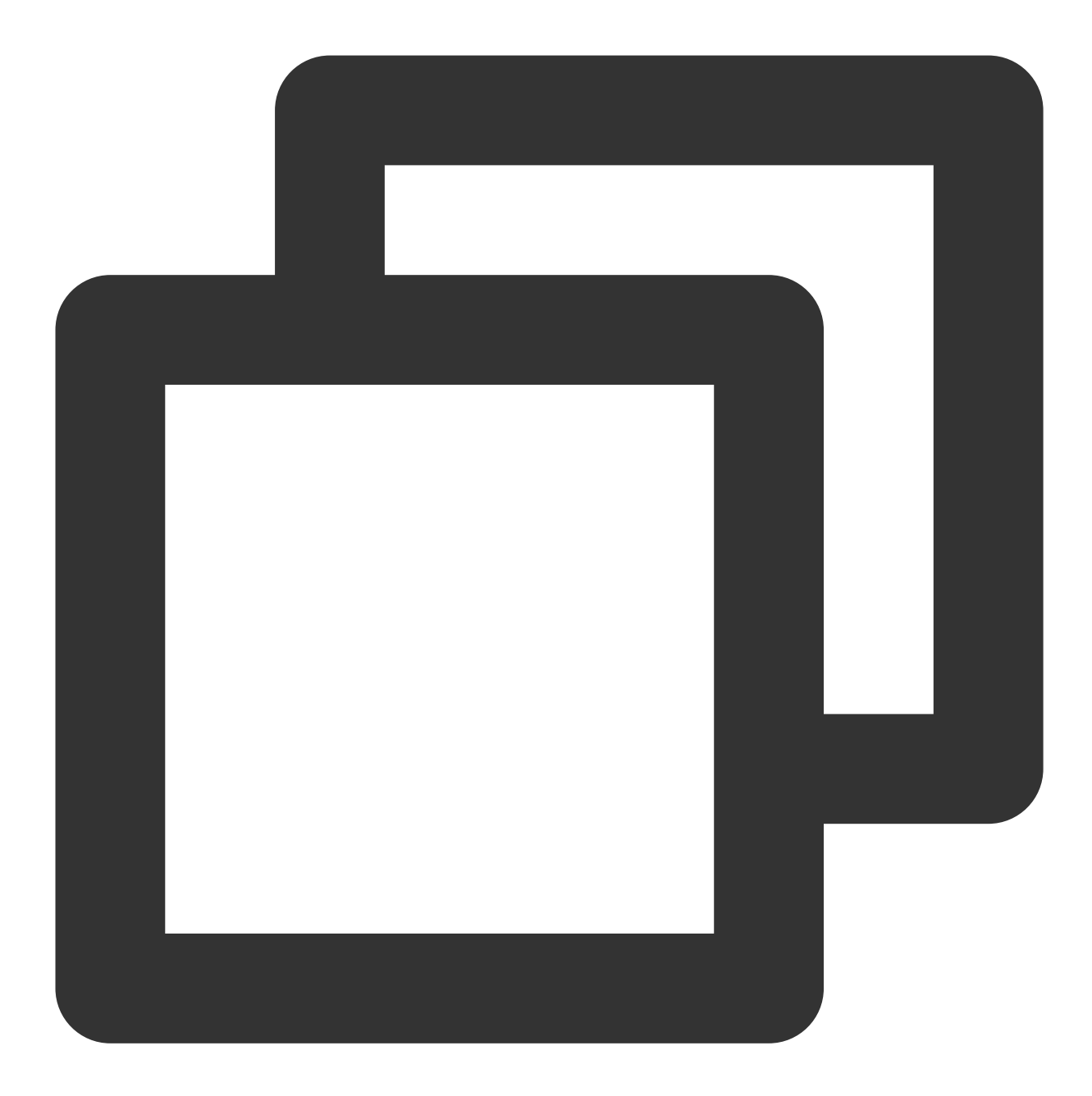

```
public void onGLContextDestory() { //4. GLContext 销毁
     Log.e(TAG, "onGLContextDestroy");
     if (beautyKit != null) {
        beautyKit.onDestroy();
    }
  }
```
第九步:恢复声音

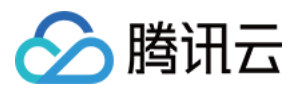

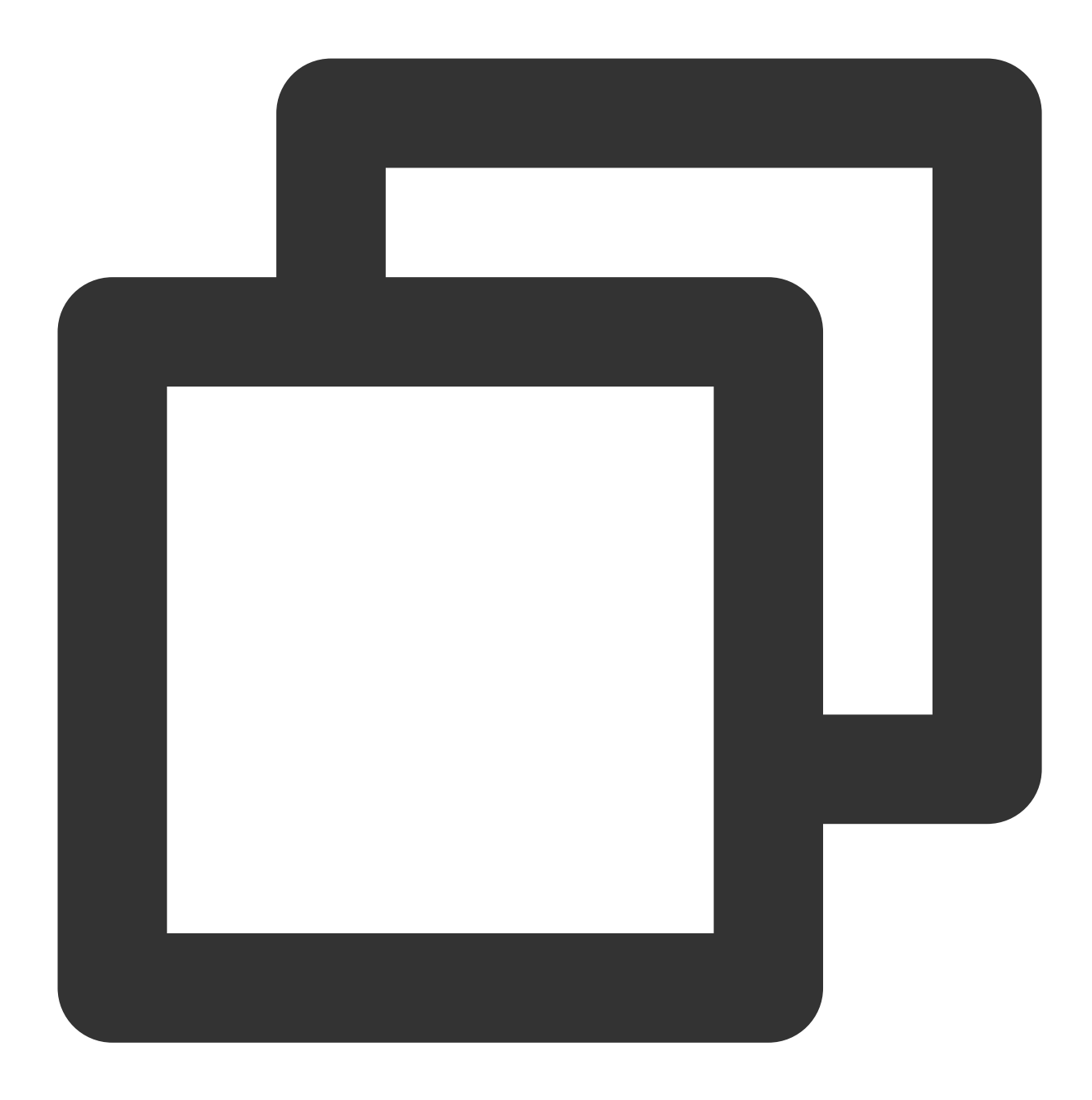

#### /\*\*

- \* 用于恢复贴纸中的声音
- \* 恢复陀螺仪传感器,⼀般在Activity的onResume⽅法中调⽤

\*/

public void onResume()

#### 第十步:暂停声音

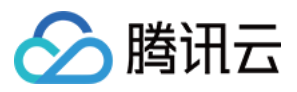

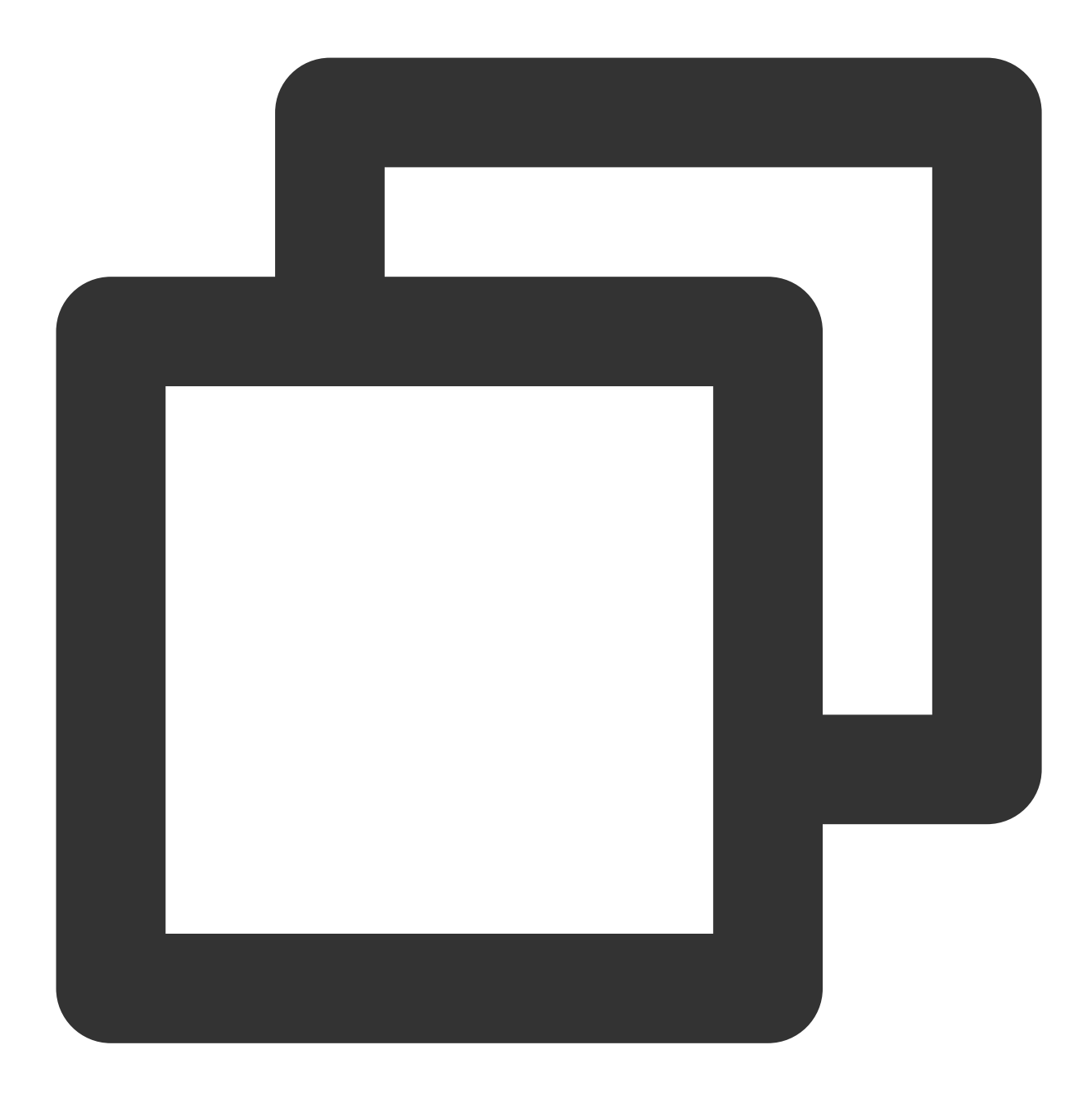

#### /\*\*

- \* 用于暂停贴纸中的声音
- \* 暂停陀螺仪传感器,⼀般在Activity的onPause⽅法中调⽤

\*/

public void onPause()
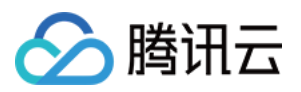

# **Flutter**

最近更新时间:2024-07-05 16:42:27

## 步骤1:美颜资源下载与集成

1. 根据您购买的套餐 下载 [SDK](https://www.tencentcloud.com/document/product/1143/45377)。

2. 添加文件到自己的工程中:

Android

iOS

1. 在 app 模块下找到 build.gradle 文件, 添加您对应套餐的 maven 引用地址, 例如您选择的是S1-04套餐, 则添加如 下:

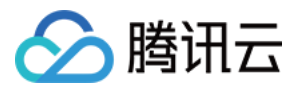

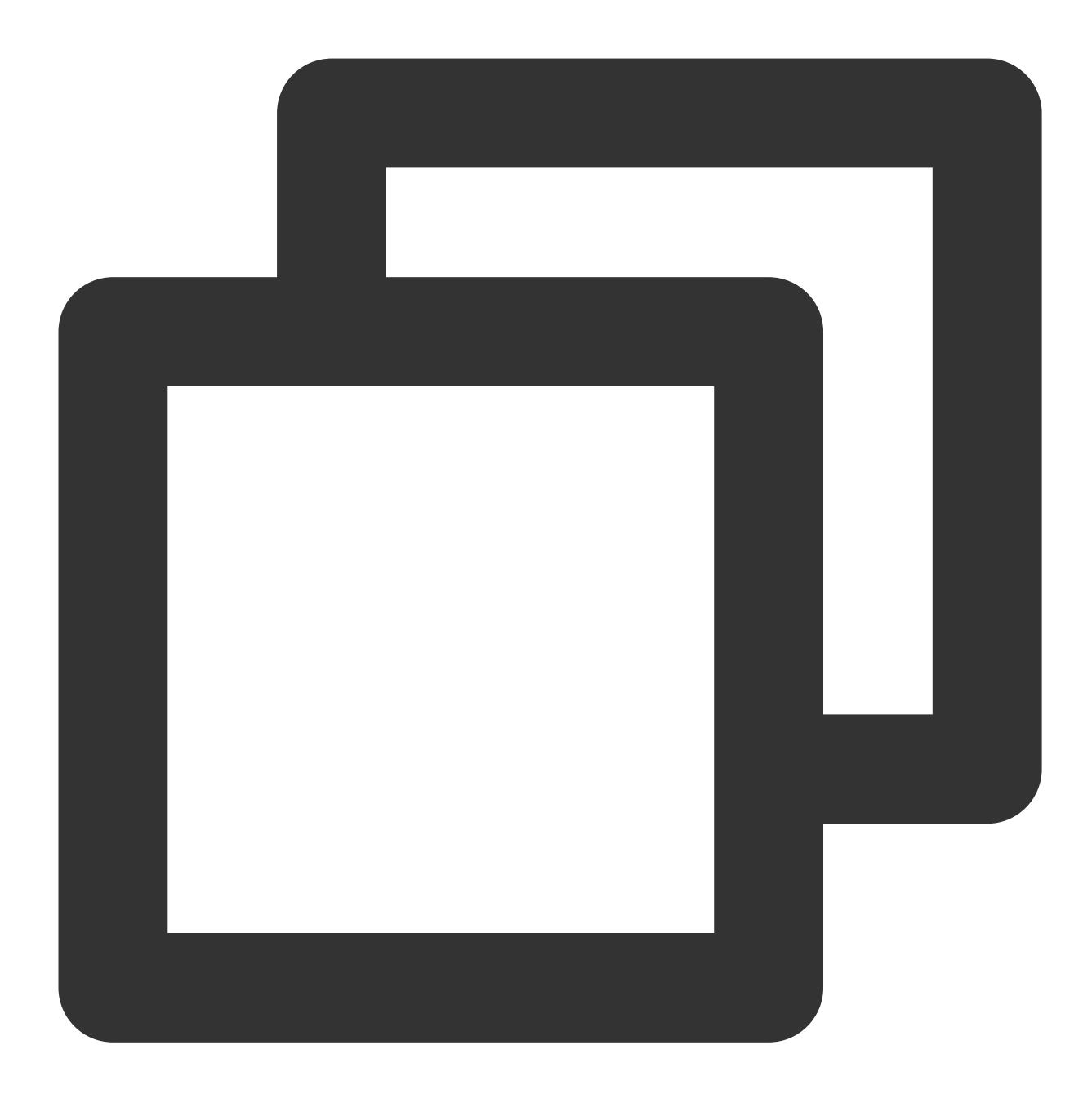

```
dependencies {
  implementation 'com.tencent.mediacloud:TencentEffect_S1-04:latest.release'
}
```
### 各套餐对应的 maven 地址,请参见文档。

2. 在 app 模块下找到 src/main/assets 文件夹, 如果没有则创建, 检查下载的 SDK 包中是否有 MotionRes 文件夹, 如果有则将此文件夹拷贝到 ../src/main/assets 目录下。

3. 在 app 模块下找到 AndroidManifest.xml 文件, 在 application 表填内添加如下标签:

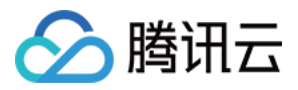

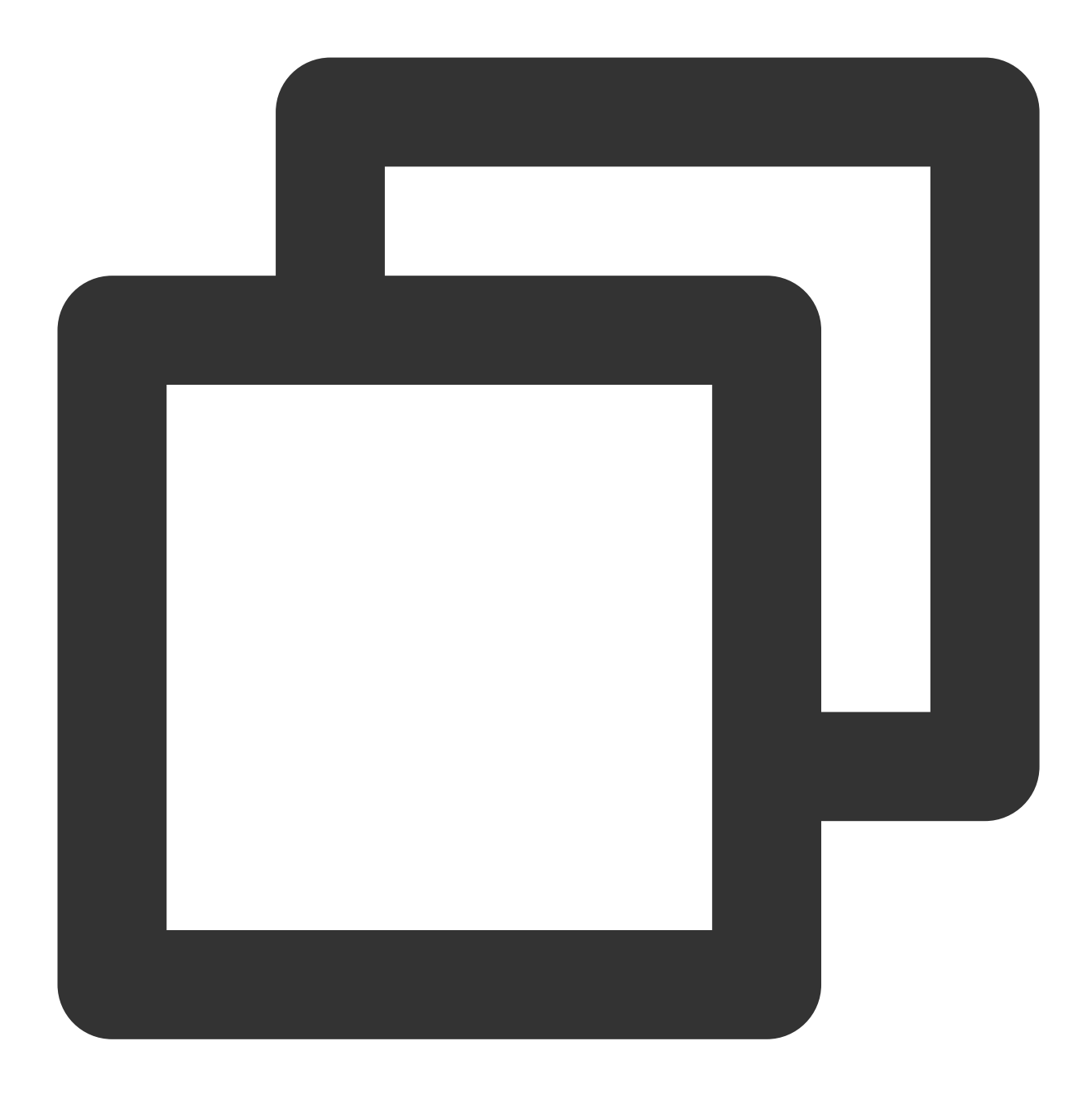

```
<uses-native-library
        android:name="libOpenCL.so"
        android:required="false" />
     //true 表⽰libOpenCL是当前app必需的。如果没有此库,系统将不允许app安装
     //false 表示libOpenCL不是当前app必需的。无论有没有此库,都可以正常安装app。如果设备有」
     //关于uses-native-library的说明,请参考Android 官⽹介绍:https://developer.andro
```
添加后如下图:

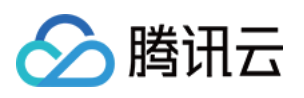

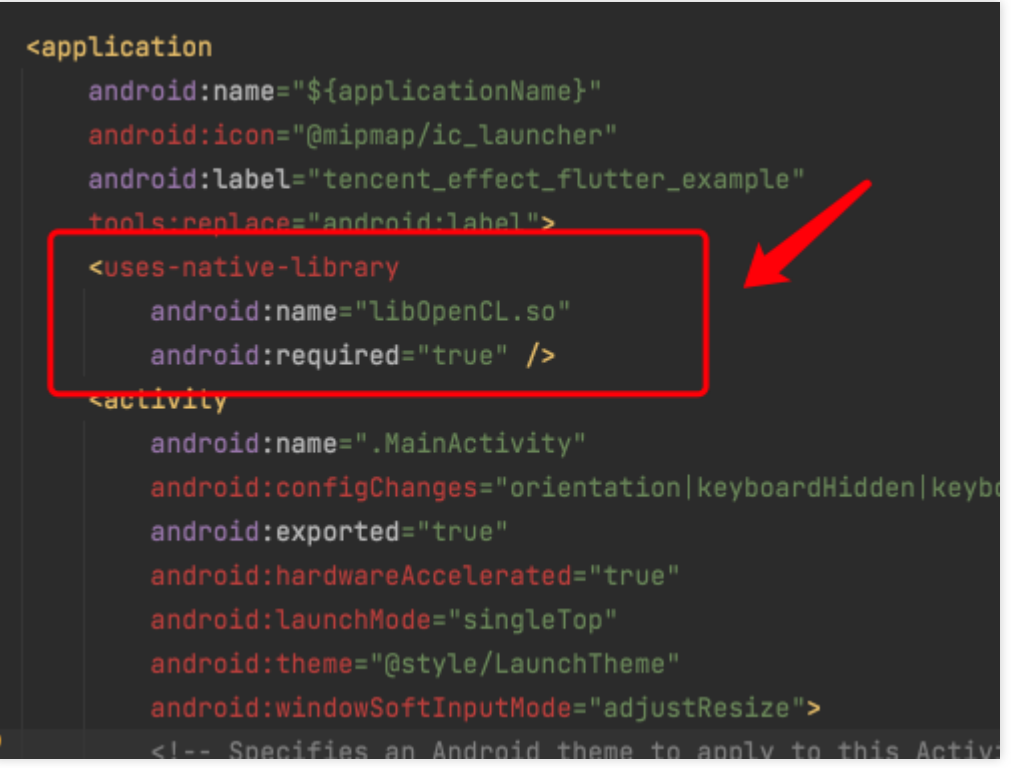

4. 混淆配置:

如果您在打 release 包时, 启用了编译优化(把 minifyEnabled 设置为 true), 会裁掉一些未在 java 层调用的代码, 而这些代码有可能会被 native 层调用, 从而引起 no xxx method 的异常。

如果您启用了这样的编译优化,那就要添加这些 keep 规则,防止 xmagic 的代码被裁掉:

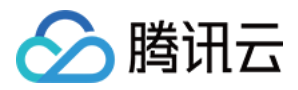

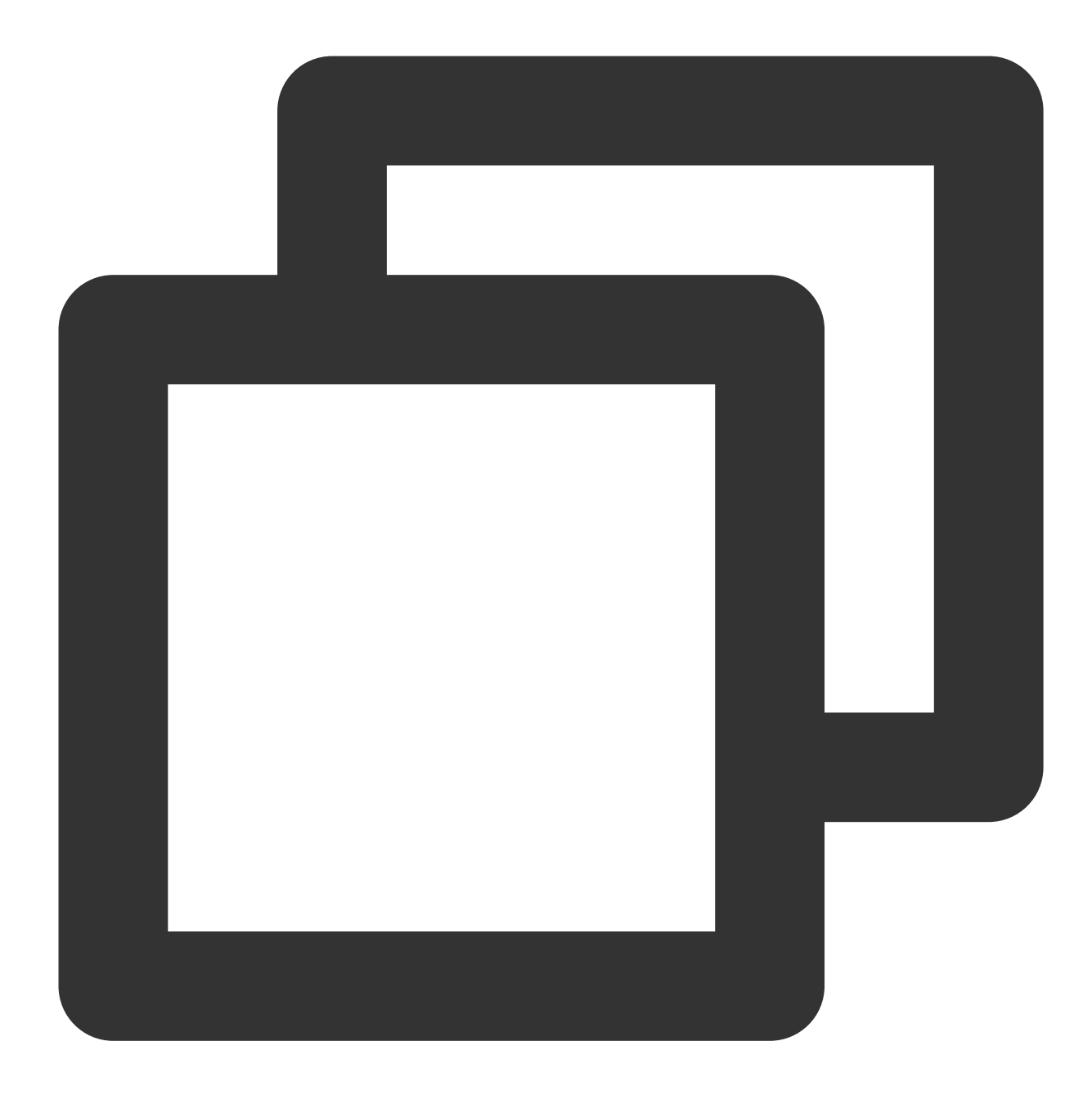

```
-keep class com.tencent.xmagic.** { *; }
-keep class org.light. ** { *; }
-keep class org.libpag.** { *; }
-keep class org.extra.** { *; }
-keep class com.gyailib.**{ *; }
-keep class com.tencent.cloud.iai.lib.** { *; }
-keep class com.tencent.beacon.** { *; }
-keep class com.tencent.qimei.** { *; }
-keep class androidx.exifinterface.** { *; }
```
1. 添加美颜资源到您的工程。添加后如下图(您的资源种类跟下图不完全一致):

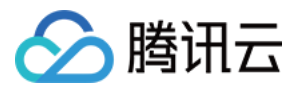

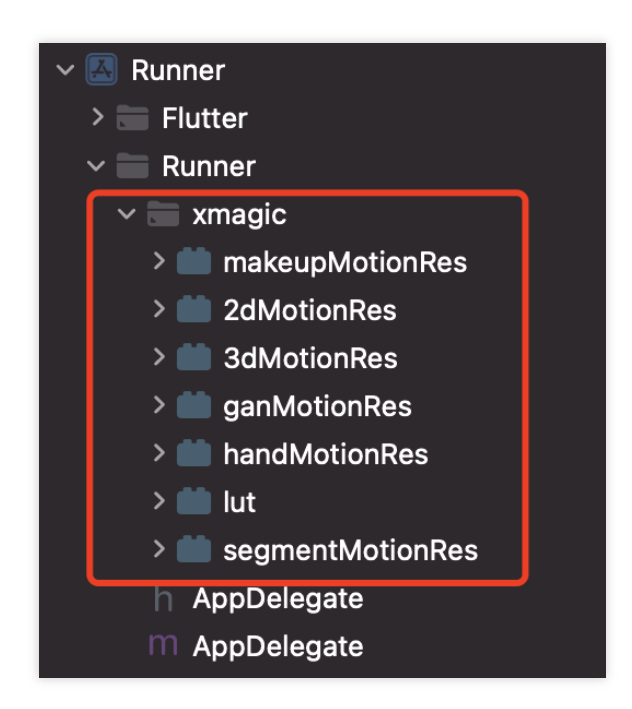

2. 在 demo 中把 demo/lib/producer ⾥⾯的4个类:BeautyDataManager、BeautyPropertyProducer、

BeautyPropertyProducerAndroid 和 BeautyPropertyProducerIOS 复制添加到自己的 Flutter 工程中, 这4个类是用来 配置美颜资源, 把美颜类型展示在美颜面板中。

# 步骤2:引用 Flutter 版本 SDK

GitHub 引用: 在工程的 pubspec.yaml 文件中添加如下引用:

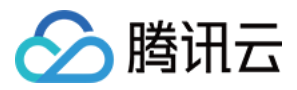

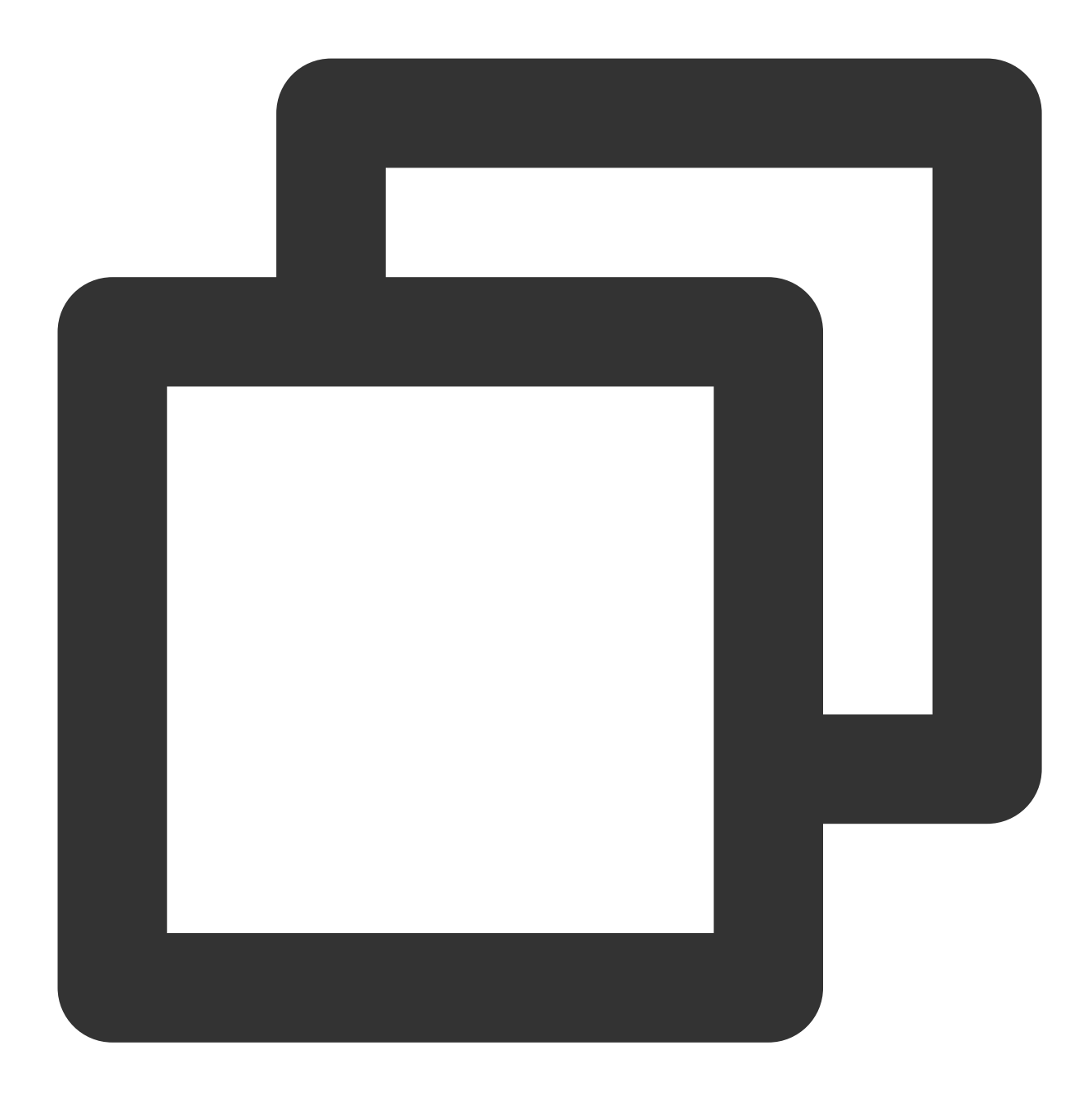

```
tencent_effect_flutter:
 git:
   url: https://github.com/TencentCloud/tencenteffect-sdk-flutter
```
#### 本地引用: 从[tencent\\_effect\\_flutter](https://github.com/TencentCloud/tencenteffect-sdk-flutter)下载最新版本的 tencent\_effect\_flutter, 然后把文件夹

android 、 ios 、 lib 和文件 pubspec.yaml 、 tencent\_effect\_flutter.iml 添加到工程目录 下,然后在工程的 pubspec.yaml 文件中添加如下引用:(可参考demo)

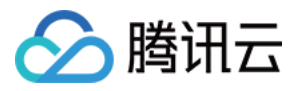

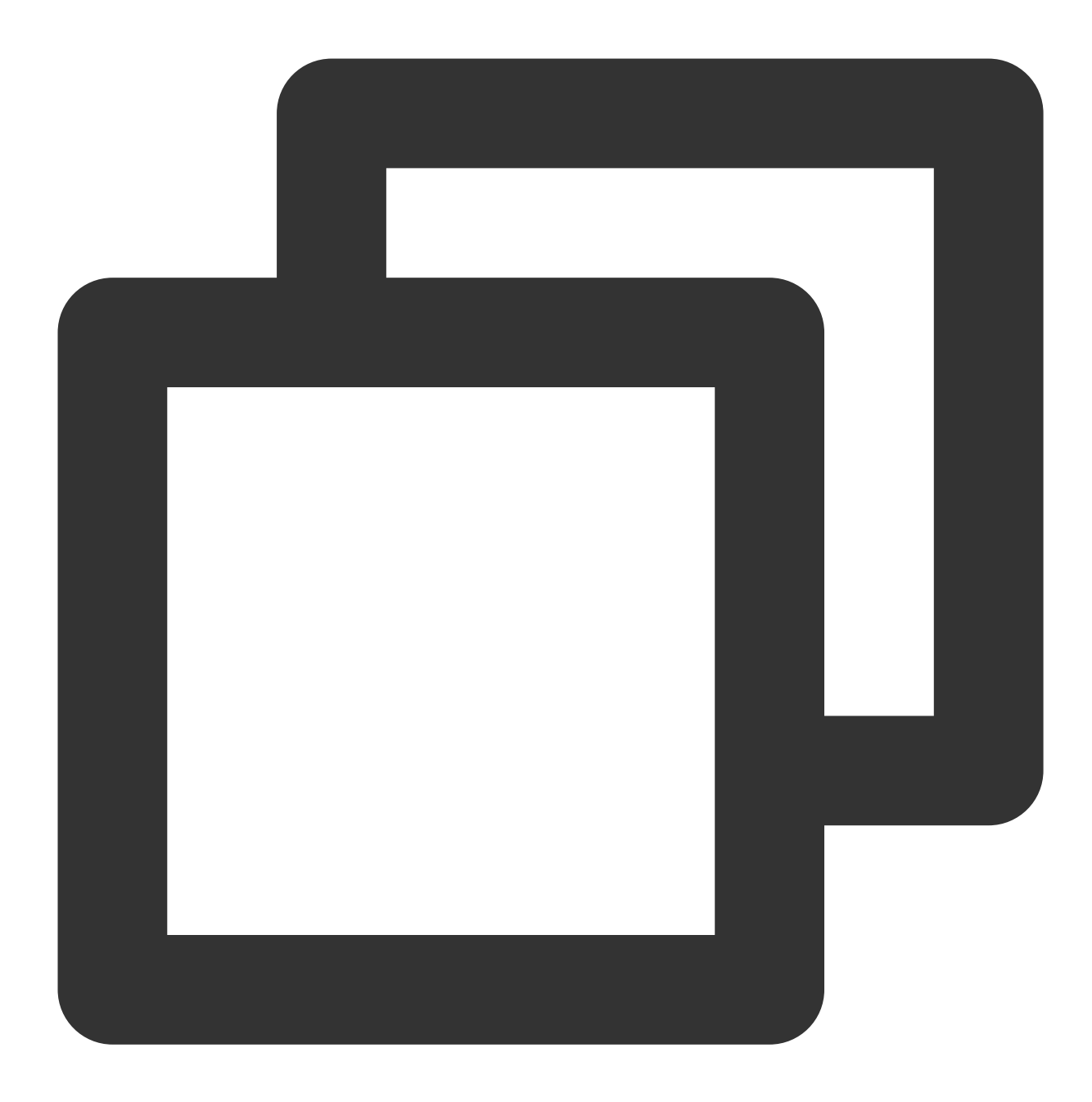

```
tencent_effect_flutter:
   path: ../
```
tencent\_effect\_flutter 只是提供一个桥接, 里面依赖的 XMagic 默认是最新版的, 真正实现美颜是 XMagic。 如果要使用最新版本的美颜 SDK,您可以通过以下步骤进行 SDK 升级:

Android

iOS

在工程目录下执行命令: flutter pub upgrade 或者在 subspec.yaml 页面的右上角单击 Pub **upgrade**。

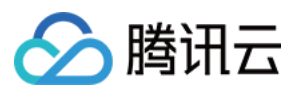

在工程目录下执行命令: flutter pub upgrade, 然后在 iOS 目录下执行命令: pod update 。

# 步骤3:与 TRTC 关联

Android

iOS

在应用的 application 类的 oncreate 方法 (或 FlutterActivity 的 onCreate 方法) 中添加如下代码:

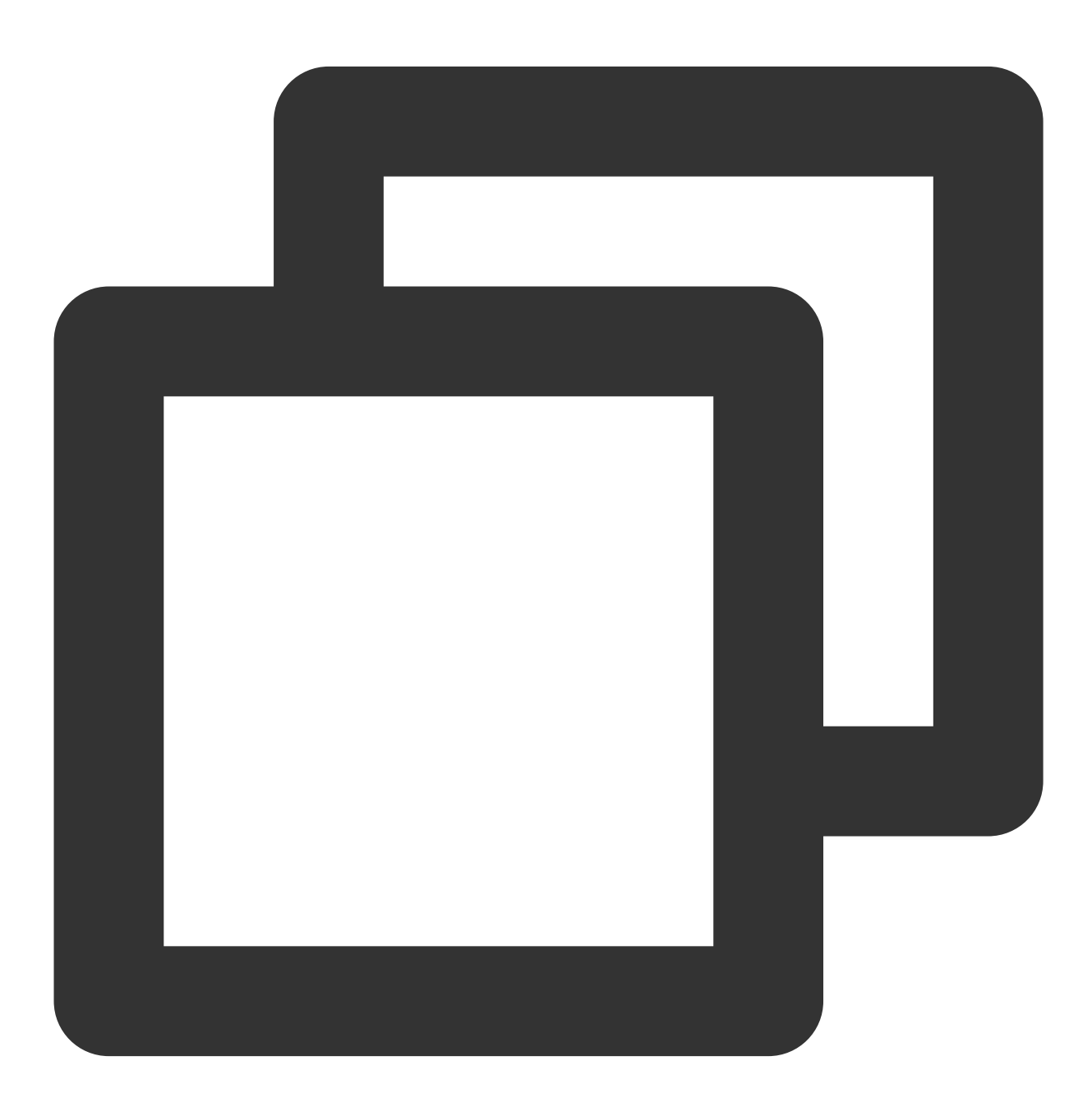

TRTCCloudPlugin.register(new XmagicProcesserFactory());

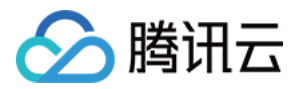

在应用的 AppDelegate 类中的 didFinishLaunchingWithOptions 方法里面中添加如下代码:

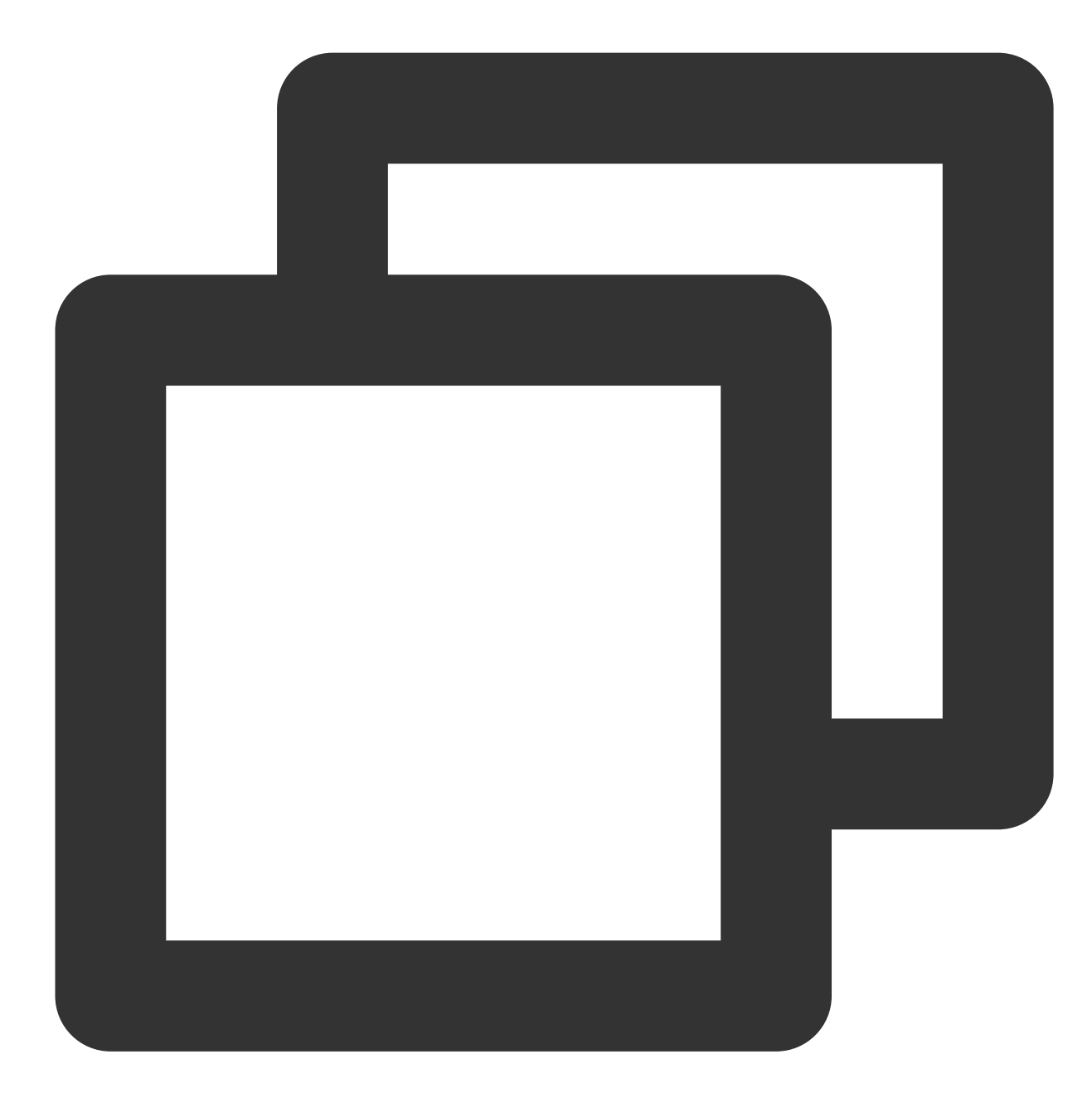

XmagicProcesserFactory \*instance = [[XmagicProcesserFactory alloc] init]; [TencentTRTCCloud registerWithCustomBeautyProcesserFactory:instance];

添加后如下图:

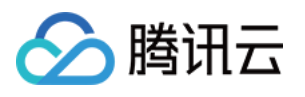

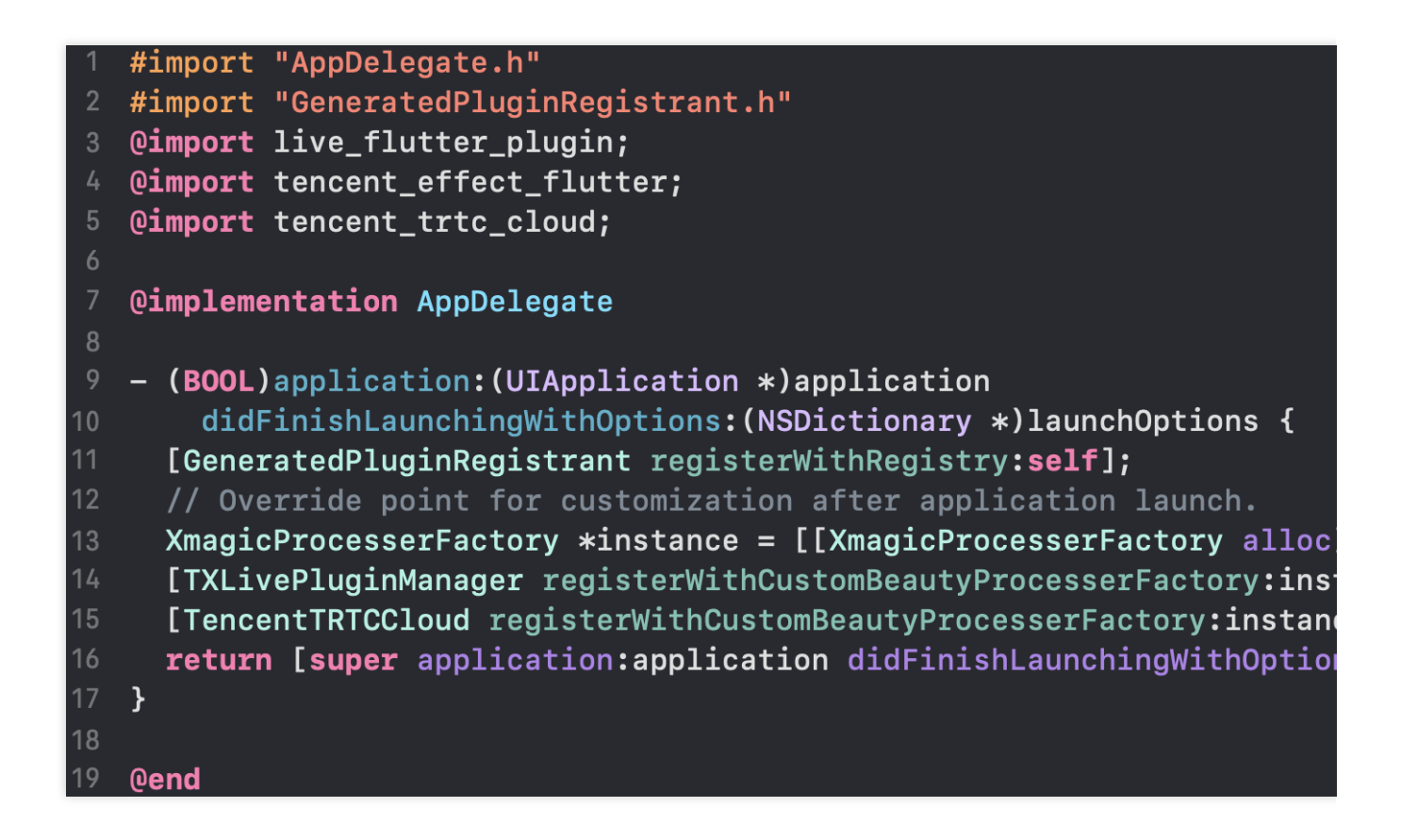

步骤4:调用资源初始化接口

**V0.3.5.0**版本:

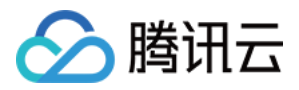

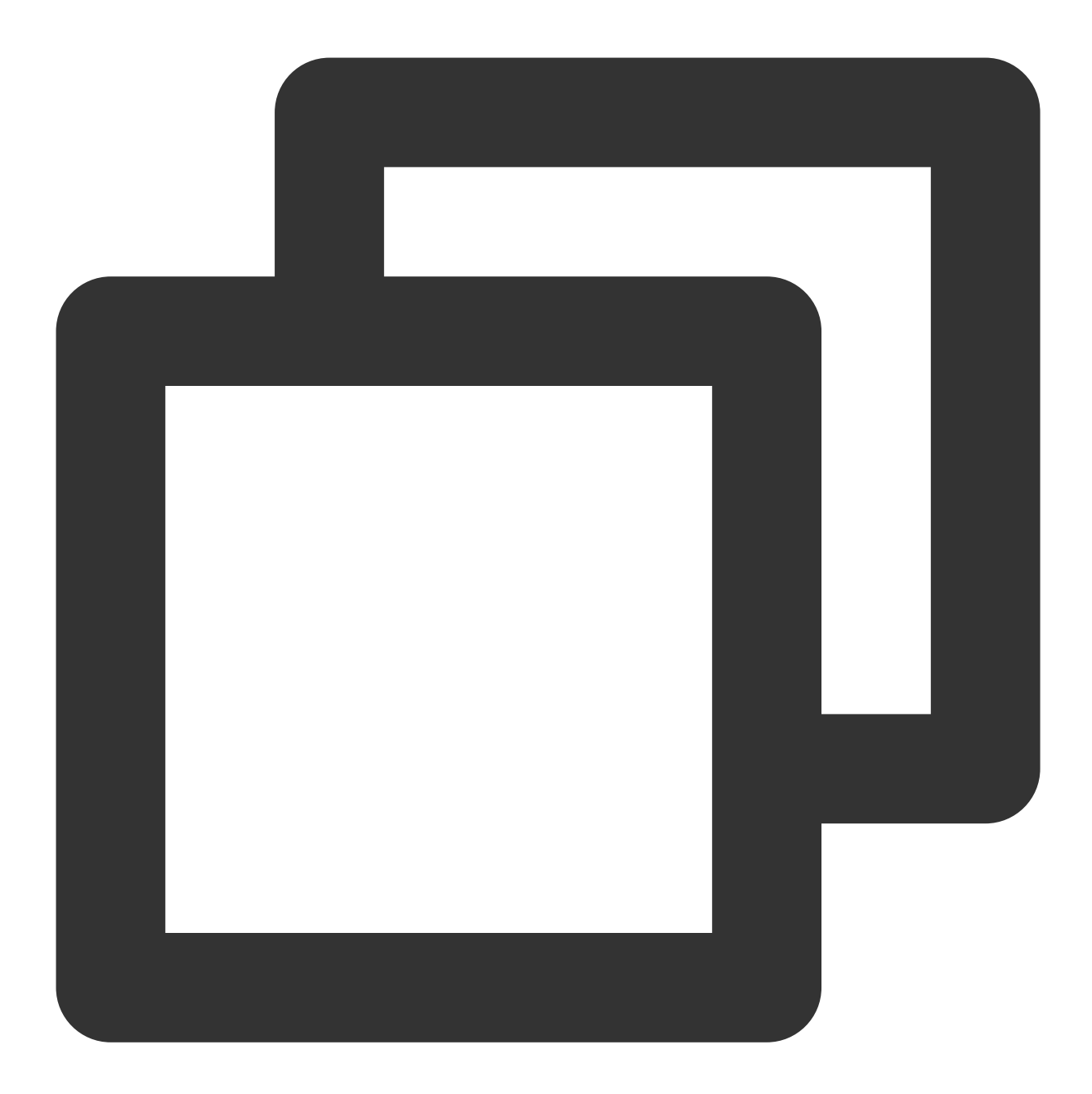

```
void _initSettings(InitXmagicCallBack callBack) async {
 _setResourcePath();
 /// 复制资源只需要复制一次, 在当前版本中如果成功复制了一次, 以后就不需要再复制资源。
 /// Copying the resource only needs to be done once. Once it has been successfull
 if (await isCopiedRes()) {
   callBack.call(true);
   return;
 } else {
   _copyRes(callBack);
  }
}
```
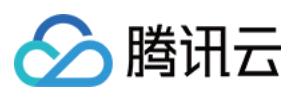

```
void _setResourcePath() async {
  String resourceDir = await ResPathManager.getResManager().getResPath();
  TXLog.printlog(
      '$TAG method is _initResource, xmagic resource dir is $resourceDir');
  TencentEffectApi.getApi()?.setResourcePath(resourceDir);
}
void _copyRes(InitXmagicCallBack callBack) {
  _showDialog(context);
  TencentEffectApi.getApi()?.initXmagic((result) {
    if (result) {
      saveResCopied();
    }
    dismissDialog(context);
   callBack.call(result);
    if (!result) {
     Fluttertoast.showToast(msg: "initialization failed");
    }
  });
}
```
**V0.3.1.1**版本及之前:

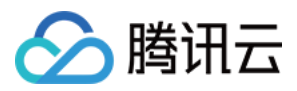

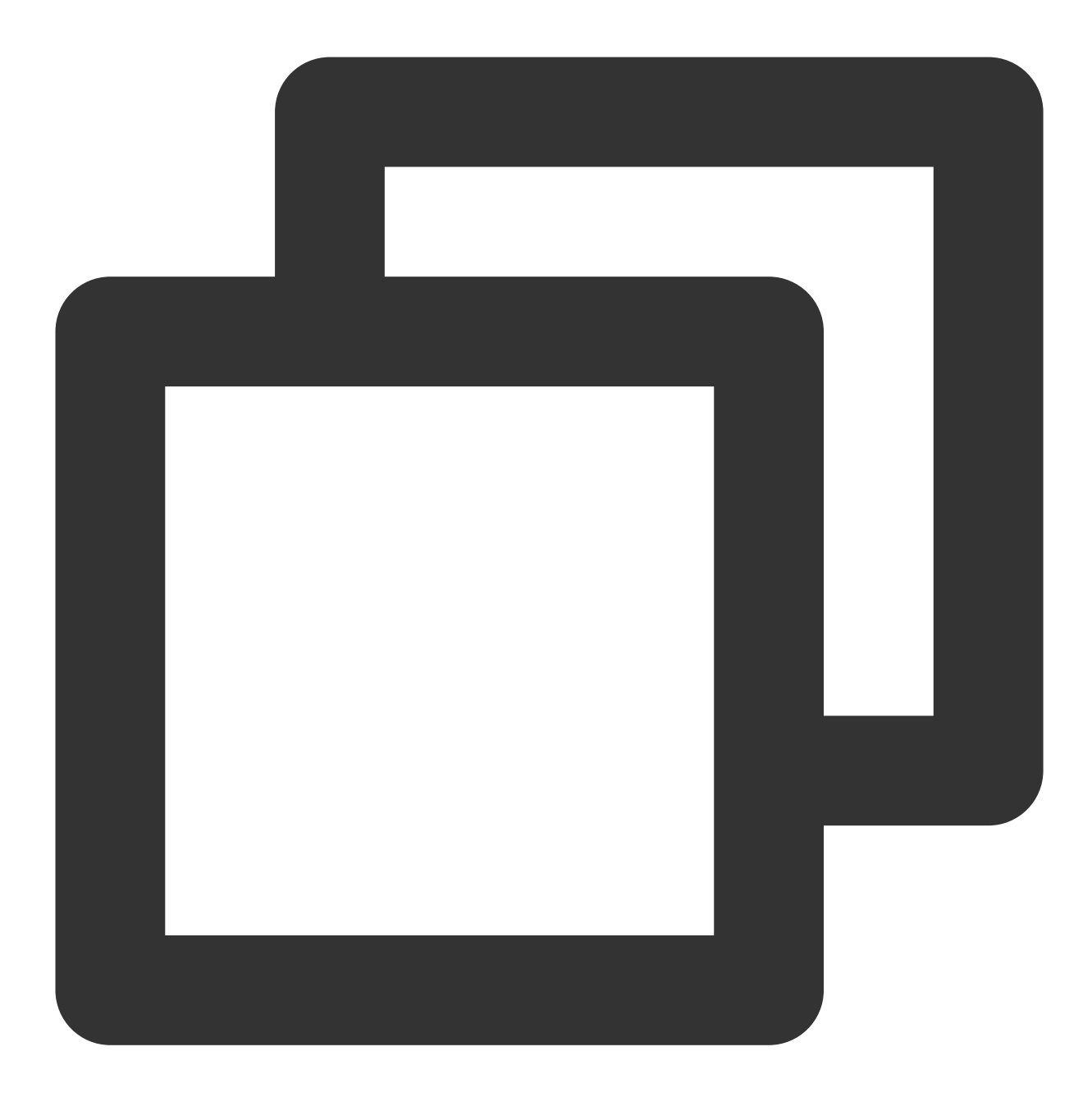

```
String dir = await BeautyDataManager.getInstance().getResDir();
TXLog.printlog('文件路径为: $dir');
TencentEffectApi.getApi()?.initXmagic(dir,(reslut) {
    _isInitResource = reslut;
    callBack.call(reslut);
    if (!reslut) {
        Fluttertoast.showToast(msg: "初始化资源失败");
    }
 });
```
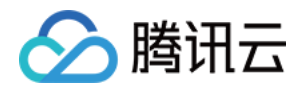

# 步骤5:进⾏美颜授权

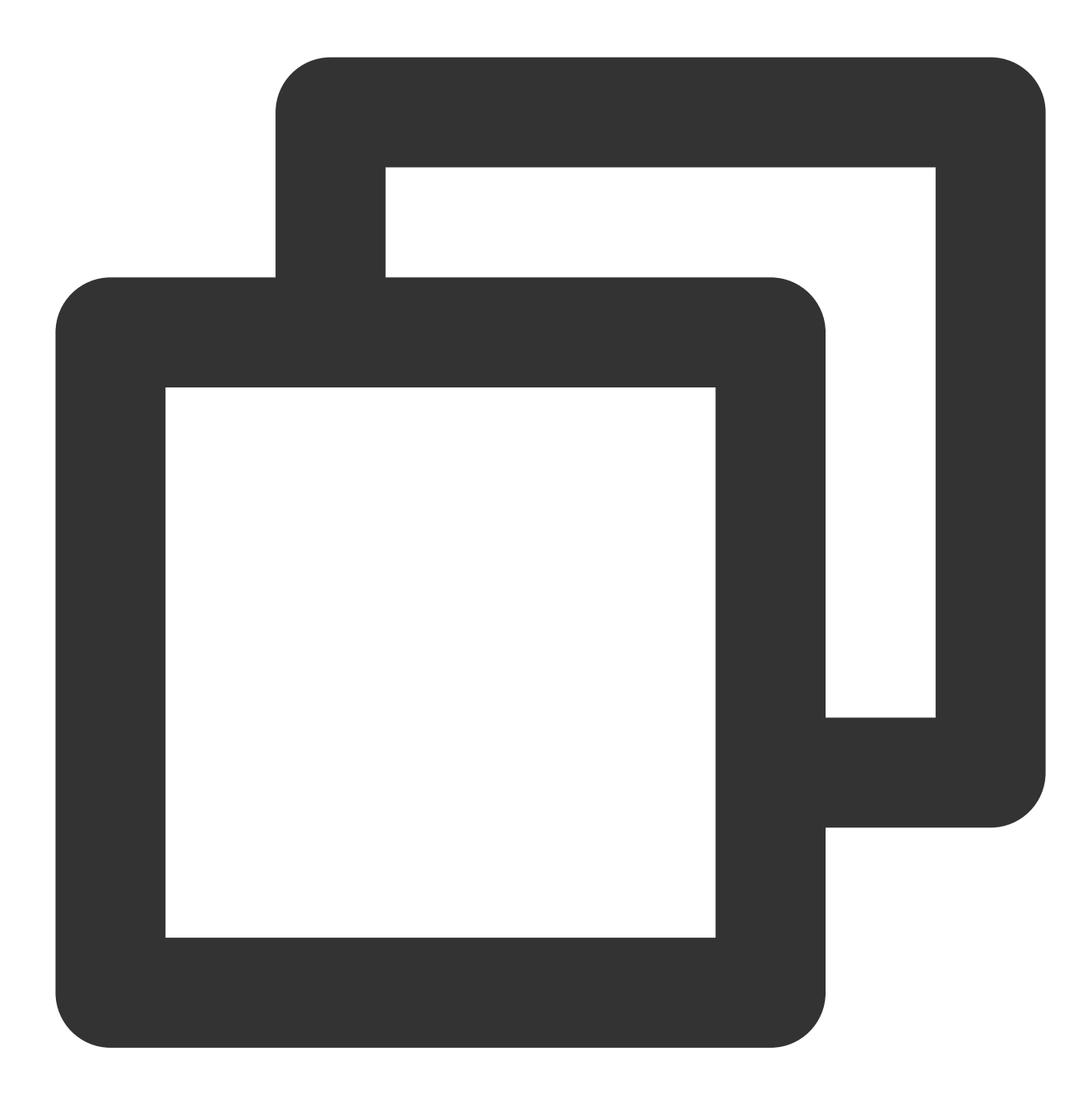

```
TencentEffectApi.getApi()?.setLicense(licenseKey, licenseUrl,
          (errorCode, msg) {
        TXLog.printlog("打印鉴权结果 errorCode = $errorCode msg = $msg");
        if (errorCode == 0) {
           //鉴权成功
        }
      });
```
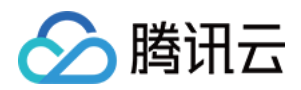

# 步骤6:开启美颜

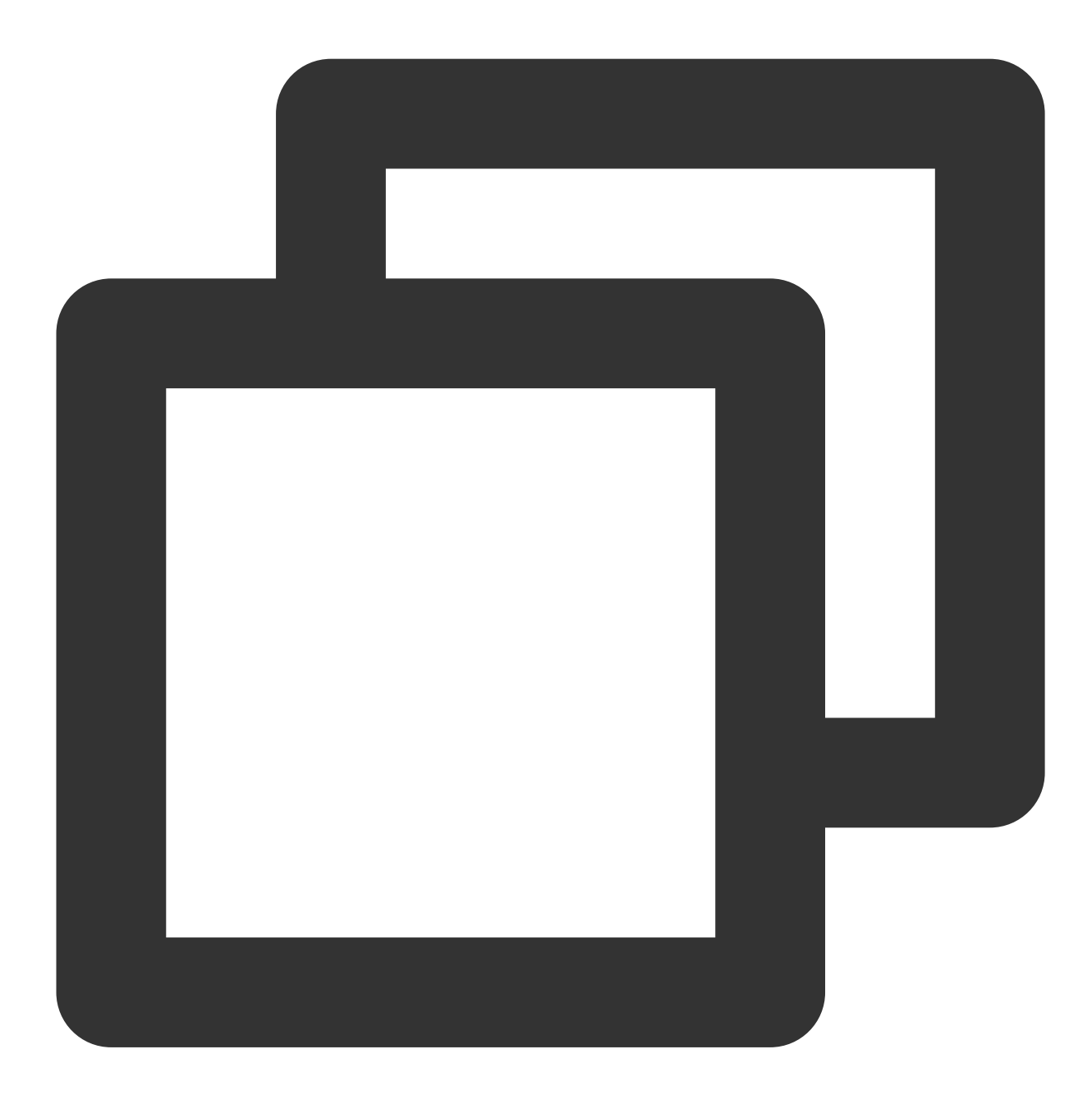

///开启美颜操作 var enableCustomVideo = await trtcCloud.enableCustomVideoProcess(open);

步骤7:设置美颜属性

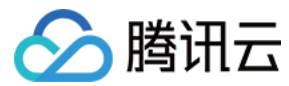

**V0.3.5.0**版本:

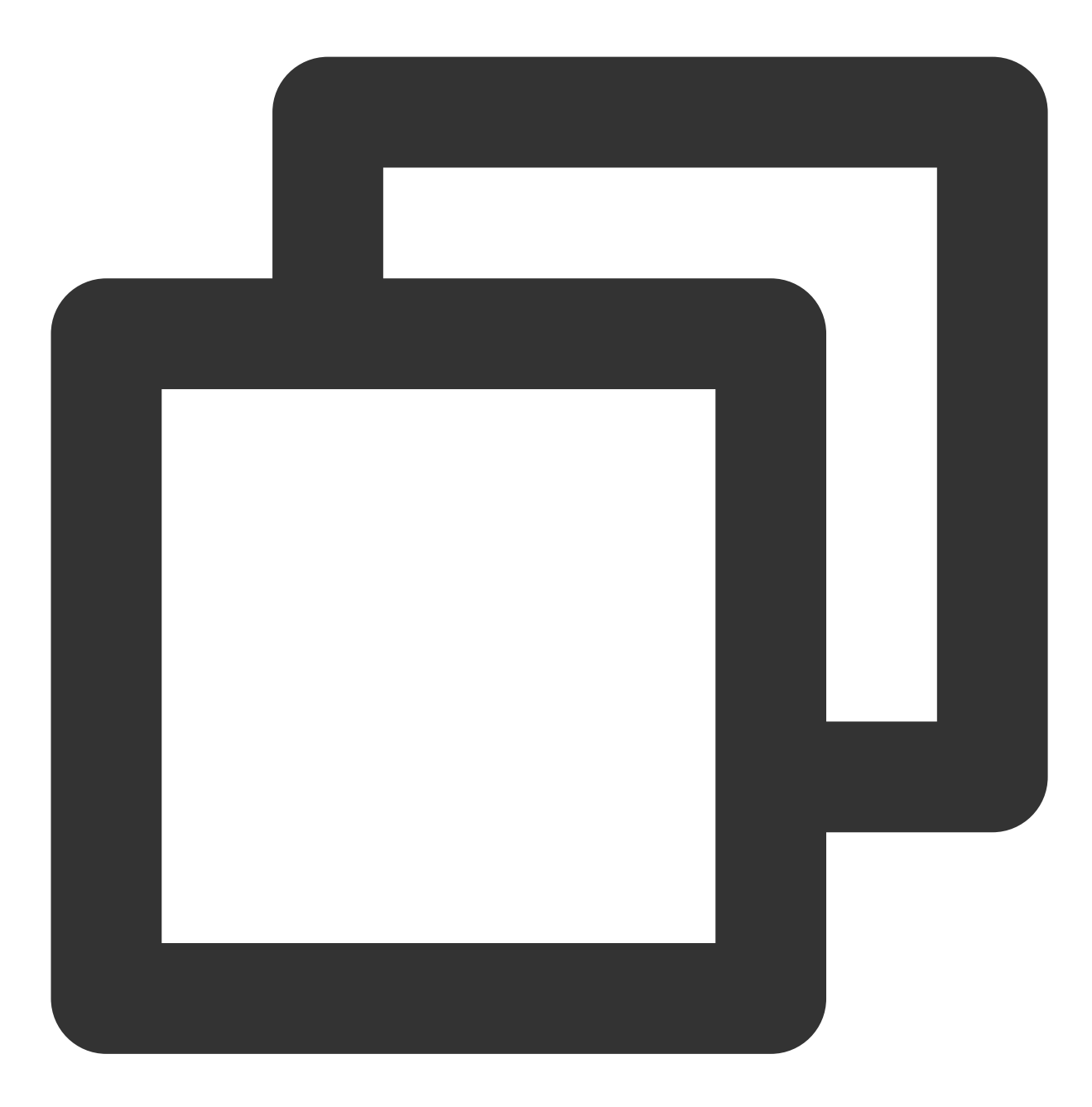

TencentEffectApi.getApi()?.setEffect(sdkParam.effectName!, sdkParam.effectValue, sdkParam.resourcePath, sdkParam.extraInfo)

**V0.3.1.1**版本及之前

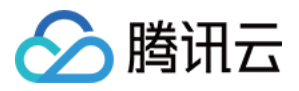

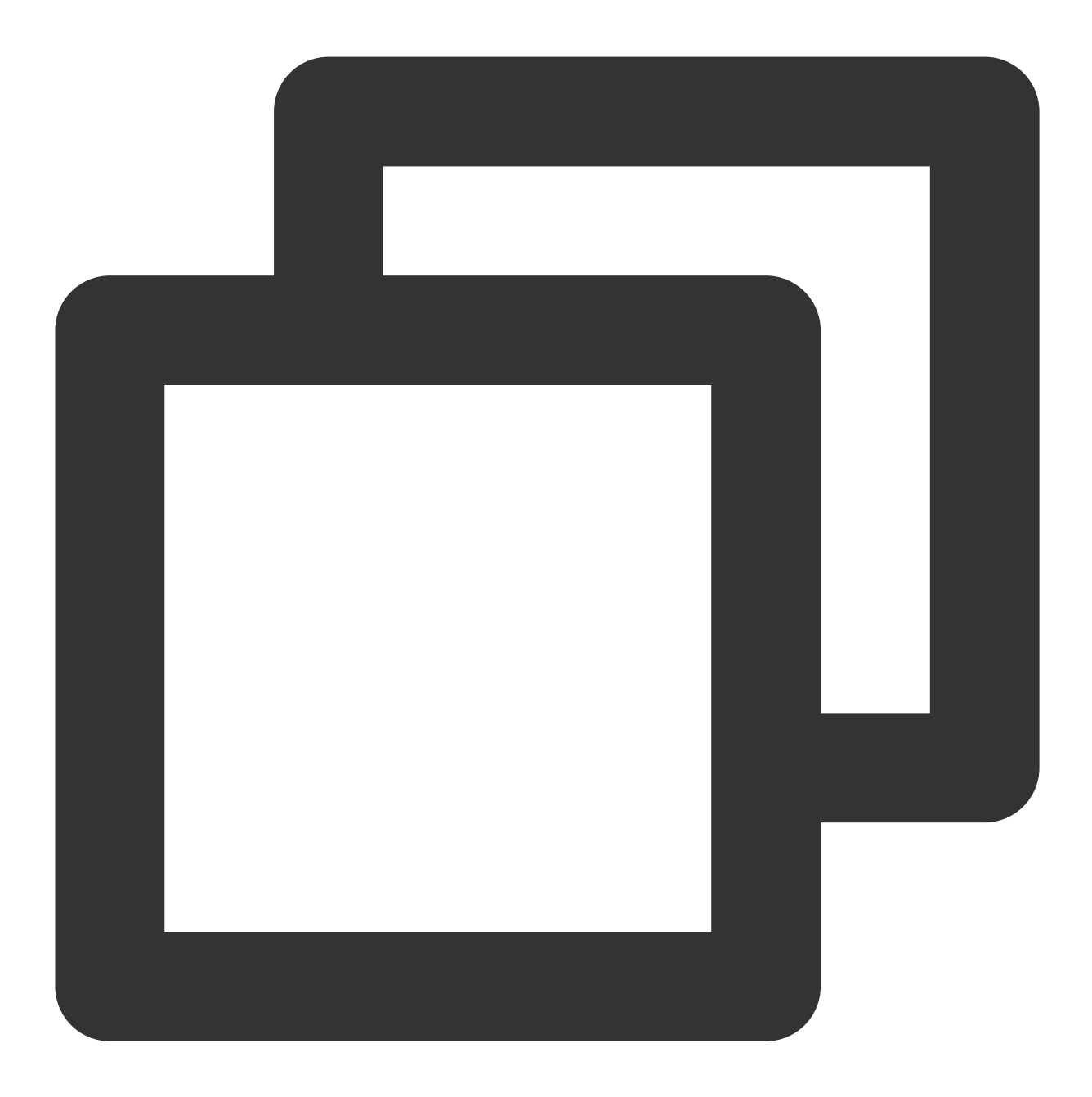

TencentEffectApi.getApi()?.updateProperty(\_xmagicProperty!); ///\_xmagicProperty 可通过 BeautyDataManager.getInstance().getAllPannelData();获取所有的

# 步骤8:设置其他属性

暂停美颜音效

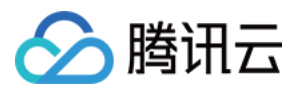

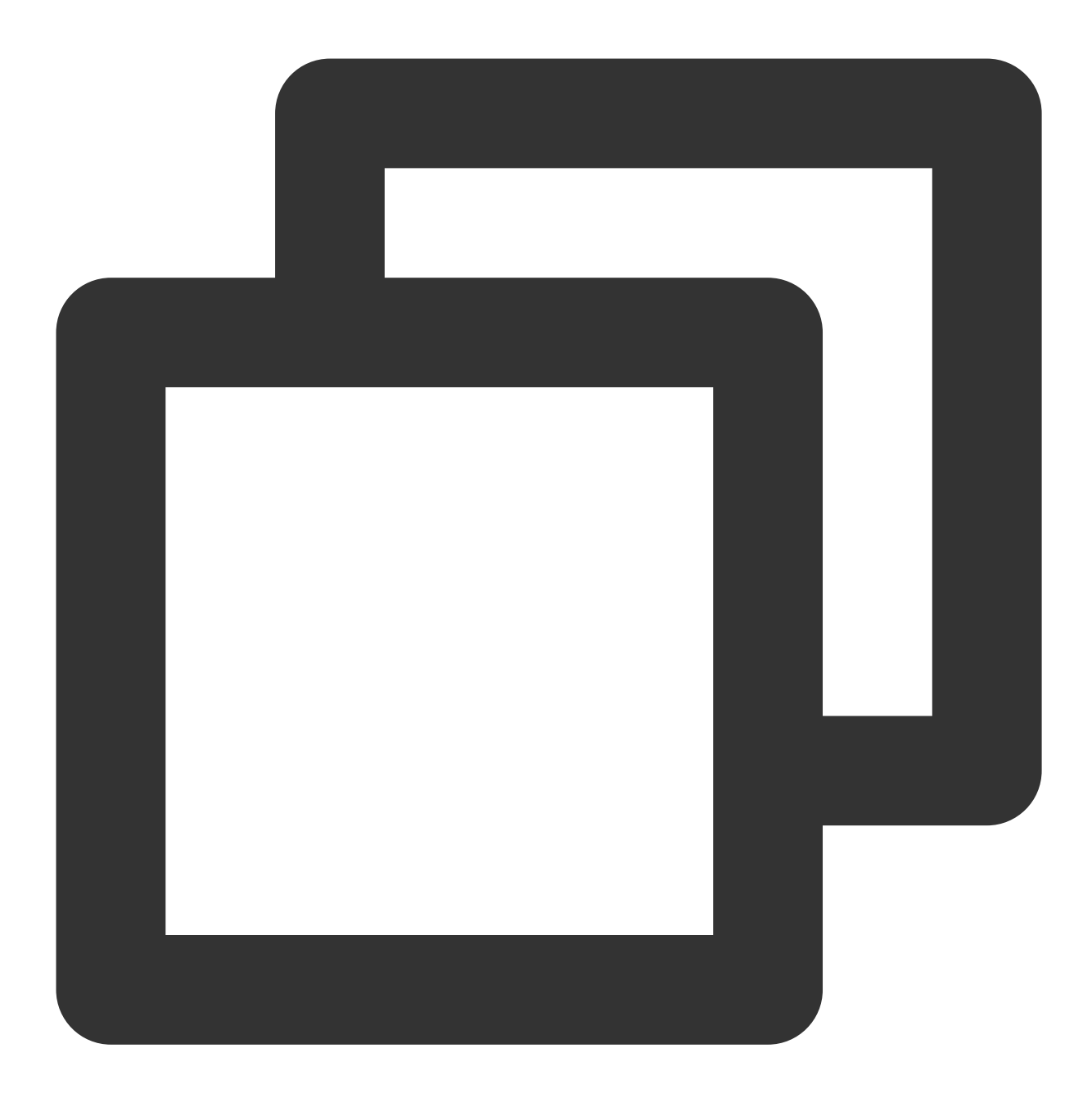

TencentEffectApi.getApi()?.onPause();

恢复美颜音效

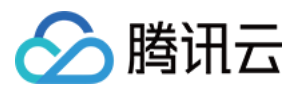

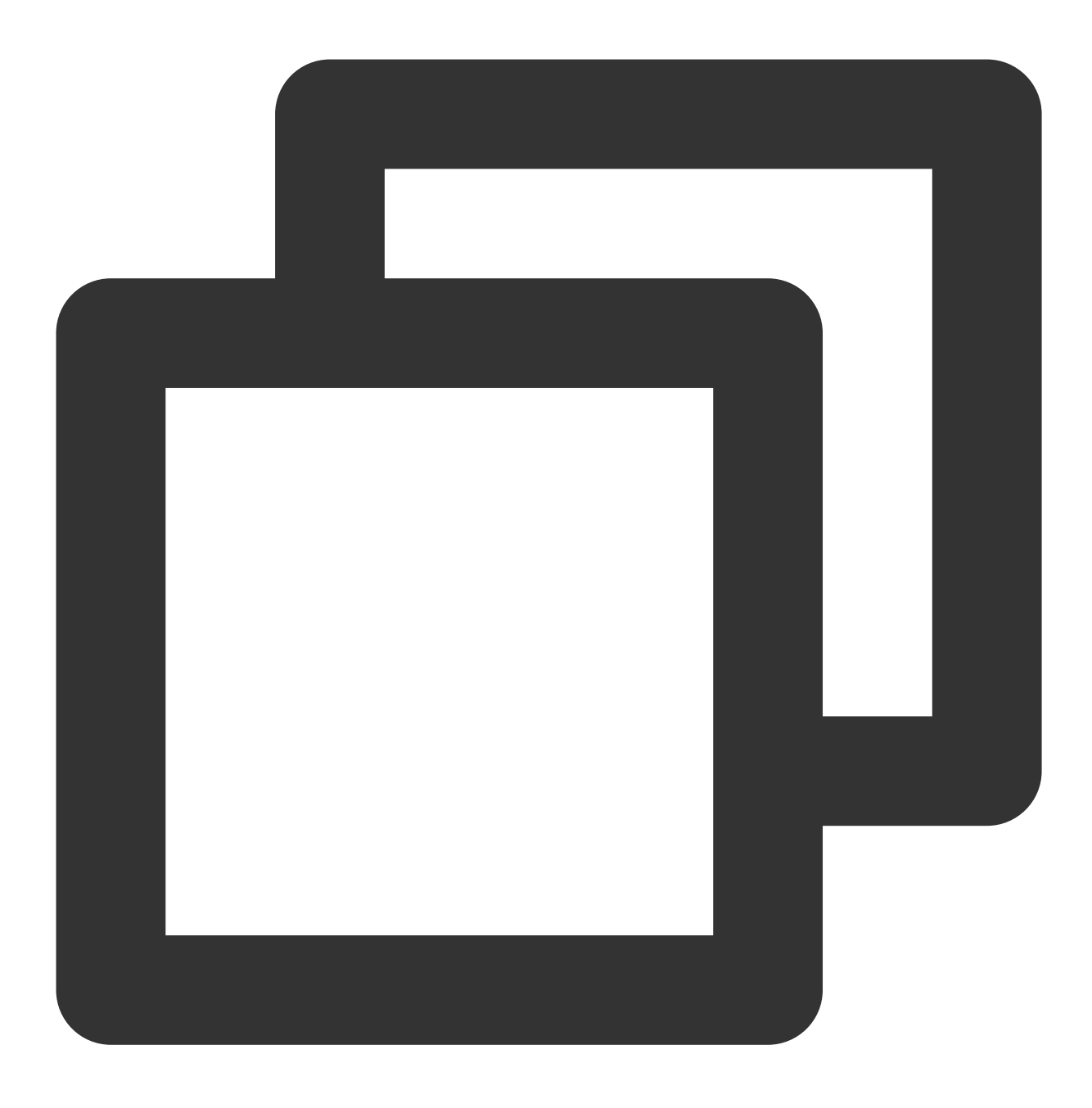

TencentEffectApi.getApi()?.onResume();

监听美颜事件

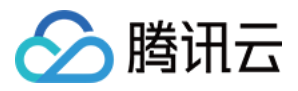

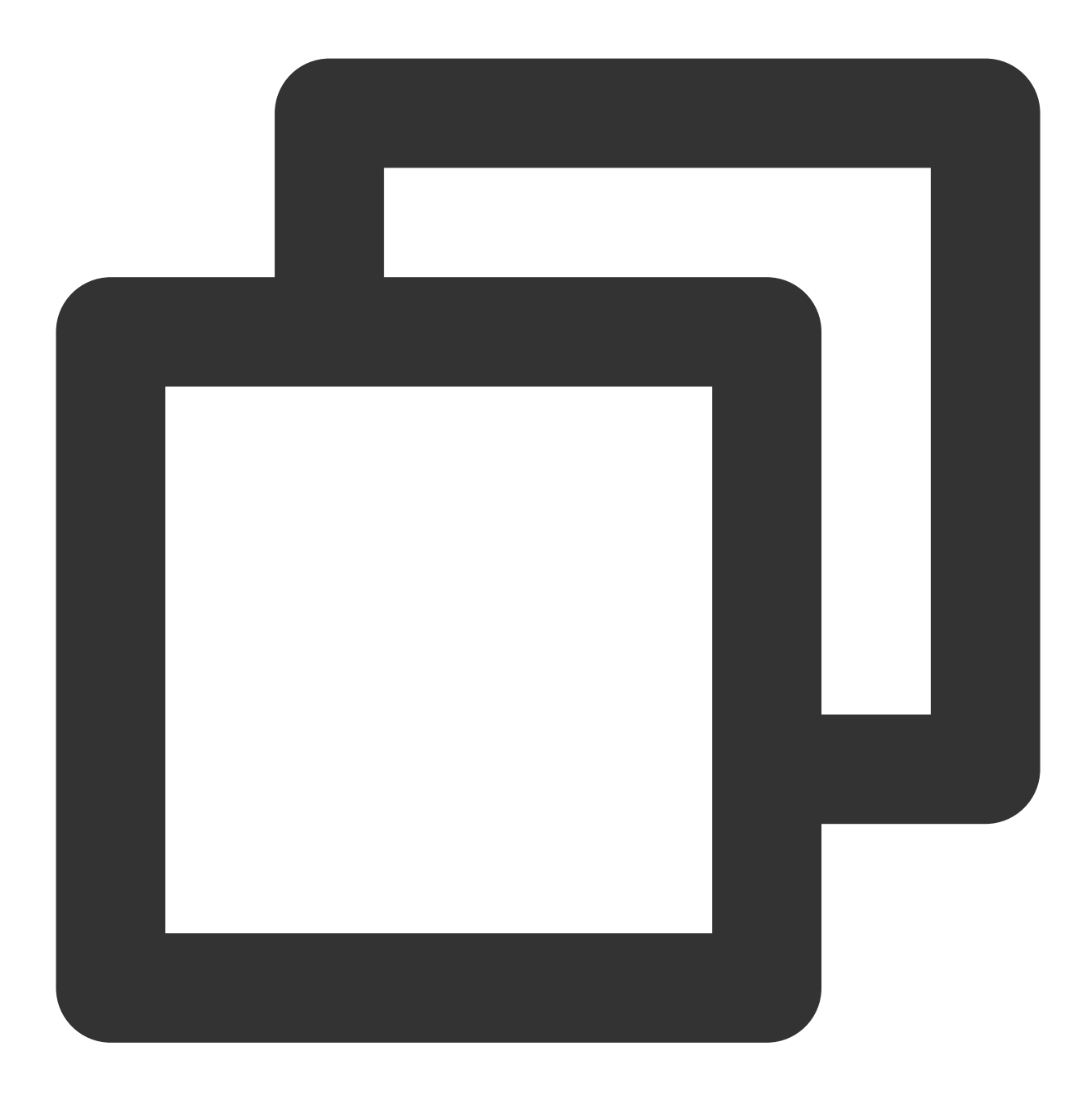

TencentEffectApi.getApi()

?.setOnCreateXmagicApiErrorListener((errorMsg, code) {

TXLog.printlog("创建美颜对象出现错误 errorMsg = \$errorMsg , code = \$code"); }); ///需要在创建美颜之前进行设置

设置人脸、手势、身体检测状态回调

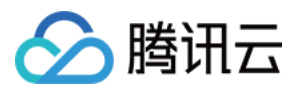

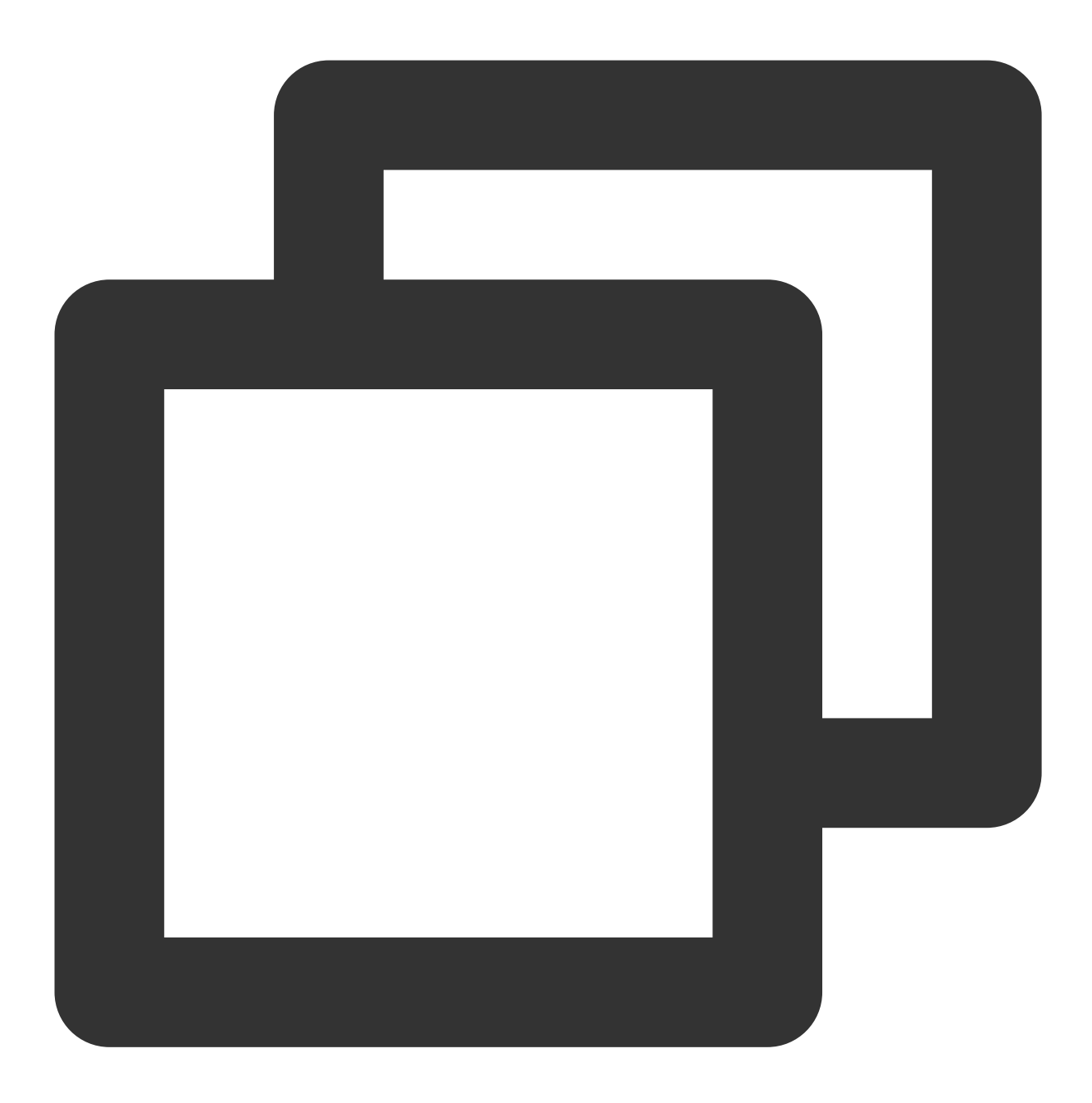

TencentEffectApi.getApi()?.setAIDataListener(XmagicAIDataListenerImp());

设置动效提示语回调函数

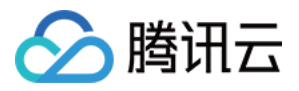

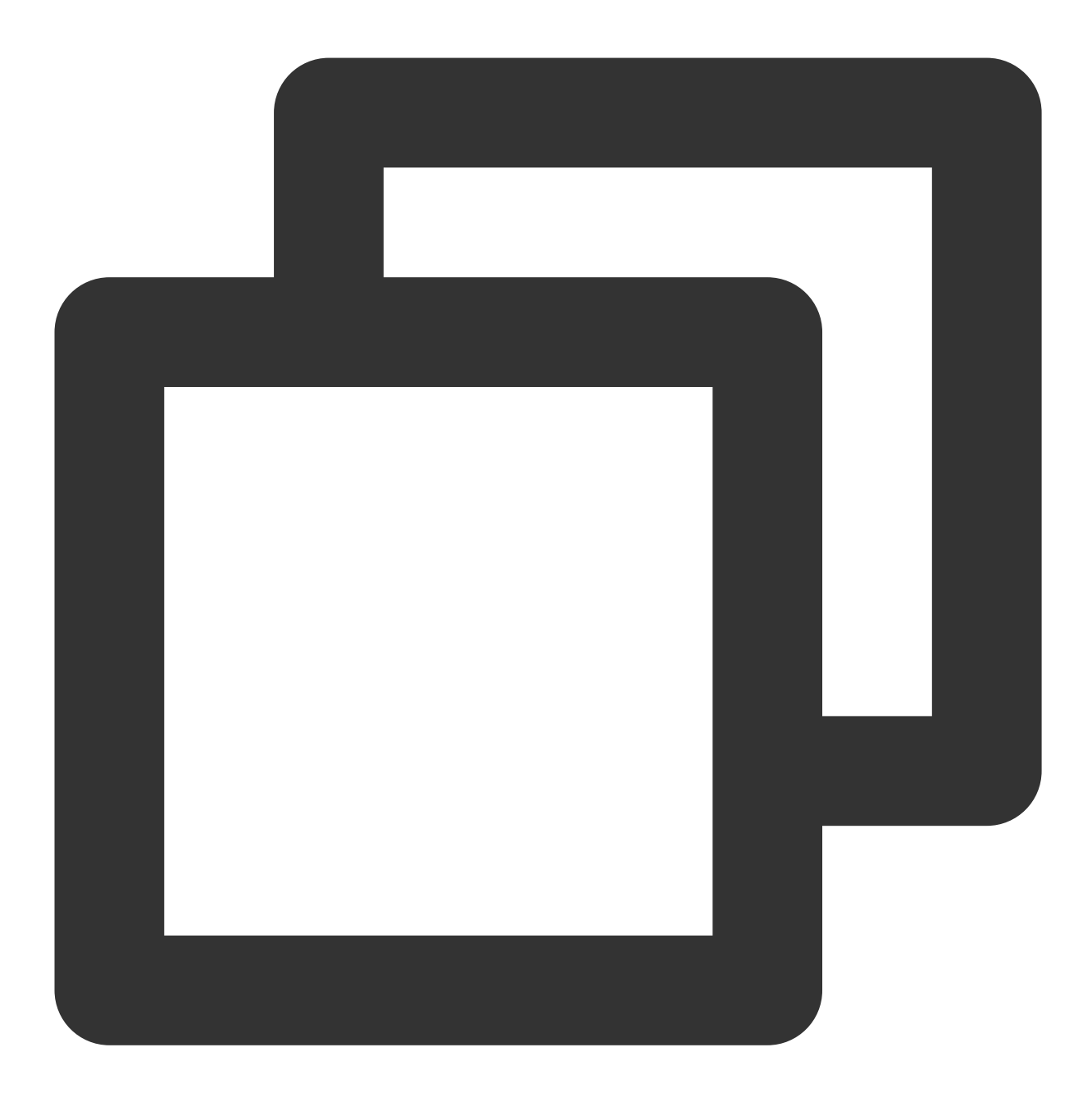

TencentEffectApi.getApi()?.setTipsListener(XmagicTipsListenerImp());

设置⼈脸点位信息等数据回调(**S1-05** 和 **S1-06** 套餐才会有回调)

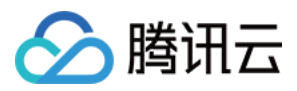

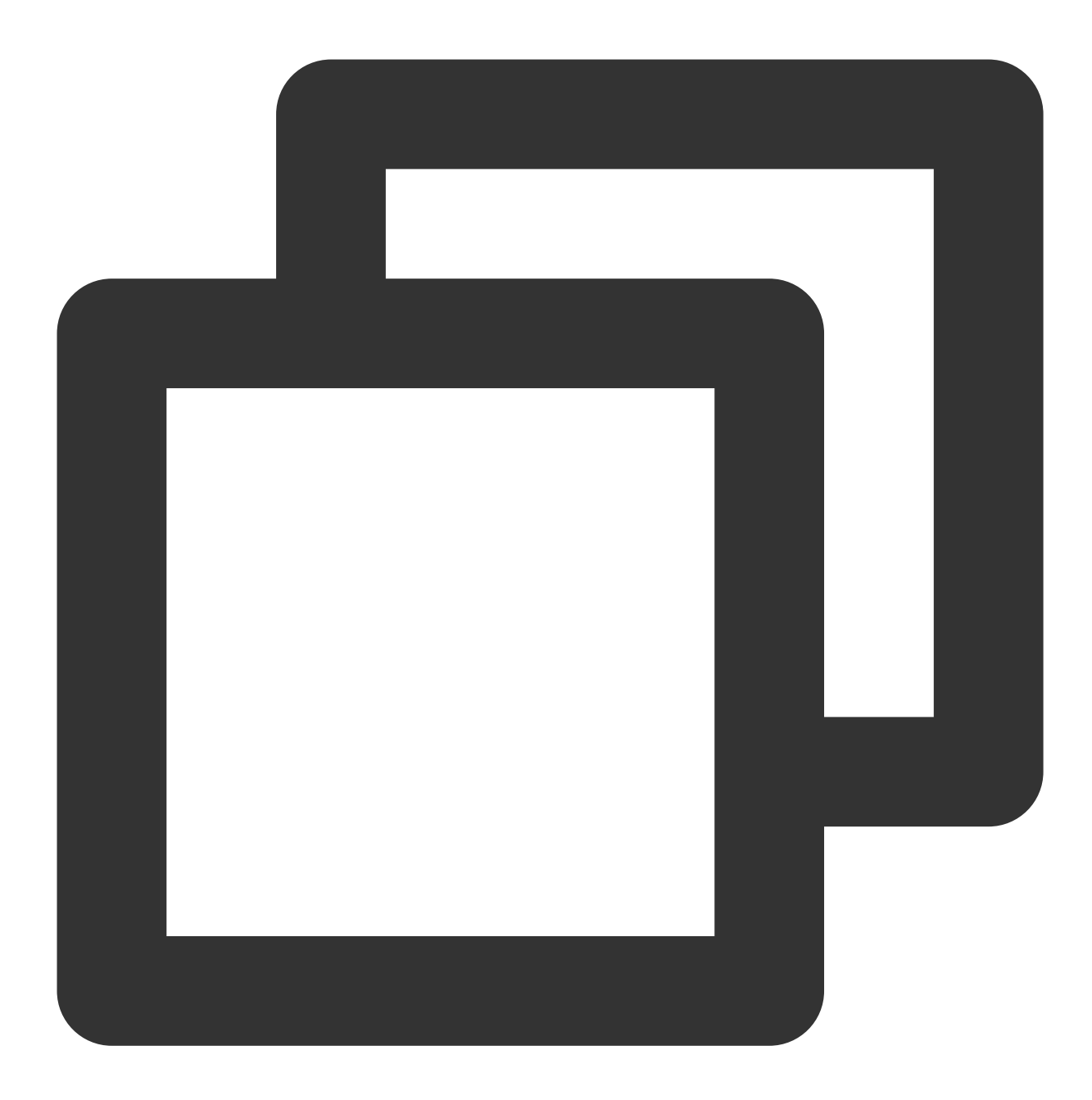

```
TencentEffectApi.getApi()?.setYTDataListener((data) {
  TXLog.printlog("setYTDataListener $data");
});
```
移除所有回调。在页面销毁的时候需要移除掉所有的回调:

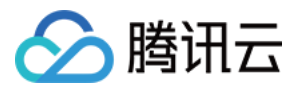

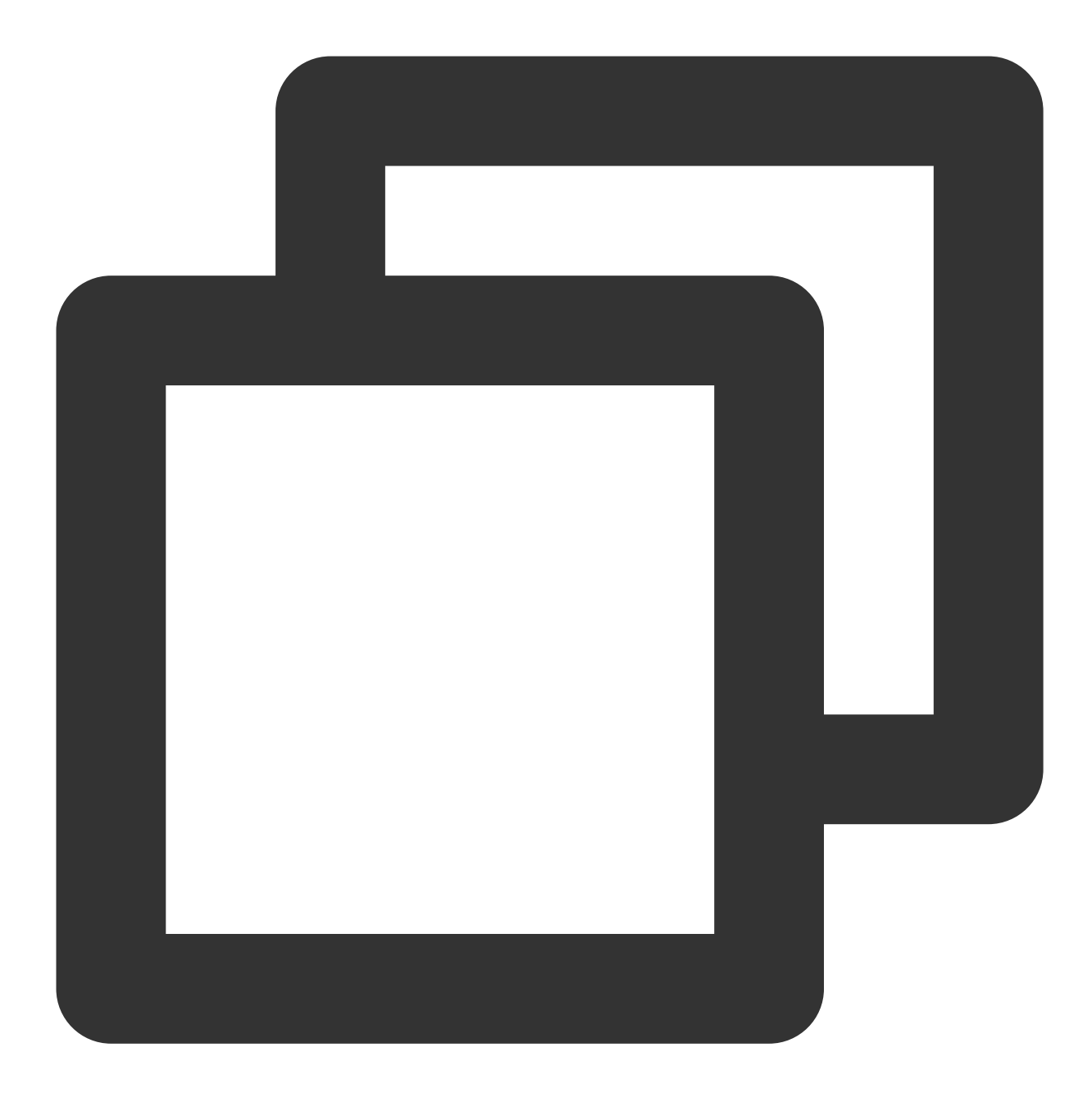

```
TencentEffectApi.getApi()?.setOnCreateXmagicApiErrorListener(null);
TencentEffectApi.getApi()?.setAIDataListener(null);
TencentEffectApi.getApi()?.setYTDataListener(null);
TencentEffectApi.getApi()?.setTipsListener(null);
```
#### 说明:

接口详细可参考接口文档, 其他可参考 Demo 工程。

步骤9:添加和删除美颜⾯板上的美颜数据

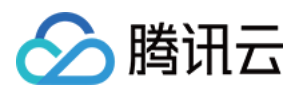

### 添加美颜资源

把您的资源文件按照步骤一中的方法添加到对应的资源文件夹里面。例如,您需要添加2D动效的资源:

1. 您应该把资源放在⼯程的 android/xmagic/src.mian/assets/MotionRes/2dMotionRes ⽬录下:

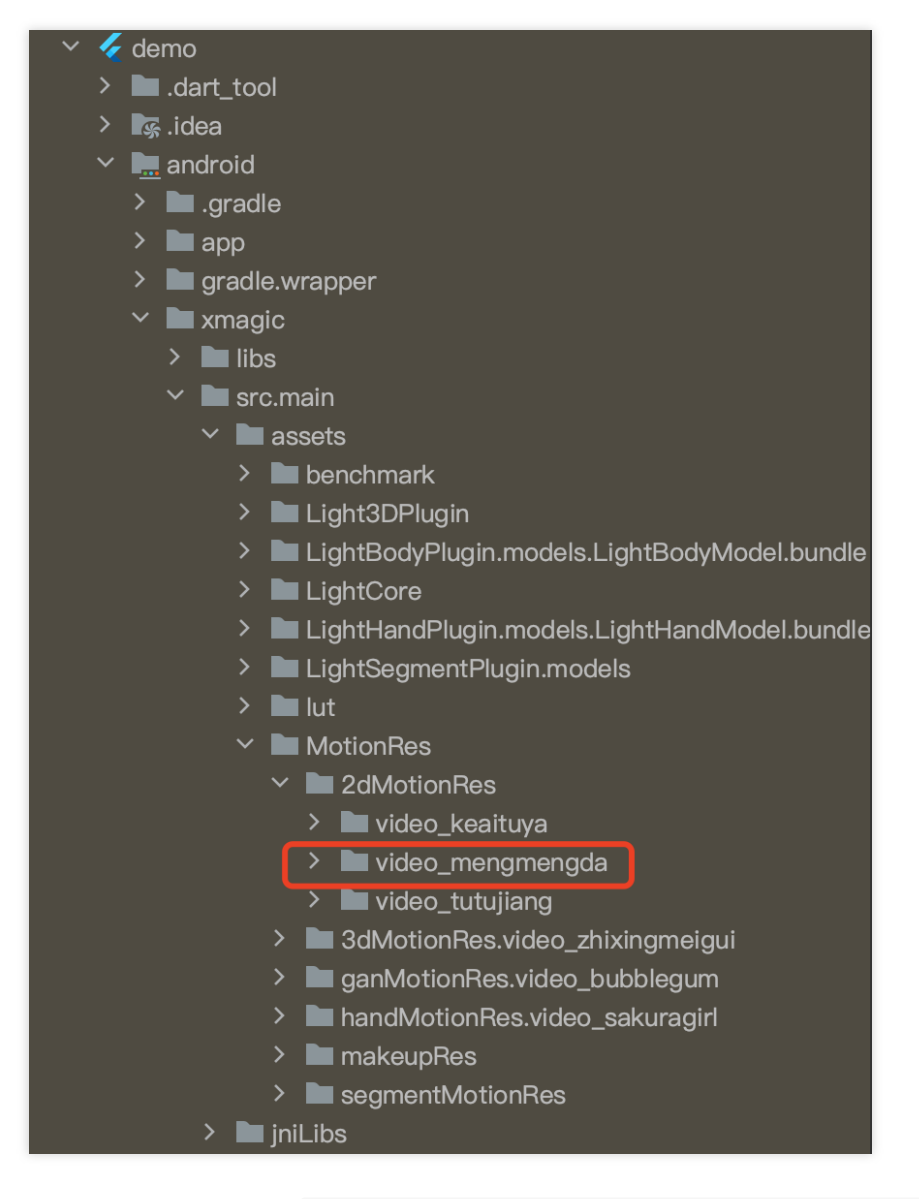

2. 并且把资源添加到⼯程的 ios/Runner/xmagic/2dMotionRes.bundle ⽬录下。

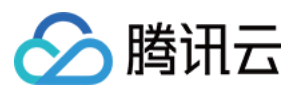

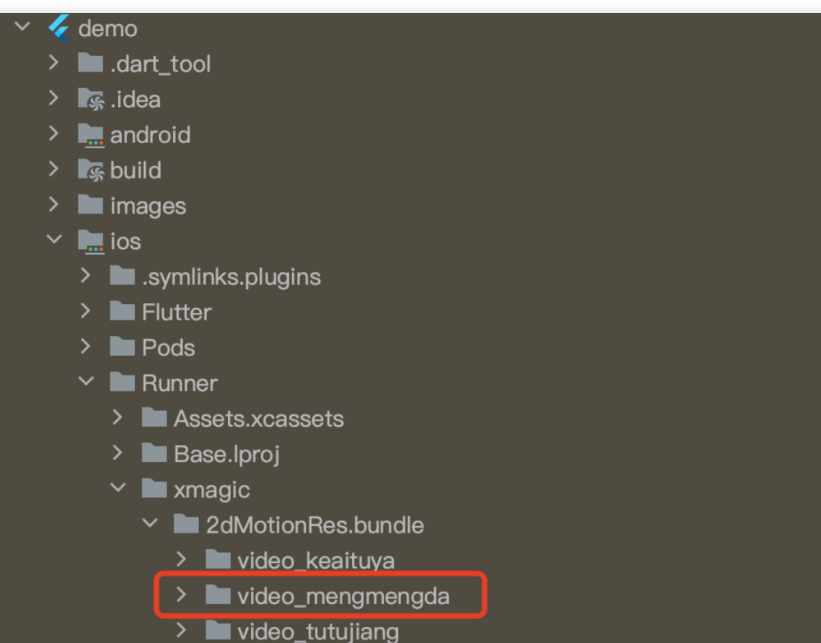

### 美颜面板配置:

#### **V0.3.5.0**

美颜面板上的属性通过 JSON 文件进行配置, JSON 文件位置如下图。

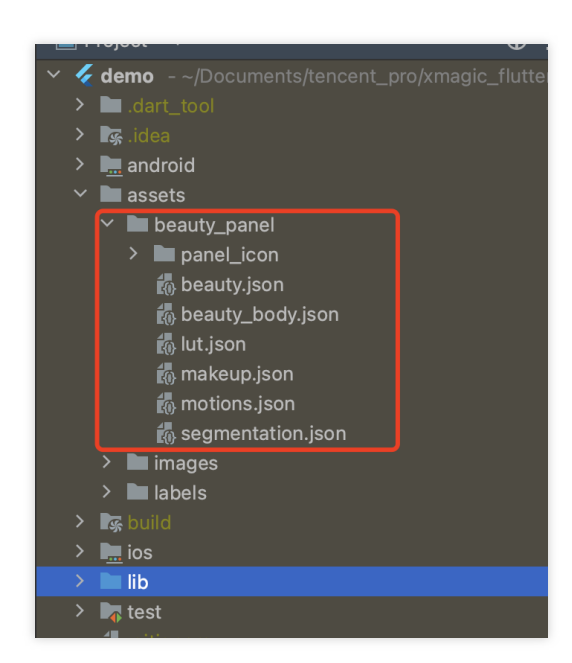

#### JSON [⽂件说明](https://www.tencentcloud.com/document/product/1143/58932#1ee2863b-9110-4bbc-8b47-29f6484cb077)

**V0.3.1.1**及之前

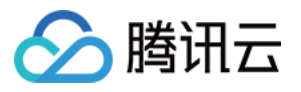

在 BeautyDataManager、BeautyPropertyProducer、BeautyPropertyProducerAndroid 和 BeautyPropertyProducerIOS 这4个类中,您可以自主操作美颜面板数据的配置。

#### 删除美颜资源

对于某些 License 没有授权美颜和美体的部分功能,美颜面板上不需要展示这部分功能,需要在美颜面板数据的配置 中删除这部分功能的配置。

例如,删除口红特效:分别在 BeautyPropertyProducerAndroid 类和 BeautyPropertyProducerIOS 类中的 getBeautyData 方法中删除以下代码。

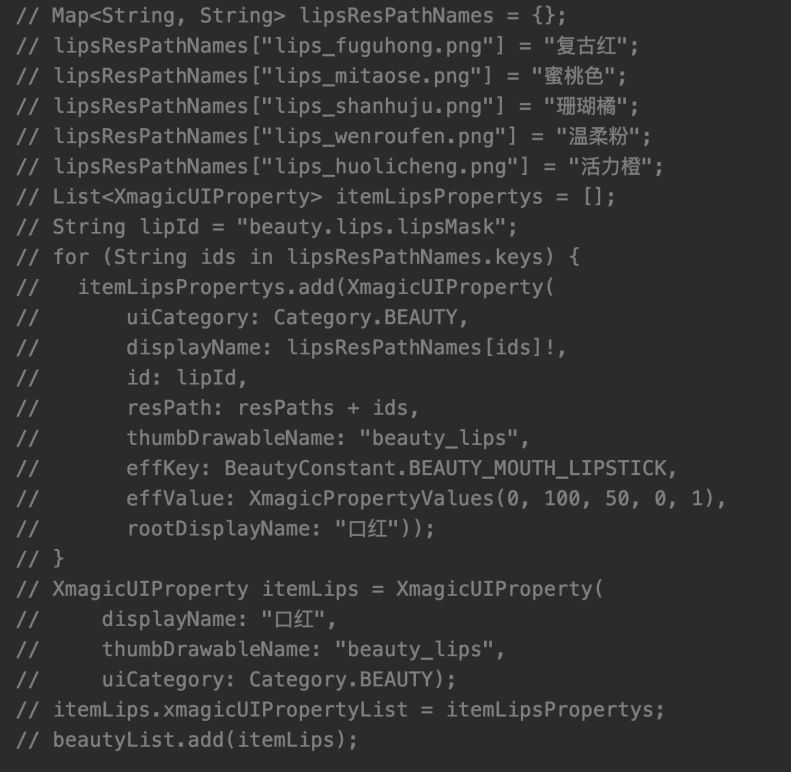

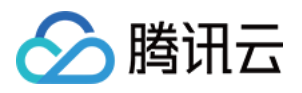

# 短视频 SDK 集成腾讯特效 iOS

最近更新时间:2023-02-27 14:27:24

# 集成准备

1. 下载并解压 [Demo](https://www.tencentcloud.com/document/product/1143/45374) 包,将 Demo 工程中 demo/XiaoShiPin/ 目录下的 xmagickit 文件夹拷贝到您的工程 podfile 文件的同一级目录下。

2. 在您的 Podfile 文件中添加以下依赖, 之后执行 pod install 命令, 完成导入。

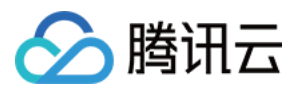

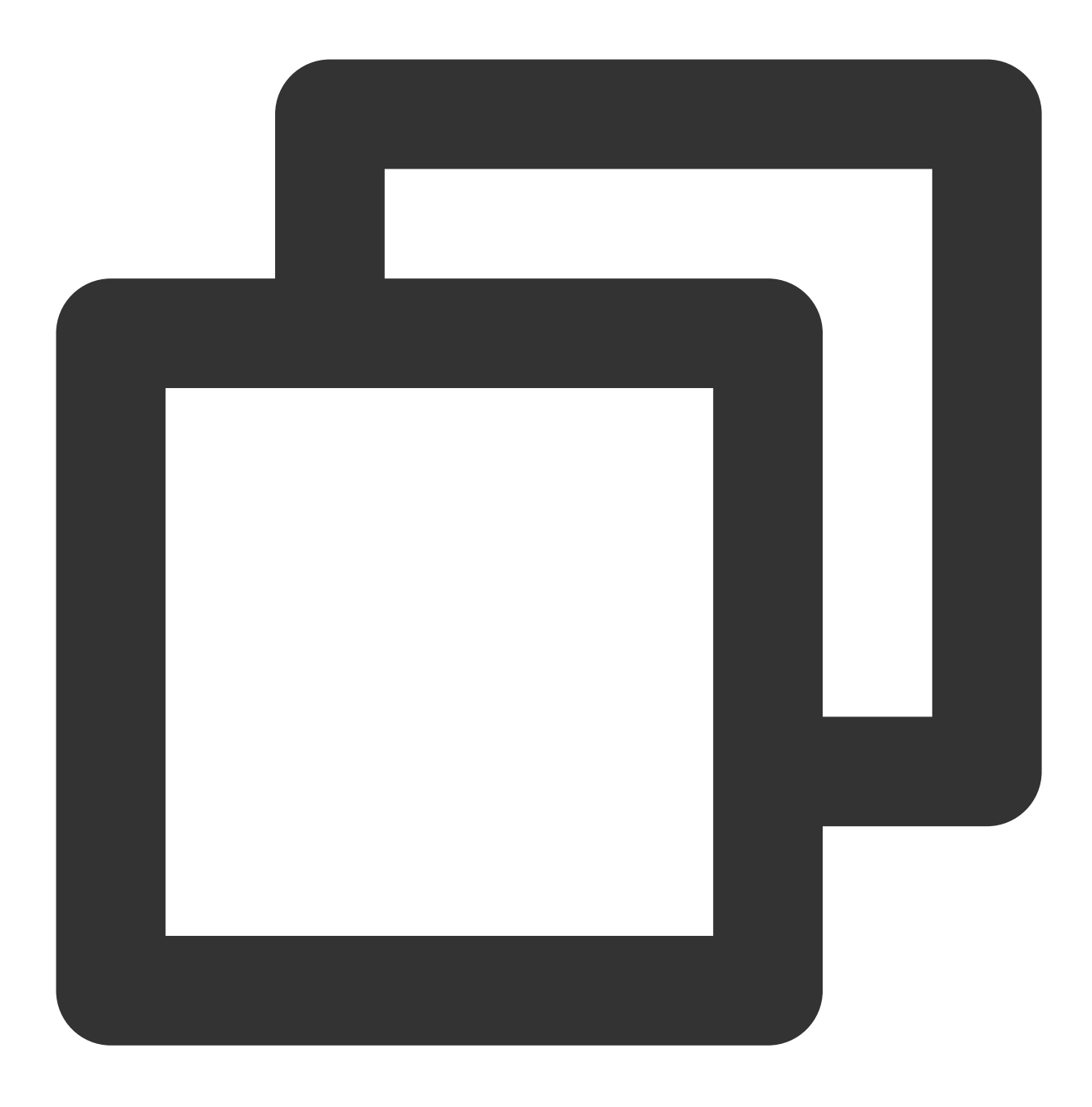

pod 'xmagickit', :path => 'xmagickit/xmagickit.podspec'

3. 将 Bundle ID 修改成与申请的测试授权一致。

### 开发者环境要求

开发⼯具 XCode 11 及以上:App Store 或单击 [下载地址。](https://developer.apple.com/xcode/resources/) 建议运行环境: 设备要求: iPhone 5 及以上; iPhone 6 及以下前置摄像头最多支持到 720p,不支持 1080p。 系统要求:iOS 12.0 及以上。

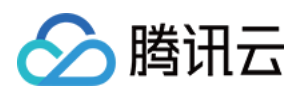

# SDK 接口集成

### 步骤⼀:初始化授权

在⼯程 AppDelegate 的 didFinishLaunchingWithOptions 中添加如下代码,其中 LicenseURL , LicenseKey 为腾讯云官网申请到授权信息 (XMagic SDK版本在2.5.1以 前, TELicenseCheck.h 在 XMagic.framework 里面; XMagicSDK 版本在2.5.1及以

后, TELicenseCheck.h 在 YTCommonXMagic.framework ⾥⾯):

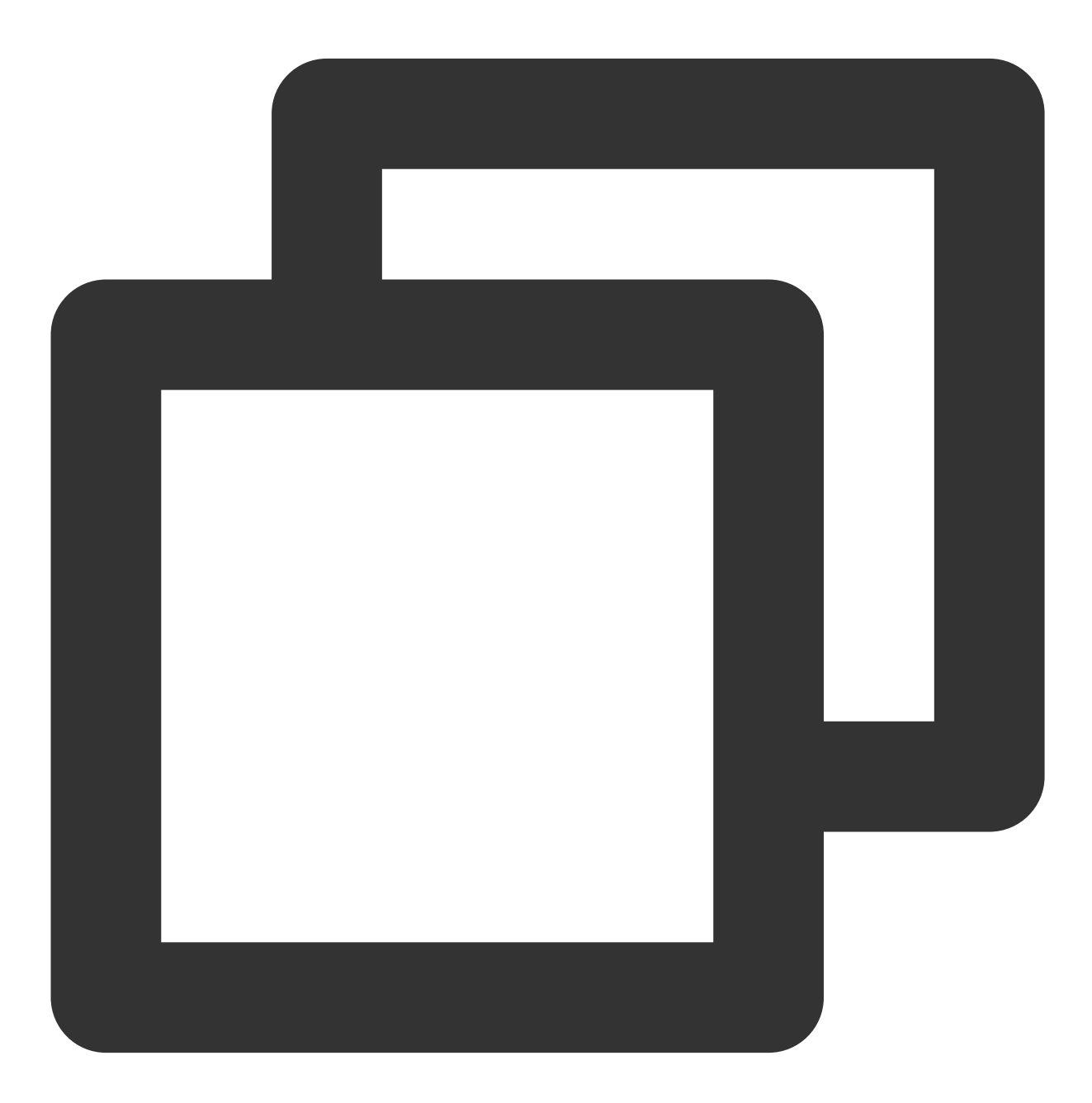

[TXUGCBase setLicenceURL:LicenseURL key:LicenseKey];

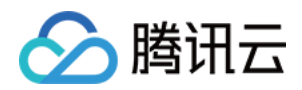

```
[TELicenseCheck setTELicense:LicenseURLkey:LicenseKey completion:^(NSInteger authre
             if (authresult == TELicenseCheckOk) {
                  NSLog(@"鉴权成功");
              } else {
                  NSLog(@"鉴权失败");
              }
      }];
```
#### 鉴权 **errorCode** 说明:

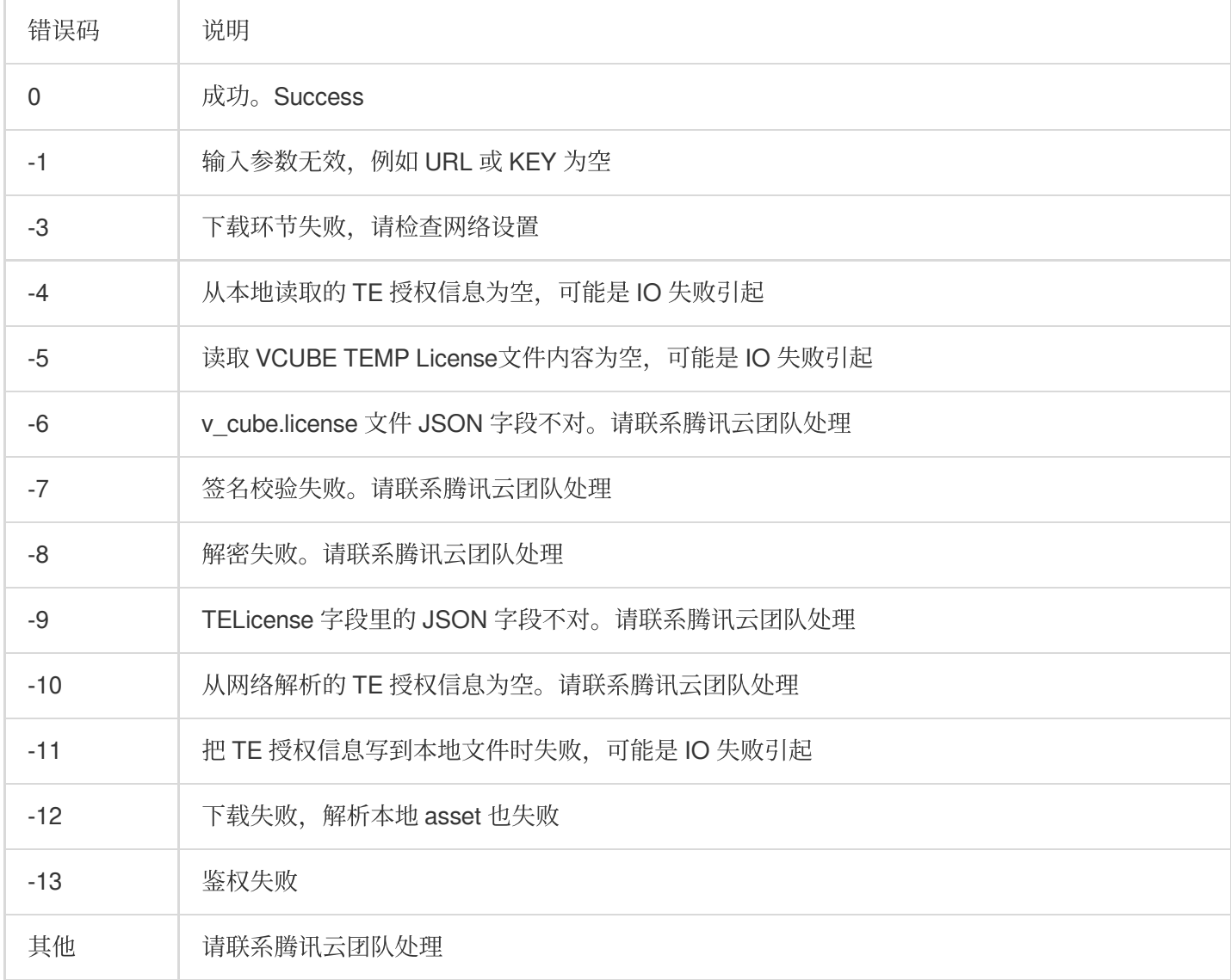

### 步骤⼆:设置 **SDK** 素材资源路径

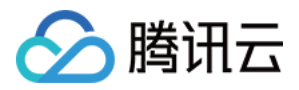

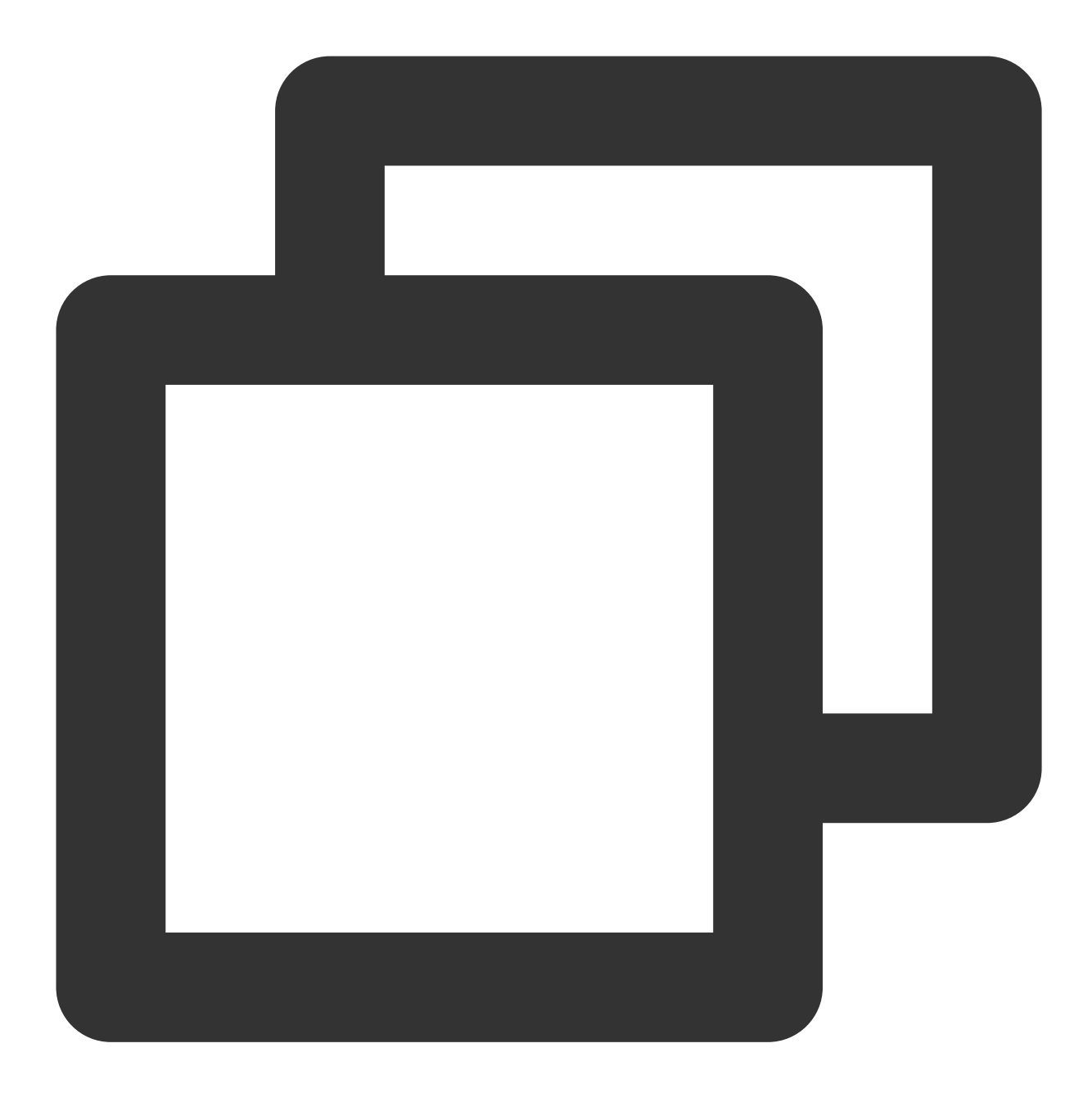

```
CGSize previewSize = [self getPreviewSizeByResolution:self.currentPreviewResolution
NSString *beautyConfigPath = [NSSearchPathForDirectoriesInDomains(NSDocumentDirecto
beautyConfigPath = [beautyConfigPath stringByAppendingPathComponent:@"beauty_config
NSFileManager *localFileManager=[[NSFileManager alloc] init];
BOOL isDir = YES;
NSDictionary * beautyConfigJson = @{}};
if ([localFileManager fileExistsAtPath:beautyConfigPath isDirectory:&isDir] && !isD
    NSString *beautyConfigJsonStr = [NSString stringWithContentsOfFile:beautyConfig
    NSError *jsonError;
    NSData *objectData = [beautyConfigJsonStr dataUsingEncoding:NSUTF8StringEncodin
    beautyConfigJson = [NSJSONSerialization JSONObjectWithData:objectData
```
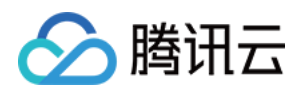

```
options:NSJSONReadingMutableContainers
                                             error: & jsonError];
}
NSDictionary *assetsDict = @{@"core_name":@"LightCore.bundle",
                            @"root_path":[[NSBundle mainBundle] bundlePath],
                            @"tnn_"
                            @"beauty_config":beautyConfigJson
};
// Init beauty kit
self.beautyKit = [[XMagic alloc] initWithRenderSize:previewSize assetsDict:assetsDi
```
### 步骤三:添加⽇志和事件监听

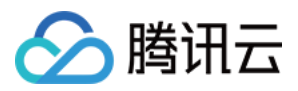

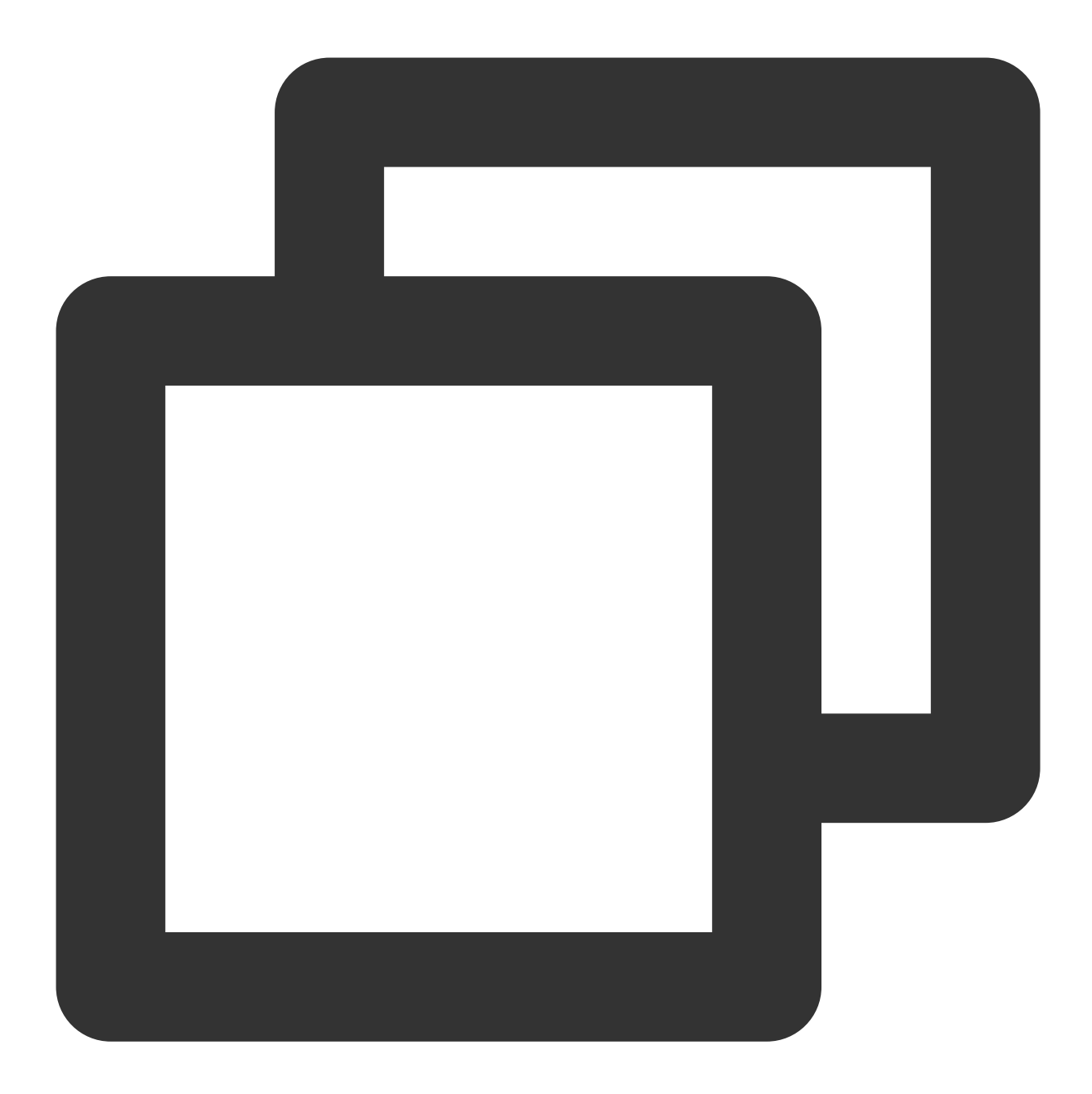

// Register log [self.beautyKit registerSDKEventListener:self]; [self.beautyKit registerLoggerListener:self withDefaultLevel:YT\_SDK\_ERROR\_LEVEL];

步骤四:配置美颜各种效果

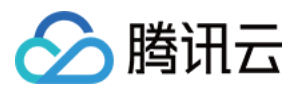

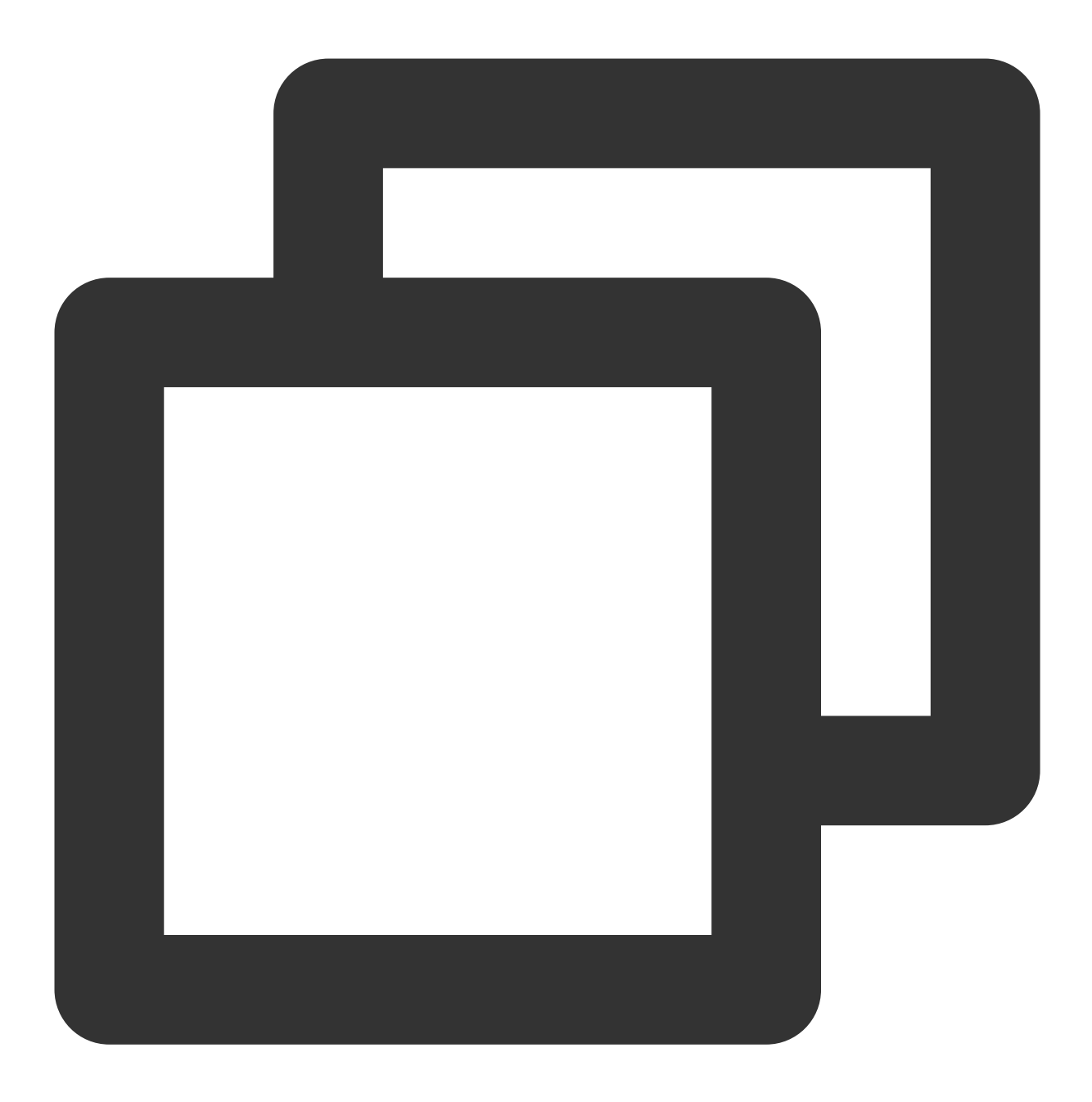

- (int)configPropertyWithType: (NSString \*\_Nonnull)propertyType withName: (NSString \*

### 步骤五:进⾏渲染处理

在短视频预处理帧回调接口,构造 YTProcessInput 将 textureId 传入到 SDK 内做渲染处理。
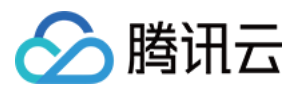

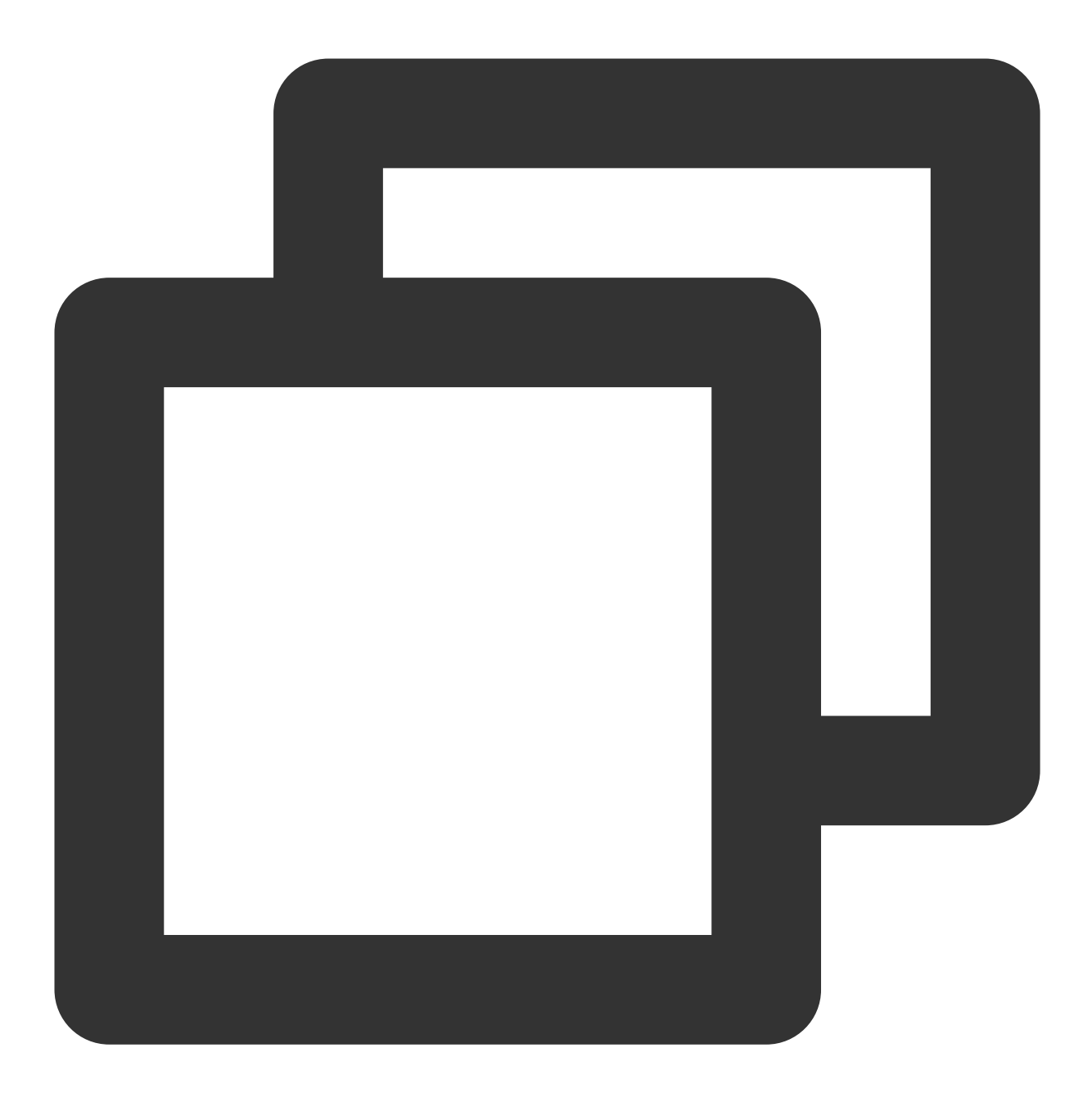

[self.xMagicKit process:inputCPU withOrigin:YtLightImageOriginTopLeft withOrientat

步骤六:暂停**/**恢复 **SDK**

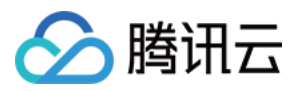

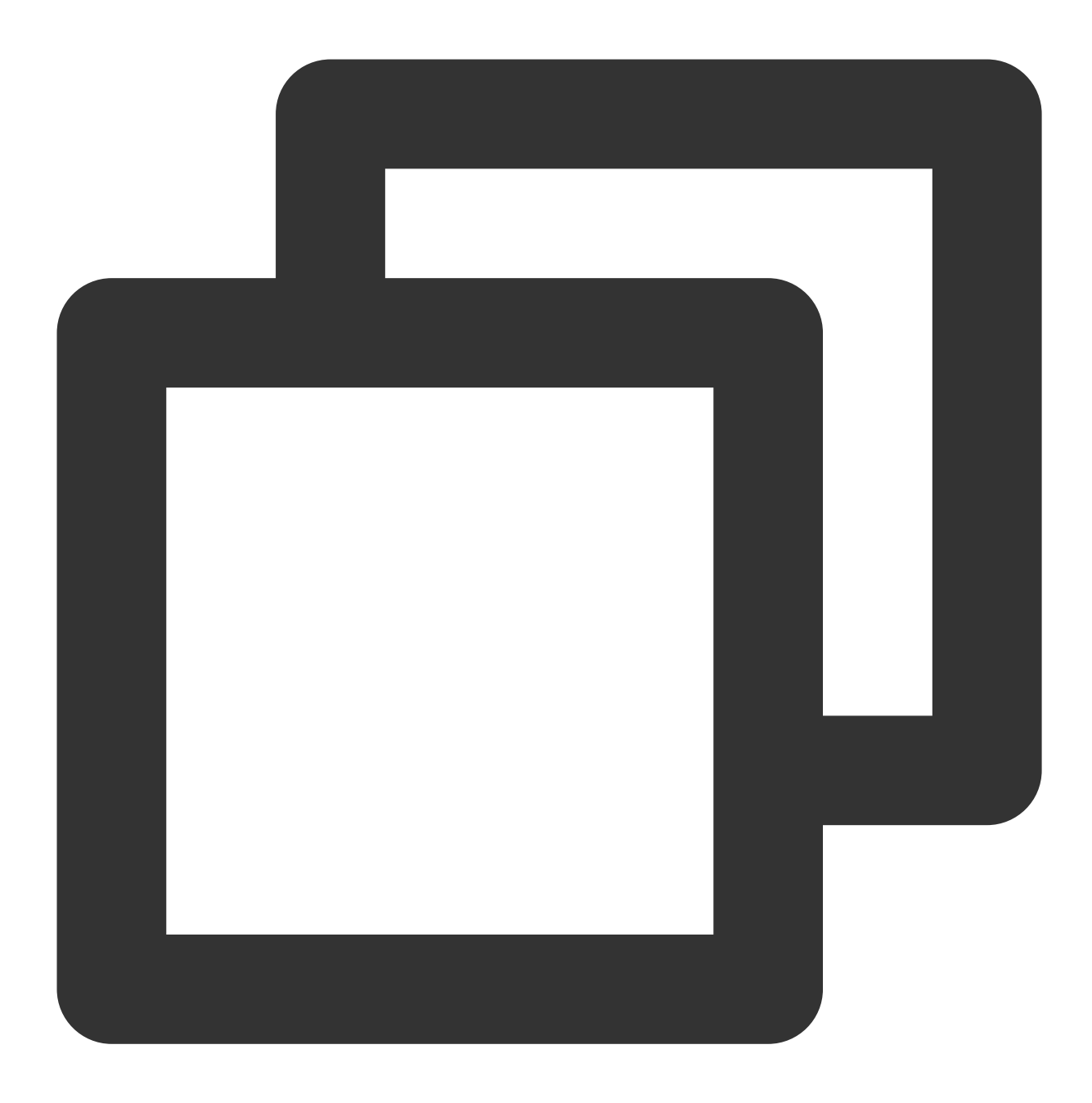

```
[self.beautyKit onPause];
[self.beautyKit onResume];
```
### 步骤七:布局中添加 **SDK** 美颜⾯板

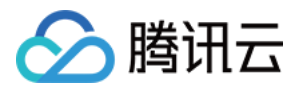

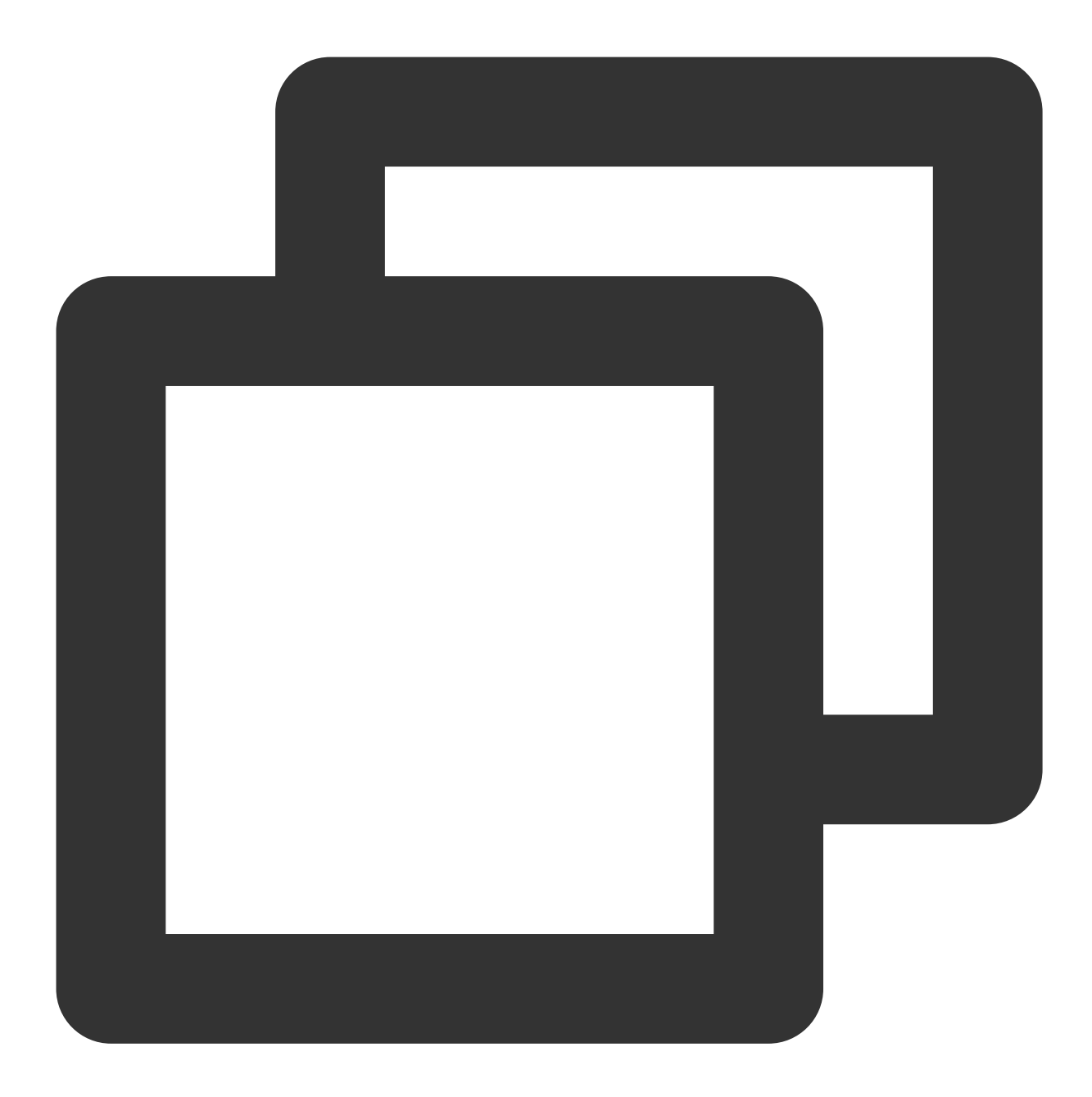

```
UIEdgeInsets gSafeInset;
#if __IPHONE_11_0 && __IPHONE_OS_VERSION_MAX_ALLOWED >= __IPHONE_11_0
if(gSafeInset.bottom > 0){
}
if (@available(iOS 11.0, *)) {
    gSafeInset = [UIApplication sharedApplication].keyWindow.safeAreaInsets;
} else
#endif
    {
        gSafeInset = UIEdgeInsetsZero;
    }
```
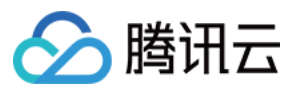

```
dispatch_async(dispatch_get_main_queue(), \land{
   //美颜选项界⾯
   _vBeauty = [[BeautyView alloc] init];
    [self.view addSubview:_vBeauty];
    [_vBeauty mas_makeConstraints:^(MASConstraintMaker *make) {
        make.width.mas_equalTo(self.view);
        make.centerX.mas_equalTo(self.view);
       make.height.mas_equalTo(254);
        if(gSafeInset.bottom > 0.0){ // 适配全面屏
            make.bottom.mas_equalTo(self.view.mas_bottom).mas_offset(0);
        } else {
           make.bottom.mas_equalTo(self.view.mas_bottom).mas_offset(-10);
        }
    }];
       _vBeauty.hidden = YES;
});
```
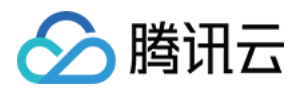

# Android

最近更新时间:2022-12-01 09:32:36

# 步骤一:解压 Demo 工程

- 1. 下载集成了腾讯特效 TE 的 [UGSV](https://www.tencentcloud.com/document/product/1143/45374) Demo 工程。本 Demo 基于腾讯特效 SDK S1-04 套餐构建。
- 2. 替换资源: 由于本 Demo 工程使用的 SDK 套餐未必与您实际的套餐一致, 因此要将本 Demo 中的相关 SDK 文件 替换为您实际使用的套餐的 SDK 文件。具体操作如下:
	- 在 xmagickit module 的 build.gradle ⽂件找到

api 'com.tencent.mediacloud:TencentEffect\_S1-04:latest.release'

替换为您购买的 [套餐依赖包](https://www.tencentcloud.com/document/product/1143/45385)。

- 如果您的套餐包含动效和滤镜功能, 那么需要在腾讯特效 SDK 下载页面 下载对应的资源, 将动效和滤镜素材放 置在 xmagickit module 下的如下⽬录:
	- 动效: ../assets/MotionRes
	- 滤镜: ../assets/lut

3. 将 Demo 工程中的 xmagickit 模块引入到实际项目工程中。

# 步骤⼆:打开 app 模块的 build.gradle

将 applicationId 修改成与申请的测试授权一致的包名。

### 步骤三: SDK 接口集成

可参考 Demo 工程的 UGCKitVideoRecord 类。

#### 1. 授权:

*//*鉴权注意事项及错误码详情,请参考 *https://www.tencentcloud.com/document/product/114 3/45385#.E6.AD.A5.E9.AA.A4.E4.B8.80.EF.BC.9A.E9.89.B4.E6.9D.83* XMagicImpl.checkAuth(**new** TELicenseCheck.TELicenseCheckListener() { **@Override public void onLicenseCheckFinish**(**int** errorCode, String msg) {

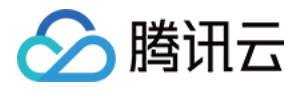

```
if (errorCode == TELicenseCheck.ERROR_OK) {
loadXmagicRes();
} else {
Log.e("TAG", "auth fail , please check auth url and key" + errorCode + " " + ms
q) ;
}
}
});
```
2. 初始化素材:

```
private void loadXmagicRes() {
if (XMagicImpl.isLoadedRes) {
XmagicResParser.parseRes(mActivity.getApplicationContext());
initXMagic();
return;
}
new Thread(new Runnable() {
@Override
public void run() {
XmagicResParser.copyRes(mActivity.getApplicationContext());
XmagicResParser.parseRes(mActivity.getApplicationContext());
XMagicImpl.isLoadedRes = true;
new Handler(Looper.getMainLooper()).post(new Runnable() {
@Override
public void run() {
initXMagic();
}
});
}
}).start();
}
```
#### 3. 短视频和美颜讲行绑定:

```
private void initBeauty() {
TXUGCRecord instance = TXUGCRecord.getInstance(UGCKit.getAppContext());
instance.setVideoProcessListener(new TXUGCRecord.VideoCustomProcessListener() {
@Override
public int onTextureCustomProcess(int textureId, int width, int height) {
if (xmagicState == XMagicImpl.XmagicState.STARTED && mXMagic != null) {
return mXMagic.process(textureId, width, height);
}
return textureId;
```
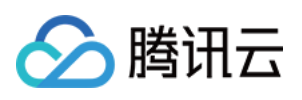

```
}
@Override
public void onDetectFacePoints(float[] floats) {
}
@Override
public void onTextureDestroyed() {
if (Looper.getMainLooper() != Looper.myLooper()) { //⾮主线程
boolean stopped = xmagicState == XMagicImpl.XmagicState.STOPPED;
if (stopped || xmagicState == XMagicImpl.XmagicState.DESTROYED) {
if (mXMagic != null) {
mXMagic.onDestroy();
}
}
if (xmagicState == XMagicImpl.XmagicState.DESTROYED) {
TXUGCRecord.getInstance(UGCKit.getAppContext()).setVideoProcessListener(null);
}
}
}
});
}
```
#### 4. 暂停**/**销毁 **SDK**:

onPause() 用于暂停美颜效果, 可以在 Activity/Fragment 生命周期方法中执行, onDestroy 方法需要在 GL 线 程调用(可以在 onTextureDestroyed 方法中调用 XMagicImpl 对象的 onDestroy()), 更多使用请参考视力中 onTextureDestroyed ⽅法。

```
@Override
public void onTextureDestroyed() {
if (Looper.getMainLooper() != Looper.myLooper()) { //⾮主线程
boolean stopped = xmagicState == XMagicImpl.XmagicState.STOPPED;
if (stopped || xmagicState == XMagicImpl.XmagicState.DESTROYED) {
if (mXMagic != null) {
mXMagic.onDestroy();
}
}
if (xmagicState == XMagicImpl.XmagicState.DESTROYED) {
TXUGCRecord.getInstance(UGCKit.getAppContext()).setVideoProcessListener(null);
}
}
}
```
5. 布局中添加承载美颜面板的布局:

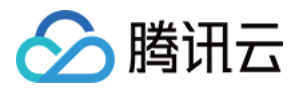

<RelativeLayout android:id="@+id/panel\_layout" android:layout\_width="match\_parent" android:layout\_height="wrap\_content" android:layout\_alignParentBottom="true" android:visibility="gone"/>

#### 6. 创建美颜对象并添加美颜⾯板

```
private void initXMagic() {
if (mXMagic == null) {
mXMagic = new XMagicImpl(mActivity, getBeautyPanel());
} else {
mXMagic.onResume();
}
}
```
具体操作请参见 Demo 工程的 UGCKitVideoRecord类。

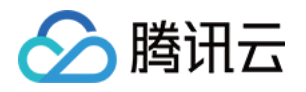

# Avatar 虚拟⼈集成指引 iOS

# 快速接入 Avatar

最近更新时间:2023-02-27 14:18:15

由于 Avatar 是腾讯特效的部分功能, 所以需要先集成腾讯美颜特效 SDK, 再加载 Avatar 素材即可。若未接入腾讯 美颜特效 SDK, 可参考 独立集成腾讯特效 进行了解与集成。

## 步骤1:准备 Avatar 素材

1. 集成腾讯特效 SDK。

2. 在官网下载对应的 Demo 工程, 并解压。

3. 将 Demo 中的 BeautyDemo/bundle/avatarMotionRes.bundle 素材文件复制到您的工程中。

### 步骤2:接入 Demo 界面

### 接入方法

1. 在项目中使用与 BeautyDemo 一样的 Avatar 操作界面。

2. 复制 Demo 中 BeautyDemo/Avatar 文件夹下的所有类到您的工程中,添加如下代码即可:

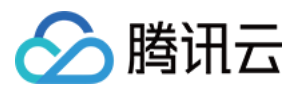

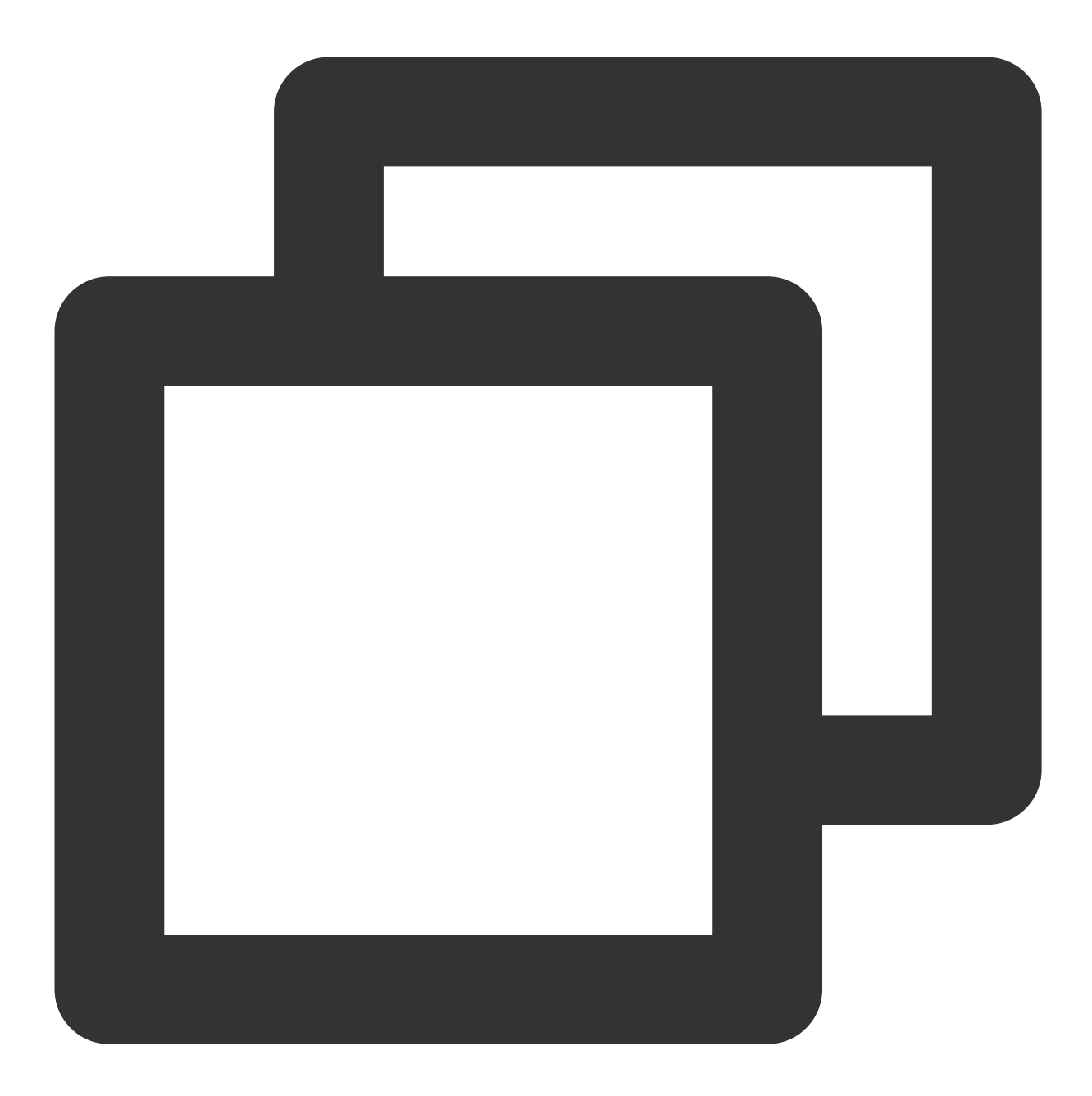

AvatarViewController \*avatarVC = [[AvatarViewController alloc] init]; avatarVC.modalPresentationStyle = UIModalPresentationFullScreen; avatarVC.currentDebugProcessType = AvatarPixelData; // 图像或者纹理Id方式 [self presentViewController:avatarVC animated:YES completion:nil];

### **Demo** 界⾯说明

**1. Demo UI** 界⾯

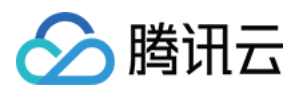

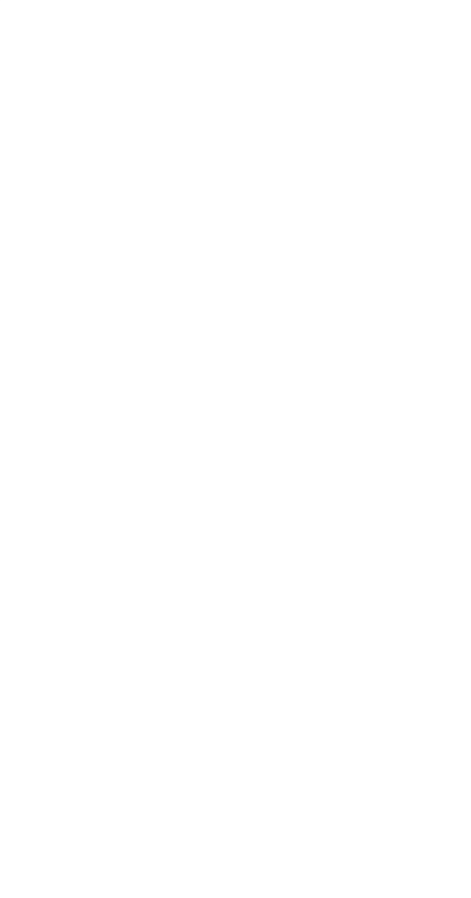

### **2.** 实现⽅案

操作面板数据是解析一份 JSON 文件获得的, Demo 中的这份文件放在 BeautyDemo/Avatar/ 目录。

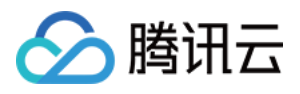

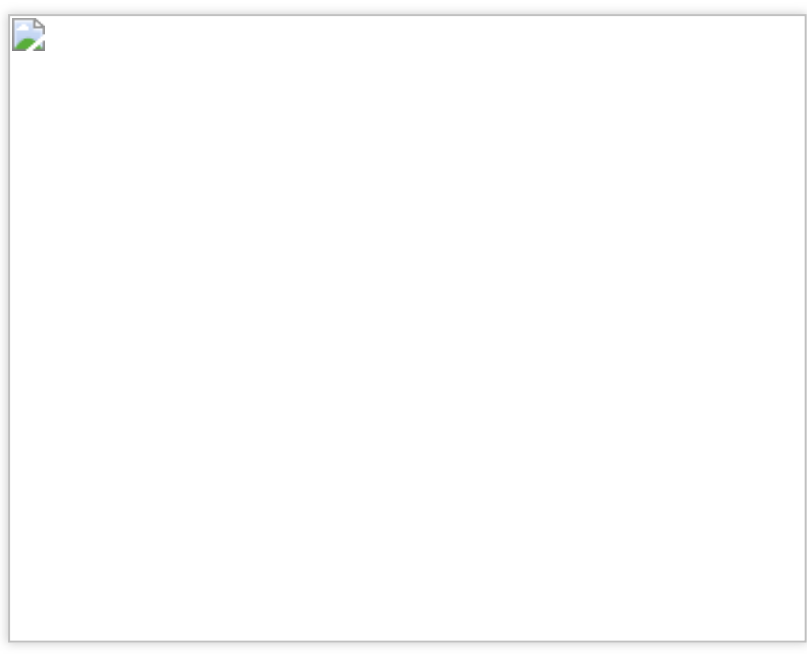

### **JSON** 结构与 **UI** ⾯板对应得关系

head 为第⼀个 icon 选中的内容:

 $\mathbf{r}$ 

subTabs 对应右侧二级菜单:

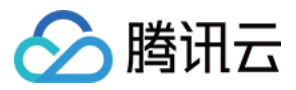

 $\mathbf{r}$ 

items 对应右侧三级菜单:

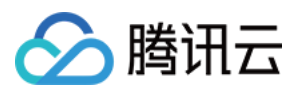

D

#### ⾯板解析出来的数据关联 **SDK** 接⼝获取的 **Avatar** 对象数据

下图中上半部分为 SDK 获取的 avatar 字典 (key 为 category, value 为 avatar 数组), 下半部分为面板的数据。当 点击面板的选项时,从面板二级标题获取 category(红框标记), 通过该 category 可以在 SDK 返回的 avatar 字典 内获取到对应的 avatarData 数组。从面板三级标题处获取 ID(蓝框标记), 通过该 ID 可以在 avatarData 数组匹配 到对应的 avatarData 对象,将此对象传入 SDK 的 updateAvatar 接口即可完全捏脸。

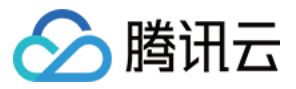

D

### **3.** 修改标题的图标**/**⽂字

修改 Demo UI 图片所示 JSON 文件, 例如修改头部展示的 icon, 则修改下图红框中的 iconUrl 与 checkedIconUrl 即 可。

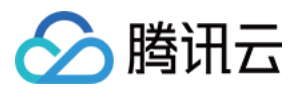

B

# 步骤3:⾃定义捏脸功能

可参考 BeautyDemo/Avatar/Controller 中的 **AvatarViewController** 相关代码。

说明

接口说明请参见 [Avatar](https://www.tencentcloud.com/document/product/1143/51287) SDK 说明。

1. 创建 xmagic 对象, 设置 Avatar 默认模版。

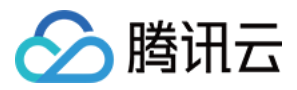

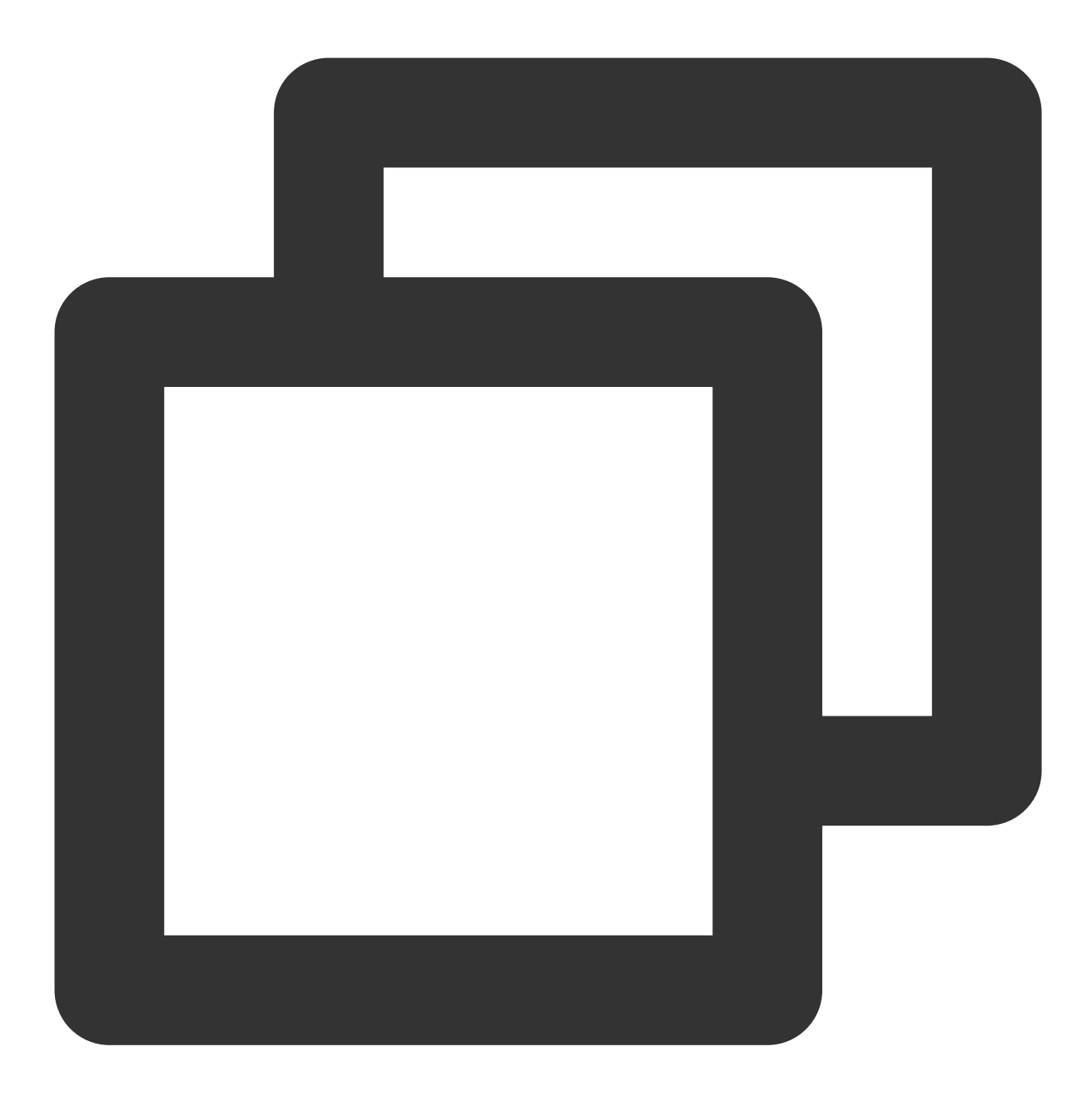

```
- (void)buildBeautySDK {
```

```
CGSize previewSize = CGSizeMake(kPreviewWidth, kPreviewHeight);
NSString *beautyConfigPath = [NSSearchPathForDirectoriesInDomains(NSDocumentDir
beautyConfigPath = [beautyConfigPath stringByAppendingPathComponent:@"beauty_co
NSFileManager *localFileManager=[[NSFileManager alloc] init];
BOOL isDir = YES;
NSDictionary * beautyConfigJson = @{};
if ([localFileManager fileExistsAtPath:beautyConfigPath isDirectory:&isDir] &&
        NSString *beautyConfigJsonStr = [NSString stringWithContentsOfFile:beau
        NSError *jsonError;
```
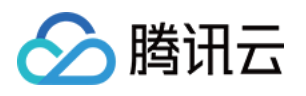

```
NSData *objectData = [beautyConfigJsonStr dataUsingEncoding:NSUTF8Strin
       beautyConfigJson = [NSJSONSerialization JSONObjectWithData:objectData
}
NSDictionary *assetsDict = @{@"core_name":@"LightCore.bundle",
                                                         @"root_path":[[NSBundl
                                                         @"tnn_"
                                                         @"beauty_config":beaut
};
// Init beauty kit
self.beautyKit = [[XMagic alloc] initWithRenderSize:previewSize assetsDict:asse
// Register log
[self.beautyKit registerSDKEventListener:self];
[self.beautyKit registerLoggerListener:self withDefaultLevel:YT_SDK_ERROR_LEVEL
// 传⼊素材⽂件对应的路径即可加载avatar默认形象
AvatarGender gender = self.genderBtn.isSelected ? AvatarGenderFemale : AvatarGe
NSString *bundlePath = [self.resManager avatarResPath:gender];
[self.beautyKit loadAvatar:bundlePath exportedAvatar:nil];
```

```
2. 获取素材的 Avatar 源数据。
```
}

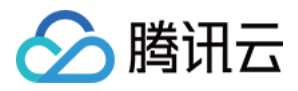

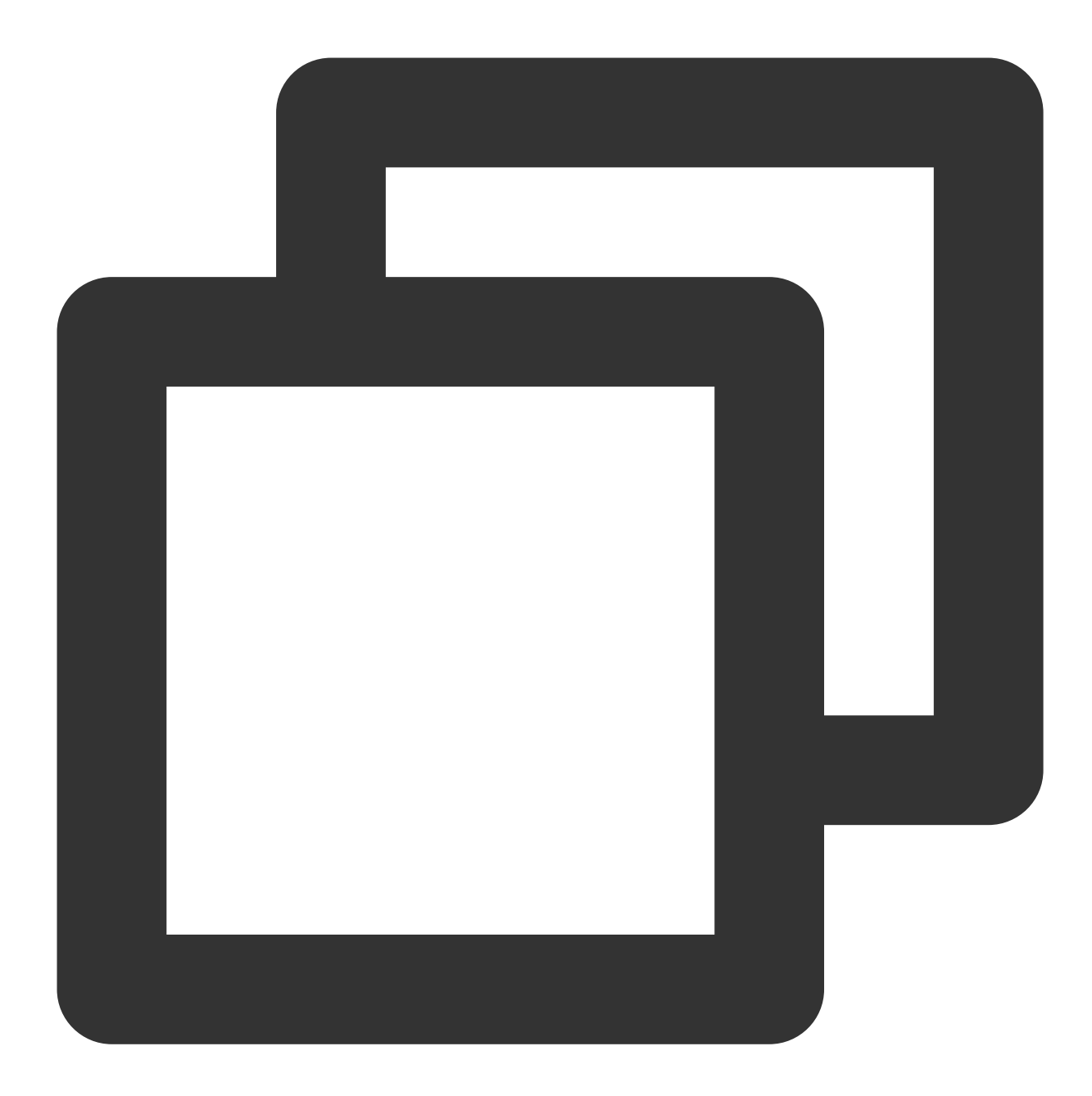

```
@implementation AvatarViewController
_resManager = [[AvatarResManager alloc] init];
NSDictionary *avatarDict = self.resManager.getMaleAvatarData;
@end
@implementation AvatarResManager
- (NSDictionary *)getMaleAvatarData
{
    if (!_maleAvatarDict) {
```
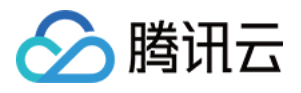

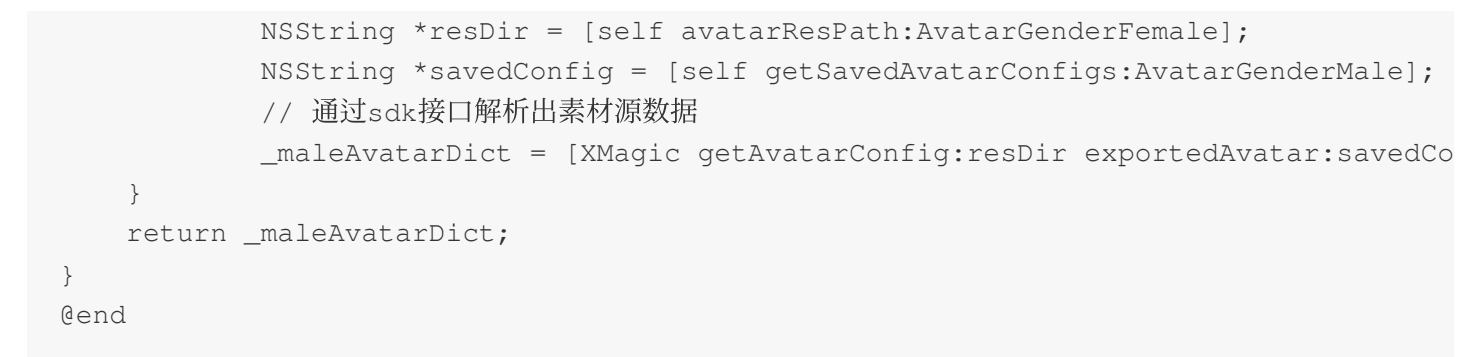

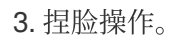

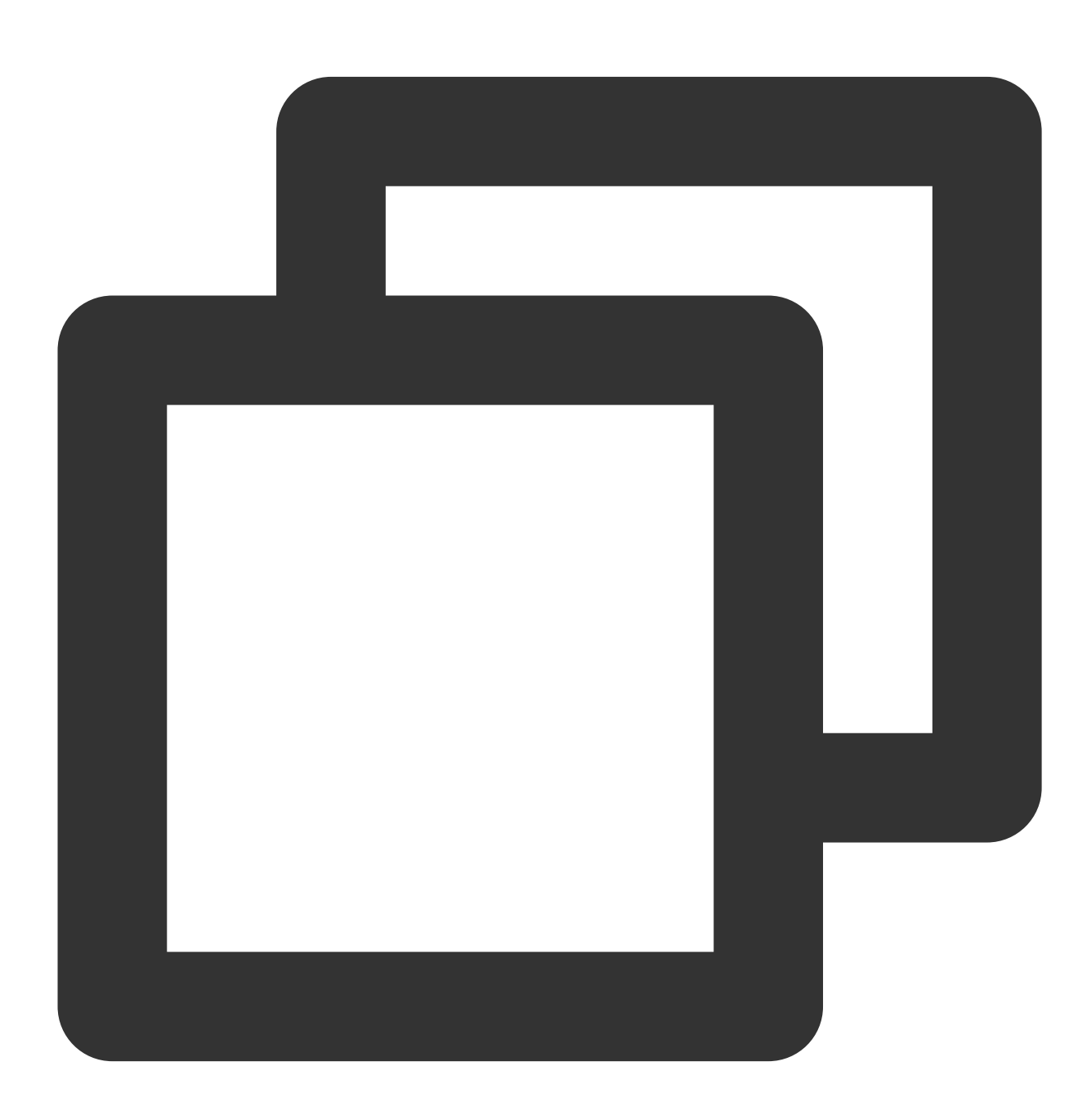

// 从sdk接口解析出来的素材源数据中拿到想要形象的avatar对象,传入sdk

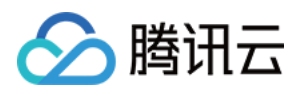

NSMutableArray \*avatars = [NSMutableArray array]; // avatarConfig是从sdk接⼝getAvatarConfig:exportedAvatar:获取的其中⼀个avatar对象 [avatars addObject:avatarConfig]; // 捏脸/换装接⼝,调⽤后实时更新当前素材呈现出的形象 [self.beautyKit updateAvatar:avatars];

4. 导出捏脸字符串:

将当前 Avatar 配置的对象导出为字符串,可自定义存储。

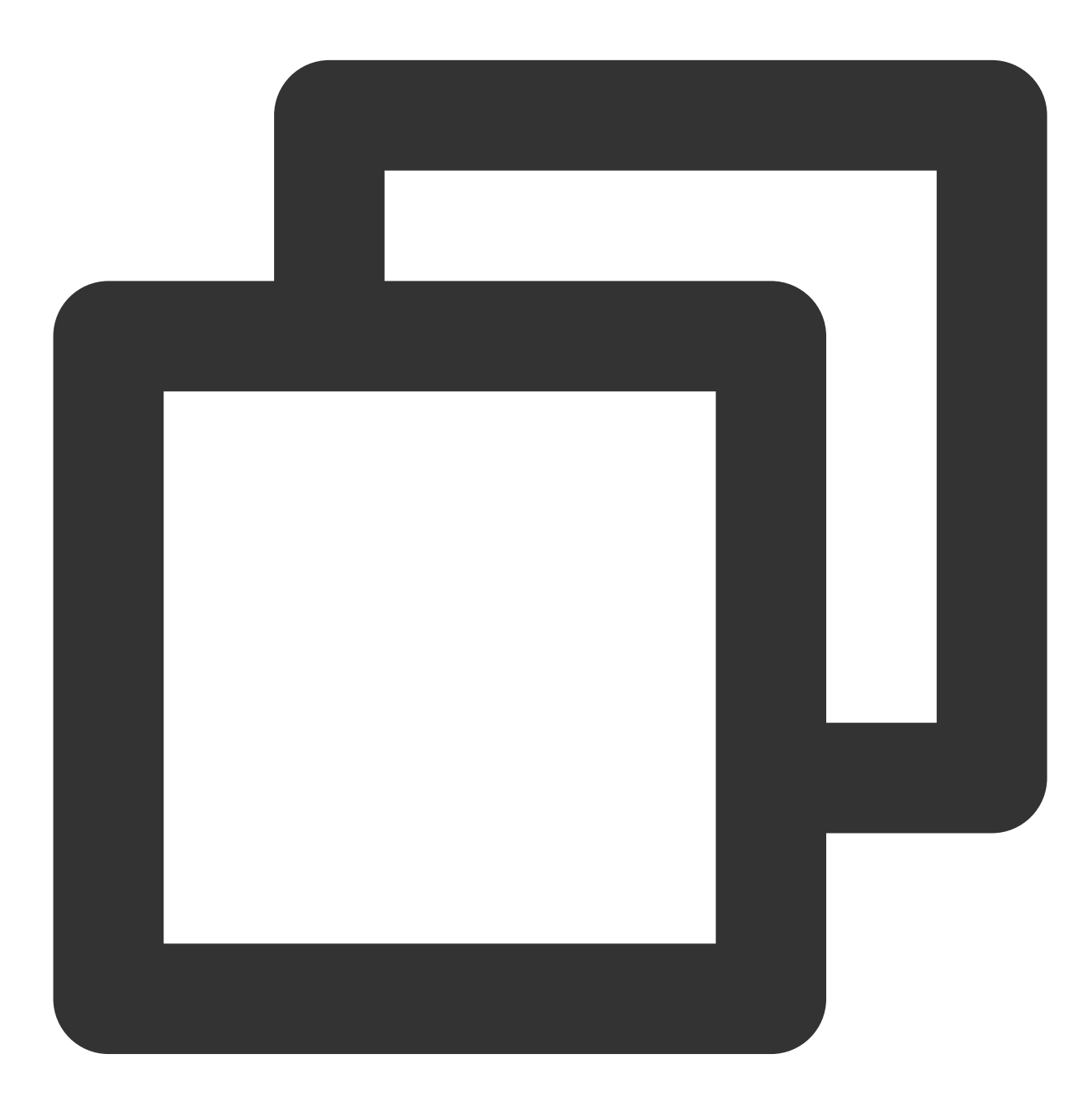

- (BOOL)saveSelectedAvatarConfigs: (AvatarGender)gender {

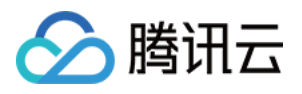

```
NSMutableArray *avatarArr = [NSMutableArray array];
NSDictionary *avatarDict = gender == AvatarGenderMale ? _maleAvatarDict : _fema
// 1、遍历找出选中的avatar对象
for (NSArray *arr in avatarDict.allValues) {
       for (AvatarData *config in arr) {
               if (config.type == AvatarDataTypeSelector) {
                       if (config.isSelected) {
                               [avatarArr addObject:config];
                       }
               } else {
                        [avatarArr addObject:config];
                }
       }
}
// 2、调⽤sdk接⼝将选中的avatar对象导出为字符串
NSString *savedConfig = [XMagic exportAvatar:avatarArr.copy];
if (savedConfig.length <= 0) {
       return NO;
}
NSError *error;
NSString *fileName = [self getSaveNameWithGender:gender];
NSString *savePath = [_saveDir stringByAppendingPathComponent:fileName];
// 判断⽬录是否存在,不存在则创建⽬录
BOOL isDir;
if (![[NSFileManager defaultManager] fileExistsAtPath: saveDir isDirectory: &isD
        [[NSFileManager defaultManager] createDirectoryAtPath:_saveDir withInte
}
// 3、将导出的字符串写入沙盒, 下次取出来可用
[savedConfig writeToFile:savePath atomically:YES encoding:NSUTF8StringEncoding
if (error) {
       return NO;
}
return YES;
```
5. 切换虚拟与真实背景。

}

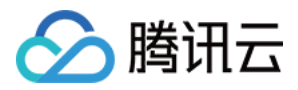

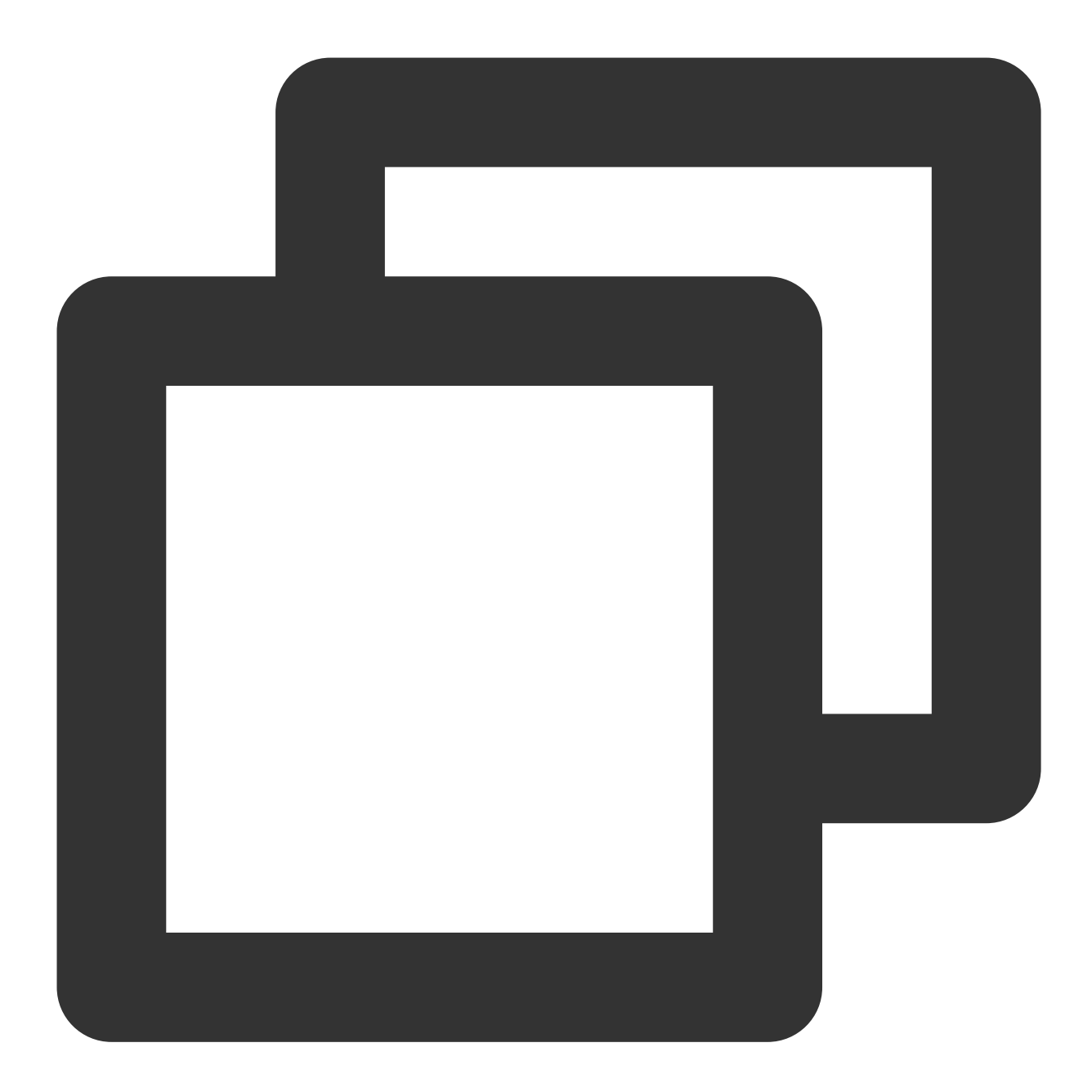

```
- (void)bgExchangeClick:(UIButton *)btn
{
   btn.selected = !btn.isSelected;
   NSDictionary *avatarDict = self.resManager.getFemaleAvatarData;
   NSArray *array = avatarDict[@"background_plane"];
   AvatarData *selConfig;
   // 背景实际上也是一个avatar对象, category为background_plane, 替换背景就是设置不同的avata
   for (AvatarData *config in array) {
           if ([config.Id isEqual:@"none"]) {
                   if (btn.selected) {
                           selConfig = config;
```
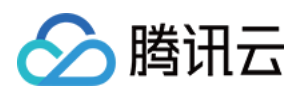

```
break;
                    }
            } else {
                  selConfig = config;
            }
   }
   [self.beautyKit updateAvatar:@[selConfig]];
}
```
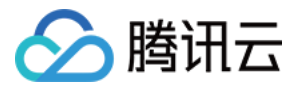

# Avatar SDK 说明

最近更新时间:2023-04-21 17:44:59

# SDK 接入

SDK 的下载、接入、鉴权、跑通 Demo 请参见 独立集成腾讯特效。

### 准备捏脸素材

目前我们随 SDK 提供了若干套捏脸、换装素材,素材在 SDK 解压后的 MotionRes/avatarRes 目录中,与其 他的动效素材⼀样,您需要把它 copy 到⼯程的 assets ⽬录:

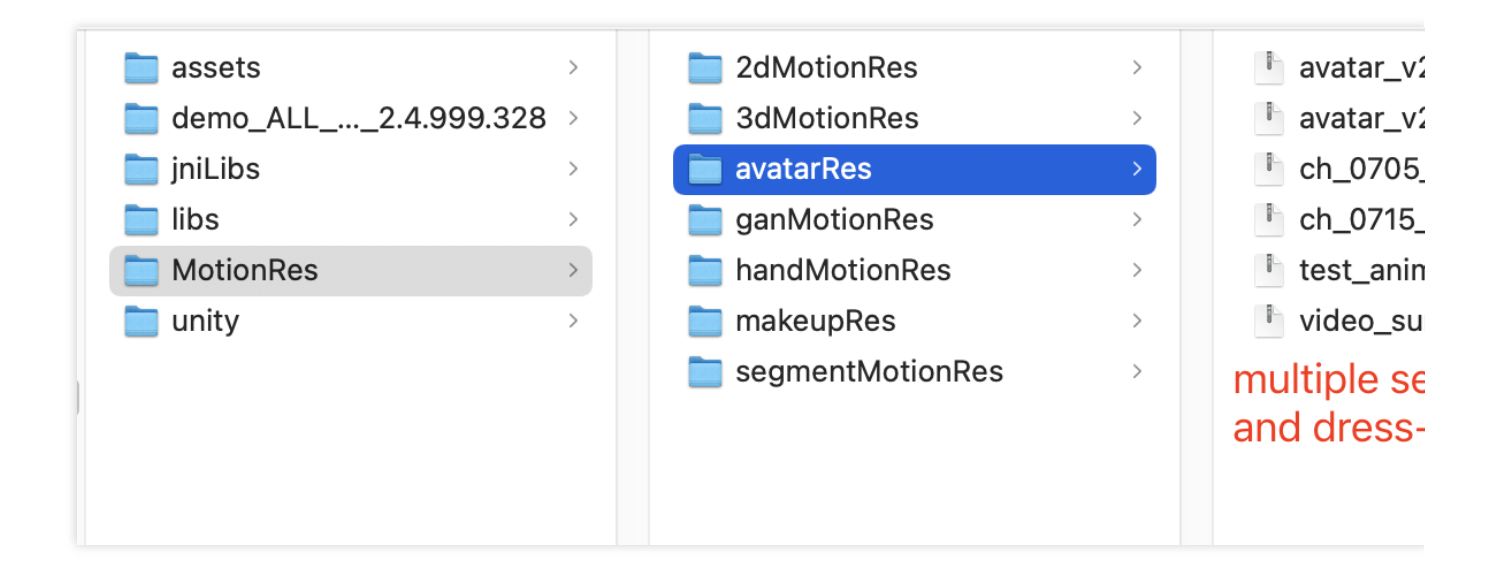

# 捏脸流程与 SDK 接口

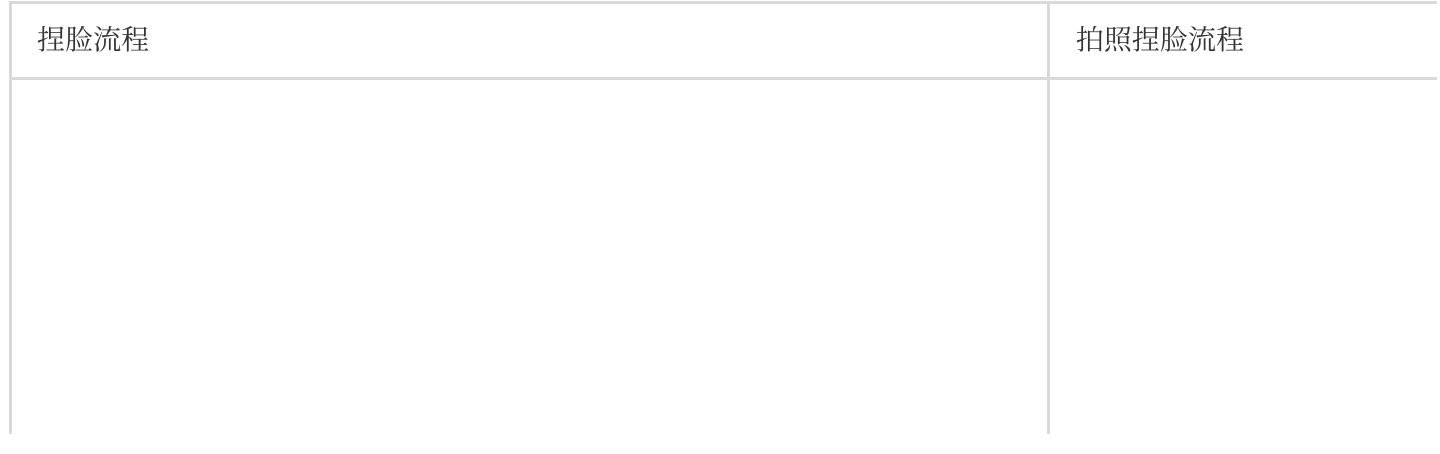

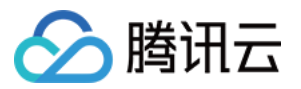

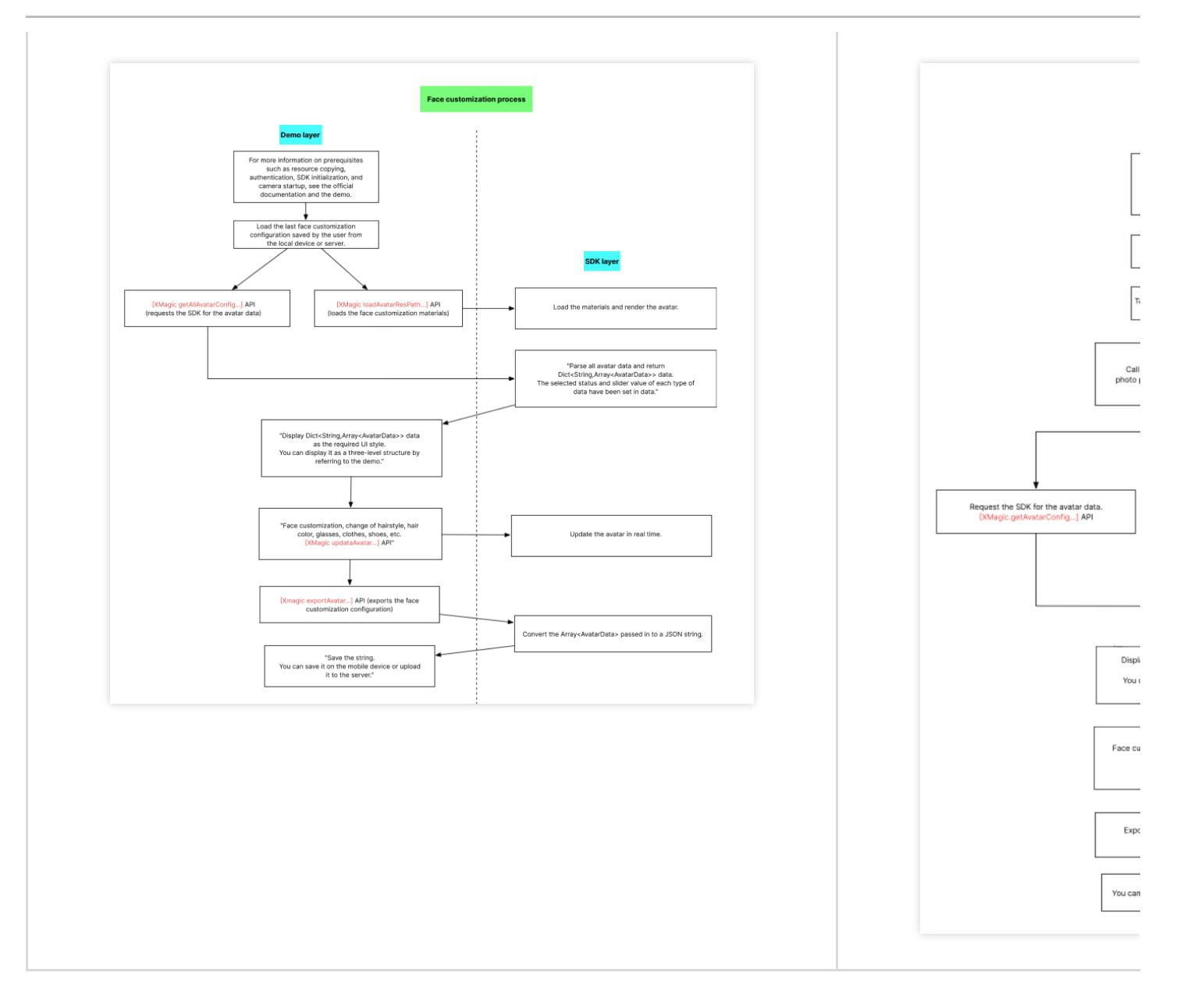

XMagicApi 的加载数据、捏脸、导出配置、拍照捏脸接口详情如下:

### **1.** 获取 **Avatar** 源数据接⼝(**getAvatarConfig**)

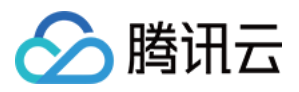

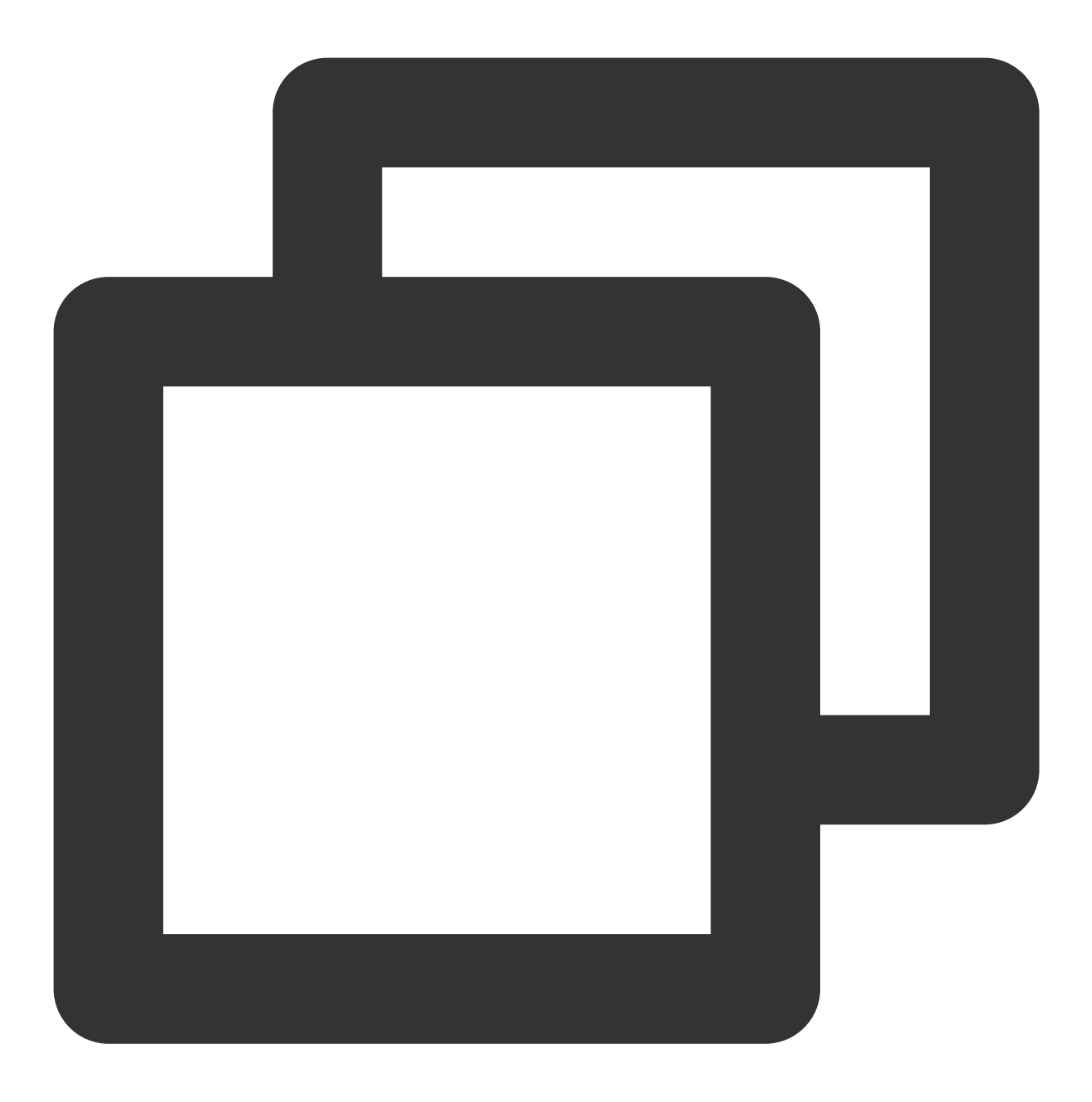

+ (NSDictionary <NSString \*, NSArray \*>\* \_Nullable)getAvatarConfig:(NSString \* \_Nul

#### 输⼊参数:

resPath: Avatar 素材在手机上的绝对路径, 例

如: /var/mobile/Containers/Data/Application/C82F1F7A-01A1-4404-8CF6-

131B26B4DA1A/Library/Caches/avatarMotionRes.bundle/avatar\_v2.0\_male

exportedAvatar: 用户上次捏脸之后保存的数据, 是 JSON 格式的字符串。首次使用或用户之前没有保存过的话, 这 个值为 nil

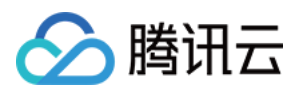

#### 输出参数:

以 NSDictionary 的形式返回, dictionary 的 key 是数据的 category, 详见 TEDefine 类, dictionary 的 value 是这个 category 下全部数据。应用层拿到这份 dictionary 后, 按需展示成自己想要的 UI 样式

### **2.** 加载 **Avatar** 素材接⼝(**loadAvatar**)

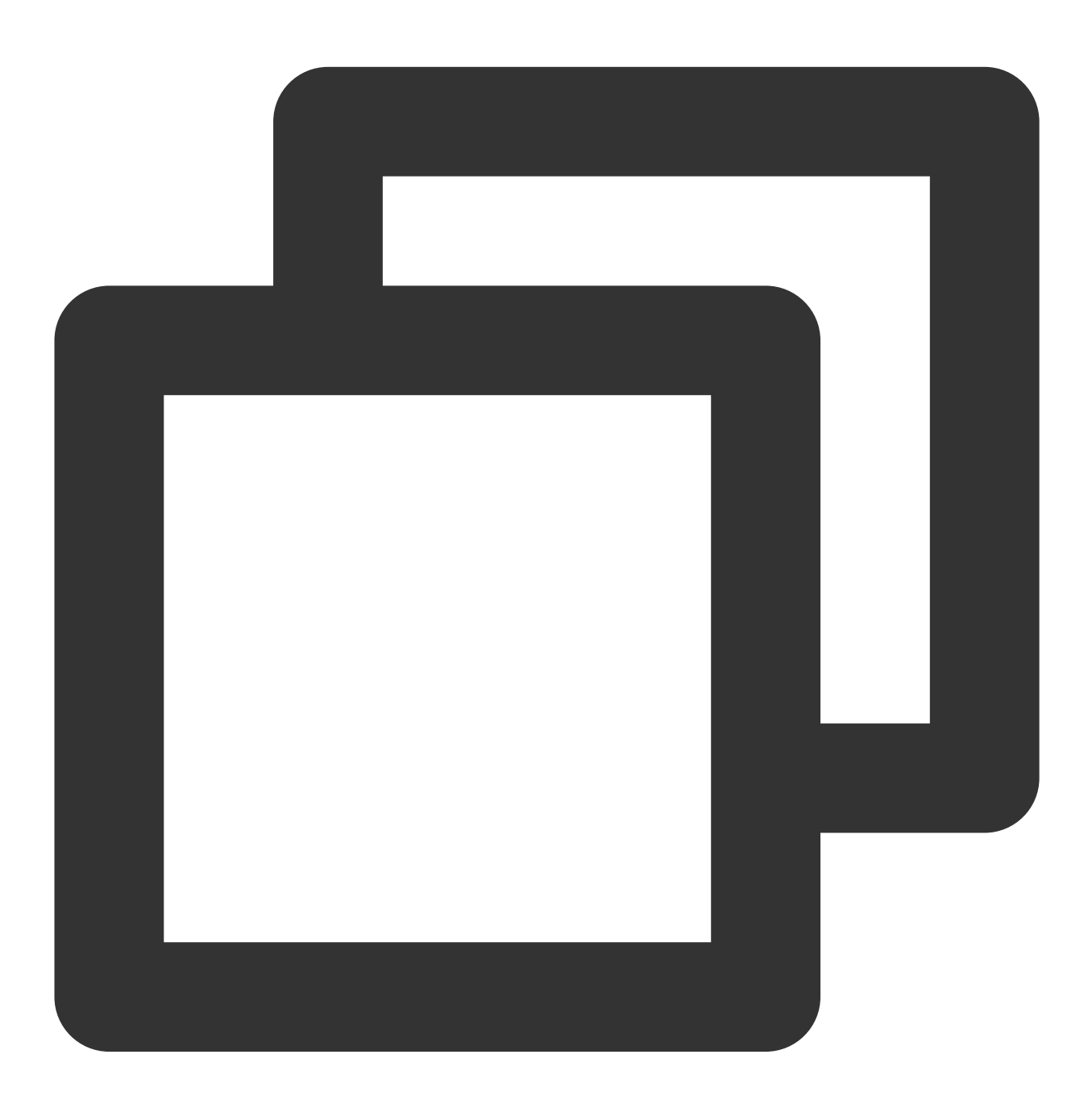

- (void)loadAvatar:(NSString \* \_Nullable)resPath exportedAvatar:(NSString \* \_Nullab

输⼊参数:

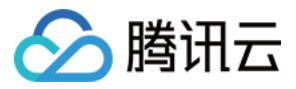

resPath: avatar 素材在手机上的绝对路径, 例

如: /var/mobile/Containers/Data/Application/C82F1F7A-01A1-4404-8CF6-

131B26B4DA1A/Library/Caches/avatarMotionRes.bundle/avatar\_v2.0\_male

exportedAvatar: 用户上次捏脸之后保存的数据, 是json格式的字符串。首次使用或用户之前没有保存过的话, 这个 值为 nil

#### 输出参数:

以 NSDictionary 的形式返回, dictionary 的 key 是数据的 category, 详见 TEDefine 类, dictionary 的 value 是这个 category 下的全部数据。应用层拿到这份 dictionary 后, 按需展示成自己想要的 UI 样式

#### **3.** 捏脸、换装接⼝(**updateAvatar**)

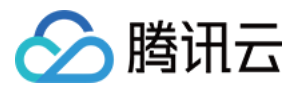

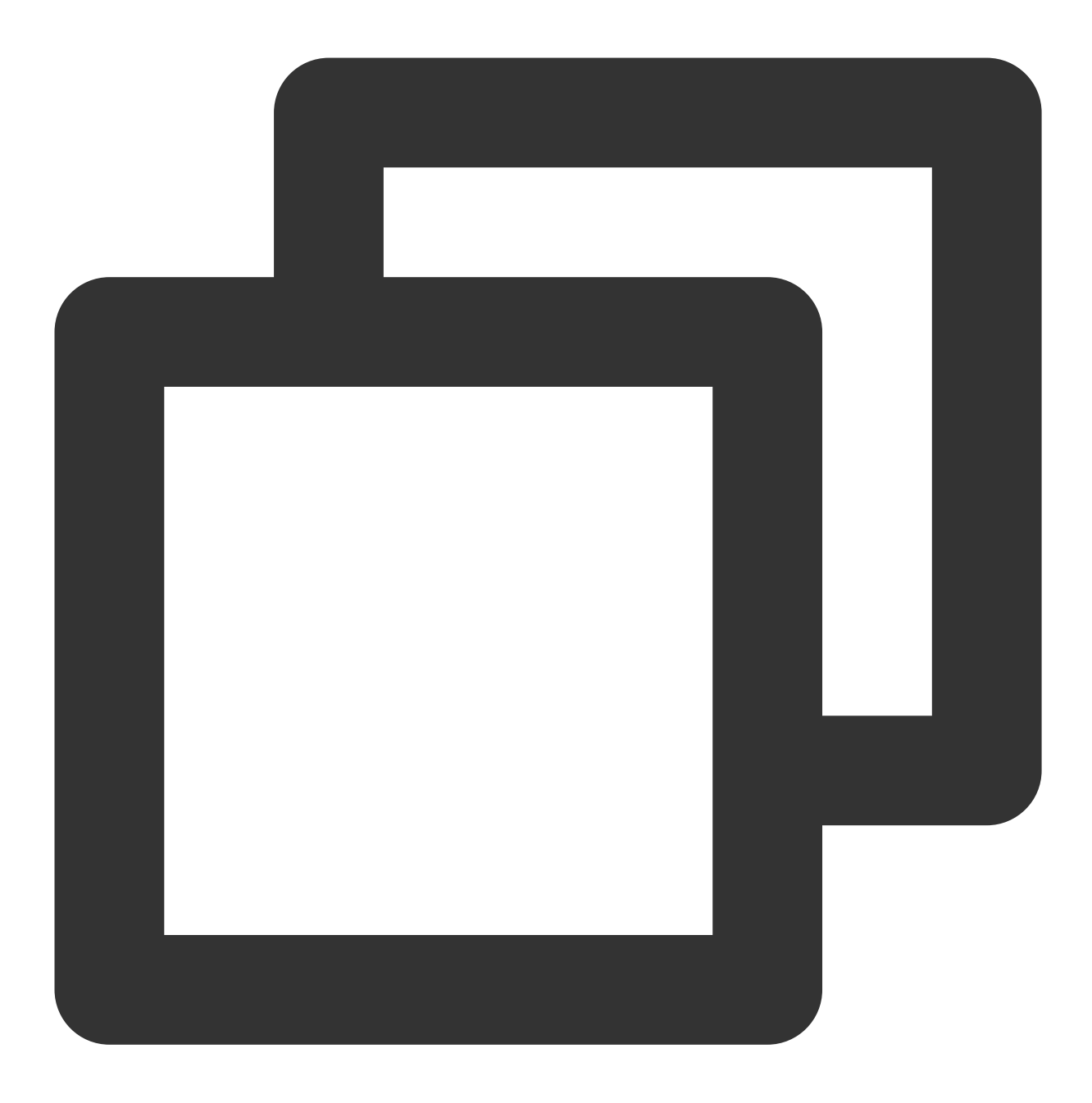

- (void)updateAvatar: (NSArray<AvatarData \*> \*\_Nonnull)avatarDataList;

调用后实时更新当前素材的预览形象, 一个 AvatarData 对象是一个原子配置(如换发型), 一次可以传入多个原子 配置(比如既换发型,又换发色)。该接口会检查传入的 AvatarData 的有效性, 有效的设置给SDK, 无效的数据会 callback 回去。

比如要求修改发型,但是头发模型文件(配置在 AvatarData 的 value 字段里)在本地找不到,就认为该 AvatarData 无效。

再比如要求修改瞳孔贴图,但是贴图文件(配置在 AvatarData 的 value 字段里)在本地找不到, 就认为该 AvatarData 无效。

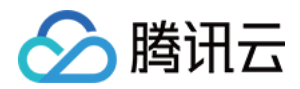

### **4.** 导出捏脸配置接⼝(**exportAvatar**)

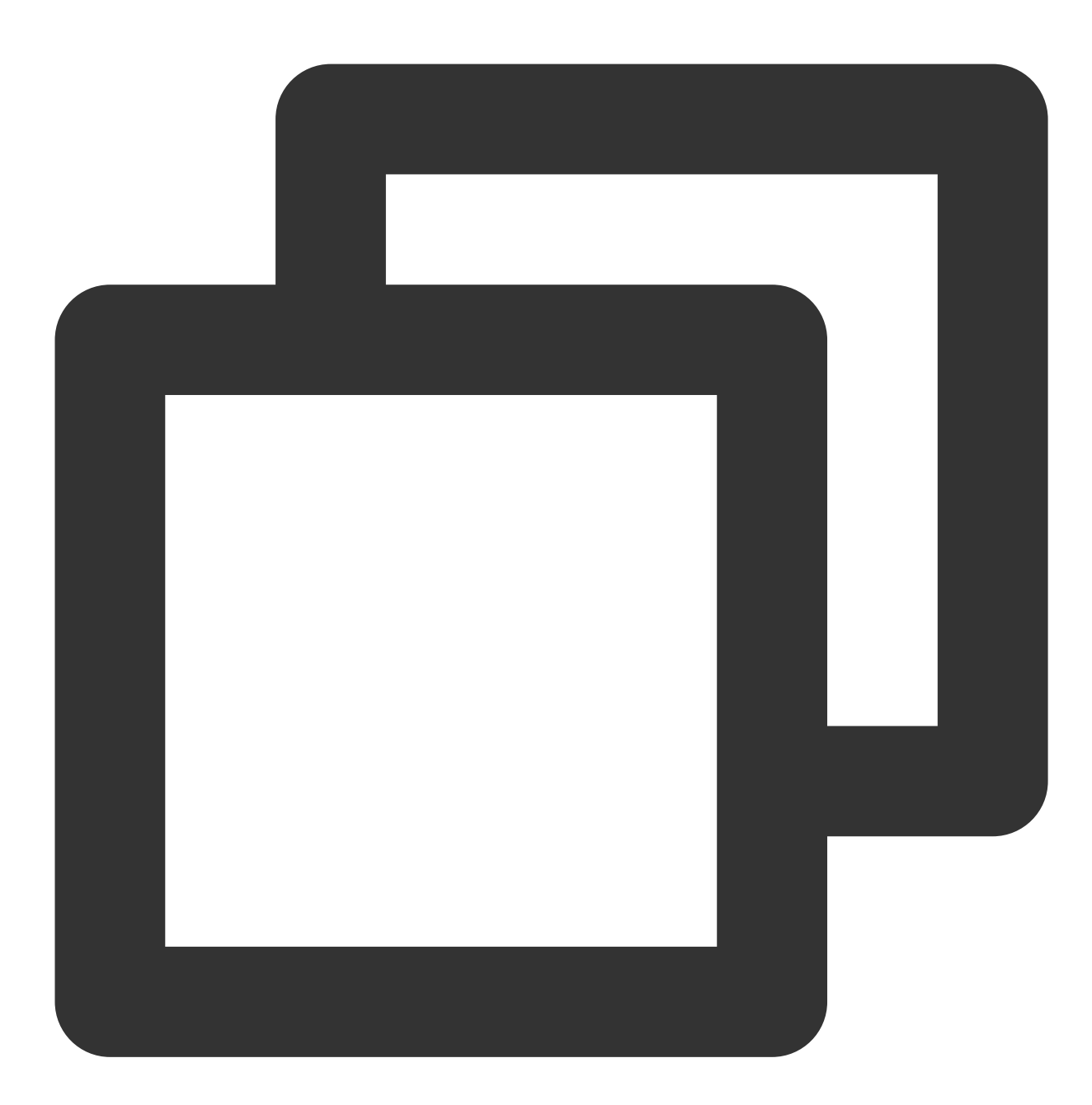

+ (NSString \*\_Nullable)exportAvatar:(NSArray <AvatarData \*>\*\_Nullable)avatarDataLis

用户捏脸时, 会修改 AvatarData 中的 selected 状态或形变值。捏完后, 传入新的全量 AvatarData 列表, 即可导出 一份 JSON 字符串。这份字符串您可以存在本地,也可以上传到服务器。

导出的这份字符串有两个用途:

当下次再通过 XMagic 的 **loadAvatar** 接⼝加载这份 Avatar 素材时,把这份 JSON 字符串设置给 **exportedAvatar**, 这样才能在预览中呈现出用户上次捏脸的形象。

如上文所述,调用 getAllAvatarData 时需要传入这个参数,以便修正 Avatar 源数据中的选中态和形变值。

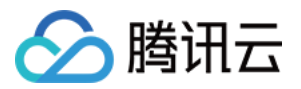

### **5.** 拍照捏脸接⼝(**createAvatarByPhoto**)

该接口需要联网。

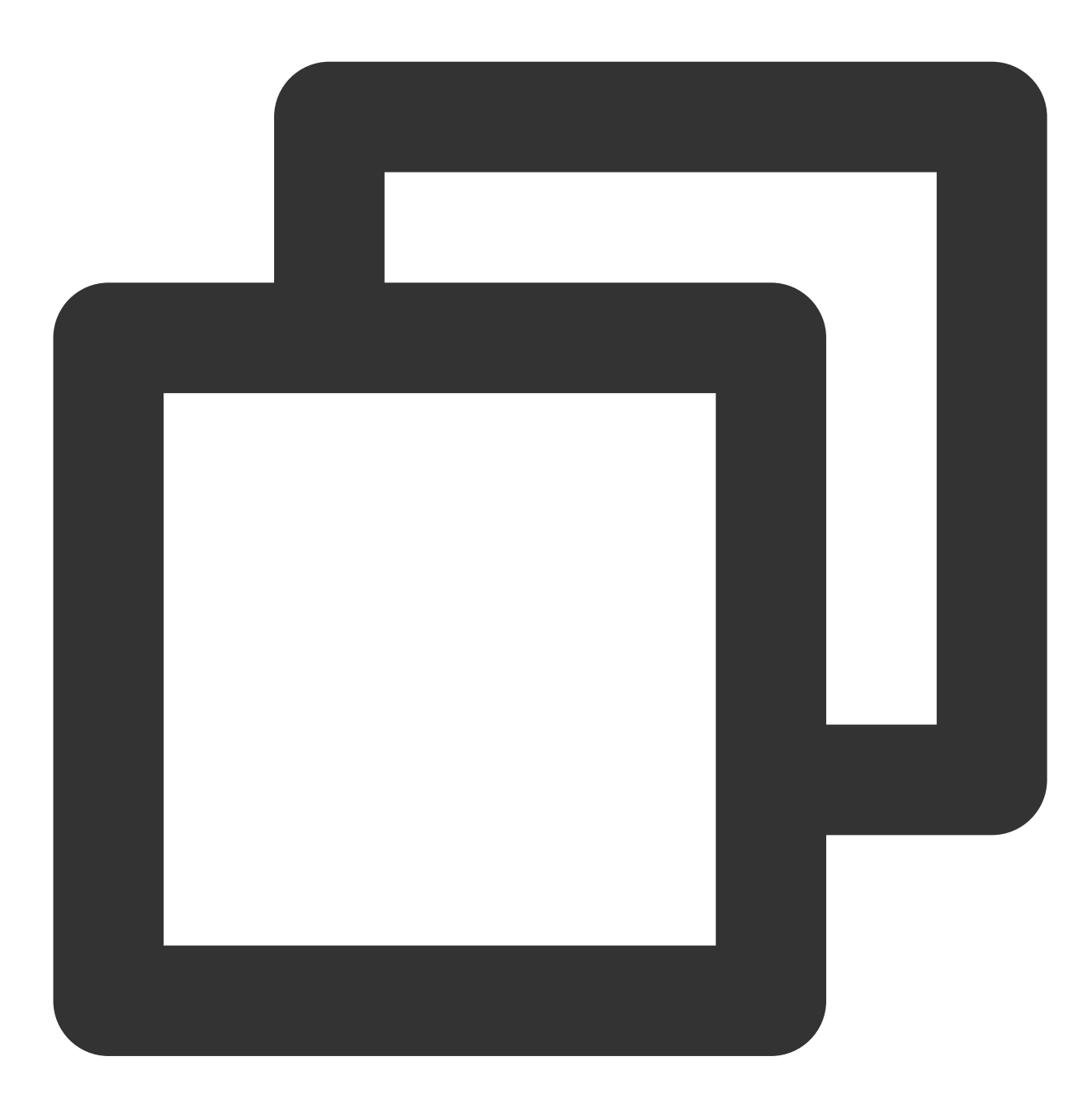

+ (void)createAvatarByPhoto: (NSString \* \_Nullable)photoPath avatarResPaths: (NSArray

photoPath:照片路径, 请确保入脸位于画面中间。建议画面中只包含一个人脸, 如果有多个人脸, SDK 会随机选 择一个。建议照片的短边大于等于500px,否则可能影响识别效果。

avatarResPaths:您可以传入多套 Avatar 素材, SDK 会根据照片分析的结果, 选择一套最合适的素材进行自动捏 脸。

注意

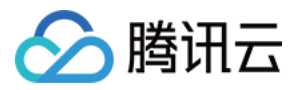

目前只支持一套,如果传入多套, SDK 只会使用第一套。

isMale: 是否是男性。暂未用到该属性, 但建议准确传入, SDK 后续会优化。

success:成功回调。 matchedResPath—匹配的素材路径、srcData—匹配结果, 与上文中的 exportAvatar 接口返 回的是⼀样的含义。

failure:失败回调。code—错误码,msg—错误信息。

### **6.** 将下载好的配置⽂件放置到对应的⽂件夹中(**addAvatarResource**)

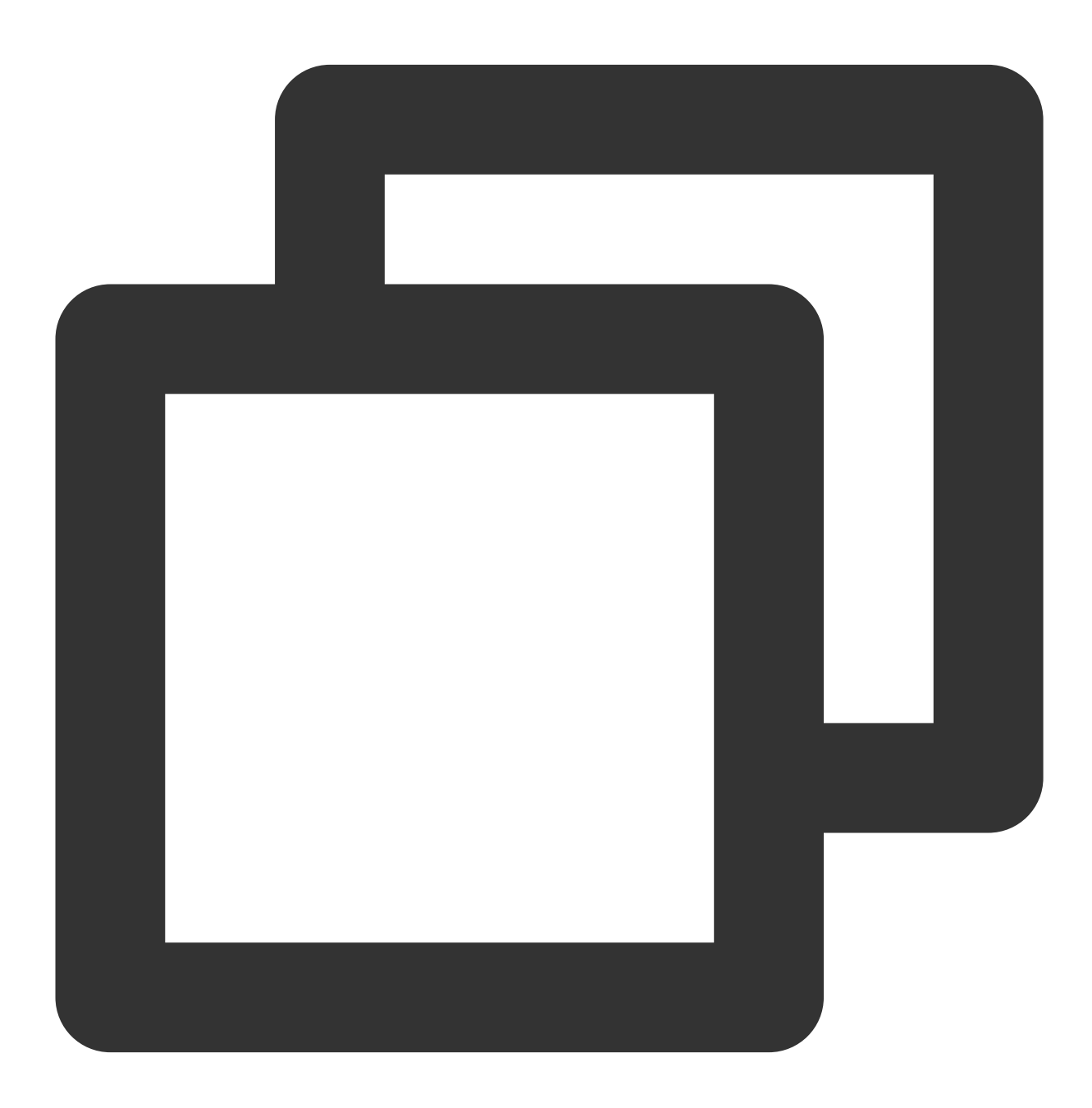

+ (void)addAvatarResource:(NSString \* \_Nullable)rootPath category:(NSString \* \_Null

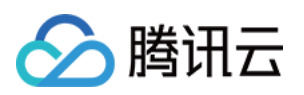

该接口主要用于动态下载 Avatar 配件的场景。举个例子, 您的 Avatar 素材中有10种发型, 后来想动态下发一种发型 给客户端,下载完成后,得到一个压缩包,然后调用该接口,把压缩包路径传给 SDK, SDK 会解析这份压缩包, 将 它放到对应的 category 目录下。下次您在调用 getAllAvatarData 接口时, SDK就能解析出新添加的这份数据。 参数说明:

**rootPath**:Avatar 素材的根⽬录,例如 /var/mobile/Containers/Data/Application/C82F1F7A-01A1-

4404-8CF6-131B26B4DA1A/Library/Caches/avatarMotionRes.bundle/avatar\_v2.0\_male

**category**:下载的这份配置的分类

**zipFilePath**:下载下来的 ZIP 包存放的本地地址

**completion**:结果回调。error — 错误信息。avatarList — 解析的 avatar 数据数组

#### **7.** 发送⾃定义事件

发送自定义事件,如:开启无人脸时的闲置显示状态。

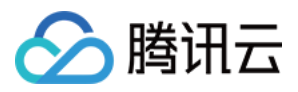

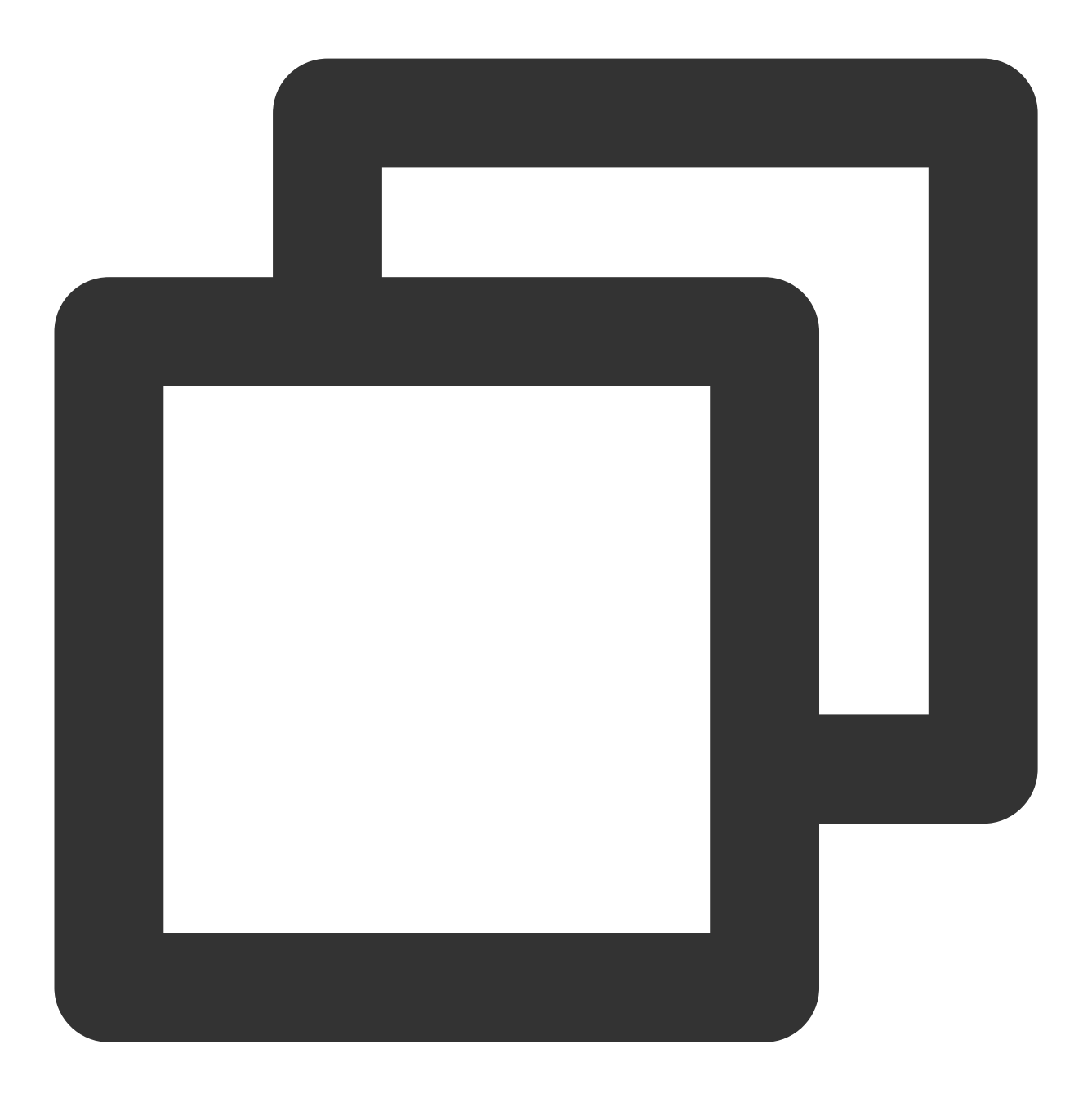

```
- (void)sendCustomEvent: (NSString * _Nullable)eventKey eventValue: (NSString * _Null
```
**eventKey**:⾃定义事件 key,可参考 TEDefine 的 AvatarCustomEventKey。

**eventValue**:⾃定义事件 value,为 JSON 字符串,例如 @{@"enabel" : @(YES)}转json字符串,或者直接 写 $0$ "{\\\\"enable\\\\" : true}".

### **8.** 调⽤ **AvatarData**

这几个接口的核心都是 AvatarData 类, 其主要内容如下:

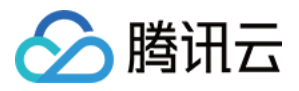

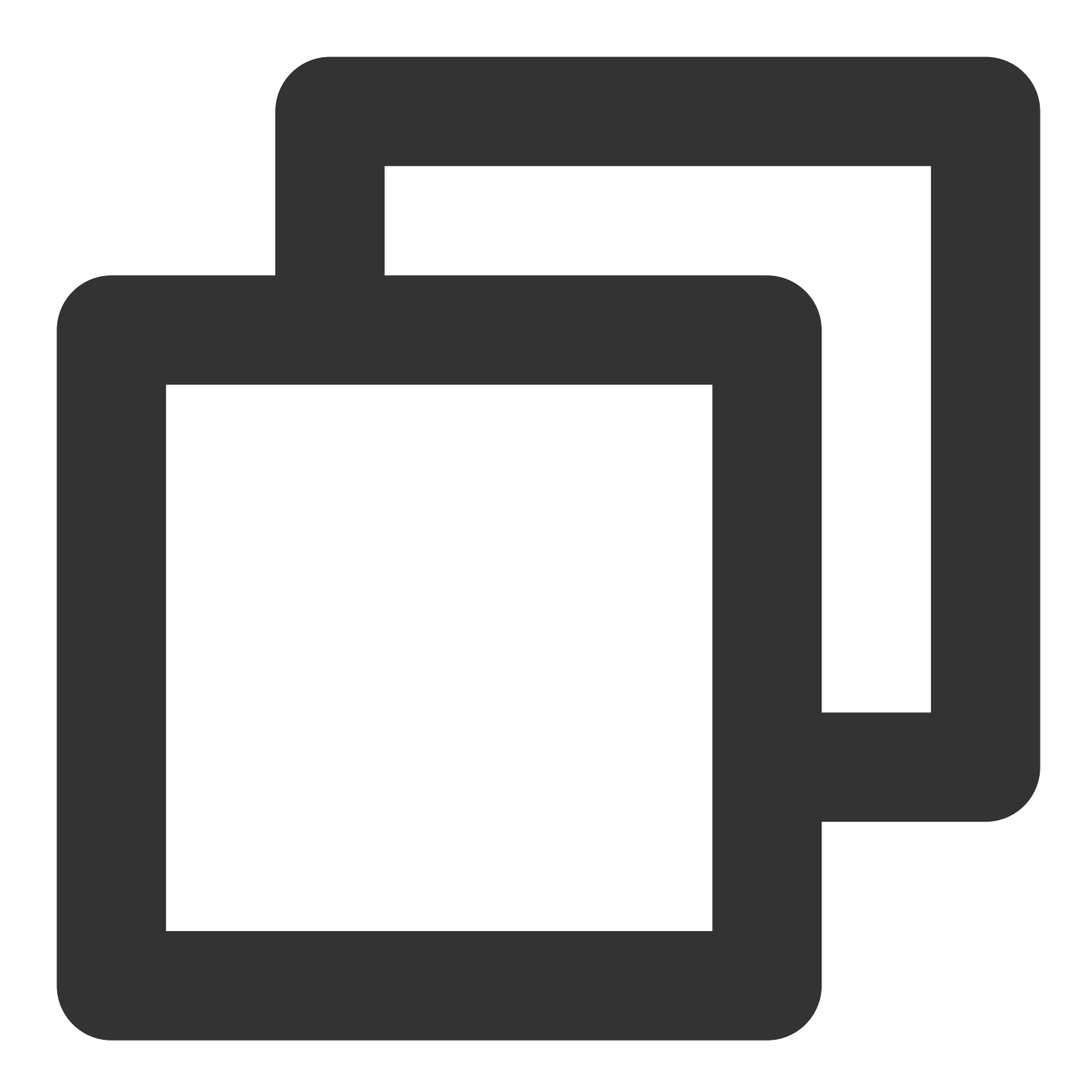

/// @brief 捏脸配置类型 @interface AvatarData : NSObject /// 例如 脸型、眼睛微调 等。TEDefine中定义了标准的category, 如果不满足需求, 也可以自定义catego @property (nonatomic, copy) NSString \* \_Nonnull category; // 标识每一个具体item 或者 每一个微调项。比如每个眼镜都有自己的id。每一个微调项也有自己的id。不能 @property (nonatomic, copy) NSString \* \_Nonnull Id; // selector选择类型或者AvatarDataTypeSlider值类型 @property (nonatomic, assign) AvatarDataType type; /// 如果是selector类型, 则它表示当前有无被选中 @property (nonatomic, assign) BOOL isSelected;
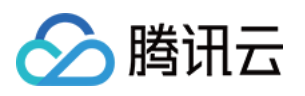

/// 捏身体某个部位 如:脸、眼睛、头发、上衣、鞋子等等。如何设值参考官方文档 @property (nonatomic, copy) NSString \* \_Nonnull entityName; /// 表示对entityName执行什么操作(action)。 规范参考官方文档 @property (nonatomic, copy) NSString \* \_Nonnull action; /// 表示对entityName执行action操作的具体值。 规范参考官方文档 @property (nonatomic, copy) NSDictionary \* \_Nonnull value; @end

-个 AvatarData 对象是一个原子配置, 如换发型、调整脸颊等:

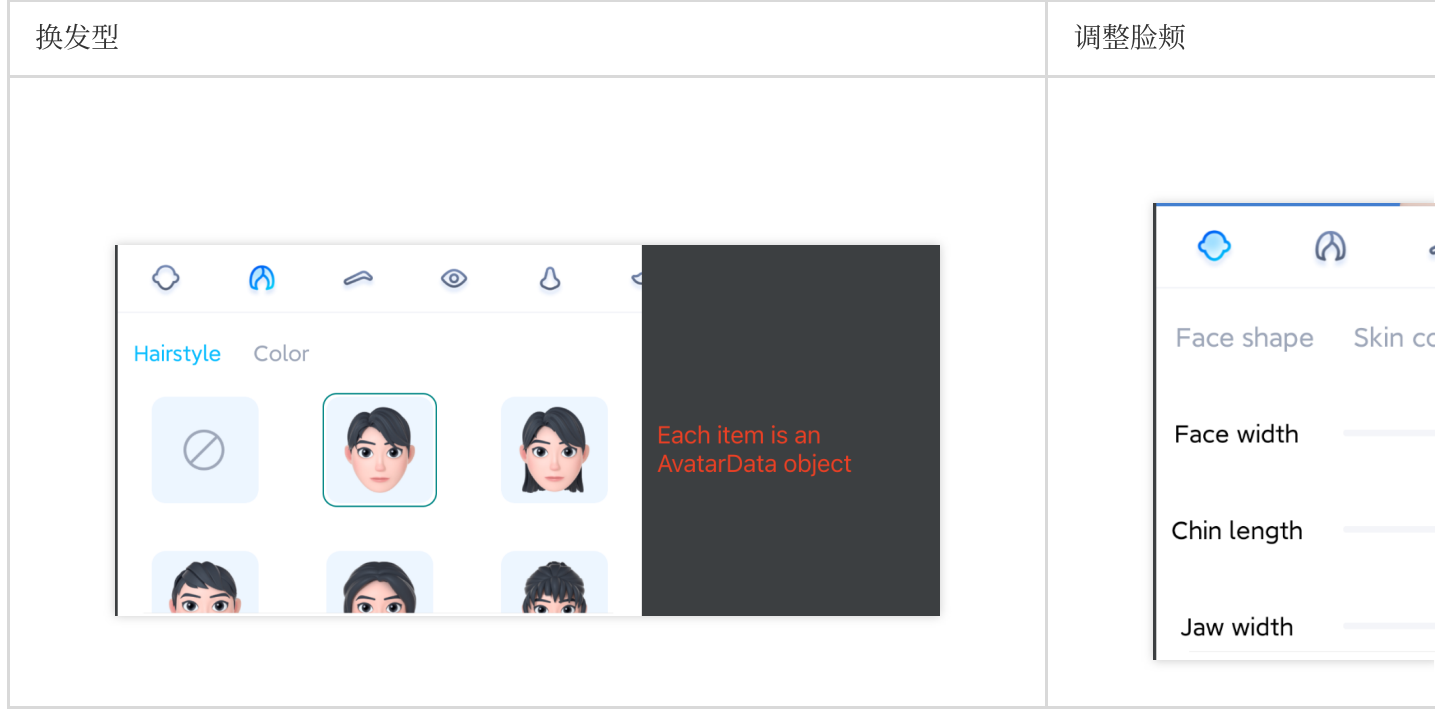

捏脸时,如果数据是 selector类型, 则修改 AvatarData 的 selected 字段。例如有4种眼镜 A、B、C、D, 默认选中的 是 A, 那么 A 的 selected 是 true, B、C、D 为 false。如果用户选择了眼镜 B, 则把 B 的 selected 为 true, A、C、  $D \nmid \mathcal{D}$  false。

捏脸时,如果数据是 slider 类型, 则修改 AvatarData 的 value 字段。value 字段是一个 JsonObject, 里面是若干对 key-value, 把 key-value 中的 value 修改为滑竿的值即可。

# AvatarData 高级说明

AvatarData 是 SDK 自动从素材根目录的 custom\_configs 目录中解析出来返回给应用层的。通常您不需要手动构造 AvataData。

AvatarData 中, 对捏脸起关键作用的是 [entityName](https://www.tencentcloud.com/document/product/1143/51287#entityName)、[action](#page-217-0), [value](#page-217-0) 三个字段。这3个字段的值是 SDK 在解析素材配 置时自动填入的。大多数情况下,您不需要了解这3个字段的含义,仅在 UI 层展示时, 如果是滑竿类型, 则需要解 析 value 中的形变 key-value 与 UI 操作进行对应。

#### **entityName** 字段

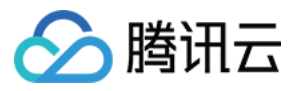

捏脸时,需要明确指定捏哪个部位,比如脸、眼睛、头发、上衣、鞋子等等。entityName 字段就是描述这些身体部 位名称的。

#### **action** 和 **value**字段

<span id="page-217-0"></span>action 字段表示对 entityName 执行什么操作(action)。SDK 内定义了五种 action, 每种 action 的含义及 value 要 求如下:

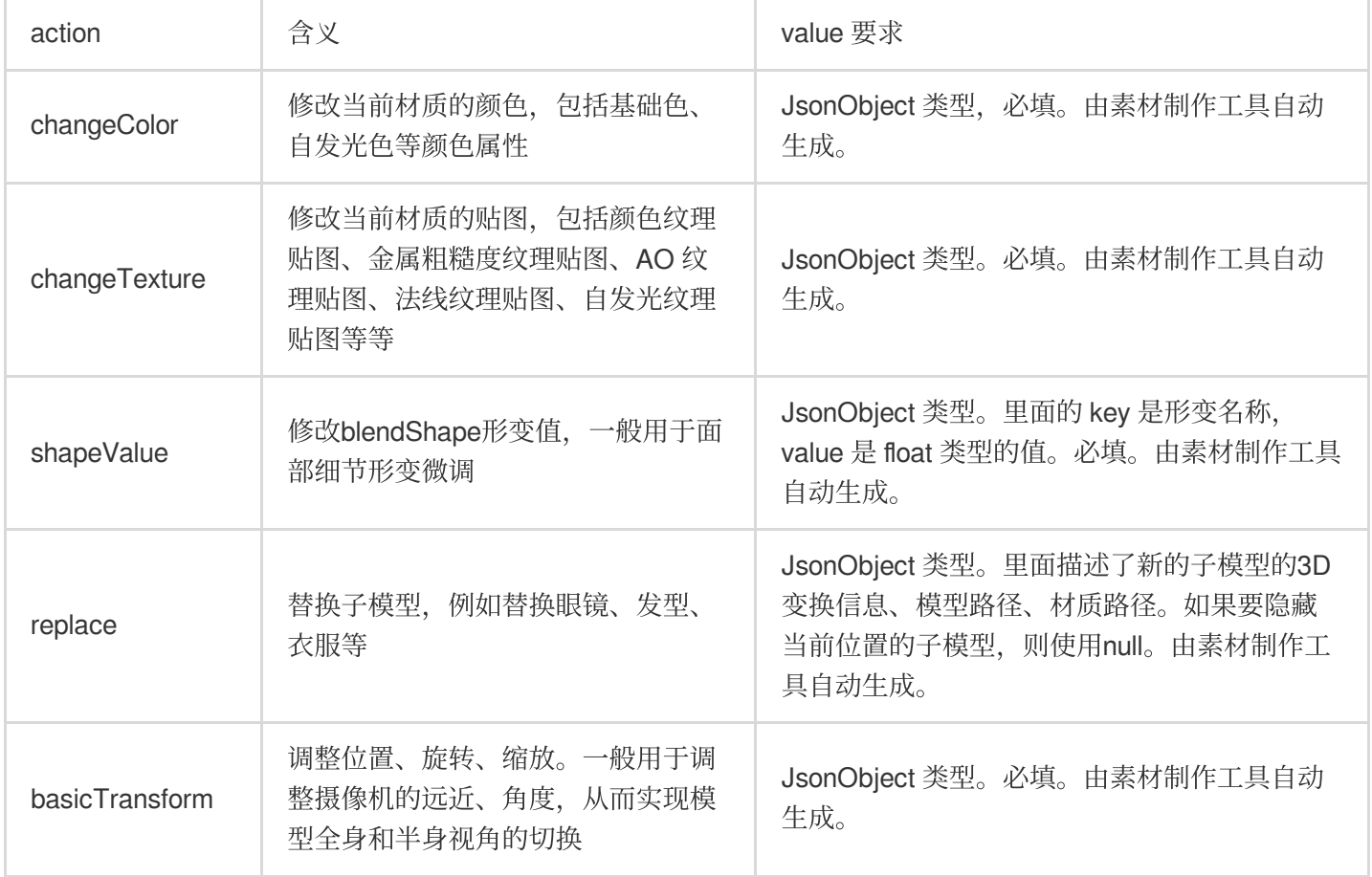

# 配置 Avatar 捏脸换装数据

Avatar 属性配置存放在 resources 文件夹下(路径为: 素材/custom\_configs/resources ):

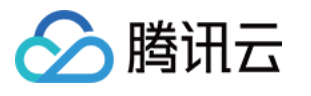

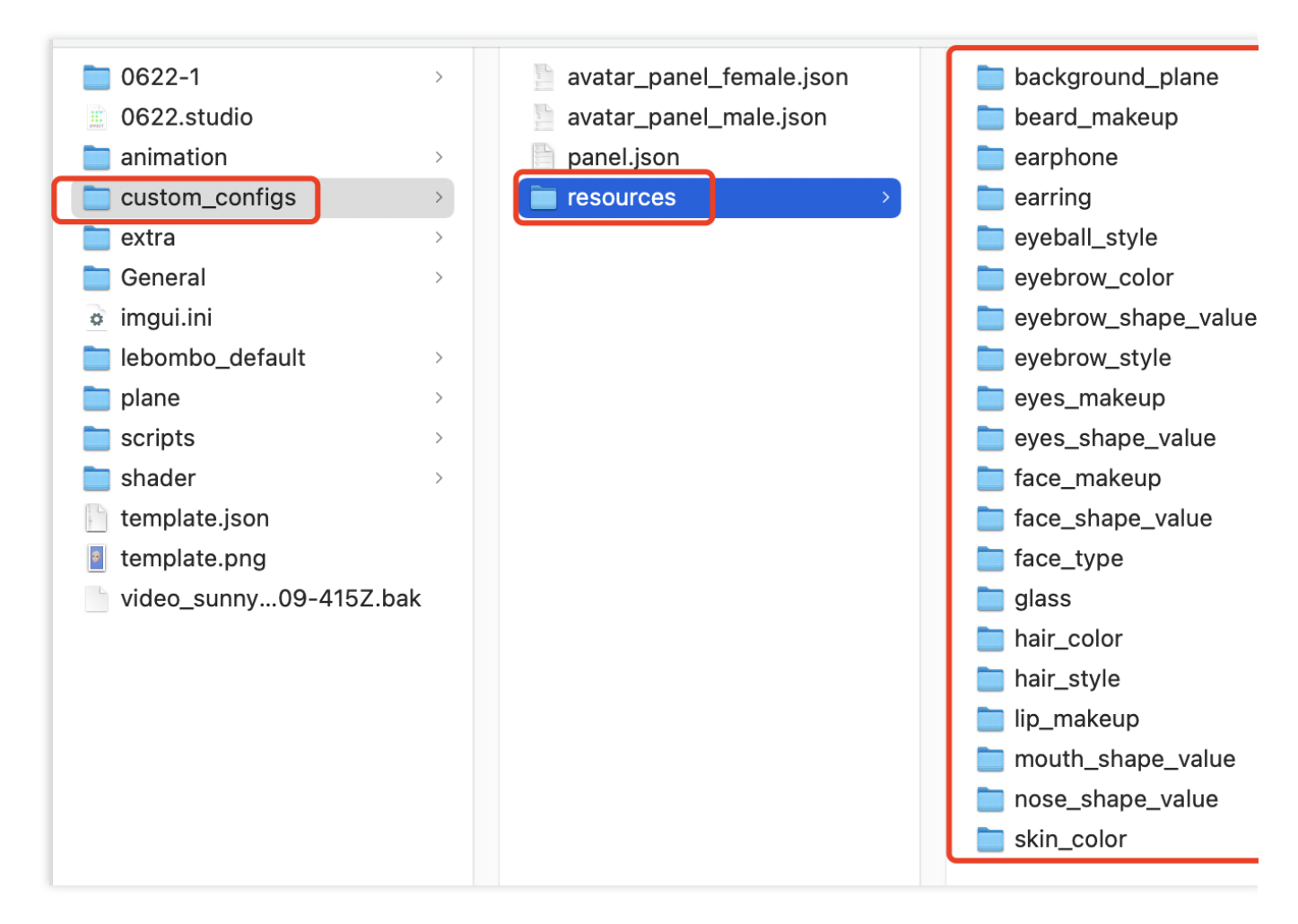

这些配置文件是自动生成的,通常不需要手动配置。自动生成的方式如下:

设计师用 TencentEffectStudio 设计好一套形象后,运行我们提供的 resource\_generator\_gui 这个 app(目前仅支持 MacOS 平台), 即可自动生成这些配置, 详情请参见 [设计规范。](https://doc.weixin.qq.com/doc/w3_ALoA-gYYAAgV0MAAbjtQfO4EWXhI9?scode=AJEAIQdfAAoU7K9sLCAGMA3QZFAAg&version=4.0.19.6020&platform=win)

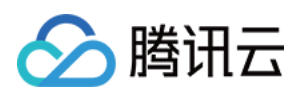

# Android 快速跑通demo

最近更新时间:2024-02-19 17:15:02

1. 使用 Android Studio 打开项目工程。

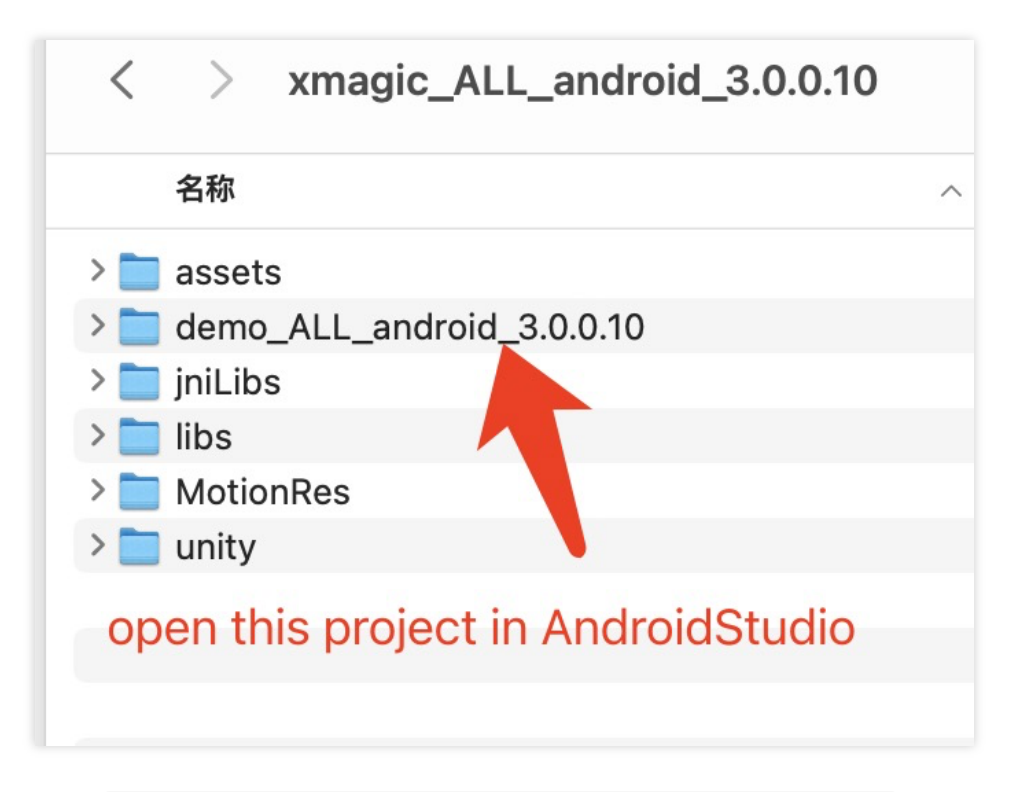

2. 在工程的 com.tencent.demo.constant.LicenseConstant.java 类中设置自己申请的 License 信 息。

3. 在工程下的 build.gradle 文件中修改包名为自己的包名。

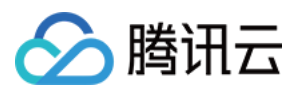

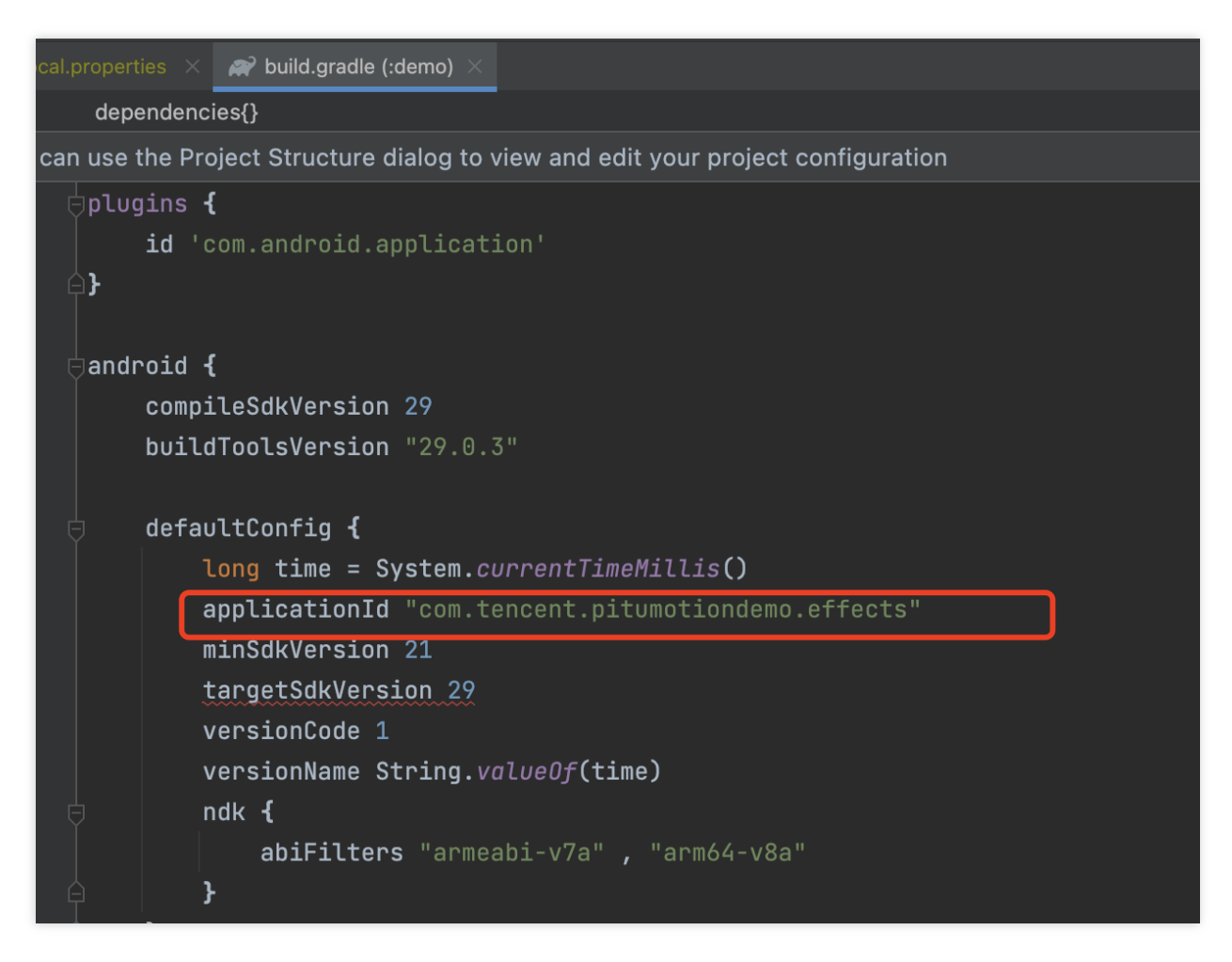

4. 替换授权的素材: demo 工程中的部分 Avatar 素材(如下图红框圈中的3个素材)需要签发授权才能使用, 请 联系 我们 获取授权素材。

| build                    | main | AndroidManifest.xml | audio2exp          | 2dMotionRes              |
|--------------------------|------|---------------------|--------------------|--------------------------|
| build.gradle             |      | assets              | avatar_panel       | 3dMotionRes              |
| $\blacksquare$ libs      |      | <b>java</b>         | beauty_panel       | $\blacksquare$ avatarRes |
| proguard-an-optimize.txt |      | $\Box$ jniLibs      | benchmark          | ganMotionRes             |
| proguard-rules_demo.pro  |      | $\Box$ res          | Light3DPlugin      | handMotionRes            |
| proguard-rules_sdk.pro   |      |                     | LightBodyPlugin    | <b>MakeupRes</b>         |
| $\Box$ src               |      |                     | LightCore          | segmentMotionRes         |
|                          |      |                     | LightHandPlugin    |                          |
|                          |      |                     | LightSegmentPlugin |                          |
|                          |      |                     | $\Box$ lut         |                          |
|                          |      |                     | MotionRes          |                          |
|                          |      |                     |                    |                          |

5. 完成以上步骤, 即可运行 demo。

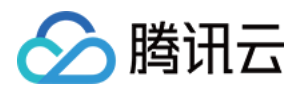

# 快速接入 Avatar

最近更新时间:2023-05-18 10:33:12

由于 Avatar 只是腾讯特效的部分功能, 所以在接入时需参考 腾讯特效接入文档, 将 SDK 集成到您的项目之中。然 后按照下文的方法添加 Avatar UI、加载 Avatar 素材。

1. 按照腾讯特效文档进行接入, 请参见 独立集成腾讯特效。

2. 按照如下方法加载 Avatar 素材。

# 使用 Avatar 功能具体步骤

#### 步骤**1**:复制 **Demo** 中的⽂件

1. 在官网下载对应的 demo工程, 并解压。

- 2. 添加 avatar 资源: 联系我们进行 Avatar 资源签发, 然后将签发的资源复制到工程中(和 Demo 位置保持一
- 致 demo/app/assets/MotionRes/avatarRes 下)。由于 Demo 中的

demo/app/assets/MotionRes/avatarRes 下的 avatar 资源是加密授权过的, 所以客户无法直接使用。

3. 复制 Demo 中 com.tencent.demo.avatar 文件夹下的所有类到您的工程中。

#### 步骤**2**:添加关键代码

参考 Demo 中的 com.tencent.demo.avatar.AvatarEditActivity 类,添加如下代码。

1. 在页面的 xml 文件文件中配置面板信息:

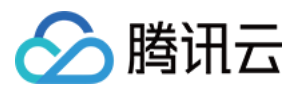

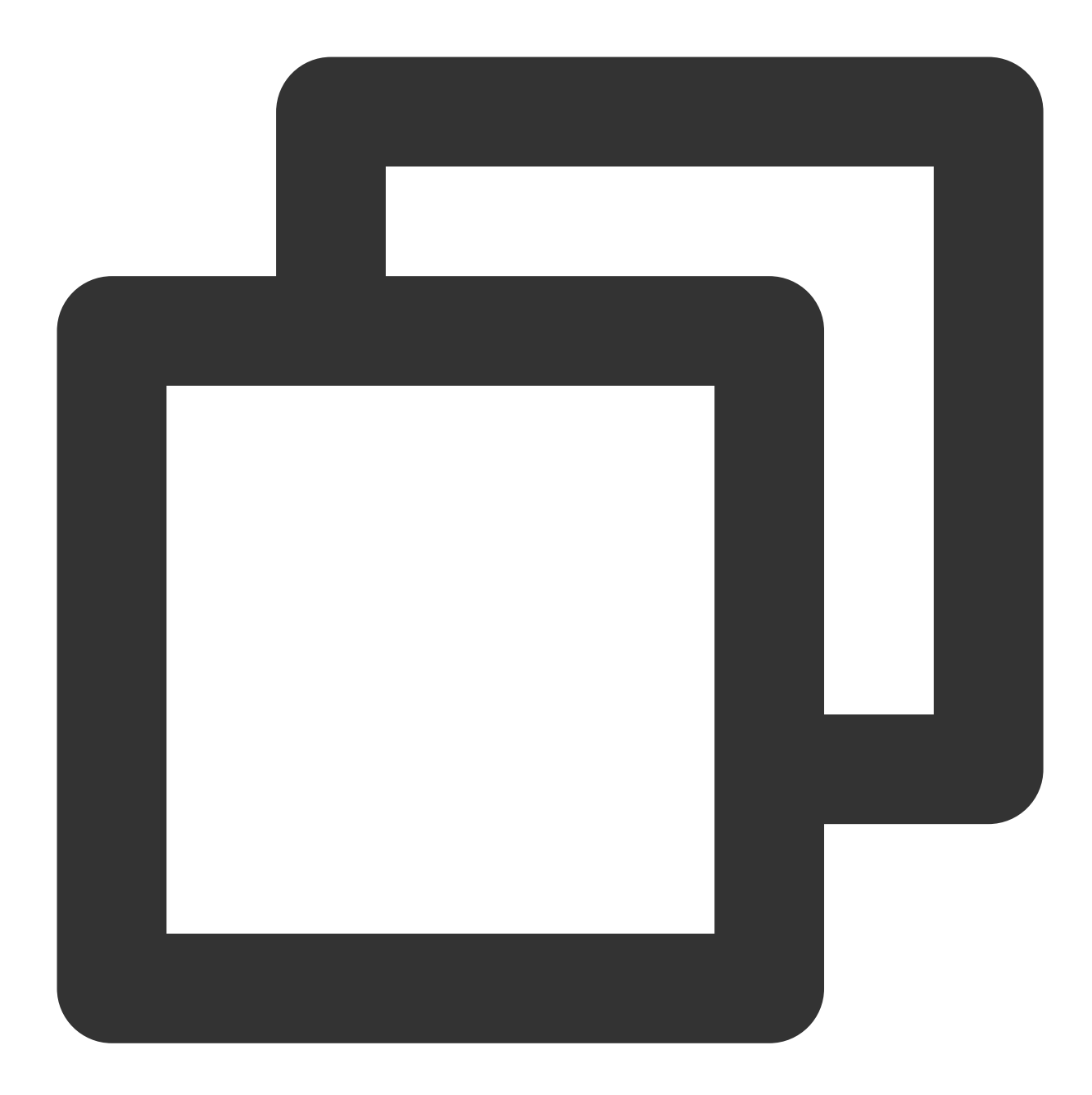

```
<com.tencent.demo.avatar.view.AvatarPanel
         android:id="@+id/avatar_panel"
         android:layout_width="match_parent"
         android:layout_height="300dp"
         app:layout_constraintBottom_toBottomOf="parent" />
```
2. 在页面中获取面板对象并设置对应的数据回调接口:

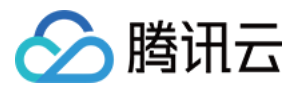

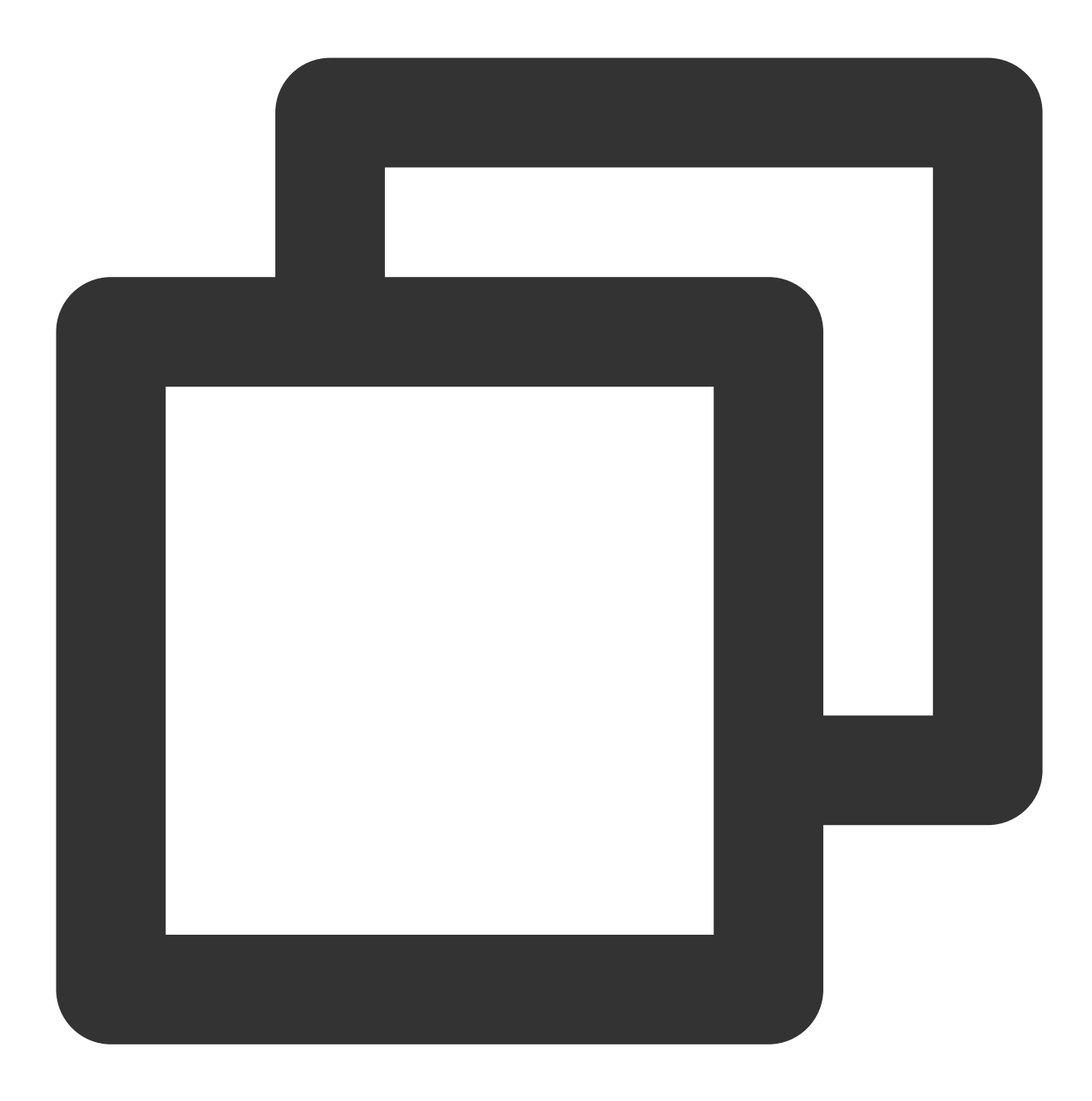

```
avatarPanel.setAvatarPanelCallBack(new AvatarPanelCallBack() {
```

```
@Override
public void onReceiverBindData(List<AvatarData> avatarData) {
   mXMagicApi.updateAvatar(avatarData, AvatarEditActivity.this);
}
@Override
public void onItemChecked(MainTab mainTab, AvatarItem avatarItem) {
    if (avatarItem.avatarData == null && URLUtil.isNetworkUrl(avatarIte
        downloadAvatarData(avatarItem, () -> updateConfig(avatarItem));
```
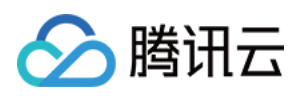

```
} else {
           updateConfig(avatarItem);
           List<AvatarData> bindAvatarData = AvatarResManager.getAvatarDat
           mXmagicApi.updateAvatar(bindAvatarData, AvatarActivity.this);
        }
    }
   @Override
   public void onItemValueChange(AvatarItem avatarItem) {
       updateConfig(avatarItem);
    }
   @Override
   public boolean onShowPage(AvatarPageInf avatarPageInf, SubTab subTab) {
        if (subTab != null &\& subTab.items != null &\& subTab.items.size() >
           AvatarItem avatarItem = subTab.items.get(0);
            if (avatarItem.type == AvatarData.TYPE_SLIDER && avatarItem.ava
                downloadAvatarData(avatarItem, () -> {
                    if (avatarPageInf != null) {
                        avatarPageInf.refresh();
                    }
                });
                return false;
            }
        }
       return true;
   }
   private void updateConfig(AvatarItem avatarItem) {
        if (mXmagicApi != null && avatarItem != null) {
           List<AvatarData> avatarConfigList = new ArrayList<>();
            avatarConfigList.add(avatarItem.avatarData);
           mXmagicApi.updateAvatar(avatarConfigList, AvatarActivity.this);
        }
   }
});
```

```
3. 获取面板数据,并设置给面板:
```
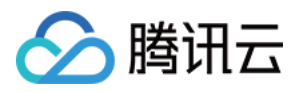

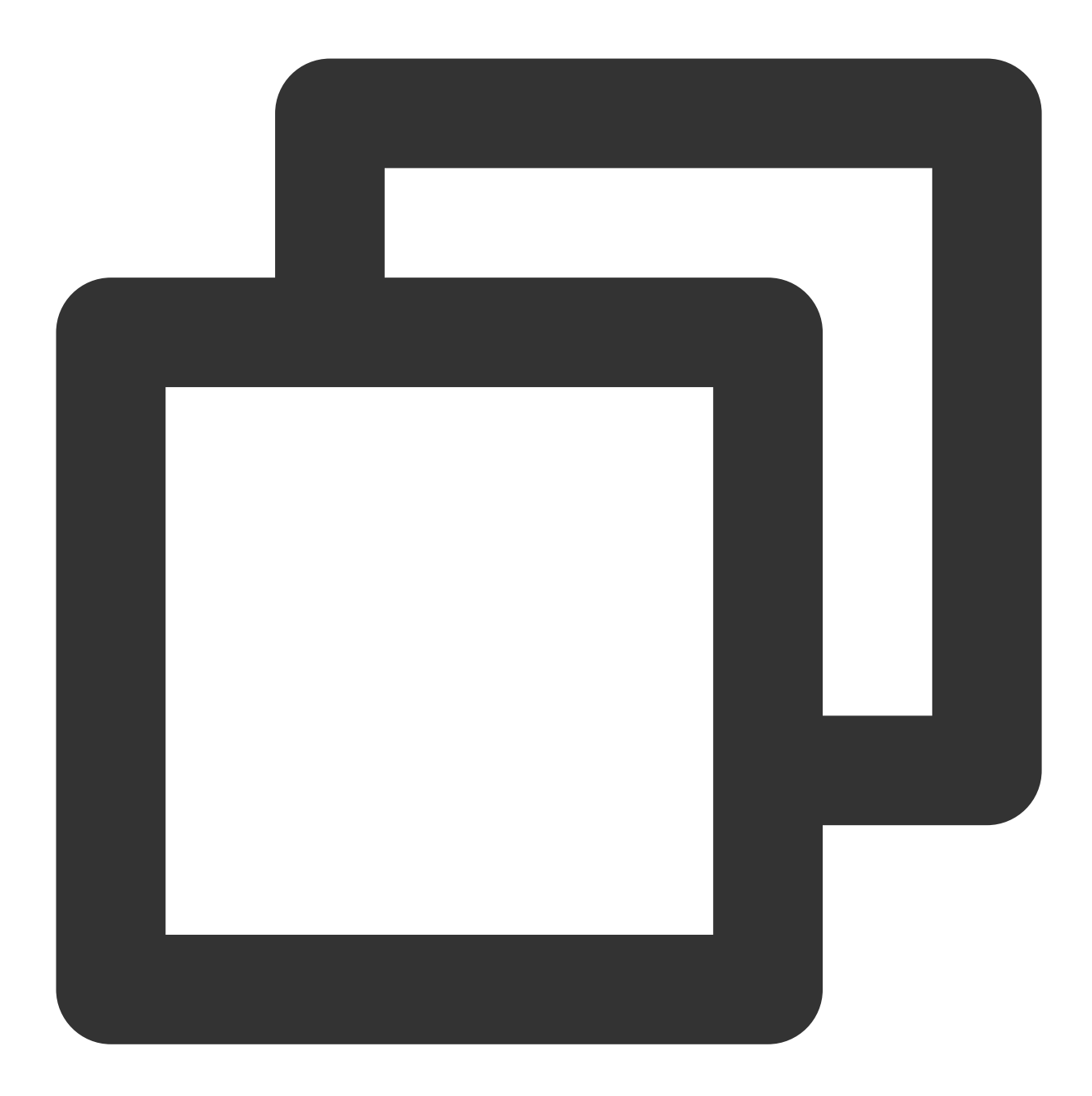

```
AvatarResManager.getInstance().getAvatarData(avatarResName, getAvatarConfig(), allD
      avatarPanel.initView(allData);
});
```
4. 创建 xmagicApi 对象,并加载捏脸资源:

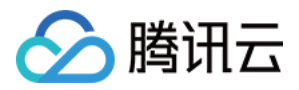

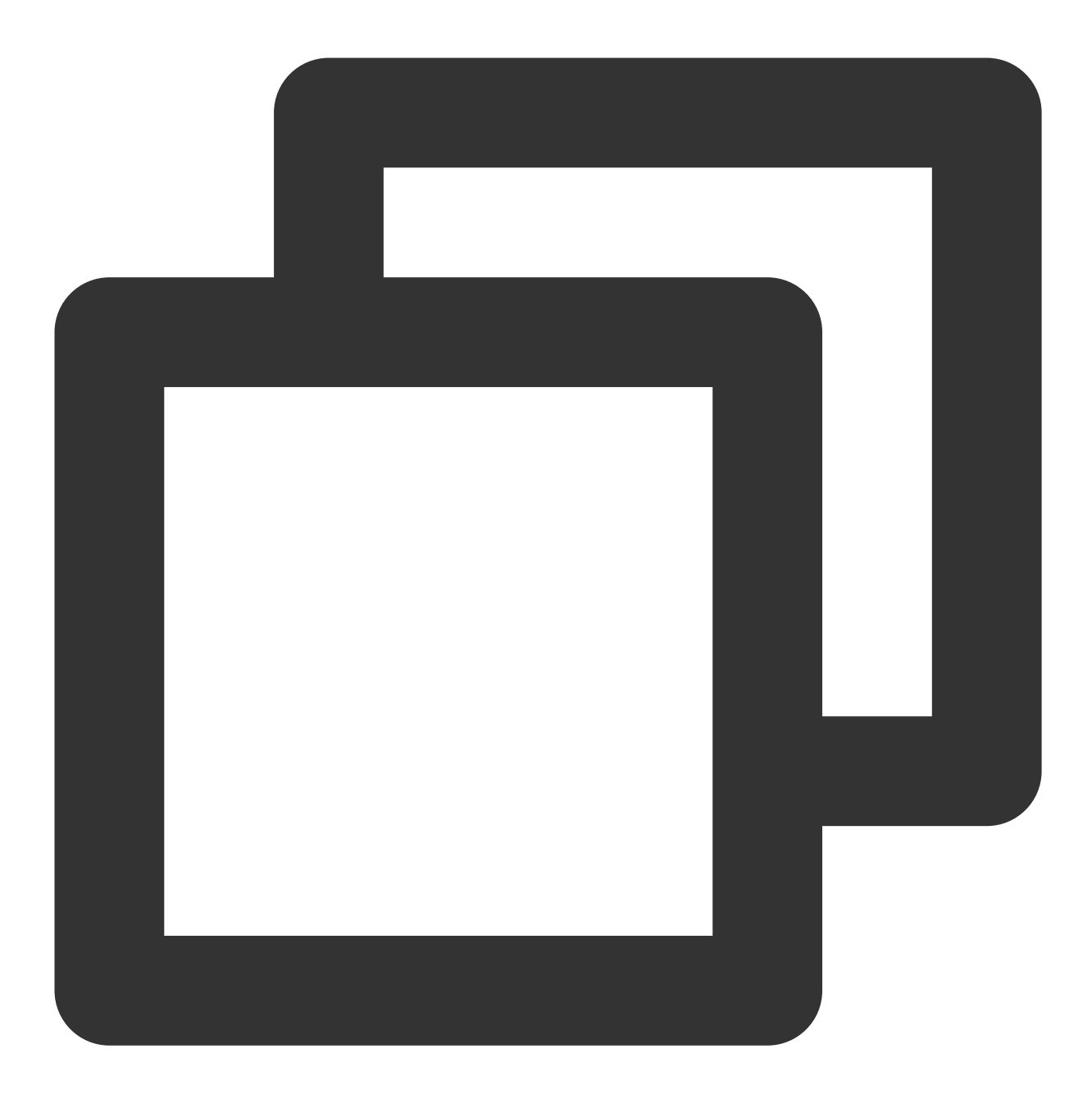

```
protected void initXMagicAndLoadAvatar(String avatarConfig, UpdatePropertyListener
     if (mXMagicApi == null && !isFinishing() && !isDestroyed()) {
         WorkThread.getInstance().run(() - > {
             synchronized(lock) {
                 if (isXMagicApiDestroyed) {
                     return;
                 }
                 mXMagicApi = XmagicApiUtils.createXMagicApi(getApplicationContext(
                 AvatarResManager.getInstance().loadAvatarRes(mXMagicApi, avatarRes
                 setAvatarPlaneType();
             }
```
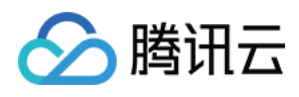

```
}, this.hashCode());
   }
}
```
5. 保存 Avatar 属性, 可参考 Demo 中的 saveAvatarConfigs 方法:

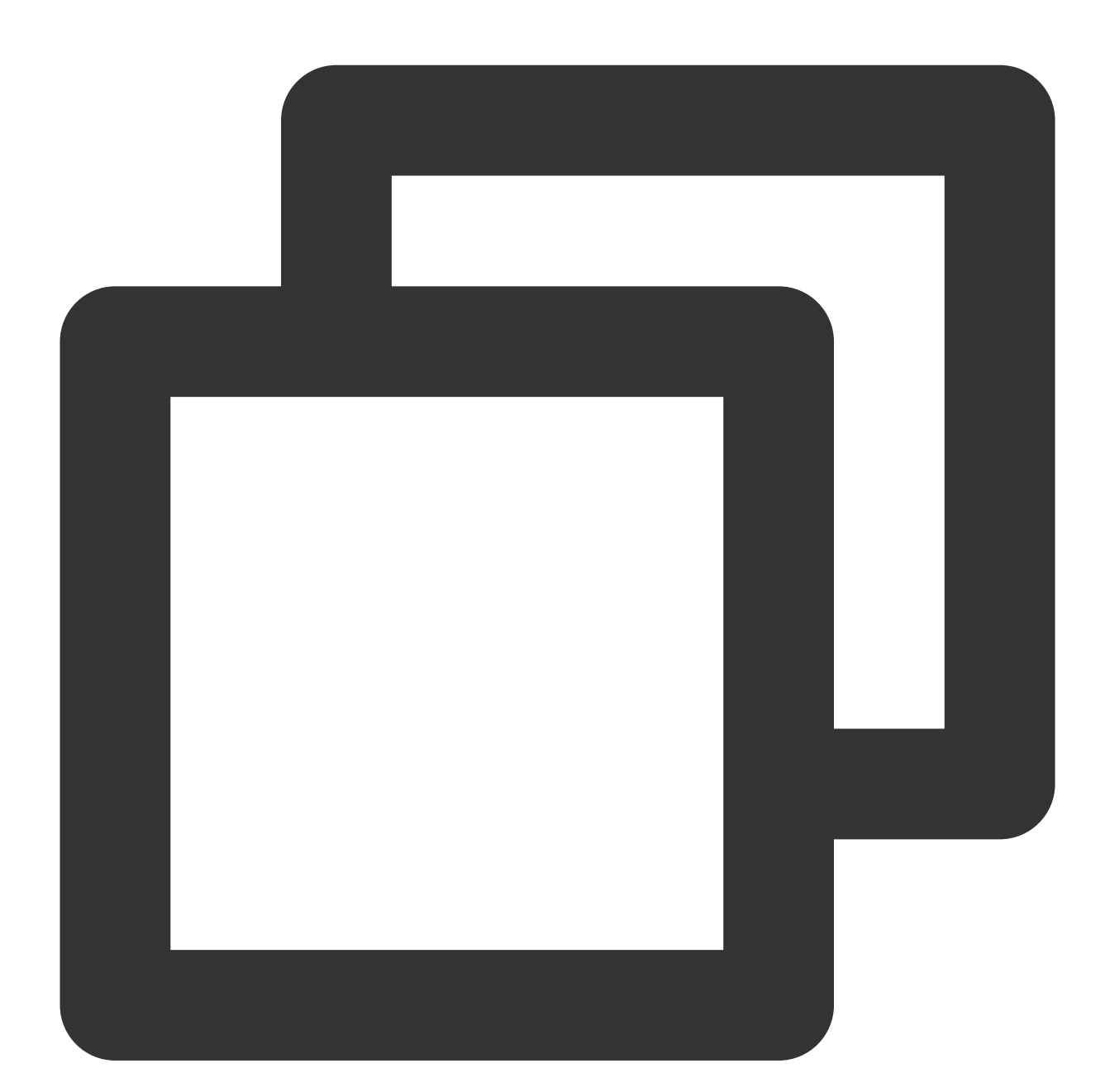

```
/**
   * 保存⽤户设置的属性或者默认属性值
*/
public void onSaveBtnClick() {
   //通过AvatarResManager的getUsedAvatarData获取⽤户配置的属性
       List < AvatarData > avatarDataList = AvatarResManager.getUsedAvatarData(ava
```
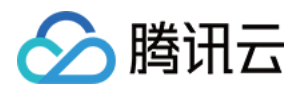

}

```
//通过XmagicApi.exportAvatar⽅法将配置的属性转换为字符串
 String content = XmagicApi.exportAvatar(avatarDataList);
 //保存此字符串即可,下载使⽤时将此字符串设置给SDK的loadAvatarRes⽅法,即可恢复此形象
if (mXMagicApi != null) {
    mXMagicApi.exportCurrentTexture(bitmap - > saveAvatarModes(bitmap, cont
 }
```
6. 切换背景参考 Demo 中的背景⾯板:

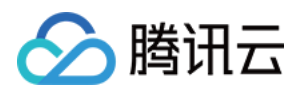

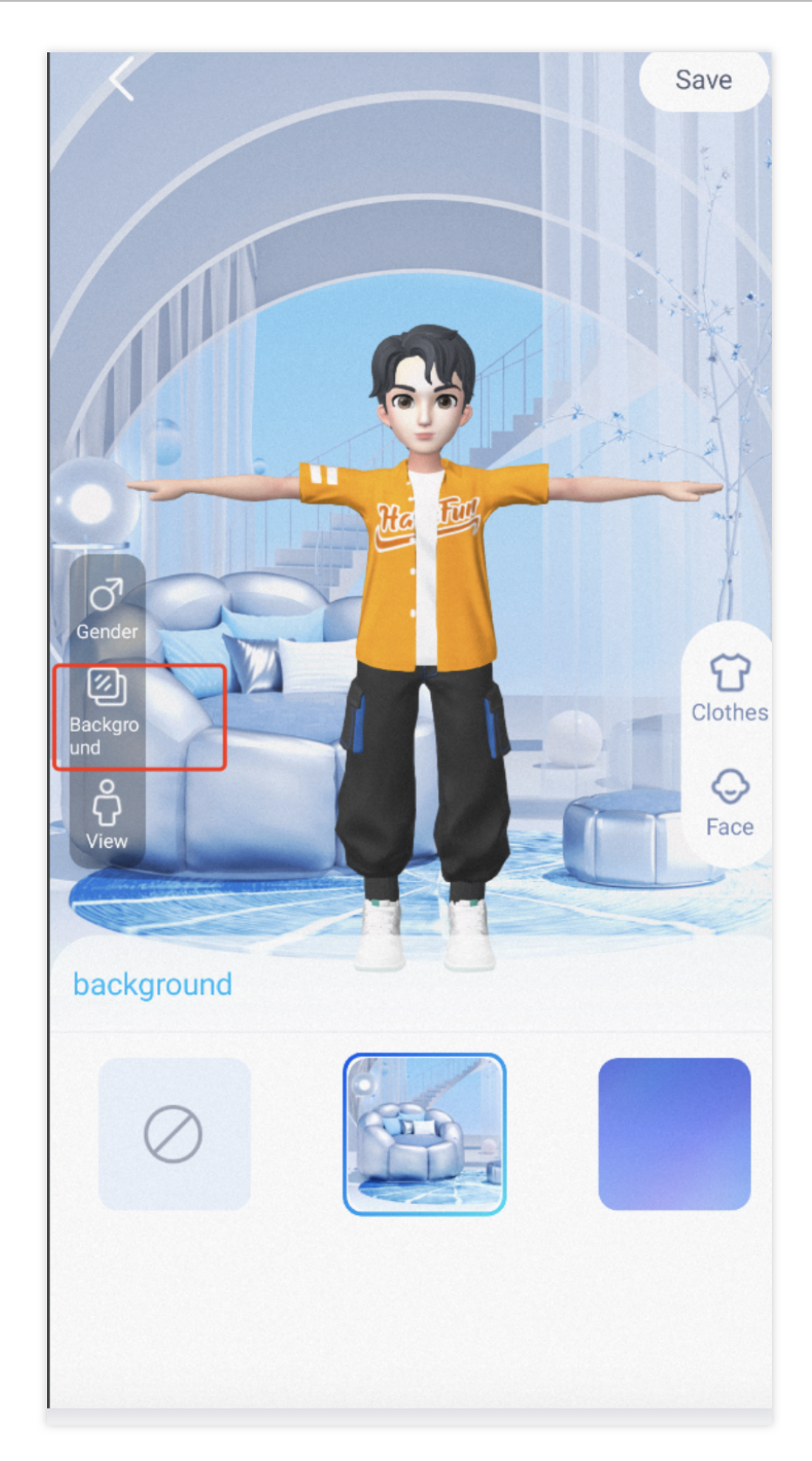

7. 设置模型动画参考demo 中的互动页面

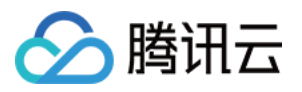

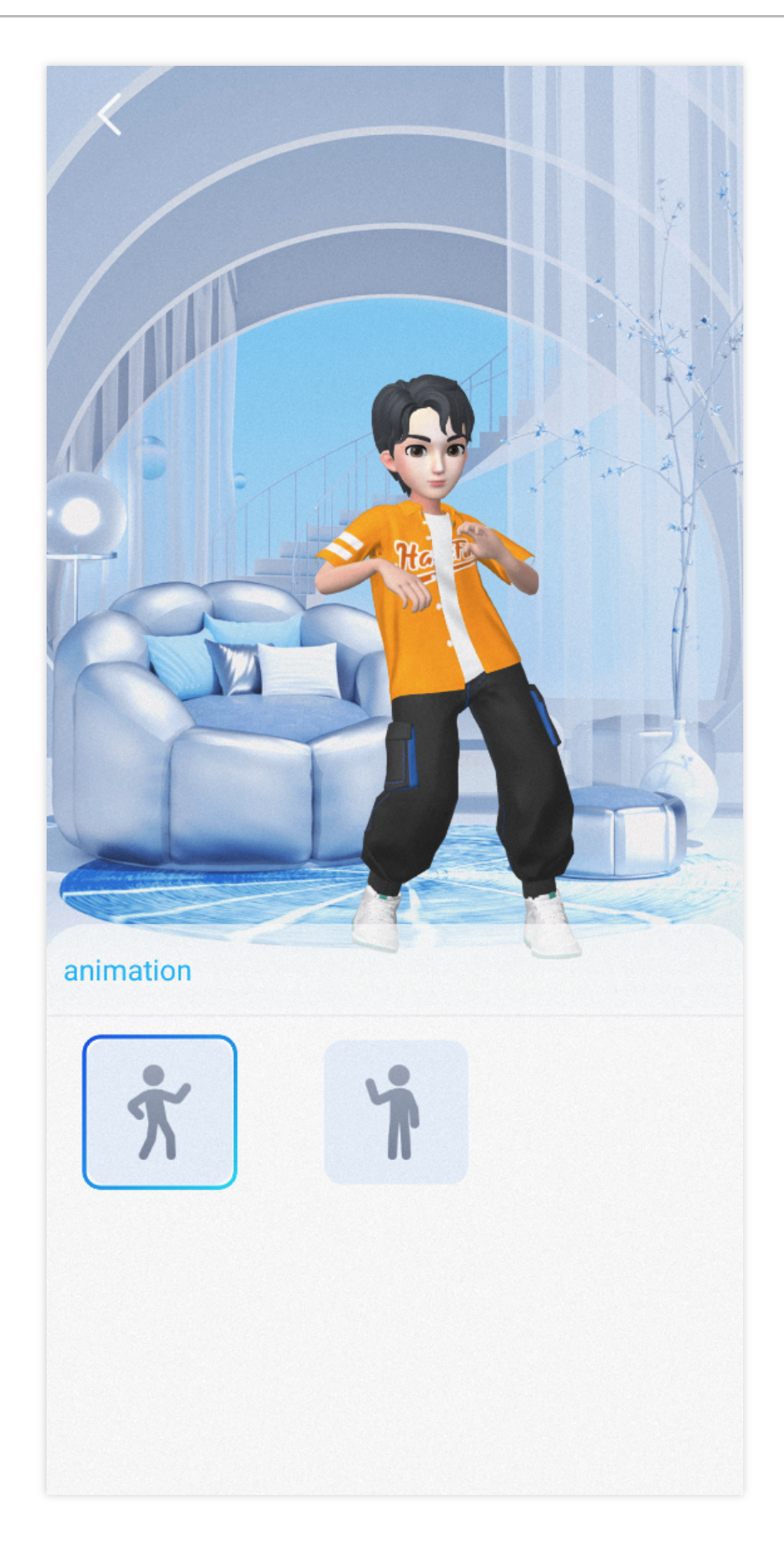

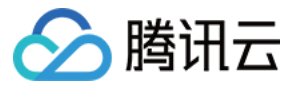

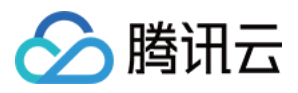

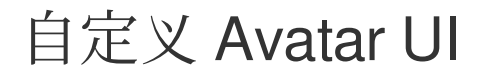

最近更新时间:2023-07-10 09:58:29

# Demo UI 说明

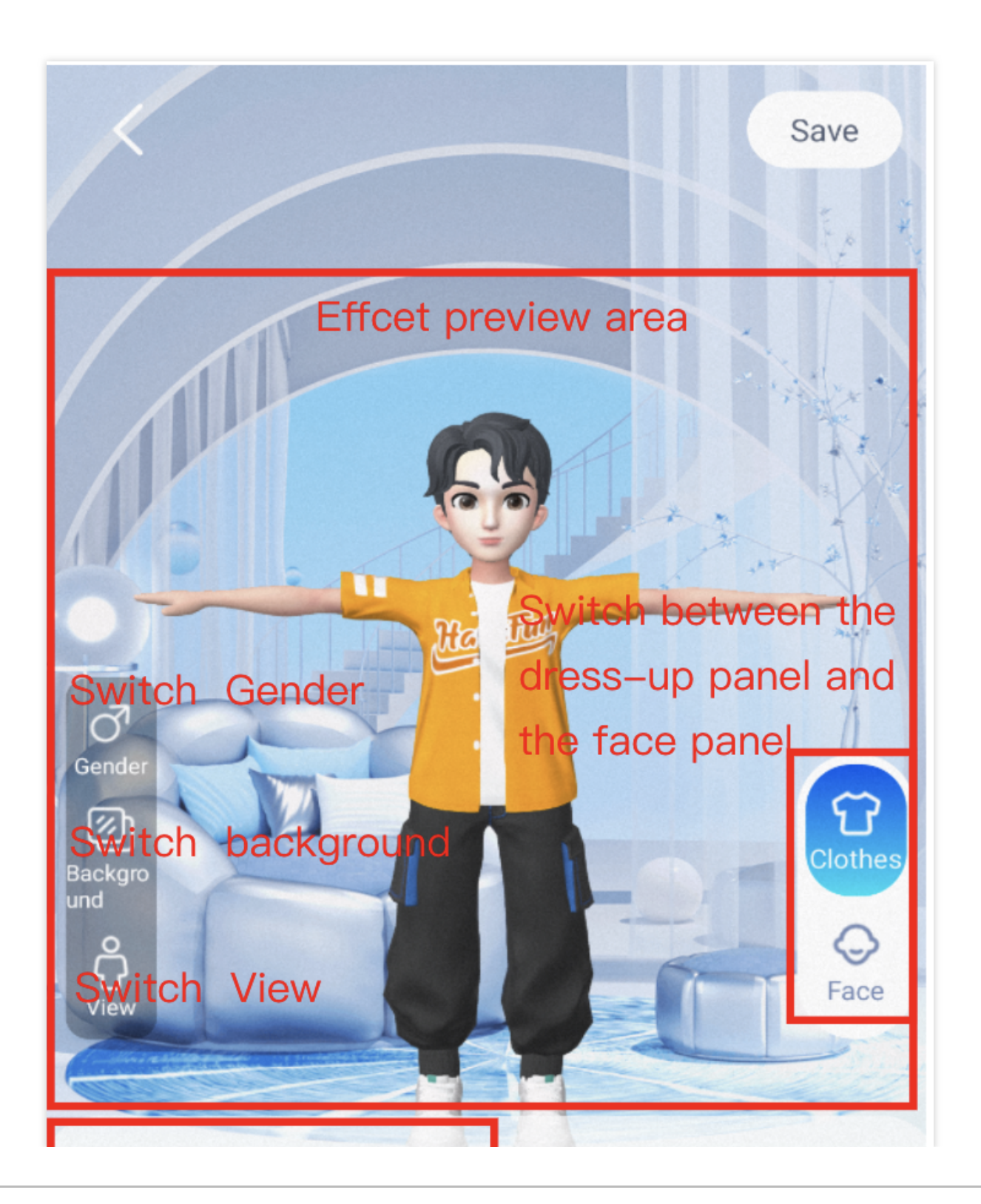

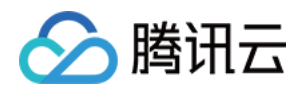

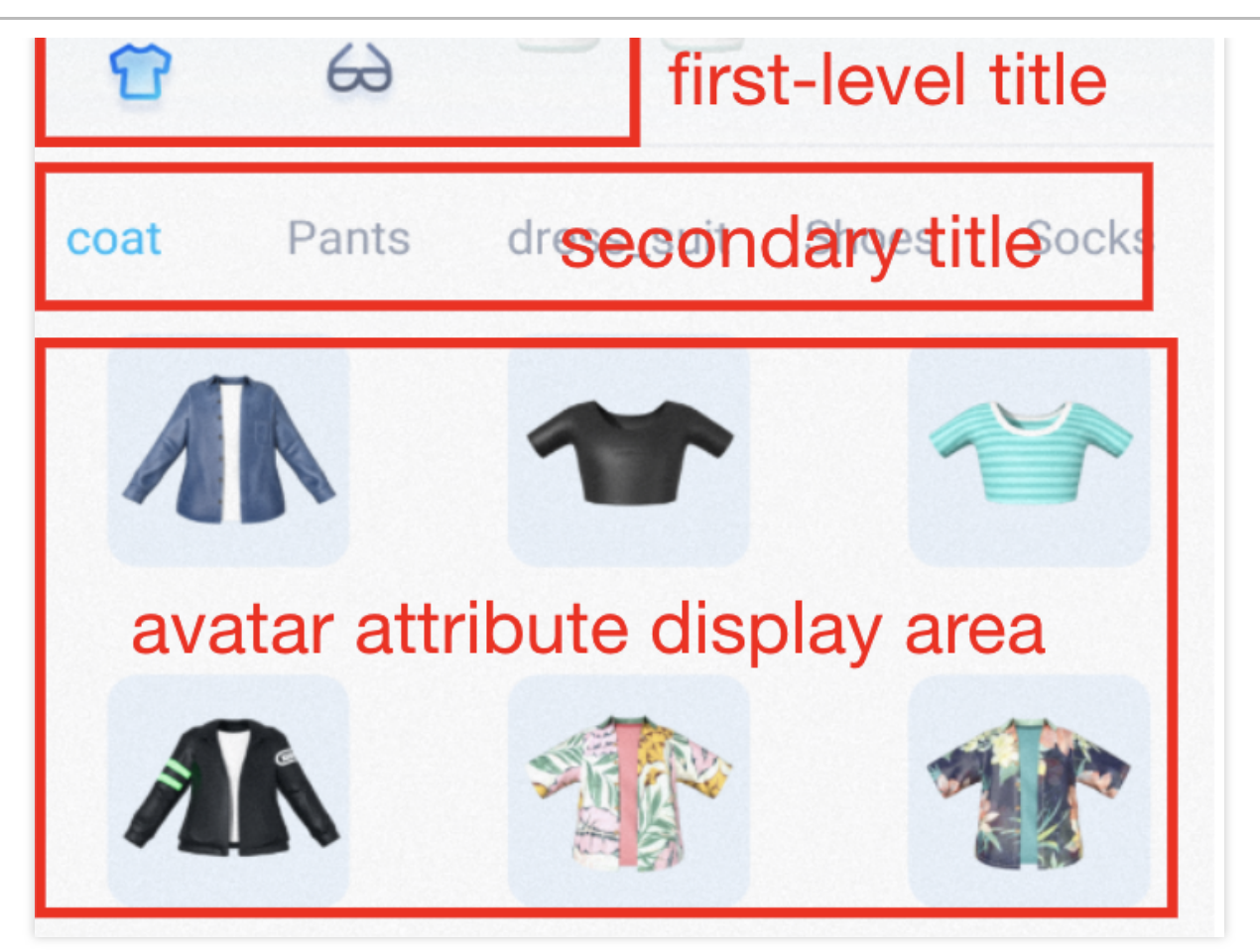

# 实现方式

面板配置信息可存放在任何路径, Demo 中存放在 assets 中, 在 Demo 首次使用面板文件时会复制到安装目录下。

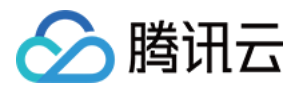

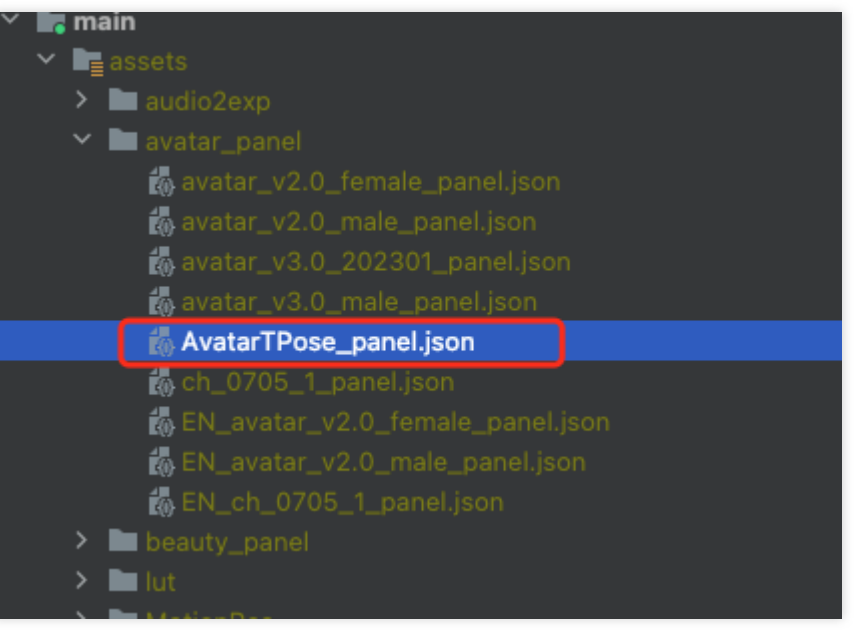

## **Json** 结构和 **UI** ⾯板对应关系:

左侧 item 对应右侧页面一级菜单, clothes 为第一个 icon 选中的内容:

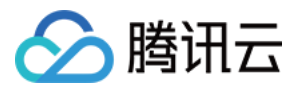

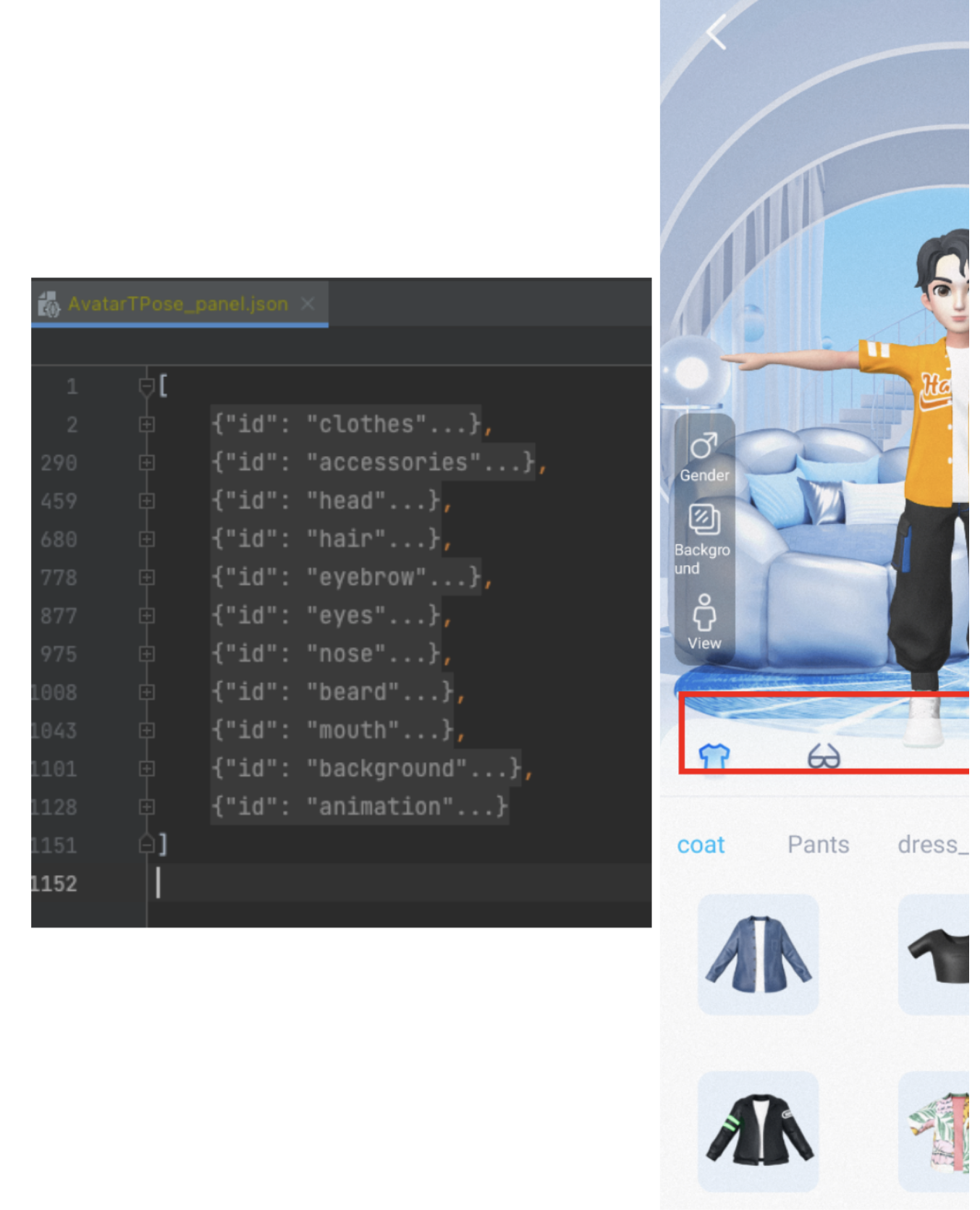

左侧红框 subTabs 对应右侧二级菜单:

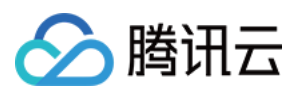

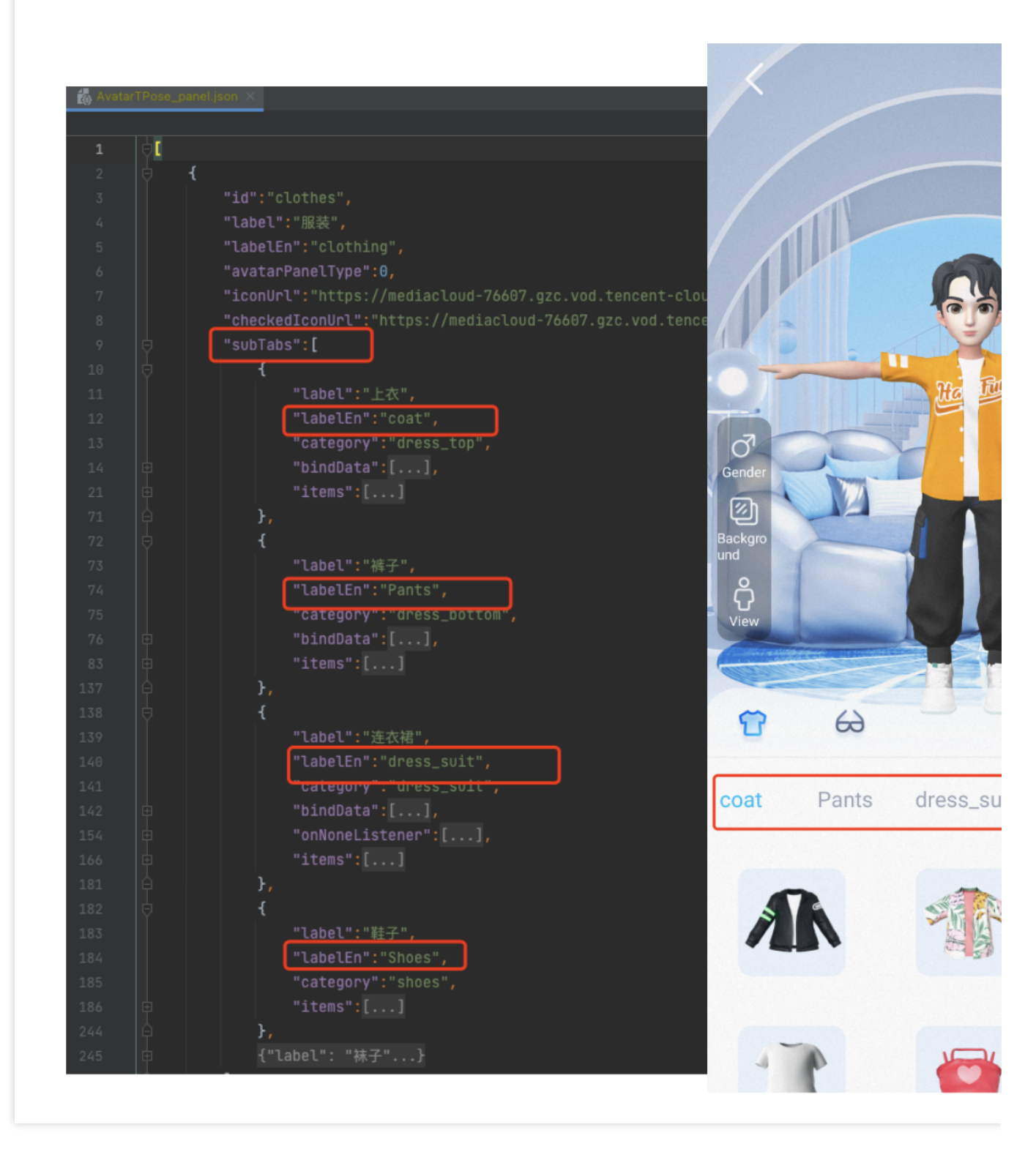

左侧 icon 对应的 AvatarData 数据存储在素材下的 resources 文件夹中, 右侧展示的是面板的配置数据, 两者之间是 通过面板数据中的 **category 进行关联, SDK** 会解析 resources 文件夹中的数据, 放入对应的 map 中, map 的 key 是 category 的值, 所以在 Demo 中解析完 panel.json 文件后, 可通过 SDK 提供的方法获取数据进行关联。可 以参考 demo 中的 AvatarResManager 的 getAvatarData 方法, 此方法会解析面板文件并和 SDK 返回的属性进行关 联。

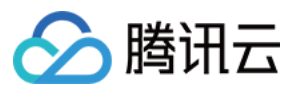

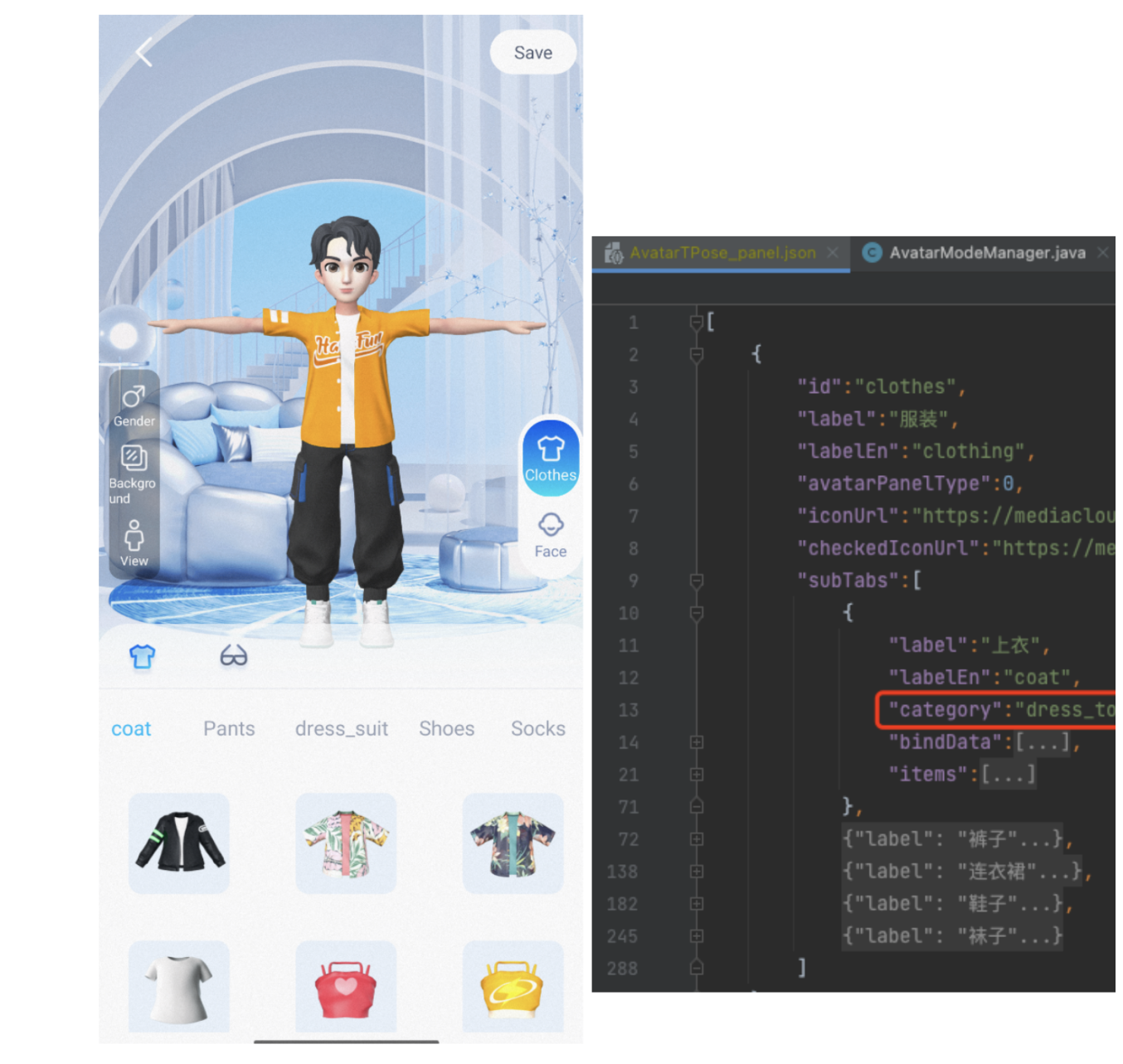

# Demo 重要类说明

路径: com.tencent.demo.avater.AvatarResManager.java

## **1.** 加载 **Avatar** 资源

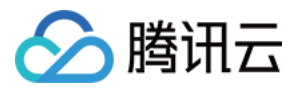

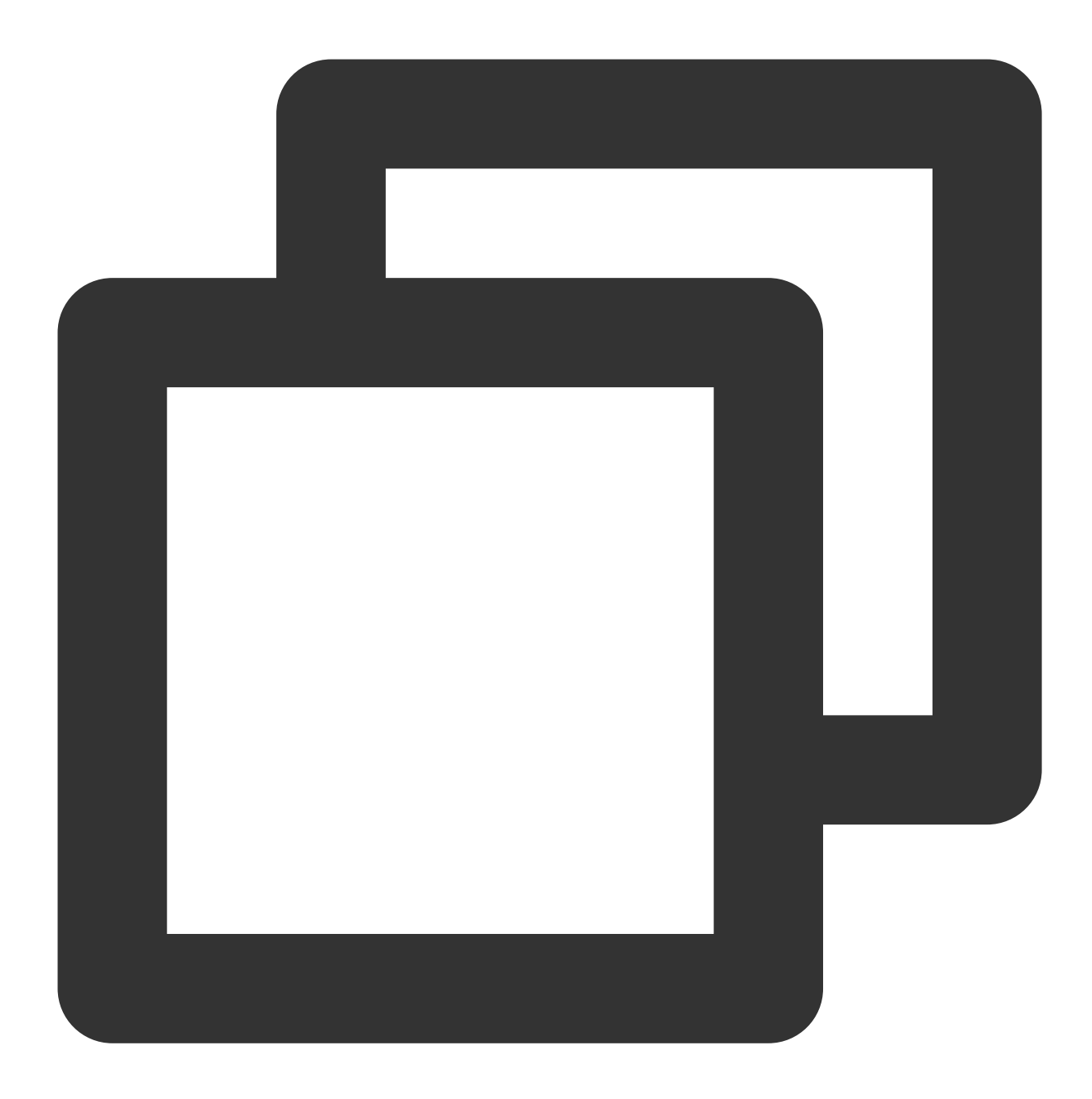

```
/**
    * ⽤于加载Avatar 资源
    *
    * @param xmagicApi XmagicApi对象
    * @param avatarResName 名称
    * @param avatarSaveData 加载模型的默认配置,如果没有则传null
    */
   public void loadAvatarRes(XmagicApi xmagicApi, String avatarResName, String ava
```
#### **2.** 获取⾯板数据

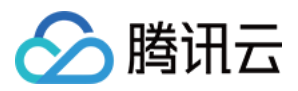

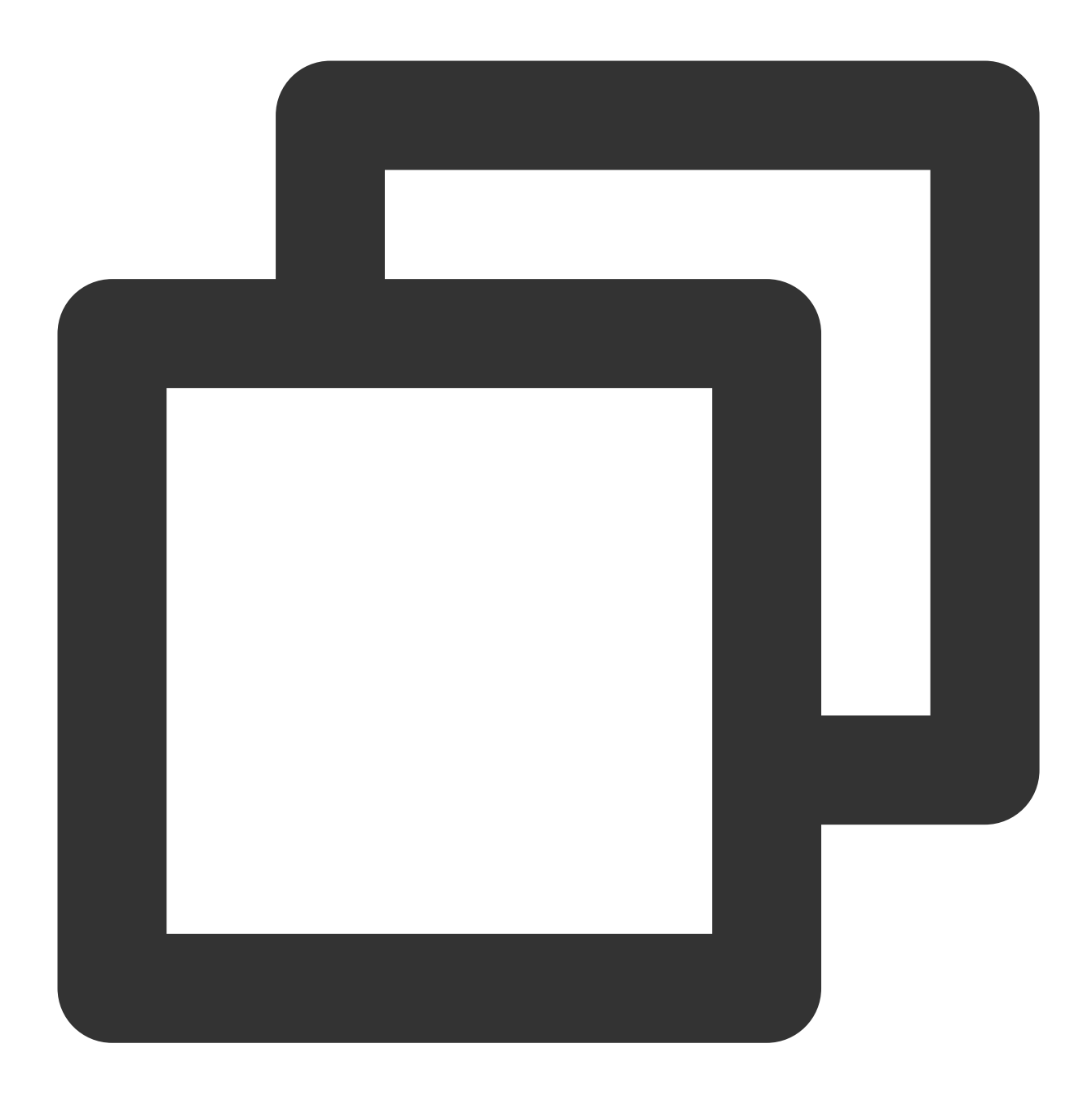

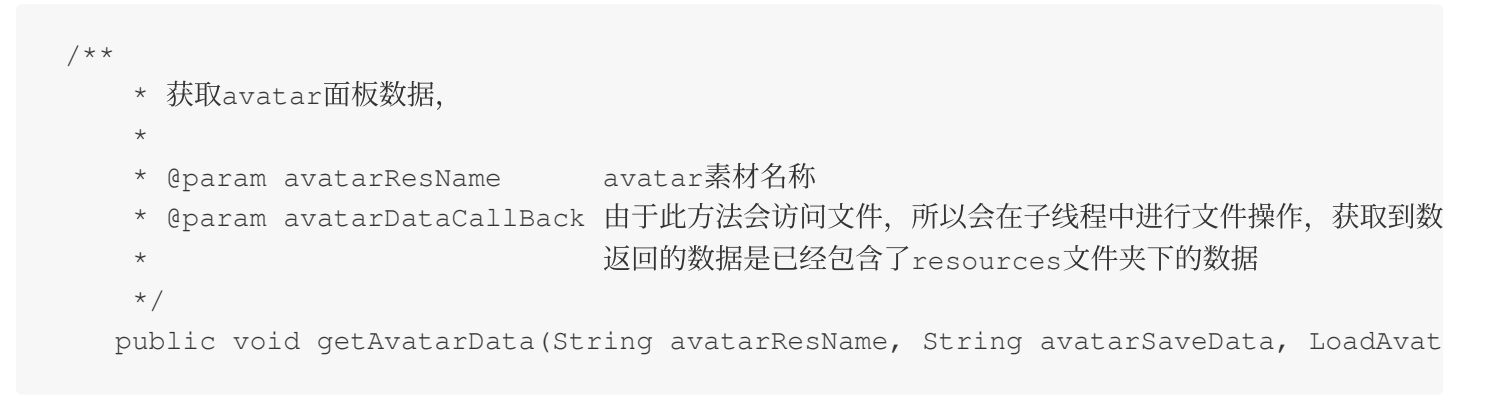

### 3. 从面板数据中解析出用户设置的属性或默认属性

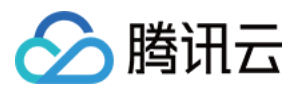

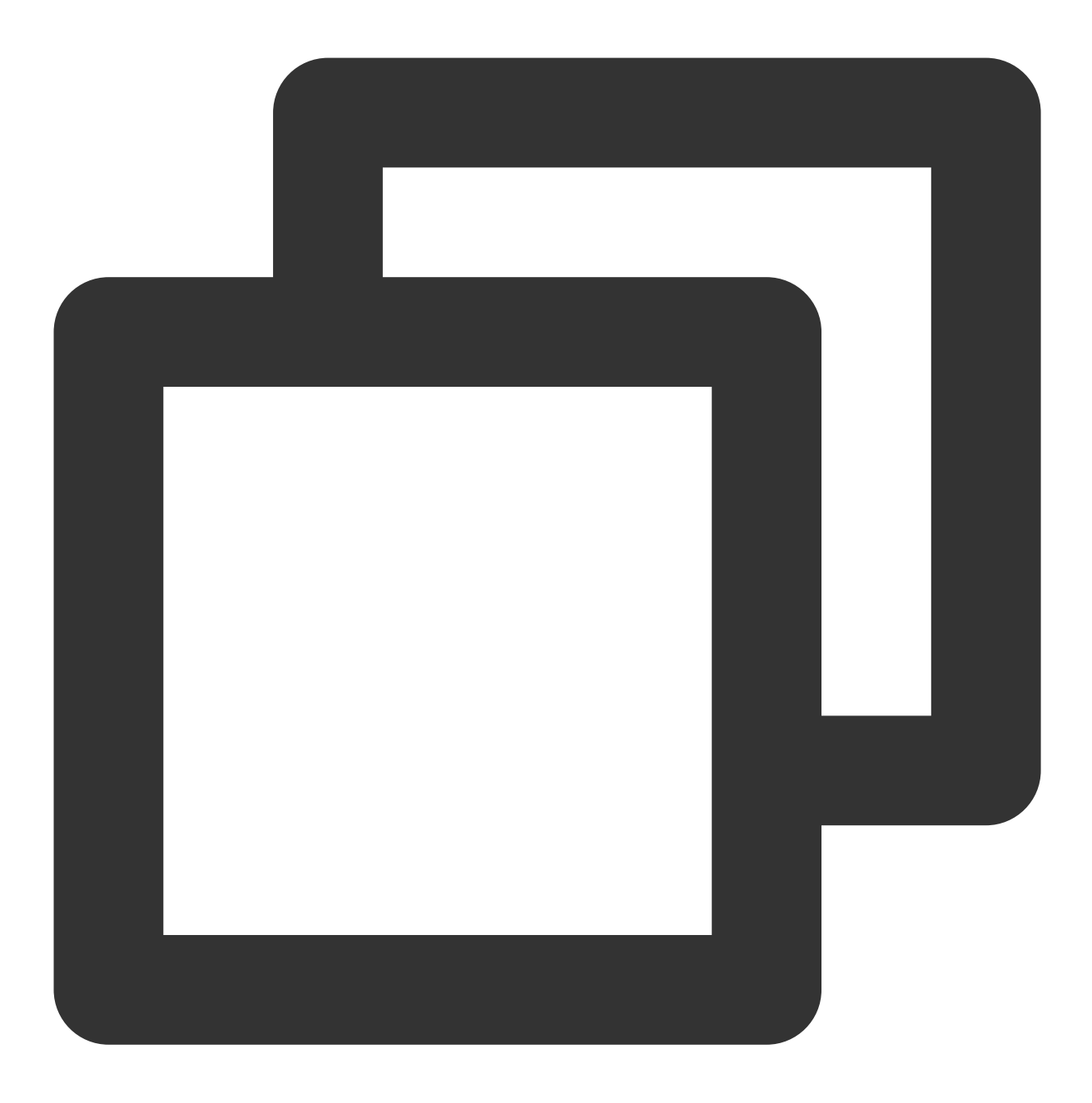

//从⾯板的配置⽂件中解析出⽤户设置的属性或默认属性 public static List<AvatarData> getUsedAvatarData(List<MainTab> mainTabList)

## **4.** 从 **bindData** 中解析出对应的 **avatarData**

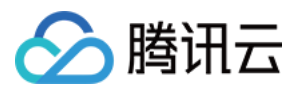

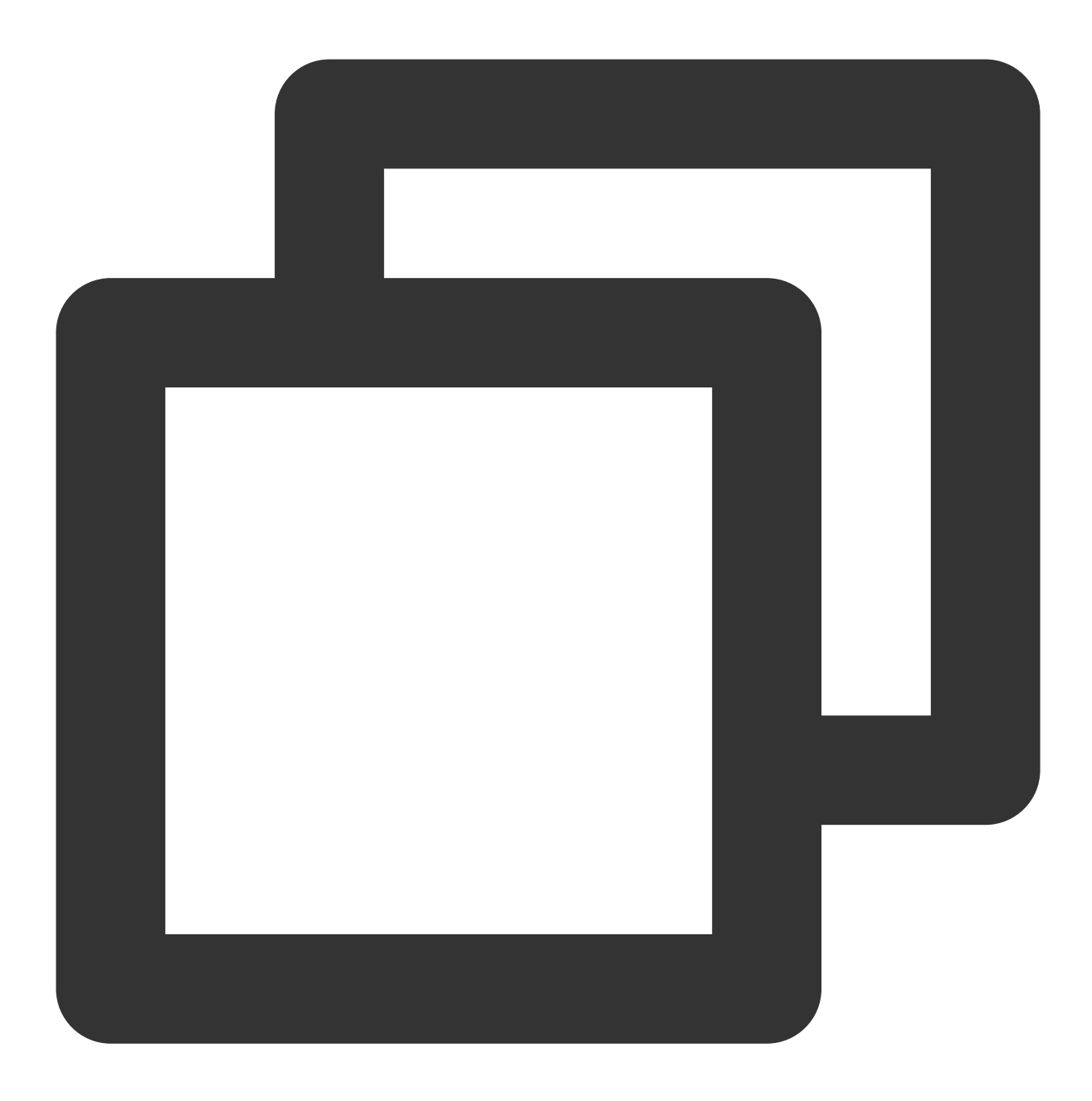

/\*\* \* 从bindData中解析出对应的avatarData \* \* @param bindDataList 绑定管理列表 \* @return 返回对应的avatarData数据列表 \*/ public static List < AvatarData > getAvatarDataByBindData(Map < String, MainTab

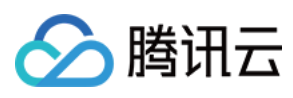

# 附录

[MainTab.java](https://www.tencentcloud.com/document/product/1143/51965#maintab)、[SubTab.java](https://www.tencentcloud.com/document/product/1143/51965#subtab)、[AvatarItem.java](https://www.tencentcloud.com/document/product/1143/51965#09c6ff2a-3d46-4164-8664-65739ebd3759)、[BindData.java](https://www.tencentcloud.com/document/product/1143/51965#f6a7b189-46de-49ab-9f4c-67aba7b3c69c) 中的字段介绍。

## **MainTab**

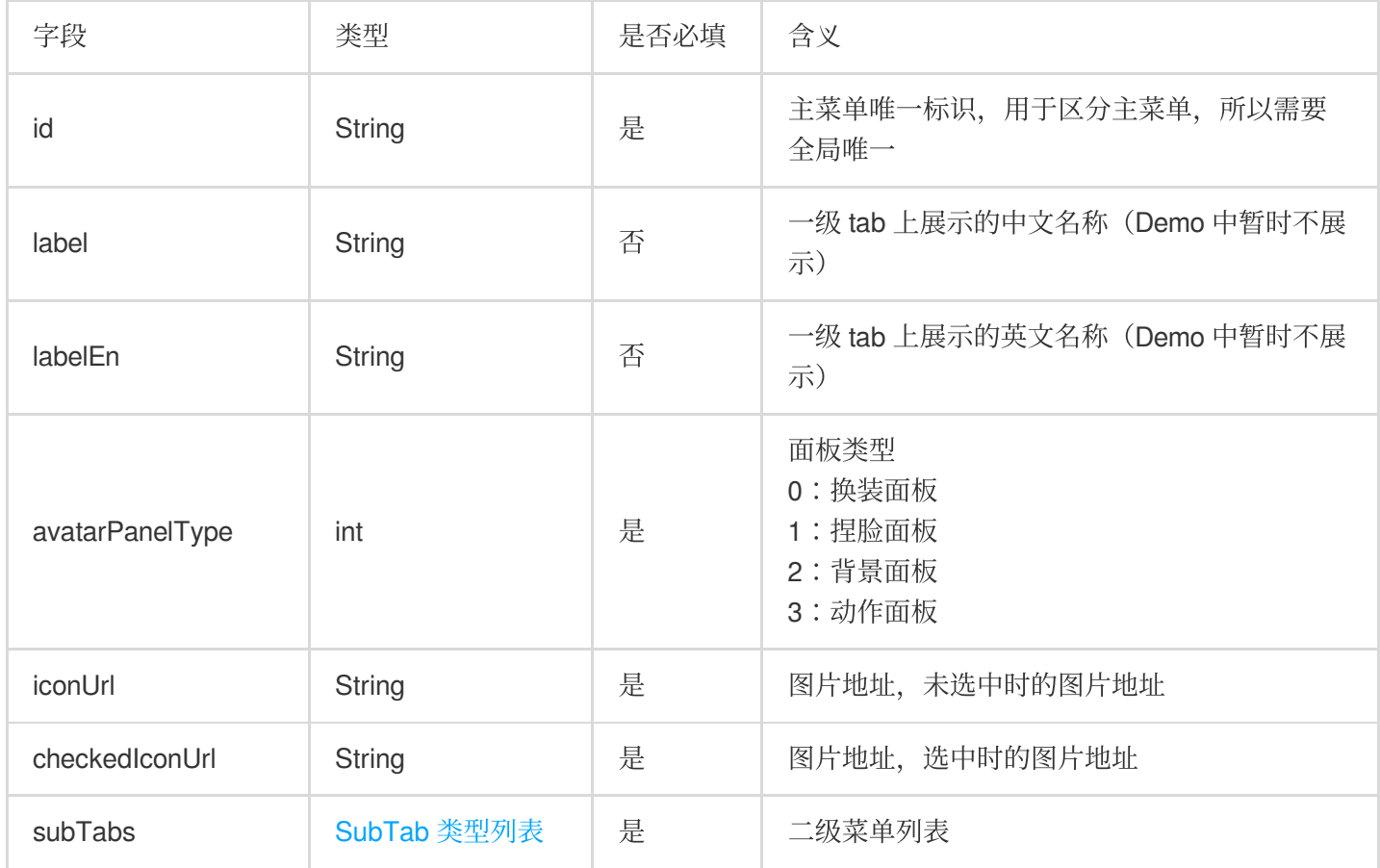

## **SubTab**

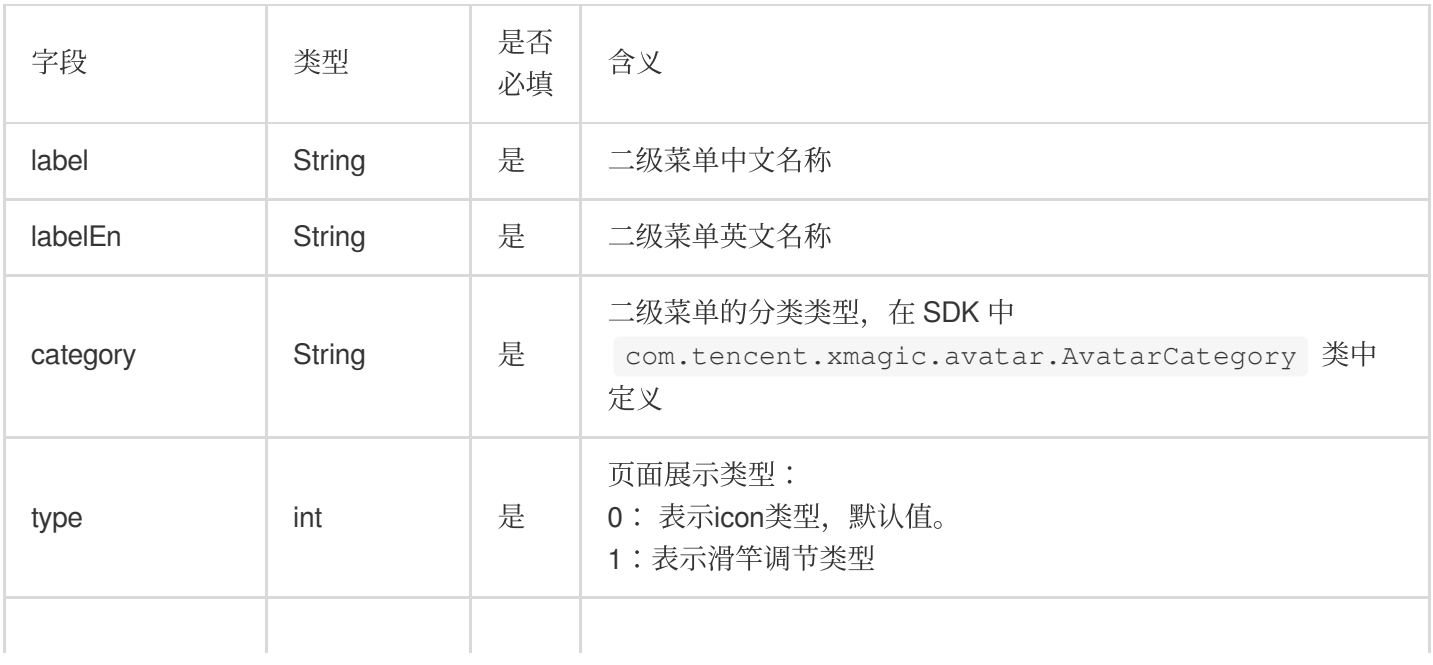

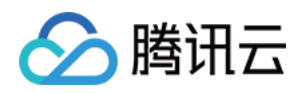

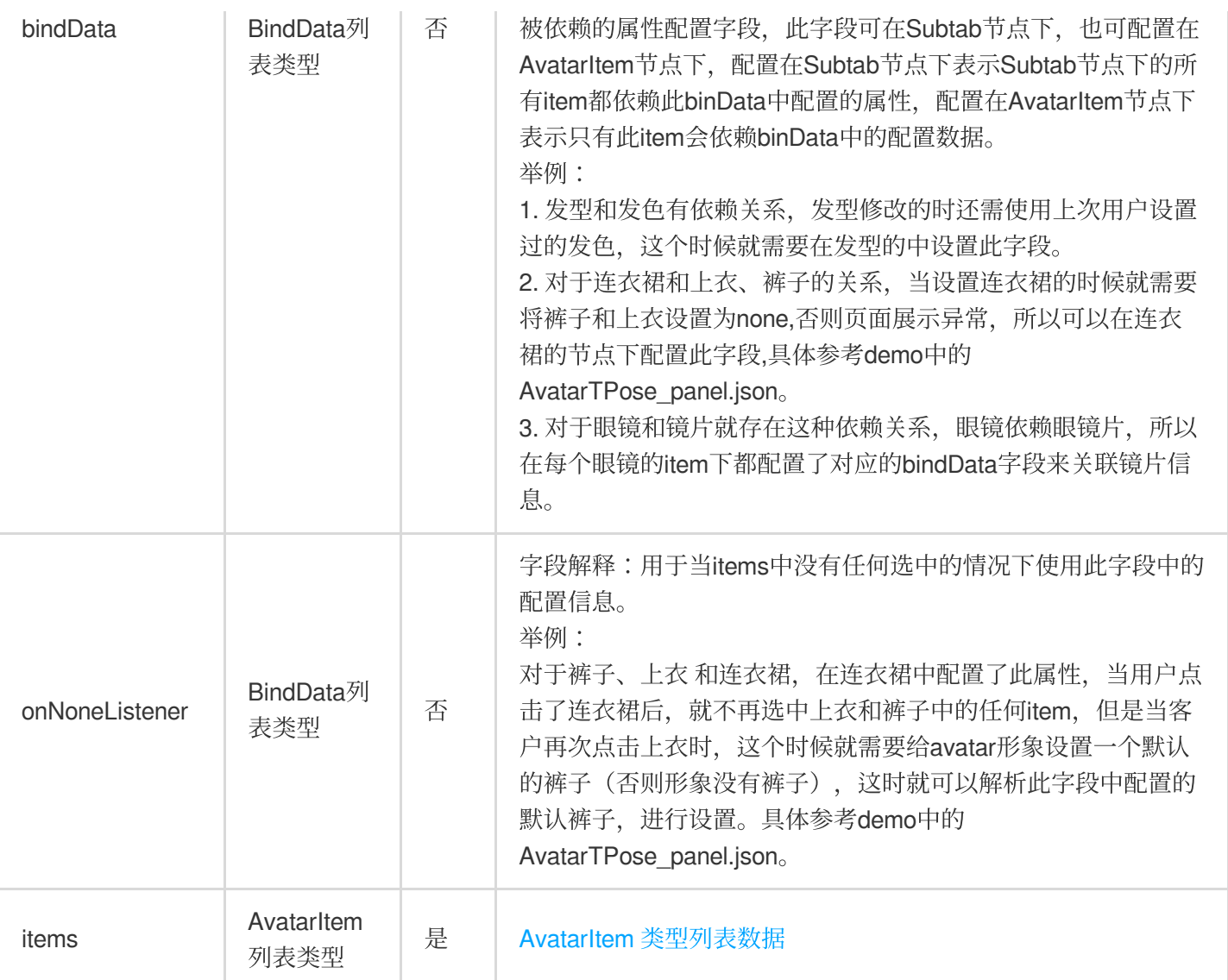

## **AvatarItem**

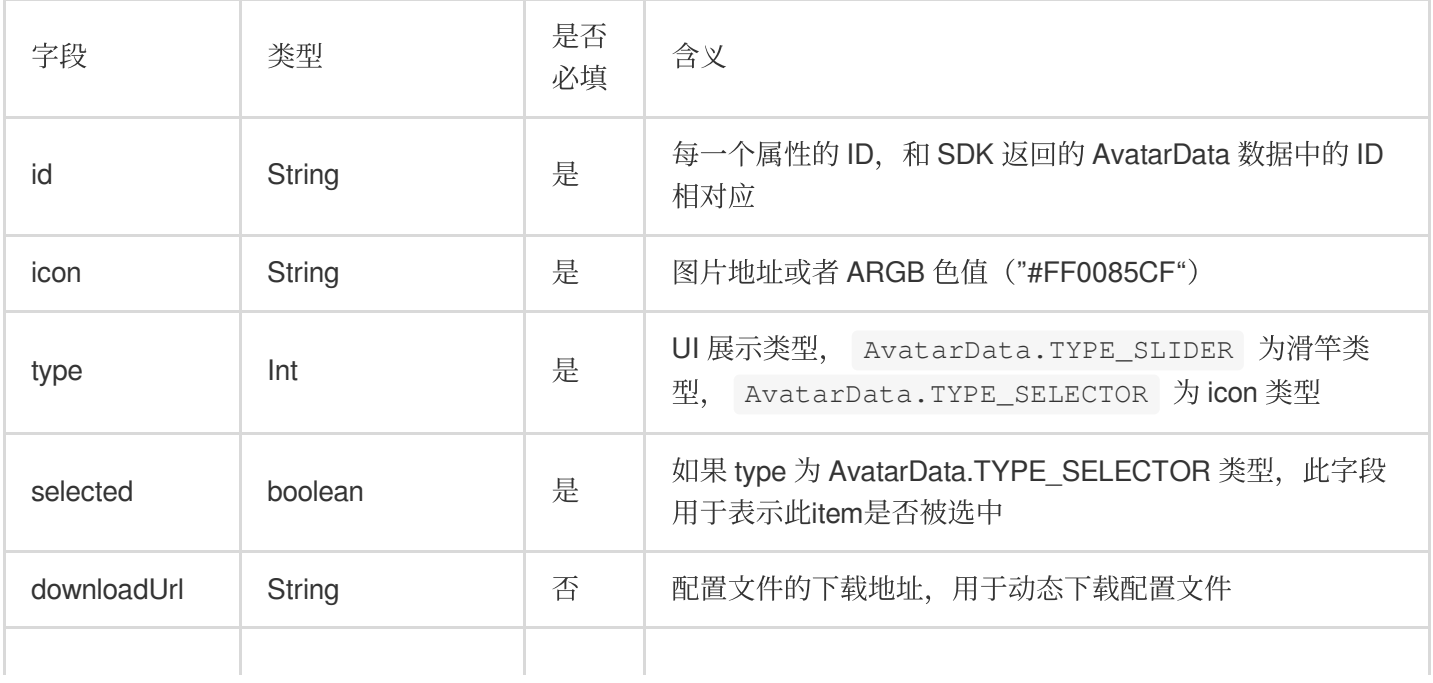

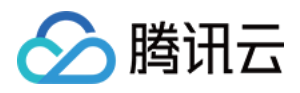

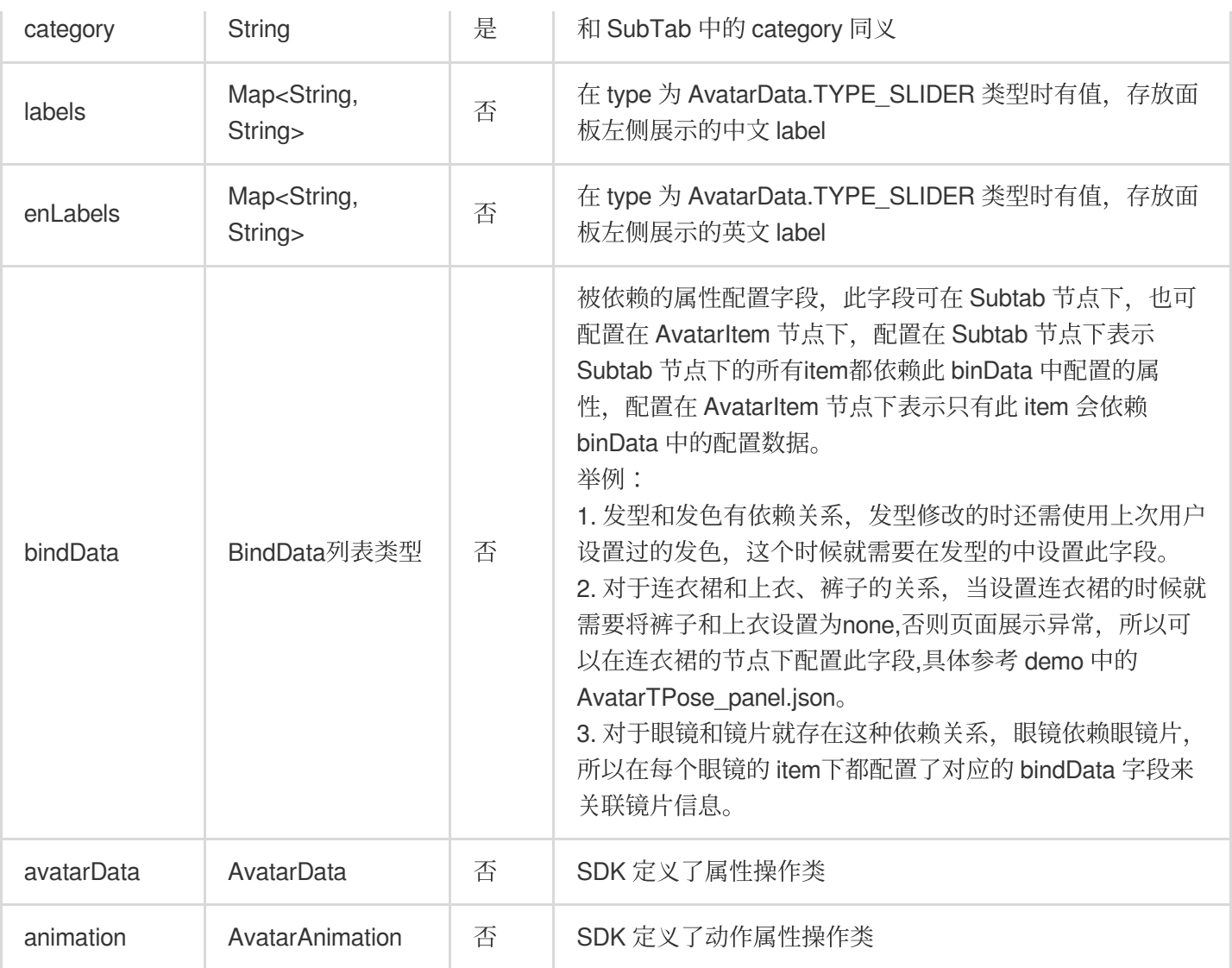

### **BindData**

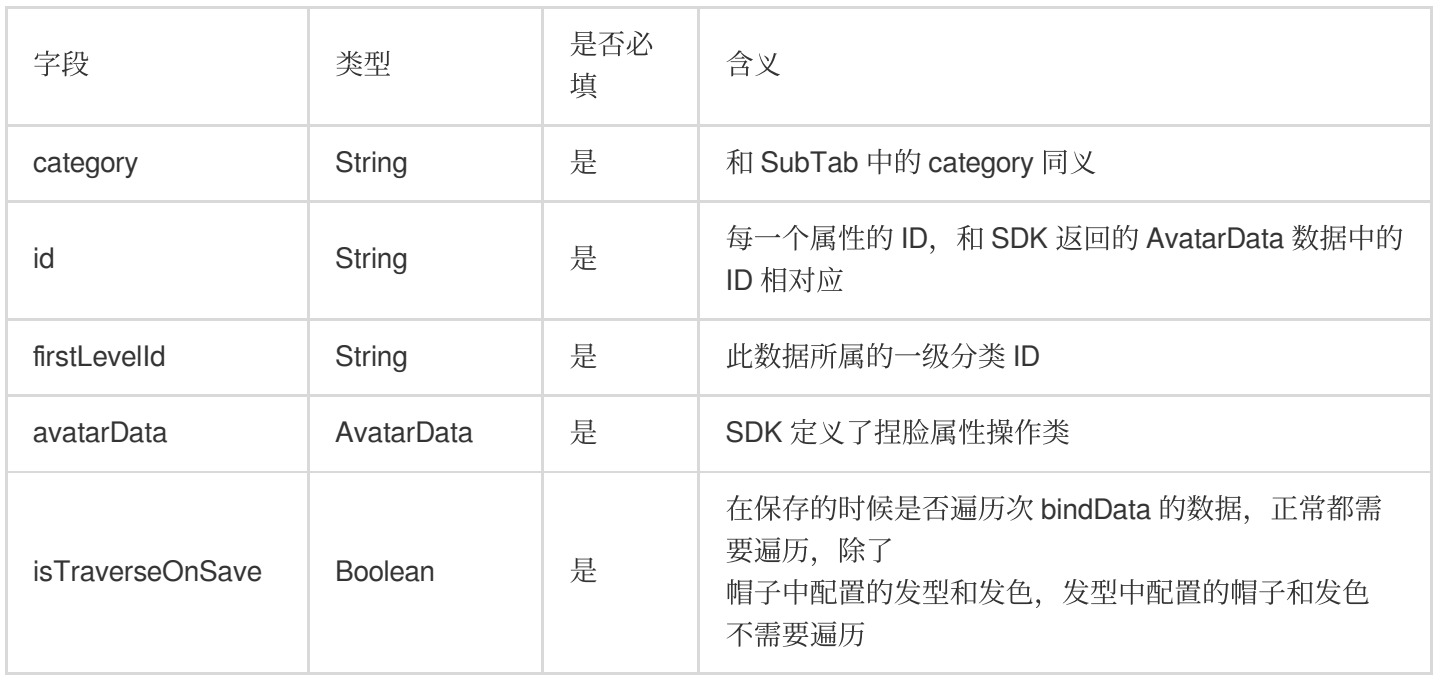

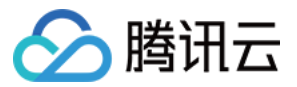

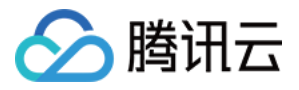

# Avatar SDK 说明

最近更新时间:2023-05-18 09:41:39

# SDK 接入

SDK 的下载、接入、鉴权、跑通 Demo 请参见 独立集成腾讯特效。

# 准备捏脸素材

目前我们随 SDK 提供了若干套捏脸、换装素材,素材在 SDK 解压后的 MotionRes/avatarRes 目录中,与其 他的动效素材⼀样,您需要把它 copy 到⼯程的 assets ⽬录:

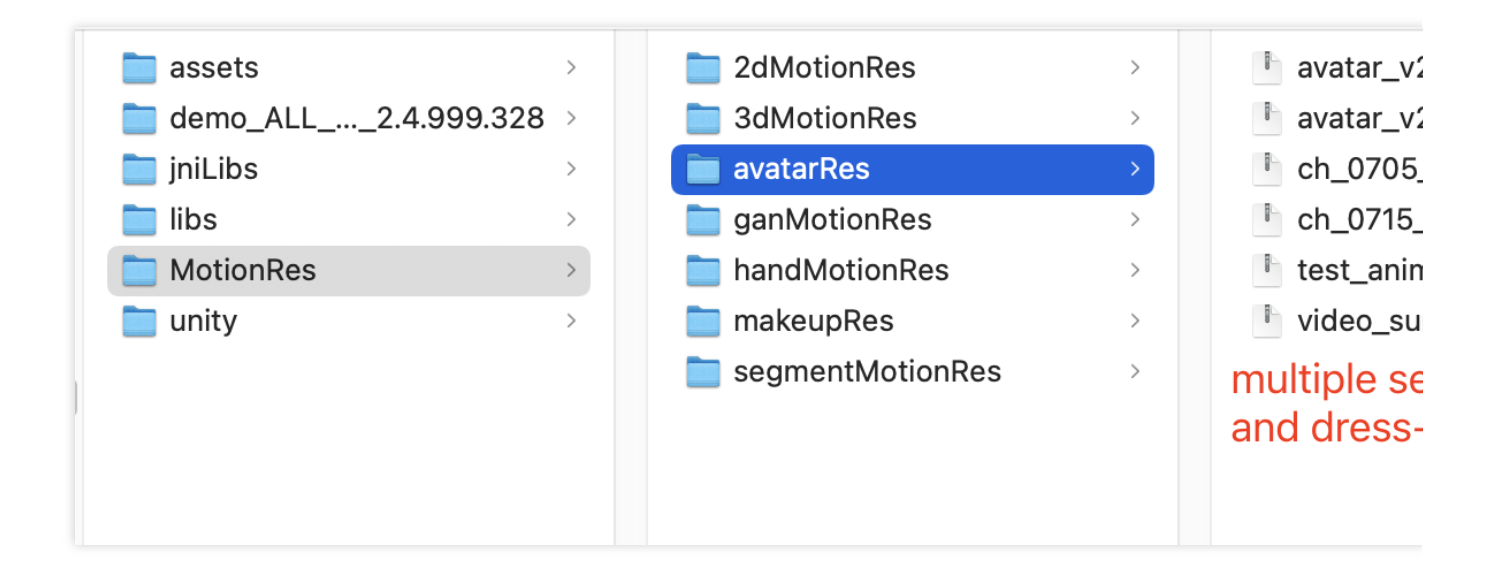

# 捏脸流程与 SDK 接口

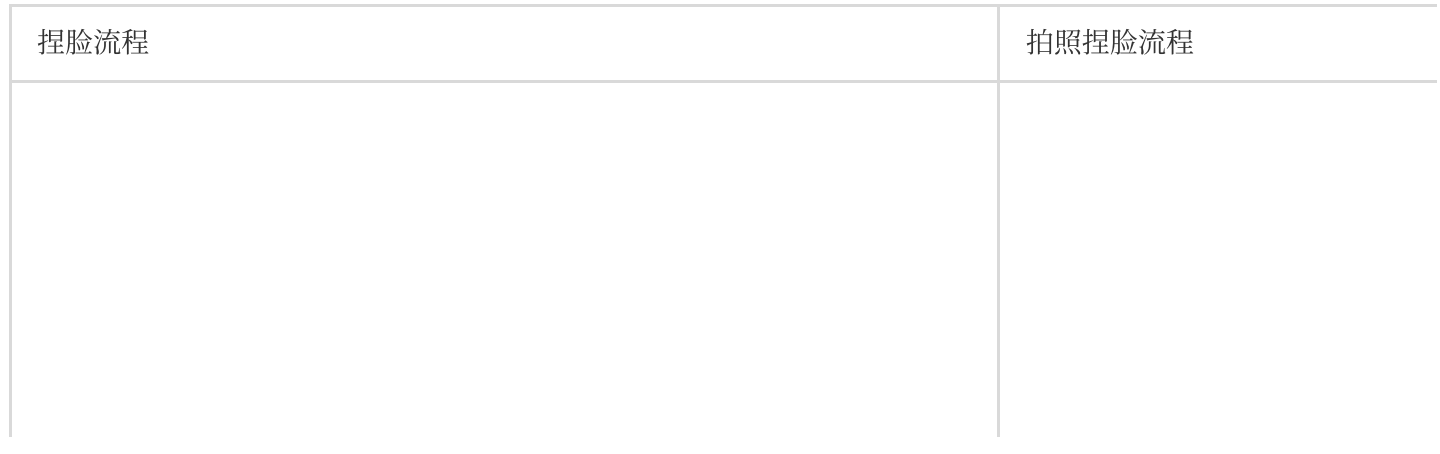

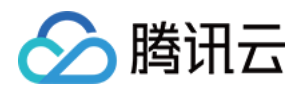

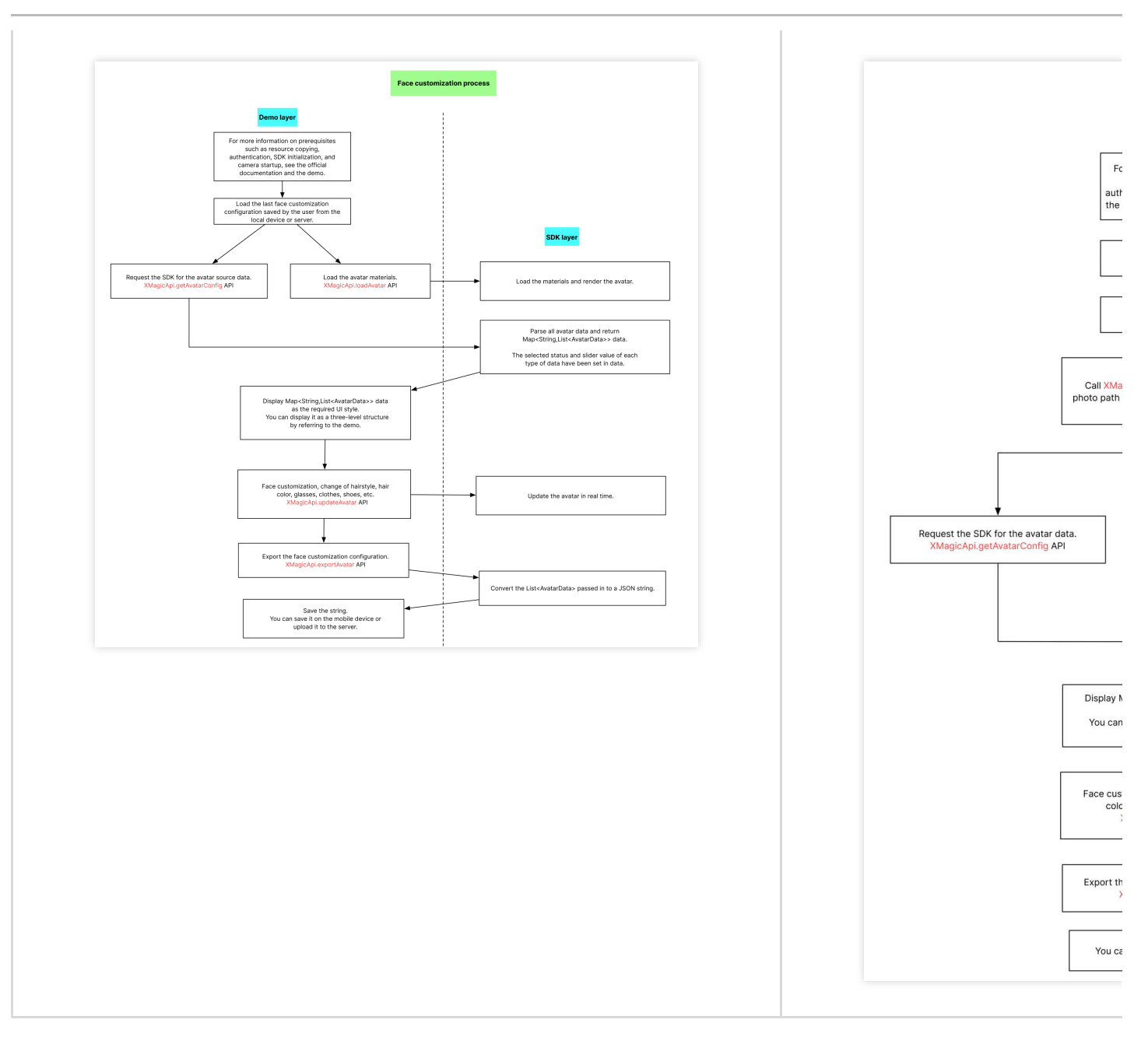

XMagicApi 的加载数据、捏脸、导出配置、拍照捏脸接口详情如下:

## **1.** 加载 **Avatar** 素材(**loadAvatar**)

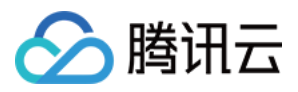

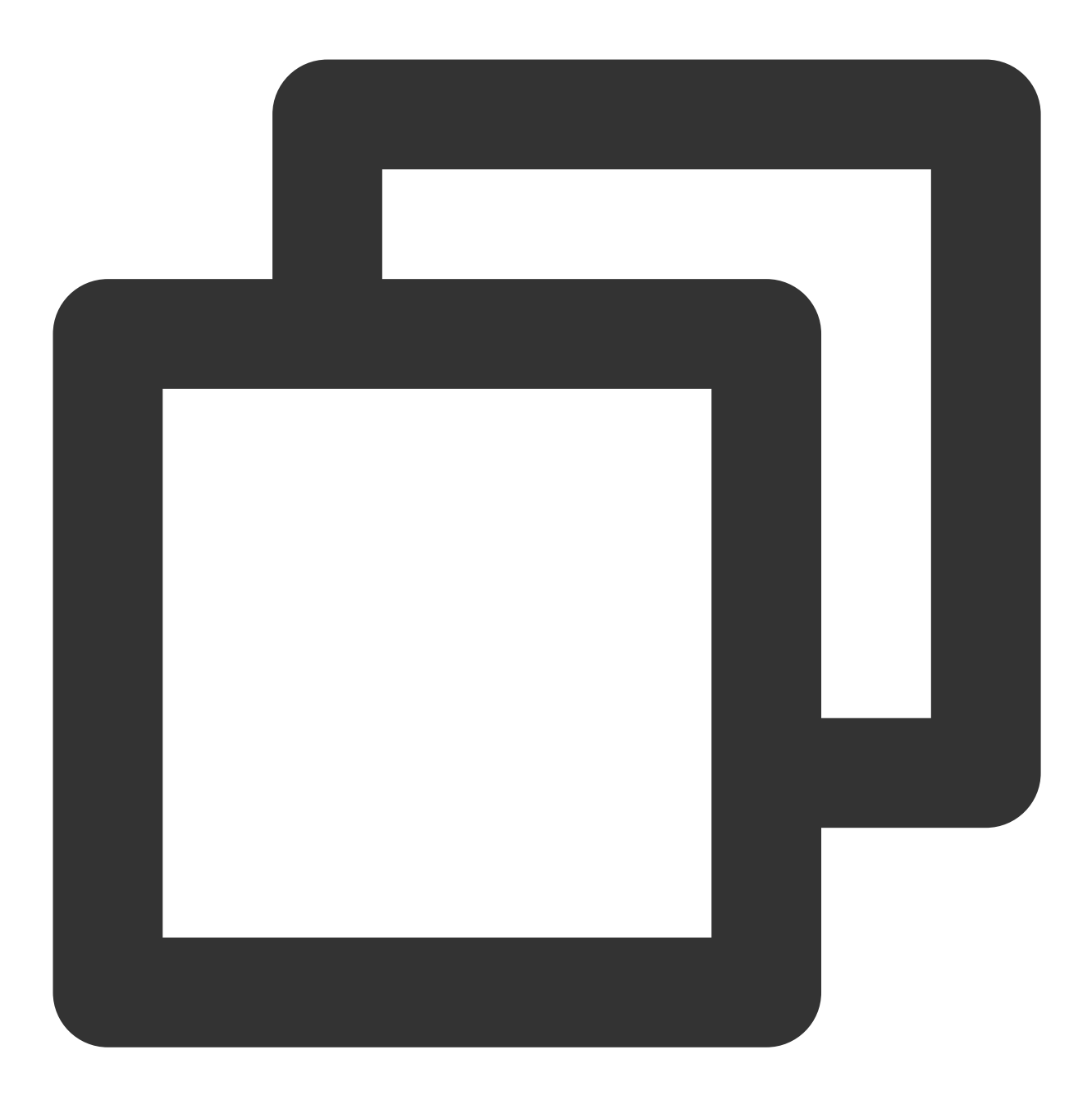

public void loadAvatar(XmagicProperty<?> property, UpdatePropertyListener updatePro

Avatar 素材与普通的动效素材的加载方式是类似的, loadAvatar 接口与 SDK 的 updateProperty 接口是等价的, 因此 请参考 [updateProperty](https://www.tencentcloud.com/document/product/1143/45399#updateproperty) 接口说明和 Demo 代码。

## **2.** 加载 **Avatar** 源数据(**getAvatarConfig**)

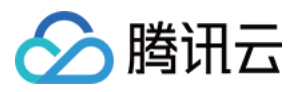

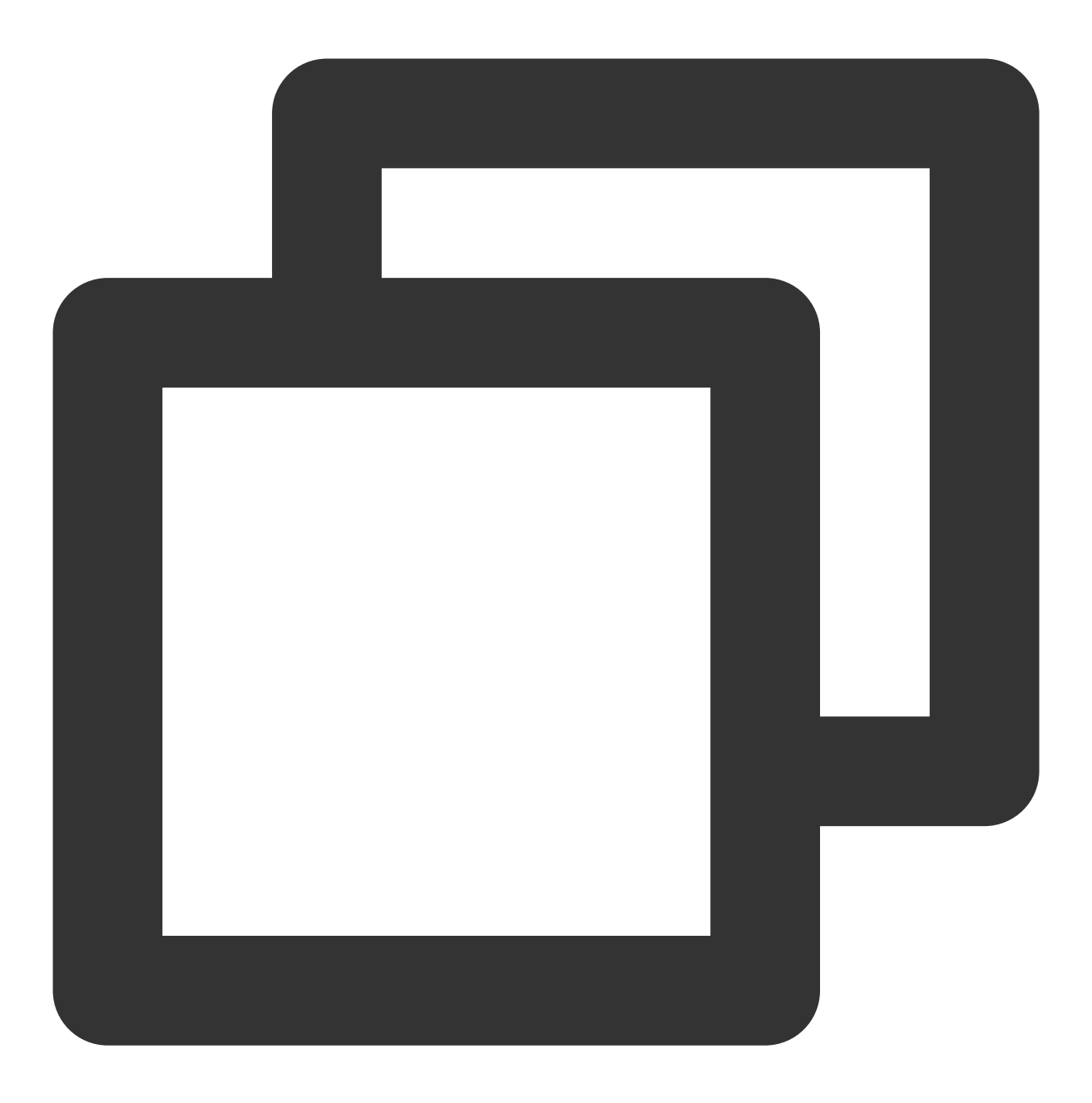

public static Map<String,List<AvatarData>> getAvatarConfig(String avatarResPath, St

输⼊参数:

avatarResPath: avatar 素材在手机上的绝对路径, 例如

/data/data/com.tencent.pitumotiondemo.effects/files/xmagic/MotionRes/avatarRes/anim oji\_0624 。

savedAvatarConfigs: 用户上次捏脸之后保存的数据, 是 JSON 格式的字符串。首次使用或用户之前没有保存过的 话,这个值为 null。

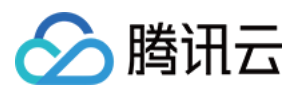

输出参数:

以 map 的形式返回, map 的 key 是数据的 category, 详见 AvatarCategory 类, map 的 value 是这个 category 下的 全部数据。应用层拿到这份 map 后, 按需展示成自己想要的 UI 样式。

## **3.** 捏脸、换装(**updateAvatar**)

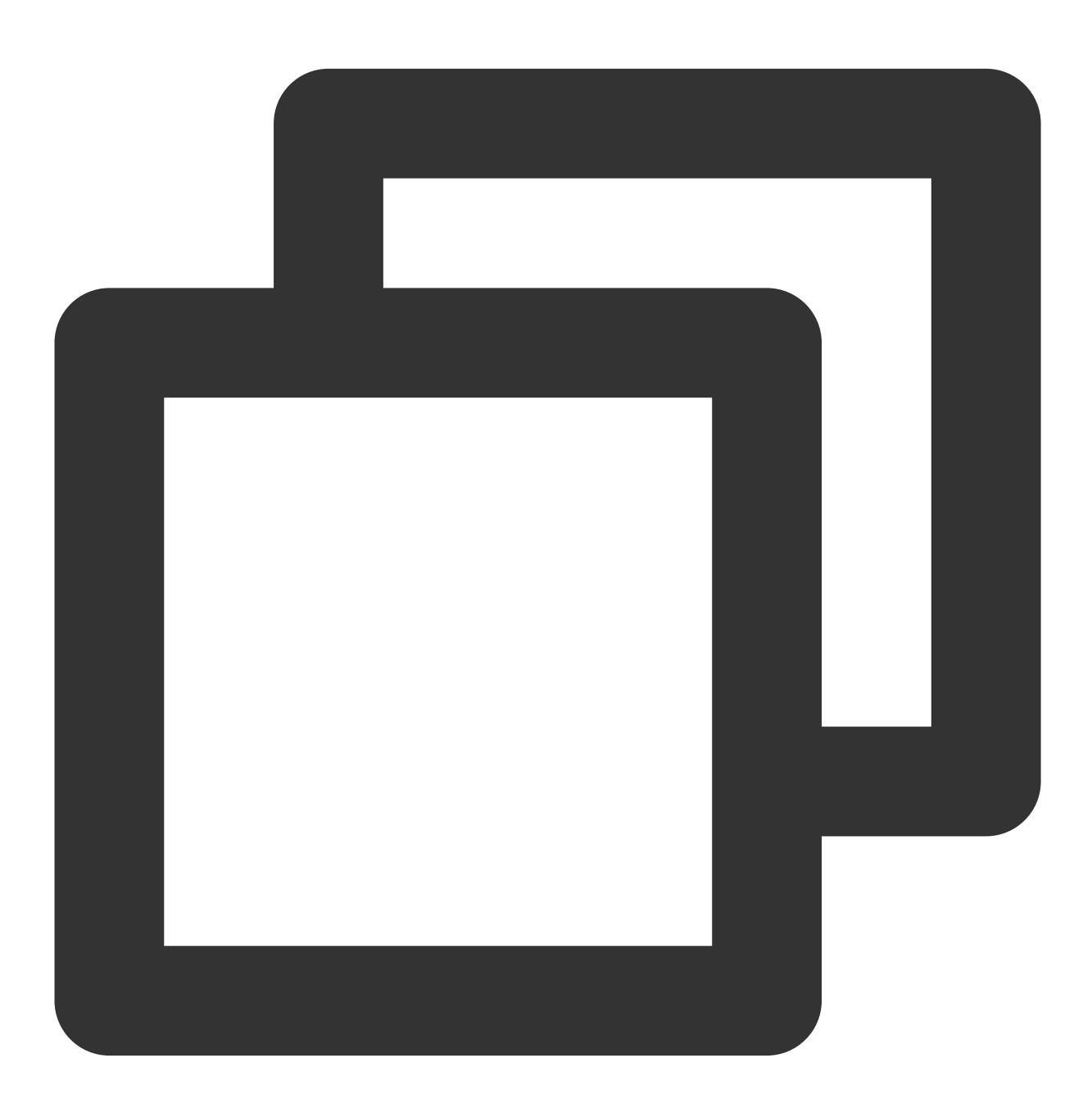

public void updateAvatar(List<AvatarData> avatarDataList, UpdateAvatarConfigListene

调用后实时更新当前素材的预览形象, 一个 AvatarData 对象是一个原子配置(如换发型), 一次可以传入多个原子 配置(例如既换发型,又换发色)。该接口会检查传入 AvatarData 的有效性, 有效的设置给 SDK, 无效的数据会

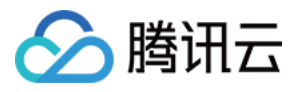

callback 回去。

例如要求修改发型,但是头发模型文件(配置在 AvatarData 的 value 字段里)在本地找不到, 就认为该 AvatarData 无效。

再例如要求修改瞳孔贴图,但是贴图文件(配置在 AvatarData 的 value 字段里)在本地找不到,就认为该 AvatarData 无效。

## **4.** 导出捏脸配置(**exportAvatar**)

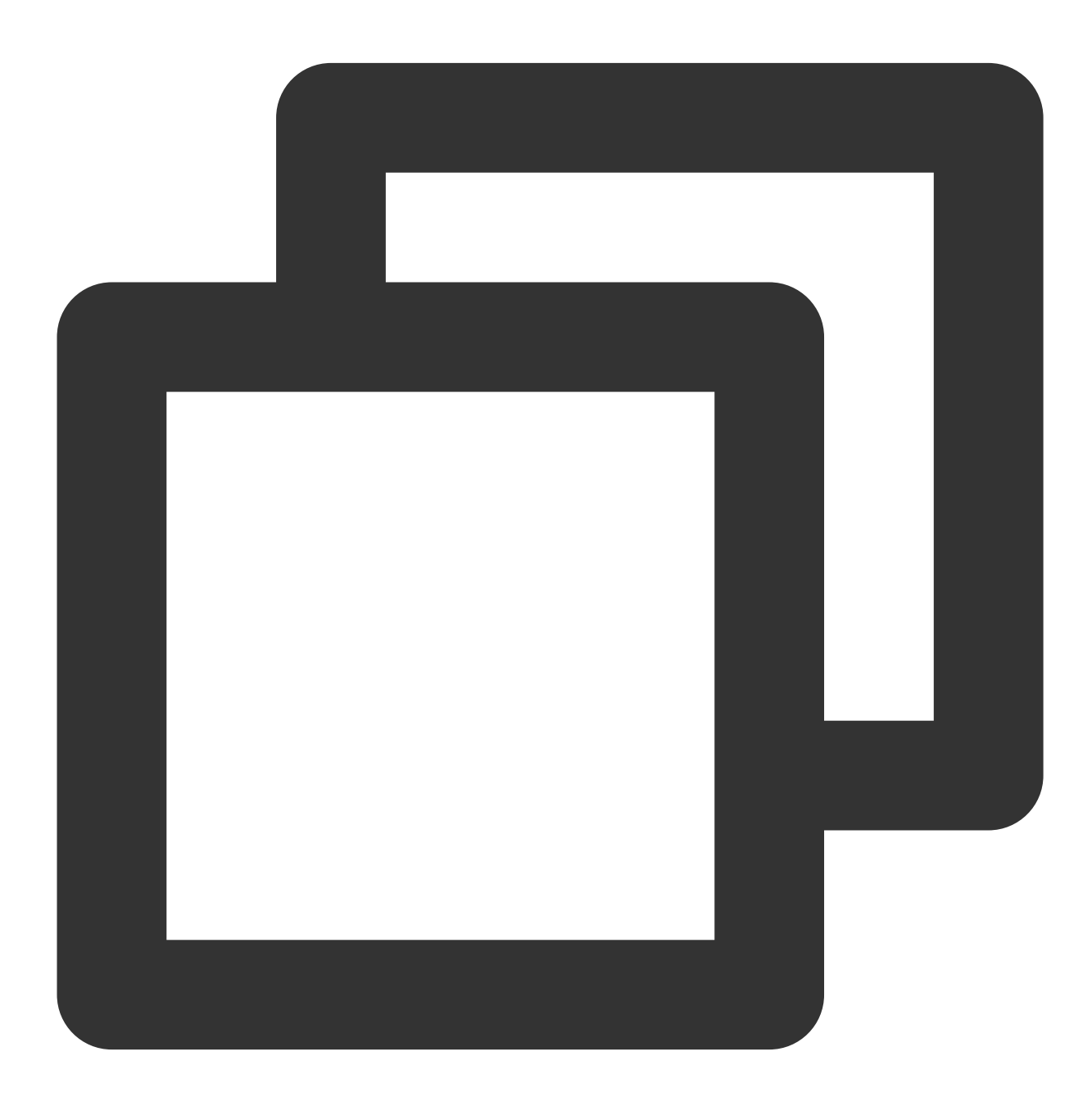

public static String exportAvatar(List<AvatarData> avatarDataList)
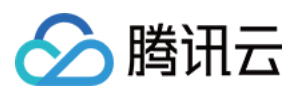

用户捏脸时, 会修改 AvatarData 中的 selected 状态或形变值。捏完后, 传入新的全量 AvatarData 列表, 即可导出 ⼀份json字符串。这份字符串您可以存在本地,也可以上传到服务器。 导出的这份字符串有两个用途:

当下次再通过 XMagicApi 的 loadAvatar 接口加载这份 Avatar 素材时, 您需要把这份 JSON 字符串设置给 XMagicProperty的customConfigs 字段,这样才能在预览中呈现出用户上次捏脸的形象。

如上文所述,调用 getAllAvatarData 时需要传入这个参数,以便修正Avatar源数据中的选中态和形变值。

## **5.** 拍照、捏脸(**createAvatarByPhoto**)

该接口需要联网。

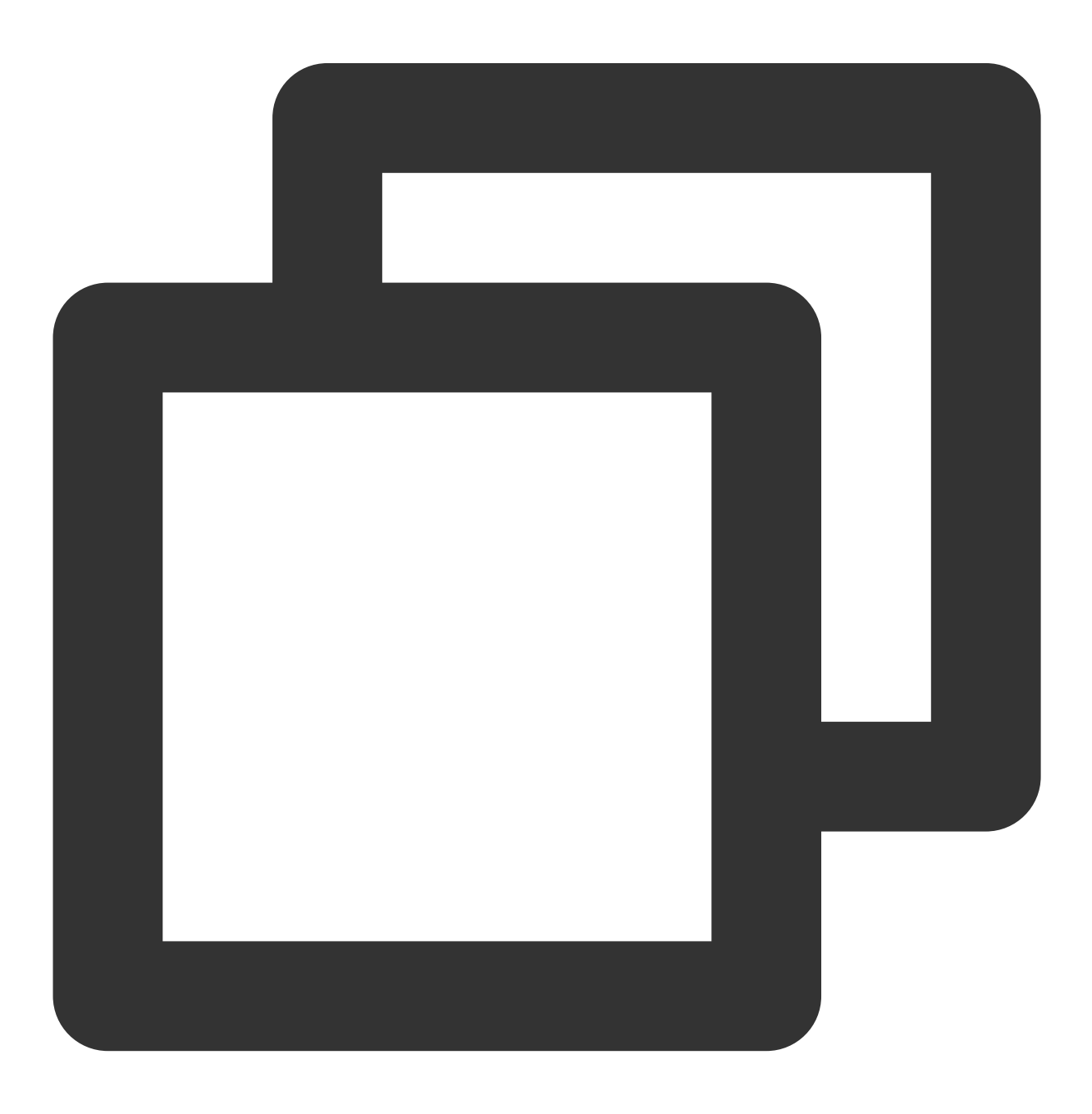

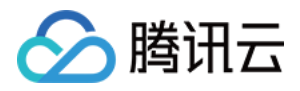

public void createAvatarByPhoto(String photoPath, List<String> avatarResPaths, bool final FaceAttributeListener faceAttributeListener)

photoPath:照片路径, 请确保人脸位于画面中间。建议画面中只包含一个人脸, 如果有多个人脸, SDK会随机选 择一个。建议照片的短边大于等于500px,否则可能影响识别效果。

avatarResPaths:您可以传入多套 Avatar 素材, SDK 会根据照片分析的结果, 选择一套最合适的素材进行自动捏 脸。

#### 注意:

目前只支持一套,如果传入多套,SDK只会使用第一套。

isMale: 是否是男性, 男性设置true, 女性设置false。

**faceAttributeListener**:如果失败,会回调 void onError(int errCode, String msg) 。如果成功,会回 调 void onFinish(String matchedResPath, String srcData), 第一个参数是匹配到的 Avatar素材路 径, 第二个参数是匹配结果, 与上文中的exportAvatar 接口的返回值是一样的含义。

onError 的错误码定义在 FaceAttributeHelper.java ,具体如下:

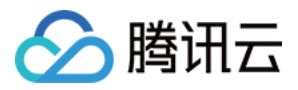

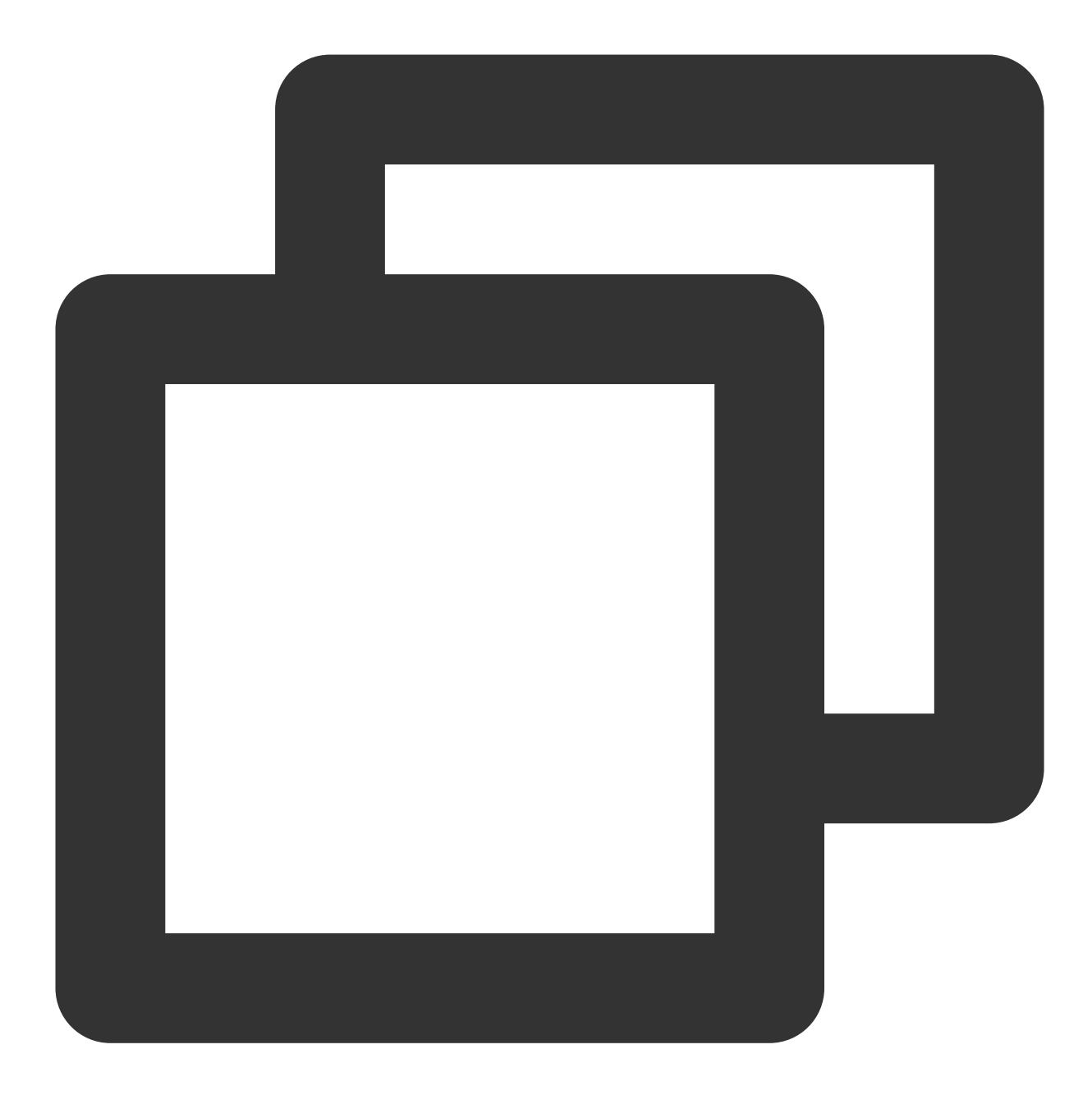

```
public static final int ERROR_NO_AUTH = 1;//没有权限
public static final int ERROR_RES_INVALID = 5;//传入的Avatar素材路径无效
public static final int ERROR_PHOTO_INVALID = 10;//读取照片失败
public static final int ERROR_NETWORK_REQUEST_FAILED = 20;//网络请求失败
public static final int ERROR_DATA_PARSE_FAILED = 30;//网络返回数据解析失败
public static final int ERROR_ANALYZE_FAILED = 40;//⼈脸分析失败
public static final int ERROR_AVATAR_SOURCE_DATA_EMPTY = 50;//加载Avatar源数据失败
```
**6.** 将下载好的配置⽂件放置到对应的⽂件夹中(**addAvatarResource**)

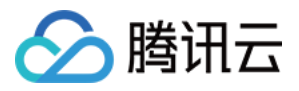

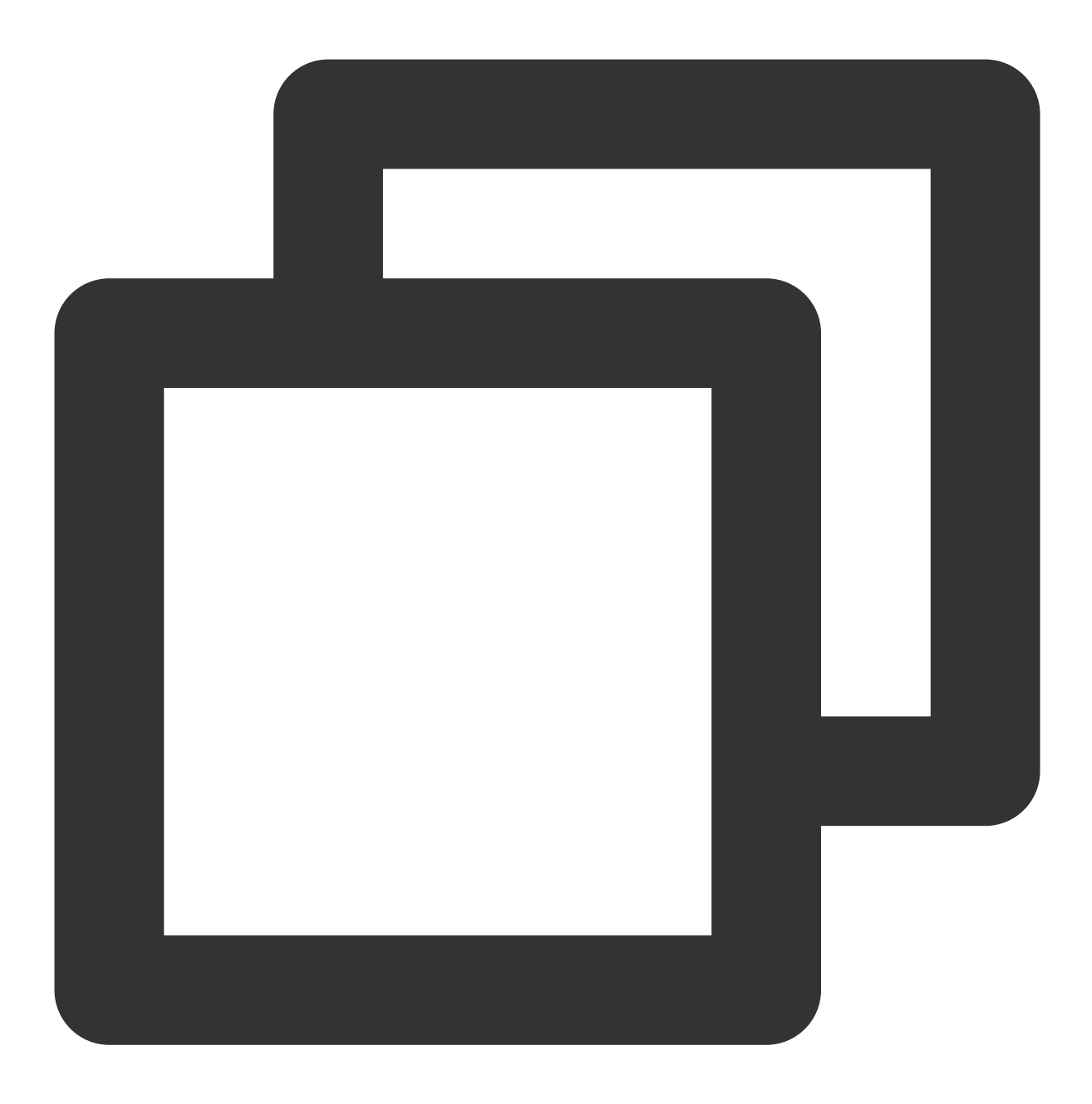

public static Pair<Integer, List<AvatarData>> addAvatarResource(String resourceRoot

该接口主要用于动态下载Avatar配件的场景。举个例子,您的Avatar素材中有10种发型,后来想动态下发一种发型给 客户端,下载完成后,得到一个压缩包,然后调用该接口,把压缩包路径传给SDK,SDK会解析这份压缩包,将它 放到对应的 category 目录下。下次您在调用 getAvatarConfig 接口时, SDK就能解析出新添加的这份数据。 参数说明:

#### resourceRootPath: Avatar 素材的根目录, 例如

/data/data/com.tencent.pitumotiondemo.effects/files/xmagic/MotionRes/avatarRes/animoji\_0624 **category**:下载的这份配件的分类

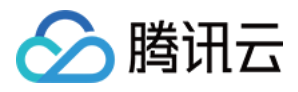

#### **zipFilePath**:下载的 zip 包地址

接口返回 Pair<Integer, List<AvatarData>> , pair.first是错误码, pair.second是新添加的数据集合。 错误码如下:

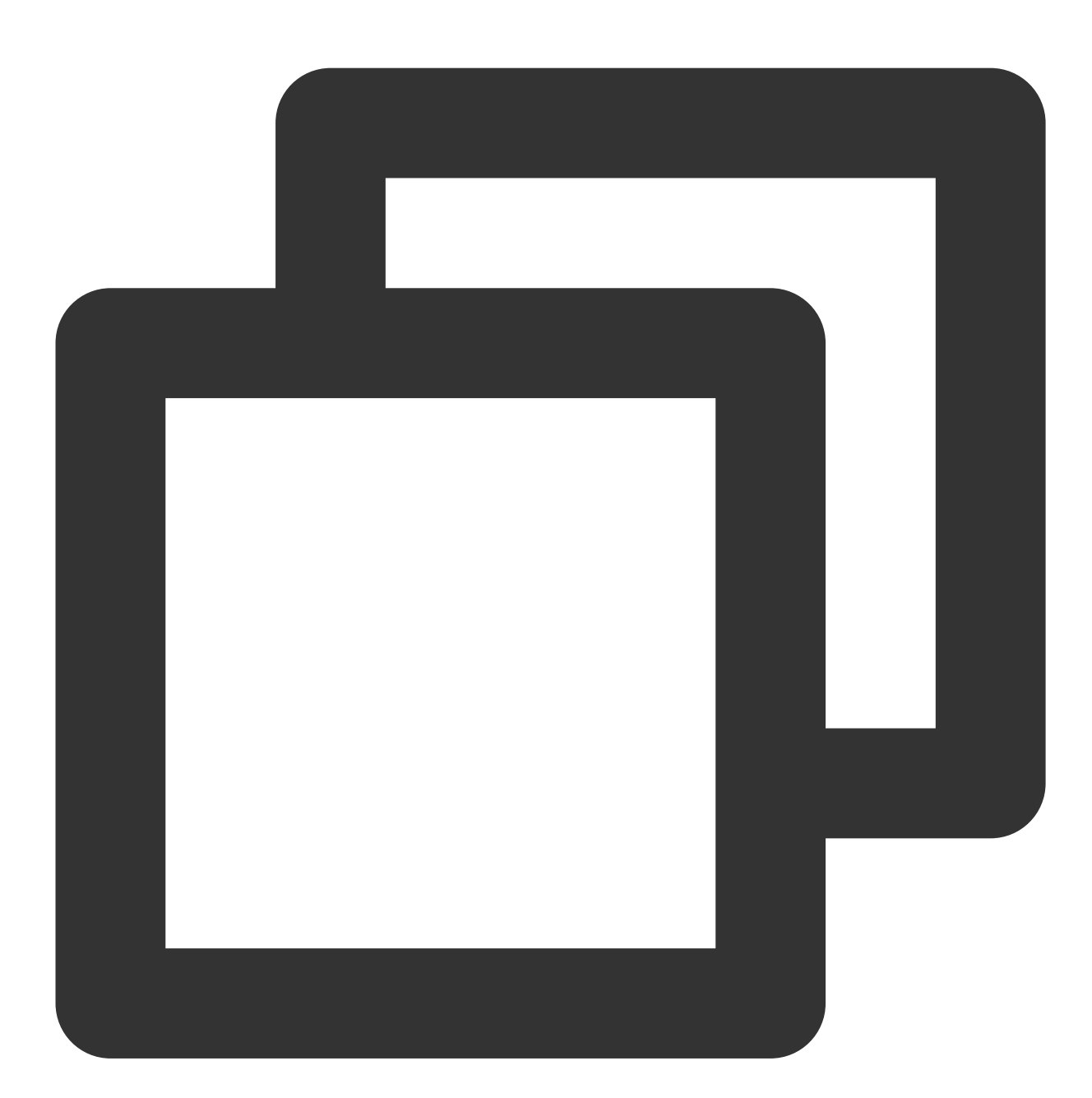

```
public interface AvatarActionErrorCode {
   int OK = 0;int ADD_AVATAR_RES_INVALID_PARAMS = 1000;
   int ADD_AVATAR_RES_ROOT_RESOURCE_NOT_EXIST = 1001;
    int ADD_AVATAR_RES_ZIP_FILE_NOT_EXIST = 1002;
    int ADD_AVATAR_RES_UNZIP_FILE_FAILED = 1003;
    int ADD_AVATAR_RES_COPY_FILE_FAILED = 1004;
```
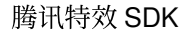

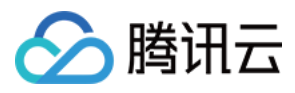

}

## **7.** 调⽤ **AvatarData**

上述接口的核心都是 AvatarData 类, 其主要内容如下:

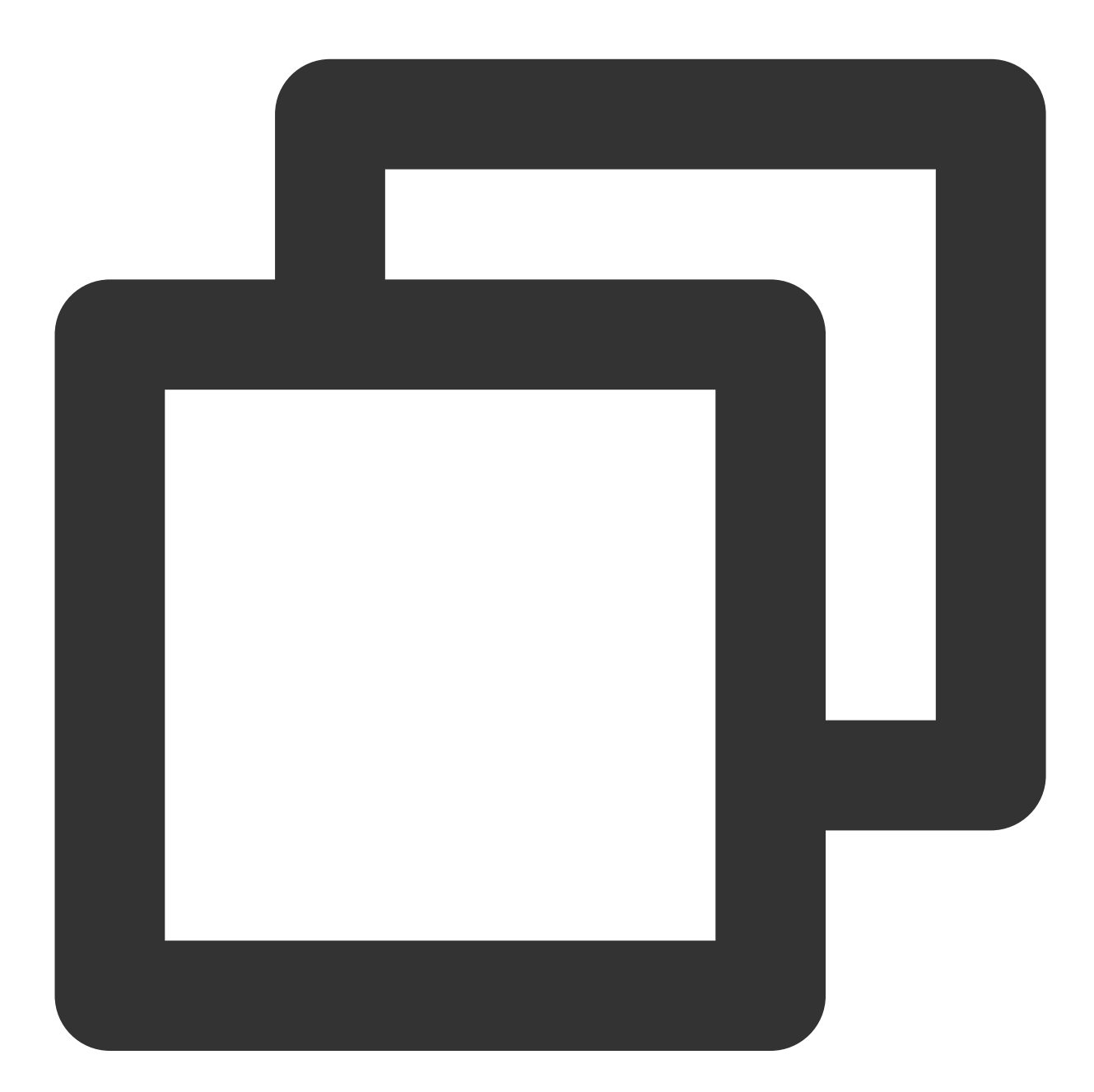

public class AvatarData { /\*\* \* 选择型数据。例如眼镜, 有很多种眼镜, 使用时只能从中选择一个。 \*/ public static final int TYPE\_SELECTOR =  $0;$ 

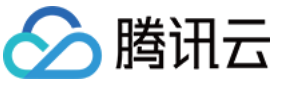

}

```
/**
 * 滑竿调节型数据。例如调整脸颊宽度。
 */
public static final int TYPE_SLIDER = 1;
//例如 脸型、眼睛微调 等。AvatarCategory.java中定义了标准的category, 如果不满足需求, 也可
//不能为空。
public String category;
//标识每一个具体item 或者 每一组微调项。
//例如每个眼镜都有⾃⼰的id。每⼀组微调项也有⾃⼰的id。
//不能为空。
public String id;
//TYPE_SELECTOR 或者 TYPE_SLIDER
public int type;
//如果是selector类型, 则它表示当前有无被选中
public boolean selected = false;
//每一个图标 或 每一组微调项 背后都对应着具体的配置详情, 即下面这三要素。
public String entityName;
public String action;
public JsonObject value;
```
#### 一个 AvatarData 对象是一个原子配置, 如换发型、调整脸颊等:

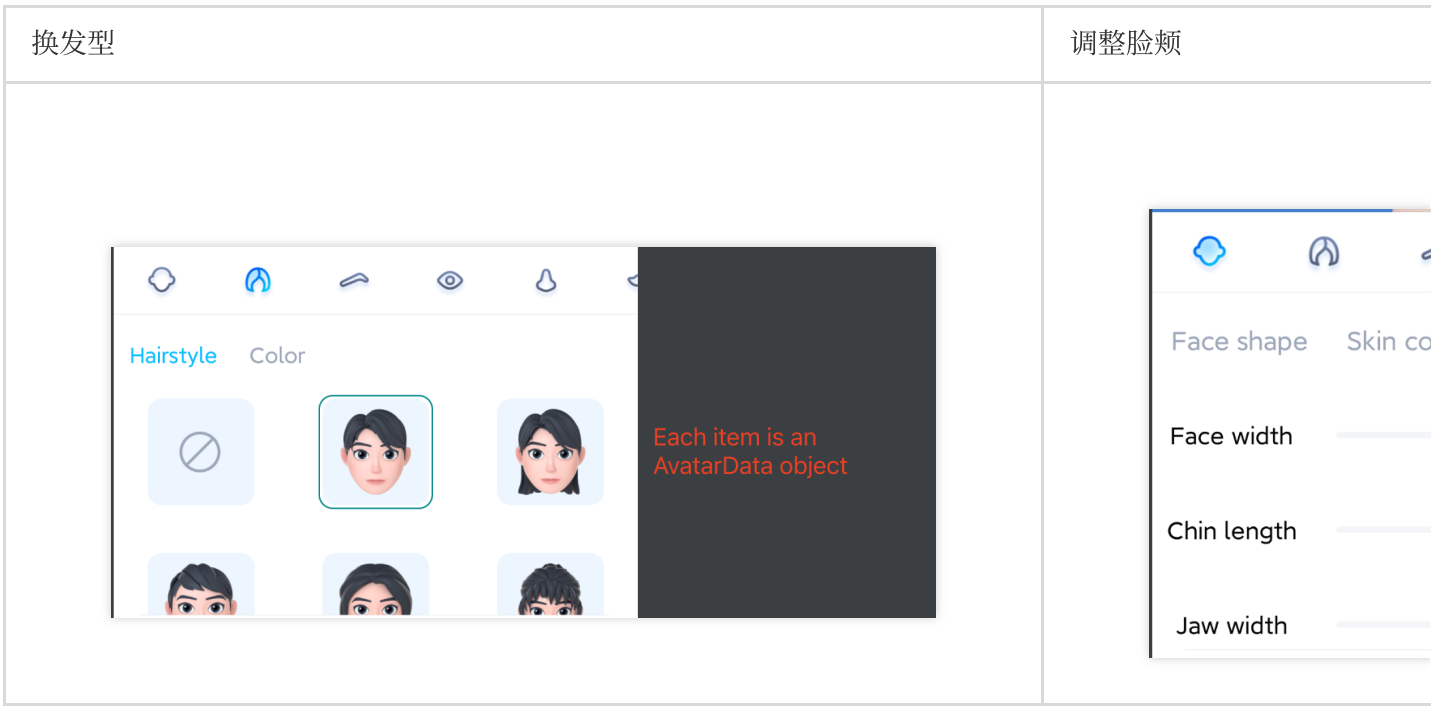

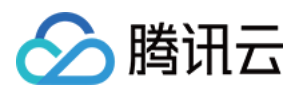

捏脸时,如果数据是 selector 类型, 则修改 AvatarData 的 selected 字段。例如有4种眼镜 A、B、C、D, 默认选中 的是 A, 那么 A 的 selected 为 true, B、C、D 为 false。如果用户选择了眼镜 B, 则把 B 的 selected 为 true, A、 C、D 为false。

捏脸时,如果数据是 slider 类型, 则修改 AvatarData 的 value 字段。value 字段是一个 JsonObject, 里面是若干对 key-value, 把 key-value 中的 value 修改为滑竿的值即可。

### **8.** 获取**Avatar**动画数据(**getAvatarAnimations**)

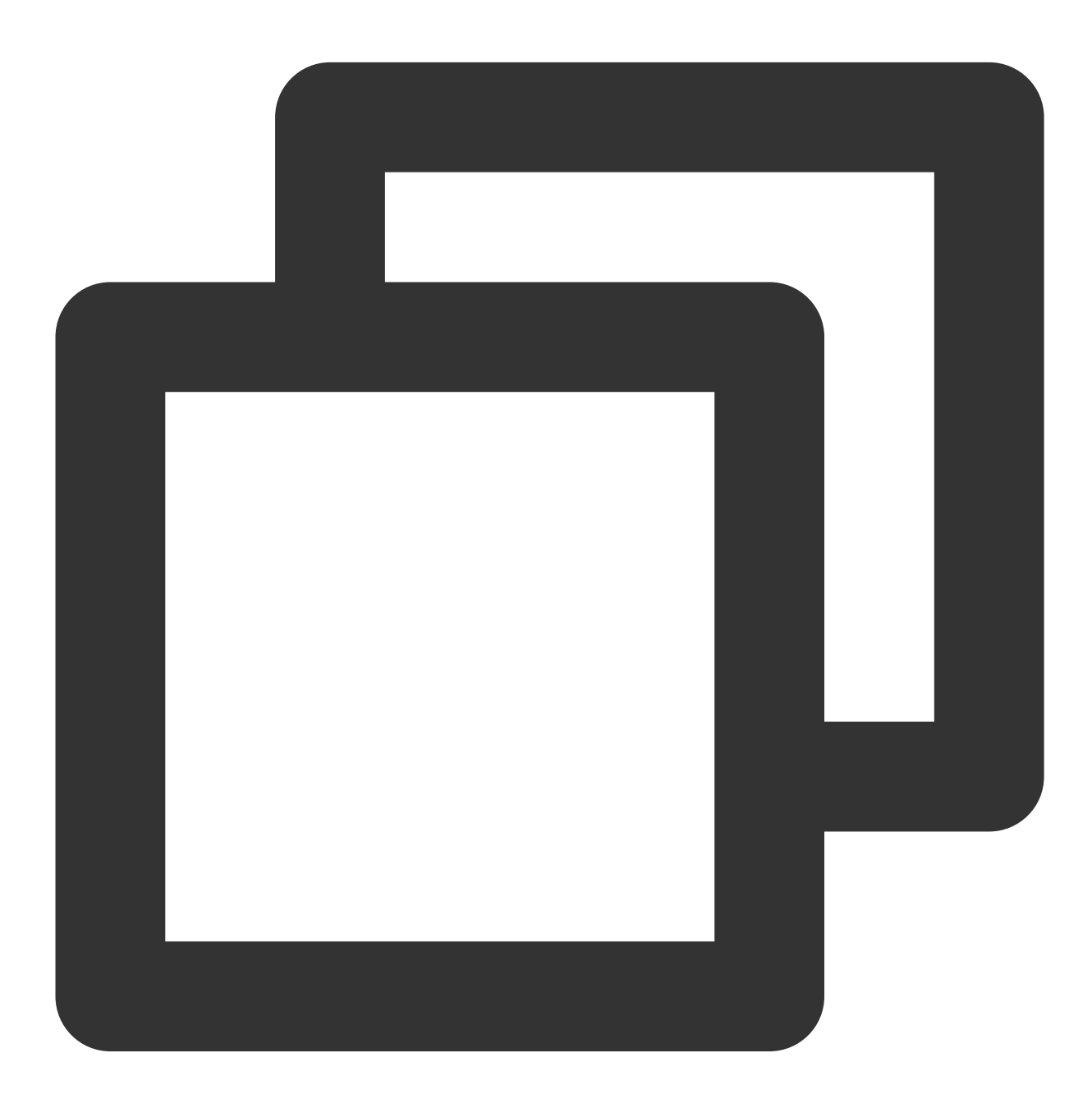

public static List<AvatarAnimation> getAvatarAnimations(String avatarResPath)

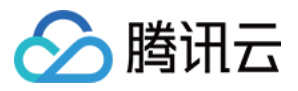

#### 输⼊参数:**avatarResPath**

avatar 素材在手机上的绝对路径, 例如

/data/data/com.tencent.pitumotiondemo.effects/files/xmagic/MotionRes/avatarRes/anim

oji\_0624

输出参数: 以 List 的形式返回所有的动画资源数据,详情可见AvatarAnimation类。

**9.** 将下载好的动画配⽂件放置到对应的⽂件夹中(**addAvatarAnimation**)

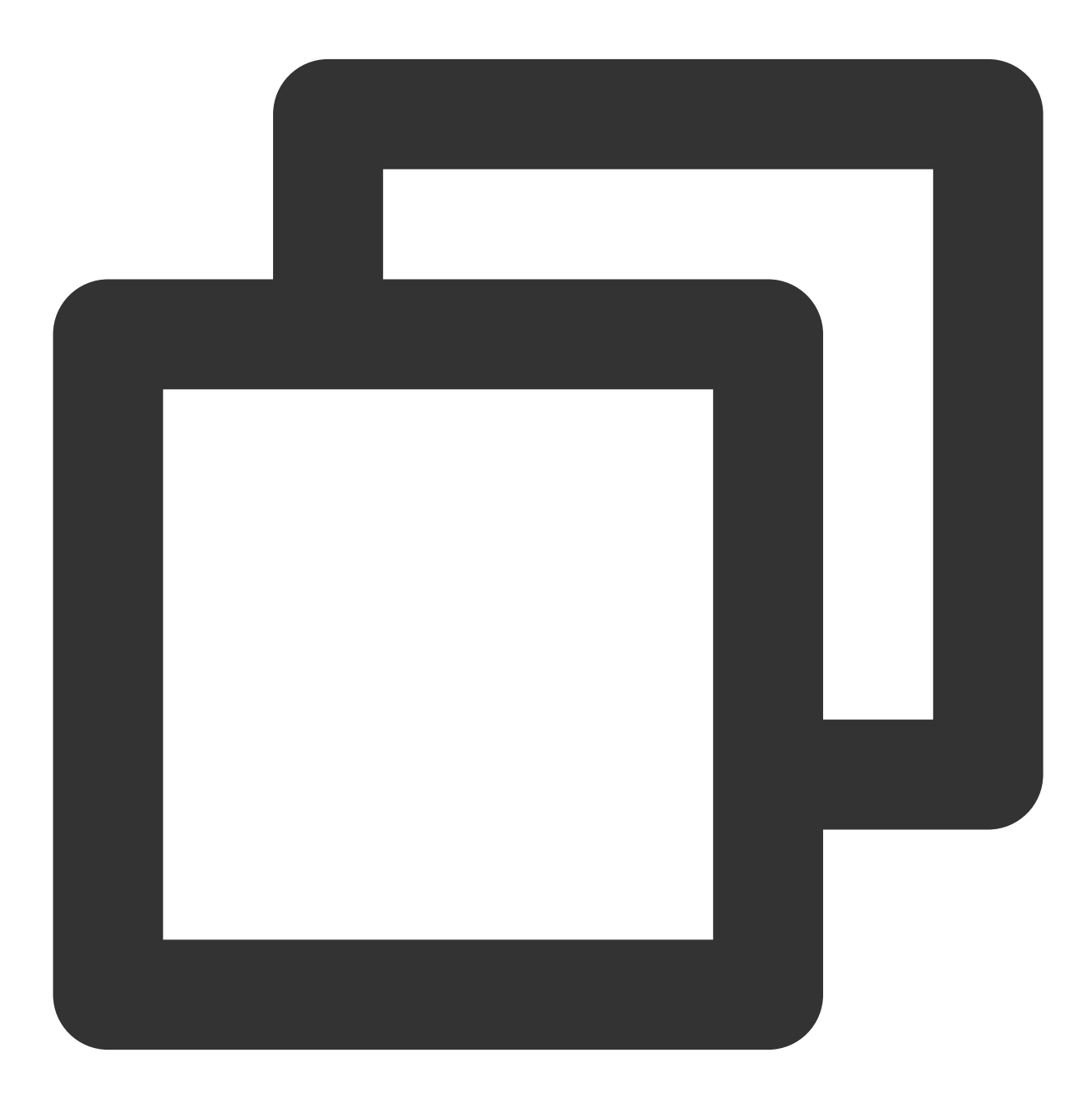

public static Pair<Integer, List<AvatarAnimation>> addAvatarAnimation(String avatar

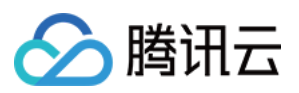

该接口主要用于动态下载Avatar动画配件的场景。举个例子,您的Avatar素材中有1种动画,后来想动态下发一种动 画给客户端,下载完成后,得到一个压缩包,然后调用该接口,把压缩包路径传给SDK,SDK会解析这份压缩包, 将它放到对应的动画资源目录下。下次您在调用 getAvatarAnimations 接口时, SDK就能解析出新添加的这份数据。 参数说明:

**avatarResPath**:Avatar 素材的根⽬录,例如

/data/data/com.tencent.pitumotiondemo.effects/files/xmagic/MotionRes/avatarRes/animoji\_0624

**zipFilePath**:下载的 zip 包地址

接口返回 Pair<Integer, List< AvatarAnimation >> , pair.first是错误码, pair.second是新添加的数据集 合。

错误码如下:

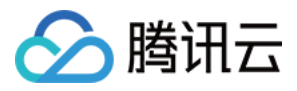

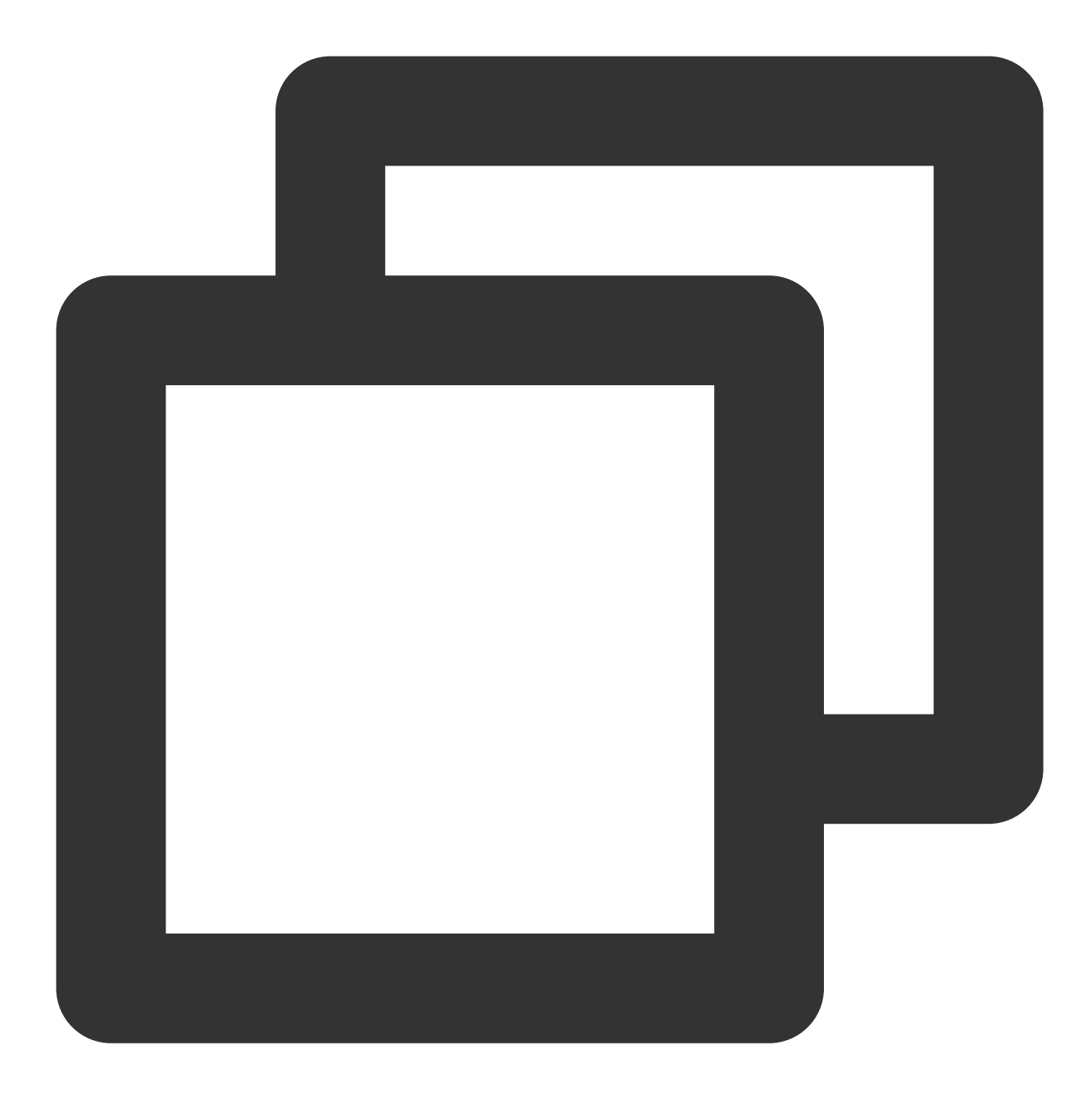

```
public interface AvatarActionErrorCode {
   int OK = 0;int ADD_AVATAR_RES_INVALID_PARAMS = 1000;
   int ADD_AVATAR_RES_ROOT_RESOURCE_NOT_EXIST = 1001;
    int ADD_AVATAR_RES_ZIP_FILE_NOT_EXIST = 1002;
   int ADD_AVATAR_RES_UNZIP_FILE_FAILED = 1003;
   int ADD_AVATAR_RES_COPY_FILE_FAILED = 1004;
   int ADD_AVATAR_RES_PARSE_JSON_FILE_FAILED = 1005;
}
```
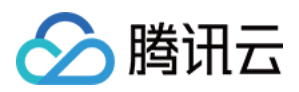

## **10.** 播放**/**暂停 **Avatar**动画(**playAvatarAnimation**)

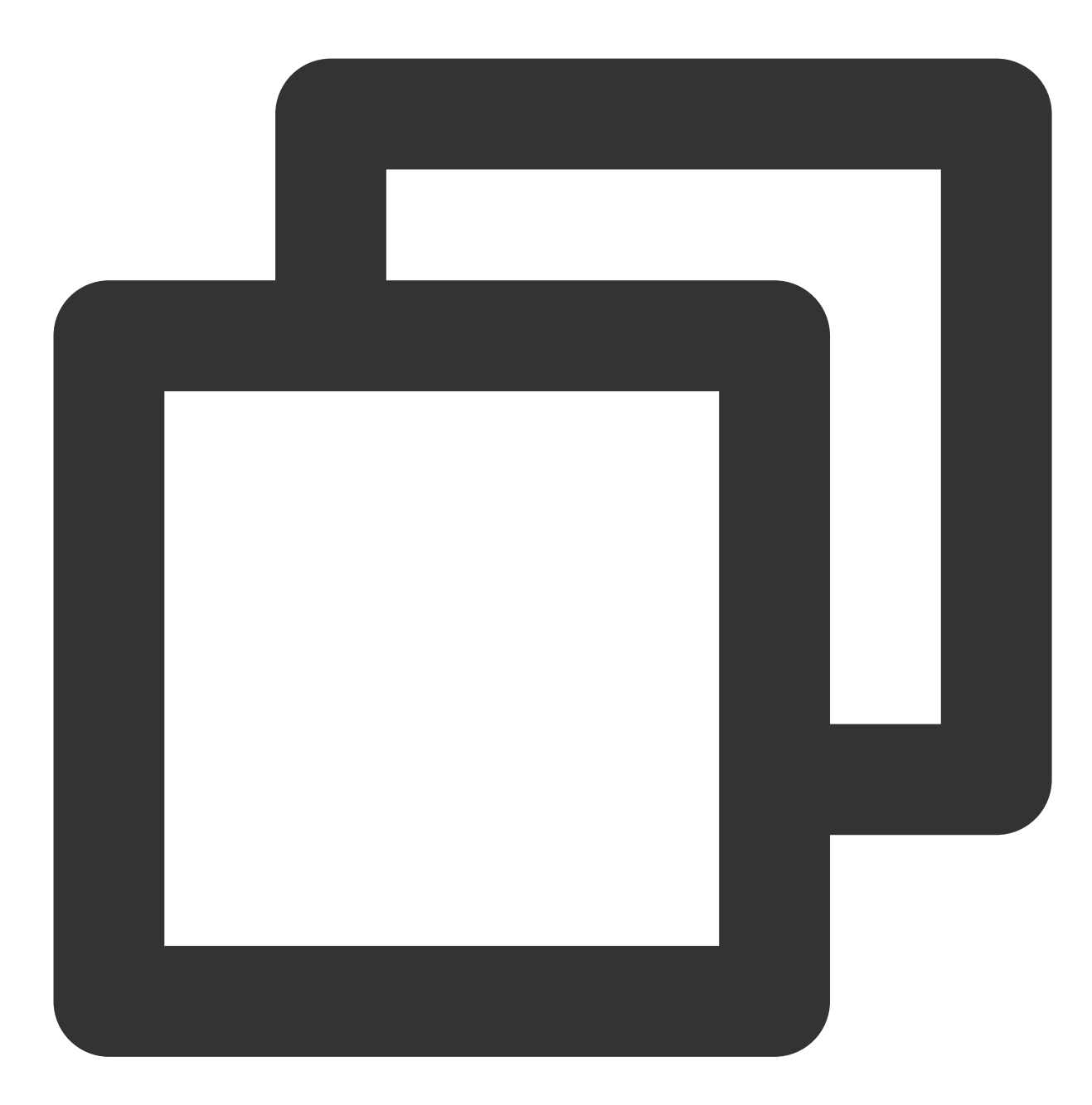

public void playAvatarAnimation(AnimationPlayConfig animationConfig)

输入参数:

**AnimationPlayConfig**:动画播放信息描述类。此类主要包含⼀下信息

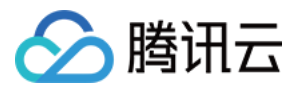

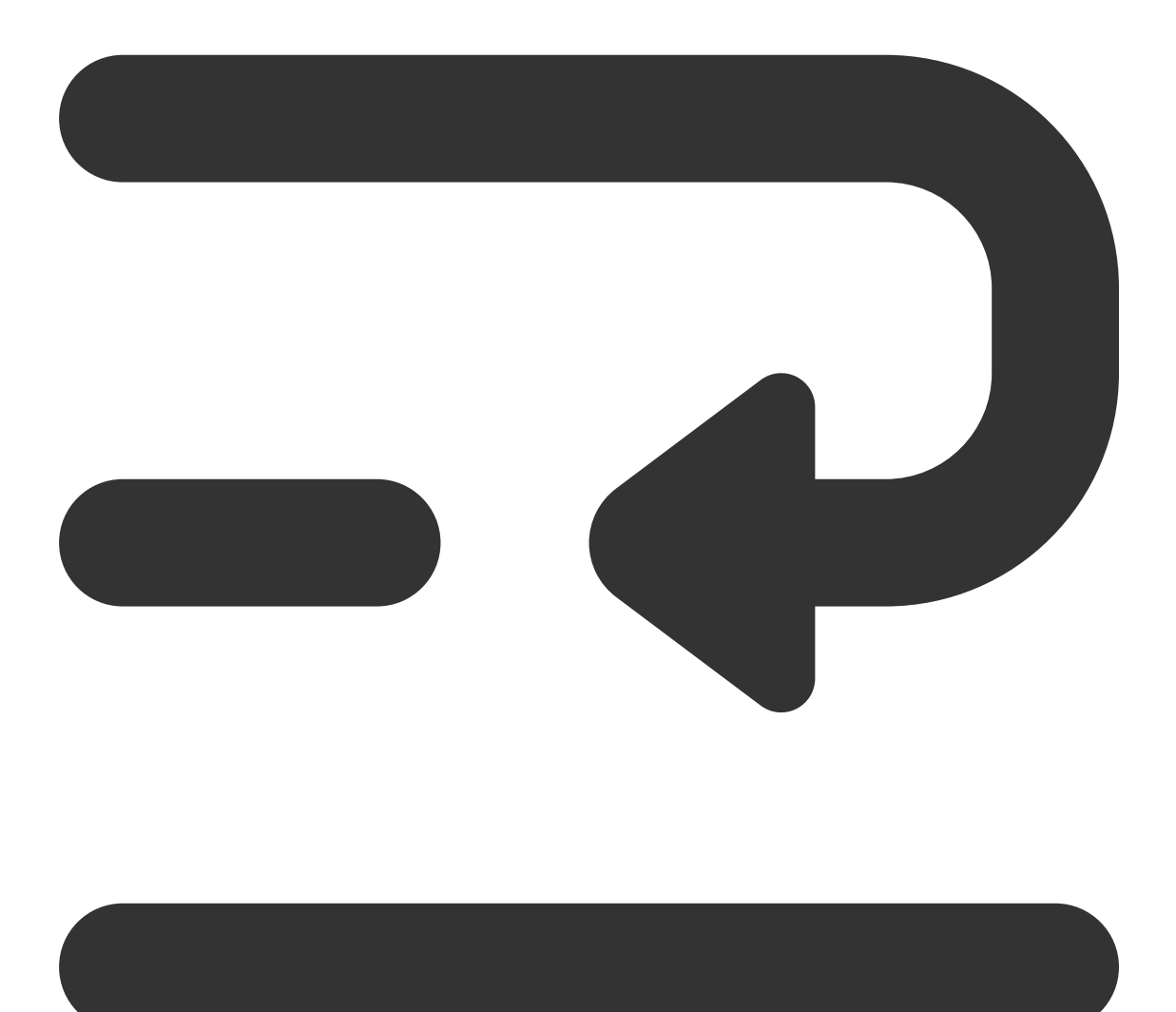

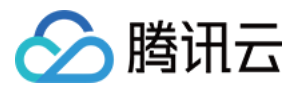

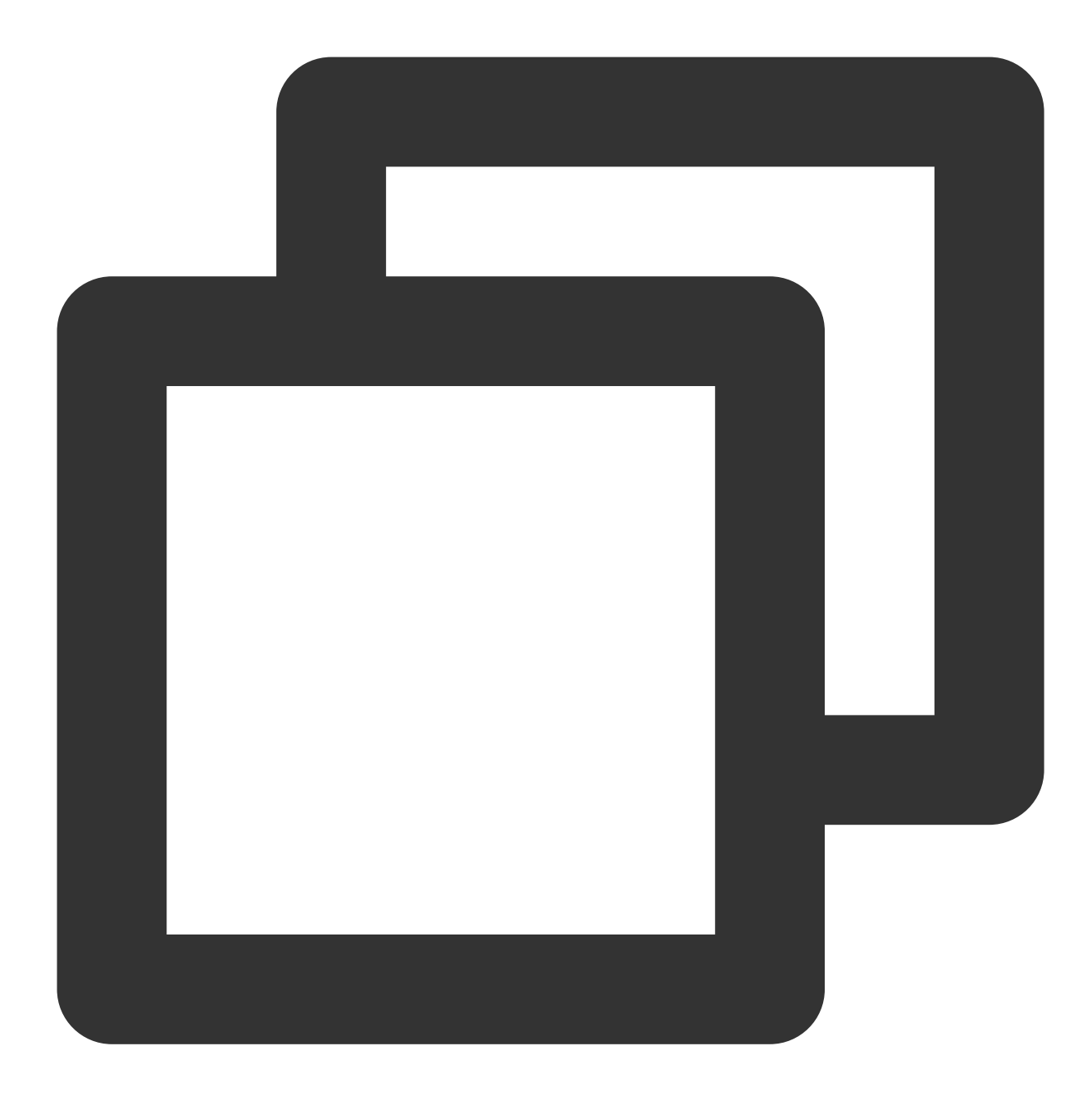

```
public class AnimationPlayConfig {
    //action 描述, 播放还是停止 动画
    public static final String ACTION_PLAY = "play";
    public static final String ACTION_PAUSE = "pause";
    public static final String ACTION_RESUME = "resume";
    public static final String ACTION_STOP = "stop";
    public String entityName;
    /** * 动画文件夹的路径,可以是相对于素材根目录的相对路径(例如 custom_configs/animation:
    /** 也可以是在手机上的绝对路径(例如 /data/data/xxx/xxx/Waving) */
    public String animPath;
```
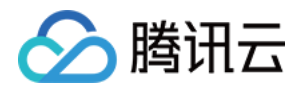

```
//值使⽤ ACTION_PLAY、ACTION_PAUSE、ACTION_RESUME、ACTION_STOP
public String action;
/** * 动画的名称 */
public String animName;
/** * 循环次数, -1表示无限 */
public int loopCount = -1;
/** * 动画的起始播放位置,单位是微秒 */
public long startPositionUs = 0;
}
```
# AvatarData 高级说明

AvatarData 中, 对捏脸起关键作用的是 entityName、action、value 三个字段。这三个字段的值是 SDK 在解析素材 配置时自动填入的。大多数情况下,您不需要了解这三个字段的含义,仅在 UI 层展示时, 如果是滑竿类型, 则需要 解析 value 中的形变 key-value 与 UI 操作进行对应。

其中, AvatarData 要素分为: [entityName](#page-216-0)、[action](#page-217-0) 和 [value](#page-217-0) 字段

#### **entityName** 字段

捏脸时,需要明确指定捏哪个部位,例如脸、眼睛、头发、上衣、鞋子 等等。entityName 字段就是描述这些身体部 位名称的。

#### **action** 和 **value** 字段

action 字段表示对 entityName 执行什么操作 (action)。 SDK 内定义了五种 action, 均定义 在 AvatarAction.java 中,每种 action 的含义及 value 要求如下:

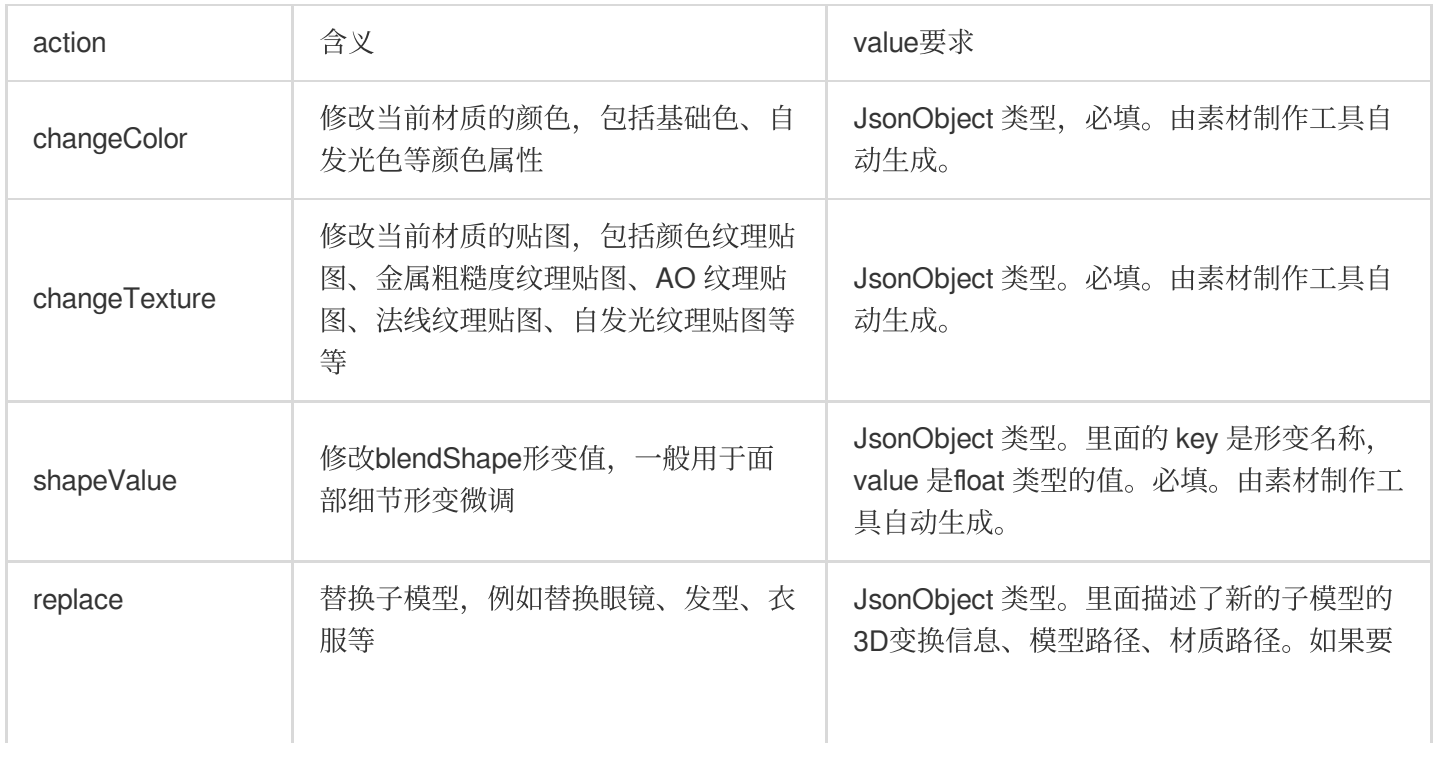

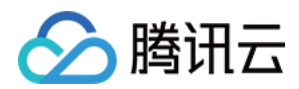

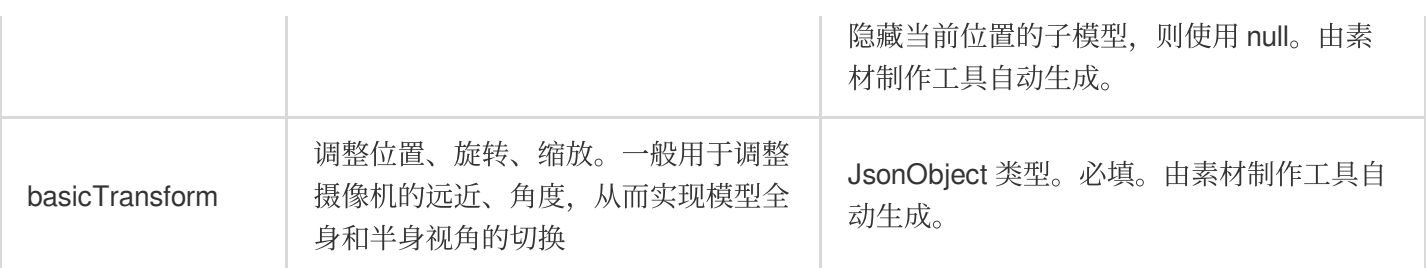

## 配置 Avatar 捏脸换装数据

avatar 属性配置存放在 resources 文件夹下(路径为: 素材/custom\_configs/resources ):

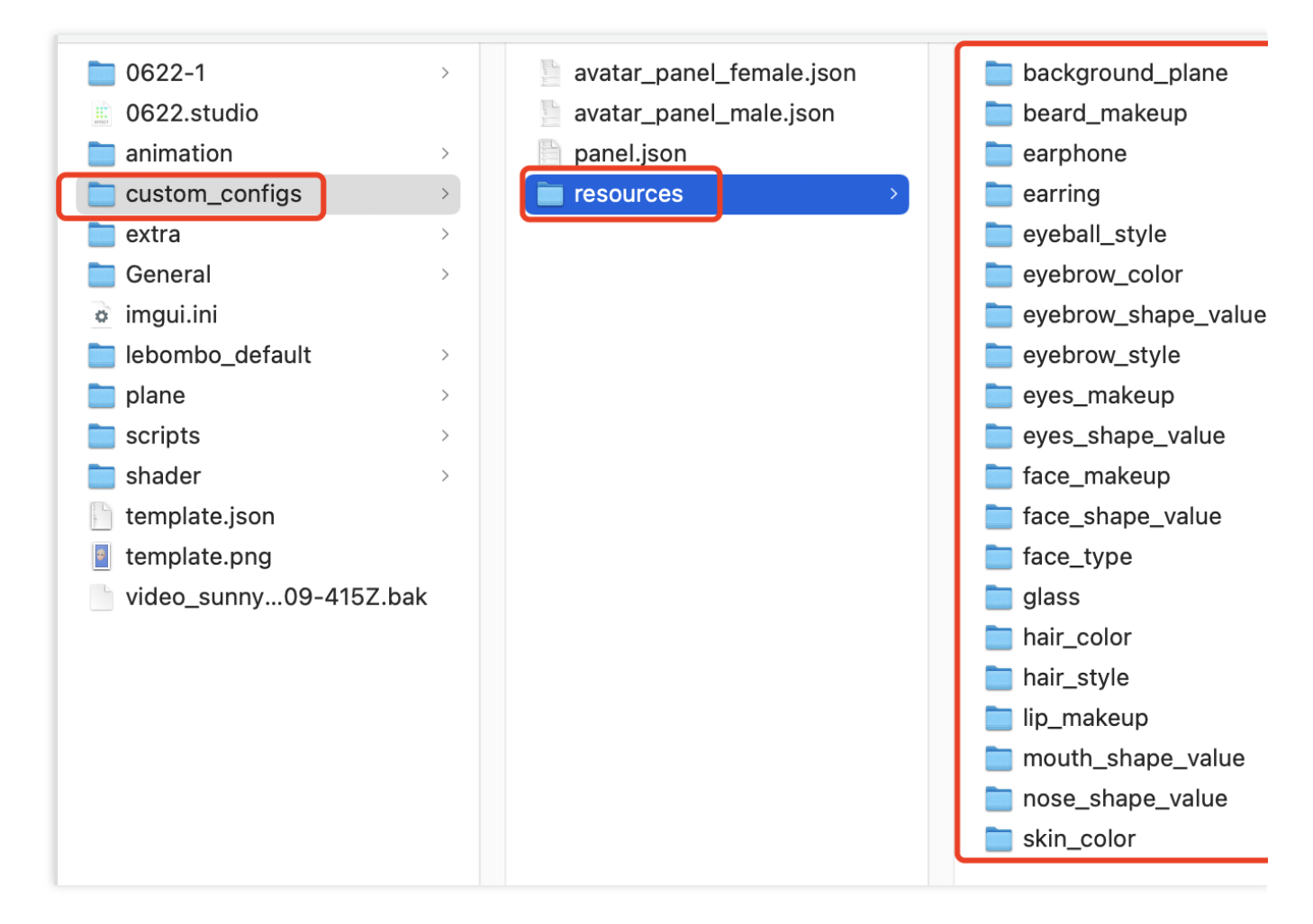

这些配置文件是自动生成的,通常不需要手动配置。自动生成的方式如下:

设计师按照设计规范,用TencentEffectStudio设计好一套形象后,运行我们提供的 resource\_generator\_gui 这个 App (目前仅支持 MacOS 平台), 即可自动生成这些配置, 详情请参见 [设计规范说明](https://doc.weixin.qq.com/doc/w3_ALoA-gYYAAgV0MAAbjtQfO4EWXhI9?scode=AJEAIQdfAAoU7K9sLCAGMA3QZFAAg&version=4.0.19.6020&platform=win)。